2103406 Rev. AE

# **PGC1000 Chromatograph**

**User's Manual**

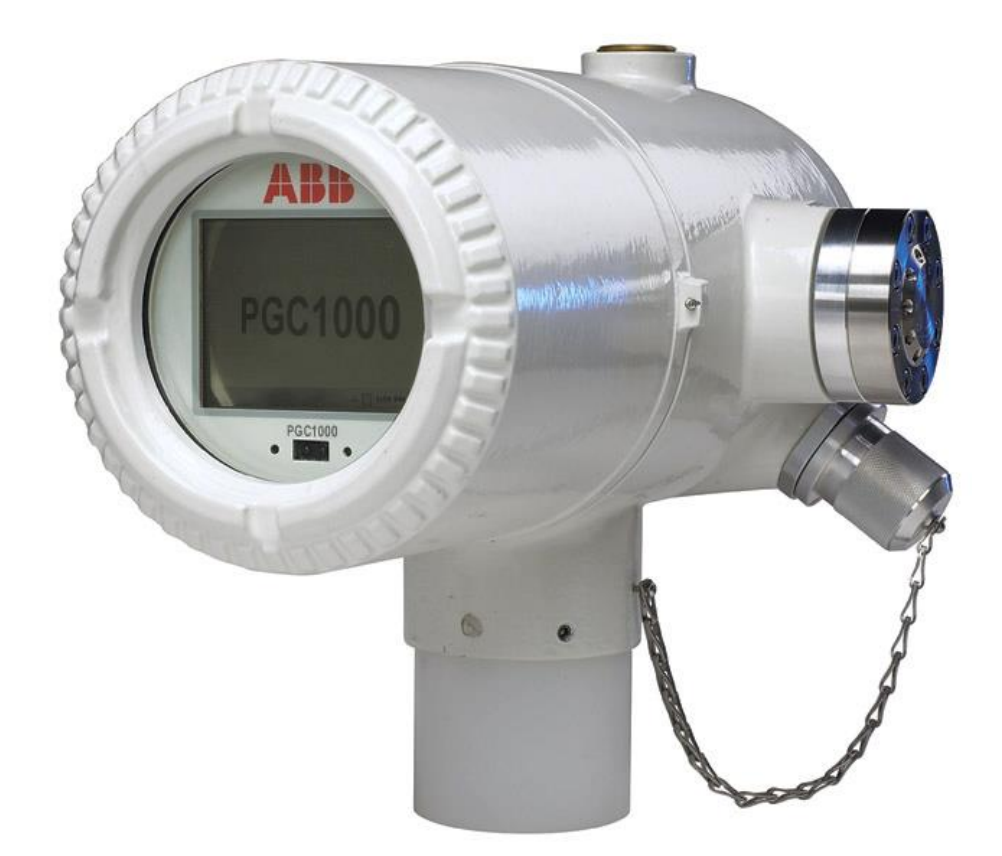

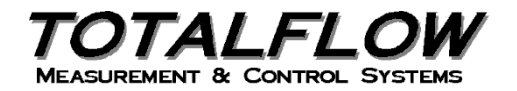

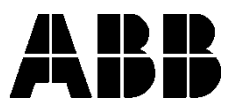

## **Intellectual Property & Copyright Notice**

©2018 by ABB Inc., Totalflow ("Owner"), Bartlesville, Oklahoma 74006, U.S.A. All rights reserved. Any and all derivatives of, including translations thereof, shall remain the sole property of the Owner, regardless of any circumstances.

The original US English version of this manual shall be deemed the only valid version. Translated versions, in any other language, shall be maintained as accurately as possible. Should any discrepancies exist, the US English version will be considered final.

Notice: This publication is for information only. The contents are subject to change without notice and should not be construed as a commitment, representation, warranty, or guarantee of any method, product, or device by Owner.

Inquiries regarding this manual should be addressed to ABB Inc., Totalflow Products, Technical Communications, 7051 Industrial Blvd., Bartlesville, Oklahoma 74006, U.S.A.

Genie® is a registered trademark of A+ Corporation

Modbus® is a registered trademark of Modicon

Teflon® is a registered trademark of Dupont

Valco® is a registered trademark of Valco Instruments Co. Inc, (VICI)

Windows® is a registered trademark of Microsoft

## **TABLE OF CONTENTS**

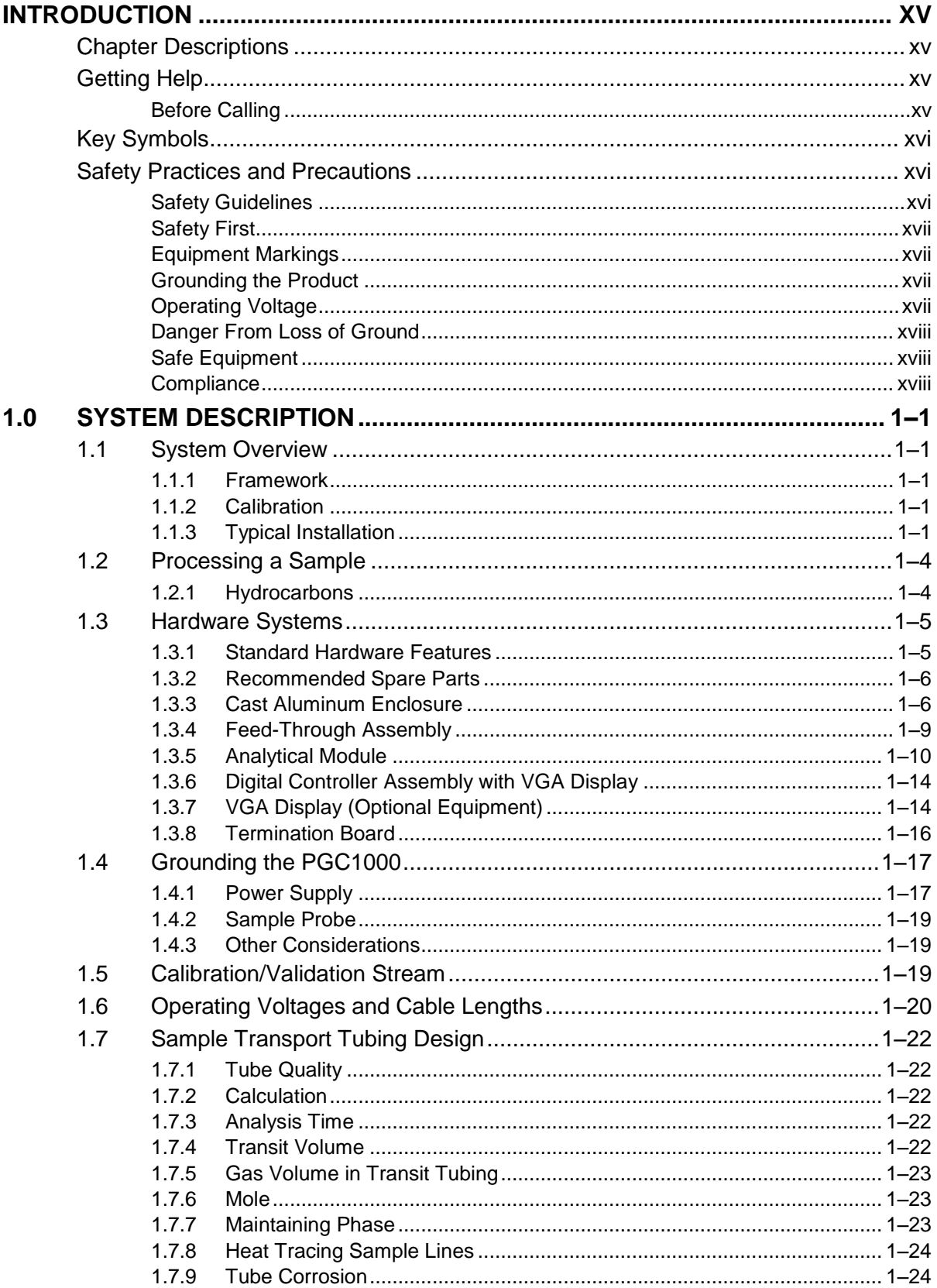

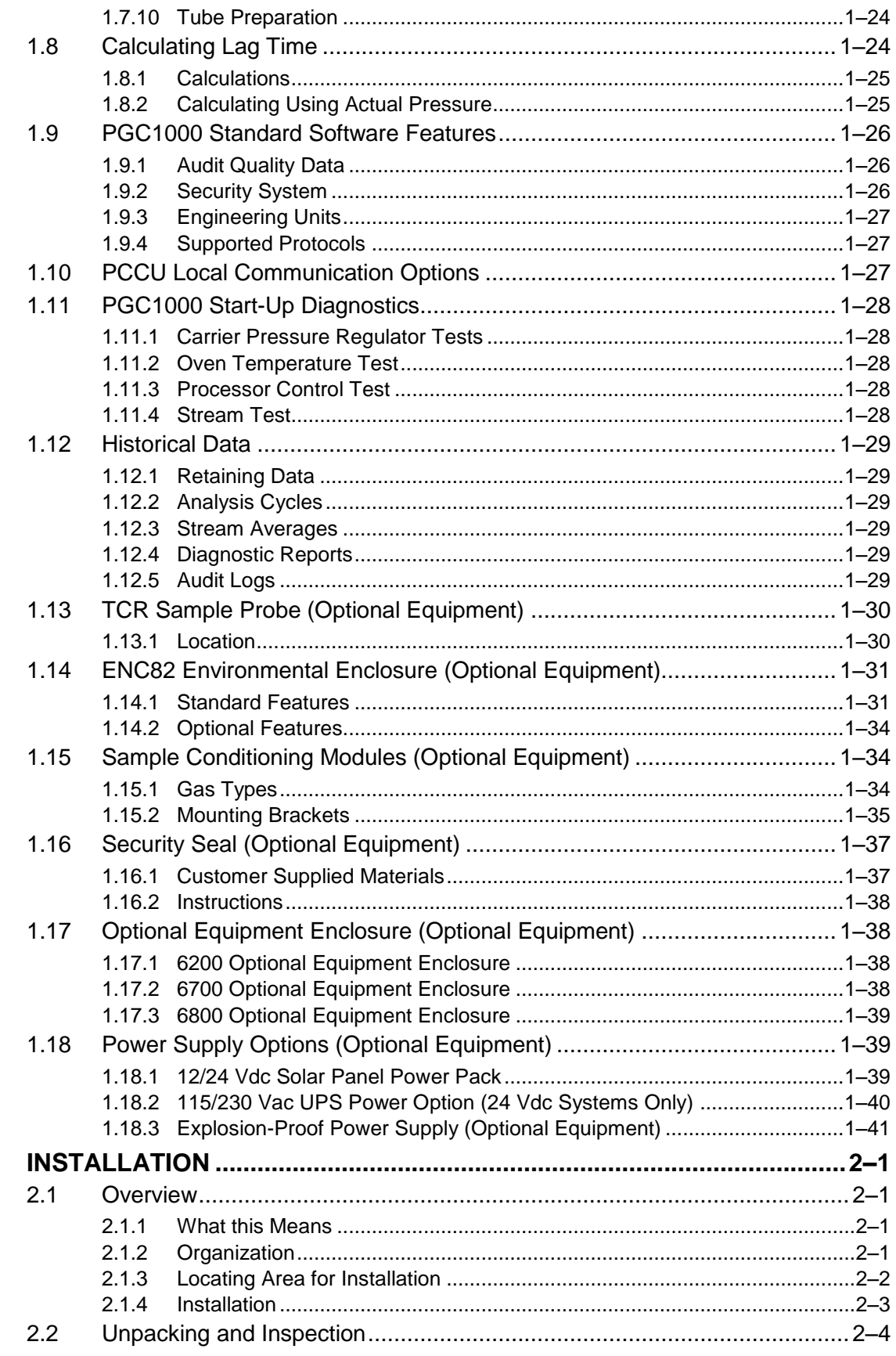

 $2.0$ 

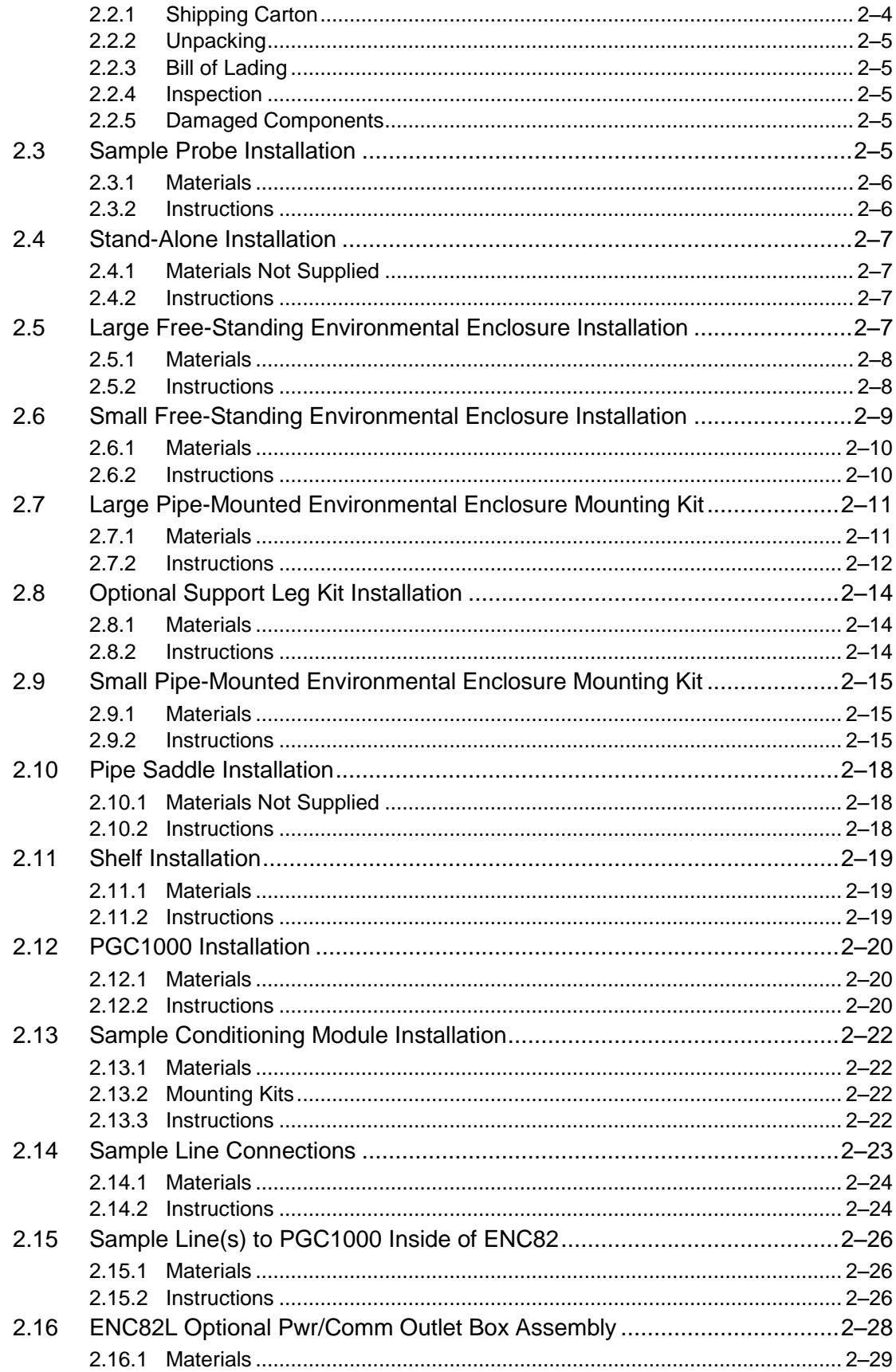

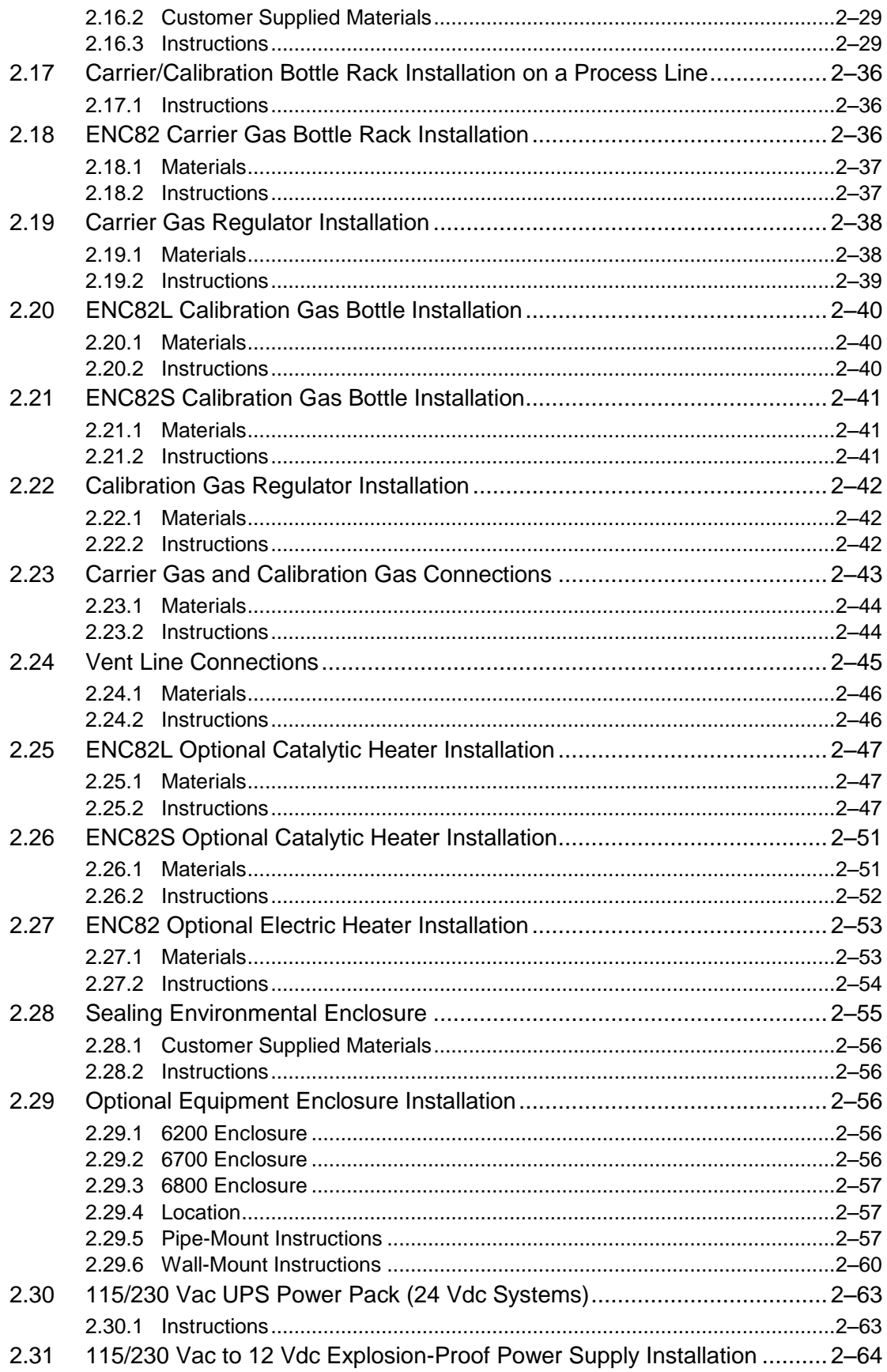

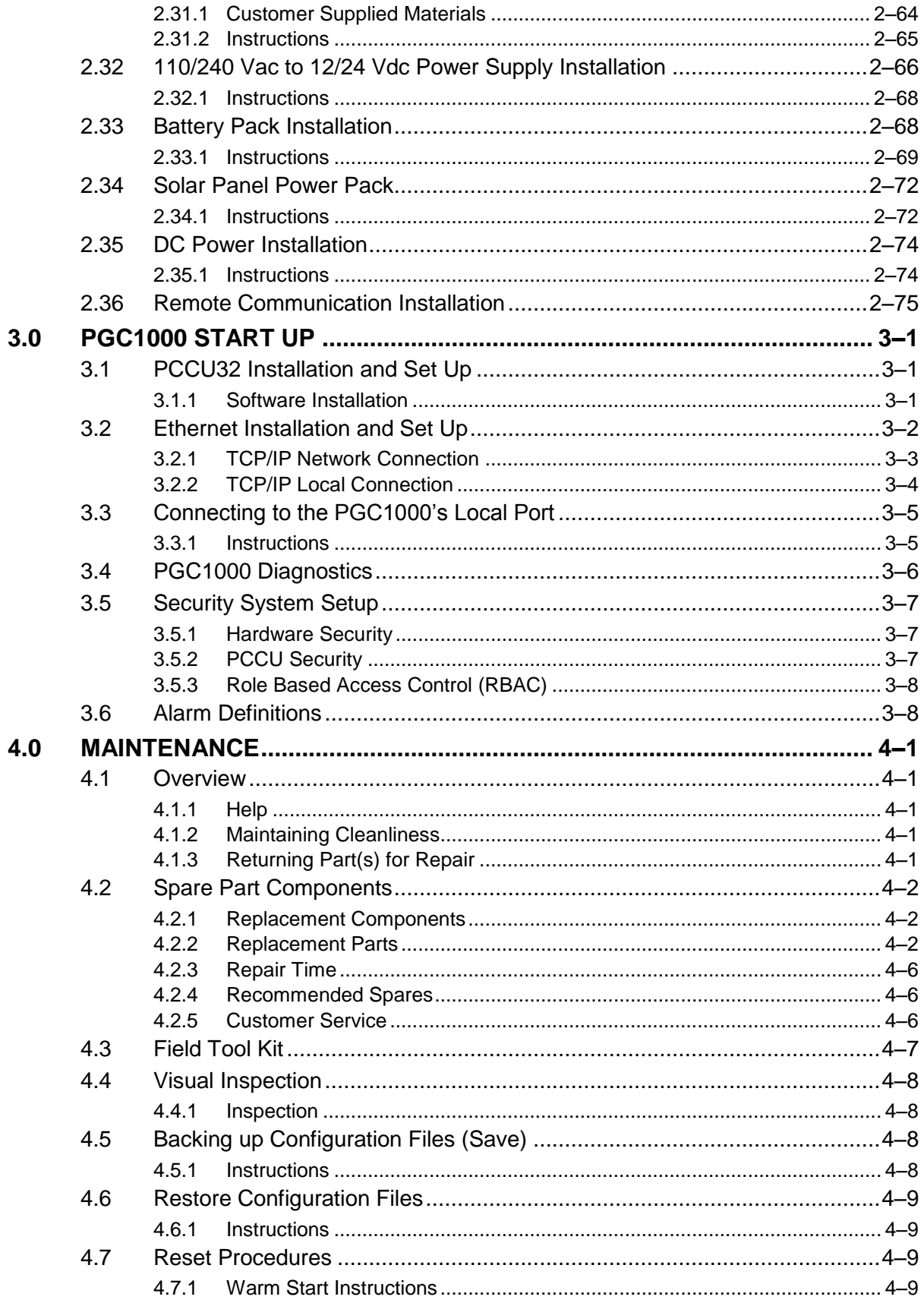

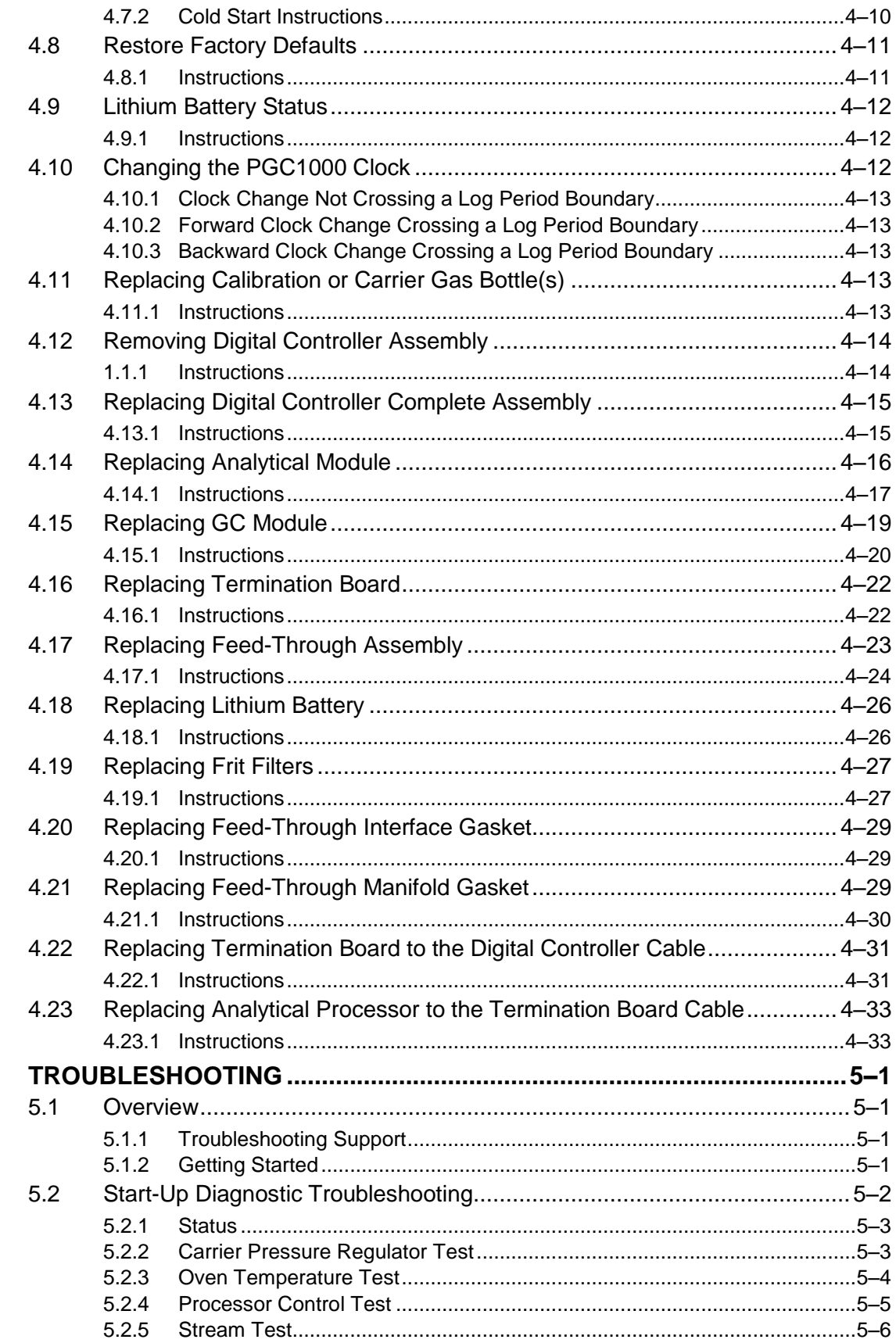

 $5.0$ 

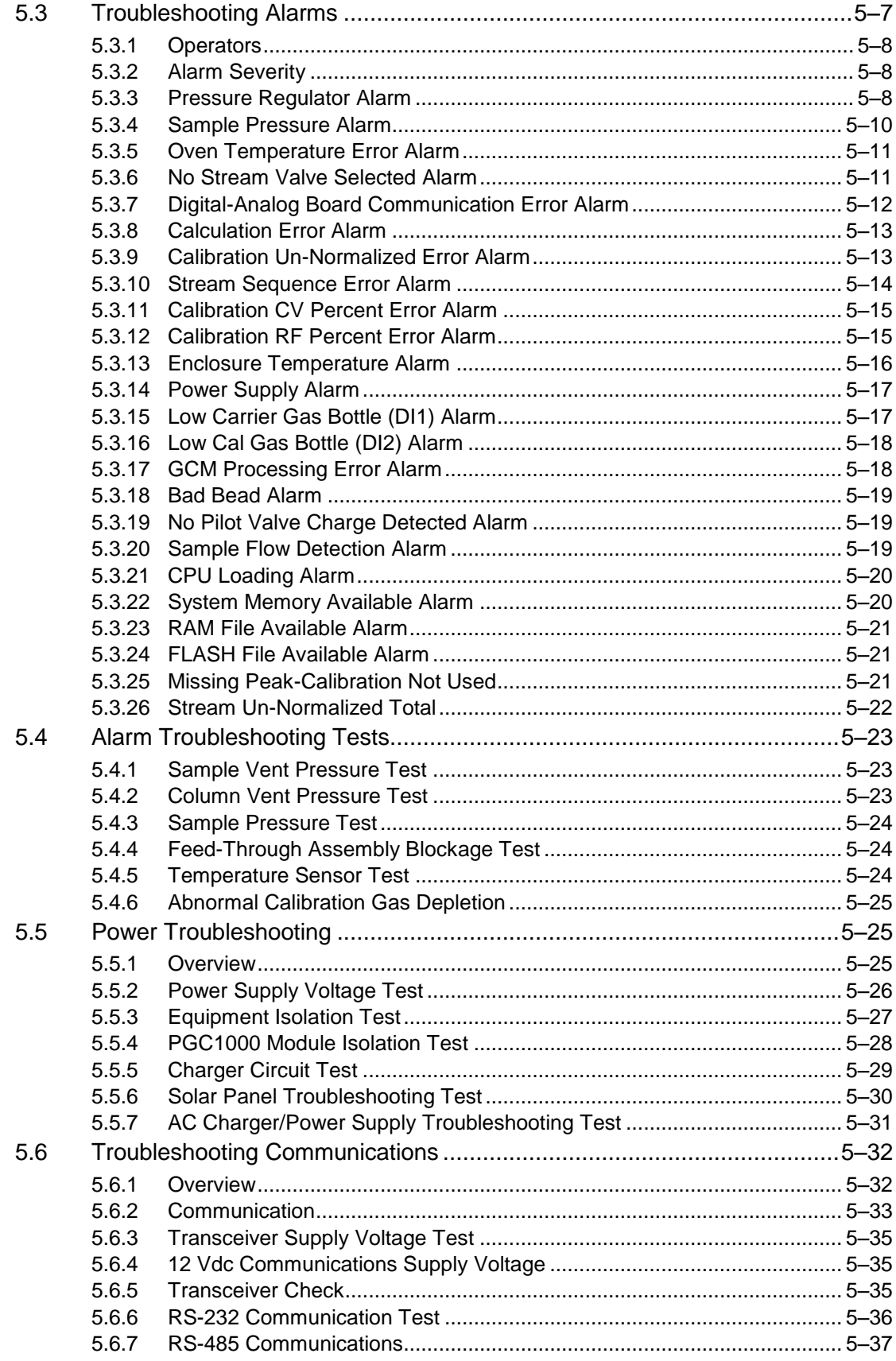

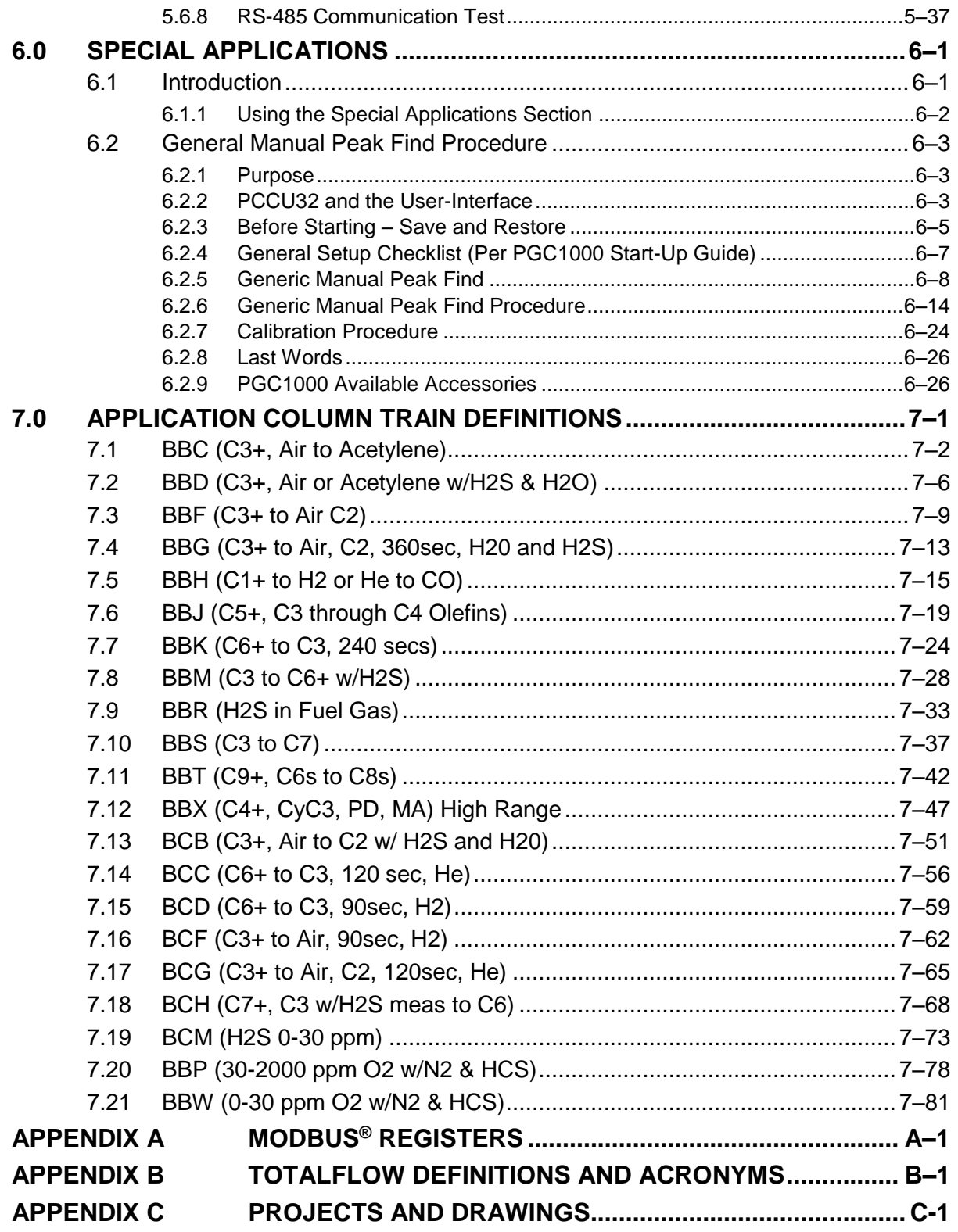

## **Table of Figures**

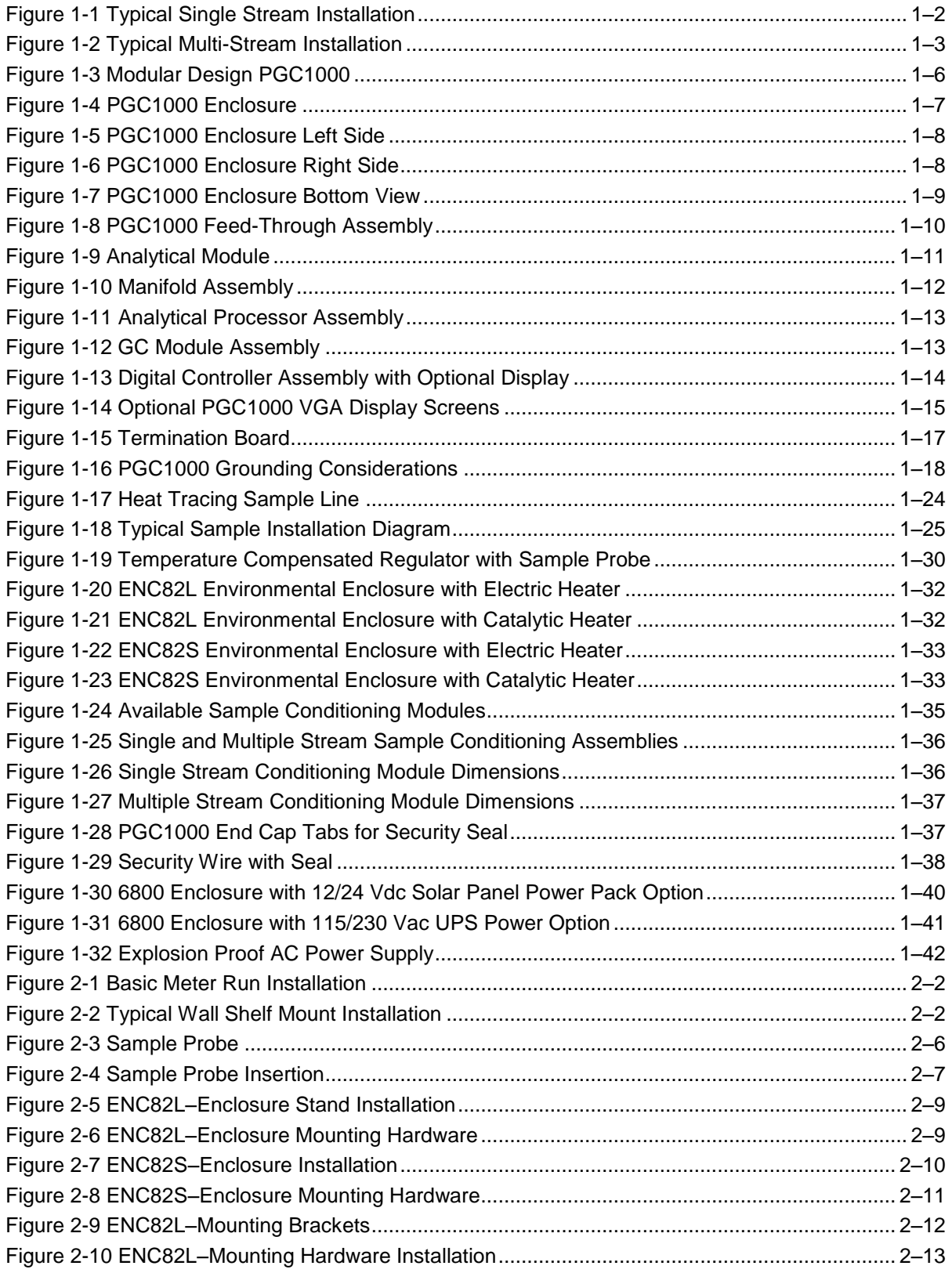

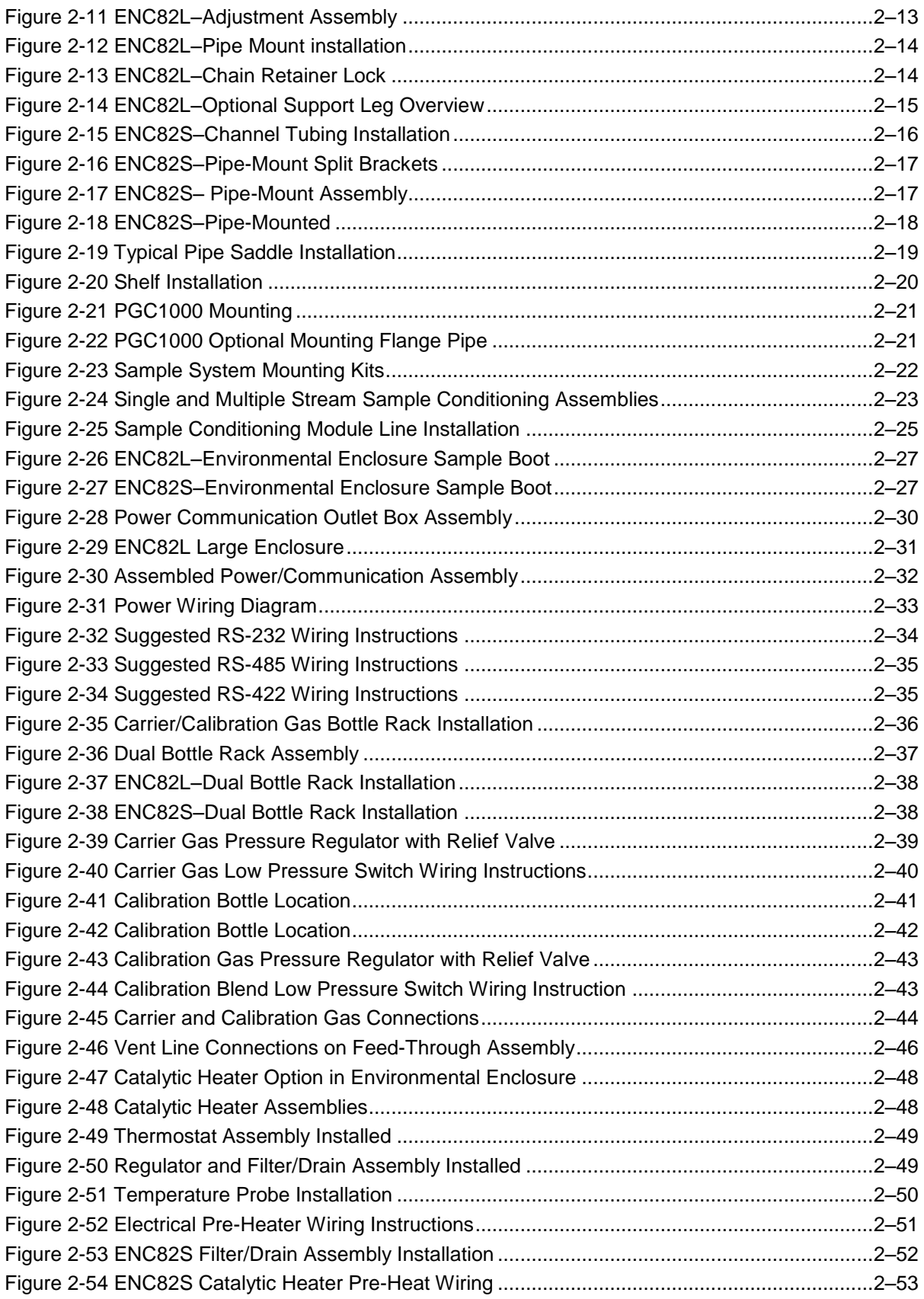

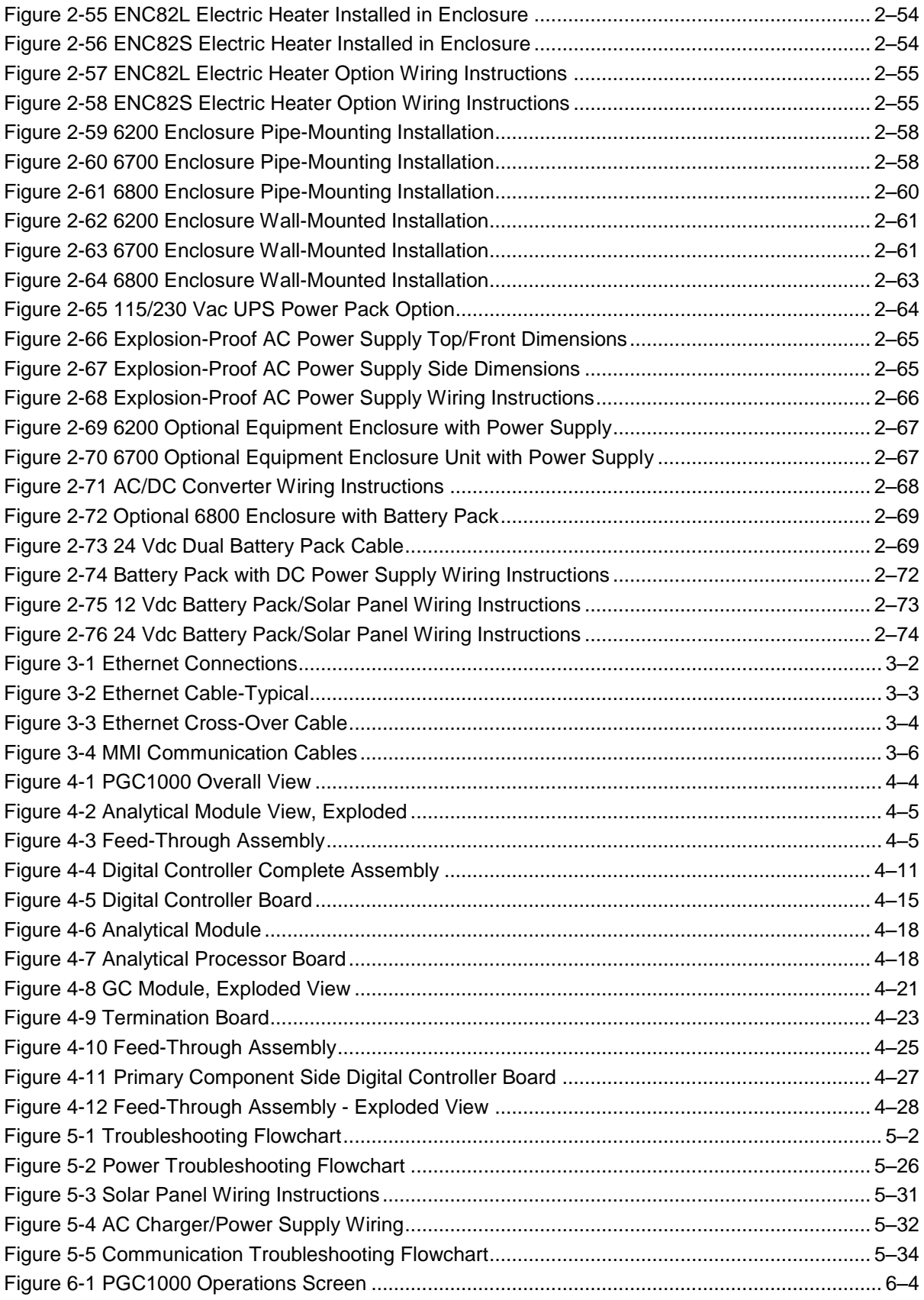

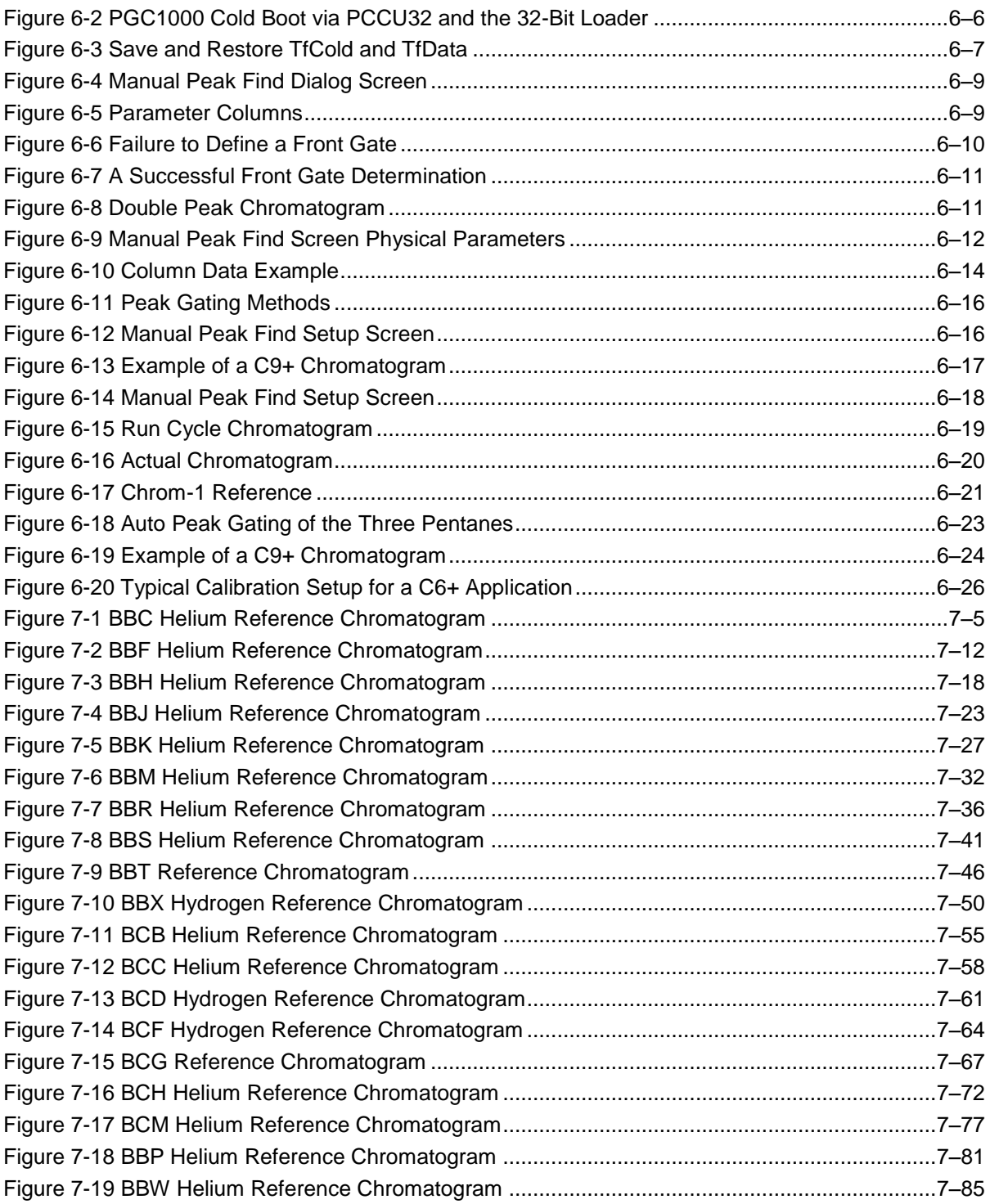

## **List of Tables**

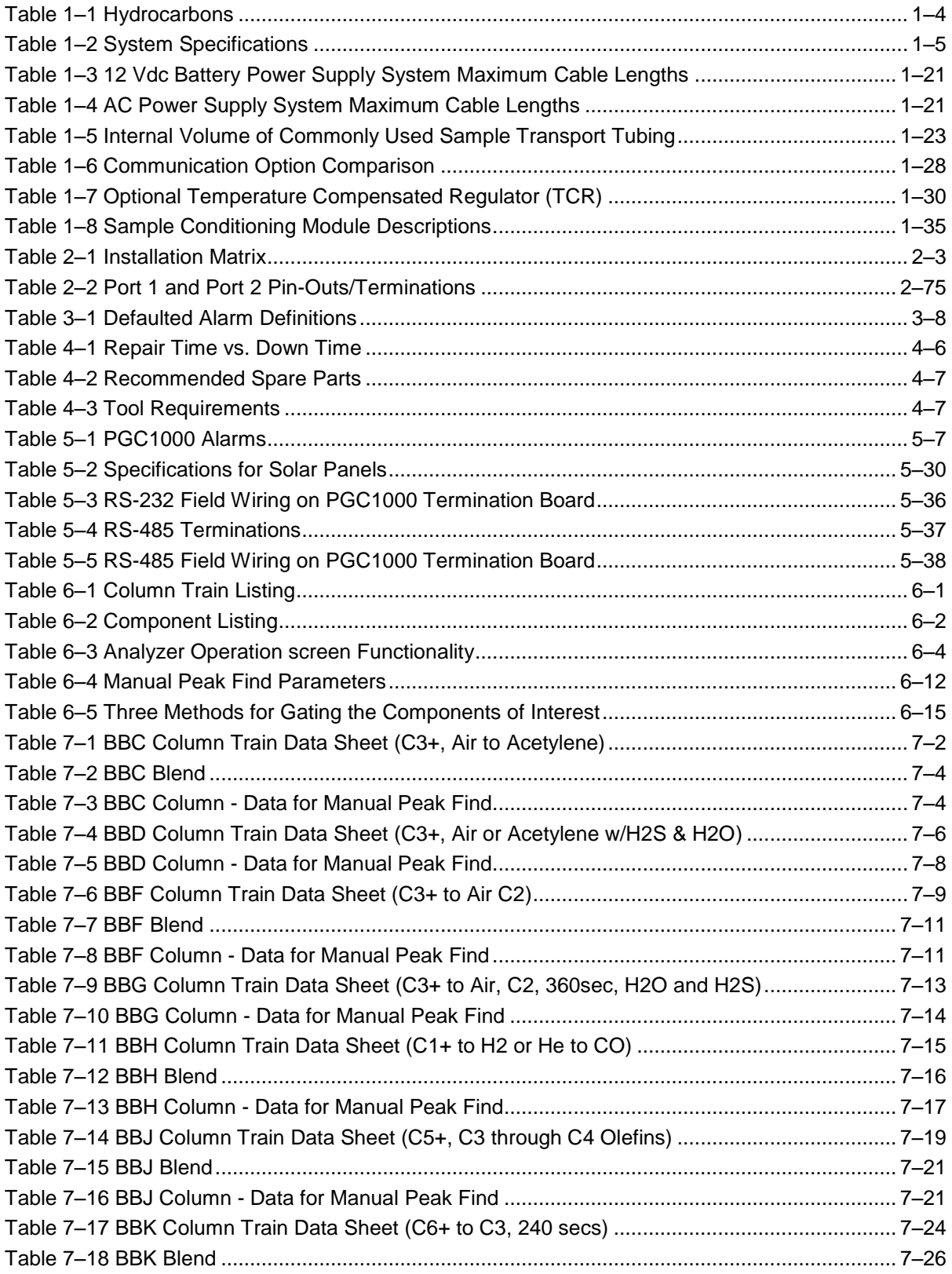

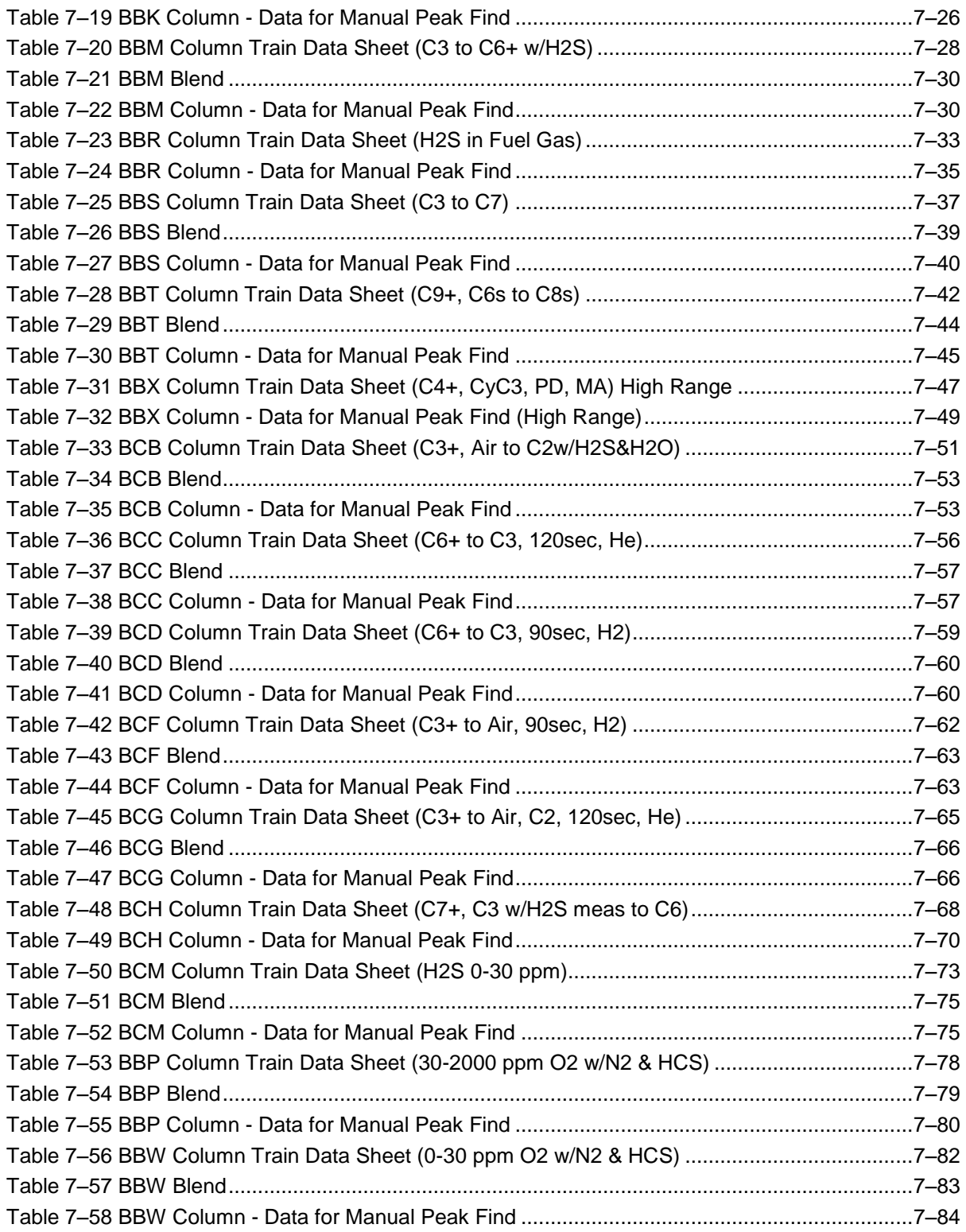

## **Introduction**

<span id="page-16-0"></span>This manual is written to provide an experienced chromatography technician with the requirements necessary to install, set up and operate the Totalflow PGC1000 Process Gas Chromatograph.

Each of the chapters in this manual presents information in an organized and concise manner. Readers are able to look at the headings and get a broad picture of the content without reading every word. Also, there are overviews at the beginning of each chapter that provides the user with an idea of what is in the chapter and how it fits into the overall manual.

## <span id="page-16-1"></span>**Chapter Descriptions**

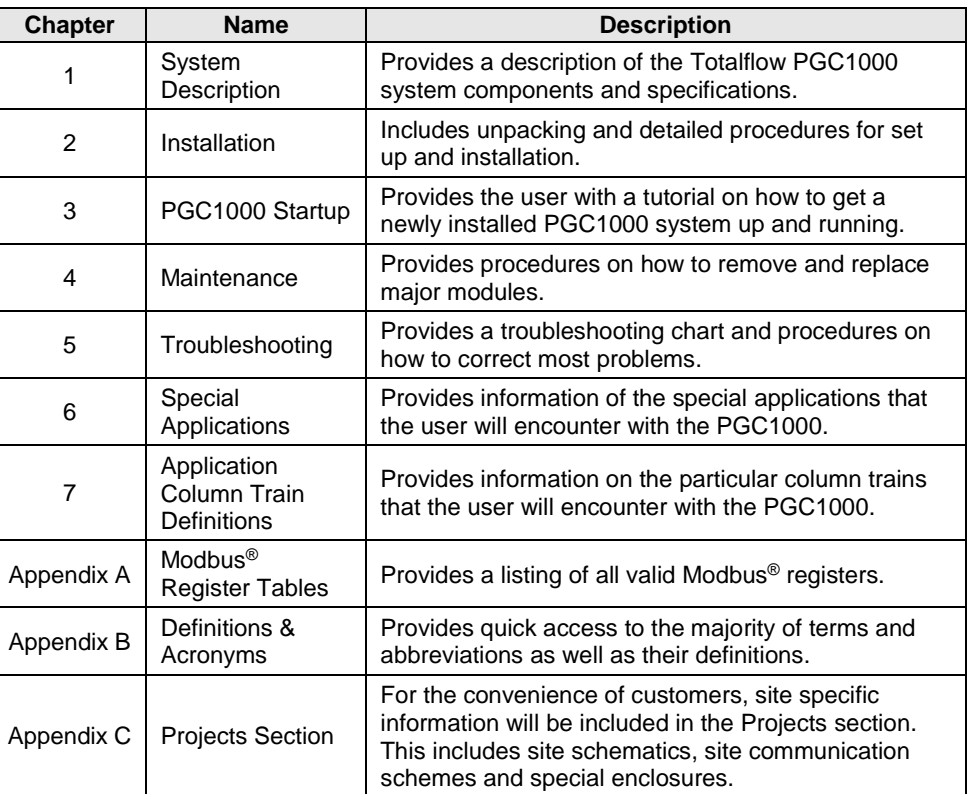

This manual provides the following information:

## <span id="page-16-2"></span>**Getting Help**

Totalflow takes pride in the ongoing support provided to customers. When purchasing a product, the user receives documentation which should answer their questions; however, Totalflow technical support provides an 800 number as an added source of information.

If requiring assistance, call:

USA: (800) 442-3097 International: 001-918-338-4888

#### <span id="page-16-3"></span>**Before Calling**

 Know the Totalflow model and serial number. Serial numbers can be found on a plate located on each unit.

- Be prepared to give the customer service representative a detailed description of the problem.
- Note any alarms or messages as they appear.
- Prepare a written description of problem.
- Know the software version, board and optional part numbers.

## <span id="page-17-0"></span>**Key Symbols**

The following symbols are used frequently in the manual. These are intended to draw attention to important information.

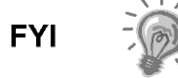

Intended to draw the user's attention to useful information or to clarify a statement made earlier.

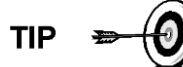

Intended to draw the user's attention to a fact that may be useful or helpful in understanding a concept.

Intended to draw the user's attention to a statement that might keep them from making a mistake, keep them from destroying equipment or parts or keep them from creating a situation that could cause personal injury if caution is not used. Please refer to the Safety Practices and Precautions section for additional information.

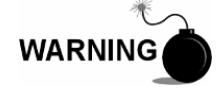

Intended to draw the user's attention to a statement regarding the likelihood of personal injury or fatality that could result from improper access or techniques used while working in hazardous locations. Please refer to the Safety Practices and Precautions section for additional information.

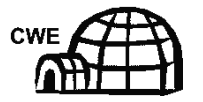

Indicates procedures that are only valid if the system design includes an environmental enclosure.

## <span id="page-17-1"></span>**Safety Practices and Precautions**

This manual contains information and warnings which have to be followed by the user to ensure safe operation and to retain the product in a safe condition. Installation, maintenance and repairs should only be performed by a trained and qualified technician. Please refer to the certification drawings shipped with this unit for specific guidelines. Extra copies of the certification drawings, referenced on the unit's name tag, can be obtained, free of charge, by contacting Totalflow technical support at the number listed in the Getting Help section.

#### <span id="page-17-2"></span>**Safety Guidelines**

- DO NOT open the equipment to perform any adjustments, measurements, maintenance, parts replacement or repairs until all external power supplies have been disconnected.
- Only a properly trained technician should work on any equipment with power still applied.
- When opening covers or removing parts, exercise extreme care. Live parts or connections can be exposed.
- Installation and maintenance must be performed by person(s) qualified for the type and area of installation according to national and local codes.

 Capacitors in the equipment can still be charged even after the unit has been disconnected from all power supplies.

#### <span id="page-18-0"></span>**Safety First**

Various statements in this manual that are identified as conditions or practices that could result in equipment damage, personal injury or loss of life are highlighted using the following icons:

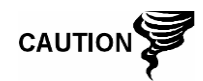

Exercise caution while performing this task. Carelessness could result in damage to the equipment, other property and personal injury.

STOP. Do not proceed without first verifying that a hazardous condition does not exist. This task may not be undertaken until proper protection has been obtained or the hazardous condition has been removed. Personal injury or fatality could result. Examples of these warnings include:

- Removal of enclosure cover(s) in a hazardous location must follow guidelines stipulated in the certification drawings shipped with the unit.
- If the unit is installed or to be installed in a hazardous location, the technician must follow the guidelines stipulated in the certification drawings shipped with the unit.

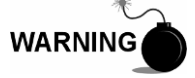

- Access to the unit via a PCCU cable in a hazardous location must follow guidelines stipulated in the certification drawings shipped with the unit.
- Connecting or disconnecting equipment in a hazardous location for the installation or maintenance of electric components must follow guidelines stipulated in the certification drawings shipped with the unit.

WARNING indicates a personal injury hazard immediately accessible as one reads the markings.

CAUTION indicates a personal injury hazard not immediately accessible as one reads the markings or a hazard to property, including the equipment itself.

#### <span id="page-18-1"></span>**Equipment Markings**

Protective ground (earth) terminal.

#### <span id="page-18-2"></span>**Grounding the Product**

If a grounding conductor is required, it should be connected to the grounding terminal before any other connections are made.

### <span id="page-18-3"></span>**Operating Voltage**

Before switching on the power, check that the operating voltage listed on the equipment agrees with the power being connected to the equipment.

### <span id="page-19-0"></span>**Danger From Loss of Ground**

A grounding conductor may or may not be required depending on the hazardous classification. If required, any interruption of the grounding conductor inside or outside the equipment or loose connection of the grounding conductor can result in a dangerous unit. Intentional interruption of the grounding conductor is not permitted.

### <span id="page-19-1"></span>**Safe Equipment**

If it is determined that the equipment cannot be operated safely, it should be taken out of operation and secured against unintentional usage.

## **Compliance**

## <span id="page-19-2"></span>EU Directive 2012/19/EU - Waste Electrical and Electronic Equipment (WEEE)

ABB Industrial Automation, Measurement and Analytics, is committed to actively protecting the environment. Do not dispose of WEEE as unsorted municipal waste. Collect WEEE separately. Participation in the management of WEEE is critical to the success of WEEE collection.

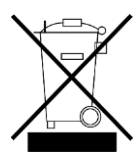

Electrical and electronic equipment marked using the crossed-out wheeled bin symbol shall not be mixed with general household waste. Correct disposal at a recycling facility will help save valuable resources and prevent potential negative effects on health and the environment. These steps ensure compliance with the Waste Electrical and Electronic Equipment (WEEE) Directive.

Waste electrical and electronic equipment (WEEE) shall be treated separately using the national collection framework available to customers for the return, recycling, and treatment of WEEE.

## <span id="page-20-0"></span>**1.0 SYSTEM DESCRIPTION**

## <span id="page-20-1"></span>**1.1 System Overview**

This chapter introduces the user to the ABB Totalflow Model PGC1000 Series Process Gas Chromatographs. The PGC1000 is designed to continually analyze online process gas streams, determine composition and store the analysis information.

## <span id="page-20-2"></span>**1.1.1 Framework**

Based on the ABB Totalflow XSeries technology, the PGC1000 features a common platform that combines the expandable framework of the XSeries equipment with the capabilities of a remote gas chromatograph. This new platform is designed for operation on the Windows® CE Real-Time Operating System.

## <span id="page-20-3"></span>**1.1.2 Calibration**

Once installed, the unit can immediately begin analyzing the component makeup of the process gas. The user may use their own calibration blend to adjust the unit to their company's standards or take advantage of the automatic operational features by using Totalflow's recommended calibration gas.

## <span id="page-20-4"></span>**1.1.3 Typical Installation**

This compact unit requires minimal installation time and is fully configured and calibrated at the factory. A typical single stream installation includes a sample probe, optional sample conditioning module and carrier and calibration gas (see

## *Figure 1-1 [Typical Single Stream Installation](#page-21-1)*

). A multiple stream installation includes an installation where sample probes may be connected to the PGC1000 (see [Figure 1-2\)](#page-22-0).

The PGC1000 can be a two or four train chromatograph, respectively. All trains are configurable based on the user's requirements. Standard trains have been developed by ABB Totalflow to support a wide variety of chromatographic applications. The following is an example of some of the special applications that are available. This is only an example list. If the user's application is not listed, please contact an ABB Totalflow project engineer.

- C3+, Air or H<sub>2</sub>, C1, CO<sub>2</sub>, C<sub>2</sub>= (ethylene), C<sub>2</sub>
- C3+, Air or H<sub>2</sub>, C1, CO<sub>2</sub>, C2= (ethylene), C2, H<sub>2</sub>S and H<sub>2</sub>O
- C1+, He, H2, O2, N2, CO
- C6+, C3, IC4, NC4, neoC5, IC5, NC5
- $H<sub>2</sub>S$  in fuel gas
- C7+ C3, IC4, NC4, neoC5, IC5, NC5, C6s and  $H_2S$
- C9+, C6s, C7s and C8s
- C3+, Air or H2, C1, CO<sub>2</sub>, C2, CO<sub>2</sub>, C2, H<sub>2</sub>S and H<sub>2</sub>O
- $\bullet$  C6+, C3, IC4, NC4, neoC5, IC5, NC5 and H<sub>2</sub>S

Again, the above list is only a sample of the trains available. Contact an ABB Totalflow project engineer to help select the appropriate trains for the application.

<span id="page-21-1"></span>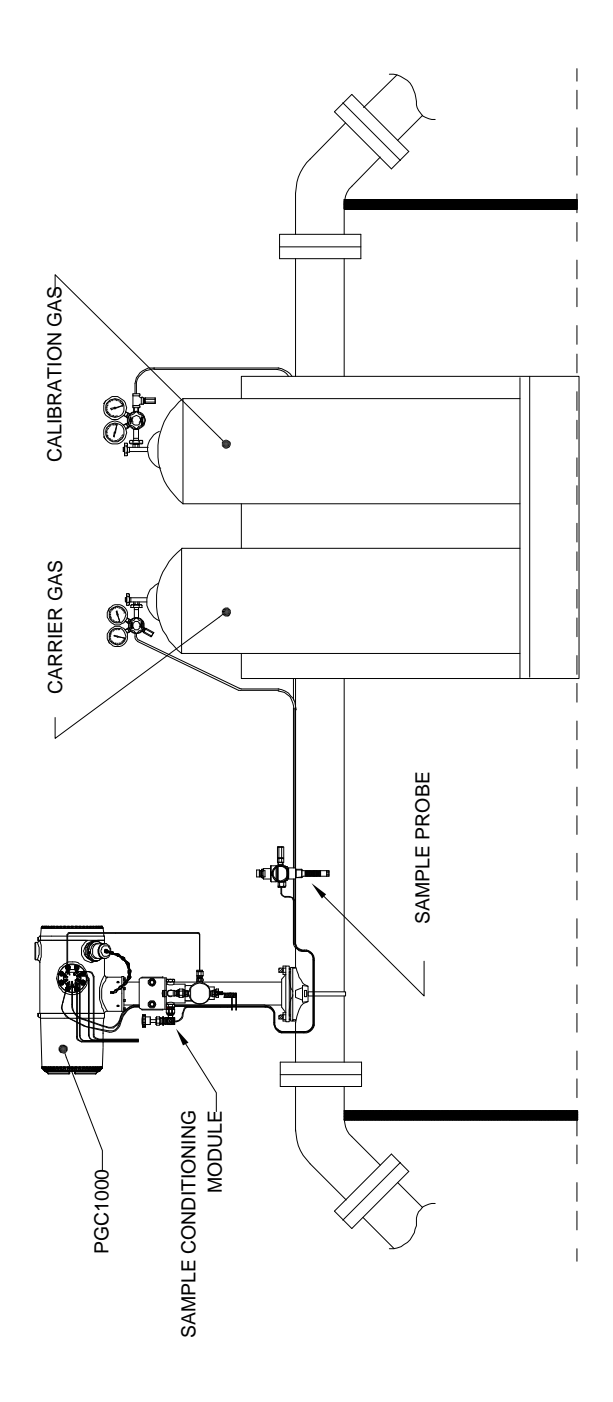

<span id="page-21-0"></span>*Figure 1-1 Typical Single Stream Installation*

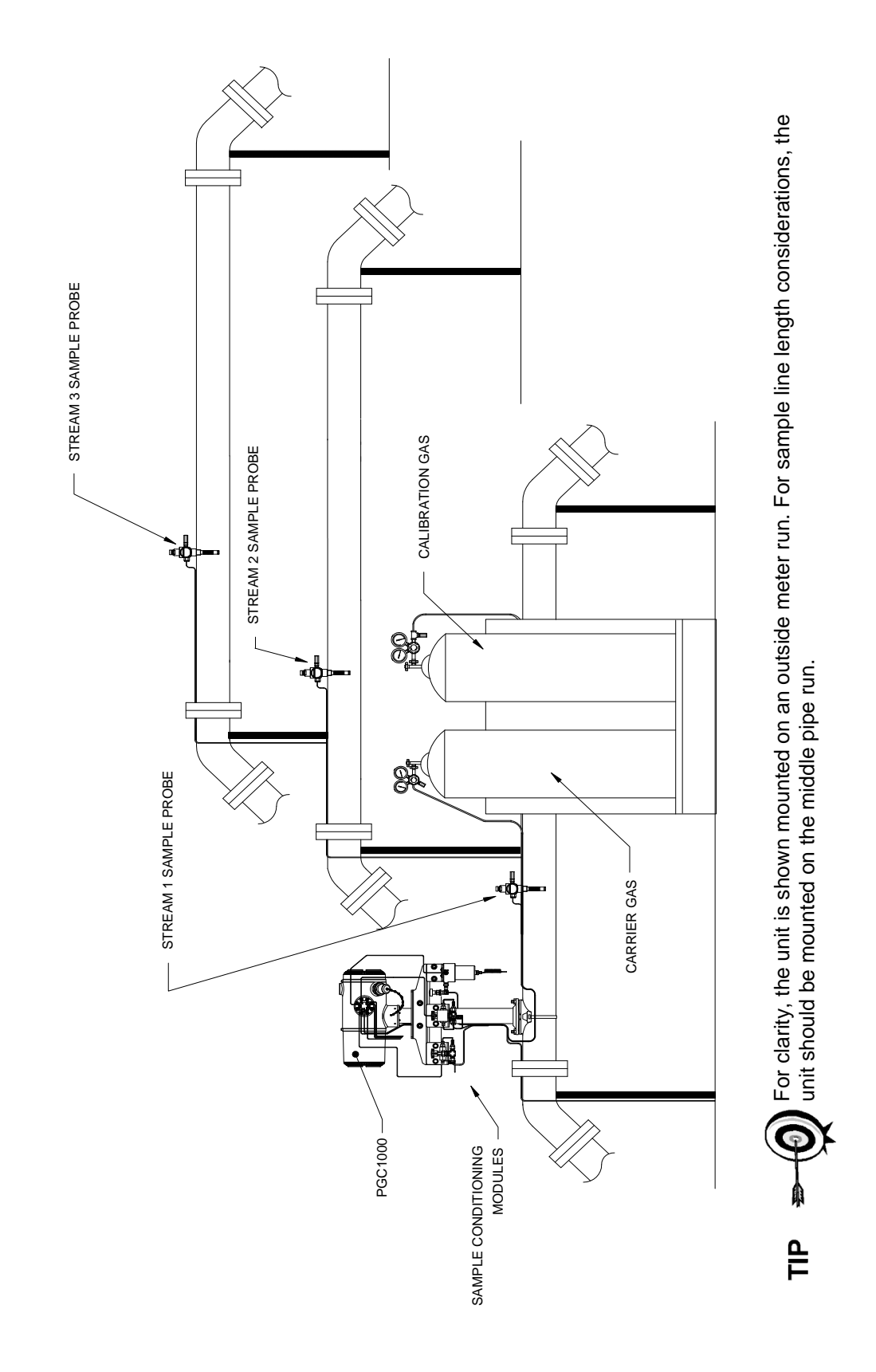

<span id="page-22-0"></span>*Figure 1 -2 Typical Multi-Stream Installation*

## <span id="page-23-0"></span>**1.2 Processing a Sample**

In the first phase of the cycle, a process gas sample is extracted from the process stream. This sample is then processed for particulate removal and phase integrity by the sample conditioning system (optional). Upon completion, the sample is transported to the PGC1000 and injected in the chromatographic columns where component separation occurs.

The PGC1000 analyzes each sample and uses established chromatographic techniques. The resulting information consists of mole percent values for each component. These values can be used to perform a variety of calculations.

The processed sample is then vented with the carrier gas, and the results are stored in memory and communicated to other devices, as needed. All of these values, as well as composition, are available in various Modbus® communication protocols.

## <span id="page-23-2"></span><span id="page-23-1"></span>**1.2.1 Hydrocarbons**

Table 1–1 [Hydrocarbons](#page-23-2) displays additional details for several common hydrocarbons and presents key information to include the boiling point of the component. The boiling point of each component correlates to the order each component will exit the column.

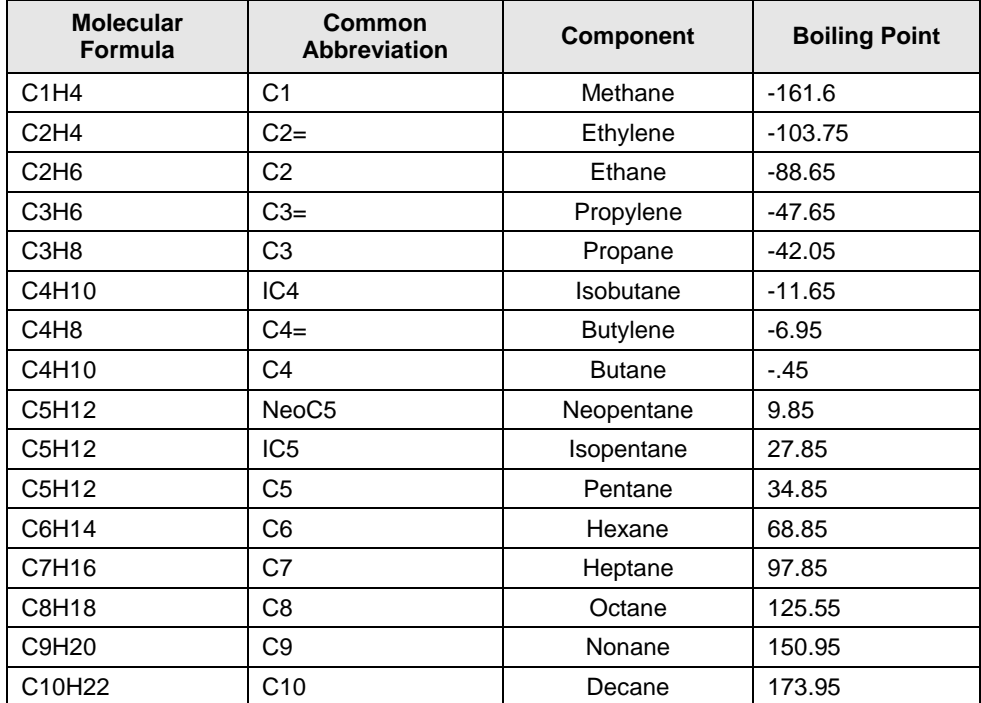

### *Table 1–1 Hydrocarbons*

## <span id="page-24-2"></span><span id="page-24-0"></span>**1.3 Hardware Systems**

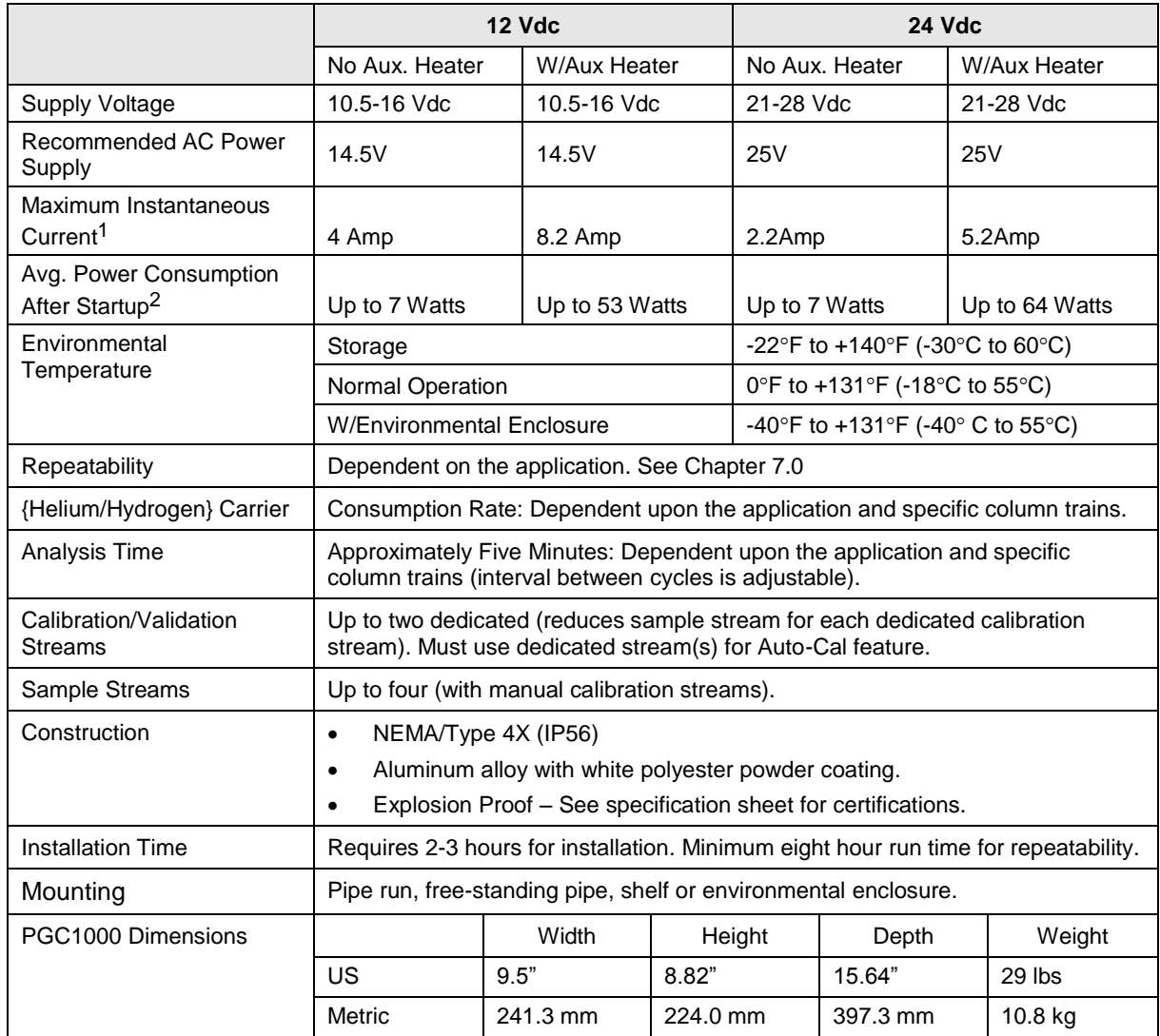

## *Table 1–2 System Specifications*

## <span id="page-24-1"></span>**1.3.1 Standard Hardware Features**

The ABB Totalflow PGC1000 features a rugged, field-ready design. Installation, start-up and troubleshooting times have been greatly reduced due to these userfriendly hardware features:

- Enclosure, compact design
- Cast aluminum housing with six exterior hubs

l

<sup>1</sup> Usually experienced at startup. Use this for power supply sizing requirements (includes approximately 20% buffer and is calculated for maximum allowable power supply voltages).

<sup>&</sup>lt;sup>2</sup> At Recommended AC Power Supply Voltage. Highly temperature dependant with feed-through heater operating continuously. Usually occurs at only the coldest ambient operating temperature, i.e., 0°F (-18°C).

- Powder coating
- Weatherproof construction
- Modular design (see [Figure 1-3\)](#page-25-2)
- Digital controller assembly
- Analytical module with compact design and single bolt replacement
- Feed-through assembly with flame path arrestors
- Termination panel
- State-of-the-art electronics
- 32-bit digital controlling electronics (i.e., no analog control loops)
- Low power operation
- Dual digital carrier pressure regulation
- Digital temperature control
- Digital detector electronics
- Low EMI/RFI design
- Operates on Windows® CE®
- Auto-start with diagnostics
- Factory calibrated

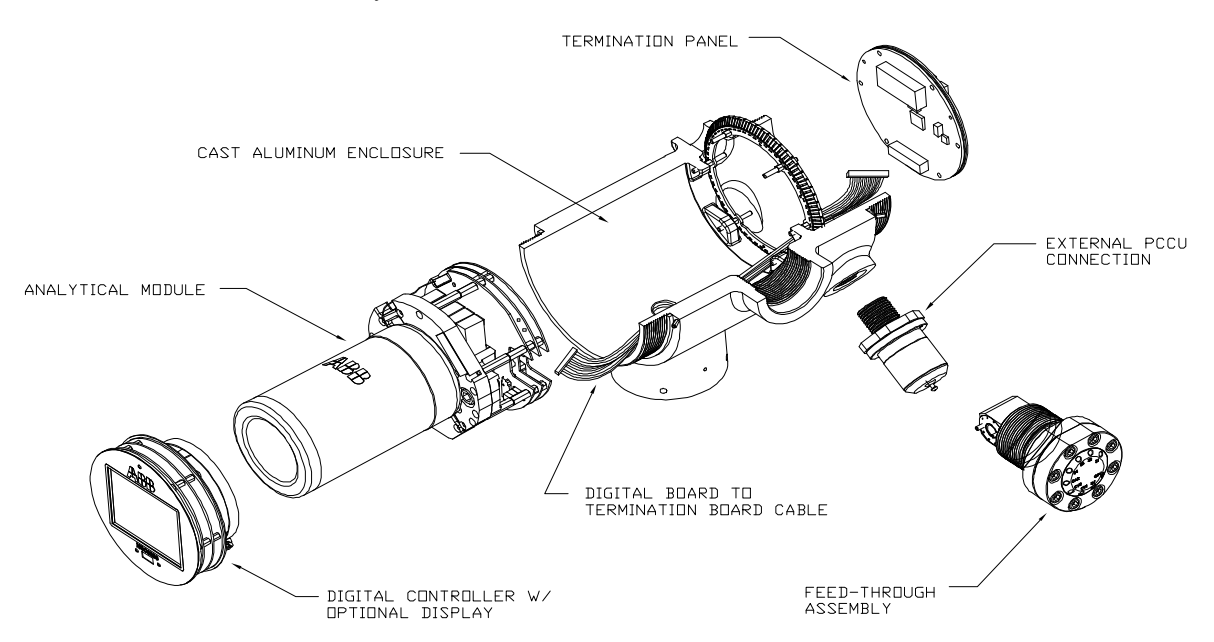

*Figure 1-3 Modular Design PGC1000*

#### <span id="page-25-2"></span><span id="page-25-0"></span>**1.3.2 Recommended Spare Parts**

Totalflow has provided a recommended spares list for the PGC1000. Consideration was given to the cost of the repair time and the cost of stocking repair parts. The PGC1000's modular design is uniquely suited for quick repair times. A more comprehensive discussion of recommended spare parts can be found in Chapter 4 – Maintenance.

## <span id="page-25-1"></span>**1.3.3 Cast Aluminum Enclosure**

The custom designed, explosion-proof enclosure consists of a cylindrical shaped, cast aluminum housing, powder coated, with front and rear end caps for access to internal components. [Figure 1-4](#page-26-0) through [Figure 1-7](#page-28-1) displays the outline dimensions of the PGC1000.

The end caps have precision engineered threading and are susceptible to damage if treated roughly. Enclosure and all fittings, including feed-through, MMI connection and breather, are tested to NEMA/Type 4X. The end caps are protected from unauthorized removal with a 1/16" hex socket set screw.

This enclosure may be pipe mounted using a pipe saddle, stand-alone pipe, shelf mount or optional mount in an environmental enclosure (ENC82). The unit may be directionally positioned using 1/8" hex socket set screws that are located in the neck of the enclosure.

## **1.3.3.1 Exterior Hubs**

The unit enclosure features six exterior hubs:

- Gas feed-through assembly
- Explosion-proof local MMI port
- Four (4) miscellaneous hubs, including:
	- Communication hub
	- Power hub
	- Digital Input/Output wire hub
	- Undefined hub

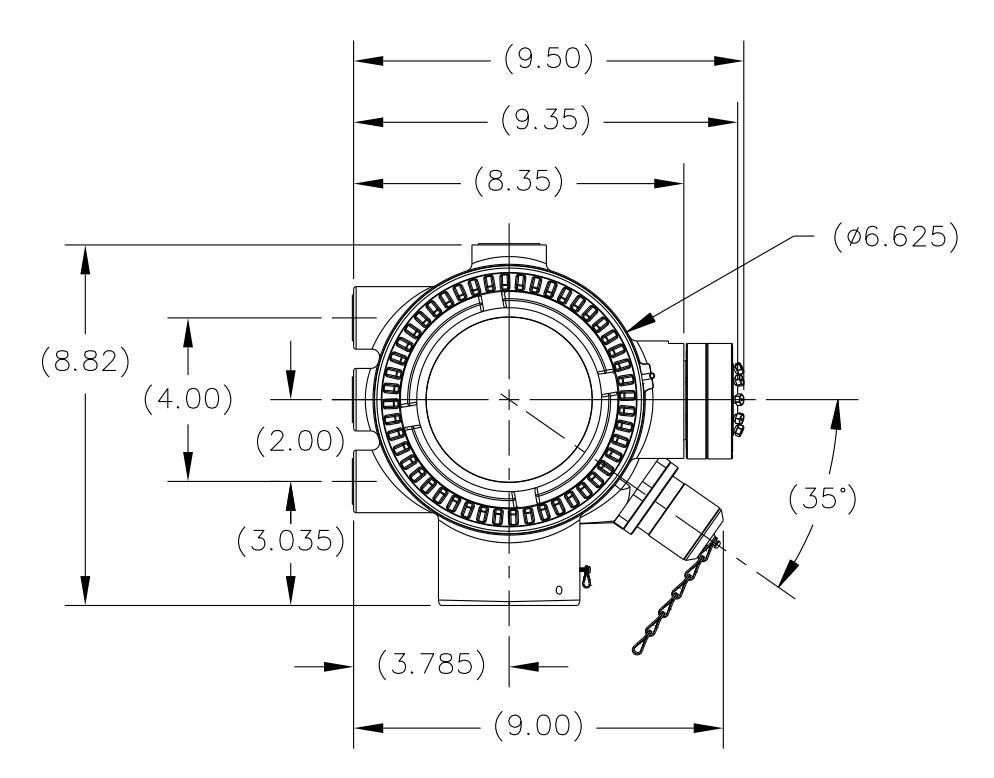

<span id="page-26-0"></span>*Figure 1-4 PGC1000 Enclosure*

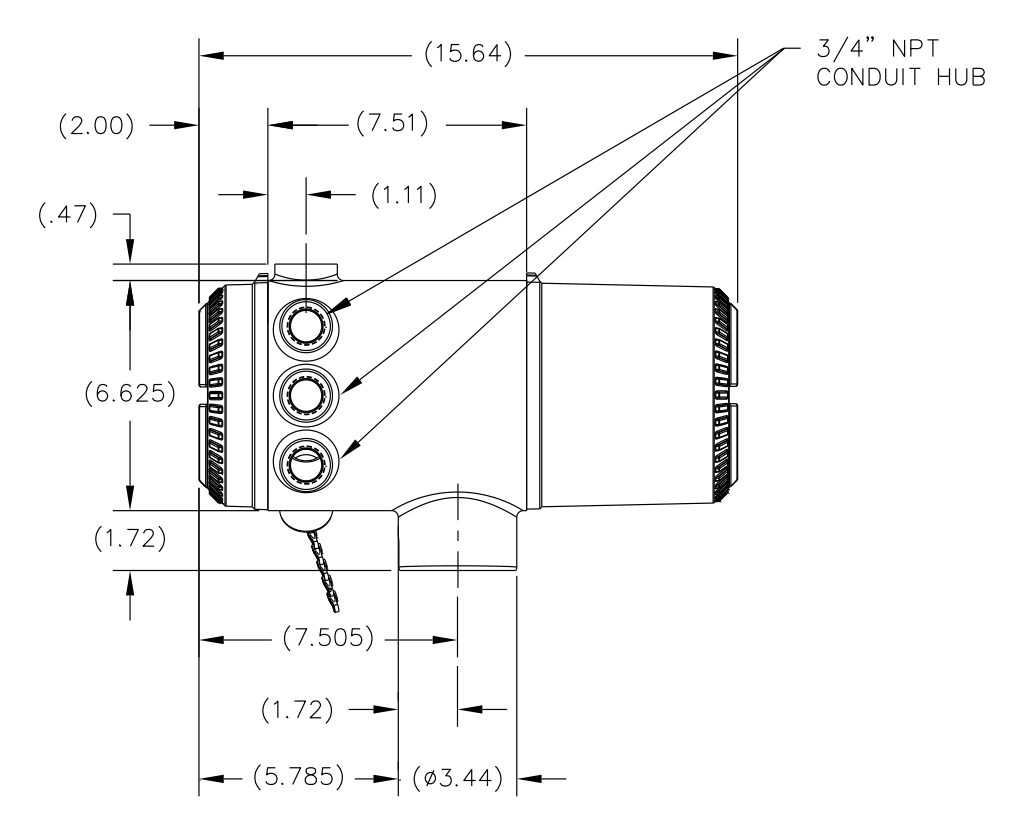

*Figure 1-5 PGC1000 Enclosure Left Side*

<span id="page-27-0"></span>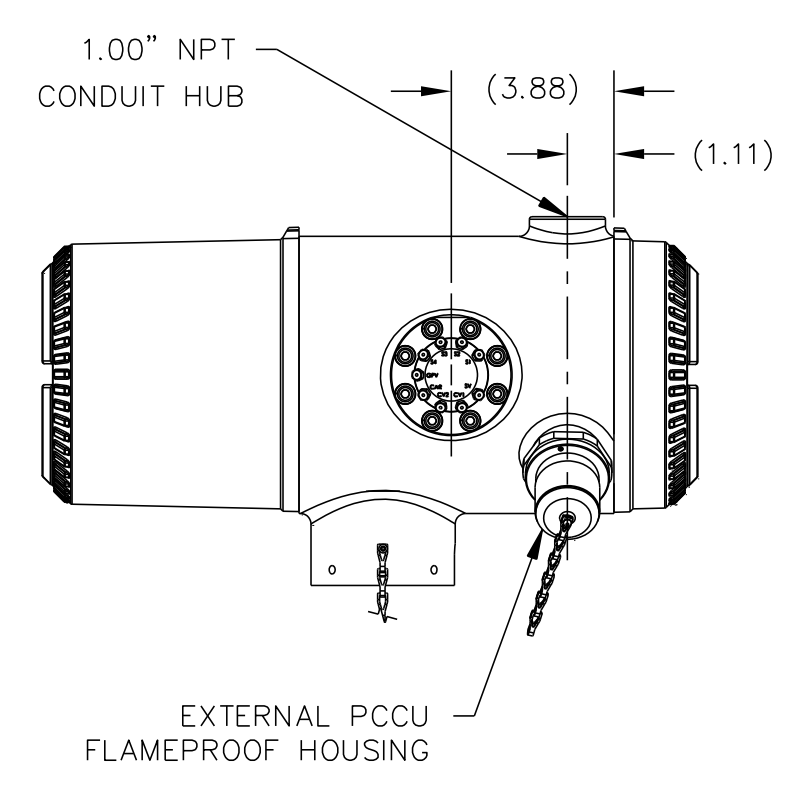

<span id="page-27-1"></span>*Figure 1-6 PGC1000 Enclosure Right Side*

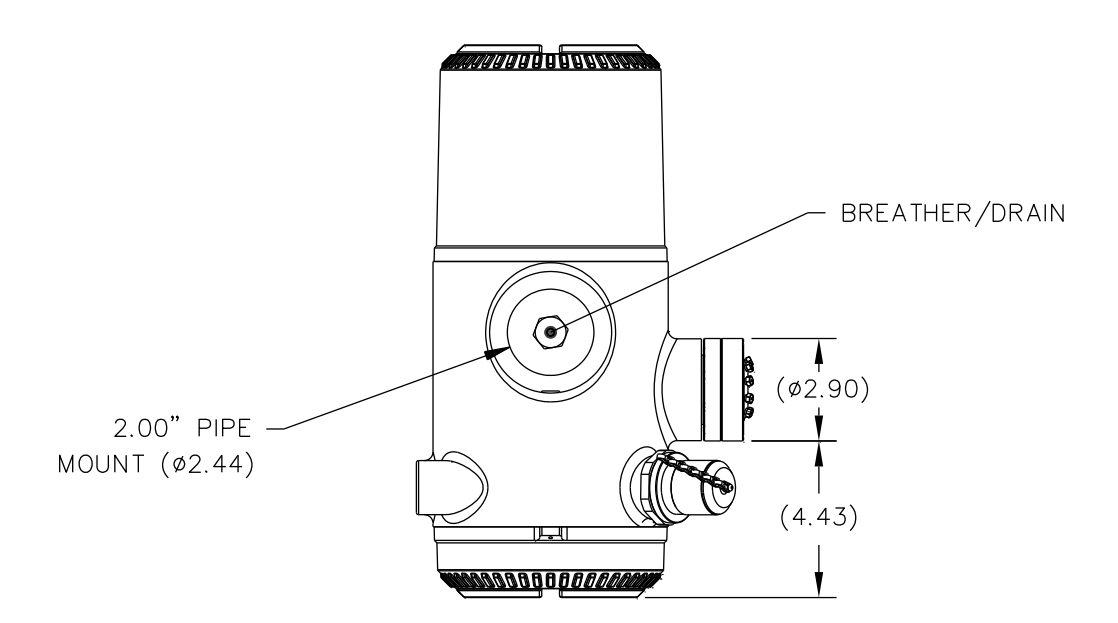

*Figure 1-7 PGC1000 Enclosure Bottom View*

## <span id="page-28-1"></span><span id="page-28-0"></span>**1.3.4 Feed-Through Assembly**

Independent process streams are connected to the PGC1000 directly through the feed-through assembly (see [Figure 1-8\)](#page-29-1) or through an optionally installed sample conditioning system. The feed-through assembly also serves as the connection for carrier gas and calibration streams and contains the vents for sample and column gases. The feed-through assembly comes in three configurations:

- Without Auxiliary Heater
- With 12 Vdc Auxiliary Heater
- With 24 Vdc Auxiliary Heater

The assembly with the auxiliary heater features a heater with a temperature sensor cable that makes a connection to the analytical module and is replaceable. Please note that this cable will also come in two configurations: 12 Vdc and 24 Vdc.

#### **1.3.4.1 Inlets**

All inlets have internal, replaceable 0.5 micron filters. Available inlets are:

- 1–4 Sample Stream Inputs, Calibration Blend Streams
- 1–3 Sample Streams with 1 Dedicated Auto Cal Stream
- 1–2 Sample Streams with 1–2 Dedicated Auto Cal Streams
- 1–4 Sample Streams with 1–2 Manual Calibration Streams
- 1 Carrier Input Stream

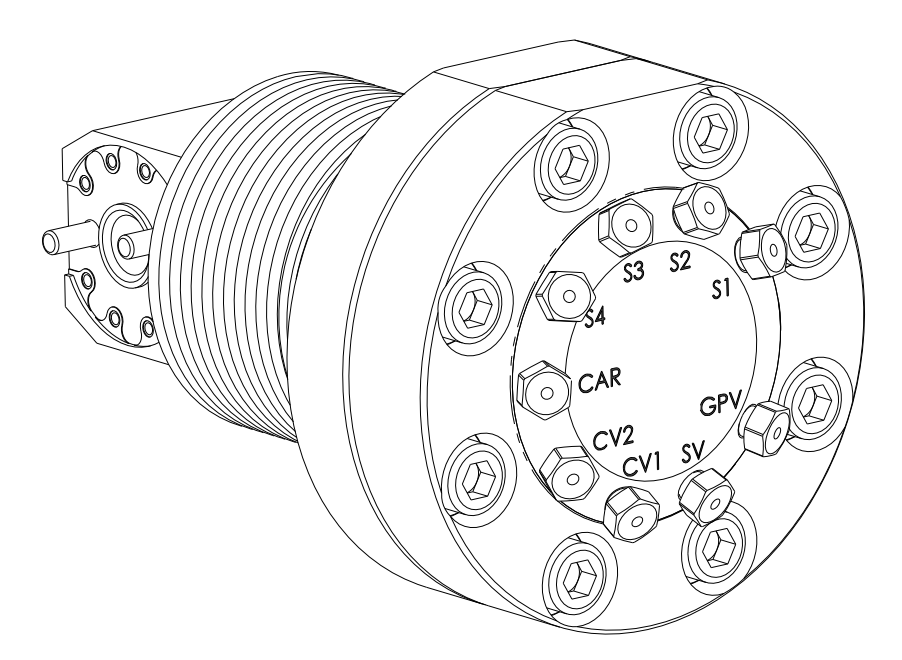

*Figure 1-8 PGC1000 Feed-Through Assembly*

<span id="page-29-1"></span>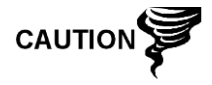

The 0.5 micron filters should NOT be considered a replacement for the primary filtering system. Optional sample conditioning modules are designed for this purpose.

## **1.3.4.2 Vents**

Feed-through assembly vents do not have filters but will require vent tubing to be attached and routed accordingly. These are:

- Two (2) column vents (CV1 and CV2)
- One (1) sample vent (S1, S2, S3 and S4)
- One (1) gauge port vent (GPV)

## <span id="page-29-0"></span>**1.3.5 Analytical Module**

The modular design of the analytical module is enhanced by the single bolt removal feature. This assembly is comprised of the manifold and analytical processor. These parts are not field replaceable. The GC module is an important part of the analytical module but is field replaceable.

The analytical module comes in two configurations: 12 Vdc and 24 Vdc.

The sub-assemblies that comprise the analytical module and GC module come in two configurations: 12 Vdc and 24 Vdc.

In [Figure 1-9,](#page-30-0) the user can see the analytical module assembly removed from the enclosure.

## **1.3.5.1 Features**

- High-speed serial interface to digital controller board
- 32-bit digital signal processor
- Flash memory
- Analog to digital conversion circuits
- Digital oven temperature controller
- Digital auxiliary heater controller (optional feed-through heater)
- Dual digital pressure regulators
- Sample pressure sensor
- Pressure sensors (100 PSI max.)
- Thermal conductivity detectors
- System level voltage monitoring
- Analytical processor board level temperature sensor
- LED board status indicators

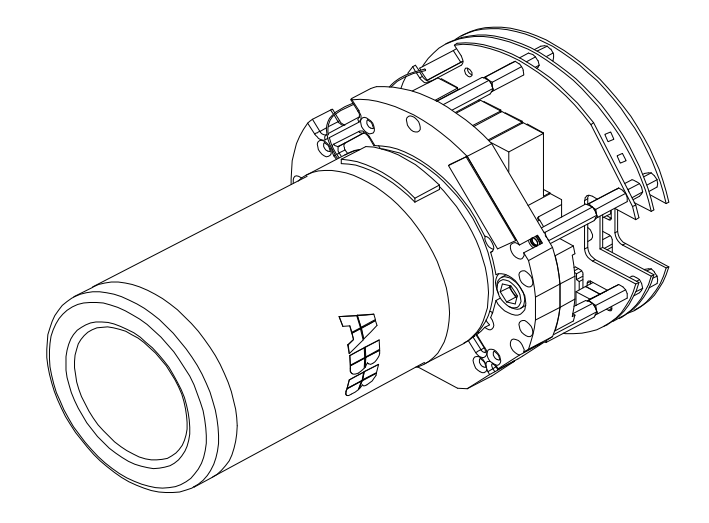

*Figure 1-9 Analytical Module*

## <span id="page-30-0"></span>**1.3.5.2 Manifold Assembly**

The manifold assembly is comprised of the manifold plate, heater, valves and various cables to other major components. The manifold plate and heater maintain a constant temperature for the GC module and columns. The valve controls the stream processing and carrier and calibration gases. The cables complete the information chain from the GC module to the analytical processor and the digital controller assembly.

[Figure 1-10](#page-31-0) shows the manifold assembly. This is not a field replaceable part.

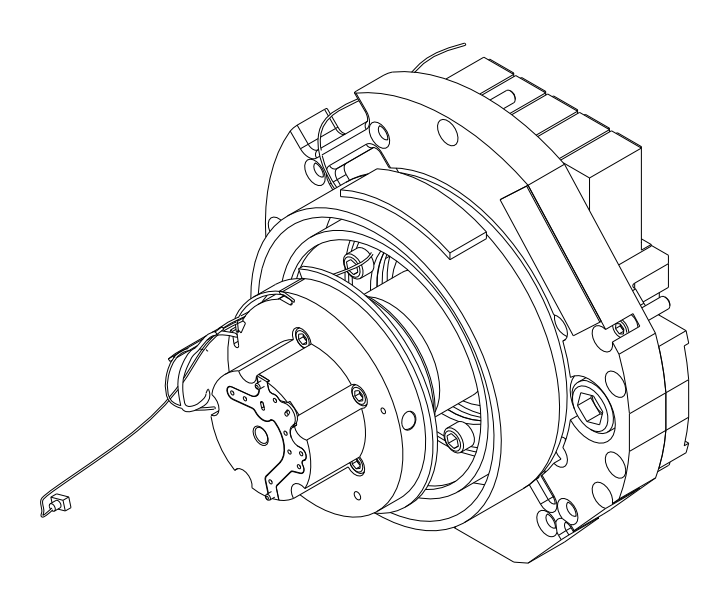

*Figure 1-10 Manifold Assembly*

## <span id="page-31-0"></span>**1.3.5.3 Analytical Processor Assembly**

The analytical processor provides real-time system control and measurement of the analytical processes within the PGC1000. This is accomplished by interfacing with all of the sensors in the GC module (and optional feed-through temperature sensor) as well as controlling the carrier pressure regulator valves, sample stream valves, the pilot valve and the heaters. The data generated by the analytical processor is passed to the digital controller board via a high speed serial interface.

The analytical processor also has two status LEDs used for troubleshooting. The red LED indicates that the board is powered on. If the board is remotely powered down by the digital controller or has no power, this LED will be off. The yellow LED indicates that the analytical processor's CPU has booted its program successfully and is controlling its processes as directed by the digital controller. This LED should be flashing at a high speed (between 20-40Hz). If this LED is off or is solid (not flashing), the software in the analytical processor is not running properly.

The analytical processor has as an auxiliary temperature override switch. This two position dip switch constitutes a hardware enable/disable for the auxiliary heater. Some applications may require the auxiliary heater (also referred to as the feedthrough heater) to maintain the proper temperature. The auxiliary temperature override switch has two positions: Normal and Override. If the user's unit DOES NOT employ the auxiliary heater, the switch should be in the Override position. If the unit DOES use the auxiliary heater, place the switch in the Normal position.

[Figure 1-11](#page-32-0) displays the analytical processor assembly. This is not a field replaceable part.

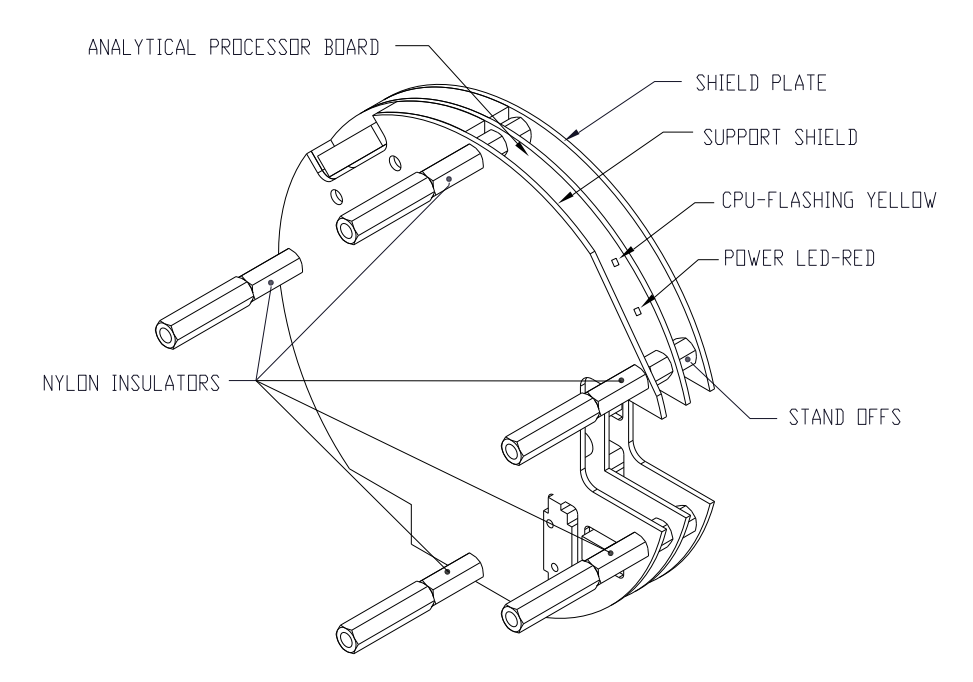

*Figure 1-11 Analytical Processor Assembly*

## <span id="page-32-0"></span>**1.3.5.4 GC Module**

The GC module is comprised of three components: columns, chromatographic valve and GC module circuit board. The valve controls the flow of gas within the system. The columns perform the separation of the gas into component parts for analysis. The GC module circuit board contains the sensors for the carrier pressure regulators, the sample pressure sensor and the thermal conductivity detectors (TCDs) which detect the different gas components as they leave the GC columns. It also contains an EEPROM or FLASH memory for storage of calibration and characterization information of the module and its sensors.

[Figure 1-12](#page-32-1) displays the GC module with the oven wall removed.

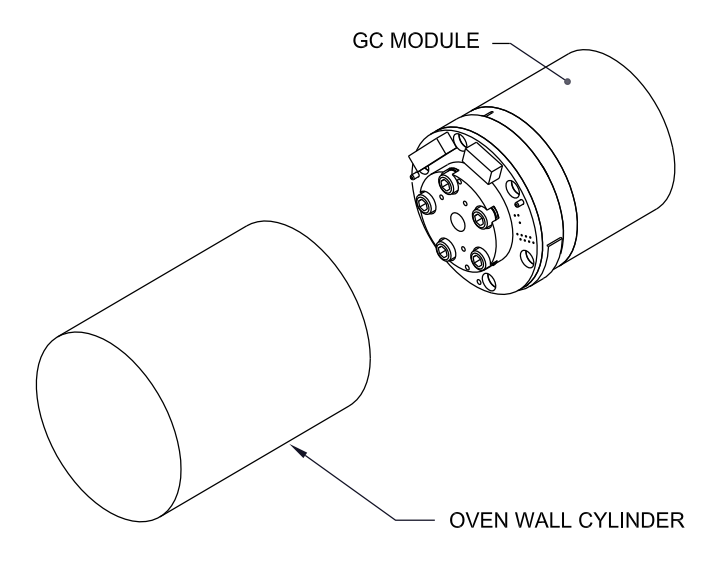

<span id="page-32-1"></span>*Figure 1-12 GC Module Assembly*

## <span id="page-33-0"></span>**1.3.6 Digital Controller Assembly with VGA Display**

This assembly (see [Figure 1-13\)](#page-33-2) contains the digital electronic board, mounting assembly and an optional VGA display.

The digital controller board provides control parameters to the analytical processor board and stores and processes the data sent from the analytical processor board. The digital controller also processes communication with other devices.

The digital controller board features:

- 16 MB pseudo static ram (application), lithium battery backed
- 3 MB NAND flash memory (boot/application/storage)
- 4 MB static CMOS memory (storage)
- One (1) secure digital card socket with up to 4 GB removable storage (optional)

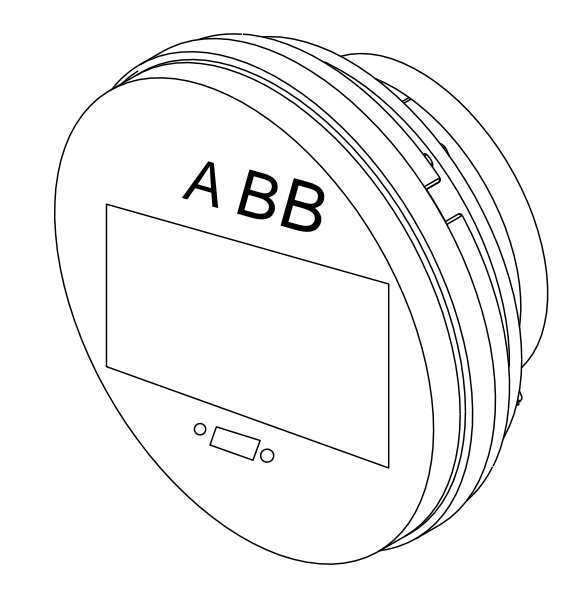

*Figure 1-13 Digital Controller Assembly with Optional Display*

### <span id="page-33-2"></span><span id="page-33-1"></span>**1.3.7 VGA Display (Optional Equipment)**

The display board provides a ¼ panel VGA monochromatic display to monitor the process and results. It also provides six magnetic switches to allow a user to navigate through various screens of data and control the processes (stop operation, start operation and calibrate).

If the PGC1000 is configured with the front panel display, available screens and user-defined screens may be navigated using the display magnet.

The optional VGA display features:

- ¼ panel VGA circuit board
- Two (2) LED status indicators; user-programmable
- User interface with Hall-Effect magnet navigation for monitoring the PGC1000 operation

[Figure 1-14](#page-34-0) shows the flow of information accessible through the display.

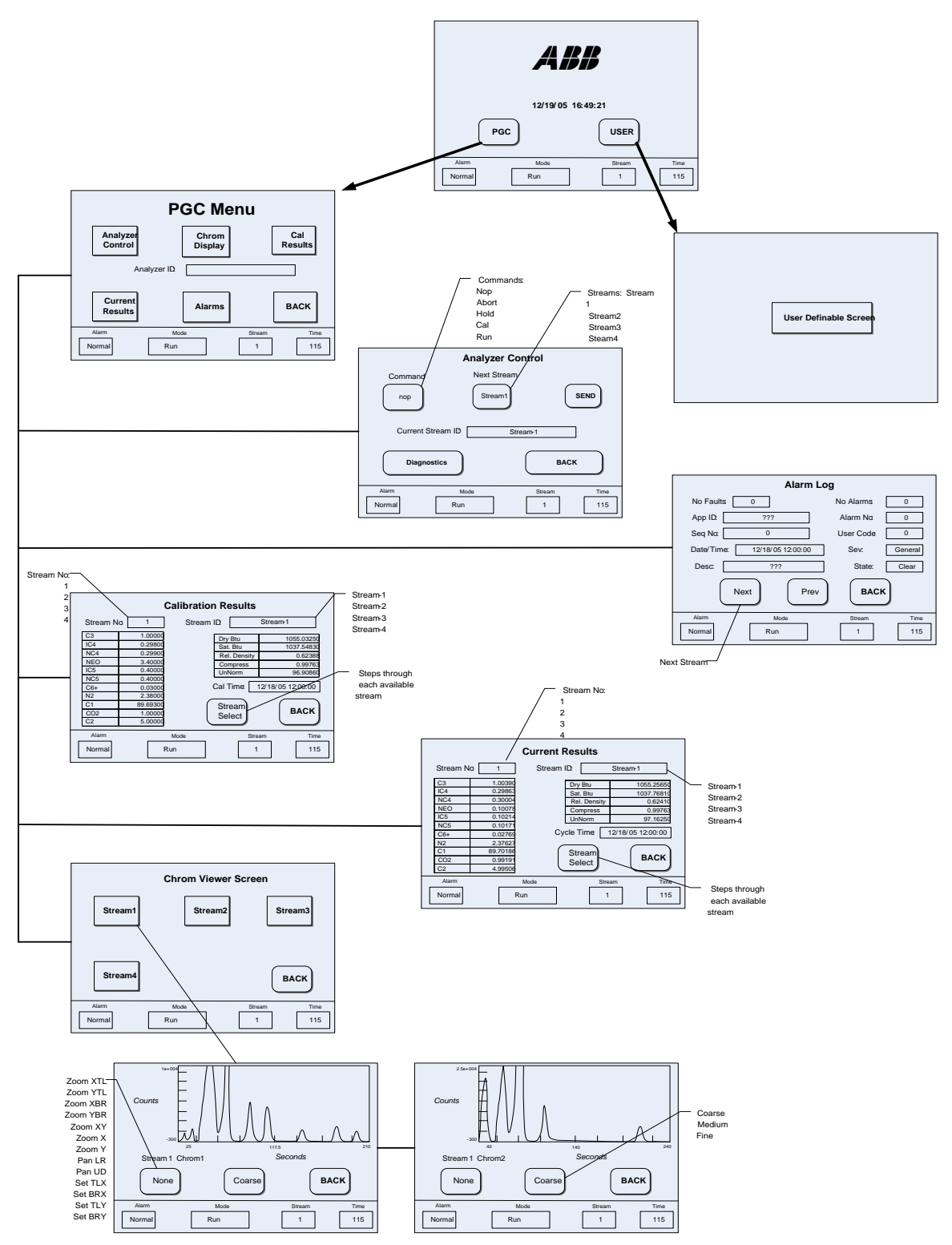

<span id="page-34-0"></span>*Figure 1-14 Optional PGC1000 VGA Display Screens*

## <span id="page-35-0"></span>**1.3.8 Termination Board**

The PGC1000 termination board acts as a connection to the outside world. It features transient protection, a voltage regulator for the digital controller, positive temperature co-efficient fuses (PTC) and many other safeguards to protect the remainder of the system from electrical damage (see [Figure 1-15\)](#page-36-2). All outside communications and I/O are channeled through this board. It is designed to be a low cost, field replaceable maintenance solution and is designed to operate on either 12 Vdc or 24 Vdc.

## **1.3.8.1 Features**

- Transient protection
- EMI/RFI protection
- PTC fuses
- Voltage regulator for digital controller
- Dedicated local serial data interface (up to 115200 bps)
- Two (2) LED status indicators (software programmable)
- One (1) power monitor status indicator
- 1 5 Vdc LED status indicator
- Two (2) DI's and two (2) DO's connected to the digital controller
- Two (2) remote serial ports (RS232/RS422/RS485 software selectable)
- Optional Ethernet interface with three (3) LED status indicators
- Optional USB host and client interface

## **1.3.8.2 Local Interface**

This local PC interface requires PCCU32 version 6.0 or higher, a laptop PC and a MMI Cable, either USB or serial RS-232. The software operates within the full range of Windows® 95, 98, 2000, NT and XP utilities. Maintenance functions can be performed by personnel with little or no knowledge of gas chromatography; see the online help files for more information.
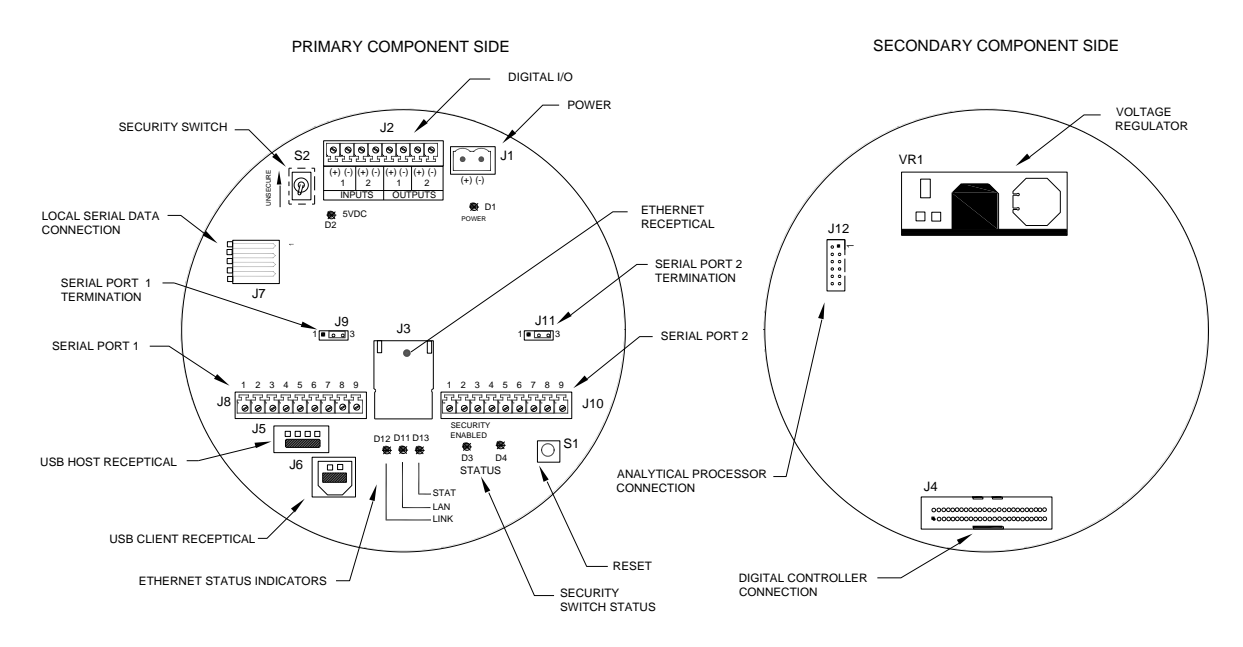

*Figure 1-15 Termination Board*

# **1.4 Grounding the PGC1000**

The PGC1000 must be properly grounded. The PGC1000 has a grounding lug on the mounting neck of the enclosure. This lug should be tied to a good earth ground with no smaller than #12AWG wire. The PGC1000 cannot be connected to any pipeline or process system employing cathodic protection. If the user's system uses cathodic protection, the PGC1000 must be mounted on a section of pipeline that has been electrically isolated from the cathodic currents (see [Figure 1-16\)](#page-37-0).

## **1.4.1 Power Supply**

The power supply for the PGC1000 should have an isolated output (i.e., the negative side of the 12 Vdc output should not be electrically connected to the chassis or earth ground). In many instances, the power supply will be collocated with a radio. If the radio is connected to the PGC1000 via RS232/485/422, the communications should share the power ground. The communication shield should only be connected at the PGC1000 end. The other end should be left to float (left unconnected).

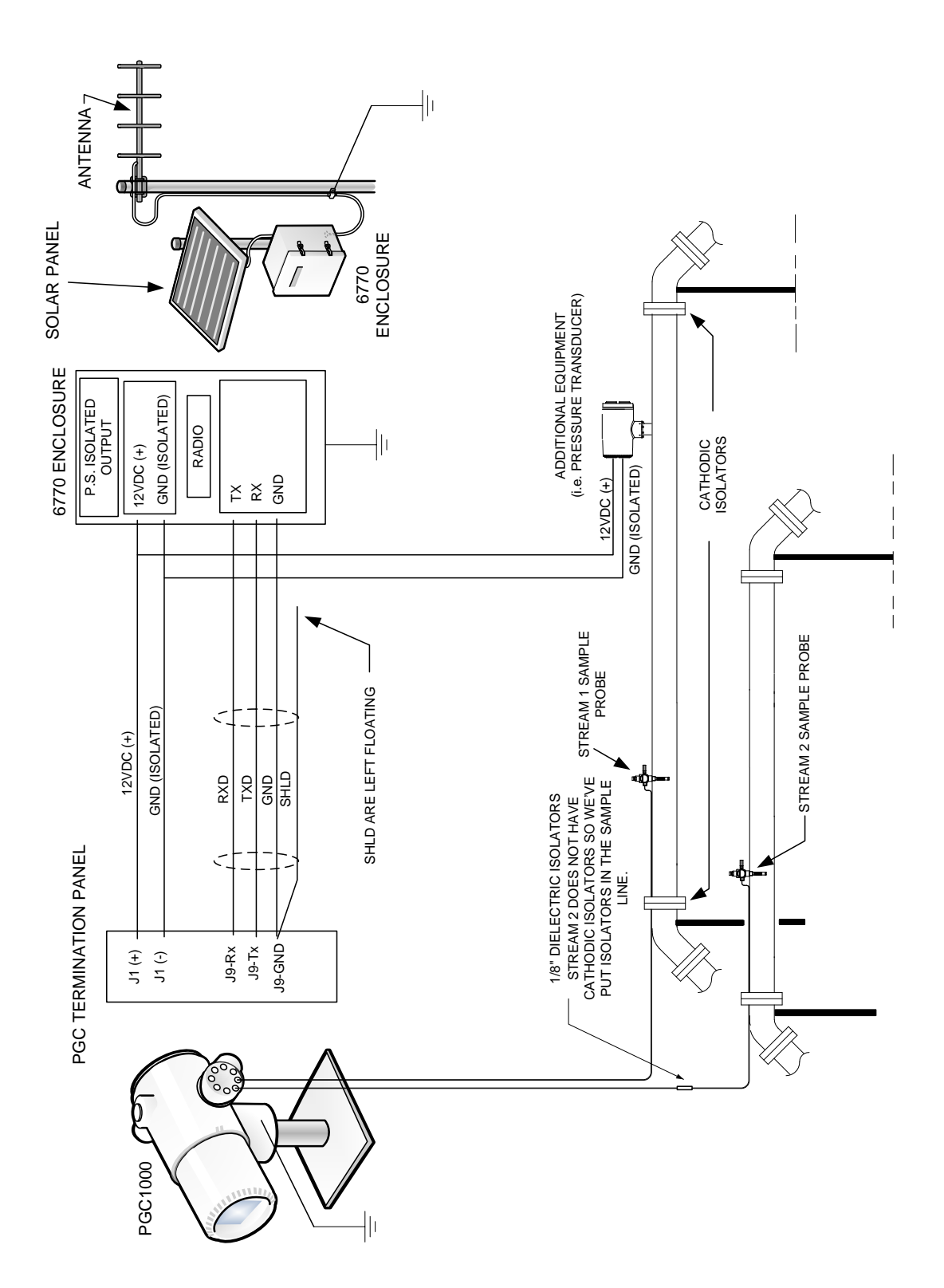

<span id="page-37-0"></span>*Figure 1-16 PGC1000 Grounding Considerations*

#### **1.4.2 Sample Probe**

If the user's sample probe is mounted to a section of pipe or tubing where cathodic currents may exist, the user will have to put isolators in the sample tubing between the sample probe and the PGC1000. Any time that the sample probe is on a section of pipe other than the one where the PGC1000 is directly mounted, tubing isolators should be employed. It is very important that probe ground and the PGC1000 ground be at the same potential. If this cannot be ensured, tubing isolators must be used.

#### **1.4.3 Other Considerations**

If other devices are to be powered from the same isolated power supply that is powering the PGC1000, ensure that ground loops are avoided. The various devices should be connected in a star configuration. It is also important that any additional powered devices be able to handle a fairly wide range of input voltages, as the PGC1000's heater will draw about four (4) Amps (if the auxiliary heater is installed, it might be as much as eight (8) Amps). This load (4-8 Amps) being drawn across any considerable length of cable can result in a substantial voltage drop. Refer to the Cable Length Power Specifications table. The resulting lower input voltage to the additional device could affect its operation. Input voltage excursions will fluctuate with the toggling of the PGC1000's heater(s). The heater(s) will be turning on and off in an effort to maintain a constant internal temperature for the PGC1000's GC module.

In an office environment, ensure there is a good earth ground to the PGC1000. Often, the third pin (ground) on the power cable is missing or has been removed. Improper grounding can lead to erratic behavior. If the unit is not properly grounded, the user could have as much as 60 Vac (half-line voltage) on the case of the equipment due to capacitive coupling within the power supply.

# **1.5 Calibration/Validation Stream**

On the PGC1000 feed-through assembly, one or two of the sample streams may be used for a calibration input. ABB Totalflow recommends a metal diaphragm regulator set to 15  $\pm$  2 PSIG input. Specific calibration blends are discussed in detail in this manual's Application section; however, a few things are worth mentioning here.

For best results, the calibration blend should be as close as possible to what the associated process stream is processing. Avoid having any component concentration in the calibration blend less than 10% of what the user would expect it to measure in the process stream. For example, if the user expects to see about 5mol% of ethane (C2) in the process stream, do not put less than .5mol% ethane in the calibration blend.

Also, be very careful that the PGC1000 does not draw a sample from the calibration blend while it is below its dew point. If the temperature drops below the calibration blend's dew point, some of the heavier components will drop out of the gaseous state and become liquids in the calibration bottle. If the PGC1000 were to draw a calibration sample at this point, it would alter the calibration blend from this point on. If this is the case, take the blend to the user's supplier and have it analyzed and have a new blend tag placed on the bottle. This is a more economical solution than having them mix another bottle of the calibration blend.

Higher pressures and lower temperatures will move the calibration blend closer to its dew point or to the condition in which the heavier components start to transition from a gaseous state to a liquid state. Lower bottle pressures and higher temperatures will move the calibration blend away from its dew point; however, lower bottle pressures also mean less calibration gas is in the bottle.

# **1.6 Operating Voltages and Cable Lengths**

The PGC1000 is designed for connection to a 12 Vdc or 24 Vdc power source. The 12 Volt power source must provide a minimum of 10.5 Vdc to a maximum of 16 Vdc at 4 Amps minimum. The 24 Volt power source must provide a minimum of 21 Vdc to a maximum of 28 Vdc at 2.2 Amps. Configurations with the auxiliary feed-through heater will increase requirements.

Adequate wire size is a function of the distance between the PGC1000 and the DC power supply. When running wire from the power source to the PGC1000, consideration must be given to the voltage dropped between the power source and the PGC1000. Smaller wire gauges have greater resistance and, therefore, a greater voltage drop across the wiring. The following tables [\(Table 1–3](#page-40-0) and [Table](#page-40-1)  [1–4\)](#page-40-1) display multiple cable sizes and corresponding maximum cable lengths for DC and AC installations, with and without the auxiliary feed-through assembly heater.

Additional devices connected to the PGC1000 and requiring power (XMVs, radios, etc.) must be factored into this calculation. Refer to their technical specifications for the requirements of each or call ABB Totalflow for help computing cable requirements for additional loads.

# *Table 1–3 12 Vdc Battery Power Supply System Maximum Cable Lengths*

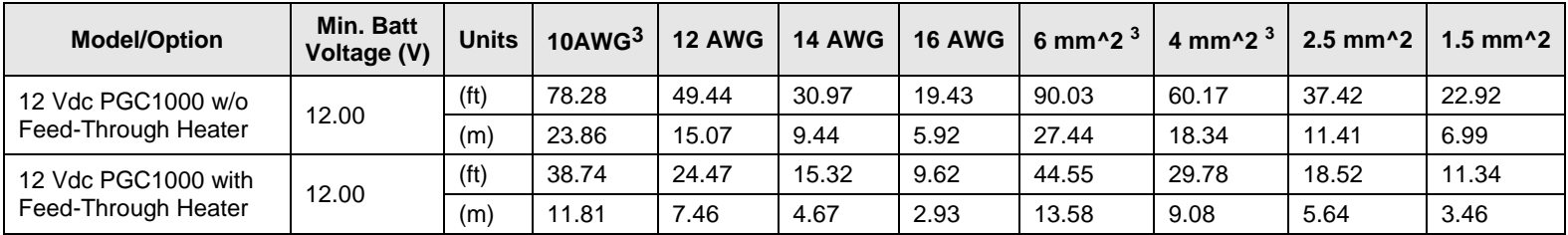

# *(No External Devices Connected to PGC1000, 12 Vdc Battery Power Supply Only)*

# *Table 1–4 AC Power Supply System Maximum Cable Lengths*

<span id="page-40-0"></span>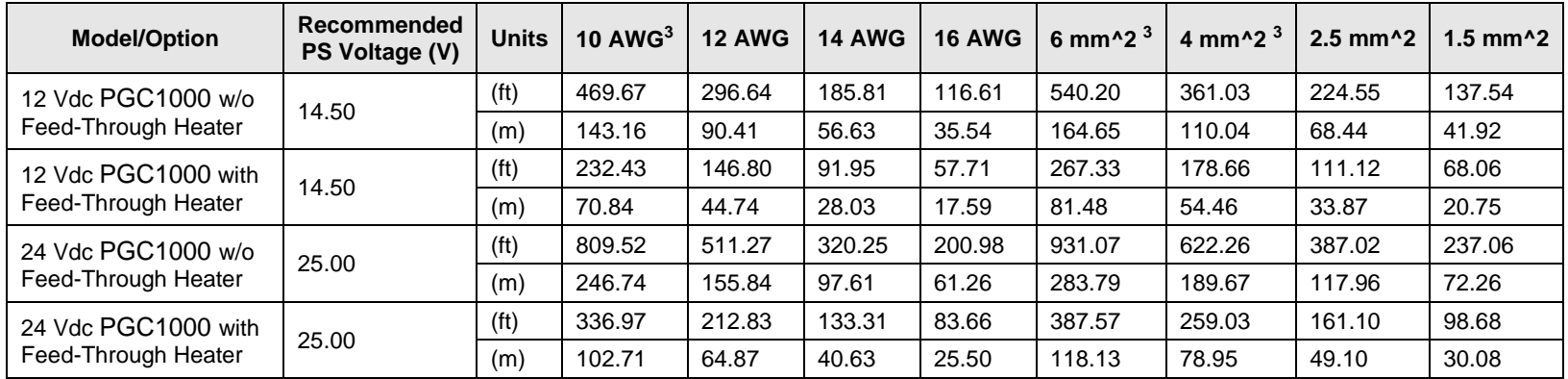

# *(No External Devices Connected to PGC1000, AC Power Supply Only)*

<span id="page-40-1"></span>l

 $3$  This wire size may require splicing in 12 AWG or 2.5mm $\gamma$ 2 or smaller wires at each end of the cable to be able to fit screw terminals.

# **1.7 Sample Transport Tubing Design**

Information in this section enables the user to design the sample transport tubing connected between the TCR sample probe and the installed PGC1000. Minimizing transport lag time and maintaining a single vapor phase sample are important factors to consider when selecting transport tubing.

Lag time is the time required to purge out one volume of transport tubing and the volume of the sample conditioning system.

## **1.7.1 Tube Quality**

Use only good quality, clean, stainless steel chromatographic-grade transport tubing for carrier, calibration gas and sample lines. Use of poor quality stainless steel tubing will deliver unsatisfactory results.

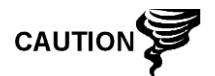

DO NOT use any type of plastic, Teflon® or Teflon®-lined braided steel tubing.

Transport tubing must be chromatographically clean. Tubing should be free of hydrocarbon contamination and particle free. During cutting, fitting and deburring, the technician should ensure that no particles are allowed to remain in the tubing.

# **1.7.2 Calculation**

Sample transport lag time estimated calculations do not consider the volume of the sample conditioning system. As such, the following equation can be used as a quick method to estimate lag time because normal transport tubing volume is much greater than sample conditioning system tubing volume.

uch greater than sample conditioning system tubing volume<br>Lag Time =  $\frac{(Volume[cc] per Foot of Tubing) \times (Fect of Tubing)}{Tintering}$ ActualSample Flow Rate (cc/min.)

For a detailed method of calculating lag time, see the Calculating Lag Time section.

## **1.7.3 Analysis Time**

If analysis results are used for process control or custody transfer, it is important to minimize the amount of time the sample spends in transit from the TCR sample probe to the PGC1000. To arrive at the total cycle time between representative samples, sample transit time must be added to the PGC1000 cycle time.

## **1.7.4 Transit Volume**

The total volume of sample gas in transit is calculated by multiplying the volume per foot of sample transport tubing by the total length of tubing. To assist in making these calculations, refer to [Table 1–5](#page-42-0) for the internal volume of commonly used sample transport tubing.

<span id="page-42-0"></span>

| <b>Tube Outside Diameter</b><br>(in.) | Tube Wall Thickness (in.) | <b>Volume per Foot (cc)</b> |
|---------------------------------------|---------------------------|-----------------------------|
| 1/8                                   | 0.02                      |                             |
| 1/4                                   | 0.035                     | 5                           |
| 3/8                                   | 0.035                     | 15                          |
| 1/2                                   | 0.035                     | 25                          |

*Table 1–5 Internal Volume of Commonly Used Sample Transport Tubing*

### **1.7.5 Gas Volume in Transit Tubing**

Gases are compressible, and the volume of gas in the transport tubing for standard conditions (atmospheric pressure and  $70^{\circ}F$  [21.1 $^{\circ}C$ ]) is a function of gas pressure and temperature within the tubing.

Ideal gas equation:  $PV = nRT$ 

Where:

 $P =$  Pressure

 $V = Volume$ 

 $T = T$ emperature

R = Universal Gas Constant

n = Number of moles in sample transport tubing

"n" is used to calculate the number of moles of gas sample contained in a certain volume of sample transport tubing.

#### **1.7.6 Mole**

Mole is a fundamental unit that describes the number of chemical molecules. One mole always represents one Avogadro's number (6.02x1023) of molecules. The number of moles can be determined by the calculation formula: n=PV/RT.

Because sample and transport tubing volume and temperature are usually constant, the number of sample moles in transit is a function of pressure in sample transport tubing. Reducing gas sample pressure reduces the mass of gas in the sample transport tubing. This is referred to as "line peak". Once transport volume is known for standard conditions, transport lag time can be determined.

# **1.7.7 Maintaining Phase**

When designing sample transport tubing, the phase of the sample must be maintained. Gases that contain high concentrations of high boiling components can cause problems when they condense on the inside of the transport tubing surface. To prevent condensation from occurring, heat the trace transport tubing using electrical power, steam or hot glycol. This prevents components from condensing on transport tubing walls and prevents any water within the tubing from freezing and blocking the sample flow.

#### **1.7.8 Heat Tracing Sample Lines**

If there is a possibility that the vapor sample could condense in the sample transport line, heat tracing the sample line should be considered (see [Figure](#page-43-0)  [1-17\)](#page-43-0).

To determine the heat tracing temperature, a dew point calculation can be performed based on the worst case sample composition and transport pressure.

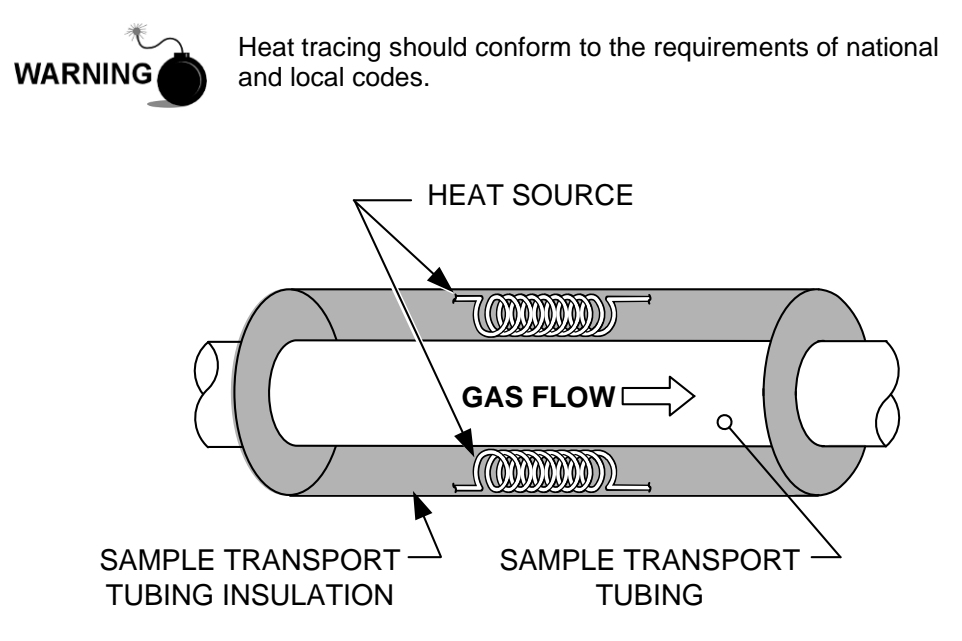

*Figure 1-17 Heat Tracing Sample Line*

#### <span id="page-43-0"></span>**1.7.9 Tube Corrosion**

When designing transport tubing, the effect that corrosion has on tubing must be considered. For hydrocarbon service, stainless steel transport tubing, type 316SS is recommended.

For the selection of transport tubing for different types of service, the user should refer to reference information applicable to material applications for corrosive environments.

#### **1.7.10 Tube Preparation**

In the course of installing (cutting and fitting) the tubing at an installation, it is important to dress the ends of any cut tubing and to ensure that, in the cutting and deburring process, no particles are allowed to remain in the tubing.

# **1.8 Calculating Lag Time**

The following calculations assume that all pressure drops occur across the valves HV-1, HV-2 and HV-6 and that the Rotameters, RM-1, RM-2 and RM-3, are measuring flow at atmospheric pressure (see [Figure 1-18\)](#page-44-0).

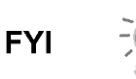

[Figure 1-18](#page-44-0) is for reference purposes only, but it is typical of a sample conditioning module with liquid separator and liquid shutoff.

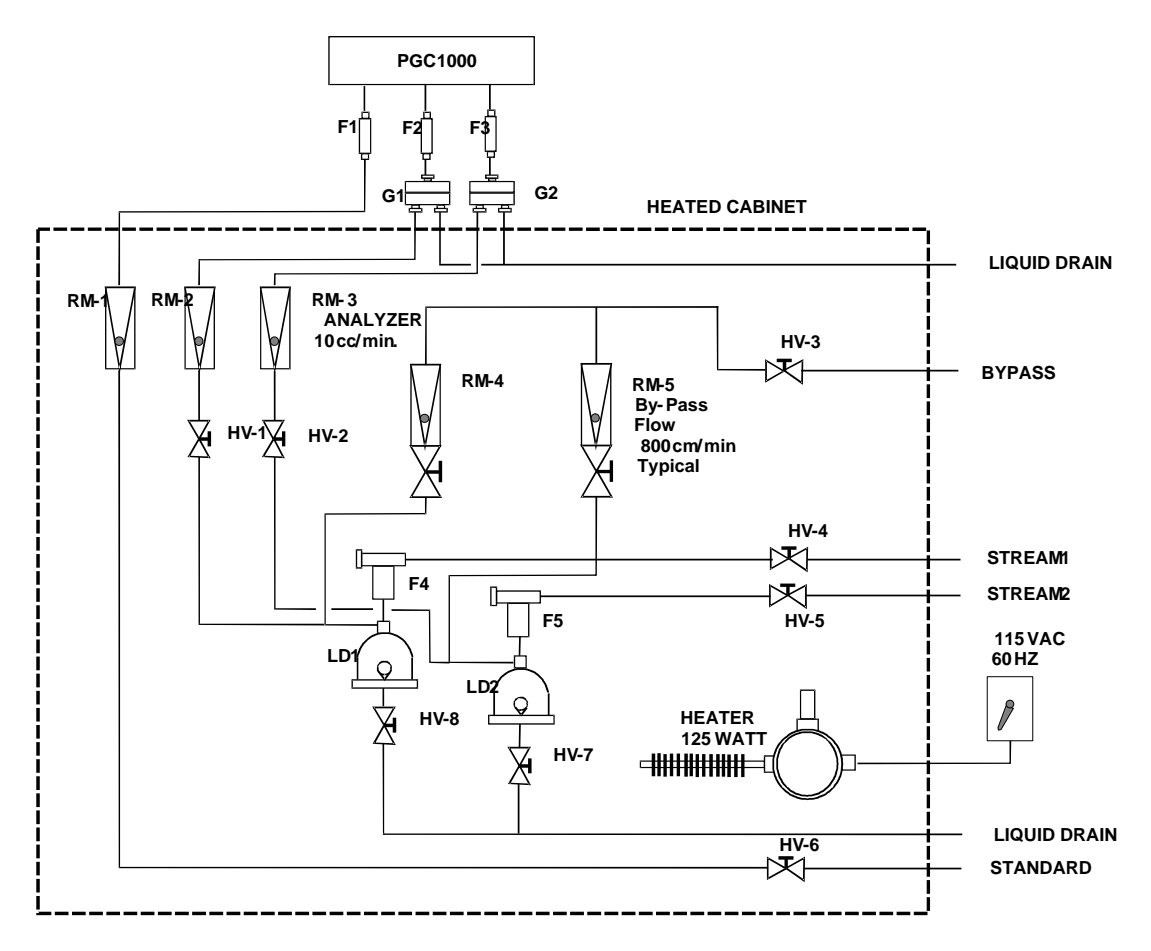

*Figure 1-18 Typical Sample Installation Diagram*

# <span id="page-44-0"></span>**1.8.1 Calculations**

Lag time calculation qualifying factors are as follows:

- The sample for calculation contains mostly methane gas that flows through 100 feet of ¼-inch stainless steel tubing with a wall thickness of 0.020-inch. The sample temperature is  $80^{\circ}F(26.7^{\circ}C)$ . Pressure is 15 PSIG (29.7 psia). The bypass rotameter in the sample conditioning system reads 50% of full scale and is calibrated with air to 1180 cc/min at full scale. Air density is 0.075 lbs/cu. ft.
- To compute transport tubing lag time, perform the calculation below:

## **1.8.2 Calculating Using Actual Pressure**

Calculating lag time using actual pressure:

$$
t = \frac{VL}{F_s} \left[ \frac{P + 15}{15} \right] \times \left[ \frac{530}{T + 460} \right] \times \left[ \frac{1}{Z_p} \right]
$$

Where:

$$
T = \text{Purge Time}
$$
\n $L = \text{Line Length, ft.}$ \n $V = \text{Tubing Volume, cc/ft.}$ \n $Fs = \text{Standard Flow, cc/min.}$ 

 $P =$  Actual Pressure, PSIG  $T =$  Actual Temperature, 8F

Zp = Compressibility at P Pressure

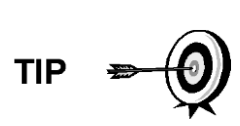

In this equation, the lowest possible pressure should be used. This minimizes transport tubing lag time to reduce line or molecule peak. Care should be taken to ensure that enough pressure is available. This keeps the sample flowing throughout the analysis system.

# **1.9 PGC1000 Standard Software Features**

ABB Totalflow's onboard and host software work in concert to provide many key features that enable the user to access, control and share data. The user-friendly interface allows multi-faceted report and communication capabilities without compromising the integrity of the system or data.

- Modular software design with application-based plug-in software modules
- Audit quality historical data
- Operational alarms
- Tri-level software security system
- Multiple calculation options
- Selectable engineering units
- Analysis reporting
- Communication protocol selection
- Web-enabled data collection

#### **1.9.1 Audit Quality Data**

ABB Totalflow's software design creates a historically accurate file system that uses date and time stamped events to create an audit-quality data structure.

The unit can collect, analyze and retain (default) stream data for the last 480 analysis cycles, retain the last 35 days of daily stream averages, retain the last 480 diagnostics reports, retain the last 480 alarms and retain the last 480 events. These functions can be reconfigured by the user.

#### **1.9.2 Security System**

Users implementing PCCU version 7.6.0 or higher have access to three types of security:

- Hardware security (bi-level)
- PCCU enforced security (bi-level)
- Role Based Access Control (multi-level)

Both the hardware and PCCU security functions are legacy systems. The hardware security consists of the security switch located on the termination board and is set to either On or Off. The PCCU security system forces the user to log on as either an administrator or a user.

Role Based Access Control (RBAC) is a new feature within PCCU that is designed to allow an administrator to designate roles and control access levels to various applications and processes in Totalflow G4 devices.

Beginning with a set of default roles, it is possible to duplicate, rename and delete these items to create a working list of access roles which are relevant to the user's company hierarchy. From this role list, it is then possible to create and customize user accounts with various roles. The user is also given the ability to take the newly created configuration and save it in the form of a security file to their PC. This security file can then be sent to a G4 device, where it is then implemented. It is important to note that RBAC can override the hardware security switch.

See the help files in the host software package for more information.

# **1.9.3 Engineering Units**

User selectable engineering units may be defined individually, per measurement stream. These include most metric system units as well as standard US units. Access to this capability requires turning on the Unit Conversion application and may be applied to data reporting and visual readings on the VGA screen. For additional information, please see the host software help files.

#### **1.9.4 Supported Protocols**

The PGC1000 hardware and software support several communication protocols:

- ABB Totalflow Local
- ABB Totalflow Remote
- LevelMaster
- Modbus® Slave (ASCII)
- Modbus® Slave (RTU)
- Modbus® Host (ASCII)
- Modbus® Host (RTU)
- ABB Totalflow TCP (Ethernet Connector)
- Modbus® TCP Server
- Modbus® TCP Client

Supported protocols operate at 1200, 2400, 4800, 9600, 19200, 38400, 57600 or 115200 baud rates.

ABB Totalflow offers the software package TDS (Totalflow Data Server) to support OPC applications.

# **1.10 PCCU Local Communication Options**

Local communication with the PGC1000 requires the use of PCCU32 software running on a PC and a man machine interface (MMI) cable. ABB Totalflow recommends using a USB cable for high speed local communication in remote locations. RS-232 serial communication with the PGC1000 can also be a high speed application for users operating a PC with the Windows® XP operating system or newer.

When operating the PGC1000 in a network environment, using Ethernet is an excellent and practical solution.

For example, [Table 1–6](#page-47-0) compares communication times between the different available options for several common operational tasks.

<span id="page-47-0"></span>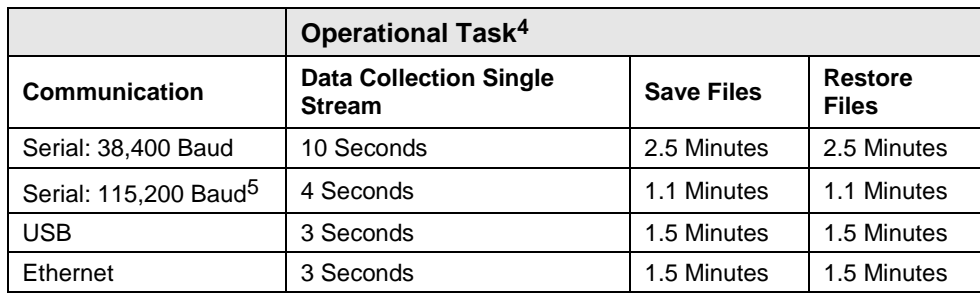

#### *Table 1–6 Communication Option Comparison*

# **1.11 PGC1000 Start-Up Diagnostics**

The ABB Totalflow PGC1000 has an extensive, built-in list of tests which are performed each time the unit is started. This startup. testing may be disabled, but it is recommended that it be left enabled. These diagnostics consist of four areas of testing:

- Carrier Pressure Regulator Test
- Oven Temperature Test
- Processor Control Test
- Stream Test

These startup tests may also be performed on a regular schedule. Please see the PCCU help files for more information on scheduling diagnostics.

#### **1.11.1 Carrier Pressure Regulator Tests**

This test compares the actual column pressure to the column pressure set point using carrier gas. A failure of this test indicates that the carrier pressure is not meeting or over exceeding the expected level of pressure.

#### **1.11.2 Oven Temperature Test**

This test compares the actual oven temperature to the oven temperature set point. A failure of this test indicates that the oven is not maintaining the required temperature.

#### **1.11.3 Processor Control Test**

This test contains three test areas: column 1 carrier pressure, column 2 carrier pressure and oven temperature. In each area, the test measures the effort required to maintain the required value. From those measurements, the test develops a standard deviation and makes a series of comparisons. The failure of any of these comparisons indicates that an erratic deviation exists. This means that the processor is not able to control the function.

# **1.11.4 Stream Test**

This test measures various pressures for each available stream. Failure of a stream indicates an inability to meet certain criteria.

l

<sup>4</sup> Operational task speed directly correlates to PC processor speed.

<sup>5</sup> Personal computer operating on Windows XP operating system or newer.

During the initial startup, all streams will be disabled. During the stream test, streams with input pressure will be re-enabled, tested and either passed or failed. Streams with no initial input pressure will fail.

# **1.12 Historical Data**

The PGC1000 compiles historical data that can be used for custody transfer needs, verifies PGC1000 operation over time and provides a limited data backup for communication link reliability. Data retained by the PGC1000 can be collected via a remote communication link or by a laptop PC operator interface.

#### **1.12.1 Retaining Data**

The user can configure how much data is retained by the PGC1000 via the operator interface. The default configuration is as follows:

#### **1.12.2 Analysis Cycles**

The last 480 Analysis Cycles (default):

- Normalized components
- Un-normalized components
- Ideal Btu/CV
- Real Btu/CV (wet (inferior CV)and dry (superior CV))
- Relative density (specific gravity)
- Density
- GPM
- Wobbe index [dry Btu (superior CV)]
- Alarms

#### **1.12.3 Stream Averages**

- Last 840 hour averages
- Last 35 daily averages
- Last monthly average

#### **1.12.4 Diagnostic Reports**

The last 480 analysis cycles:

- Selected peak times
- Selected peak areas
- Ideal Btu/CV
- Carrier regulator pressure
- Oven temperature
- **Enclosure temperature**
- Sample pressure
- Detector noise values
- Detector balance values

## **1.12.5 Audit Logs**

- Last 100 alarms
- Last 100 events

# **1.13 TCR Sample Probe (Optional Equipment)**

The temperature compensated regulator (TCR) sample probe is used to capture the process sample for PGC1000 analysis. To capture the sample, it is recommended that the TCR sample probe be mounted horizontally. It can be mounted vertically if this is more suitable to the user's installation.

The TCR sample probe is specifically selected for operation with the PGC1000. The design of the probe prevents icing without the need for electrical power.

$$
\text{TP} \Rightarrow \text{Q}
$$

It is the customer's responsibility to install and weld a ¾-inch, female, NPT-standard pipeline coupling on the main meter run gas flow pipe. This coupling allows installation of the TCR sample probe.

The user can refer to [Table 1–7](#page-49-0) to ensure that they have the correct sample probe for their installation. The length of the sample probe is dependent on the diameter of the user's process line.

ABB Totalflow recommends that a TCR be installed with the PGC1000. Refer to [Figure 1-19.](#page-49-1)

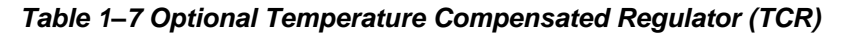

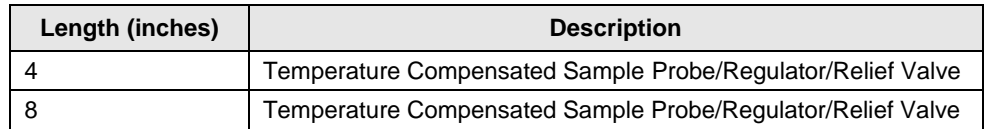

<span id="page-49-0"></span>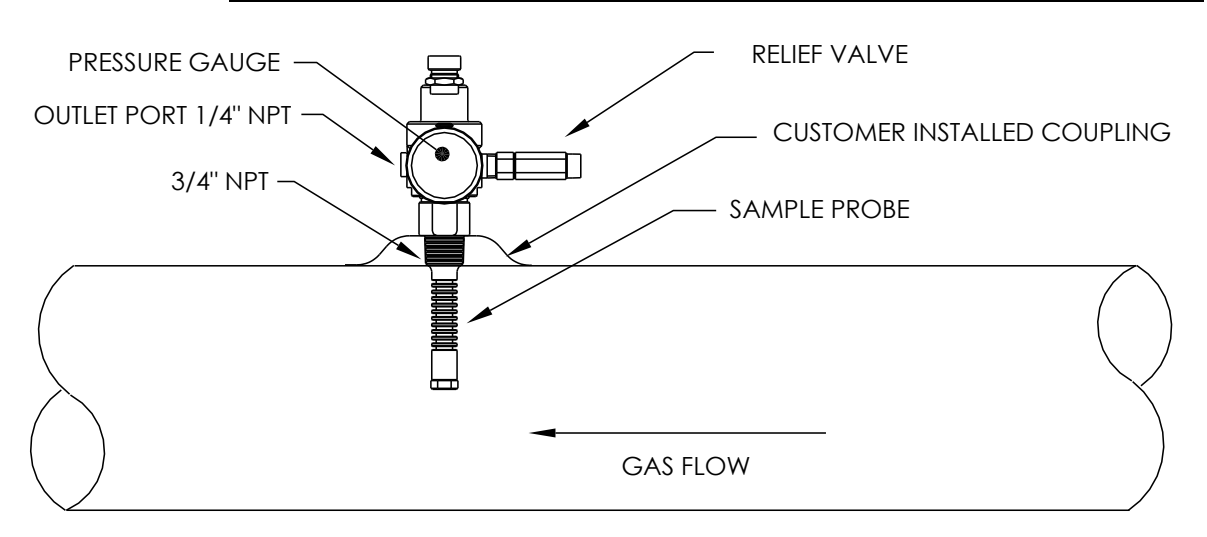

*Figure 1-19 Temperature Compensated Regulator with Sample Probe*

## <span id="page-49-1"></span>**1.13.1 Location**

- Locate the coupling in close proximity to the PGC1000. This allows the stainless steel sample line, from sample probe to chromatograph, to be as short as possible.
- The coupling should be mounted so that the probe can be installed horizontally or vertically.
- The sample probe should not be mounted at the end of headers, dead "Ts", large volume accumulators or other areas where gas is likely to be stagnant.
- Installation should allow the probe to penetrate the center 1/3 of the stream being processed. This allows sufficient heat transfer with the flowing sample. The sample probe inlet should be high enough to avoid the sampling of any liquids at bottom of the line.
- The sample probe must be installed where the probe has access to the fastest flow of sample gas within the line.
- The sample probe should be mounted a minimum of five line diameters from any device which could cause aerosols or significant pressure drops.

## **1.13.1.1 Other Considerations**

TCR sample probe line pressure should be as close to 1-atmosphere as possible to reduce sample transport lag times due to "line pack". Sample pressure at the PGC1000 should be  $15 \pm 2$  PSIG (103  $\pm$  14 Kpa).

To maintain this pressure at the PGC1000 filters, it may be necessary to increase TCR sample probe pressure to a value greater than 15 PSIG. Pressure is dependent on the sample transport tubing length between the TCR sample probe and the analyzer.

Be sure to use tubing electrical isolators on the sample tubing when connected to the pipe or lines that are not isolated from cathodic protection.

# **1.14 ENC82 Environmental Enclosure (Optional Equipment)**

In colder climates (ambient temperatures 0°F to -40°F), the environmental enclosure (ENC82) allows mounting of the PGC1000 directly on the pipe. This insulated, weatherproof enclosure has brackets for the PGC1000 and a small start up/calibration bottle. Having the calibration bottle in the heated enclosure ensures a much more stable and consistent calibration.

# **1.14.1 Standard Features**

- Available with either an electric or catalytic heater option:
	- o The catalytic heater is a 1500 Btu/hour input. This includes a standard filter/drain kit.
	- o The electric heater option features 120 Vac/400W heater and thermostat.
- Sample conditioning system
- Heated line entry
- Rigid conduit
- Mounts either as a free-standing unit or pipe-mounted unit:
	- $\circ$  Large enclosure may be pipe mounted on 4" through 12" pipe.
	- $\circ$  Small enclosure may be pipe mounted on 2" through 5" pipe.

#### **1.14.1.1 Enclosure**

The heater and enclosure are designed to maintain a 40°F inside temperature when outside temperature is -40°F. Two enclosures are available for installation depending upon site requirements. The large enclosure (ENC82L) will hold a single or dual unit PGC1000 and features a large foot print (38"w x 31"d x30.5"h) (see [Figure 1-20](#page-51-0) and [Figure 1-21\)](#page-51-1). The small enclosure (ENC82S) is designed for a single PGC1000 unit and features a smaller foot print (24"w x 19"d x 21"h) (see [Figure 1-22](#page-52-0) and [Figure 1-23\)](#page-52-1).

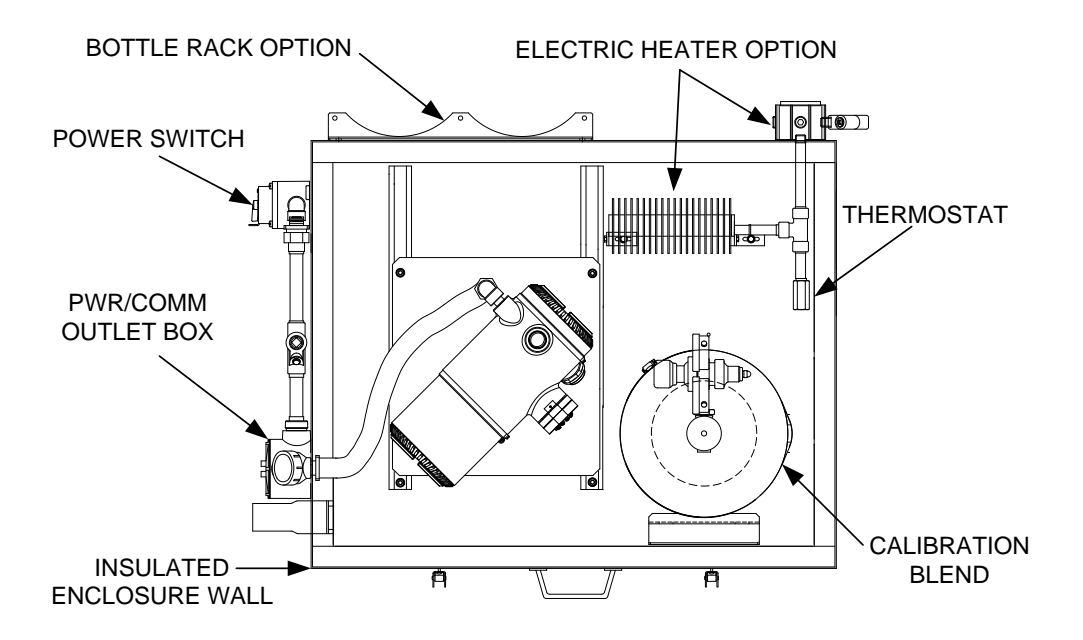

*Figure 1-20 ENC82L Environmental Enclosure with Electric Heater*

<span id="page-51-0"></span>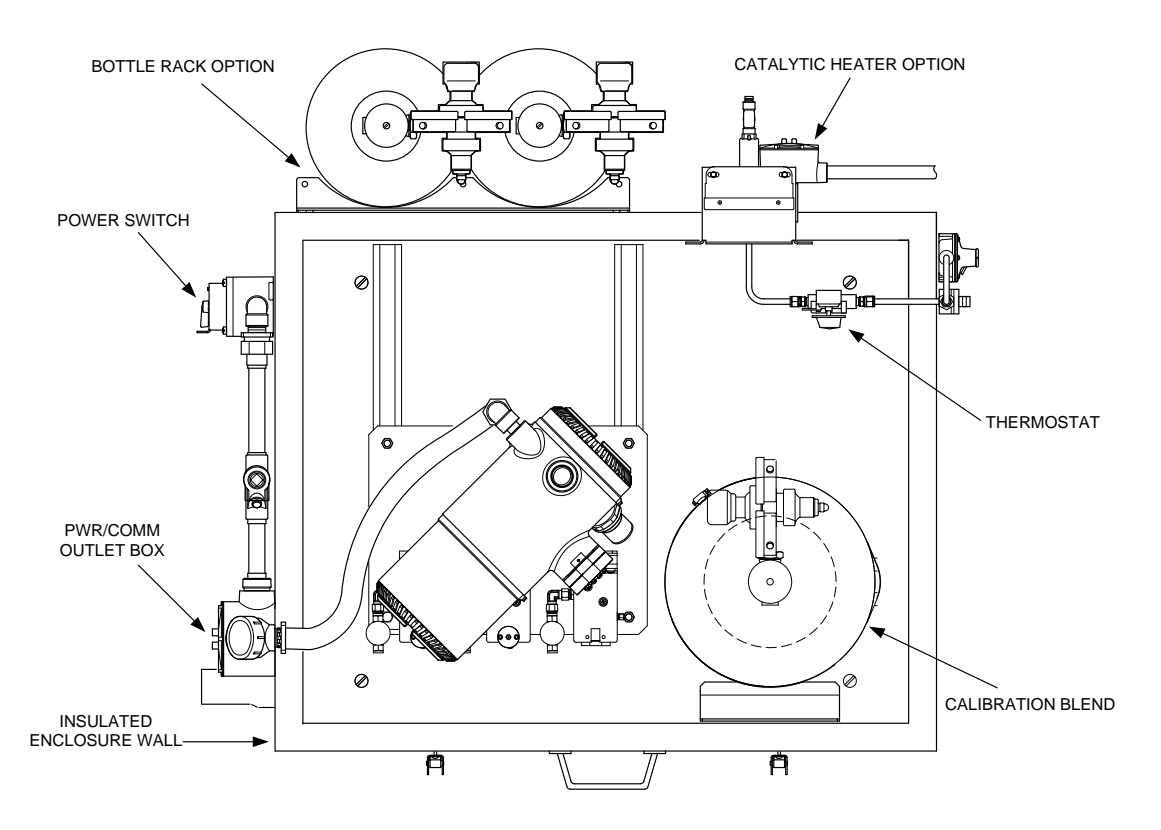

<span id="page-51-1"></span>*Figure 1-21 ENC82L Environmental Enclosure with Catalytic Heater*

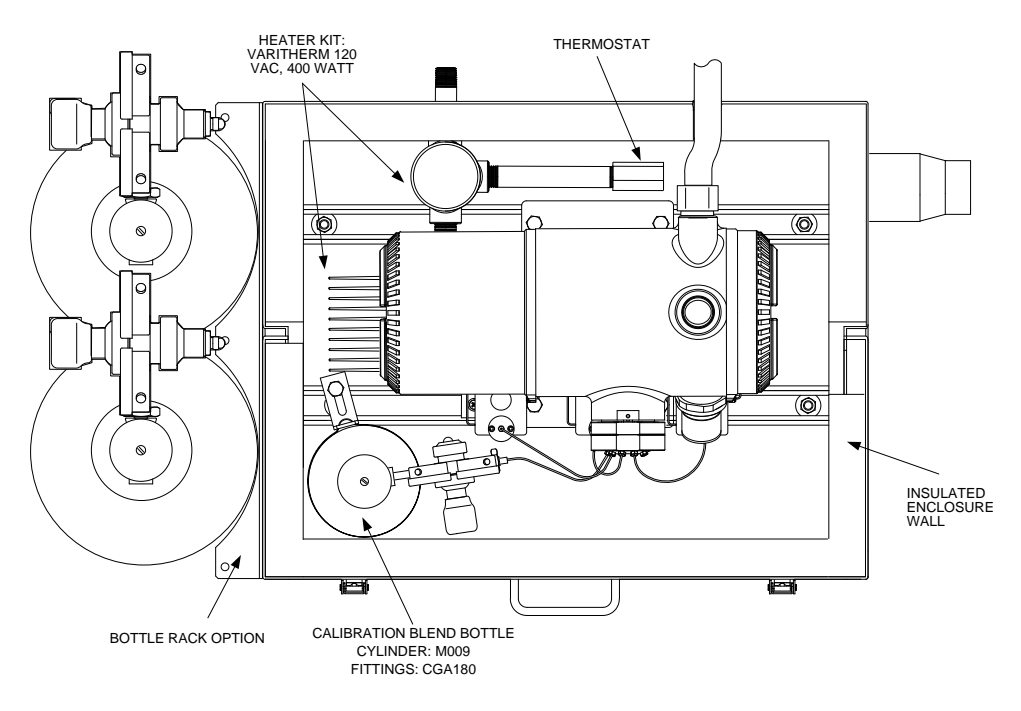

*Figure 1-22 ENC82S Environmental Enclosure with Electric Heater*

<span id="page-52-0"></span>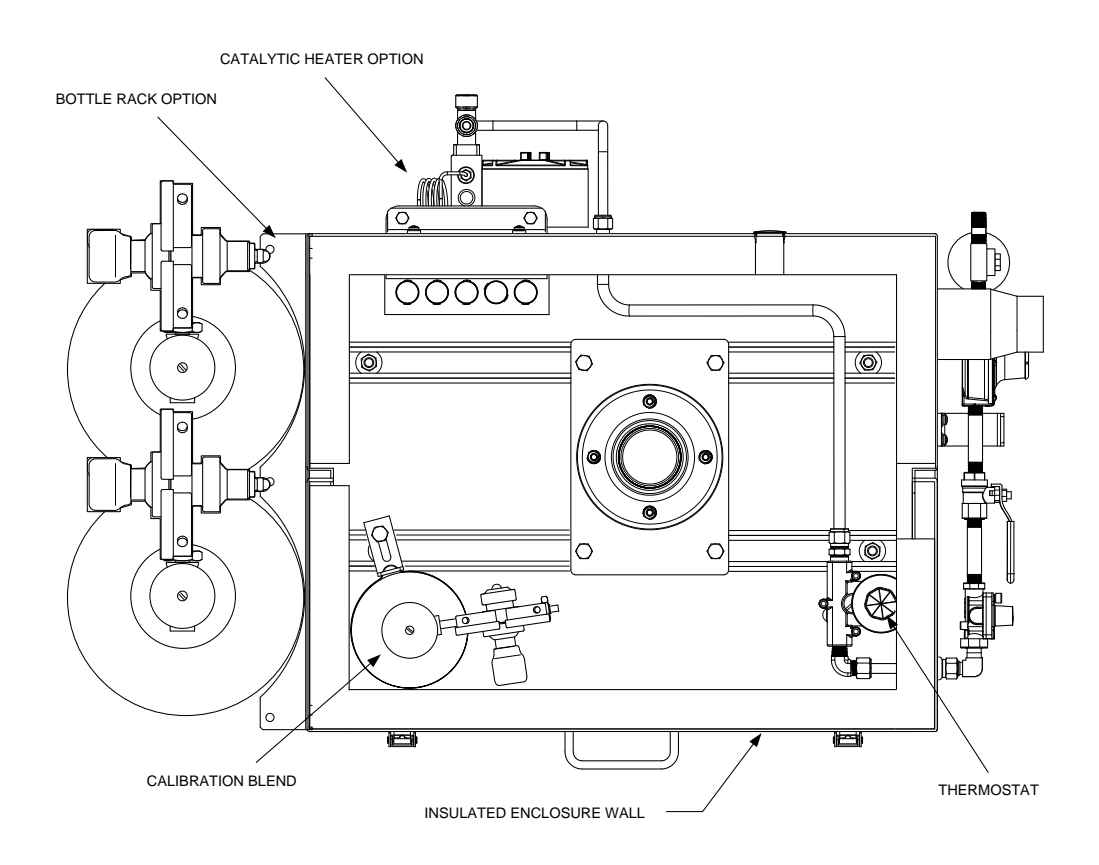

<span id="page-52-1"></span>*Figure 1-23 ENC82S Environmental Enclosure with Catalytic Heater*

### **1.14.1.2 Mounting Options**

The ENC82 may be mounted directly on the pipe run, with or without the sample probe enclosed. Optional support leg(s) are available for added support when mounted on the pipe run.

Optionally, a free-standing kit may be used to mount the enclosure next to the process line.

# **1.14.2 Optional Features**

The following is a list of optional features:

- Calibration blend
- DC power switch (large enclosure only)
- Dual bottle rack

# **1.15 Sample Conditioning Modules (Optional Equipment)**

For some PGC1000 installations, it may be necessary to install an optional sample system conditioning module to compensate for non-ideal process gas samples. These optional modules are pre-engineered to provide various levels of protection and bypass flows (see [Figure 1-24\)](#page-54-0). All of the sample conditioning modules include a level of particulate protection and come in two flow sizes: 50 CC and 450 CC per minute (see [Table 1–8\)](#page-54-1).

For installations where the gas is ideal and the sample probe is located less that 10' from the PGC1000, no sample conditioning module is required.

#### **1.15.1 Gas Types**

The user can select from one of four sample conditioning modules for installations where the gas samples do not meet the ideal clean and dry conditions (see [Figure](#page-54-0)  [1-24\)](#page-54-0). The following definitions describe what is meant by the condition of gas to be sampled:

- Clean gas is defined as having no particles larger than one micron and no more than one milligram of solids per cubic meter of gas.
- Dry gas is defined as having no more than seven pounds of water per million cubic feet of gas. Gas has less than 0.1 PPM of liquid at the coldest ambient condition expected at the coldest point in the system. The liquid can be water, oil, synthetic lubrication, glycol, condensed sample or any other nonvapor contaminate.
- Stable gas is a vapor containing less than 0.1 PPM of liquid when vapor is cooled to 18.3 $\degree$ F (10 $\degree$ C) below the coldest ambient temperature possible at any point in the system.

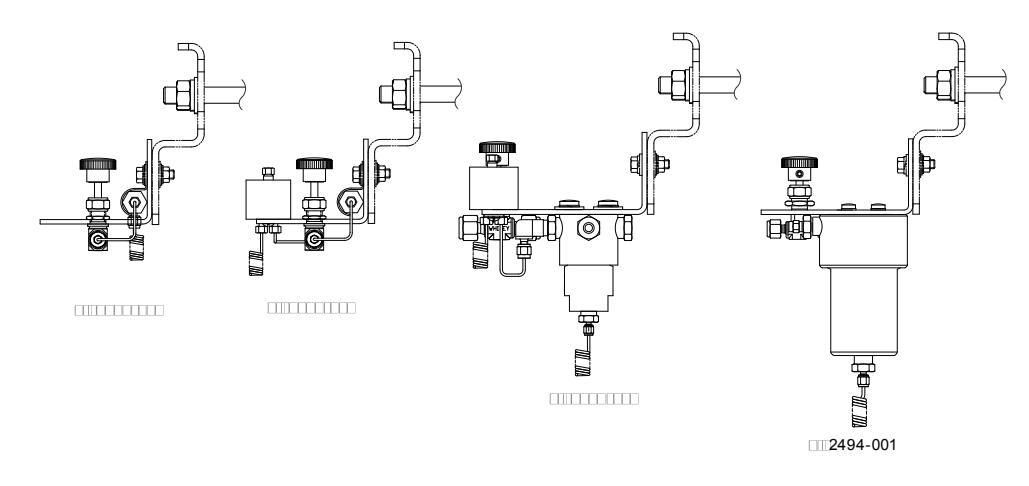

*Figure 1-24 Available Sample Conditioning Modules*

<span id="page-54-1"></span><span id="page-54-0"></span>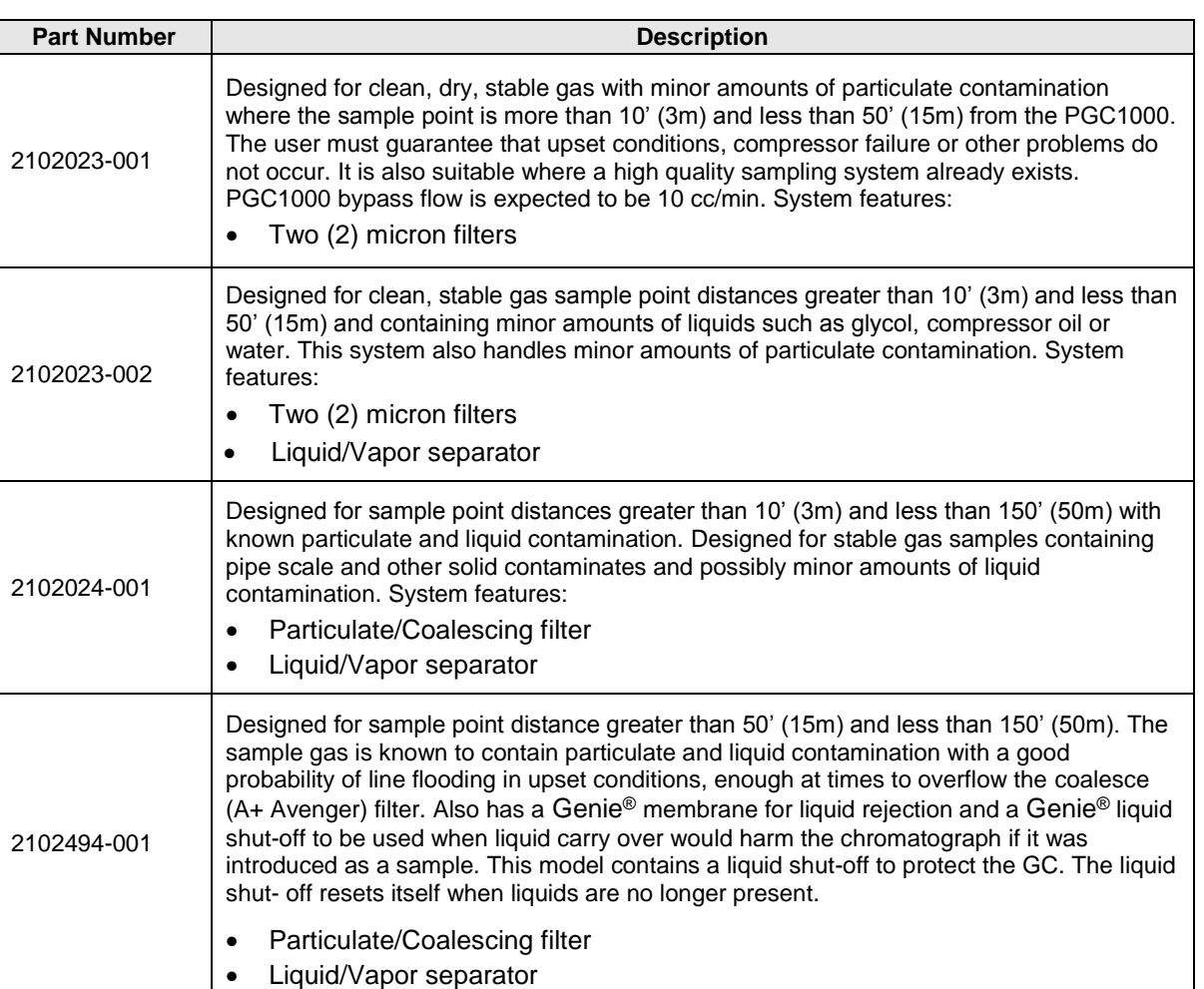

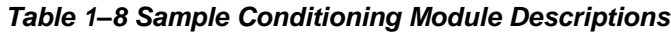

# **1.15.2 Mounting Brackets**

Two sample conditioning system mounting brackets are available: a single stream bracket or a multiple stream bracket (see [Figure 1-25\)](#page-55-0) for up to three modules.

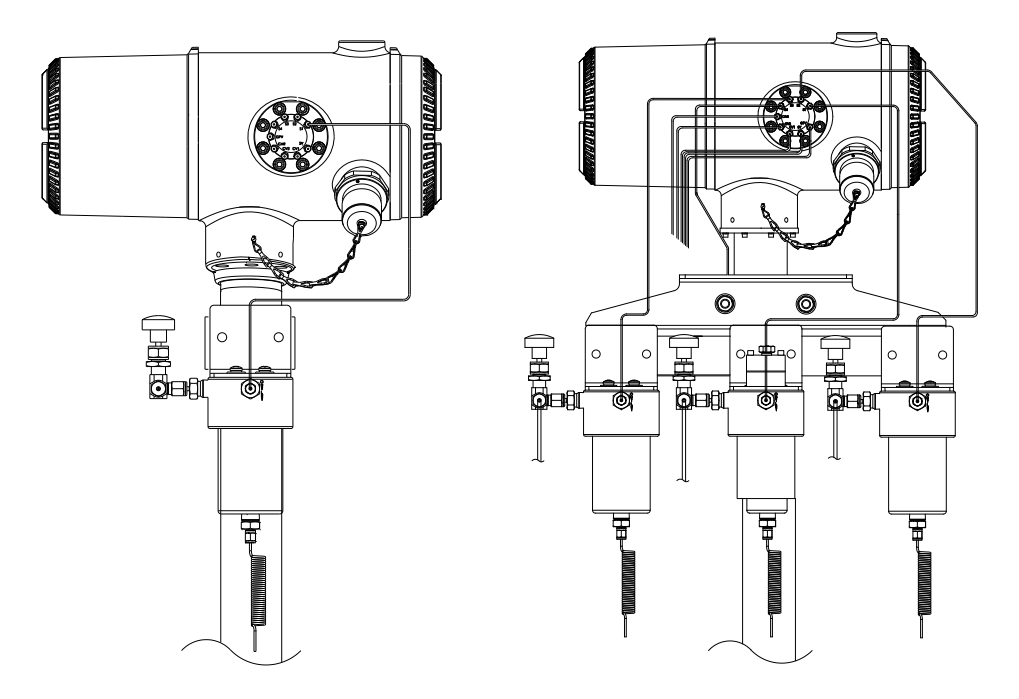

See [Figure 1-26](#page-55-1) and [Figure 1-27](#page-56-0) for installed dimensions.

<span id="page-55-0"></span>*Figure 1-25 Single and Multiple Stream Sample Conditioning Assemblies*

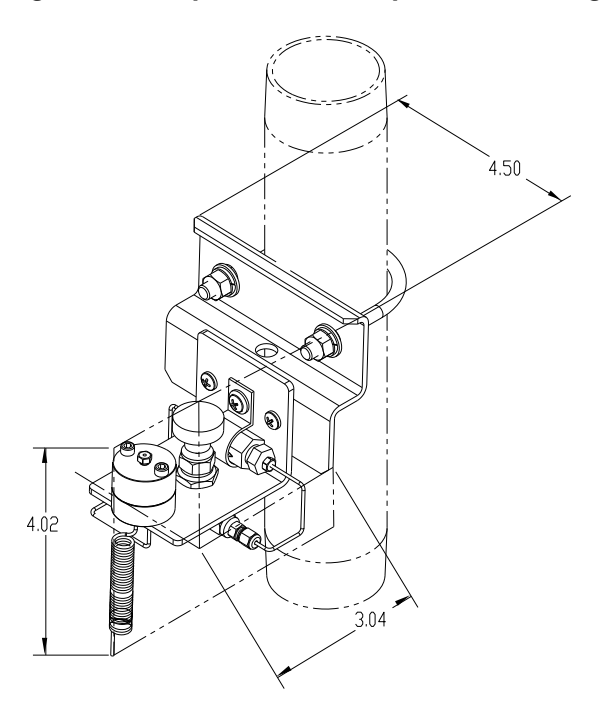

<span id="page-55-1"></span>*Figure 1-26 Single Stream Conditioning Module Dimensions*

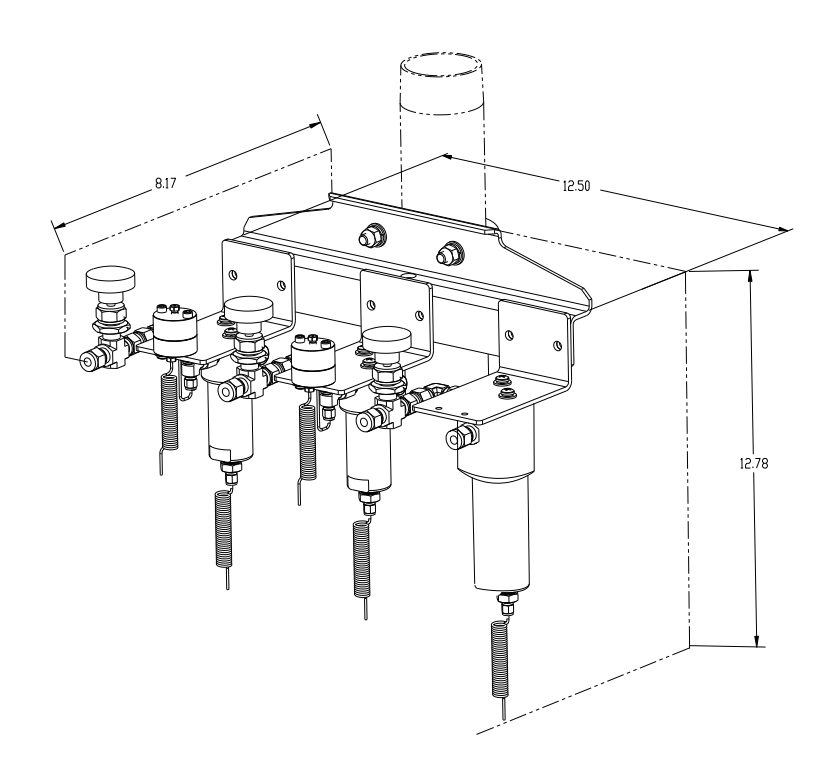

*Figure 1-27 Multiple Stream Conditioning Module Dimensions*

# <span id="page-56-0"></span>**1.16 Security Seal (Optional Equipment)**

For some PGC1000 installations, it may be preferred to attach a security seal on the enclosure's front and rear end caps. To accommodate the seal, please note the holes located in the tab that are on each end cap (See [Figure 1-28\)](#page-56-1).

# **1.16.1 Customer Supplied Materials**

- One (1) each security wire seal
- Seal press

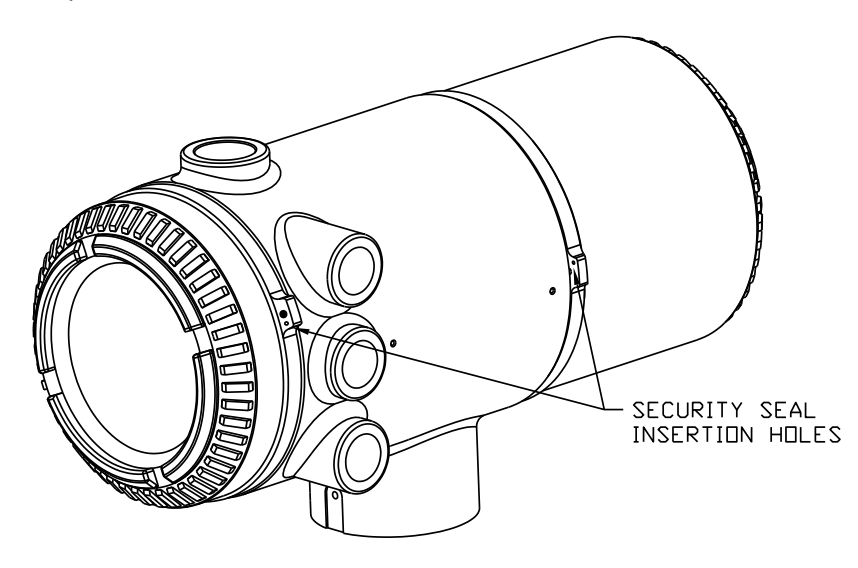

<span id="page-56-1"></span>*Figure 1-28 PGC1000 End Cap Tabs for Security Seal*

#### **1.16.2 Instructions**

- **1)** Insert the security wire through the holes located on the end cap tabs.
- **2)** Bring the ends together. Upon completion, insert through the holes in the security seal (see [Figure 1-29\)](#page-57-0).
- **3)** Use the seal press to compress the seal into the wire. Ensure that the wire is firmly captured inside the seal.

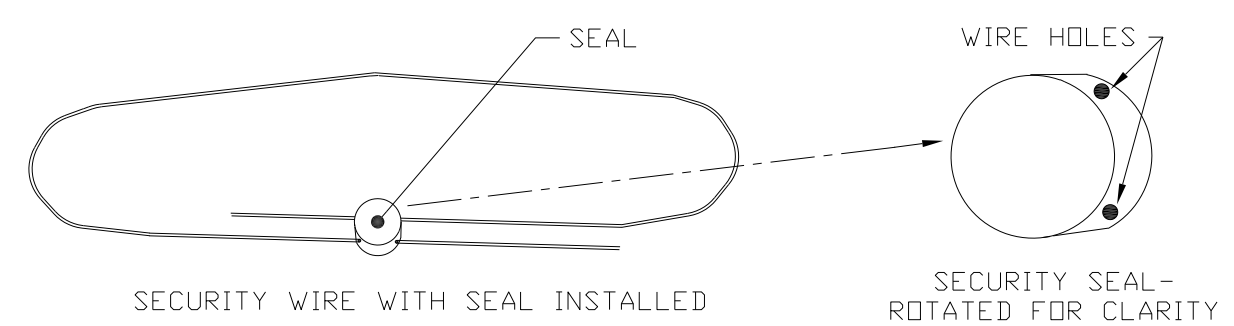

*Figure 1-29 Security Wire with Seal*

# <span id="page-57-0"></span>**1.17 Optional Equipment Enclosure (Optional Equipment)**

If the optional equipment enclosure is used, it may be configured to include other options. These options include, but are not limited to, a battery pack to provide power to the PGC1000, communication equipment, solar power charger and additional I/O.

Three enclosures are commonly used for PGC1000 installations: the 6200, 6700 and 6800 optional equipment enclosure.

The 6200 enclosure supports AC to DC. There is no battery backed option in this installation.

The 6700 enclosure supports AC to DC. There is no battery backed option in this installation.

The 6800 enclosure supports battery backed $6$  operation for the PGC1000 via solar power or a UPS system, AC to DC power or communication equipment.

Following local codes for installation, these units would normally be located in a Division 2 or general purpose area. The units may be mounted on a 2" pipe or mounted on a flat surface such as a wall.

#### **1.17.1 6200 Optional Equipment Enclosure**

The 6200 can accommodate the following equipment:

- 110/240 Volt to 12 Vdc
- 110/240 Volt to 24 Vdc

#### **1.17.2 6700 Optional Equipment Enclosure**

The 6700 enclosure can accommodate the following:

120/240 Vac 12 Vdc power supply

l

<sup>6</sup> Autonomy measured in hours.

- 110/240 Volt to 12 Vdc
- 110/240 Volt to 24 Vdc
- Communications kit

#### **1.17.3 6800 Optional Equipment Enclosure**

The 6800 enclosure can accommodate the following:

- Communication kit
- Solar panel power option
- **Two (2) each 110 AH batteries**
- 115/230 Vac UPS power option (24 Vdc systems only)
	- **Two (2) each 40–110 AH batteries**

# **1.18 Power Supply Options (Optional Equipment)**

Power supply options available for the PGC1000 are as follows:

- 110/240 Vac to 12/24 Vdc
- 115/230 Vac to 12/24 Vdc (explosion-proof)
- 24 Vdc to 12 Vdc converter
- 12/24 Vdc solar panel power pack
- 115/230 Vac with UPS to 24 Vdc

#### **1.18.1 12/24 Vdc Solar Panel Power Pack**

The solar panel power pack employs a solar controller to maintain voltage on two 110 AH batteries:

- 14-day autonomy with standard 110 AH batteries without optional heater
- Five (5) day autonomy with standard 110 AH batteries with optional heater

Space is provided for communication equipment. Additionally, fusing for auxiliary equipment is also provided. Auxiliary fusing supports a maximum of two 1 Amp loads. The system disconnects batteries when the voltage drops below the minimum recharge level.

Minimum configuration consists of dual 50W solar panels. The system is designed to accommodate dual 110W solar panels as a maximum.

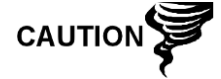

Auxiliary fusing is not available when using the optional heater.

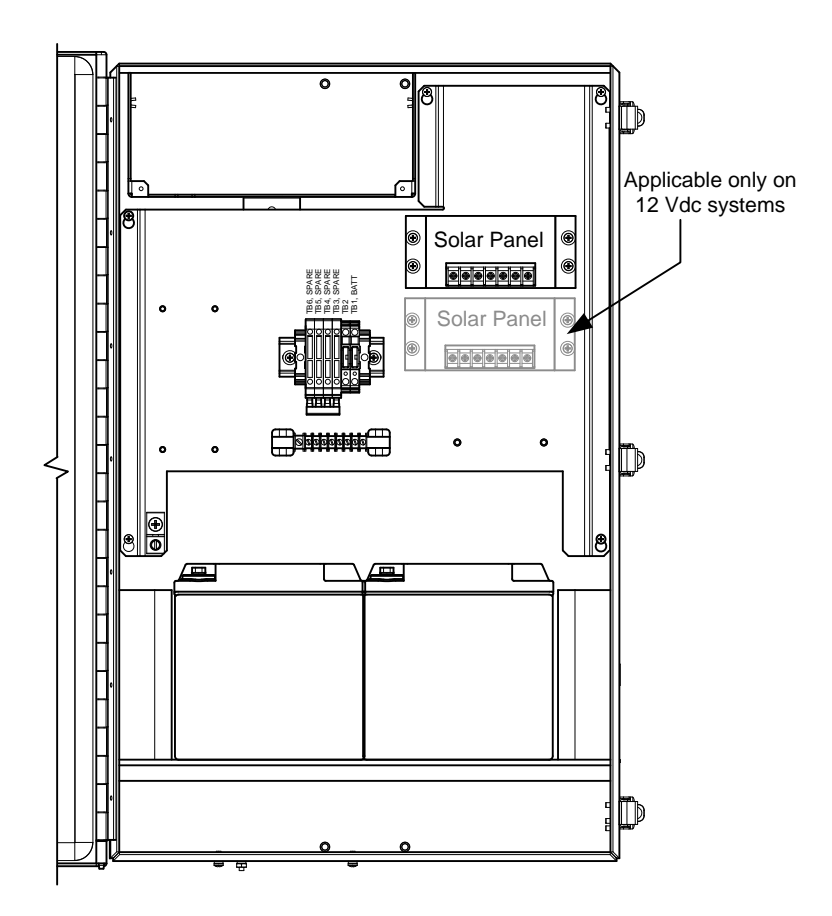

*Figure 1-30 6800 Enclosure with 12/24 Vdc Solar Panel Power Pack Option*

## **1.18.2 115/230 Vac UPS Power Option (24 Vdc Systems Only)**

This option assumes the site availability of 115/230 Vac power. A Uninterruptable Power Supply (UPS) and two 50 AH batteries provide backup power for short power interruptions. 100 AH batteries are available for longer autonomy:

- Three (3) day autonomy with standard 50 AH batteries and no optional heater
- 36 hour autonomy with standard 50 AH batteries and optional heater

Space is provided for communication equipment. Additionally, fusing for auxiliary equipment is also provided. Auxiliary fusing supports a maximum of three 1 amp loads. The system disconnects batteries when the voltage drops below the minimum recharge level.

Auxiliary fusing is disabled when using UPS power.

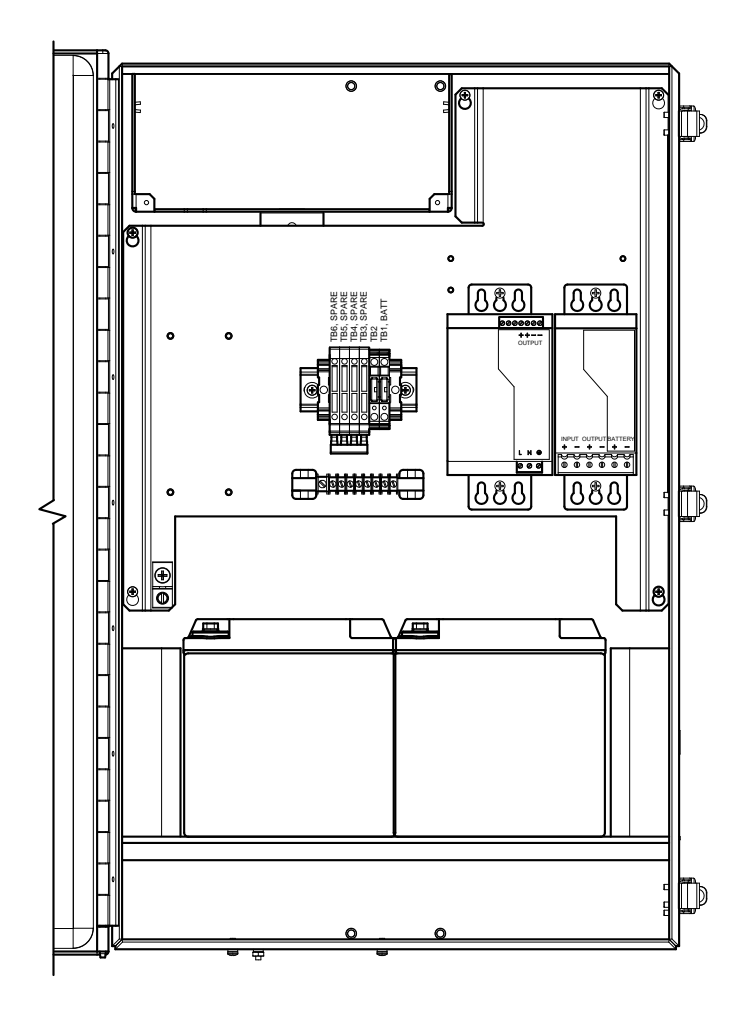

*Figure 1-31 6800 Enclosure with 115/230 Vac UPS Power Option*

## **1.18.3 Explosion-Proof Power Supply (Optional Equipment)**

For installations requiring an explosion-proof power supply, ABB Totalflow provides two power supplies (115 Vac and 230 Vac to 12/24 Vdc) that meet these requirements and are housed in explosion-proof enclosures.

#### **1.18.3.1 Enclosure**

The custom-designed, explosion-proof enclosure consists of a square shaped, cast aluminum housing, powder coated, with a top, explosion-proof threaded cap for access to internal components (see [Figure 1-32\)](#page-61-0).

The top cap has precision engineered threading and is susceptible to damage if treated roughly. The top cap is water-tight, corrosion-resistant and NEMA 4Xrated. Unauthorized removal of the cap is protected with a hex socket set screwon cap.

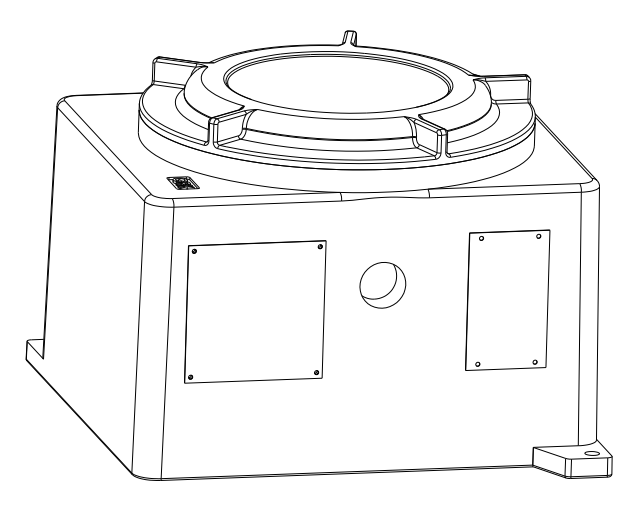

<span id="page-61-0"></span>*Figure 1-32 Explosion Proof AC Power Supply*

# **2.0 INSTALLATION**

# **2.1 Overview**

This chapter provides information for the field installation of the PGC1000 and optional equipment. After completing the procedures within this chapter, the PGC1000 is ready for start-up.

The PGC1000 is designed to be pipe mounted (see [Figure 2-1\)](#page-63-0). Optionally, a shelf mounting kit (see [Figure 2-2\)](#page-63-1) may be purchased for use in mounting the unit on a wall, inside or outside of a building or on a mounting plate for use in the optional environmental enclosure.

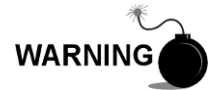

The installation instructions in this chapter are to be performed only when the area is known to be non-hazardous.

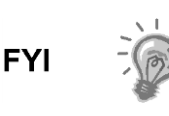

It is highly recommended that the user thoroughly read this chapter to establish an installation plan. Also, before beginning, refer to the wiring diagrams delivered with the new PGC1000.

### **2.1.1 What this Means**

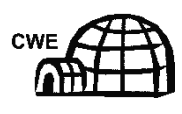

Installation instructions that feature this icon are applicable ONLY when the installation involves an environmental enclosure (ENC82). All other instructions may or may not be applicable.

## **2.1.2 Organization**

The following instruction sections are organized in the suggested installation order. Not all installation instructions will apply to the user's situation. For example, some procedures may vary when the installation does not require certain equipment.

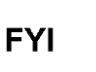

Please note that, where applicable, "typical" instructions are first and variations or "specialized" instructions follow.

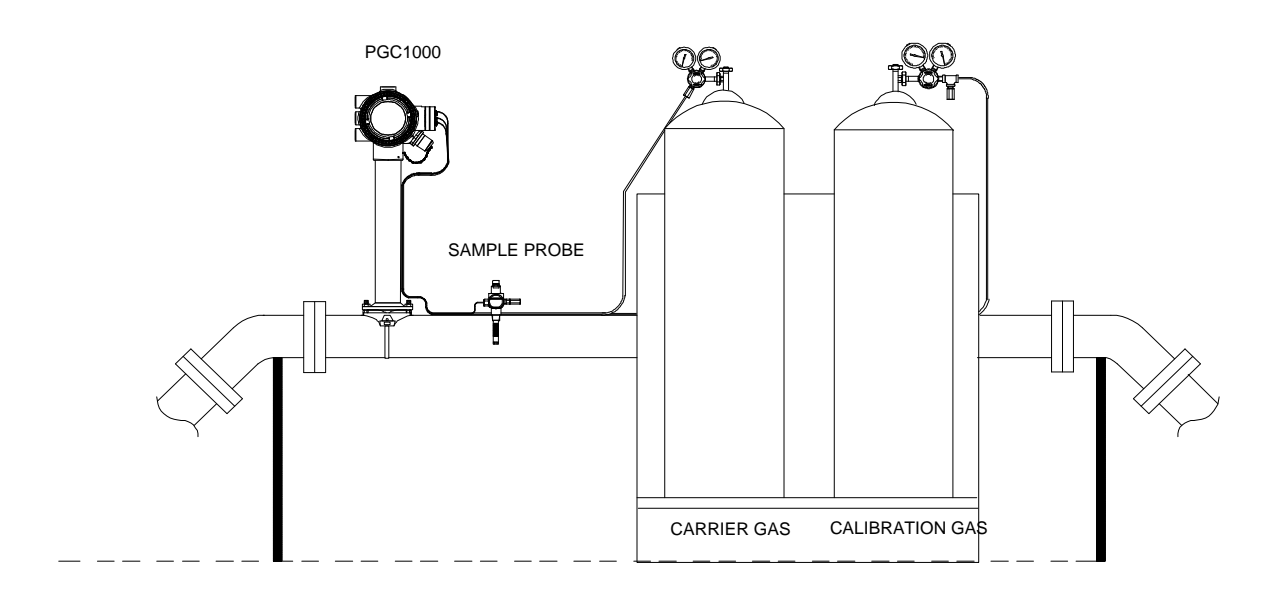

*Figure 2-1 Basic Meter Run Installation*

<span id="page-63-0"></span>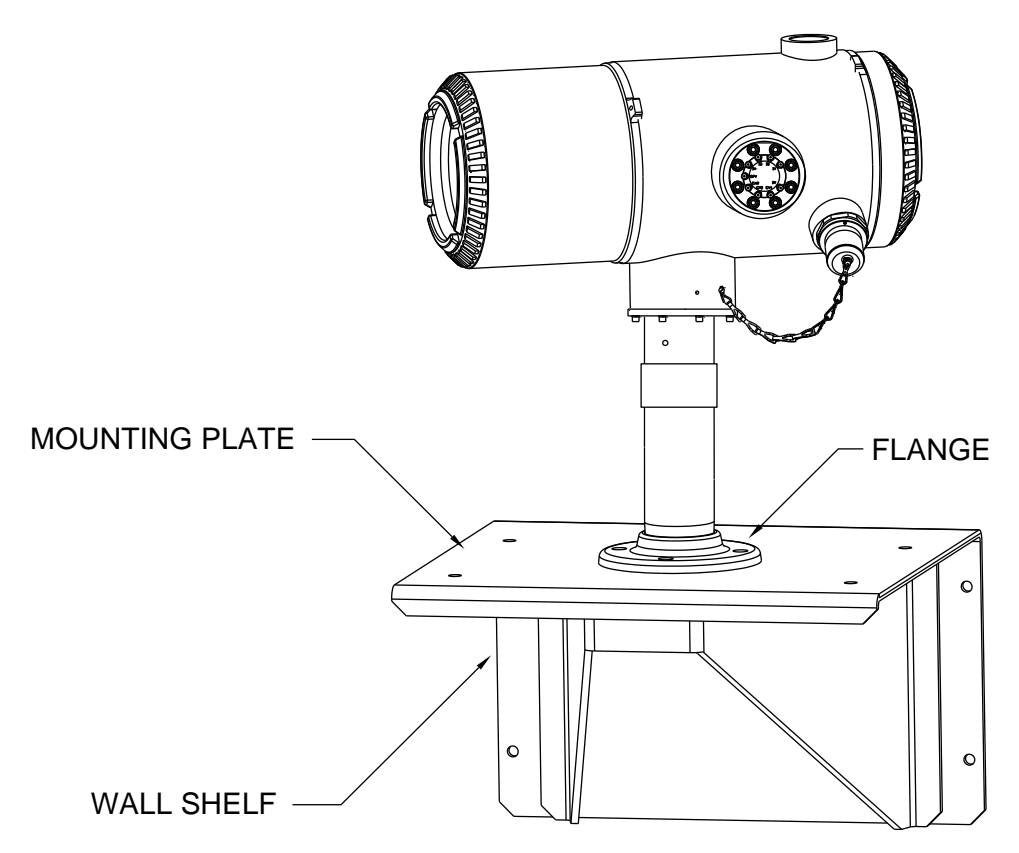

*Figure 2-2 Typical Wall Shelf Mount Installation*

# <span id="page-63-1"></span>**2.1.3 Locating Area for Installation**

The PGC1000 is designed for mounting on large process lines, 2-inch to 12-inch pipe sizes. Each type of installation is described within this chapter.

Be certain the installation site is clean and free of foreign debris that could affect PGC1000 operation.

The PGC1000 should be located as close as possible to the sample probe installation point. This prevents the need for high gas flow rates through the sample lines to ensure the analysis accuracy of the current sample.

If there is more than one stream being analyzed, locate the PGC1000 in a central location to all sample points.

### **2.1.4 Installation**

The following information (see [Table 2–1\)](#page-64-0) is designed to enable the user to determine the procedures to follow depending upon the type of installation: pipemount, free-standing, wall shelf or one of the two environmental enclosures (ENC82L/ENC82S) for inclement climates. While a set of instructions may be indicated for the user's particular installation, it may not be required specifically.

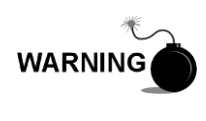

The PGC1000 is certified for installation in classified hazardous locations. The heater and fittings in the environmental enclosure may not have the same ratings. All components of the installation, including accessories and fittings, must be approved for the classification rating of the area of installation.

### *Table 2–1 Installation Matrix*

<span id="page-64-0"></span>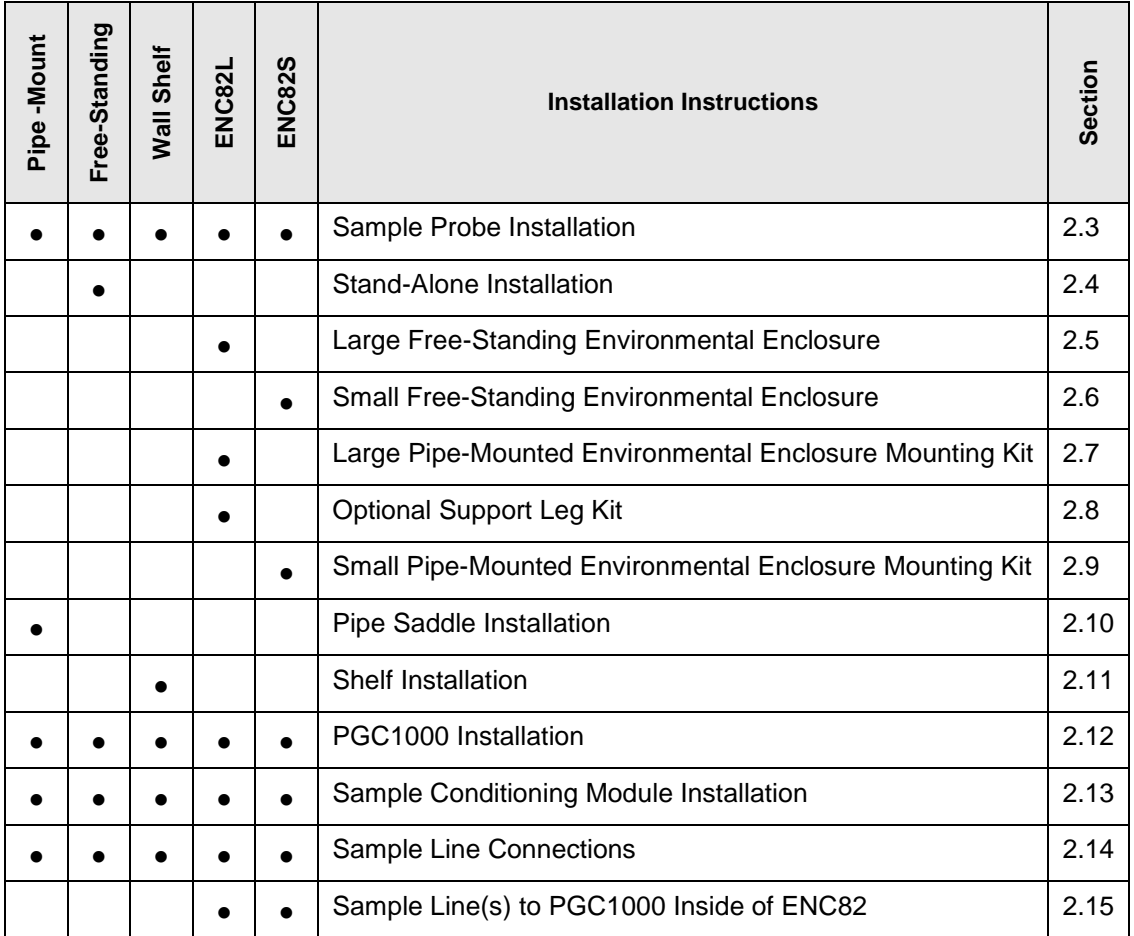

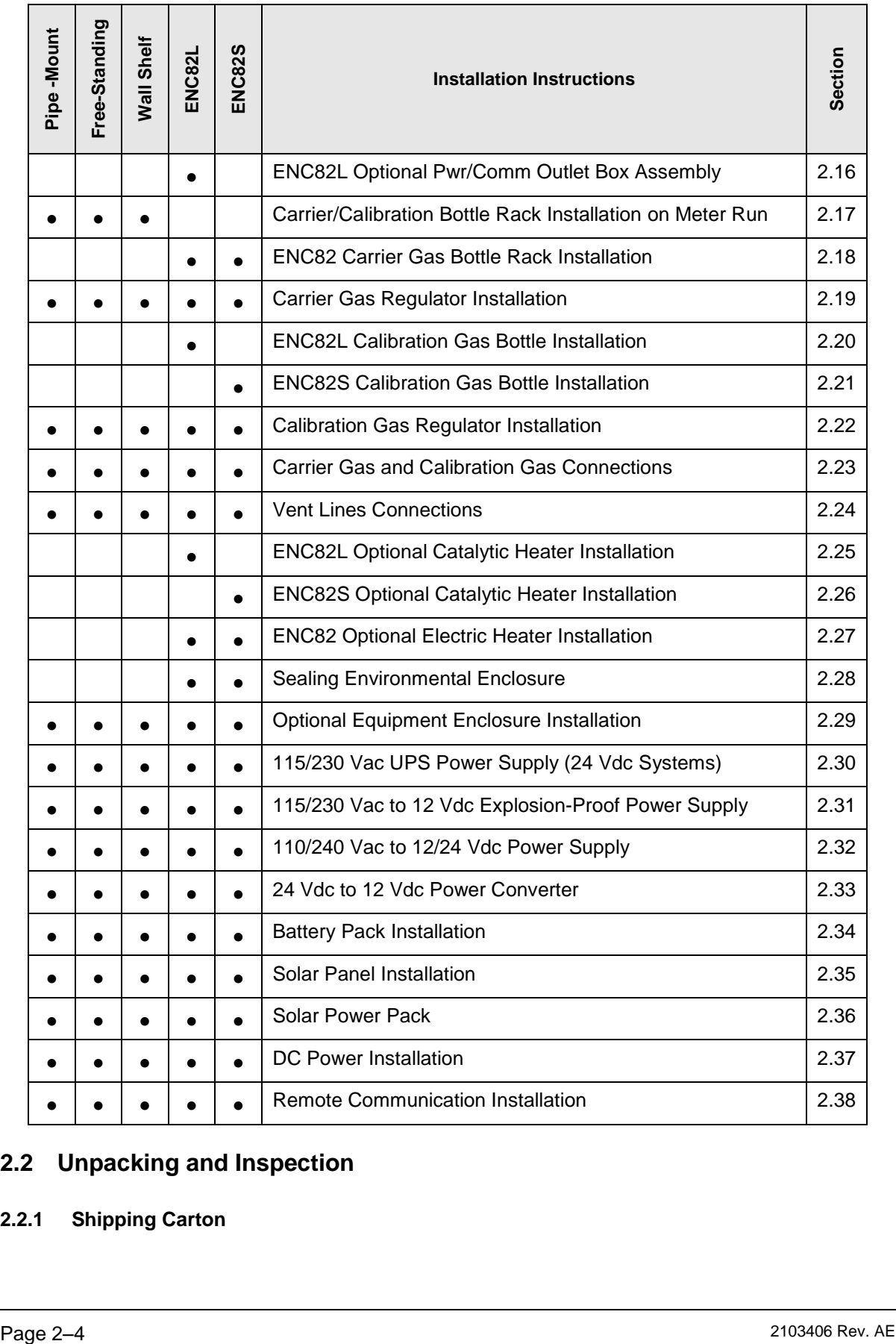

# **2.2 Unpacking and Inspection**

# **2.2.1 Shipping Carton**

Ensure that there is no external damage to the shipping container. If there is significant, visible external damage, contact the receiving group, and report the damage to the trucking company for a freight damage claim.

### **2.2.2 Unpacking**

The PGC1000 is shipped in a specially designed shipping carton which contains the unit, mounting brackets, parts list and wiring and interconnect diagrams. Optional equipment is shipped in a separate carton.

Carefully remove all internal and external packing material, and remove all items from the box.

#### **2.2.3 Bill of Lading**

After removing the protective shipping cover from the PGC1000, compare the shipped contents with those listed on the bill of lading. All items should match those on the bill of lading.

#### **2.2.4 Inspection**

Examine the internal PGC1000 components for evidence of damage.

Points of inspection are:

- Visually inspect the exterior of the unit for dents, chipped paint, scratches, damaged threads, broken glass plate, etc.
- Physically inspect the rear interior-mounted circuit boards, cables and frontinterior mounted circuit boards for loose cables, boards, display, mounting screws, etc.
- If applicable, inspect the calibration/carrier gas bottles to ascertain they are correct for the installation.

#### **2.2.5 Damaged Components**

If there is any damage or noticeable defects, notify the local ABB Totalflow representative. Keep all shipping materials as evidence of damage for the carrier's inspection. ABB Totalflow will arrange for immediate repair or replacement.

Telephone:

USA: 1-800-HELP-365 or 1-800-435-7365

## **2.3 Sample Probe Installation**

If a sample probe has previously been installed, the user may skip these instructions.

$$
\text{TIP} = 0
$$

Sample probe pipe coupling should be located on the top of the process line but may be mounted vertically or horizontally.

# **2.3.1 Materials**

- $\bullet$   $\frac{3}{4}$ " NPT pipe coupling (previously installed)
- Sample probe (configuration to be determined by the technician and is based on installation and local codes)
- Teflon® tape
- Or customer-supplied pipe dope (suitable for chromatography)

# **2.3.2 Instructions**

- **1)** Shut down the process line, and isolate it from the gas source. Be sure to use proper lockout and tagging procedures.
- **2)** Bleed off gas from the process line.
- **3)** Ensure the installed mounting coupling is free of dirt and debris.
- **4)** Ensure the sample probe threads are free of dirt and debris.
- **5)** Using Teflon® tape or pipe dope, wrap or cover the NPT threads of the sample probe (see [Figure 2-3\)](#page-67-0).
- **6)** Insert the gas probe into the process line coupling (see [Figure 2-4\)](#page-68-0).
- **7)** Using the correct tool, tighten the probe. Securely tighten so there is no gas leakage. DO NOT OVER TIGHTEN.
- **8)** Install the shut-off valve on the secondary side of the sample probe, if preferred.

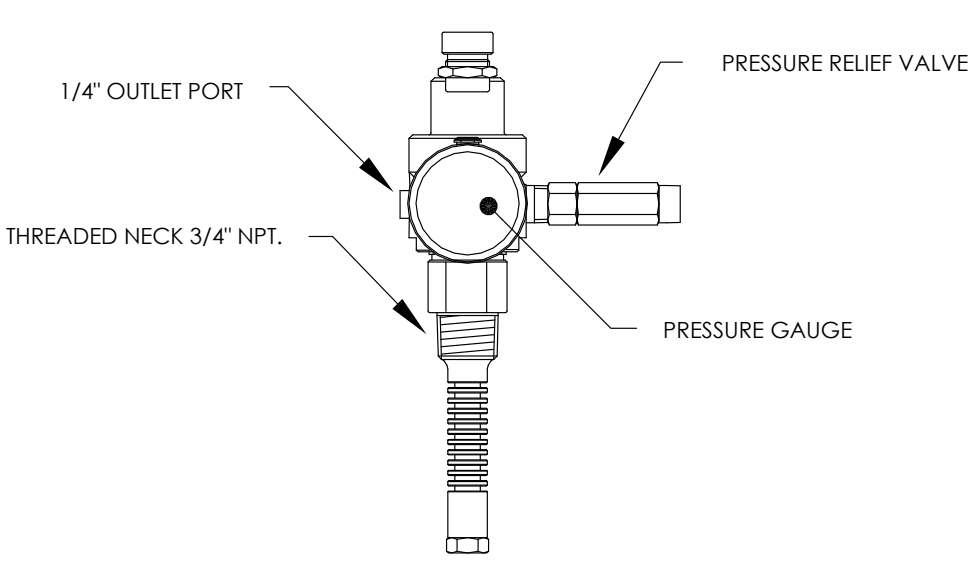

<span id="page-67-0"></span>*Figure 2-3 Sample Probe*

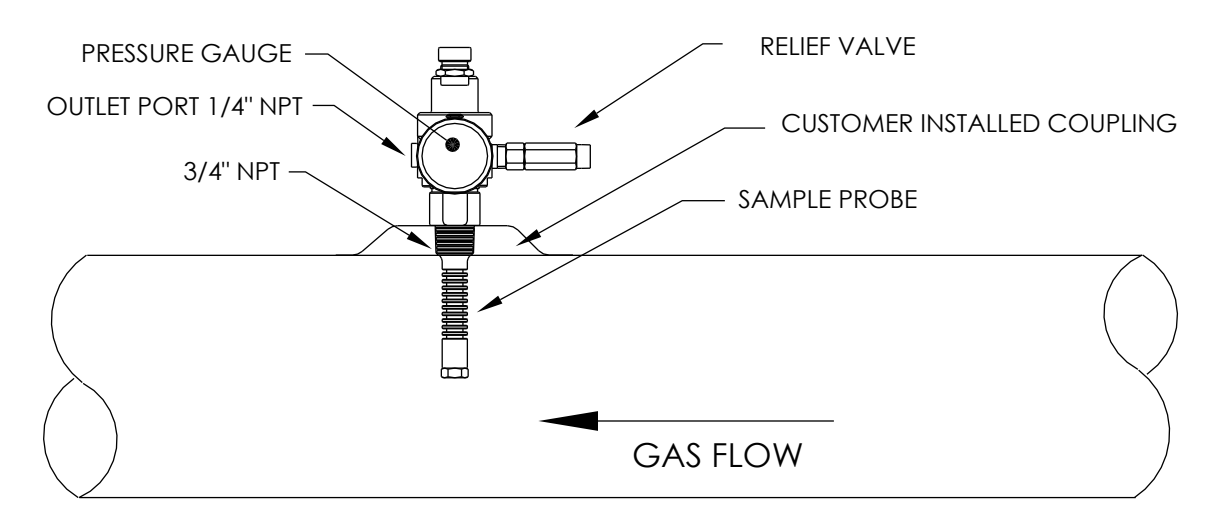

*Figure 2-4 Sample Probe Insertion*

# <span id="page-68-0"></span>**2.4 Stand-Alone Installation**

If the user is installing a PGC1000 using a free-standing pipe, use this procedure to install the pipe. Before beginning, review the procedure and the materials required for installation.

# **2.4.1 Materials Not Supplied**

- One (1) 2" pipe with flange
- One (1) 2" pipe coupling
- or
- One (1) 2" mounting pipe (installed). Length dependent upon the final overall preferred height of the PGC1000.

**FYI** 

Optional equipment may be ordered from ABB Totalflow.

# **2.4.2 Instructions**

- **1)** Select a location to install the mounting pipe that allows for easy user access and is close to the sample probe. Lines should be as short as possible.
- **2)** Install the mounting pipe. Be careful to ensure the pipe is vertically aligned.
- **3)** Screw the 2" pipe coupling onto the top of the mounting pipe.
- **4)** Screw the optional mounting flange pipe into the top of the pipe coupling.

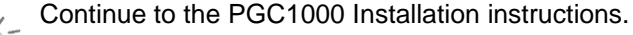

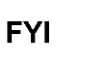

The method of installation must be consistent with the user's company policy.

# **2.5 Large Free-Standing Environmental Enclosure Installation**

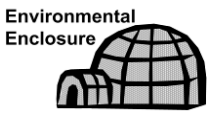

If the installation includes a free-standing environmental enclosure, follow these instructions; otherwise, move to the next section.

The following steps will typically require two people.

## **2.5.1 Materials**

- Four (4) each  $\frac{1}{2}$ -13 x 1  $\frac{1}{4}$  SST bolt
- Four (4) each ½ SST flat washer
- Four (4) each ½" SST split washer
- One (1) each Stand

#### **2.5.2 Instructions**

- **1)** The stand is made symmetrical so that the top and bottom are identical. Situate the stand base on a flat, stable surface.
- **2)** Set the enclosure on top of the stand. Orientate so that the stand brace is horizontal with the front of the enclosure (see [Figure 2-5\)](#page-70-0).
- **3)** Place a split washer and then a flat washer on one of the 1 ¼" bolts. Insert through the bolt hole located in the angle iron and then into the outermost corner of the enclosure (see [Figure 2-6\)](#page-70-1).
- **4)** Move the channel nut into position so that the bolt will screw into the nut. Screw the bolt into the nut. Do not tighten.
- **5)** Repeat for all other corners.
- **6)** Position the enclosure on the stand, centering the stand underneath; otherwise, offset, as preferred. Upon completion, tighten all bolts.
- **7)** Foot plate mounting holes are pre-drilled for mounting to a pad. The hardware is to be supplied by the user.

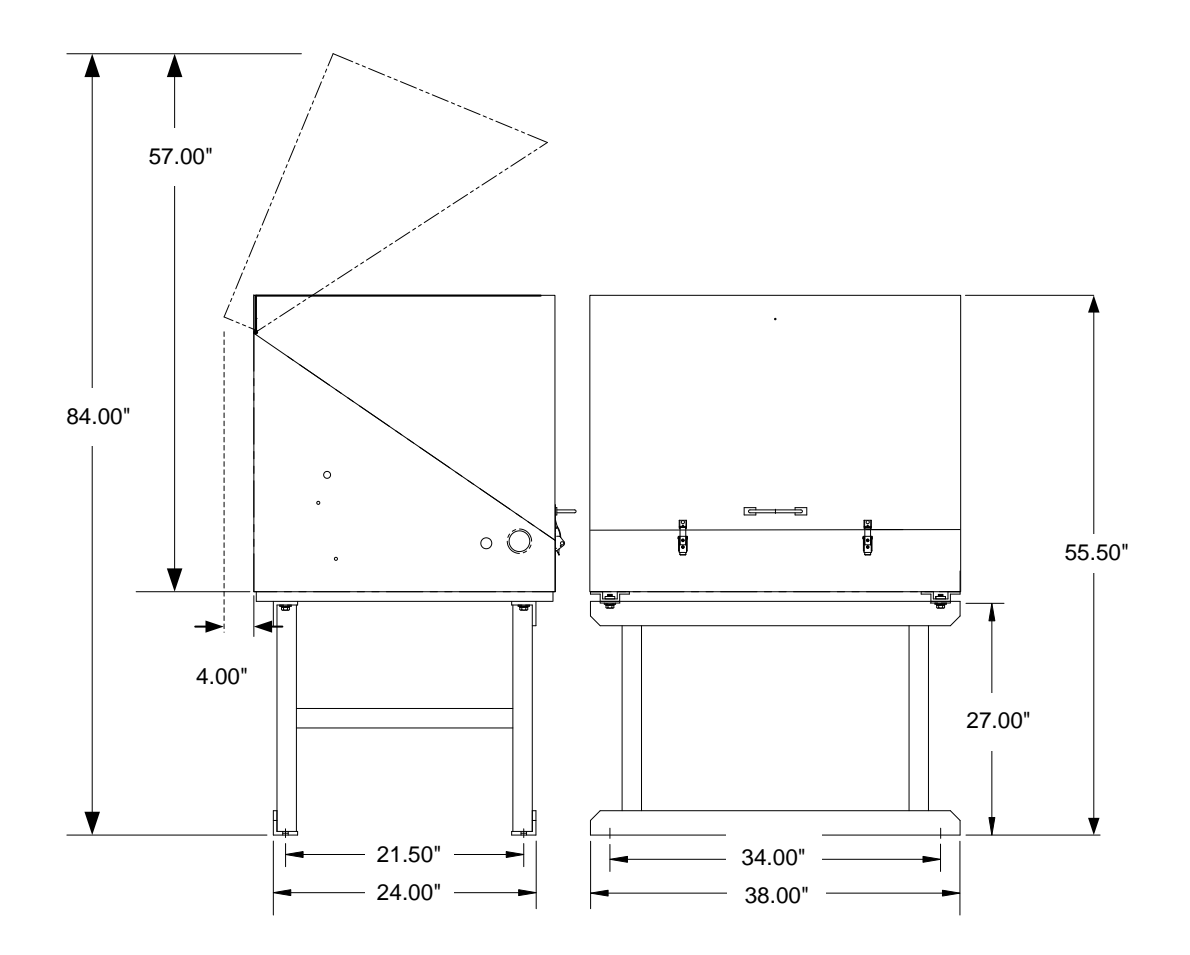

*Figure 2-5 ENC82L–Enclosure Stand Installation*

<span id="page-70-0"></span>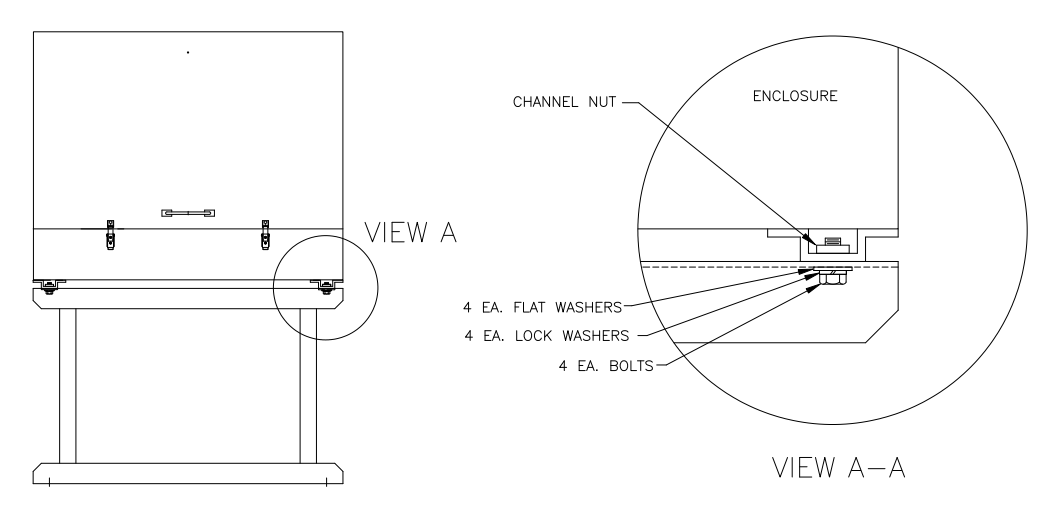

*Figure 2-6 ENC82L–Enclosure Mounting Hardware*

# <span id="page-70-1"></span>**2.6 Small Free-Standing Environmental Enclosure Installation**

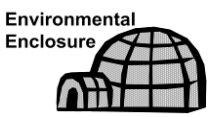

If the installation includes a small, free-standing environmental enclosure, follow these instructions; otherwise, move to the next section.

#### **2.6.1 Materials**

- Four (4) each  $\frac{1}{2}$ -13 x 1  $\frac{1}{4}$  SST bolt
- Four (4) each ½ SST flat washer
- Four (4) each ½" SST split washer
- One (1) Stand

#### **2.6.2 Instructions**

- **1)** The stand is NOT made symmetrical. Locate the angle iron with the slotted holes for floor anchors, and place the stand base on a flat, stable surface.
- **2)** Set the enclosure on top of the stand. Orientate so that the stand brace is horizontal with the front of the enclosure (see [Figure 2-7\)](#page-71-0).
- **3)** Place a split washer and then a flat washer on one of the 1 ¼" bolts. Insert through the bolt hole located in the angle iron and into the outermost corner of the enclosure (see [Figure 2-8\)](#page-72-0).

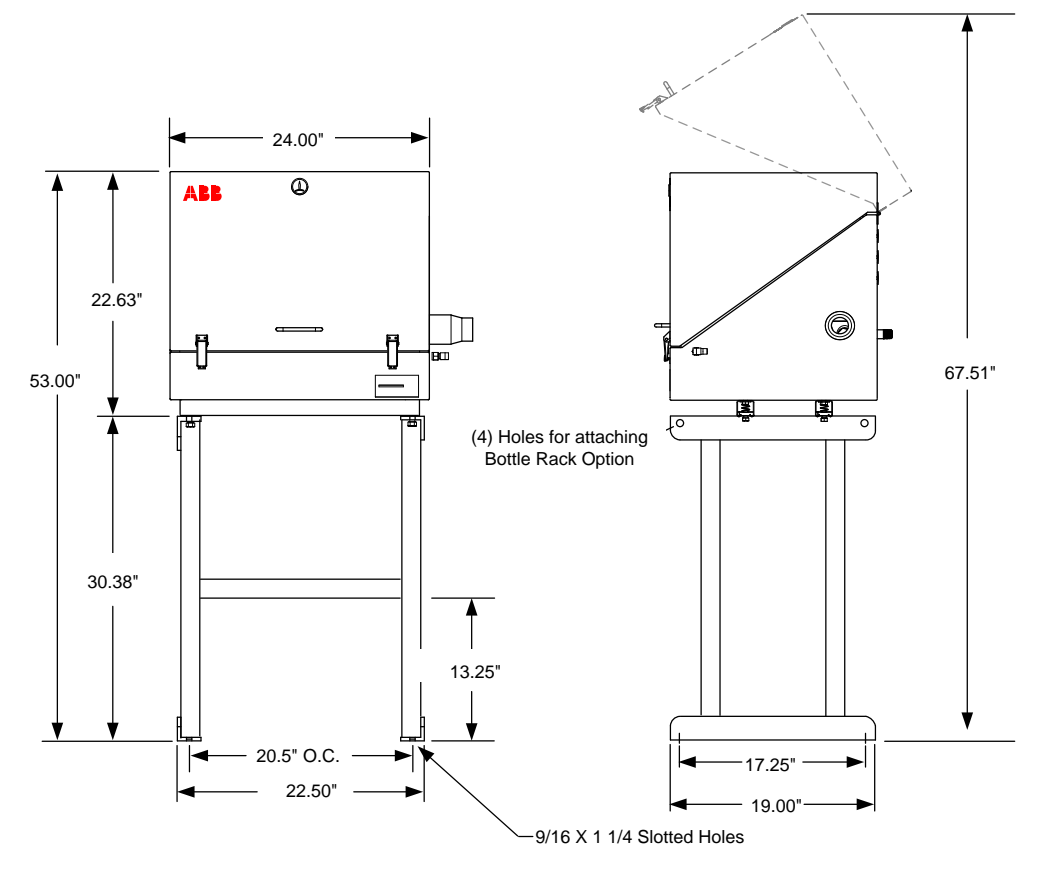

<span id="page-71-0"></span>*Figure 2-7 ENC82S–Enclosure Installation*
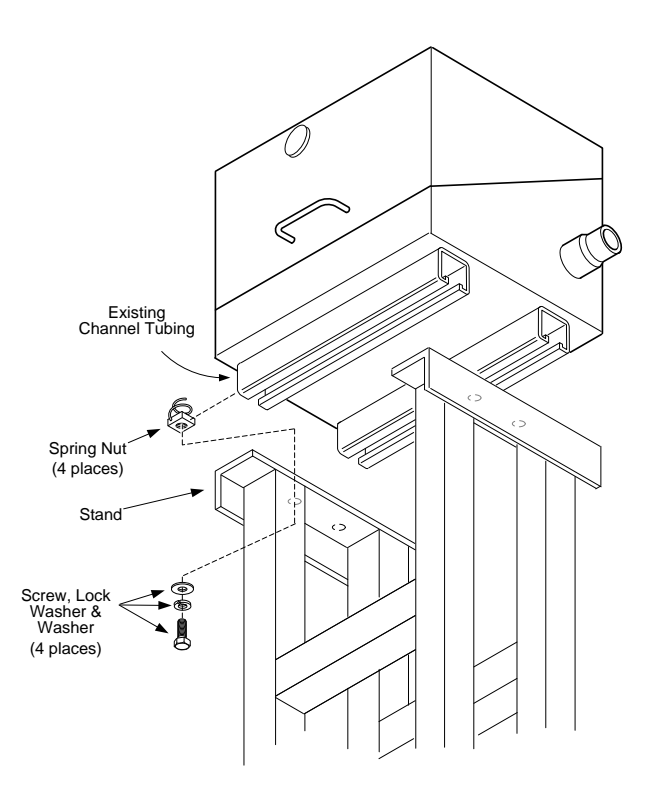

*Figure 2-8 ENC82S–Enclosure Mounting Hardware*

- **4)** Move the channel spring nut into position so that the bolt will screw into the nut. Screw the bolt into the nut. Do not tighten.
- **5)** Repeat for all other corners.
- **6)** Position the enclosure on the stand, centering the stand underneath; otherwise, offset, as preferred. Tighten all bolts.
- **7)** Foot plate mounting holes are pre-drilled for mounting to a pad. The hardware is to be supplied by the user.

# **2.7 Large Pipe-Mounted Environmental Enclosure Mounting Kit**

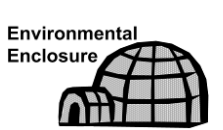

If the installation includes a pipe mounted environmental enclosure, follow these instructions as well as the optional support leg instructions; otherwise, continue to the next applicable set of instructions.

## **2.7.1 Materials**

- Four (4) each ½" -13 x 1 ¼ SST bolt
- Four (4) each ½" SST flat washer
- Four (4) each ½" SST split washer
- Two (2) each  $2\frac{1}{2}$ " x  $\frac{1}{4}$ " 43" steel angle iron

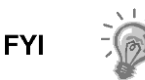

May be used in conjunction with the optional support leg kit. See Support Leg Installation procedures within this chapter.

#### **2.7.2 Instructions**

- **1)** Set two pieces of angle iron (see [Figure 2-9\)](#page-73-0) on the bottom of the upside down enclosure. Ensure that the side with the holes is facing the bottom of the enclosure and the solid sides of the angle iron are facing each other. Angle iron should be spaced so that the diameter of the pipe will fit in between.
- **2)** Place a split washer and then a flat washer on one of the 1 ¼" bolts (see [Figure 2-10\)](#page-74-0).
- **3)** Insert the bolt through one of the slotted holes located in the angle iron and into the outermost corner of the enclosure. Move the channel nut into position so that the bolt will screw into the nut.
- **4)** Screw the bolt into the nut. Leave loose for later adjustment.
- **5)** Install the other bolt, split washer and flat washer into the other slotted hole.
- **6)** Repeat for the other angle iron. Final tightening of the bolts is performed after the unit is mounted on the pipe to allow for left-to-right and front-toback positioning.
- **7)** Remove the nut and washers from the adjustment assembly, if necessary (see [Figure 2-11\)](#page-74-1).
- **8)** Insert the all-thread through the round hole on the adjustment side of the angle iron.
- **9)** Place the flat washer, split washer and nut on the all-thread.
- **10)** Screw the nut onto the all-thread until the top of the nut is level with the top of the all-thread. Final tightening may be performed after the mounting chain is in place.

**FYI** 

Lift the enclosure above the meter run. Allow enough clearance to clear the pipe.

**11)** Set the enclosure on top of the pipe between the angle iron mounting brackets. Keep the unit steady on top of the pipe.

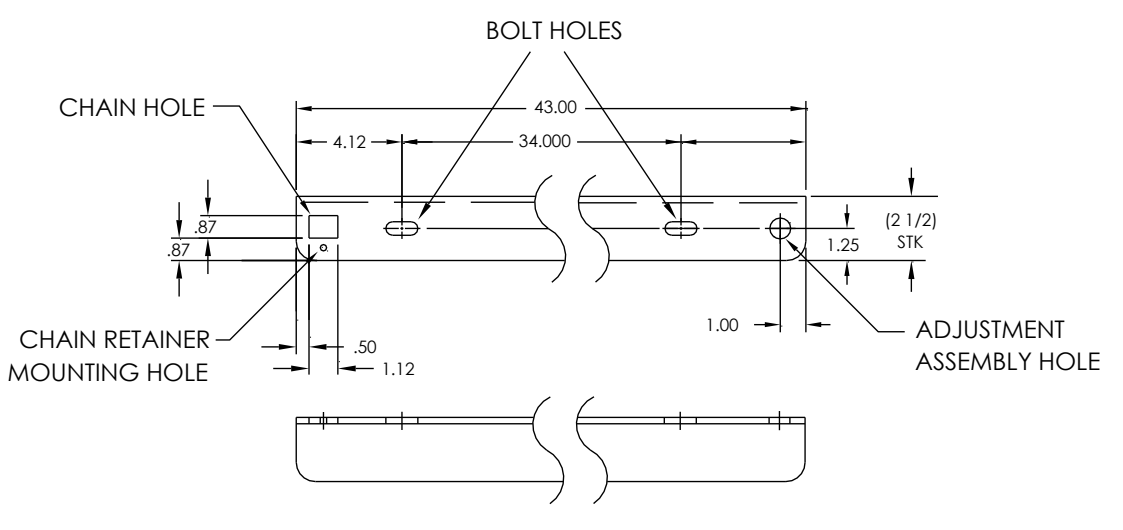

<span id="page-73-0"></span>*Figure 2-9 ENC82L–Mounting Brackets*

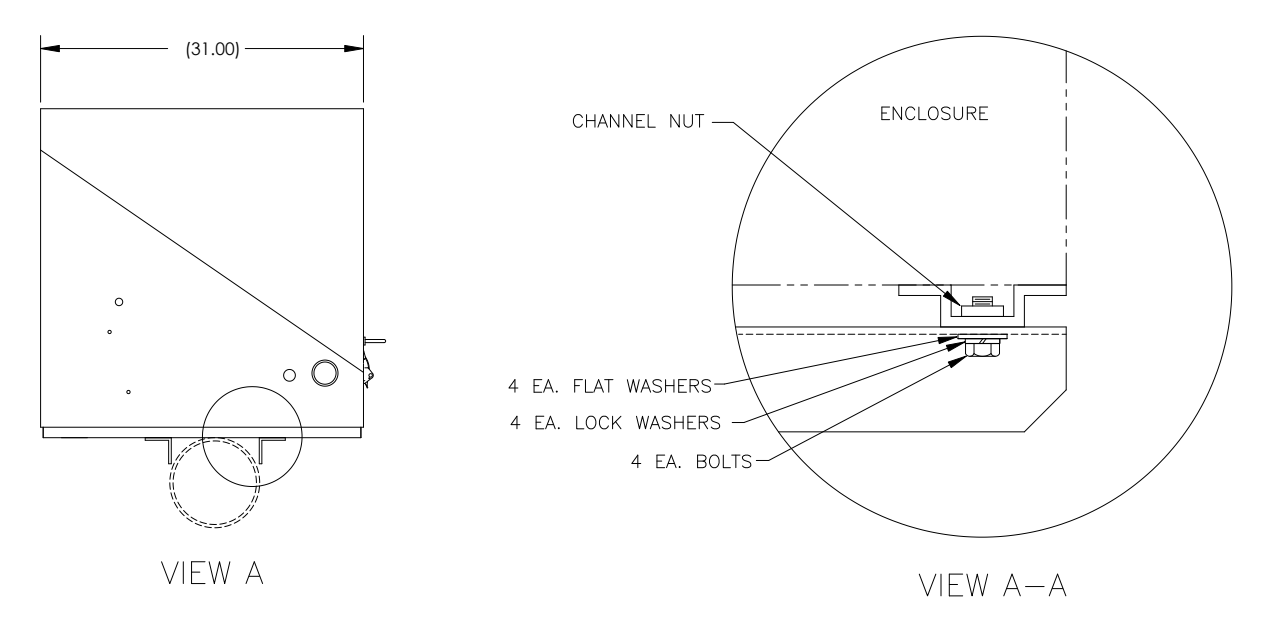

*Figure 2-10 ENC82L–Mounting Hardware Installation*

<span id="page-74-0"></span>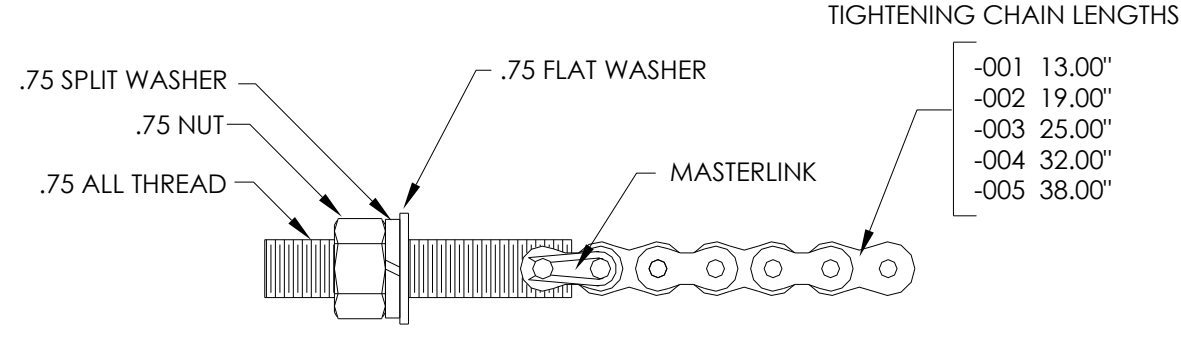

*Figure 2-11 ENC82L–Adjustment Assembly*

- <span id="page-74-1"></span>**12)** Wrap the mounting chain underneath the pipe (see [Figure 2-12\)](#page-75-0). Feed the chain up through the square retainer hole of the angle iron. Pull up until most of the slack has been taken out of the mounting chain.
- **13)** Feed the long, flat end of the chain retainer (see [Figure 2-13\)](#page-75-1) through the middle of a chain link. Upon completion, move the retainer lock into position where the round peg fits into the small, round mounting hole.
- **14)** Adjust the enclosure into final position on the pipe. Tighten the nut on the all-thread (adjustment assembly) until the unit is securely in place.
- **15)** Adjust the enclosure position on the angle iron, if necessary, and then tighten the bolts until secure.

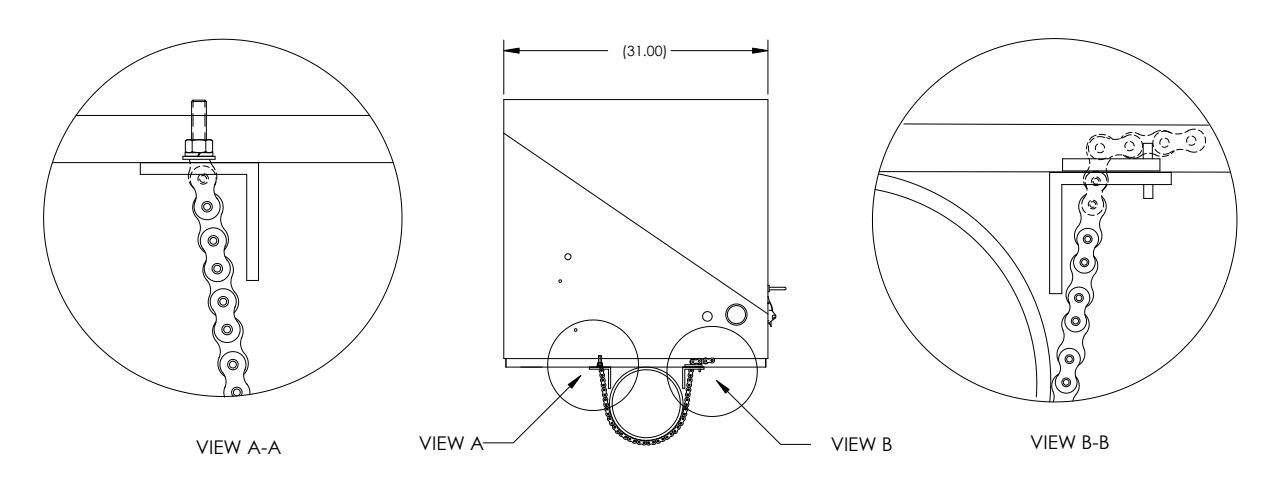

<span id="page-75-0"></span>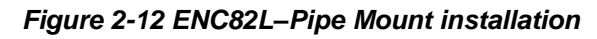

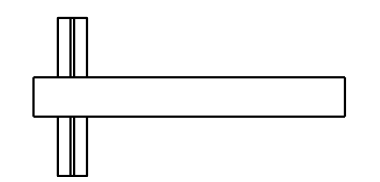

*Figure 2-13 ENC82L–Chain Retainer Lock*

# <span id="page-75-1"></span>**2.8 Optional Support Leg Kit Installation**

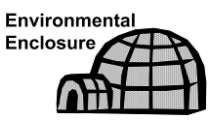

If the installation includes a pipe-mounted environmental enclosure and requires an optional support leg, follow these instructions; otherwise, continue to the next applicable set of instructions.

#### **2.8.1 Materials**

- Two  $(2)$  each  $\frac{1}{2}$ -13 x 1  $\frac{1}{4}$  SST bolt
- Two (2) each ½ SST flat washer
- Two (2) each ½" SST split washer
- One (1) each Pre-assembled adjustable height support leg

$$
\mathsf{TIP} \quad \Rightarrow
$$

Must use with the pipe-mounting kit.

#### **2.8.2 Instructions**

- **1)** Set the support leg underneath the front or rear (or both if using two kits) of the pipe-mounted enclosure. Orientate so that the leg brace is horizontal with the front of the enclosure (see [Figure 2-14\)](#page-76-0).
- **2)** Place the split washer and then the flat washer on one of the 1 ¼" bolts.
- **3)** Insert the bolt through the hole located in the angle iron and into the outermost corner of the enclosure. Move the channel nut into position so that the bolt will screw into the nut.

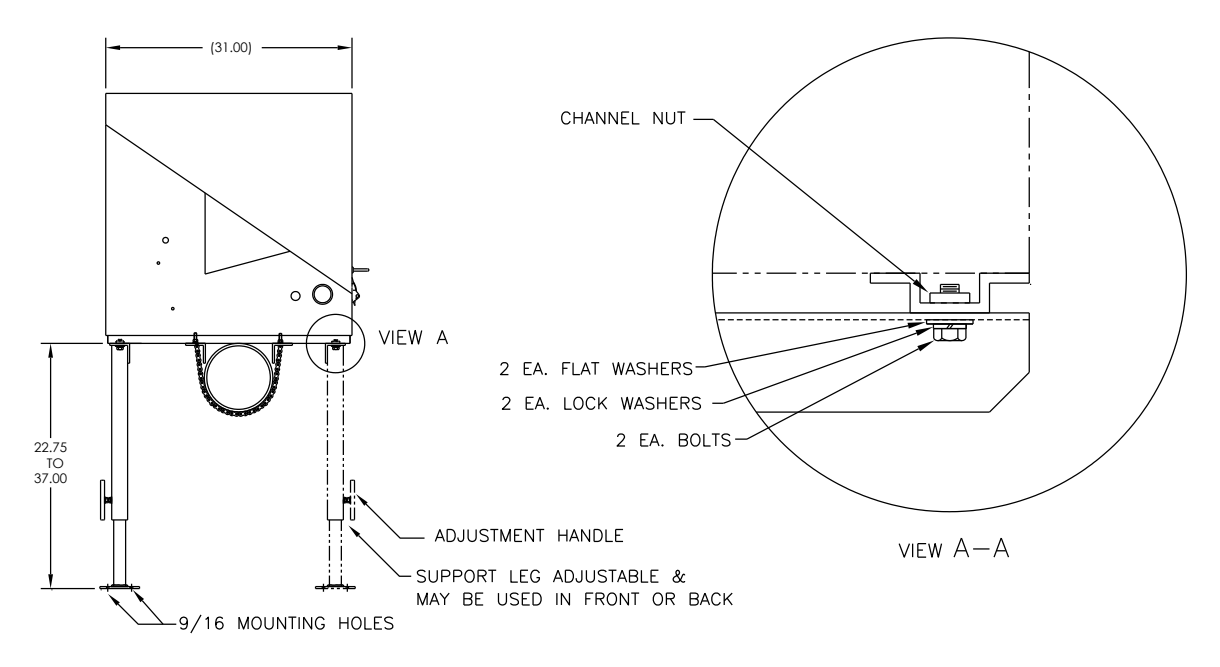

<span id="page-76-0"></span>*Figure 2-14 ENC82L–Optional Support Leg Overview*

- **4)** Screw the bolt into the nut, but leave loose for later adjustment. Repeat for the other corner.
- **5)** If installing two support legs, repeat for the other angle iron. Final tightening of the bolts may be performed after the support leg(s) are in the preferred positioned on a flat, stable surface.
- **6)** Loosen the adjustment handle. Drop the leg foot down, and retighten the adjustment handle.
- **7)** Foot plate mounting holes are pre-drilled for mounting to a pad. The hardware is to be supplied by the user.

# **2.9 Small Pipe-Mounted Environmental Enclosure Mounting Kit**

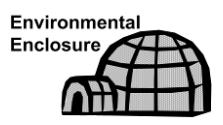

If the installation includes a pipe-mounted environmental enclosure, follow these instructions; otherwise, continue to the next applicable set of instructions. The mounting kit available for 2", 3", 4" and 6" pipe only.

#### **2.9.1 Materials**

- Two (2) each Split U-brackets w/hardware
- Two  $(2)$  each 10  $\frac{1}{2}$ " channel tubes
- Four (4) each  $\frac{1}{2}$ " spring nut
- Four (4) each ½" SST split washer
- Four (4) each ½-13 x 1 ¼ SST bolt
- Four (4) each ½" SST split washer

#### **2.9.2 Instructions**

**1)** Place the enclosure upside down to gain access to the channel tubing on the bottom of the enclosure.

- **2)** Insert and move each spring nut into the approximate position inside of the existing channel tubing (see [Figure 2-15\)](#page-77-0).
- **3)** Set two pieces of the channel tubing on the bottom of the upside down enclosure. Ensure that the side with the holes is facing the bottom of the enclosure and that they are at a 90-degree angle to the existing tubing.
- **4)** Insert and move the spring nut into the approximate position inside of the existing channel tubing.
- **5)** Place the split washer and then the flat washer on one of the 1 ¼" bolts.
- **6)** Insert the bolt through the hole located in the channel tubing and into the spring nut inside of the existing channel tubing. Move the channel nut into position so that the bolt will screw into the nut. Do not tighten.
- **7)** Repeat for the remaining screws and nuts.
- **8)** Remove the screw and nut from both U-brackets (see [Figure 2-16\)](#page-78-0).
- **9)** Slide both sides of the U-bracket into the newly mounted channel tubing (see [Figure 2-17\)](#page-78-1). Ensure that the pieces are correctly oriented to fit around the pipe. Repeat for the second bracket and tubing.
- **10)** Separate the U-brackets to allow for mounting on the pipe. Set the unit on the pipe, and move the brackets together so that they surround the pipe.
- **11)** Reassemble the U-bracket with the screw and nut. Leave loose until the enclosure has been centered over the pipe and adjusted for position (see [Figure 2-18\)](#page-79-0). Tighten.

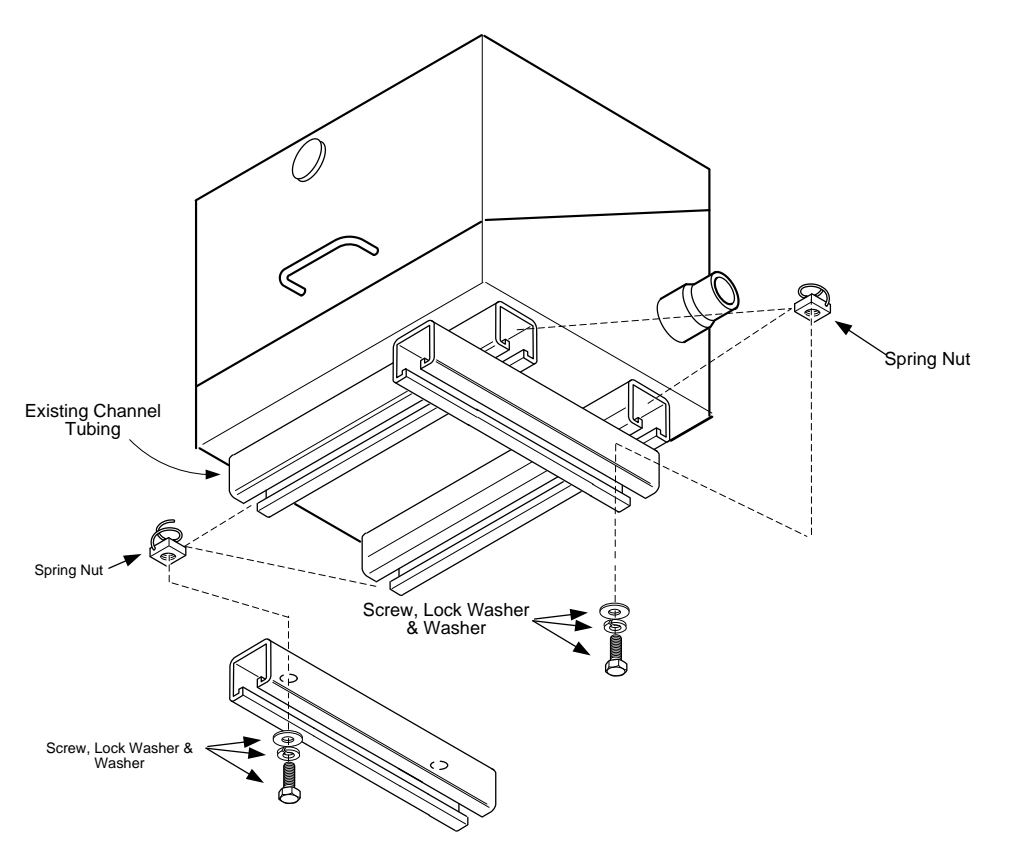

<span id="page-77-0"></span>*Figure 2-15 ENC82S–Channel Tubing Installation*

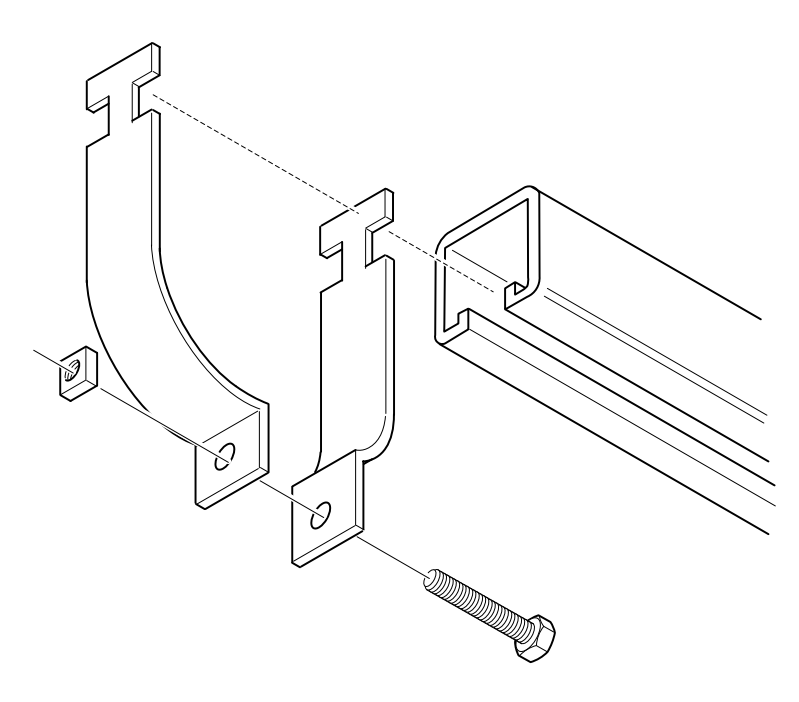

*Figure 2-16 ENC82S–Pipe-Mount Split Brackets*

<span id="page-78-0"></span>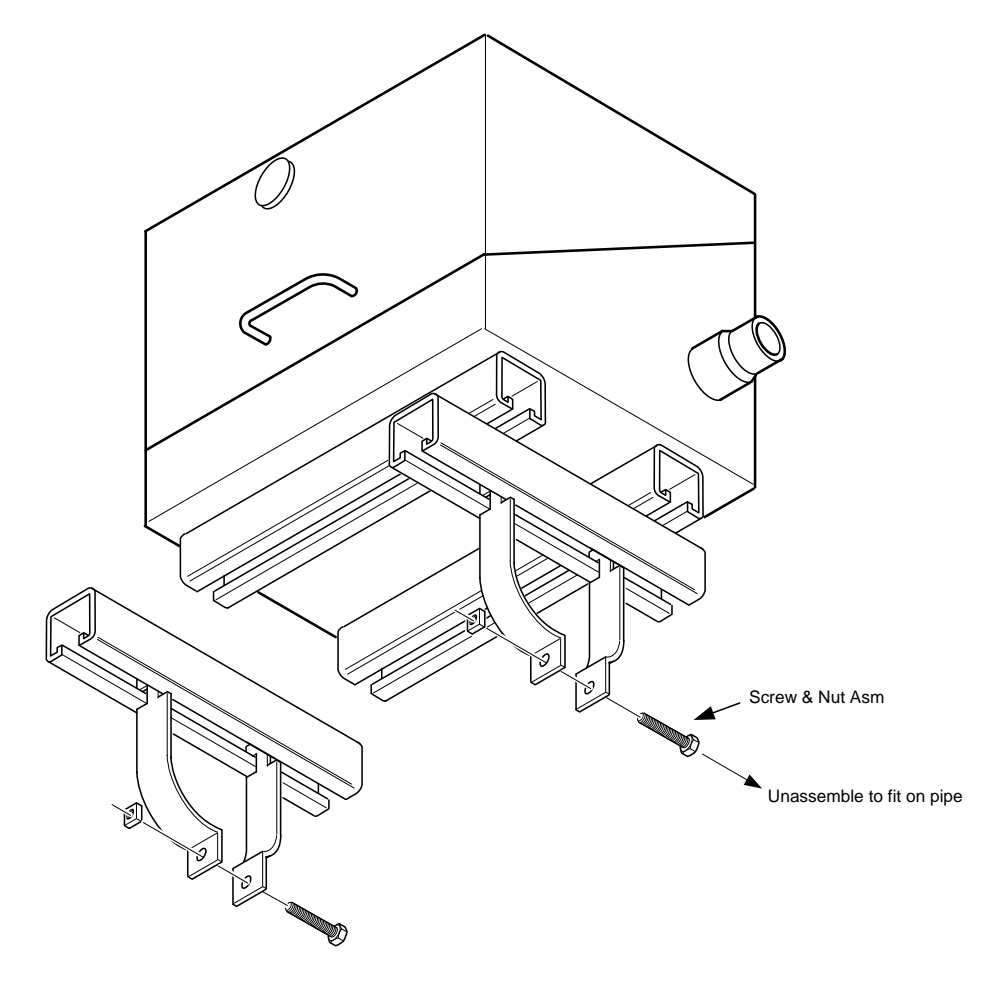

<span id="page-78-1"></span>*Figure 2-17 ENC82S– Pipe-Mount Assembly*

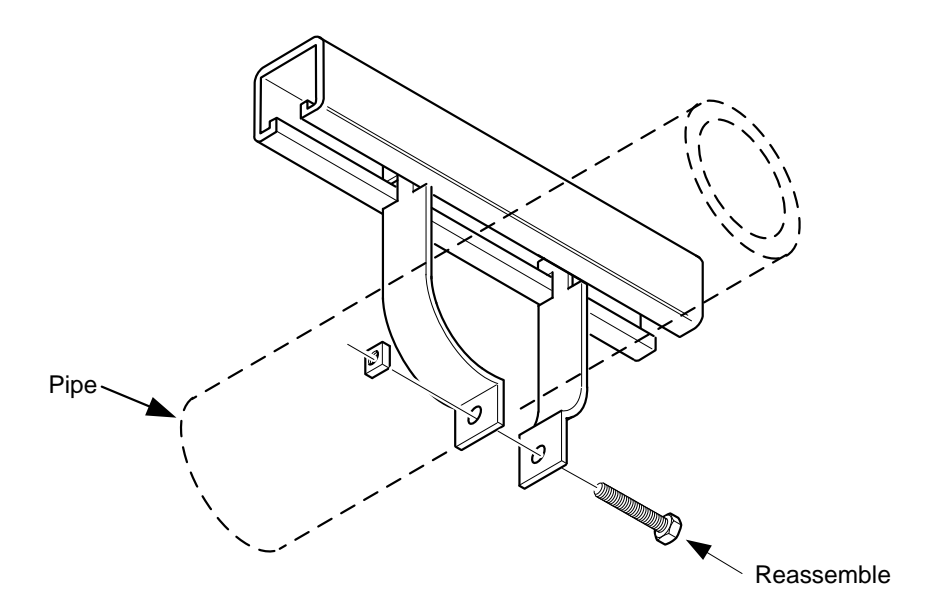

*Figure 2-18 ENC82S–Pipe-Mounted*

## <span id="page-79-0"></span>**2.10 Pipe Saddle Installation**

If the user is installing a PGC1000 using the pipe saddle mounting kit, use this procedure to install the pipe saddle. Before beginning, review the procedure and the materials required for installation. The optional pipe with flange may be used in installations requiring additional stability.

#### **2.10.1 Materials Not Supplied**

- One (1) each Pipe saddle
- One (1) each 2" mounting pipe. The length is dependent upon the preferred height of the PGC1000.
- One (1) each 2" pipe with flange (optional)
- One (1) each 2" pipe coupling( optional)

**FYI** 

Optional equipment may be ordered from ABB Totalflow.

#### **2.10.2 Instructions**

- **1)** Position the pipe saddle on the process line. Select a location that allows easy user access and is close to the sample probe. Lines should be as short as possible.
- **2)** Temporarily attach the saddle on the pipe. Use a U-bolt and associated hardware (see [Figure 2-19\)](#page-80-0).
- **3)** Screw one end of the 2" pipe into the saddle flange on the pipe saddle until it is "wrench tight". Place a level against the pipe, and vertically align. Adjust the saddle until vertical alignment is achieved.
- **4)** After vertical alignment, securely tighten the saddle mounting bolts.
- **5)** If configuration includes the optional pipe with flange, screw the 2" pipe coupling onto the top of the mounting pipe.

**6)** Screw the optional mounting pipe with flange into the top of the pipe coupling.

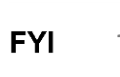

Continue to the PGC1000 Installation instructions. The method of installation must be consistent with the user's company policy.

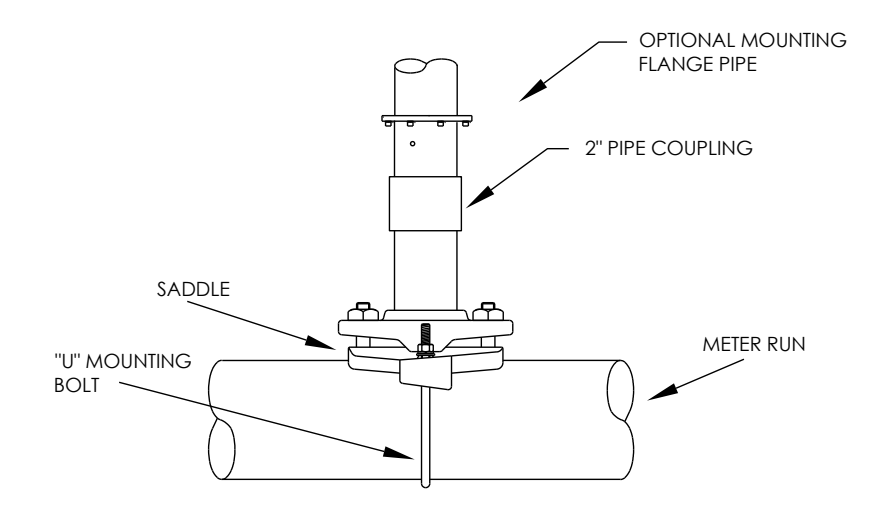

*Figure 2-19 Typical Pipe Saddle Installation*

## <span id="page-80-0"></span>**2.11 Shelf Installation**

If the installation calls for the PGC1000 shelf mounting kit, use this procedure to mount the shelf; otherwise, continue to the next applicable set of instructions. Before beginning, review the procedure and the materials required for installation.

## **2.11.1 Materials**

- Four (4) each  $\frac{1}{4}$ " x 20 1" SST hex head machine screws
- PGC1000 mounting shelf with flange
- One (1) each 2" mounting pipe. The length is dependent upon the preferred height of the PGC1000.
- One (1) each 2" pipe with flange (optional)
- One (1) each 2" pipe coupling (optional)

#### **2.11.2 Instructions**

**1)** Locate the wall position where the PGC1000 is to be mounted. The shelf should be positioned high enough on the wall so all components are accessible to service personnel.

The shelf should be installed in close proximity to the installed sample probe.

- **2)** Mount the shelf to the wall (be careful to keep level) using four ¼ x 20, 1 inch SST hex head machine screws in each of the four shelf mounting holes. Refer to [Figure 2-20.](#page-81-0)
- **3)** Screw one end of the 2" mounting pipe into the flange on the mounting plate until "wrench tight".
- **4)** If the configuration includes the optional pipe with flange, screw the 2" pipe coupling onto the top of the mounting pipe.

**5)** Screw the optional mounting pipe with flange into the top of the pipe coupling.

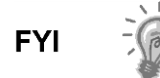

Continue to the PGC1000 Installation instructions. The method of installation must be consistent with the user's company policy.

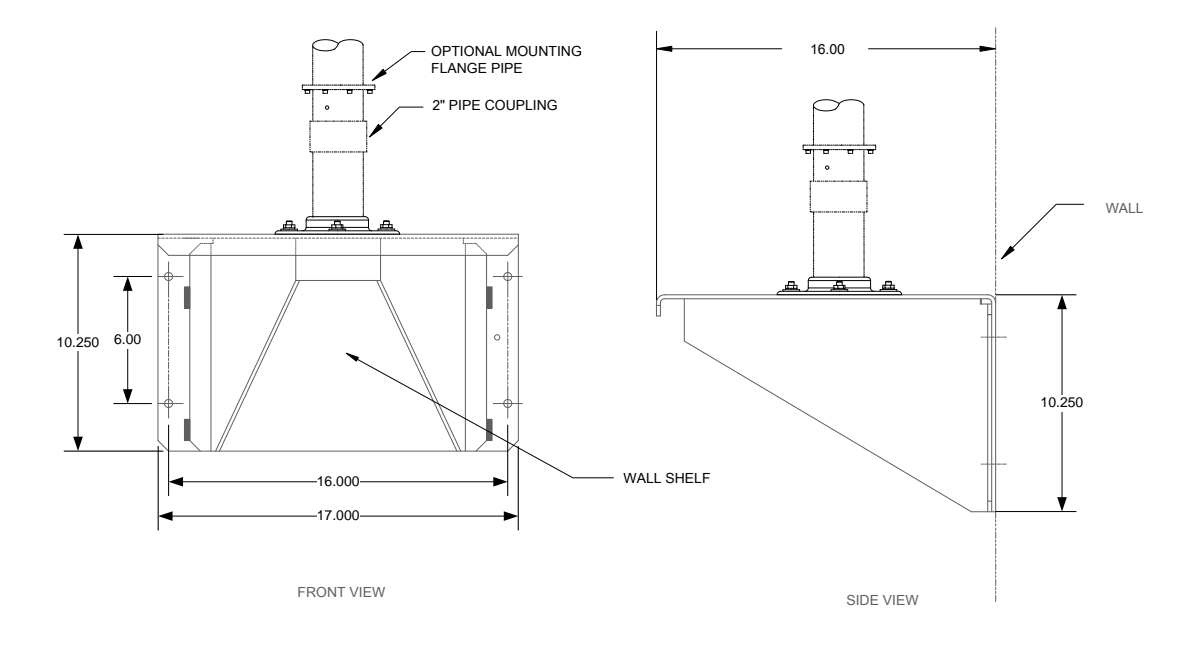

*Figure 2-20 Shelf Installation*

# <span id="page-81-0"></span>**2.12 PGC1000 Installation**

Once the mounting system has been installed, these instructions should be followed to install the PGC1000 onto the mounting pipe. These instructions are relevant to all of the mounting system types that have been presented within this manual.

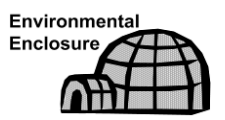

Both the large and small environmental enclosures are shipped with the PGC1000 mounting system installed inside the environmental enclosure.

Before beginning, review the procedure and the materials required for installation.

#### **2.12.1 Materials**

- Installed mounting pipe
- Four (4) each 5/16" hex socket screws (optional for use with mounting pipe with flange kit)
- PGC1000

#### **2.12.2 Instructions**

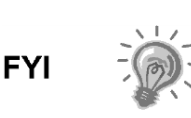

When positioning the unit, the user should take into consideration the mounting of the sample conditioning system, conduit locations and access to the rear end cap of the unit.

- **1)** Position the PGC1000 on top of the 2" pipe stand (see [Figure 2-21\)](#page-82-0). The positioning needs to be in close approximation to the correct orientation.
- **2)** If the installation has the optional mounting pipe with flange, ensure the screw holes in the upper flange align with the holes located in the PGC1000 neck bottom (see [Figure 2-22\)](#page-82-1).
	- For installation inside of an environmental enclosure, the front display of the unit would normally face left with the feed-through assembly facing the front opening of the enclosure. This allows screen visibility and access to the feed-through assembly and the termination board that is located in the rear of the housing.
	- For shelf mounted units, the unit would be oriented with the feedthrough assembly also facing forward. Sufficient clearance is required when mounted near an inside corner.

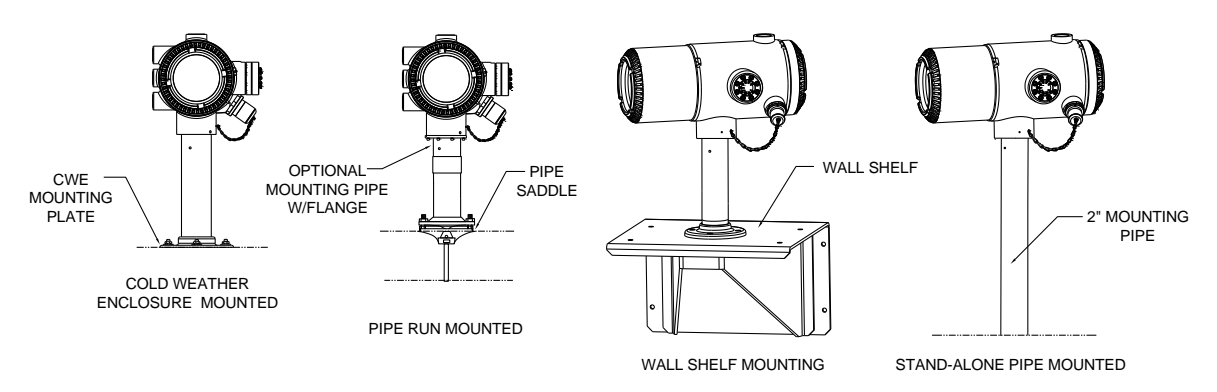

*Figure 2-21 PGC1000 Mounting*

<span id="page-82-0"></span>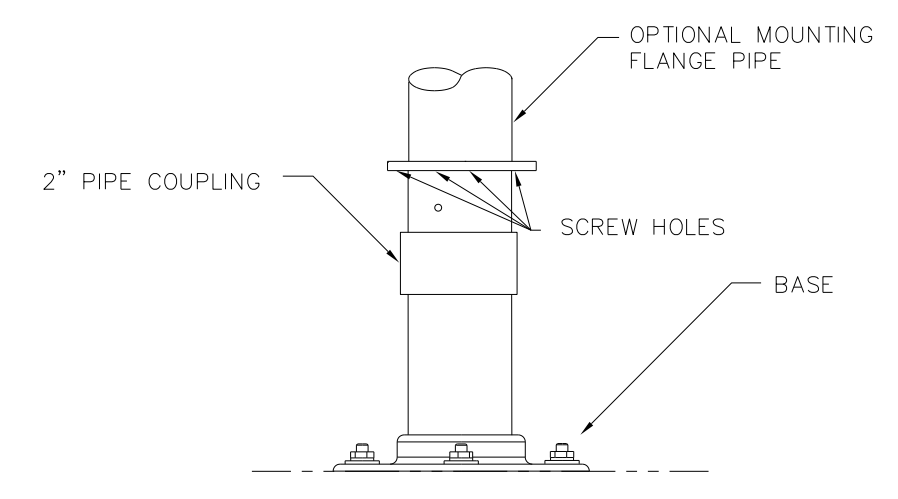

*Figure 2-22 PGC1000 Optional Mounting Flange Pipe*

<span id="page-82-1"></span>**3)** Secure in place by tightening the hex socket set screw, located in the neck of the unit, using a 1/8" hex wrench.

- **4)** If the installation has the optional mounting flange pipe, insert the hex socket screw through the hole in the welded flange and into the neck bottom of the unit. Tighten using the ¼" hex wrench. Repeat for all screws.
- **5)** If the installation has the optional mounting flange pipe, small adjustments may be made to the orientation by applying additional pressure to the mounting pipe with the pipe wrench. Tighten the mounting pipe into the shelf mounted flange or pipe saddle flange.

Otherwise, loosen the hex socket set screw, rotate unit and retighten.

## **2.13 Sample Conditioning Module Installation**

#### **2.13.1 Materials**

- Installed PGC1000
- Single or multiple module mounting kit (see [Figure 2-23\)](#page-83-0)
- One (1) each -. .312 x 2.5 x 3.62 x 1.5 U-bolt
- Two (2) each 5/16" SST split washer
- Two (2) each 5/16" SST flat washer
- Two (2) each 5/16-18 SST lock nut
- Sample conditioning module(s) and hardware (see [Figure 2-23](#page-83-0) and [Figure](#page-84-0)  [2-24\)](#page-84-0)

#### **2.13.2 Mounting Kits**

Both sample conditioning module mounting brackets are installed identically. The single module bracket will hold a single-stream sample conditioning module, while the multiple module bracket will hold up to three sample conditioning modules.

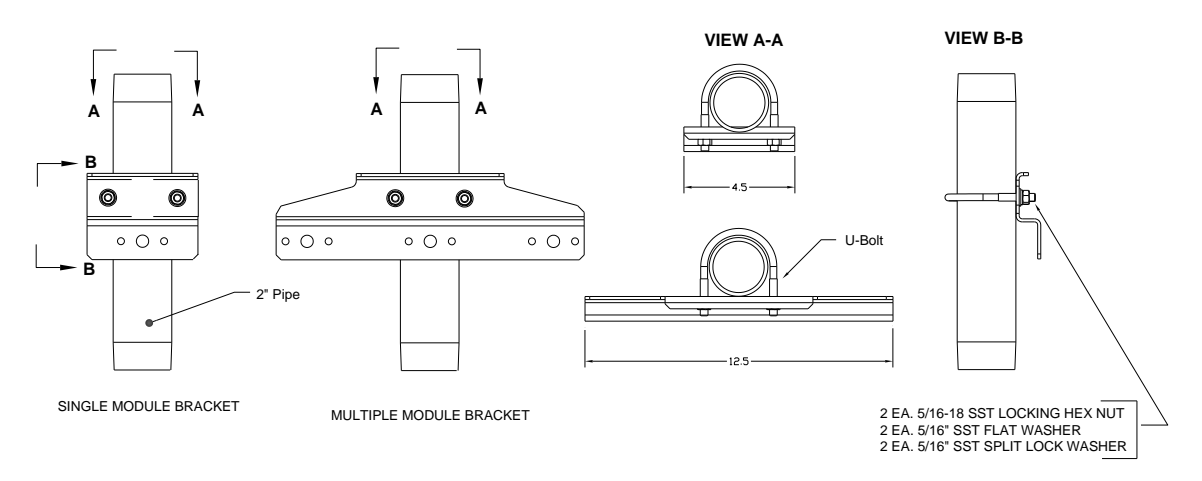

*Figure 2-23 Sample System Mounting Kits*

#### <span id="page-83-0"></span>**2.13.3 Instructions**

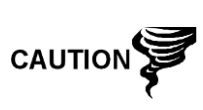

When installing the module bracket inside of the ENC82S small environmental enclosure, the mounting bracket must be installed upside down to allow for the required space; otherwise, the module bracket installed inside of the ENC82L large environmental enclosure should be oriented as shown in [Figure 2-24.](#page-84-0)

- **1)** On the sample conditioning module, align the mounting holes to the corresponding holes in the bracket. Insert the bolt through the hole in the bracket, from front to back, and then through the mounting hole in the module (see [Figure 2-23\)](#page-83-0). Place the split washer and then the flat washer on the bolt. Screw the nut onto the end of the bolt, finger tight. Repeat for the second mounting bolt. Tighten both nuts.
- **2)** Repeat for all additional modules.
- **3)** Straddle the mounting pipe with the U-bolt, and insert the threaded ends through the holes located in the bracket. Ensure that the bracket back fits flat against the pipe and the module mounting lip sets away from the pipe (see [Figure 2-23\)](#page-83-0).
- **4)** Place the flat washer and then a split washer on the end of the U-bolt. Screw the nut onto the end of the bolt, finger tight.
- **5)** Repeat step 4 for the other side of the U-bolt.
- **6)** Move the bracket into position underneath the PGC1000. Ensure there is enough clearance for the sample conditioning module(s).
- **7)** Tighten both nuts.

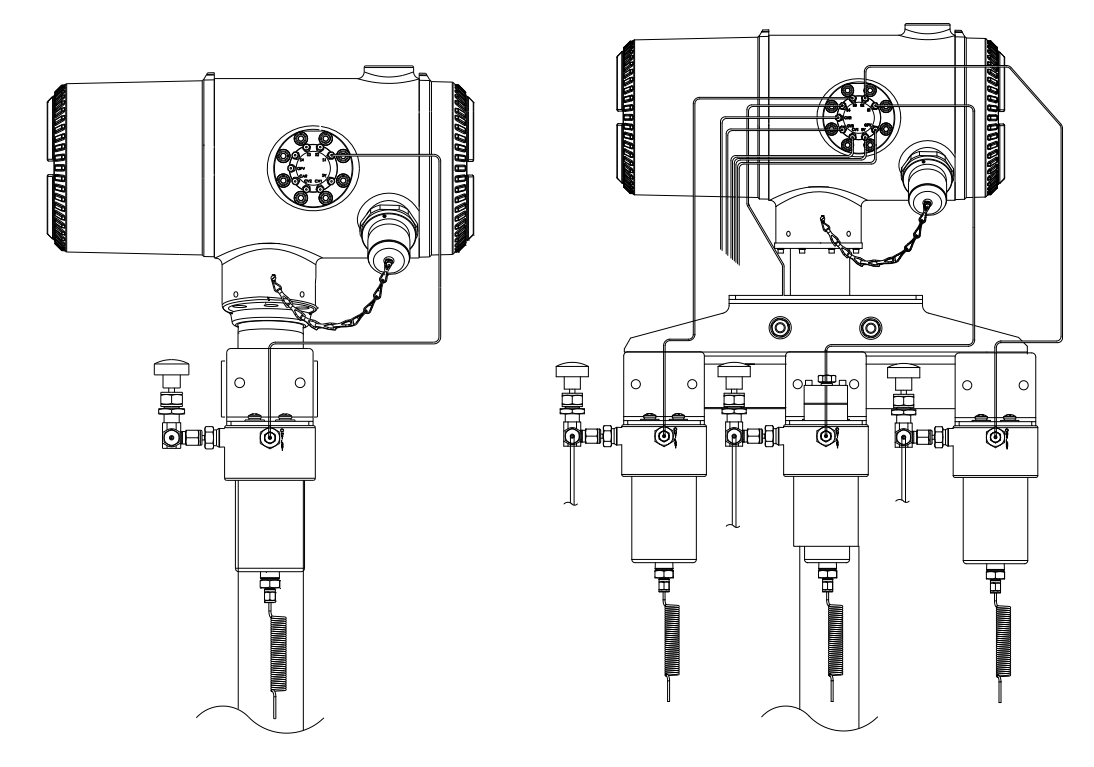

*Figure 2-24 Single and Multiple Stream Sample Conditioning Assemblies*

# <span id="page-84-0"></span>**2.14 Sample Line Connections**

Following the installation of the sample conditioning module(s), the sample tubing from the sample probe to the sample conditioning system and then on to the PGC1000 feed-through assembly should be installed.

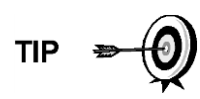

If the sample conditioning module and the PGC1000 are located inside an ENC82, review the Sample Line Connections to PGC1000 Inside of the ENC82 section for information pertaining to this installation.

#### **2.14.1 Materials**

- 1/8" SST chromatography-grade transport tubing. The length of the tubing should be determined by the technician and is based on the distance from the sample probe to the sample conditioning module and the number of sample streams.
- Two (2) each Ferrule and nut (for each sample stream)
- One (1) each ¼" NPT to 1/8" reducer or other size as determined from the sample probe output port (for each sample stream)
- One (1) each Sample conditioning module transport tubing (supplied with the sample conditioning module)

#### **2.14.2 Instructions**

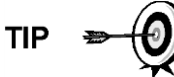

Ensure that the ends of the stainless steel tubing are open and not restricted.

- **1)** Locate the sample input fitting on the sample conditioning module (see [Figure 2-25\)](#page-86-0).
- **2)** Locate the sample output fitting on the installed sample probe.
- **3)** Measure and cut the SST tubing to the required length.
- **4)** Make the necessary bends in the tubing to ease the installation of the ferrule and nut into the sample conditioning module input port.

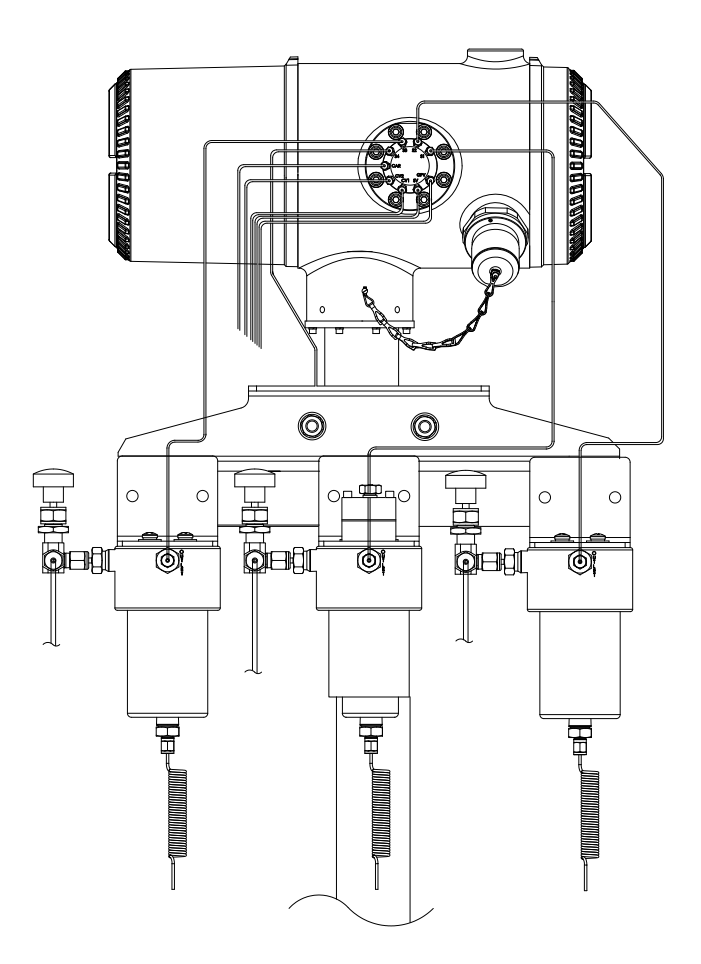

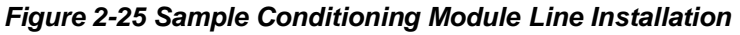

<span id="page-86-0"></span>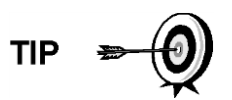

If the sample conditioning module and the PGC1000 are located inside an ENC82, review the Sample Line(s) to PGC1000 Inside of Environmental Enclosure section for information pertaining to this installation.

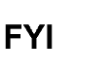

Tube, ferrule and nut should always enter the connection at a right angle.

- **5)** If necessary, install the reducer into the sample probe output fitting.
- **6)** Install the ferrule and nut onto one end of the sample tubing.
- **7)** Insert the tubing with the ferrule into the reducer/sample probe output fitting. Move the nut down onto the ferrule, screw onto the fitting and tighten.
- **8)** Install the ferrule and nut onto the other end of the sample tubing.
- **9)** Insert the ferrule into the sample conditioning module input fitting. Move the nut down onto the ferrule, screw onto the fitting and tighten.
- **10)** Locate the sample output fitting on the sample conditioning module.
- **11)** Locate the sample input on the PGC1000 feed-through assembly, and remove the sealing screw.
- **12)** Make the necessary bends in the tubing to ease the installation of the tubing into the output fitting on the sample conditioning module and the ferrule and Valco® nut into the input on the PGC1000 feed-through assembly.
- **13)** Insert the tubing with the ferrule into the output fitting on the sample conditioning module. Move the nut down onto the ferrule, screw onto the fitting and tighten.
- **14)** Remove the plastic caps from the restrictor coils, the sealing screws from the feed-through column vents and the sealing screws from the sample vent lines.
- **15)** Purge the air from the transport tubing by opening the shut-off valve. The valve is located on the sample probe.

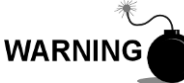

The user needs to ensure they are following the requirements of national and local codes when performing this purge.

- **16)** Insert the tubing with the ferrule into the corresponding input port located on the PGC1000 feed-through assembly. Move the Valco® nut down onto the ferrule, screw into the port and tighten.
- **17)** Repeat for each sample stream.

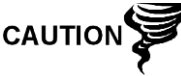

DO NOT over tighten. After securing the tubing, check for gas leaks.

# **2.15 Sample Line(s) to PGC1000 Inside of ENC82**

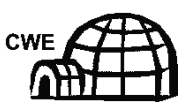

The sample line(s) being installed to a unit, located inside the ENC82, require making minute changes to the instructions listed for their installation. The following information and steps should be noted during the installation.

#### **2.15.1 Materials**

- Installed sample conditioning module for each stream
- 1/8" SST chromatography-grade transport tubing (amount to be determined by the technician and is based on the distance from the sample probe to the sample conditioning module and the number of sample streams)
- Two (2) each Ferrule and nut (for each sample stream)
- One (1) each ¼" NPT to 1/8" reducer or other size as determined from the sample probe output port (for each sample stream)
- One (1) each Sample conditioning module transport tubing (supplied with the sample conditioning module)
- 1/16" or larger vent tubing and materials for making connection to the 1/16" purge coil to vent outside of the enclosure (provided by customer for each stream)
- Heat trace materials provided by customer for each stream

#### **2.15.2 Instructions**

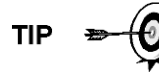

Ensure that the ends of the stainless steel tubing are open and not restricted.

- **1)** Locate the sample input fitting on the sample conditioning module (see [Figure 2-26\)](#page-88-0) and the sample output fitting on the installed sample probe.
- **2)** Locate the sample boot on the side of the environmental enclosure. Sample lines must feed through the sample boot that is located on the side of the enclosure.
- **3)** Measure and cut the SST tubing to the required length. Feed the sample tubing through the sample boot.

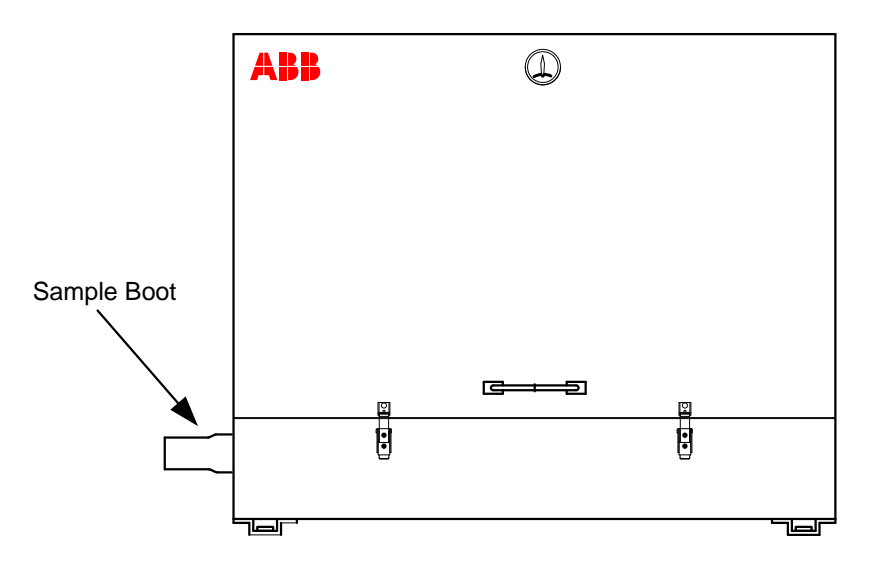

*Figure 2-26 ENC82L–Environmental Enclosure Sample Boot*

<span id="page-88-0"></span>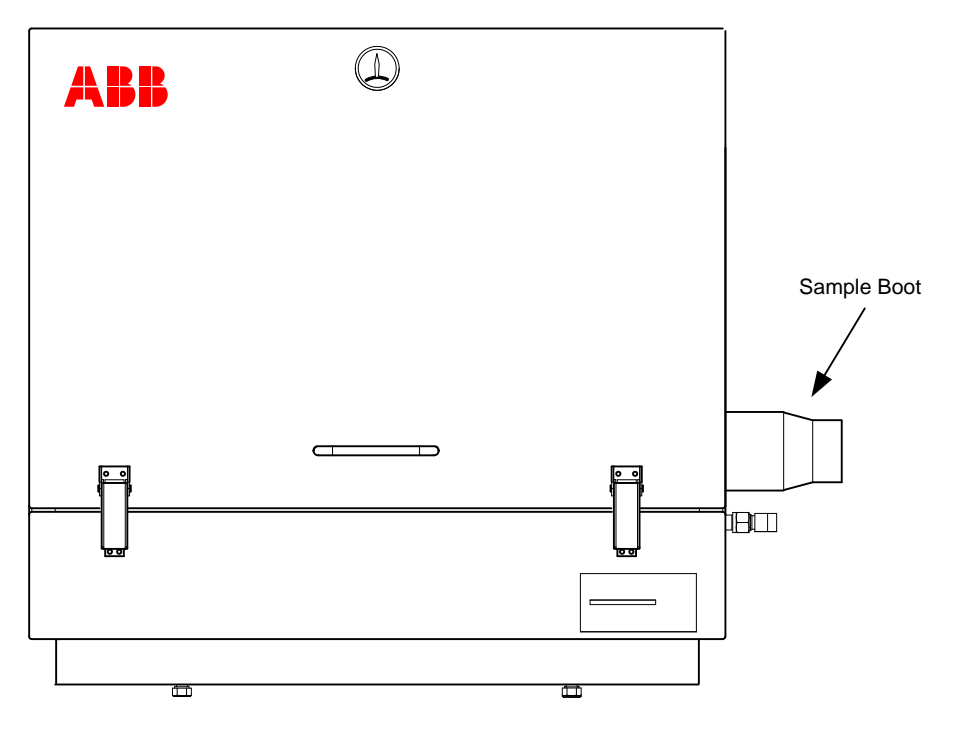

*Figure 2-27 ENC82S–Environmental Enclosure Sample Boot*

**4)** If necessary, install the reducer into the sample probe output fitting.

- **5)** Install the ferrule and nut onto one end of the sample tubing.
- **6)** Insert the tubing with the ferrule into the reducer/sample probe output fitting. Move the nut down onto the ferrule, and screw onto the fitting. Upon completion, tighten.
- **7)** Install the ferrule and nut onto the other end of the sample tubing.
- **8)** Insert the ferrule into the sample conditioning module input fitting. Move the nut down onto the ferrule, screw onto the fitting and tighten.
- **9)** Locate the sample output fitting on the sample conditioning module.
- **10)** Locate the sample input on the PGC1000 feed-through assembly, and remove the sealing screw.

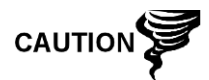

Leave the sealing screw in any unused ports. If the unused stream ports are not sealed, moisture can enter the manifold and can damage the instrument and void warranty.

- **11)** Make the necessary bends in the tubing to ease installation of the tubing into the output fitting on the sample conditioning module and the ferrule and Valco® nut into the input on the PGC1000 feed-through assembly.
- **12)** Insert the tubing with the ferrule into the output fitting on the sample conditioning module. Move the nut down onto the ferrule, screw onto the fitting and tighten.
- **13)** Remove the plastic caps from the restrictor coils, the sealing screws from the feed-through column vents and the sealing screw from sample vent lines.
- **14)** Purge the air from the transport tubing by opening the shut-off valve located on the sample probe.

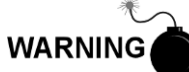

Follow the requirements of national and local codes when performing this purge.

- **15)** Insert the tubing with the ferrule into the corresponding input port located on the PGC1000 feed-through assembly. Move the Valco® nut down onto the ferrule, screw into the port and tighten.
- **16)** Repeat for each additional sample stream.

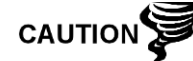

DO NOT over tighten. After securing the tubing, check for gas leaks.

- **17)** Measure and cut the vent tubing to a sufficient length to guarantee the purge coils vent outside of the enclosure. Feed the vent tubing through the sample boot.
- **18)** Make the necessary bends in the tubing to ease installation of the tubing into the required the fittings on the end of the sample conditioning module purge coil.
- **19)** Please follow the Heat Trace manufacturer's suggested installation instructions for applying Heat Trace equipment to additional sample streams.

# **2.16 ENC82L Optional Pwr/Comm Outlet Box Assembly**

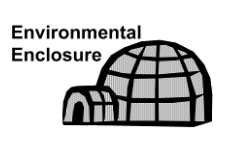

If installing the PGC1000 inside an ENC82, use this procedure to install the optional RS-232/RS-485/RS-422 outlet box, if required; otherwise, continue to the next series of applicable instructions. Before beginning, review the procedure and the materials required for installation.

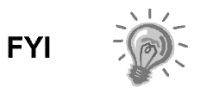

These instructions are only applicable to the large environmental enclosure. This option is NOT available for the small enclosure.

#### **2.16.1 Materials**

- One (1) each Outlet box assembly
- One (1) each Internal PGC1000 connection assembly
- One (1) each Flexible cable assembly
- One (1) each DC power switch box
- One (1) each Support bracket
- Two (2) each 10-32  $x$   $\frac{3}{4}$ " SS pan head screw, Phillips
- Two (2) each #10 SST flat washer
- Two (2) each #20 SST split washer

#### **2.16.2 Customer Supplied Materials**

 14 AWG wire-materials for external wiring (to outlet box) not provided by ABB Totalflow. The quantity is to be determined by the technician based on installation and local codes.

#### **2.16.3 Instructions**

- **1)** Gain access to the rear termination board by loosening the countersunk hex socket locking set screw in the rear end cap. Use a 1/16" hex wrench. Upon completion, unscrew the end cap.
- **2)** Remove the hub plug from the bottom most access hub.
- **3)** Beginning with the internal connection assembly (see [Figure 2-28\)](#page-91-0), feed the 13" wire bundle (elbow end of the assembly) through the open hub. Continue to pull the wire past the terminations until the nipple fitting is in position to screw into the hub.

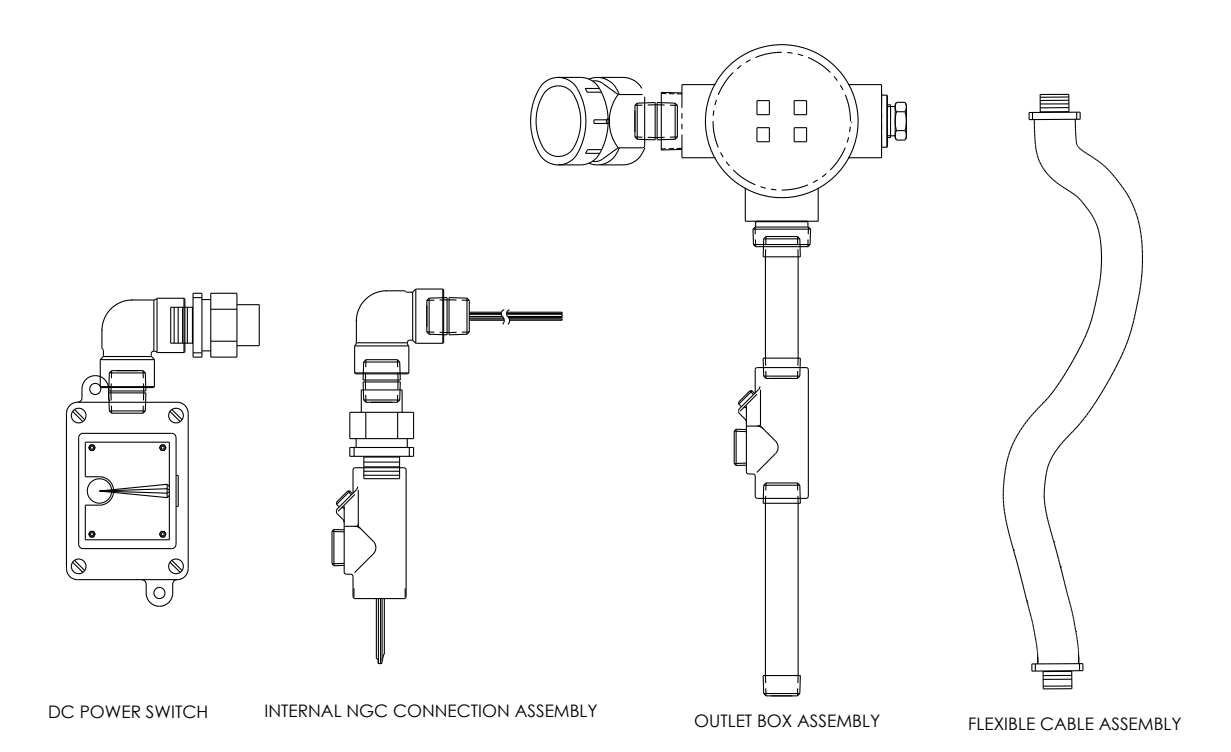

#### <span id="page-91-0"></span>*Figure 2-28 Power Communication Outlet Box Assembly*

- **4)** Moving the assembly clockwise, screw the nipple fitting into the hub until the assembly is tight and hanging straight down at a 1808.
- **5)** Feed the other end of the wire bundle through the flexible cable assembly. Begin at the end with the sealing gasket until the threads meet the conduit seal.
- **6)** Rotate the flexible cable assembly clockwise. Screw the threads into the conduit seal until tight. For explosion-proof installations, a minimum of five (5) threads must be engaged.
- **7)** Feed wires through the small hole located near the sample boot in the lower front of the enclosure (see [Figure 2-29\)](#page-92-0).
- **8)** Remove the cover from the outlet box assembly.

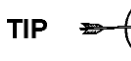

Remove the elbow cap on the outlet box assembly to facilitate feeding the wrapped wire around the elbow.

- **9)** Feed wires through the outlet box elbow and out past the wiring panel. Move the assembly up to the threaded end of the cable.
- **10)** Begin threading the outlet box assembly onto the end of the flexible cable assembly. Rotate the entire outlet box assembly clockwise until it is snug and is in a vertical (3608) position. For explosion-proof installations, the final assembly must have a minimum of five (5) threads engaged.
- **11)** Locate the support bracket mounting holes on the enclosure.

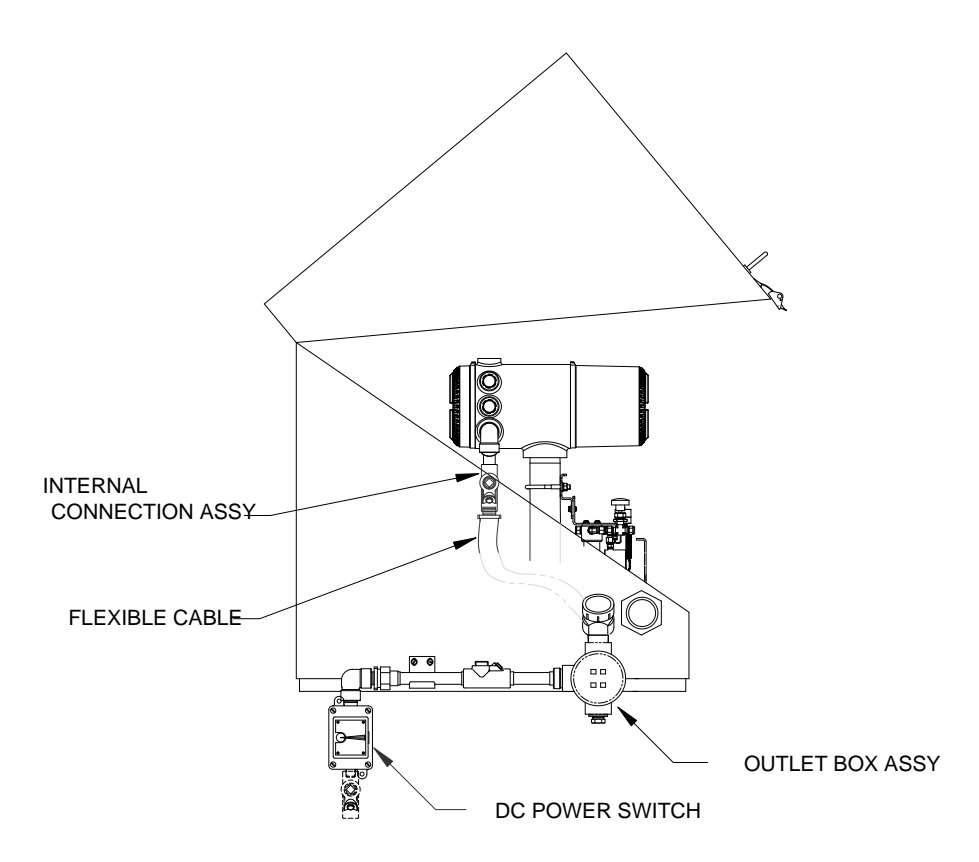

*Figure 2-29 ENC82L Large Enclosure*

- <span id="page-92-0"></span>**12)** Place the split washer and then a flat washer on the end of each screw.
- **13)** Insert the screw through the mounting bracket and into the hole on the side of the enclosure.
- **14)** Using a Phillips-point screwdriver, start the screw into the hole. Do not tighten.
- **15)** Repeat steps 13 through 14 for the second screw.
- **16)** Locate the support bracket mounting holes on the enclosure.
- **17)** Place the split washer and then a flat washer on the end of each screw.
- **18)** Insert the screw through the mounting bracket and into the hole on the side of the enclosure.
- **19)** Using a Phillips-point screwdriver, start the screw into the hole. Do not tighten.
- **20)** Repeat steps 18 through 19 for the second screw.
- **21)** Level the bracket. Tighten the screws until snug.
- **22)** Move the outlet box assembly down so that it rests on the mounting bracket (see [Figure 2-30\)](#page-93-0).
- **23)** At the PGC1000 termination board, trim and strip the wire ends.
- **24)** Remove the power field termination J1 connector from the termination board.
- **25)** Using the wiring instructions in [Figure 2-31,](#page-94-0) install each wire into the correct terminal. Upon completion, replace the connector on the board.
- **26)** Trim and strip the wire ends that are located in the external outlet box.
- **27)** Remove the power field termination J3 connector from the outlet box panel.

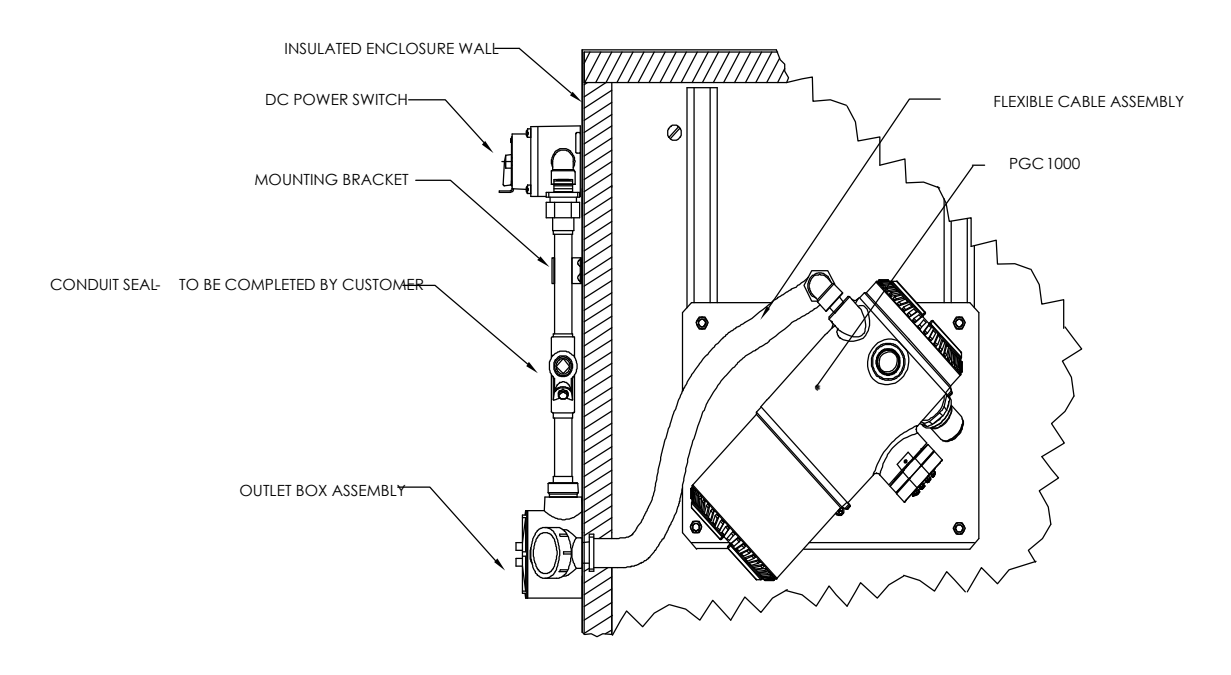

#### <span id="page-93-0"></span>*Figure 2-30 Assembled Power/Communication Assembly*

- **28)** Using the wiring instructions in [Figure 2-31,](#page-94-0) install each wire into the correct terminal. Upon completion, replace the connector on the board.
- **29)** Remove the DC power switch box cover.
- **30)** Remove the switch mounting screws. Upon completion, remove the switch.
- **31)** Cut a 3' length of power (+) wire.

Optionally, communication wires may be run directly to the spare conduit hub located on the bottom of the outlet box assembly. Follow the requirements of national and local codes.

**TIP** 

For the purpose of this manual, it is assumed that the communication wiring will be included with the power wiring in one conduit run.

- **32)** Tape the 3' power (+) wire, ground and communication wire ends together.
- **33)** Feed the wires through the conduit hub located on the bottom of the DC power switch box. Feed the wires past the cover opening, around the elbow and then out.
- **34)** Continue pulling the wire until approximately 2' of wire is extending out of the DC power switch box.

**TIP** 

Be careful to not pull the 3' power (+) wire past the DC power switch box opening.

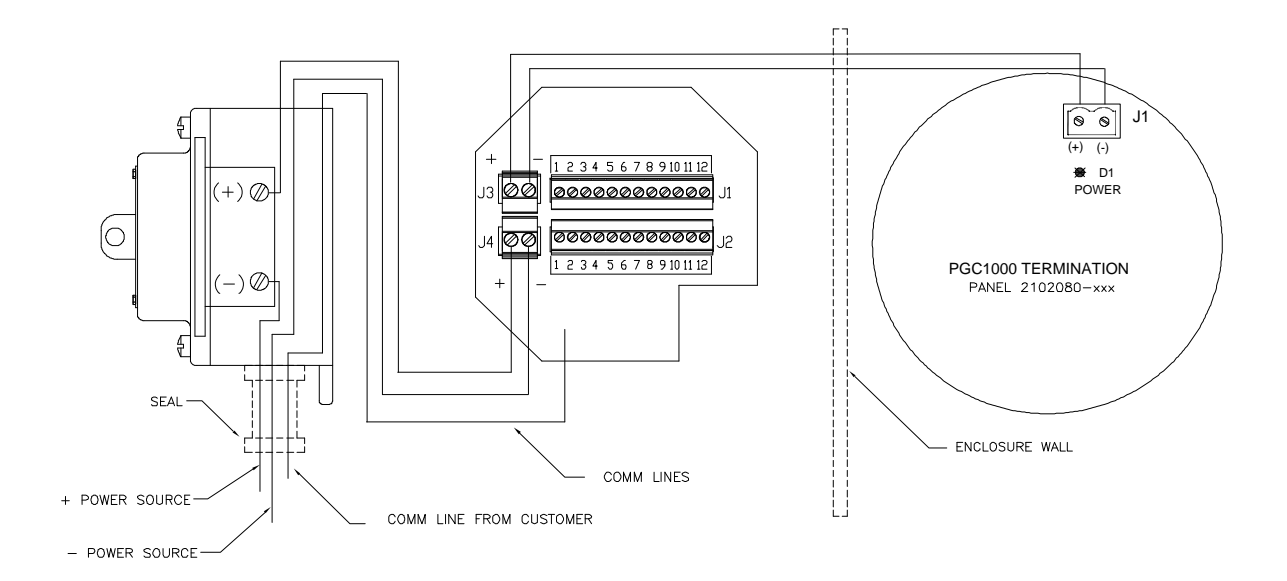

*Figure 2-31 Power Wiring Diagram*

- <span id="page-94-0"></span>**35)** Feed the excess wire through the 6" nipple fitting, the conduit seal, the 5" nipple fitting and then out into the outlet box opening. Pull out enough wire to complete field wiring.
- **36)** Remove the power field termination J4 connector from the outlet box panel.
- **37)** Using the wiring instructions in [Figure 2-31,](#page-94-0) install power (+) and power (-) wires into the correct terminal pins. Upon completion, replace the connector on the board.
- **38)** Holding the wires, slide the DC power switch box up to the 6" nipple fitting on the end of the outlet box assembly.
- **39)** Slide the conduit union onto the end of the nipple fitting. Upon completion, screw on.
- **40)** Loosen the terminal screws on the DC power switch.
- **41)** Using the wiring instructions in [Figure 2-31,](#page-94-0) wire power (+) to the upper terminal screw. Tighten.
- **42)** Bring the new power (+) wire into the power switch enclosure, and pull the short length out to allow for wiring.
- **43)** Using the wiring instructions in [Figure 2-31,](#page-94-0) wire the new power (+) length to the bottom terminal screw. Tighten.
- **44)** Re-install the DC power switch into the box.
- **45)** Using the wiring instructions in [Figure 2-32](#page-95-0) (RS-232), [Figure 2-33](#page-96-0) (RS-485) or [Figure 2-34](#page-96-1) (RS-422), make the field connections to plug the PGC1000 termination board com port (s), and re-insert into the corresponding connector in the termination board.
- **46)** Make the field connections to plug J1, and re-insert into the corresponding connector in the outlet box.
- **47)** Make field connections to plug J2, and re-insert into the corresponding connector in the outlet box.

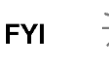

Communication wiring terminations inside the power/communication outlet box assembly are pass-through connections. This means that J1-pin 1 is associated with J2 pin 1; therefore, pin outs may be user-defined. This being the case, wiring instructions for this assembly are only suggestions.

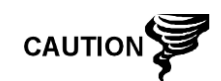

External wiring and connections should be performed by an experienced technician and follow the requirements of national and local codes.

**48)** Following the instructions included with unit, complete the seal between the DC power switch and the outlet box assembly.

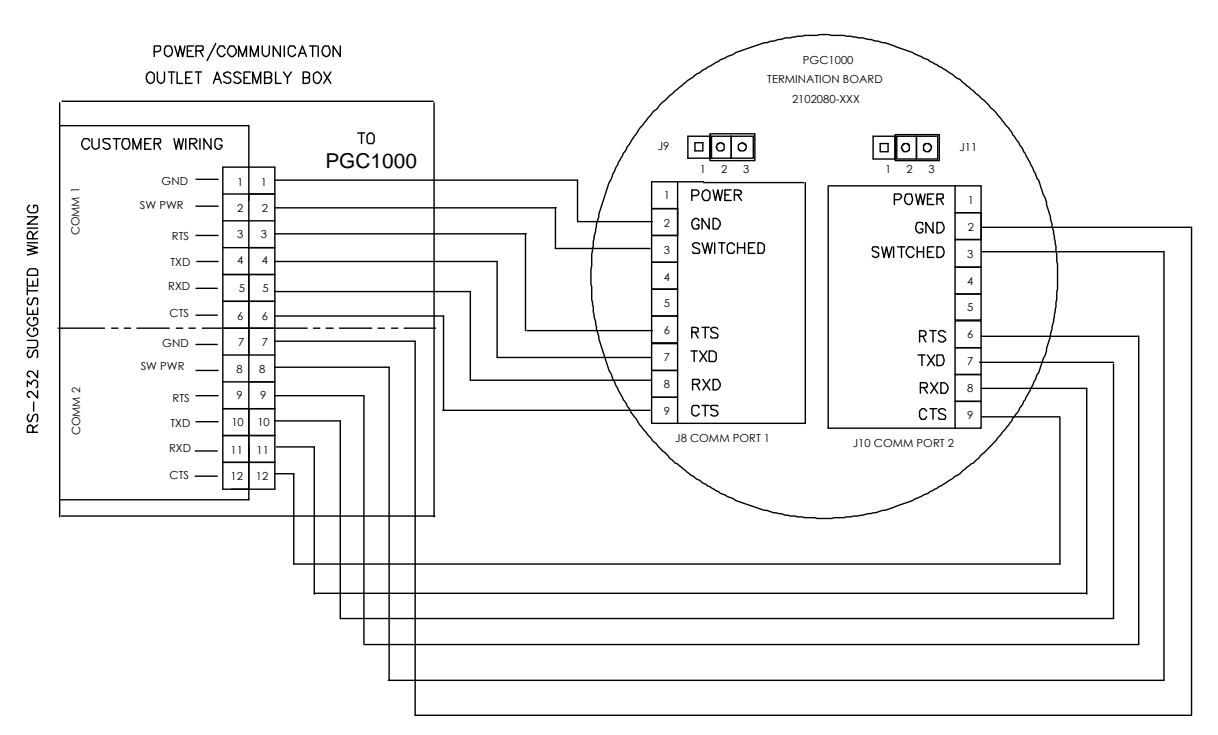

<span id="page-95-0"></span>*Figure 2-32 Suggested RS-232 Wiring Instructions*

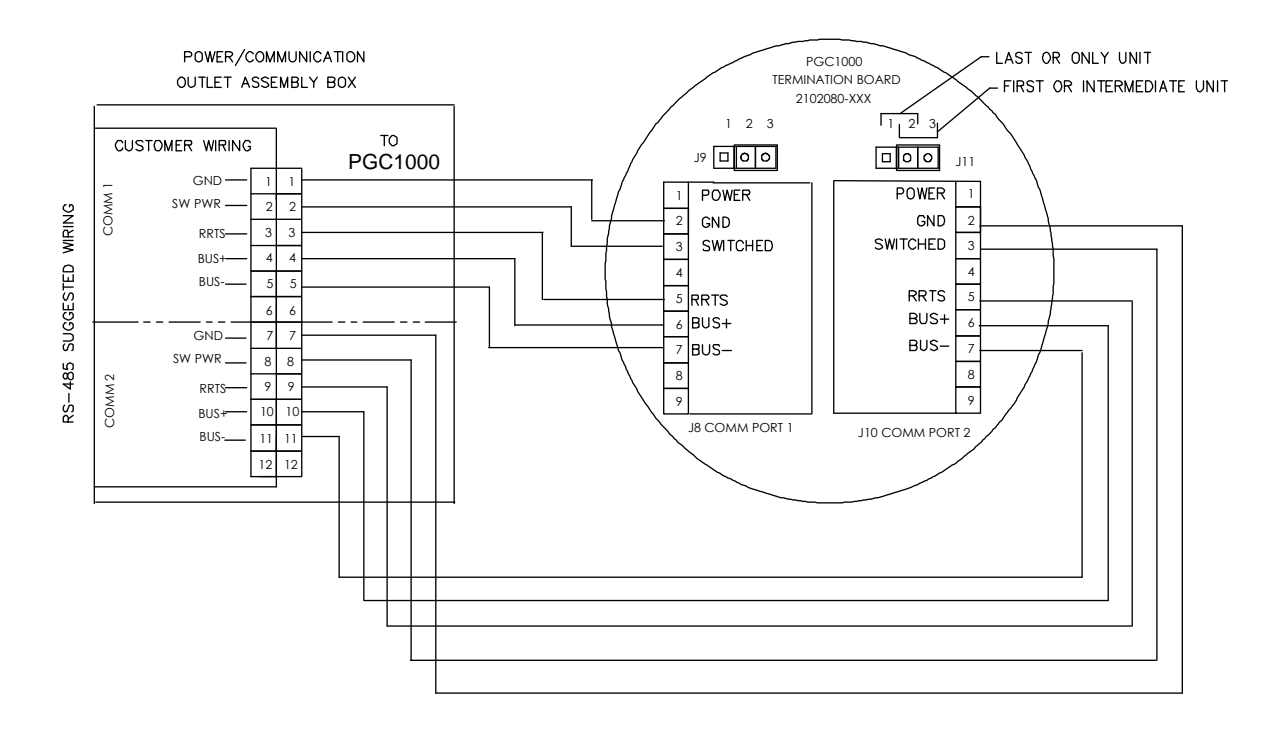

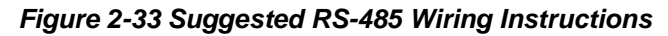

<span id="page-96-0"></span>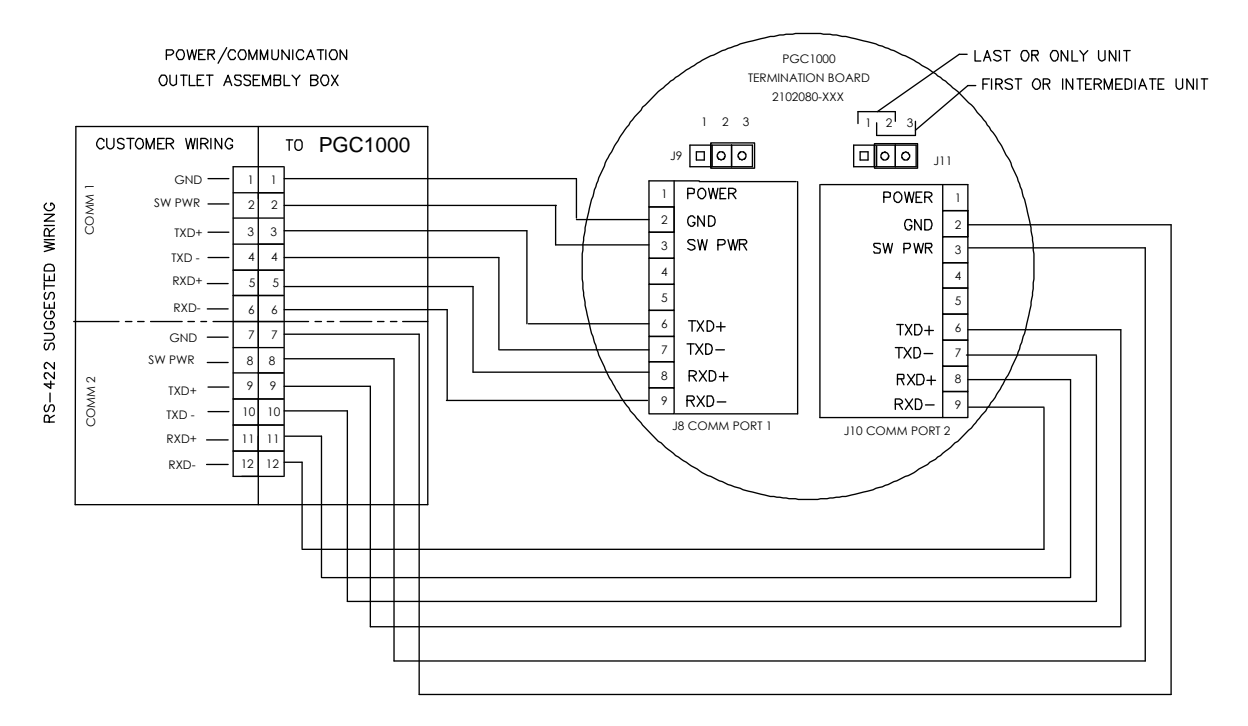

<span id="page-96-1"></span>*Figure 2-34 Suggested RS-422 Wiring Instructions*

# **2.17 Carrier/Calibration Bottle Rack Installation on a Process Line**

The carrier/calibration gas bottle rack is used to hold the carrier and calibration gas bottles on installations not using an ENC82. A gas regulator should be installed on each gas bottle (see [Figure 2-35\)](#page-97-0). This bottle rack is not available through ABB Totalflow; therefore, the instructions are generalized.

#### **2.17.1 Instructions**

- **1)** Position the bottle rack in close proximity to the PGC1000.
- **2)** Secure the rack to the process line with the provided mounting hardware.
- **3)** Install both the carrier and calibration gas bottles in the rack.
- **4)** Strap both bottles in the rack to prevent their falling.

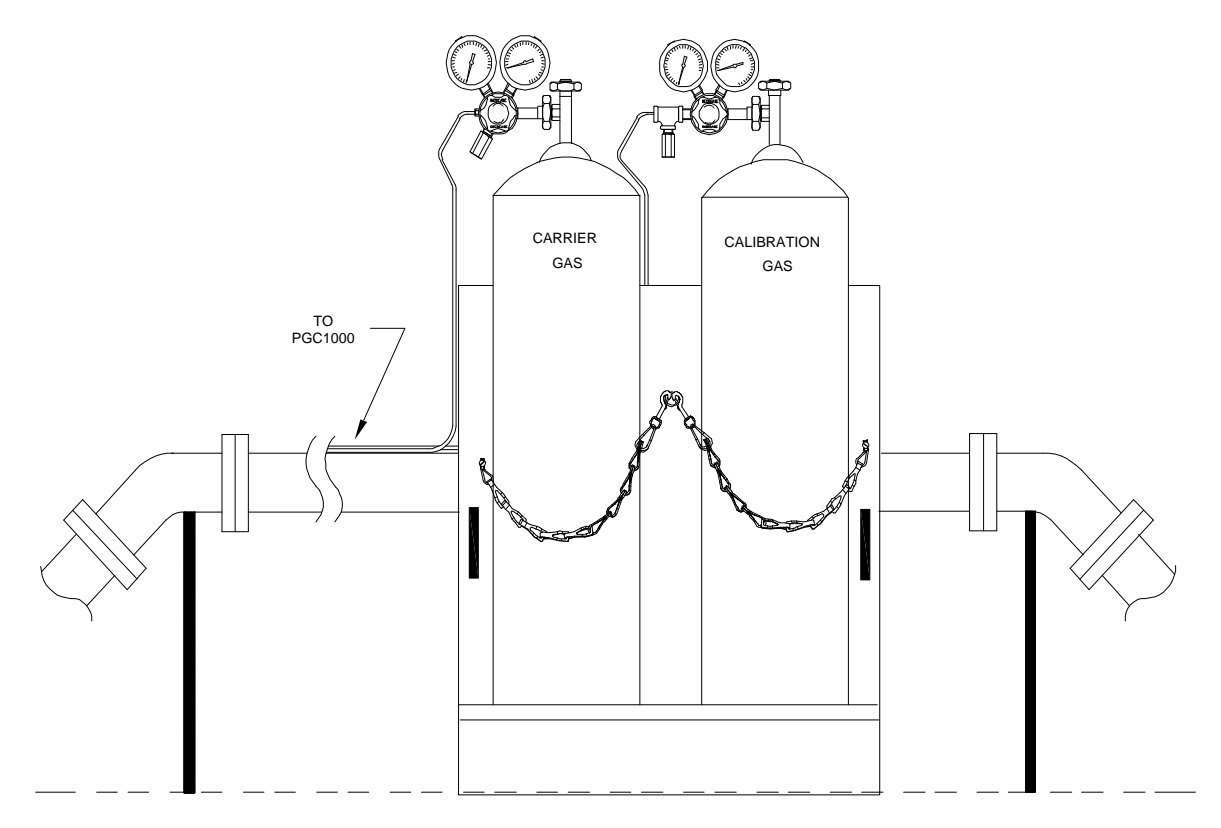

*Figure 2-35 Carrier/Calibration Gas Bottle Rack Installation*

## <span id="page-97-0"></span>**2.18 ENC82 Carrier Gas Bottle Rack Installation**

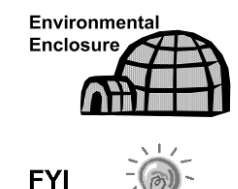

The carrier gas bottle rack is used to hold carrier gas bottles and is installed on the back of the ENC82L or the side of the ENC82S.

A gas regulator should be installed on each gas bottle (see [Figure 2-36\)](#page-98-0).

#### **2.18.1 Materials**

- One (1) each Bracket with chain assembly attached
- Two (2) each 3/8"-16 x 5/8 SST hex head bolt
- Two (2) each 3/8" SST split washers
- Two (2) each 3/8" SST flat washers

#### **2.18.2 Instructions**

- **1)** Locate bracket holes on the rear of the large enclosure or the side of the small enclosure stand.
- **2)** Place a split washer then a flat washer on one of the 5/8" bolts. Upon completion, insert through the bolt hole that is located in the bottle rack bracket and into the corresponding hole located along the bottom edge of the enclosure. Tighten (see [Figure 2-37\)](#page-99-0).

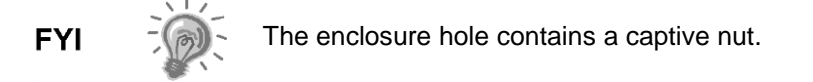

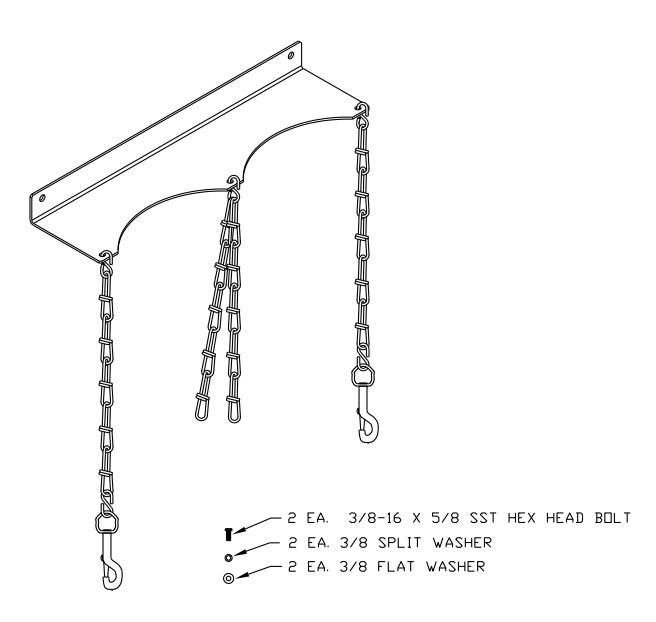

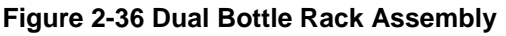

- <span id="page-98-0"></span>**3)** Screw the bolt into the captive nut on the large enclosure or the nut provided with the small enclosure kit. Tighten.
- **4)** Repeat for the second bolt.
- **5)** Install the carrier gas bottle in the bottle rack.
- **6)** Using chains, strap the bottle(s) to the rack by attaching the bolt snap to one of the center chains.
- **7)** Repeat step 5 6 if installing a second bottle.

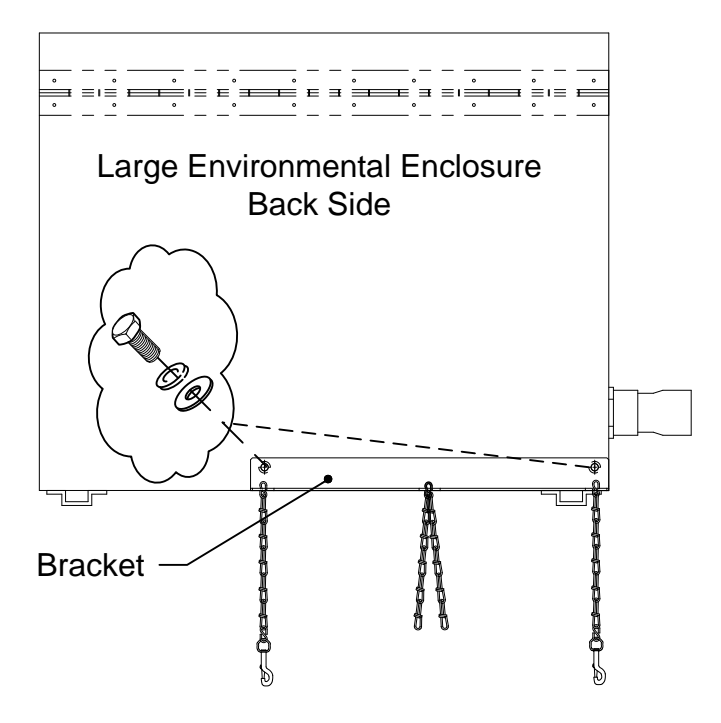

**Figure 2-37** *ENC82L–Dual Bottle Rack Installation*

<span id="page-99-0"></span>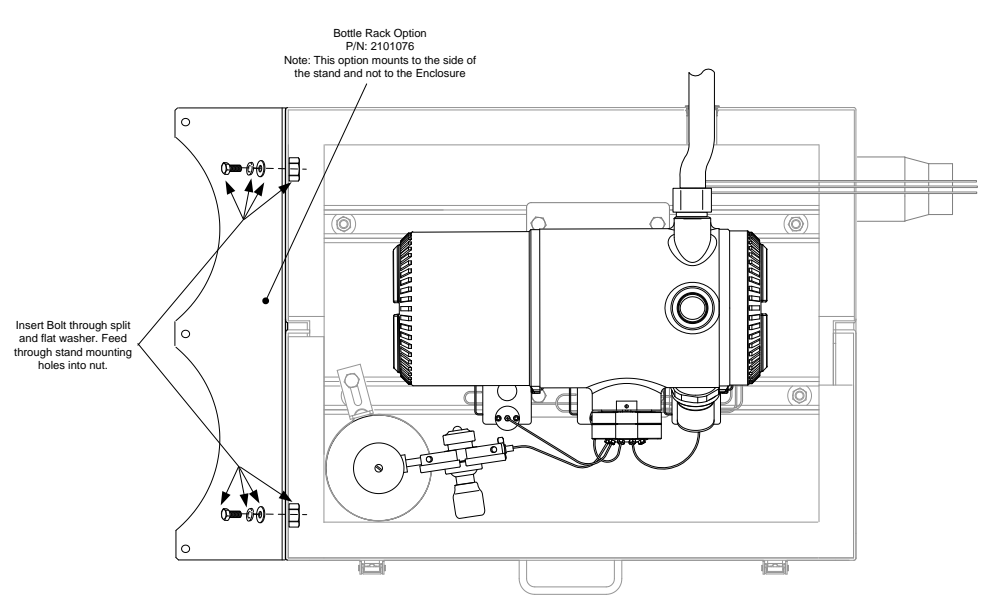

*Figure 2-38 ENC82S–Dual Bottle Rack Installation*

# **2.19 Carrier Gas Regulator Installation**

The following instructions are valid for all installations.

#### **2.19.1 Materials**

- Carrier regulator assembly with low pressure switch (see [Figure 2-39\)](#page-100-0)
- Installed carrier gas bottle

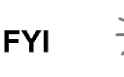

These instructions assume that the carrier gas bottle has previously been installed.

#### **2.19.2 Instructions**

- **1)** Remove the protective cap from the high pressure inlet, if required.
- **2)** Insert the ferrule on the regulator high pressure inlet into the carrier gas bottle outlet.
- **3)** Screw the nut onto the thread. Tighten.

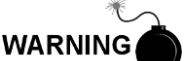

DO NOT connect the low pressure switch directly to the PGC1000 without a barrier.

- **4)** Remove the J2 field wiring connector from the PGC1000 termination board that is located inside the rear of the enclosure (see [Figure 2-40\)](#page-101-0).
- **5)** Using a small, flat-blade screwdriver, loosen DI1 pins 1 and 2.
- **6)** Insert the red wire into the (+) terminal (pin 1).
- **7)** Retighten pin 1.
- **8)** Insert the black wire into the (-) terminal (pin 2).
- **9)** Retighten pin 2.
- **10)** Replace the termination connector in the J2 board connector.

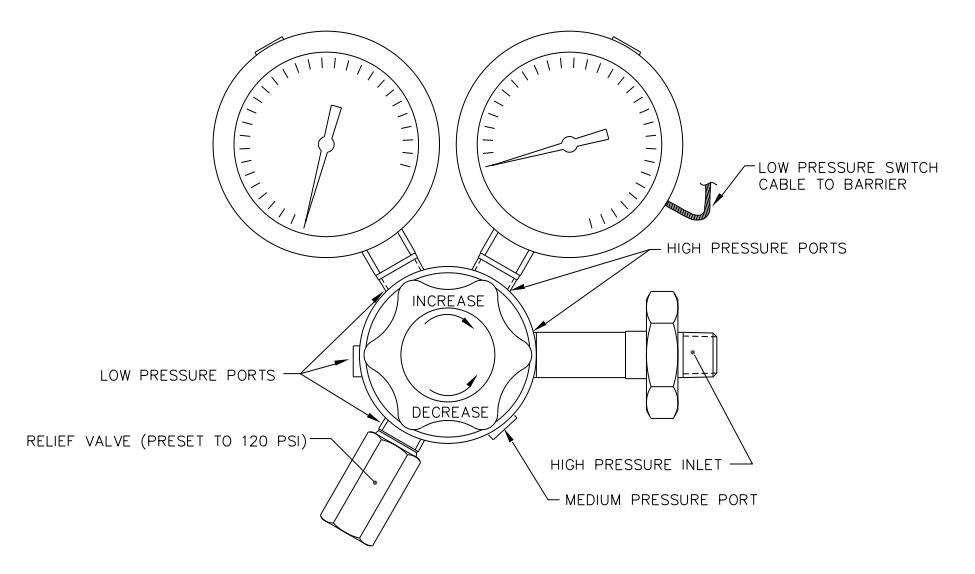

<span id="page-100-0"></span>*Figure 2-39 Carrier Gas Pressure Regulator with Relief Valve*

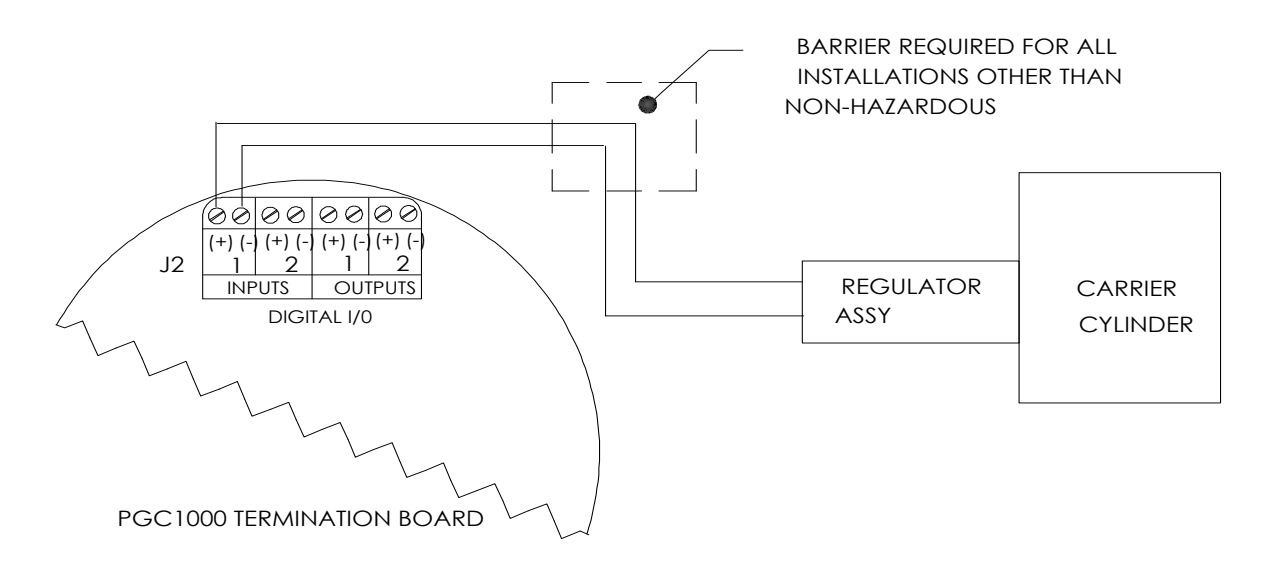

## *Figure 2-40 Carrier Gas Low Pressure Switch Wiring Instructions*

# <span id="page-101-0"></span>**2.20 ENC82L Calibration Gas Bottle Installation**

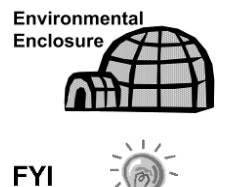

The calibration gas bottle mounting rack is used to hold the calibration gas bottle when located inside of the large environmental enclosure. Refer to [Figure 2-41.](#page-102-0)

A gas regulator should be installed on each gas bottle.

#### **2.20.1 Materials**

- Strapping material (shipped with the environmental enclosure)
- Calibration gas blend bottle

#### **2.20.2 Instructions**

- **1)** Locate the bottle bracket in the right front area of the environmental enclosure (see [Figure 2-41\)](#page-102-0).
- **2)** Set the calibration bottle inside of the enclosure, situated against the bottle bracket.
- **3)** Thread the strap through the holes in the bracket and around the bottle. Insert the end of strap into the worm gear.
- **4)** Using a flat-blade screwdriver, turn the screw on the worm gear until the strap is snug.

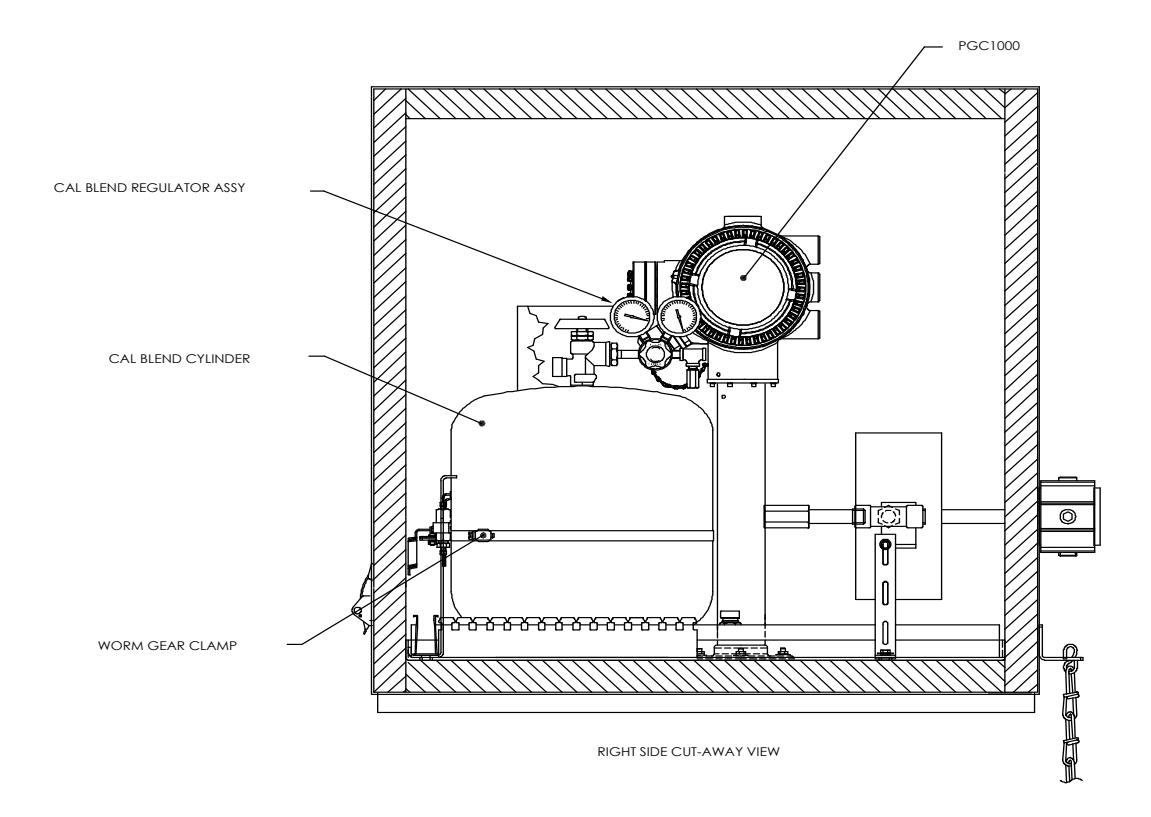

*Figure 2-41 Calibration Bottle Location*

# <span id="page-102-0"></span>**2.21 ENC82S Calibration Gas Bottle Installation**

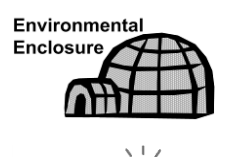

**FYI** 

The calibration gas bottle mounting rack is used to hold the calibration gas bottle when located inside of the small environmental enclosure. Refer to [Figure 2-42.](#page-103-0)

A gas regulator should be installed on each gas bottle.

## **2.21.1 Materials**

- Strapping material (shipped with the environmental enclosure)
- Calibration gas blend bottle

#### **2.21.2 Instructions**

- **1)** Locate the bottle bracket and the bottle clamp in the left front area of the environmental enclosure (see [Figure 2-42\)](#page-103-0).
- **2)** Loosen the worm drive clamp, if needed, so that the calibration bottle may be inserted through the clamp.
- **3)** Set the calibration bottle inside of the clamp, situated against the bottle bracket.
- **4)** Using a flat-blade screwdriver, turn the screw on the worm gear until the strap around bottle is snug.

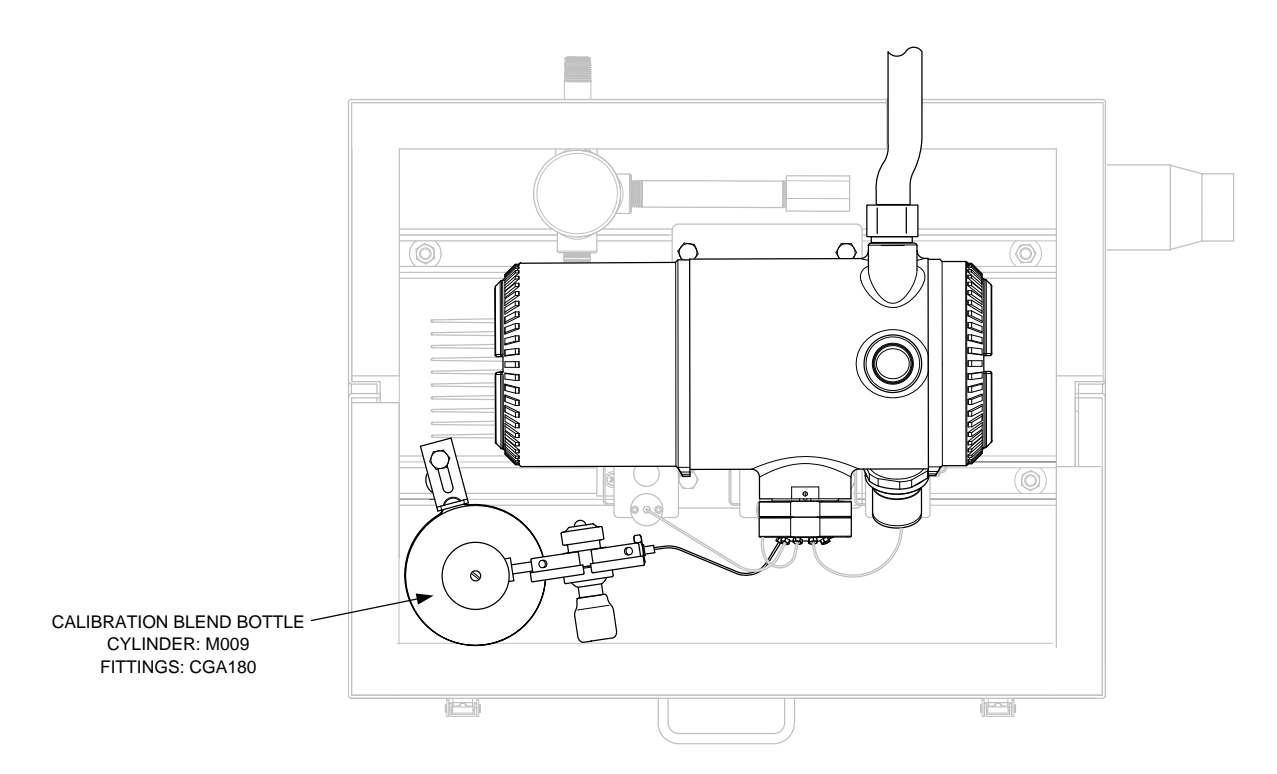

*Figure 2-42 Calibration Bottle Location*

## <span id="page-103-0"></span>**2.22 Calibration Gas Regulator Installation**

The following instructions are valid for all installations.

#### **2.22.1 Materials**

- Calibration blend regulator assembly with low pressure switch (see [Figure](#page-104-0)  [2-43\)](#page-104-0)
- Installed calibration gas bottle

#### **2.22.2 Instructions**

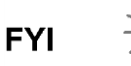

These instructions assume that the carrier gas bottle has previously been installed.

- **1)** Remove the protective cap from the high pressure inlet, if required.
- **2)** Insert the ferrule on the regulator high pressure inlet into the calibration gas bottle outlet.
- **3)** Screw the nut onto the thread, and tighten.

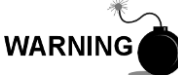

DO NOT connect the low pressure switch directly to the PGC1000 without a barrier.

**4)** Remove the J2 field wiring connector from the PGC1000 termination board that is located inside the rear of the enclosure (see [Figure 2-44\)](#page-104-1).

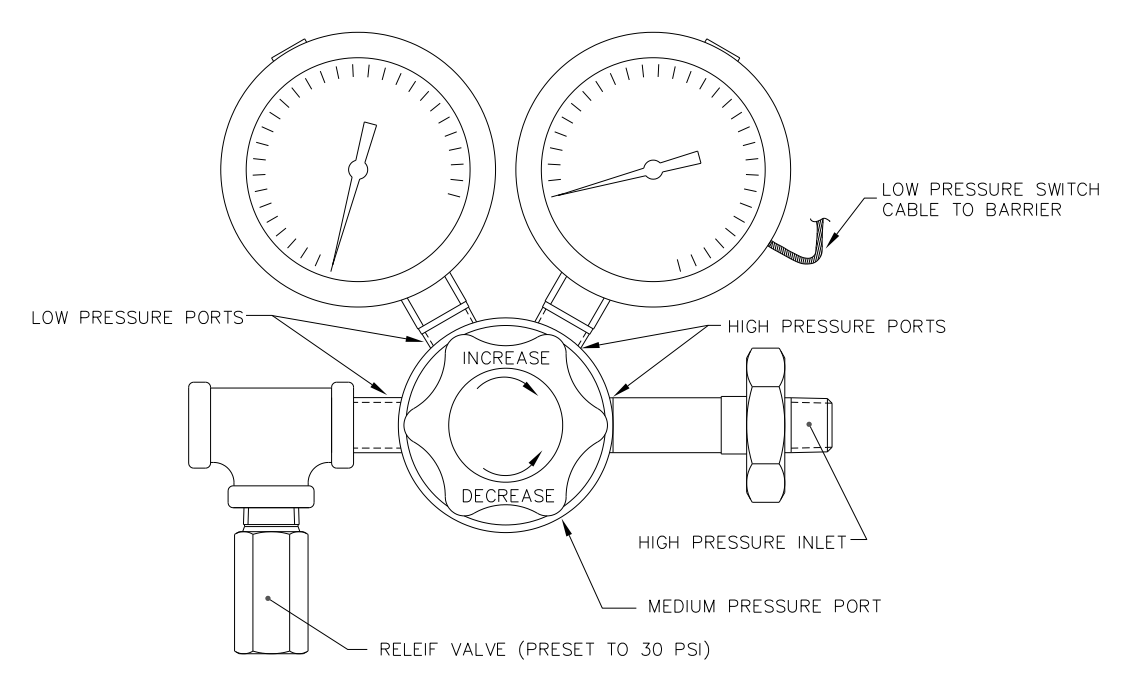

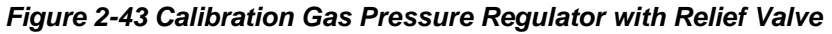

<span id="page-104-0"></span>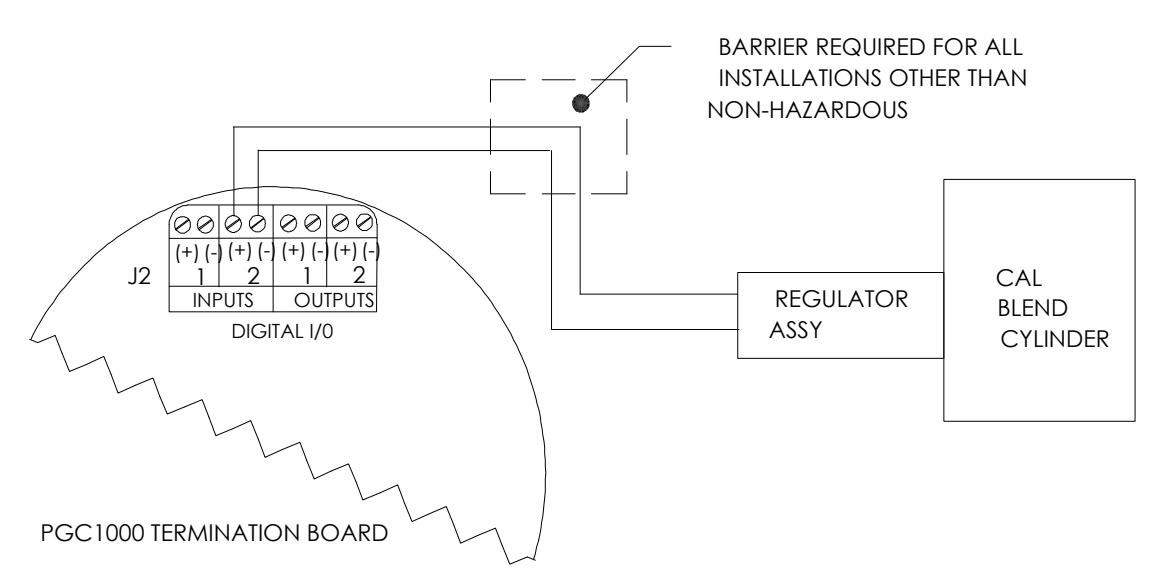

#### <span id="page-104-1"></span>*Figure 2-44 Calibration Blend Low Pressure Switch Wiring Instruction*

- **5)** Using a small, flat-blade screwdriver, loosen the DI2 pins 3 and 4.
- **6)** Insert the red wire into the (+) terminal (Pin 3).
- **7)** Retighten pin 3.
- **8)** Insert the black wire into the (-) terminal (pin 4).
- **9)** Retighten pin 4.
- **10)** Replace the termination connector in the J2 board connector.

# **2.23 Carrier Gas and Calibration Gas Connections**

The following procedures describe the steps for connecting the external carrier gas and calibration gas lines from their respective regulators to the feed-through assembly on the PGC1000. They are applicable for both a process line and ENC82 installation.

#### **2.23.1 Materials**

- Installed carrier gas pressure regulator
- 1/16" SST chromatography grade transport tubing (Amount to be determined by the technician and is based on the distance from the carrier gas bottle regulator to the sample input filter)
- Installed calibration gas pressure regulator
- 1/16" SST chromatography grade transport tubing (Amount to be determined by the technician and is based on the distance from the calibration gas bottle regulator to the sample input filter)
- Four (4) each 1/16" ferrule and nut
- Two (2) each ¼" NPT to 1/16" reducer or other size, as determined from the carrier/calibration gas regulator

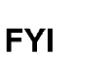

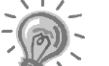

These instructions assume that the regulators and gas bottles have previously been installed.

#### **2.23.2 Instructions**

- **1)** Locate the carrier gas input port (CAR) on the PGC1000 feed-through assembly (see [Figure 2-45\)](#page-105-0).
- **2)** Locate the ¼" low pressure output fitting on the installed pressure regulator.
- **3)** Measure and cut the 1/16" SST tubing to the required length.
- **4)** Make the necessary bends in the tubing to ease the installation of the tubing into the PGC1000 and the pressure regulator.

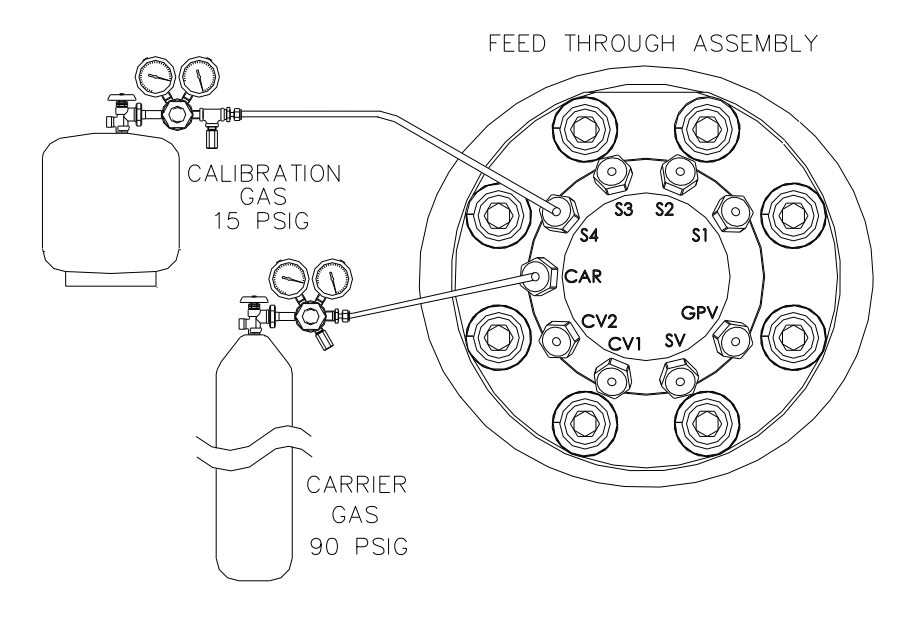

<span id="page-105-0"></span>*Figure 2-45 Carrier and Calibration Gas Connections*

# **TIP**

Tube, ferrule and nut should always enter the connection at a right angle.

- **5)** Install the reducer into the carrier gas regulator.
- **6)** Insert the tube with the ferrule into the reducer/pressure regulator output fitting. Move the nut down onto the ferrule, screw onto the fitting and tighten.
- **7)** Carrier gas pressure should be set at 90 PSIG.
- **8)** Purge the air from the transport tubing by opening the shut-off valve. This is located on the regulator.

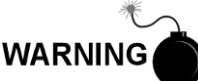

Follow the requirements of national and local codes when performing this purge.

- **9)** Insert the tube with the ferrule into the CAR on the feed-through assembly. Move the Valco® nut down onto the ferrule, screw into the port and tighten.
- **10)** Determine the input port for the calibration gas (typically S4) on the PGC1000 feed-through assembly (see [Figure 2-45\)](#page-105-0).
- **11)** Locate the  $\frac{1}{4}$ " low pressure output fitting on the installed pressure regulator on the calibration gas bottle.
- **12)** Measure and cut the 1/16" SST tubing to the required length.
- **13)** Make the necessary bends in the tubing to ease installation of the ferrule and tubing into the PGC1000 and pressure regulator.

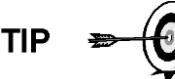

Tube, ferrule and nut should always enter the connection at a right angle.

- **14)** Install the reducer into the calibration gas regulator, if required.
- **15)** Insert the tube with the ferrule into the reducer/pressure regulator output fitting. Move the nut down onto the ferrule, screw onto the fitting and tighten.
- **16)** Calibration gas pressure should be set at 15 PSIG.
- **17)** Purge the air from the transport tubing by opening the shut-off valve. This is located on the regulator.

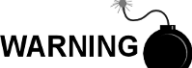

Follow the requirements of national and local codes when performing this purge.

**18)** Insert the tube with the ferrule into the calibration gas input port (S4) on the feed-through assembly. Move the Valco® nut down onto the ferrule, screw into the port and tighten.

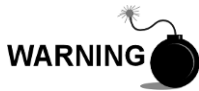

Leak test ALL gas connections when completed.

# **2.24 Vent Line Connections**

The following procedure provides general steps for connecting the external vent lines from the respective output ports on the feed-through assembly. When the PGC1000 is installed in a ENC82, the sample vent line MUST vent outside of the ENC82. Other installations may only require short lines. Please follow the requirements of national and local codes during this installation.

#### **2.24.1 Materials**

- Four (4) each 1/16" ferrule and nut
- Four (4) each 1/16" SST vent tubing (supplied with PGC1000) or
- Four (4) each 1/16" SST tubing (Amount to be determined by the technician and is based on the distance from the PGC1000 to the external vent location)

#### **2.24.2 Instructions**

- **1)** Locate the gauge port vent (GPV), sample vent (SV), column vent 1 (CV1) and column vent 2 (CV2) ports on the PGC1000 feed-through assembly (see [Figure 2-46\)](#page-107-0). Remove the sealing screws for the vent ports.
- **2)** Using the supplied vent tubing (if sufficient length) and ferrule, place the nut and ferrule onto the short end of the bent tubing. Insert the tubing and ferrule into one of the vent ports with the open end of the tubing pointing down. Move the Valco® nut down onto the ferrule, screw into the port and tighten.

If the vent tubing is not of sufficient length, measure and cut the new tubing (not supplied by ABB Totalflow). Make the necessary bends to install the tubing. Place the nut and ferrule onto the corresponding end of the tubing. Insert the tubing and ferrule into one of the vent ports. Be careful to keep the tubing horizontal with the open end of the tubing pointing down. Move the Valco® nut down onto ferrule, screw into the port and tighten.

**3)** Repeat step 2 for ALL other vents, as listed in step 1.

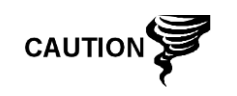

All four vents MUST be open to atmospheric pressure without back pressure. Position the vent tubing in a downward direction so that moisture does not accumulate in the tubing.

FEED THROUGH ASSEMBLY

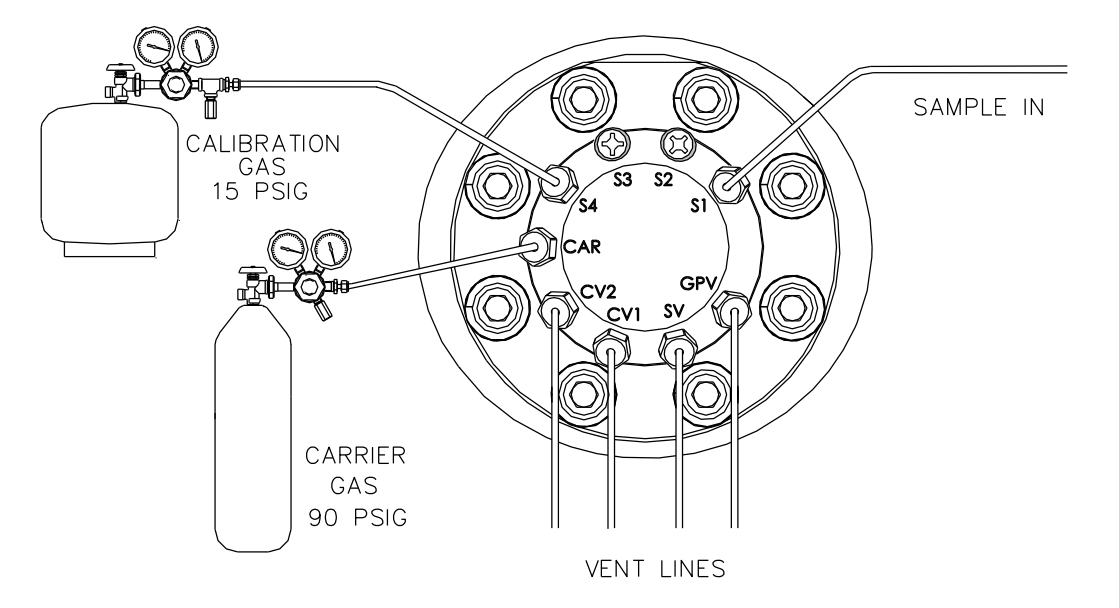

<span id="page-107-0"></span>*Figure 2-46 Vent Line Connections on Feed-Through Assembly*
# **2.25 ENC82L Optional Catalytic Heater Installation**

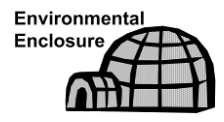

The following procedures describe the steps for installing a catalytic heater for the environmental enclosure.

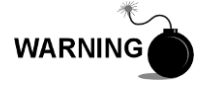

Verify the heater and fittings are approved for the classification rating of the area of installation.

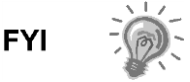

These instructions are only applicable to the large environmental enclosure. In the small environmental enclosure, the catalytic heater is already installed.

## **2.25.1 Materials**

- Catalytic heater (installed at factory)
- Thermostat assembly with temperature probe
- Regulator assembly with shut-off
- T-assembly
- **Tubing**
- Filter/Drain assembly
- Temperature probe mounting clip
- Teflon® tape
- $\frac{1}{4}$ " male pipe connection from external gas source to catalytic heater. Materials for gas source are not provided by ABB Totalflow. Quantities and materials are to be determined by the technician and are based on installation and local codes.
- DC power source wiring. Materials for the external power source for electrical preheat wiring are not provided by ABB Totalflow. Quantities and materials are to be determined by the technician and are based on installation and local codes.

#### **2.25.2 Instructions**

- **1)** Locate the installed catalytic heater on the rear of the environmental enclosure (see [Figure 2-47\)](#page-109-0).
- **2)** Remove the protective end cap from the catalytic heater input fitting, if required.
- **3)** Apply Teflon® tape to the threads at the male end of the T-assembly (see [Figure 2-48\)](#page-109-1).
- **4)** Screw the threaded end of the T-assembly into the ¼" female fitting located on the factory-installed catalytic heater. This is accomplished by turning the entire assembly clockwise until tight (see [Figure 2-49\)](#page-110-0).

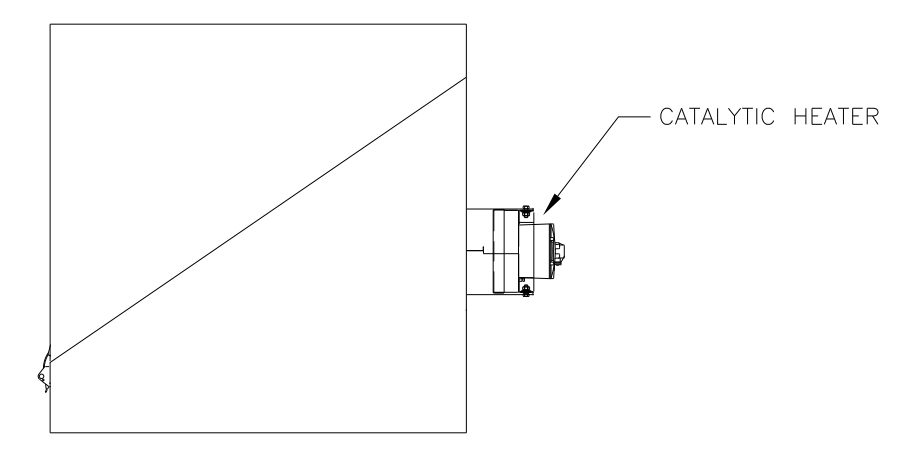

*Figure 2-47 Catalytic Heater Option in Environmental Enclosure*

<span id="page-109-0"></span>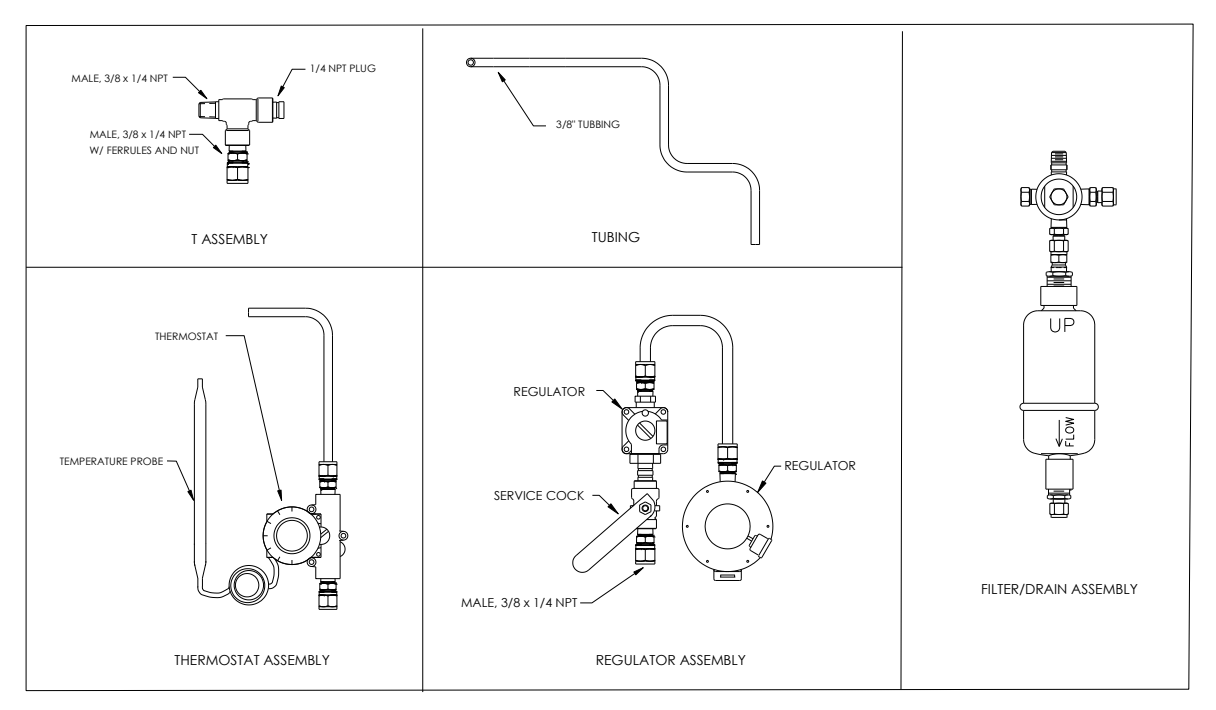

<span id="page-109-1"></span>*Figure 2-48 Catalytic Heater Assemblies*

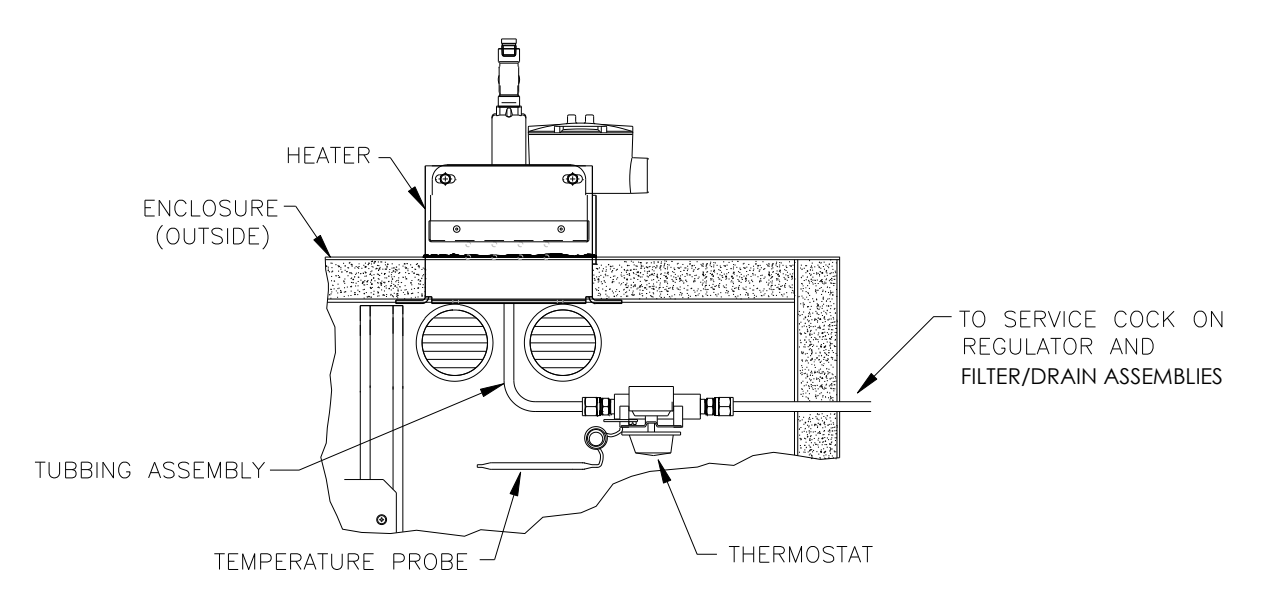

*Figure 2-49 Thermostat Assembly Installed*

- <span id="page-110-0"></span>**5)** Screw the threaded end of the T-assembly into the  $\frac{1}{4}$ " female fitting located on the factory installed catalytic heater. This is accomplished by turning the entire assembly clockwise until tight (see [Figure 2-50\)](#page-110-1).
- **6)** Remove the ferrules and nut from the bottom of the T-assembly. Apply Teflon® tape to the threads.
- **7)** Insert the short, bent end of the 3/8" tubing closest to the longest straight portion of the tubing and then through hole located below the catalytic heater.

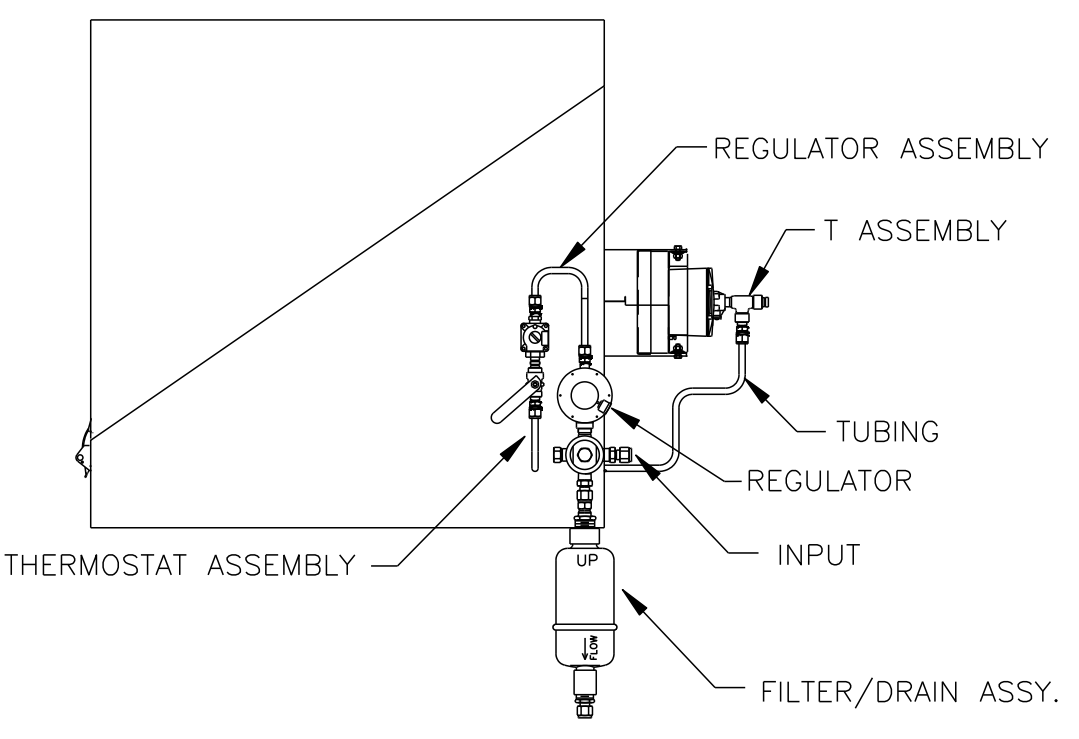

<span id="page-110-1"></span>*Figure 2-50 Regulator and Filter/Drain Assembly Installed*

- **8)** Place the nut, front ferrule and back ferrule onto the opposite end of the tubing. Position so that the ferrules and nut screw onto the bottom of Tassembly. Screw nut until tight.
- **9)** Remove the ferrules and nut from the thermostat end of the thermostat assembly. Apply Teflon® tape to the threads.
- **10)** Insert the tube end of the thermostat assembly through the exterior wall on the side of the enclosure (see [Figure 2-50\)](#page-110-1).
- **11)** Place the nut, front ferrule and back ferrule onto the end of the 3/8" bent tubing inside of the enclosure. Position the thermostat assembly so that the nut and ferrules screw onto the thermostat assembly.
- **12)** Remove the ferrules and nut from the end of the regulator assembly closest to the service cock. Apply Teflon® tape to the threads.
- **13)** Place the nut, front ferrule and back ferrule onto the end of the thermostat assembly that is protruding from the enclosure.
- **14)** Hold the regulator assembly with the curved tubing up above the protruding tubing. Screw the ferrules and nut onto the nipple (see [Figure](#page-110-1)  [2-50\)](#page-110-1).
- **15)** Apply Teflon® tape to the port one nipple on the filter/drain assembly.
- **16)** Insert the port one nipple on the filter/drain assembly into the output port on the regulator. Upon completion, tighten the nut.
- **17)** Gently uncoil the temperature probe capillary tubing from the thermostat, and insert through the hole that is located below the thermostatic gas valve. Be careful to not crimp or make sharp bends in the capillary tubing (see [Figure 2-51\)](#page-111-0).
- **18)** Remove the mounting screw and washers from right rear PGC1000 mounting bracket (see [Figure 2-51\)](#page-111-0).

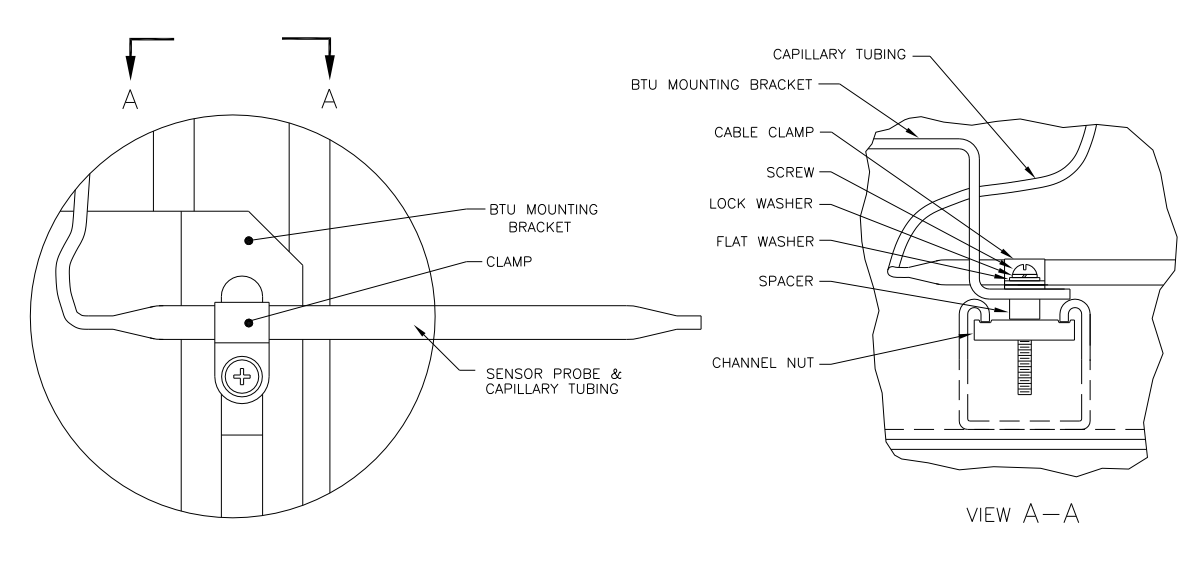

*Figure 2-51 Temperature Probe Installation*

- <span id="page-111-0"></span>**19)** Insert the screw with the washers still in place through the hole located on the mounting clip, and re-insert through the mounting bracket into the channel nut (see [Figure 2-51\)](#page-111-0).
- **20)** Position the probe underneath the mounting clip. Tighten the screw into the channel nut to hold the probe in place.

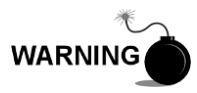

The technician responsible for installing the gas supply should follow local and national codes.

**21)** Using the regulator manufacturer's instructions supplied with regulator, make the external gas connections.

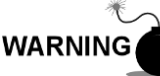

The technician responsible for installing the power supply should follow local and national codes.

**22)** Using the wiring instructions shown in [Figure 2-52](#page-112-0) and the manufacturer's instructions enclosed with heater, make the external connections.

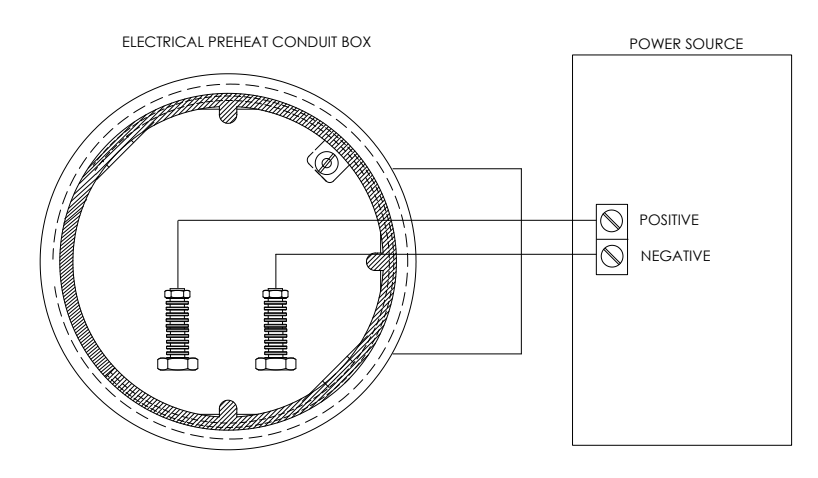

*Figure 2-52 Electrical Pre-Heater Wiring Instructions*

## <span id="page-112-0"></span>**2.26 ENC82S Optional Catalytic Heater Installation**

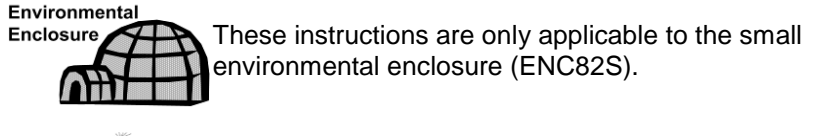

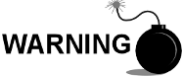

Verify the heater and fittings are approved for the classification rating of the area of installation.

If the optional catalytic heater is configured for the small environmental enclosure, external gas connections, electrical pre-heater wiring and installation of the filter drain kit are the only things required.

### **2.26.1 Materials**

- Teflon® tape
- $\frac{1}{4}$ " male pipe connection from external gas source to catalytic heater. Materials for the gas source are not provided by ABB Totalflow. Quantities and materials are to be determined by the technician and are based on installation and local codes.
- DC power source wiring. Materials for the external power source for the electrical preheat wiring are not provided by ABB Totalflow. Quantities and materials are to be determined by the technician and are based on installation and local codes.

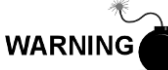

The technician responsible for installing the gas supply should follow local and national codes.

- **1)** Using the regulator manufacturer's instructions supplied with regulator, make the external gas connections.
- **2)** Apply Teflon® tape to the port one nipple on the filter/drain assembly.
- **3)** Insert the port one nipple on the filter/drain assembly into the output port on the regulator. Tighten the nut (see [Figure 2-53\)](#page-113-0).

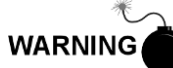

The technician responsible for installing the power supply should follow local and national codes.

**4)** Using the wiring instructions shown in [Figure 2-52](#page-112-0) and the manufacturer's instructions enclosed with heater, make the external connections.

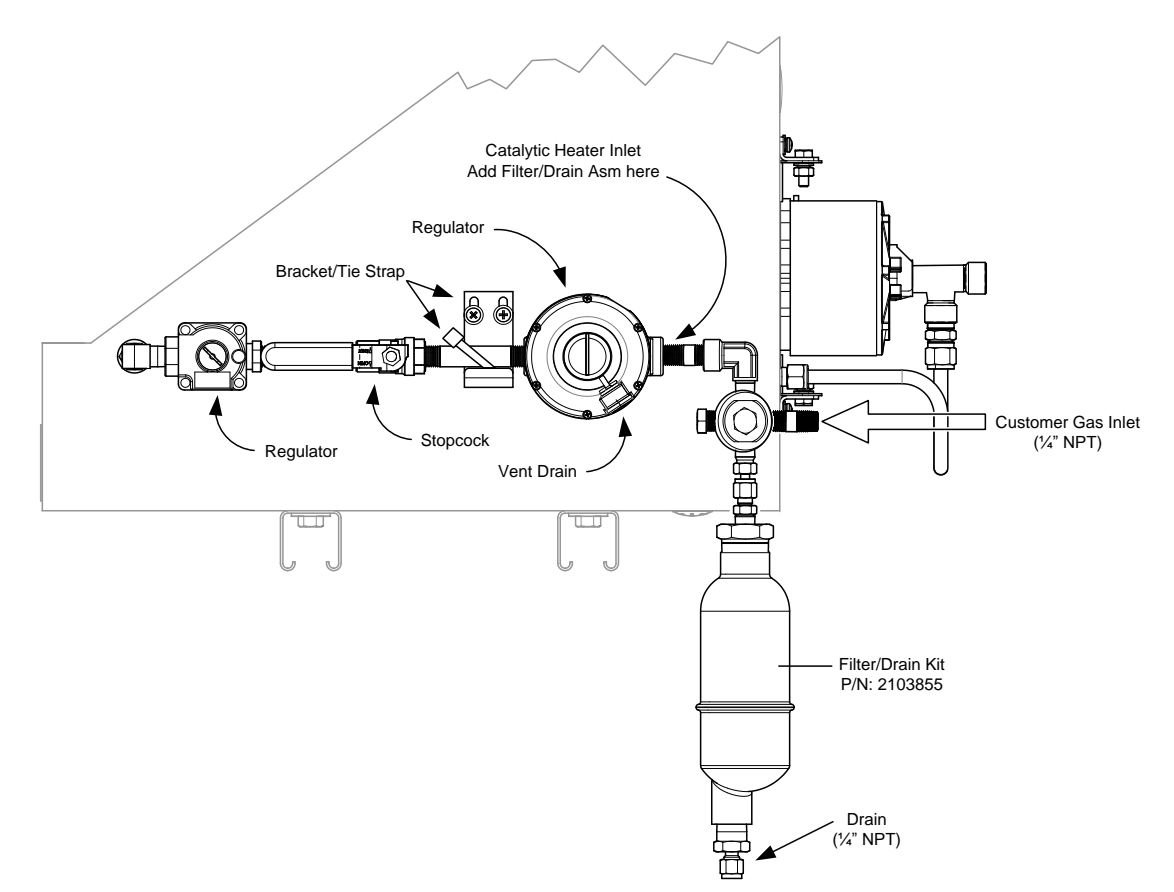

<span id="page-113-0"></span>*Figure 2-53 ENC82S Filter/Drain Assembly Installation*

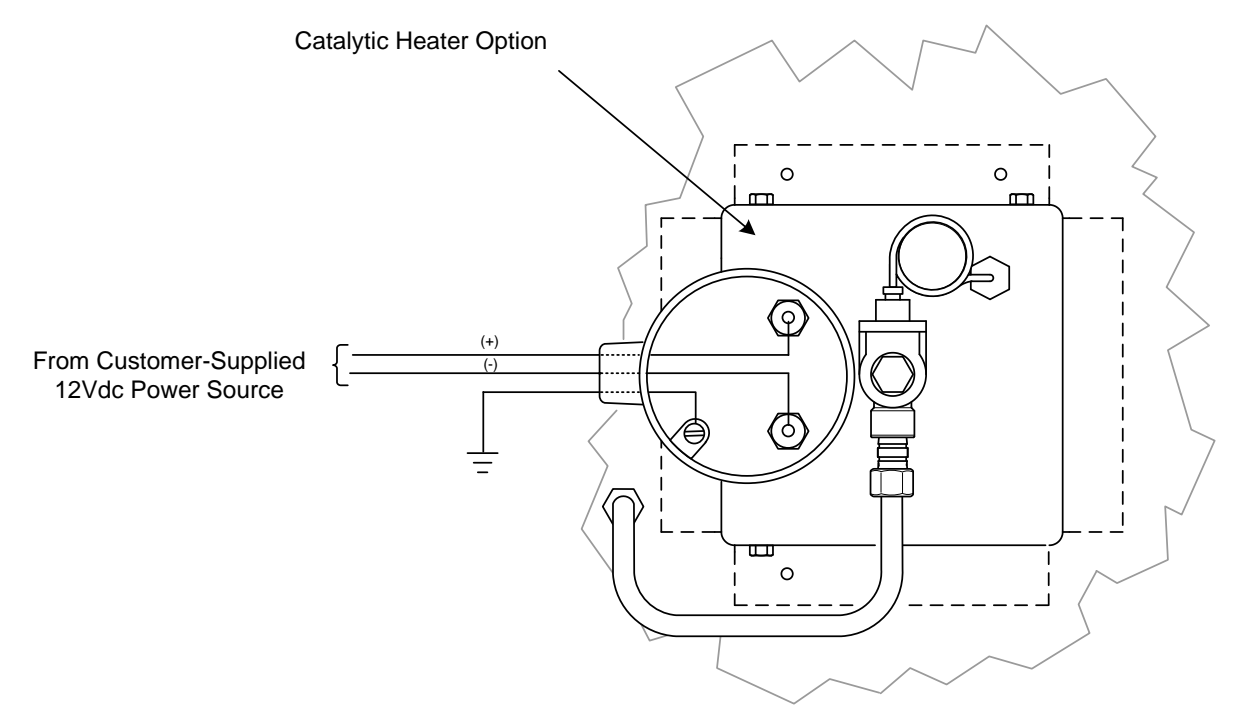

*Figure 2-54 ENC82S Catalytic Heater Pre-Heat Wiring*

# **2.27 ENC82 Optional Electric Heater Installation**

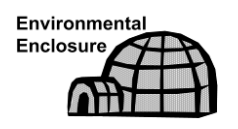

The following procedures describe the steps for wiring an electric heater for the environmental enclosure.

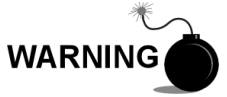

Verify the heater and fittings are approved for the classification rating of the area of installation.

## **2.27.1 Materials**

- Electric heater option (Factory Installed. See [Figure 2-55](#page-115-0) an[d Figure 2-56\)](#page-115-1).
- AC power source wiring. Materials for external power source for electric heater wiring are not provided by ABB Totalflow. Quantities and materials are to be determined by the technician and are based on installation and local codes.

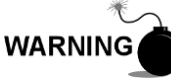

The technician responsible for installing the power supply should follow local codes.

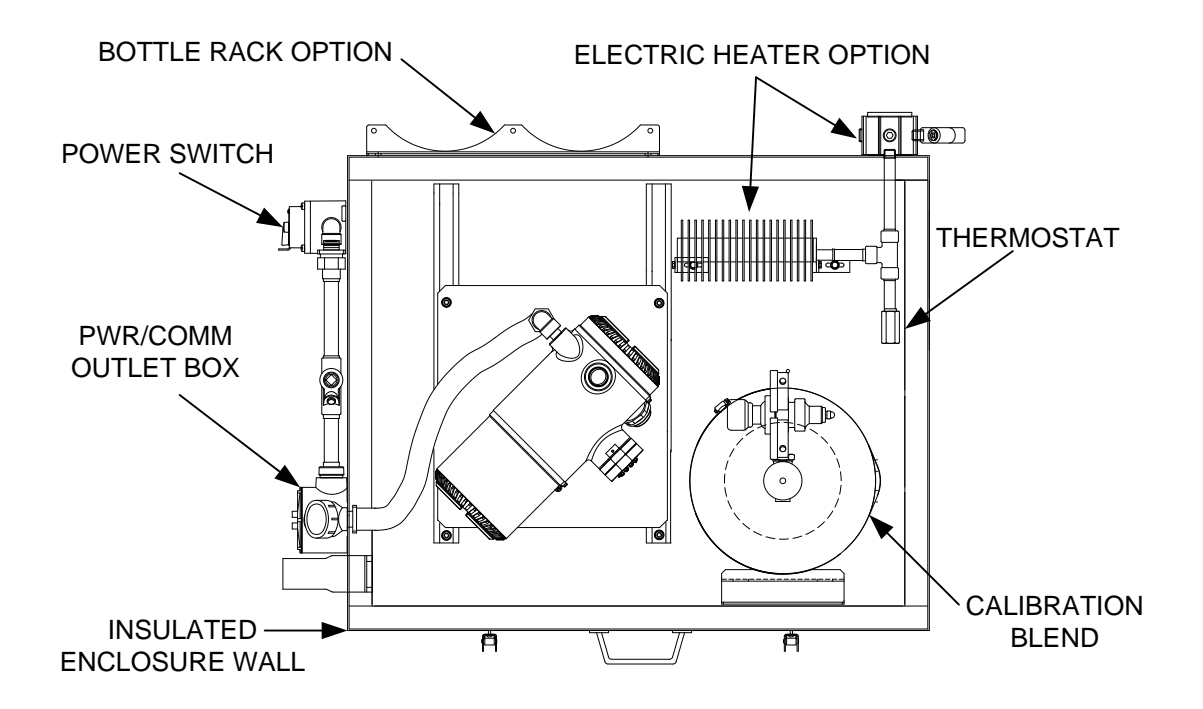

*Figure 2-55 ENC82L Electric Heater Installed in Enclosure*

<span id="page-115-0"></span>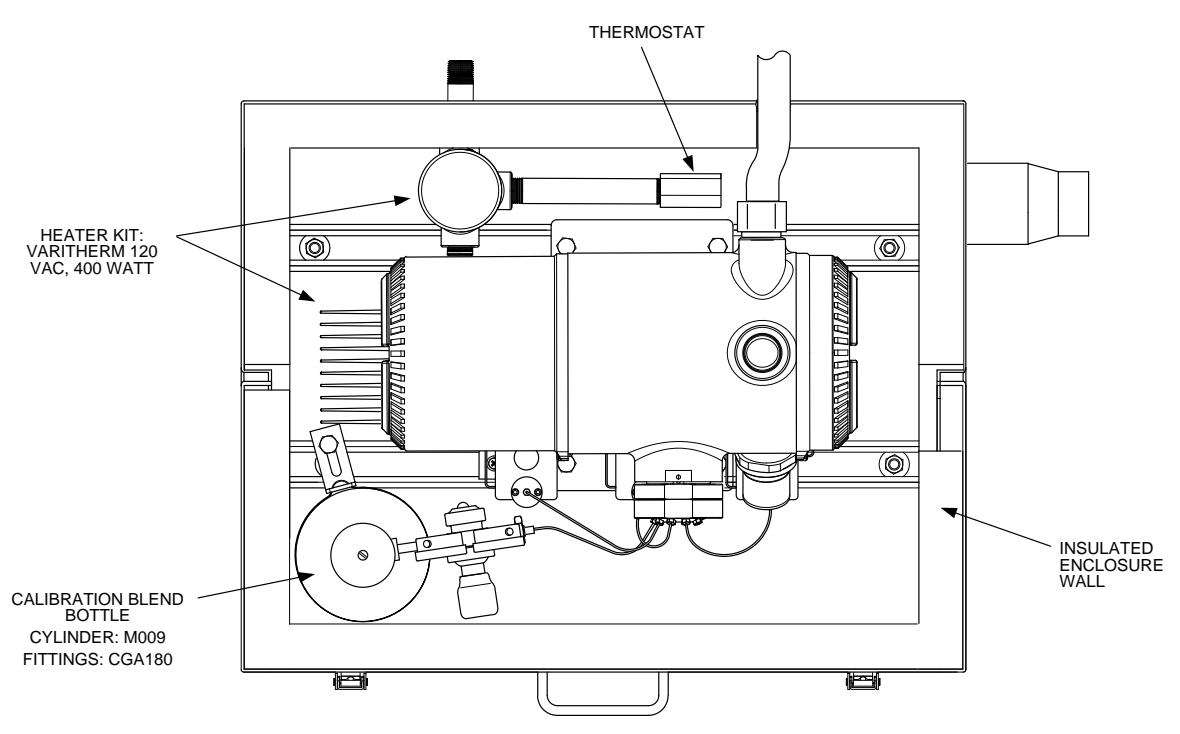

*Figure 2-56 ENC82S Electric Heater Installed in Enclosure*

## <span id="page-115-1"></span>**2.27.2 Instructions**

**1)** Using the wiring instructions shown in [Figure 2-57](#page-116-0) or the manufacturer's instructions enclosed with the heater, make the external connections.

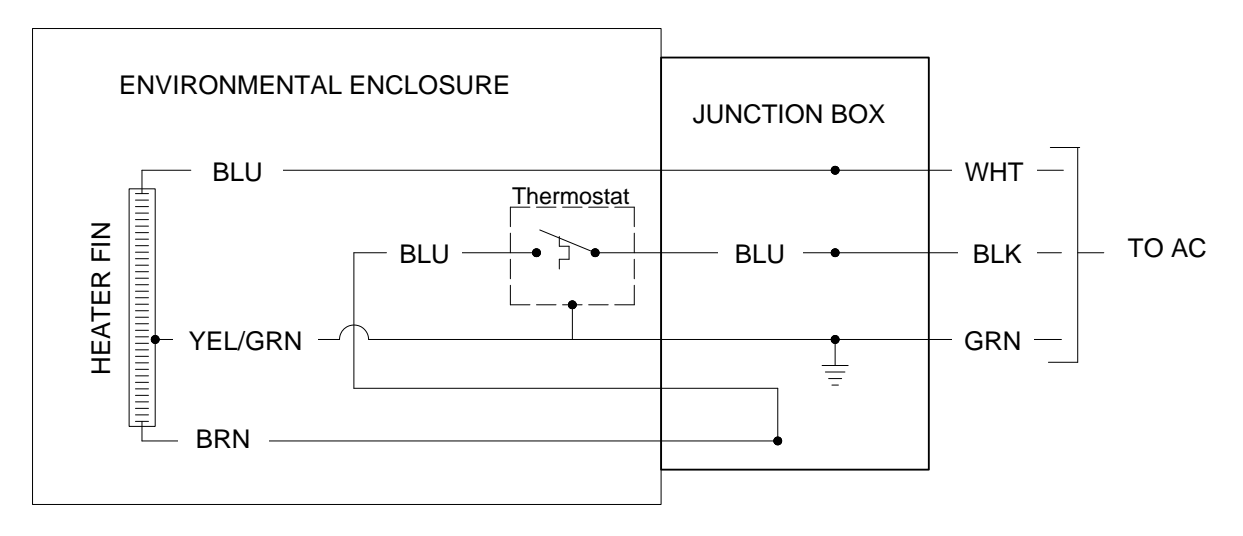

<span id="page-116-0"></span>*Figure 2-57 ENC82L Electric Heater Option Wiring Instructions*

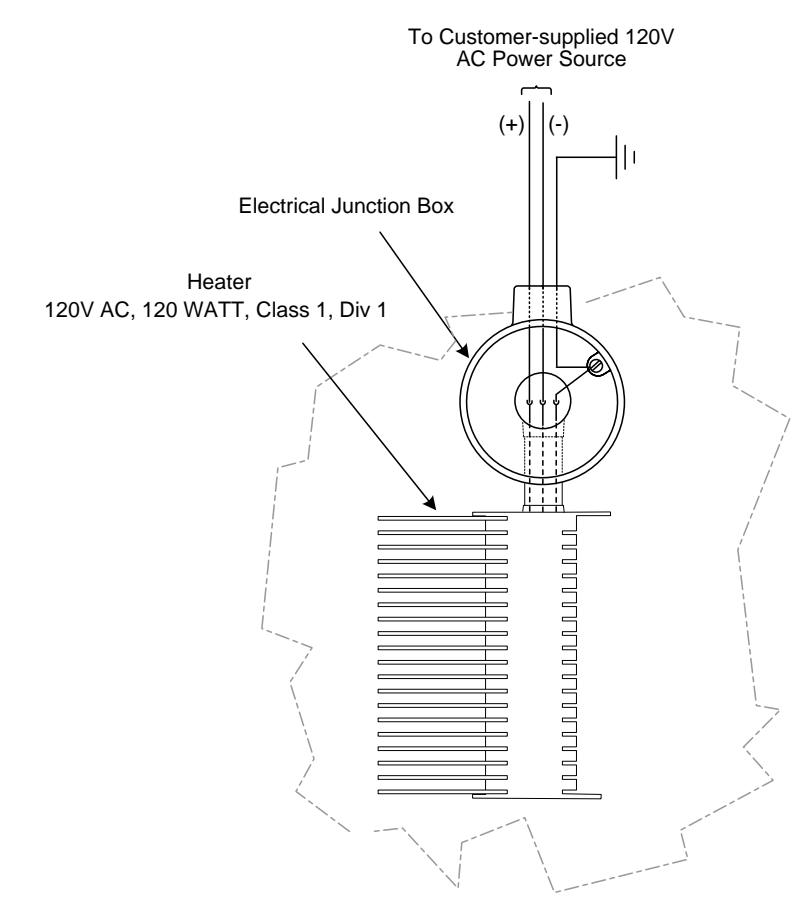

*Figure 2-58 ENC82S Electric Heater Option Wiring Instructions*

# **2.28 Sealing Environmental Enclosure**

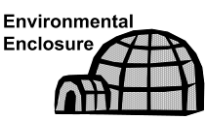

When all sample and vent tubing has been installed and leak tested, the sample boot must be sealed. The following procedures describe the steps for sealing the environmental enclosure.

## **2.28.1 Customer Supplied Materials**

Aerosol insulating foam

#### **2.28.2 Instructions**

**1)** When all sample and vent connections are complete, apply aerosol insulating foam from inside the enclosure. The user needs to ensure that they are pointing toward the outside of boot. Make sure that the overspray falls outside the enclosure.

## **2.29 Optional Equipment Enclosure Installation**

If the optional equipment enclosure is used, it may be configured to include other options including, but not limited to, a battery pack to provide reserve power to the PGC1000, communication equipment, solar power charger and additional I/O.

Three enclosures are commonly used for the PGC1000 installation: the 6200, 6700 or 6800 enclosures. The unit may be mounted on a 2" pipe or mounted on a flat surface such as a wall.

If configured, the battery and solar panel are packed and shipped separately from the enclosure.

Before beginning, review the procedures and the materials required for the installation. Inspect all power cables where they terminate and the connector for breakage.

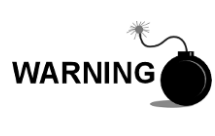

The optional equipment enclosure may be approved for classified hazardous locations or potentially explosive atmospheres. Verify the rating listed on the unit tag, and install per the referenced control drawing. Be sure to follow the requirements of national and local codes when installing the optional equipment enclosure.

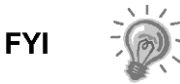

If using a battery(s) to power the device, ensure that the mounting method is capable of supporting the weight of the complete installation.

#### **2.29.1 6200 Enclosure**

The 6200 enclosure can accommodate the following equipment:

- Power supply kit for 6200
	- 110/240 Volt to 12 Vdc
	- **110/240 Volt to 24 Vdc**

The 6200 installation will be for AC and 24 Vdc sites. There is no battery-backed option in this installation.

#### **2.29.2 6700 Enclosure**

The 6700 enclosure can accommodate the following:

- Power supply kit
	- 120/240 Vac / 12 Vdc power supply
	- **110/240 Volt to 12 Vdc**
	- **110/240 Volt to 24 Vdc**

## **2.29.3 6800 Enclosure**

The 6800 enclosure can accommodate the following:

- Solar panel power option (12 or 24 Vdc option)
- 115/230 Vac UPS power option (24 Vdc systems only)

## **2.29.4 Location**

Mount the enclosure on a nearby wall, panel or pole. Make sure that the approved conduit can be installed between the power supply's enclosure and the PGC1000. Avoid obstructions.

### **2.29.5 Pipe-Mount Instructions**

The enclosure mounting brackets and fastening hardware are supplied with the unit. The user must provide a 2" pipe of suitable length (see [Figure 2-59\)](#page-119-0).

If a charging source such as a solar panel is preferred, this procedure may be adapted to mount the solar panel on the upper portion of the pipe.

The instructions assume the mounting pipe has been previously installed. If not, refer to the previous installation sections within this chapter for either free-standing pipe installation or pipe-saddle installation.

- **1)** When the unit is received, unpack and inspect all components for evidence of damage. Report damage to the shipping carrier and to ABB Totalflow's service department.
- **2)** Using instructions supplied with mounting kit, attach the bracket to the back of the enclosure unit.
- **3)** Position the unit on the 2" mounting pipe, and secure in place with two Ubolts, split washers, flat washers and two bolts (see [Figure 2-59,](#page-119-0) [Figure](#page-119-1)  [2-60](#page-119-1) and [Figure 2-61\)](#page-121-0).

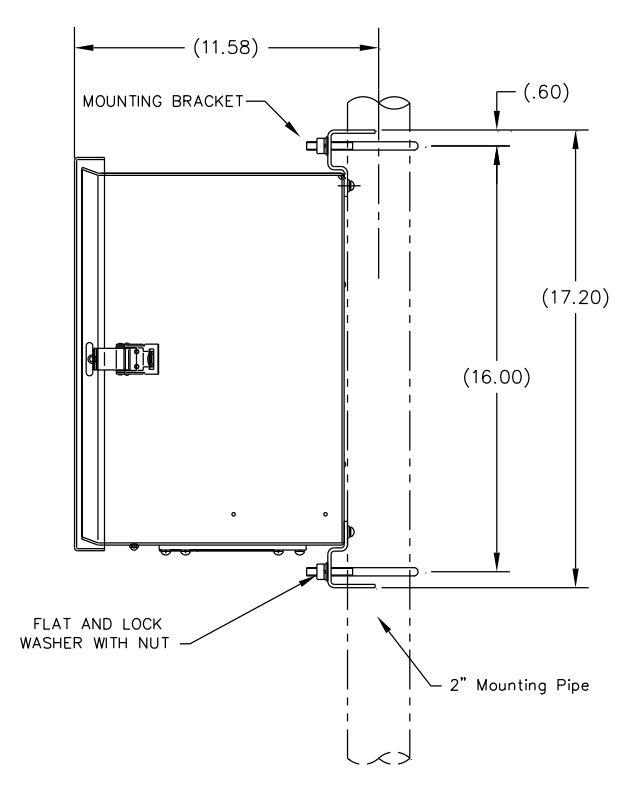

<span id="page-119-0"></span>*Figure 2-59 6200 Enclosure Pipe-Mounting Installation*

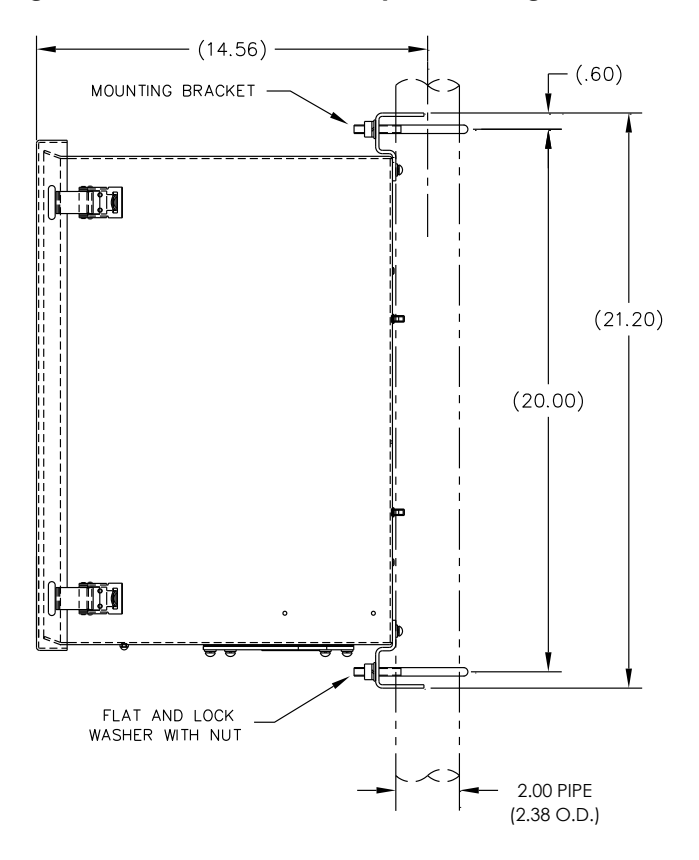

<span id="page-119-1"></span>*Figure 2-60 6700 Enclosure Pipe-Mounting Installation*

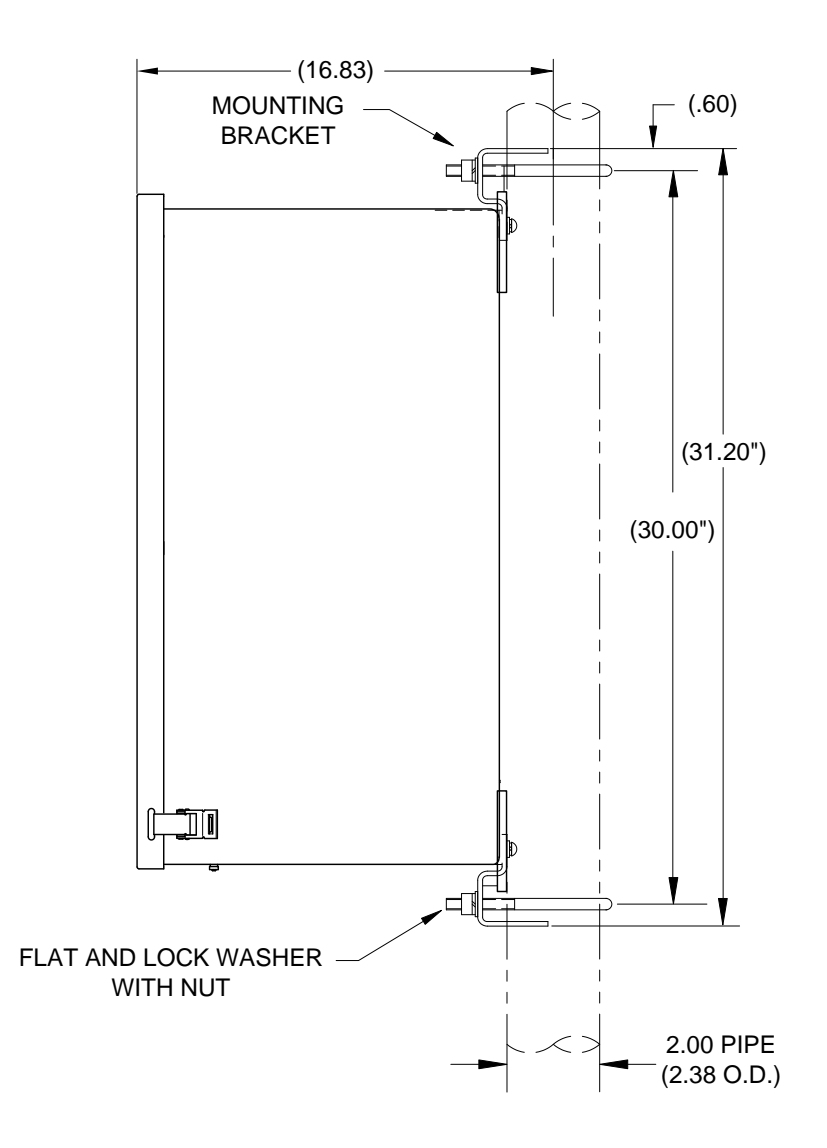

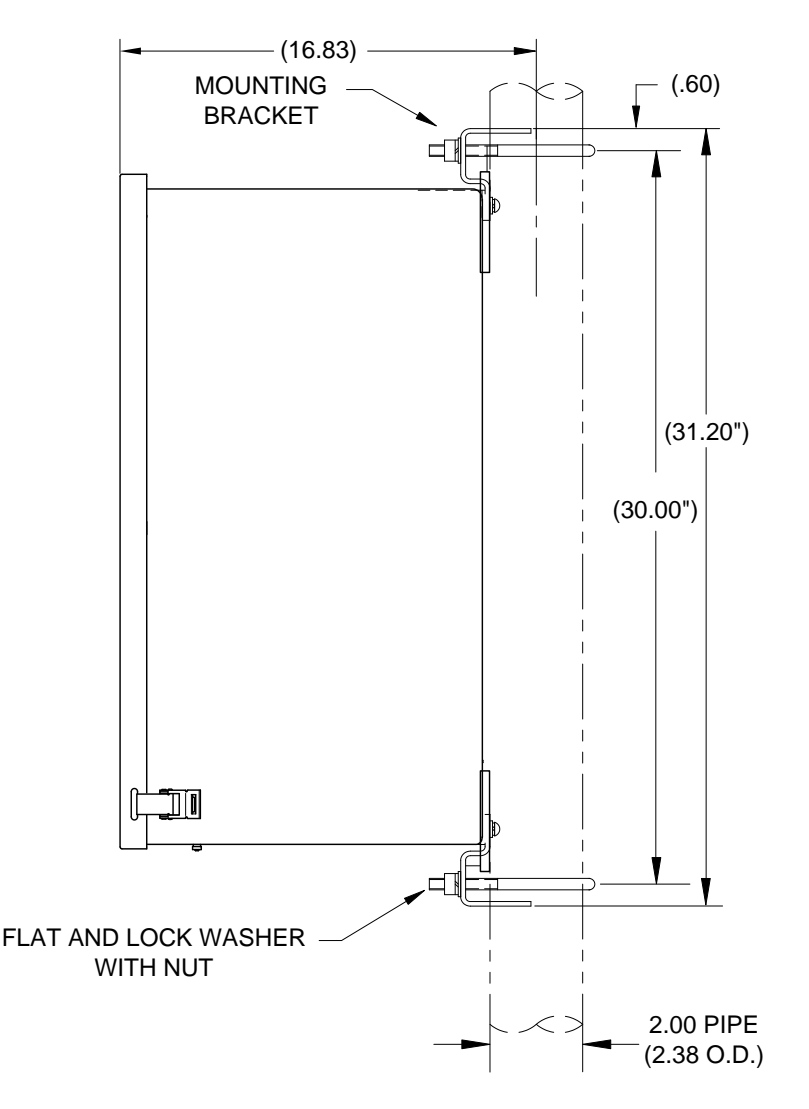

*Figure 2-61 6800 Enclosure Pipe-Mounting Installation*

## <span id="page-121-0"></span>**2.29.6 Wall-Mount Instructions**

Before beginning, review the procedures and the materials required for installation. A typical installation should be similar to [Figure 2-62,](#page-122-0) [Figure 2-63](#page-122-1) and [Figure 2-64.](#page-124-0)

Enclosure mounting brackets and fastening hardware are supplied with the unit.

- **1)** When the unit is received, unpack and inspect all components for evidence of damage. Report damage to the shipping carrier and to ABB Totalflow's service department.
- **2)** Using instructions supplied with the mounting kit, attach the bracket to the back of the enclosure unit.
- **3)** Prepare the wall surface for mounting, and mount the enclosure to the wall.

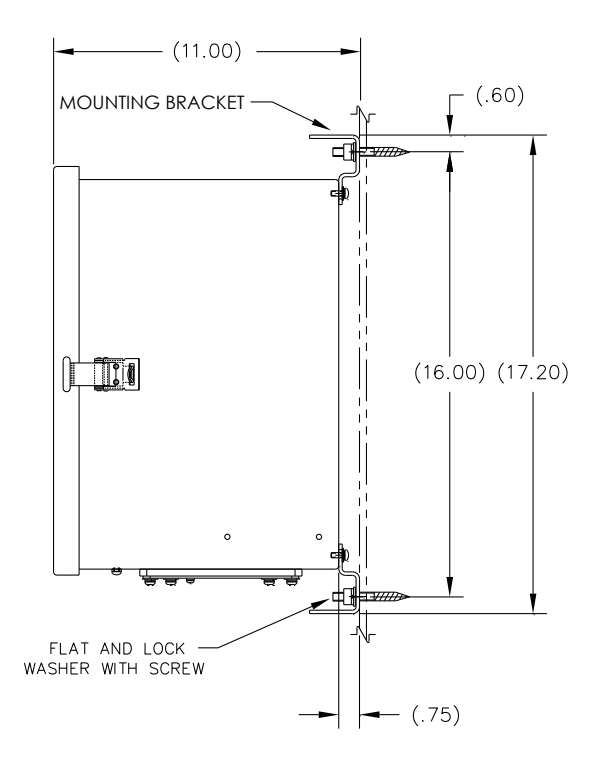

*Figure 2-62 6200 Enclosure Wall-Mounted Installation*

<span id="page-122-0"></span>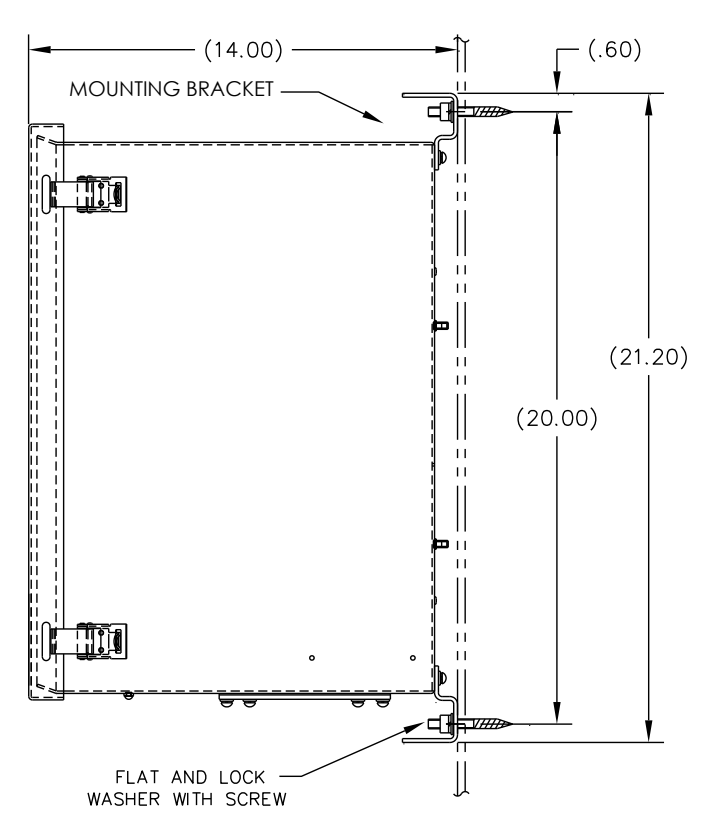

<span id="page-122-1"></span>*Figure 2-63 6700 Enclosure Wall-Mounted Installation*

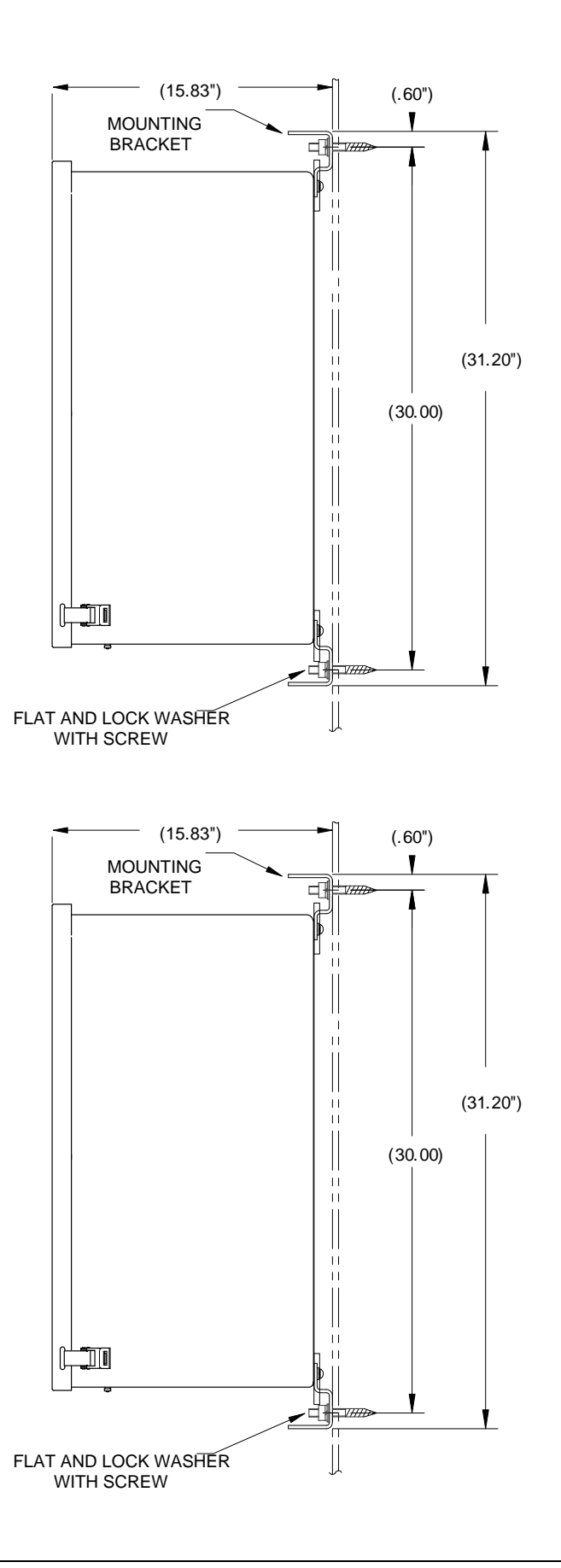

#### *Figure 2-64 6800 Enclosure Wall-Mounted Installation*

# <span id="page-124-0"></span>**2.30 115/230 Vac UPS Power Pack (24 Vdc Systems)**

Before beginning, review the procedures and the materials required for installation.

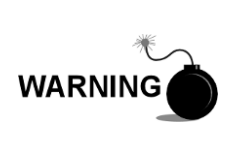

This power pack may be approved for classified hazardous locations or potentially explosive atmospheres. Verify the rating listed on the unit tag, and install per the referenced control drawing. Be sure to follow the requirements of national and local codes when installing the power pack.

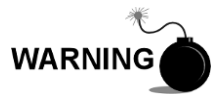

Installation must be performed by person(s) qualified for the type and area of installation according to national and local codes.

#### **2.30.1 Instructions**

- **1)** If configured, the optional equipment unit should contain an installed power pack. The optional equipment enclosure should be installed using the previous instructions within this chapter.
- **2)** Remove the necessary plugs from the side of the enclosure to install the rigid conduit.
- **3)** Pipe the conduit and associated AC wiring into the enclosure.

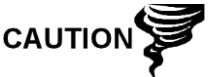

Please review the Grounding the PGC1000 section in Chapter 1 - System Description before making power connections.

- **4)** Using the wiring instructions in [Figure 2-65,](#page-125-0) make the field connections from the 115 Vac hot and neutral or the two hot wires for 230 Vac as shown in the wiring instructions.
- **5)** Pipe the conduit and associated DC wiring from the PGC1000 into the power pack enclosure. See [Table 1–4](#page-40-0) in Chapter 1 for wire sizes.
- **6)** Remove the J1 connector from the PGC1000 termination board. Using the wiring instructions in [Figure 2-65,](#page-125-0) make field connections from the power pack wire to the J1 connector (+) pin. Connect the ground wire to the J1 connector (-) pin. DO NOT re-insert the J1 connector to the termination board.
- **7)** Move to the Battery Pack Installation section later in this chapter.
- **8)** Move to the DC Power Installation section later in this chapter.

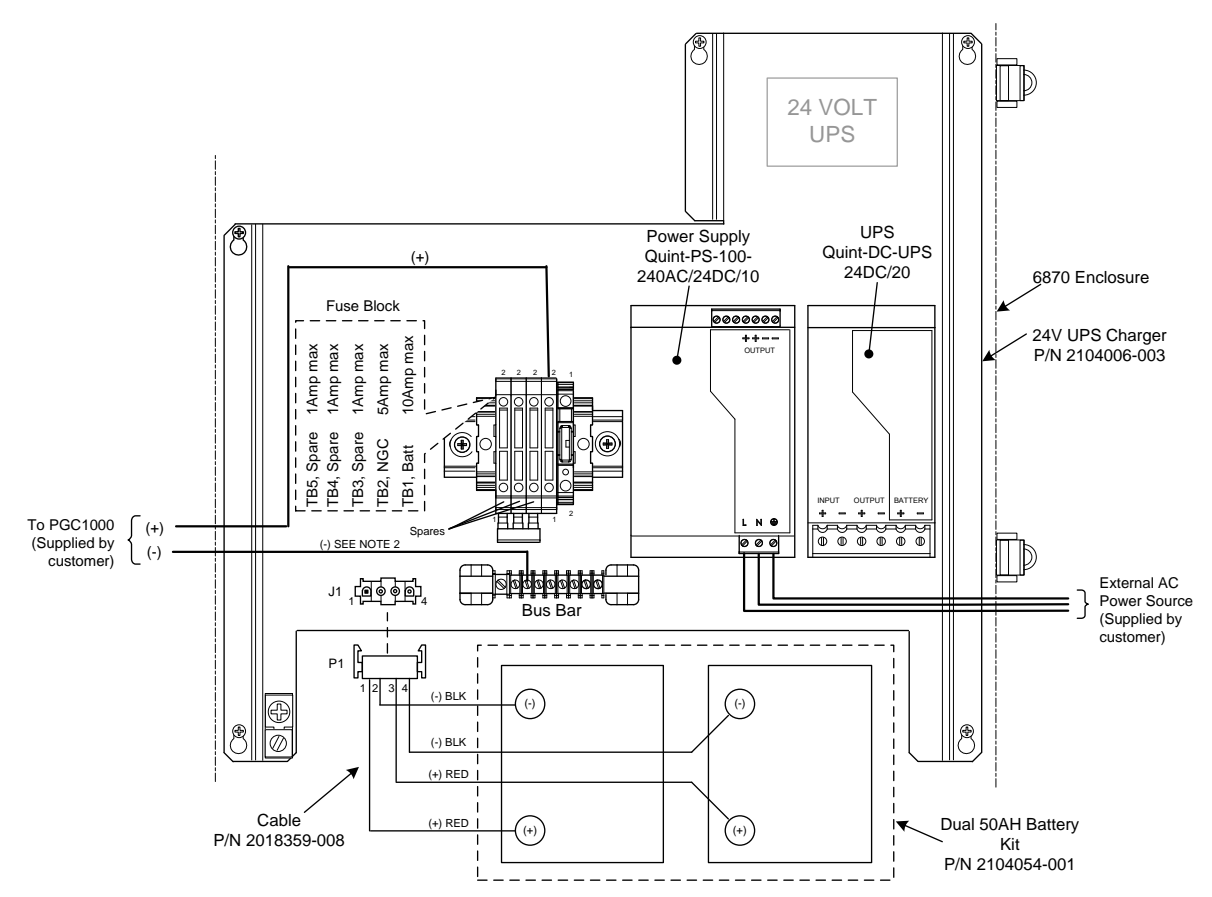

*Figure 2-65 115/230 Vac UPS Power Pack Option*

# <span id="page-125-0"></span>**2.31 115/230 Vac to 12 Vdc Explosion-Proof Power Supply Installation**

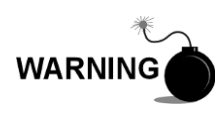

The power supply may be approved for classified hazardous locations or potentially explosive atmospheres. Verify the rating listed on the unit tag, and install per the referenced control drawing. Be sure to follow the requirements of the national and local codes when installing the power supply.

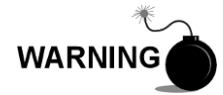

Installation must be performed by person(s) qualified for the type and area of installation according to national and local codes.

## **2.31.1 Customer Supplied Materials**

- Plastic cable ties
- AC wiring. Please refer to the cable recommendation charts in Chapter 1 (see [Table 1–3](#page-40-1) and [Table 1–4\)](#page-40-0).
- Explosion-proof conduit with fittings and poured seals or approved explosionproof/flame-proof, flexible cable with fittings according to the requirements of the national and local codes.

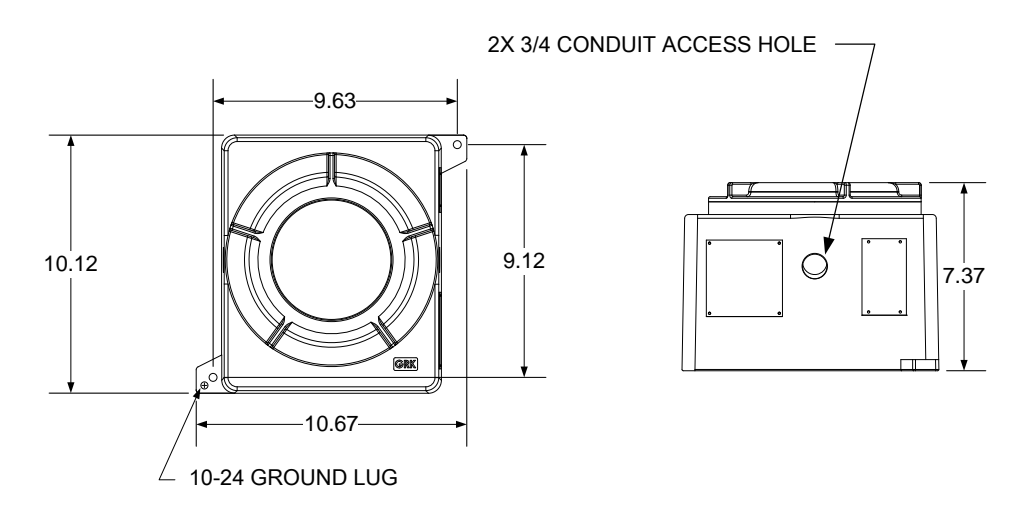

*Figure 2-66 Explosion-Proof AC Power Supply Top/Front Dimensions*

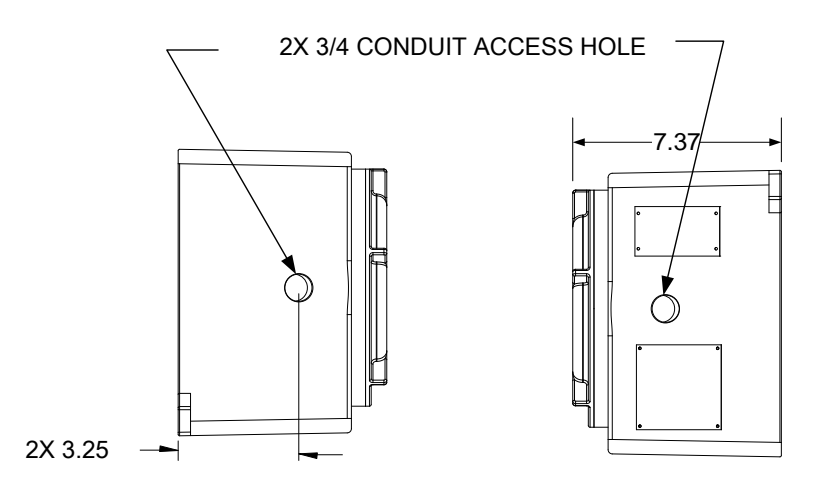

*Figure 2-67 Explosion-Proof AC Power Supply Side Dimensions*

## **2.31.2 Instructions**

- **1)** The AC power supply is shipped separately. When the unit is received, unpack and inspect all components for evidence of damage. Report damage to the shipping carrier and to ABB Totalflow's service department.
- **2)** Mount the explosion-proof enclosure on a nearby wall or panel. Make sure that the rigid, explosion-proof conduit or appropriate flexible conduit can be installed between the power supply's explosion-proof enclosure and the PGC1000. Avoid obstructions.
- **3)** Remove the necessary plugs from the side of the explosion-proof enclosure to install the rigid conduit.

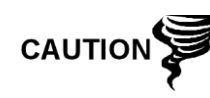

Please review the Grounding the PGC1000 section in Chapter 1-System Description before making power connections.

**4)** Pipe the conduit and associated AC wiring from the external power source into the AC power supply enclosure.

- **5)** Using the wiring instructions in [Figure 2-68,](#page-127-0) make the necessary field connections.
- **6)** Pipe the conduit and associated DC wiring from the PGC1000 into the power supply enclosure. See [Table 1–3](#page-40-1) in Chapter 1 for wire sizes.
- **7)** Go to the DC Power Installation section later in this chapter.

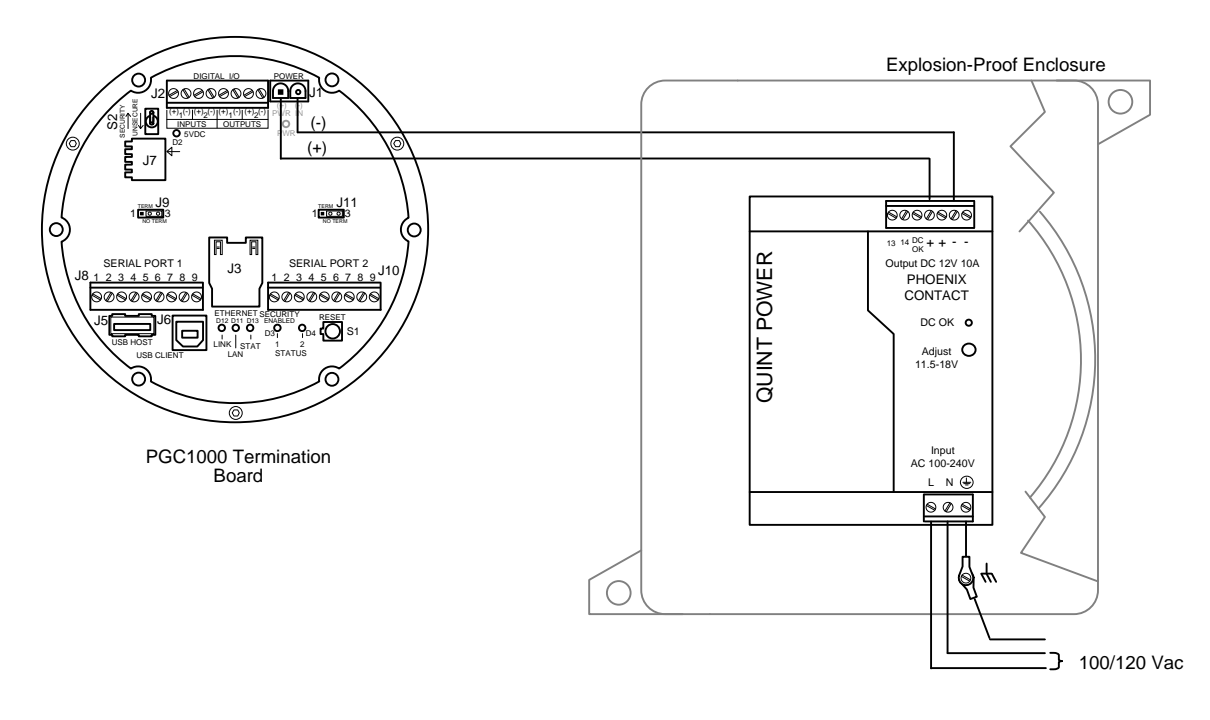

*Figure 2-68 Explosion-Proof AC Power Supply Wiring Instructions*

# <span id="page-127-0"></span>**2.32 110/240 Vac to 12/24 Vdc Power Supply Installation**

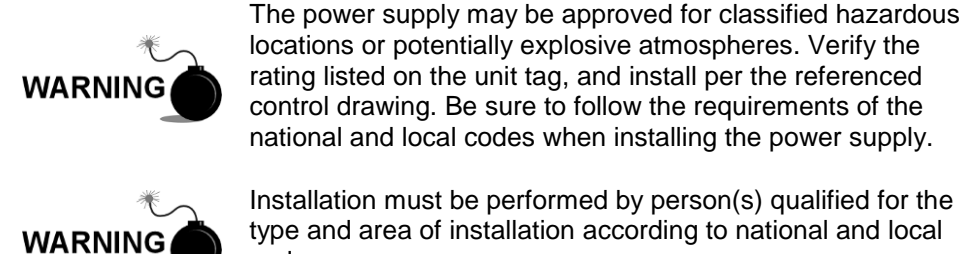

control drawing. Be sure to follow the requirements of the national and local codes when installing the power supply. Installation must be performed by person(s) qualified for the

type and area of installation according to national and local codes.

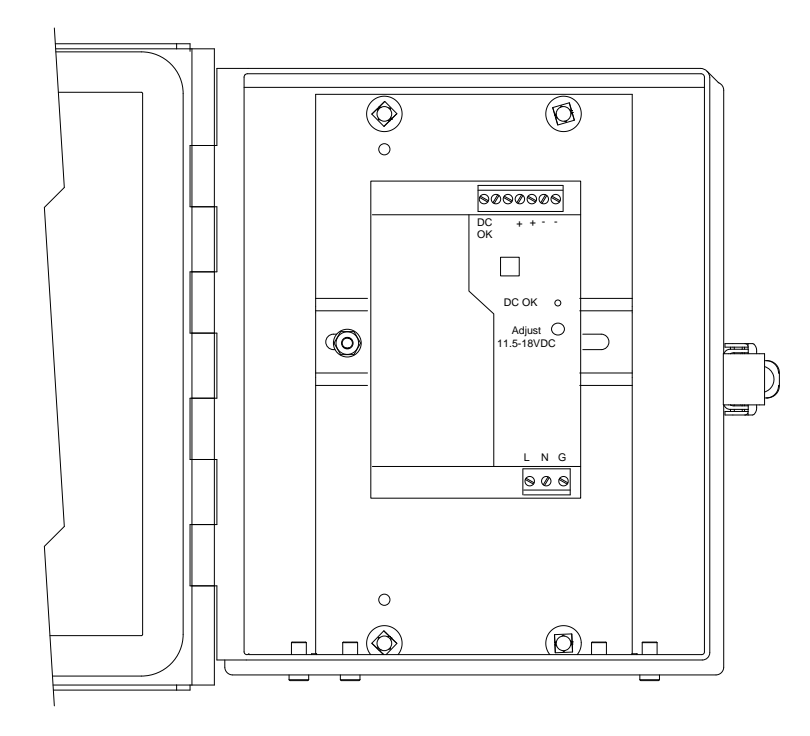

*Figure 2-69 6200 Optional Equipment Enclosure with Power Supply*

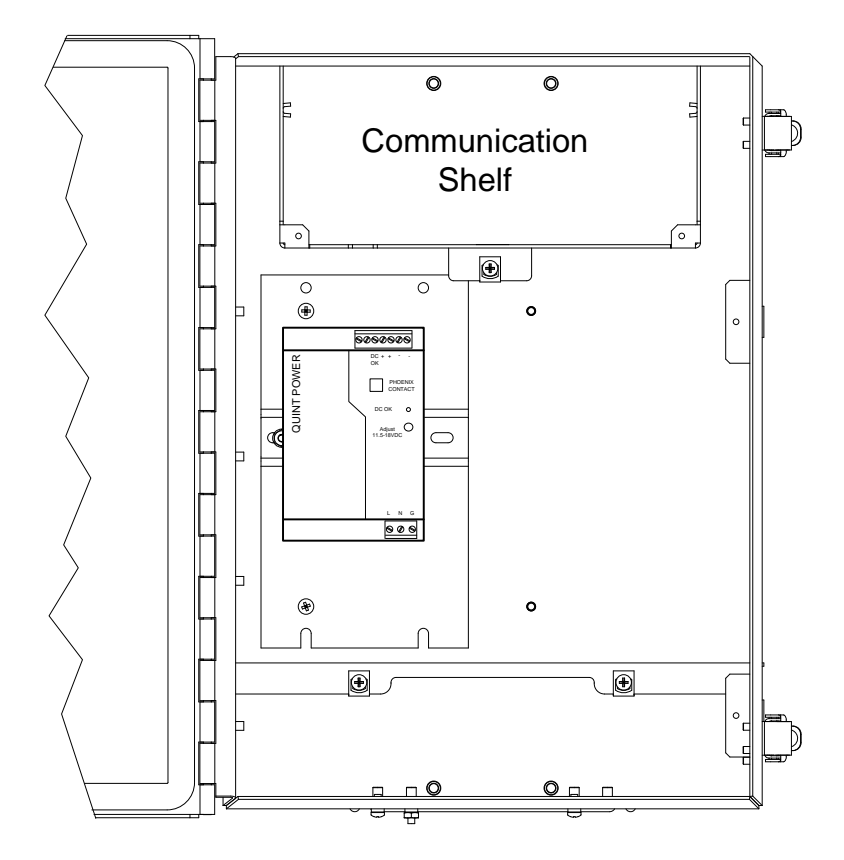

*Figure 2-70 6700 Optional Equipment Enclosure Unit with Power Supply*

## **2.32.1 Instructions**

- **1)** If configured, the optional equipment enclosure should contain an installed AC power supply. The enclosure should be installed using instructions detailed previously in this chapter.
- **2)** Remove the necessary plugs from the side of the enclosure to install the rigid conduit.
- **3)** Pipe the conduit and associated AC wiring into the enclosure.

**CAUTION** 

Please review the Grounding the PGC1000 section in Chapter 1-System Description before making power connections.

- **4)** Using the wiring instructions in [Figure 2-71,](#page-129-0) make the necessary field connections.
- **5)** Pipe the conduit and associated DC wiring from the PGC1000 into the power supply enclosure. See [Table 1–3](#page-40-1) in Chapter 1 for wire sizes.
- **6)** Remove the J1 connector from the PGC1000 termination board. Using the wiring instructions in [Figure 2-71,](#page-129-0) make the field connections.
- **7)** Go to the DC Power Installation section later in this chapter.

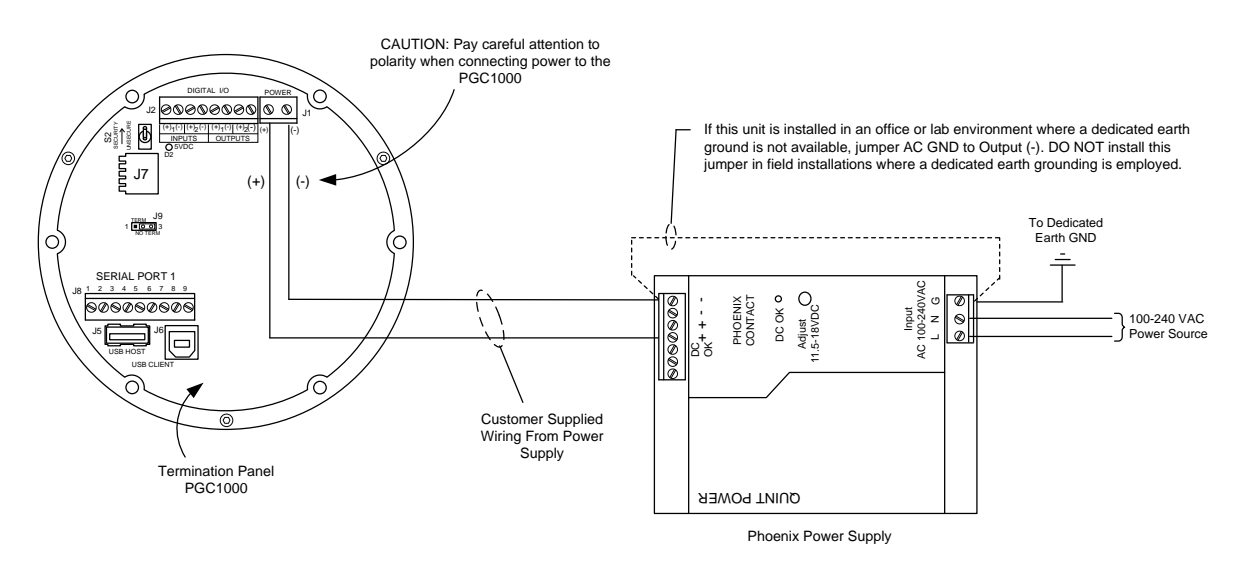

*Figure 2-71 AC/DC Converter Wiring Instructions*

## <span id="page-129-0"></span>**2.33 Battery Pack Installation**

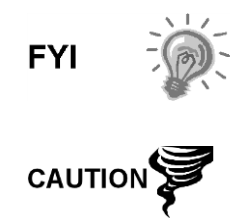

To extend the life of the battery pack, fully charge the battery prior to installation. Systems using solar panels may not fully charge the battery. Charging the battery quickly removes the oxide buildup and improves the life of the battery.

DO NOT overcharge the battery pack.

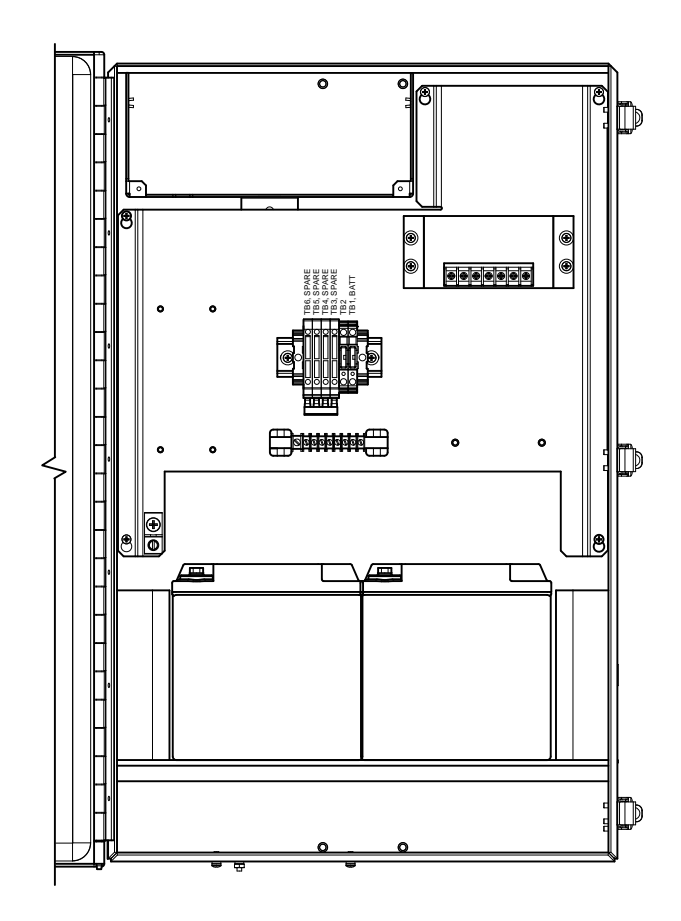

*Figure 2-72 Optional 6800 Enclosure with Battery Pack*

<span id="page-130-0"></span>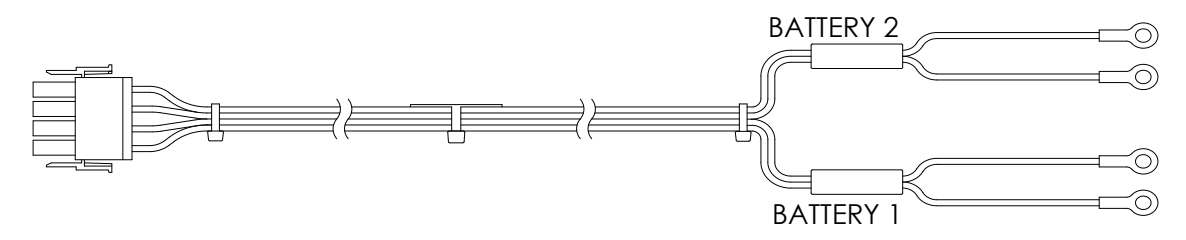

*Figure 2-73 24 Vdc Dual Battery Pack Cable*

## <span id="page-130-1"></span>**2.33.1 Instructions**

**1)** Insert the battery(s) into the battery compartment with the terminals facing up (see [Figure 2-72\)](#page-130-0).

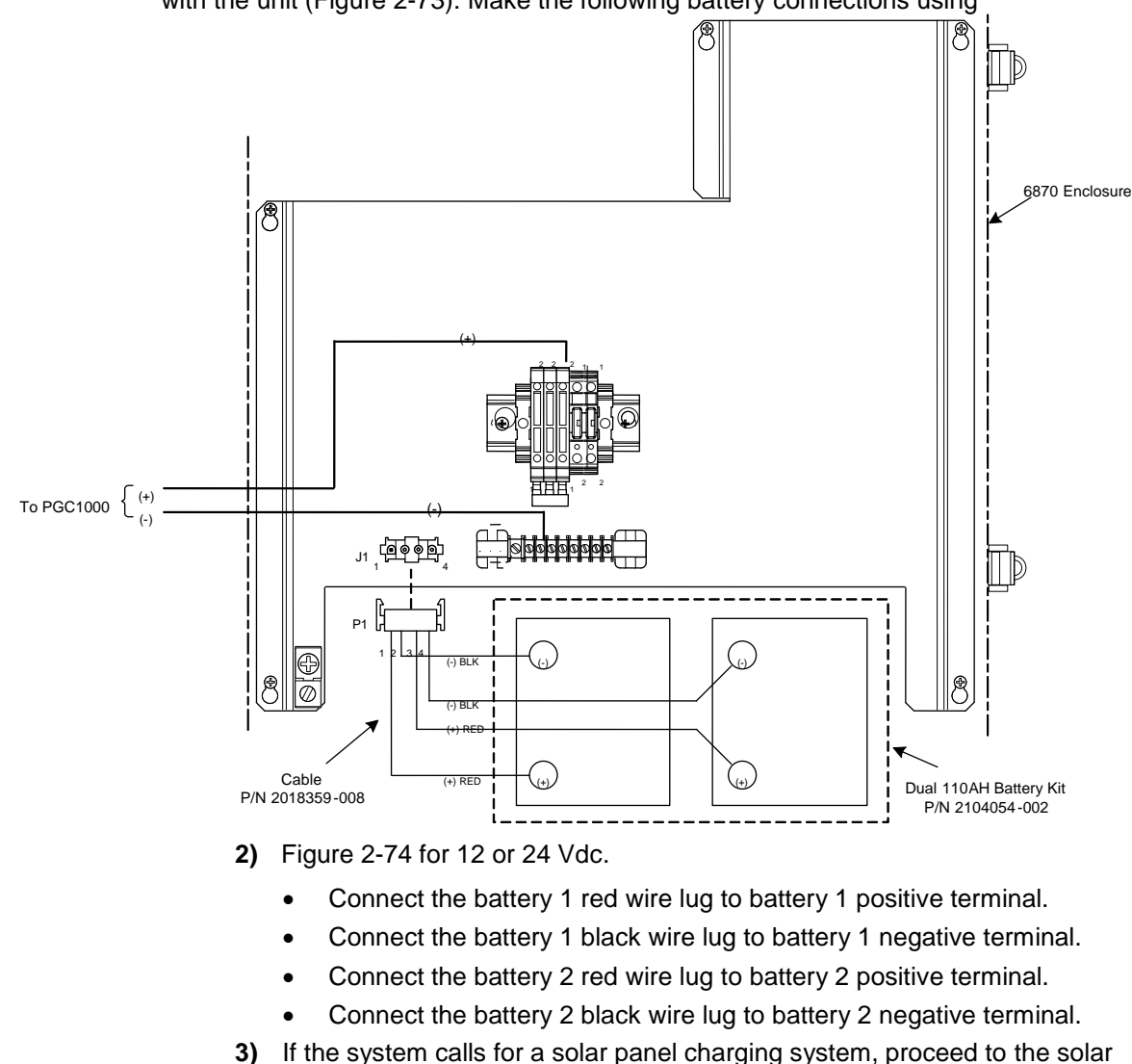

For the 24 Vdc solar power system or the 24 Vdc UPS power system, a dual battery cable is provided with the unit [\(Figure 2-73\)](#page-130-1). Make the following battery connections using

> panel instructions presented later in this chapter. **4)** Go to the DC Power Installation later in this chapter.

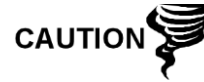

Please review Grounding the PGC1000 section in Chapter-1 System Description before making power connections.

<span id="page-132-0"></span>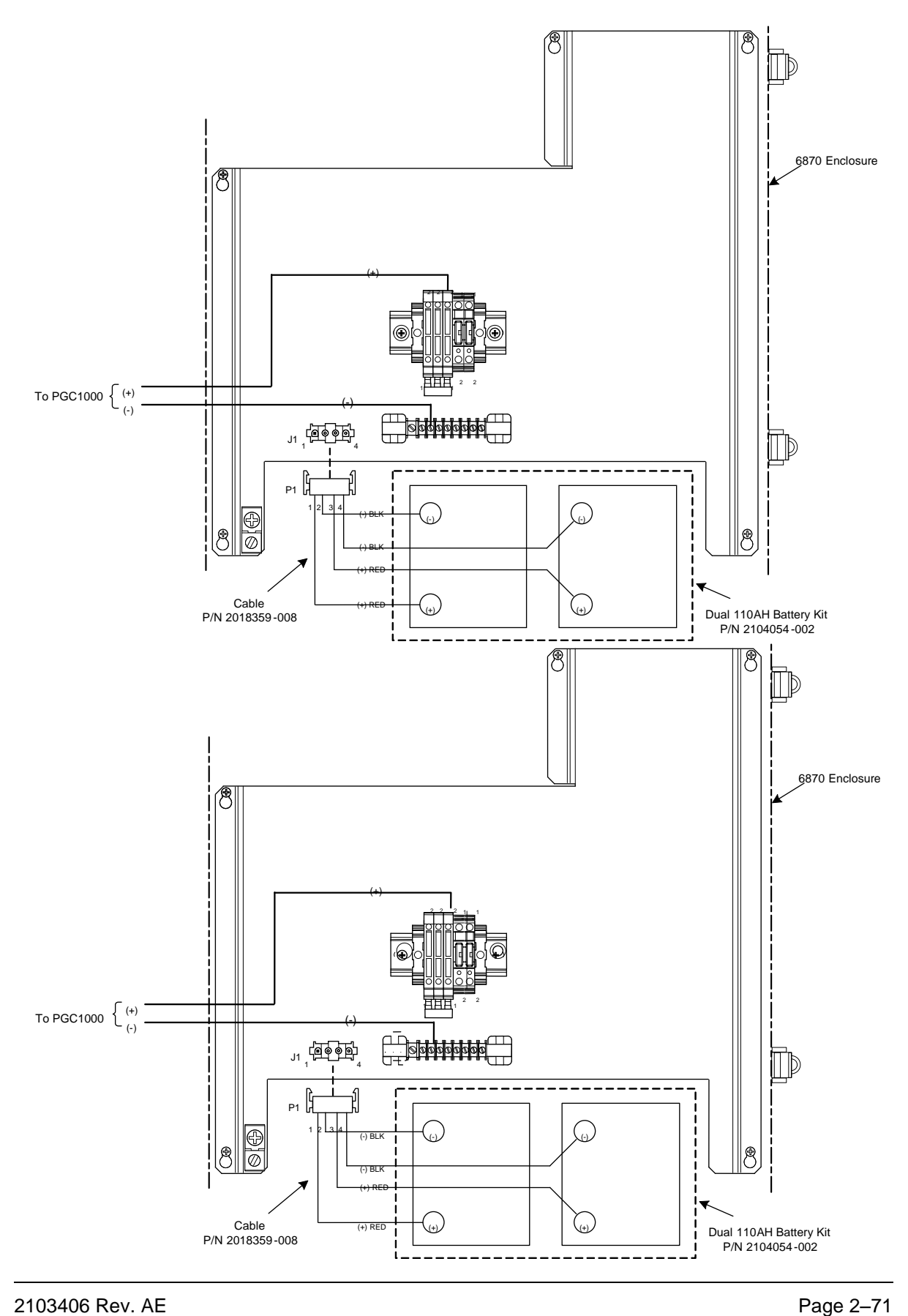

## *Figure 2-74 Battery Pack with DC Power Supply Wiring Instructions*

## **2.34 Solar Panel Power Pack**

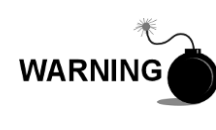

The power pack may be approved for classified hazardous locations or potentially explosive atmospheres. Verify the rating listed on the unit tag, and install per the referenced control drawing. Be sure to follow the requirements of national and local codes when installing the power pack.

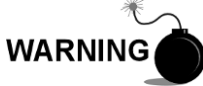

Installation must be performed by person(s) qualified for the type and area of installation according to national and local codes.

## **2.34.1 Instructions**

- **1)** If configured, the optional equipment enclosure should contain an installed power pack. The enclosure should be installed using instructions detailed previously in this chapter.
- **2)** Remove the plug from the access hole in the equipment enclosure. Insert the solar panel power cable through an access hole on the side of the case. Allow enough power cable for field wiring to the solar charger connector, pins 3 and 4.

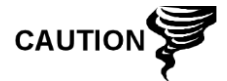

Please review the Grounding the PGC1000 section in Chapter 1-System Description before making power connections.

- **3)** Pipe the conduit and associated DC wiring from the PGC1000 into the power supply enclosure. See [Table 1–3](#page-40-1) in Chapter 1 for wire sizes.
- **4)** Field wire the solar panel cables to the solar charger inside the enclosure. Make the field connections.
	- Loosen the terminal block securing screws, insert the wire and then retighten. Connect the solar panel (+) lead to pin 4 and (-) wire to pin 3 terminals. Verify the main battery pack is connected.
- **5)** Following connection of the solar panel power cable, secure the cable to the 2' extension pipe and mounting pipe cable with the provided plastic tiewraps.
- **6)** Move to the DC Power Installation section later in this chapter.

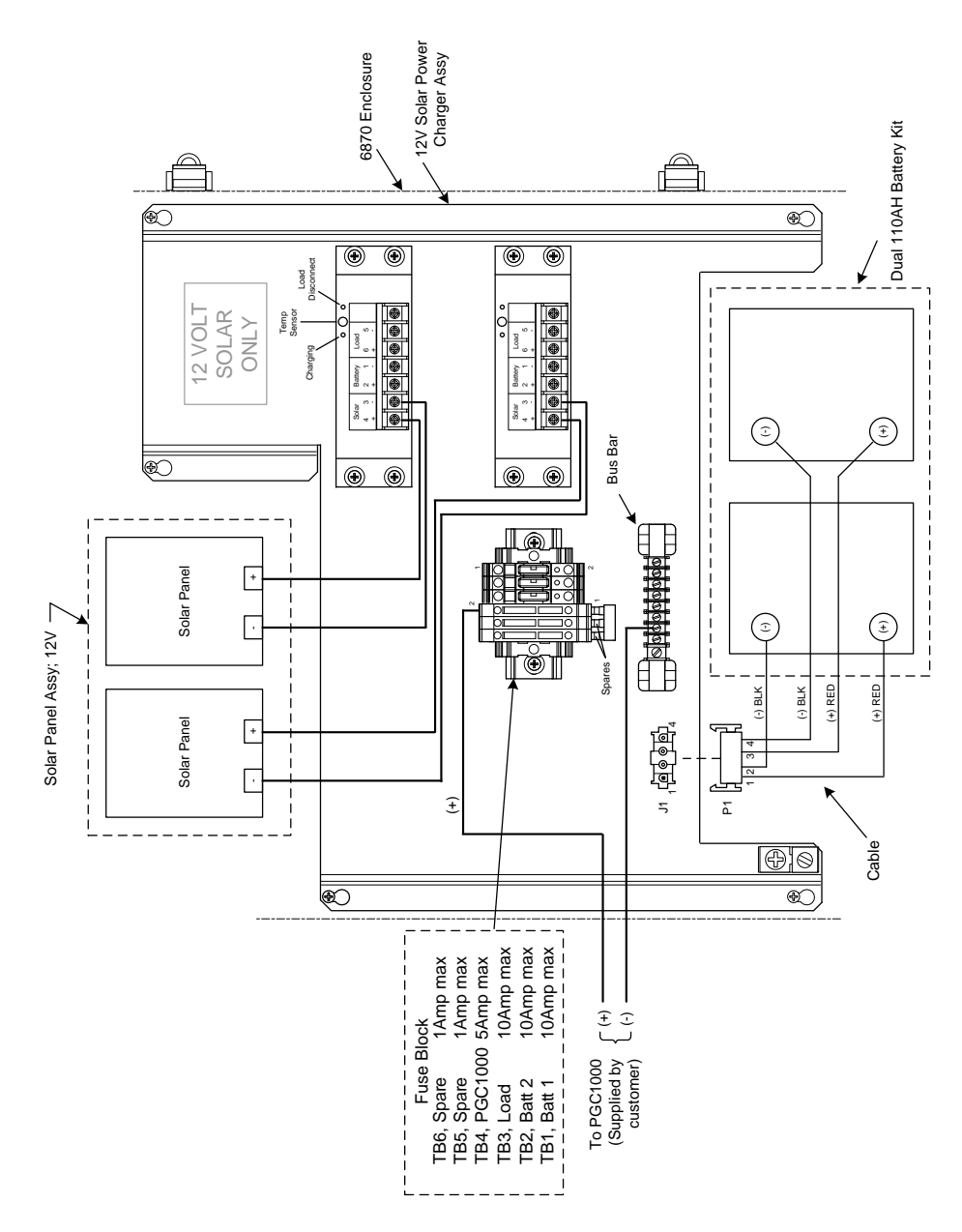

*Figure 2-75 12 Vdc Battery Pack/Solar Panel Wiring Instructions*

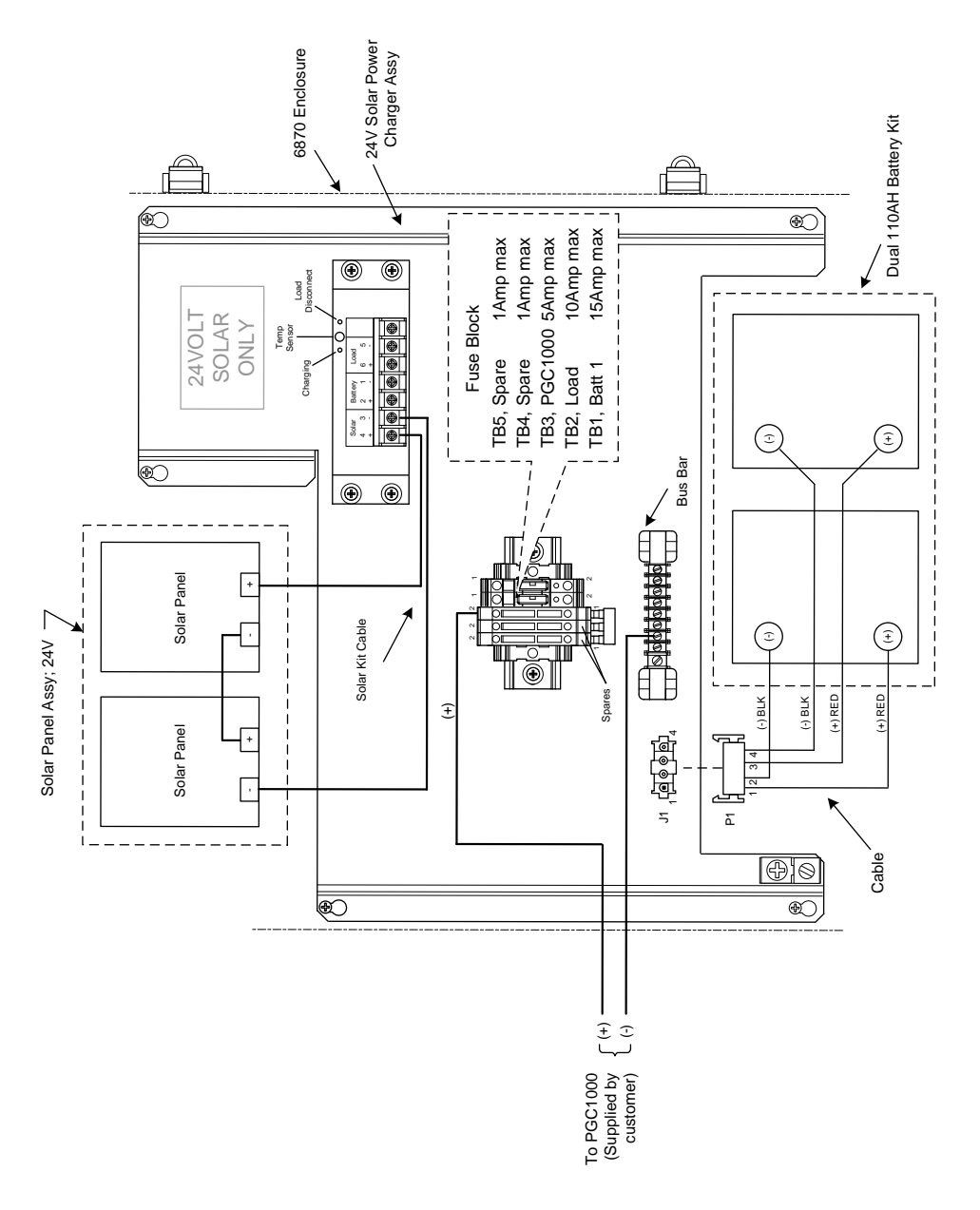

*Figure 2-76 24 Vdc Battery Pack/Solar Panel Wiring Instructions*

# **2.35 DC Power Installation**

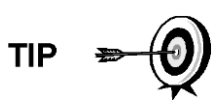

These instructions assume that all external wiring has been completed to the point where connections have been made to the field termination connector, but the connector has not been plugged into the termination board.

## **2.35.1 Instructions**

- **1)** If installation includes the optional power switch:
	- Apply power to the switch, and turn switch to the "ON" position.
- **2)** If the installation includes the enclosure with the optional power supply:
- Apply power to the power supply.
- **3)** If installation includes a solar panel connected to a battery:
	- Plug in the charger regulator battery connector.
- **4)** Test power using a multi-meter connected to the J1 terminals on the Phoenix connector:
	- 12 Volt system: Voltage is between 11.5 and 16.0 Volts (see [Table 1–](#page-40-1) [3\)](#page-40-1).
	- 24 Volt system: Voltage is between 21.0 and 28.0 Volts (see [Table 1–](#page-40-0) [4\)](#page-40-0).

If Volts are within range, the power should be disconnected, the Phoenix connector inserted into the termination board J1 connector and the power re-applied.

During startup operations, the unit will require:

- 12 Volt system: 11.5 Volts minimum.
- 24 Volt system: 21.0 Volts minimum.
- **5)** If the PGC1000 has a VGA screen, the unit will display "ABB Totalflow Boot Loader" followed by the navigational screen, when functional.
- **6)** The unit will begin Startup Diagnostics and oven stabilization. This completes the hardware installation. Proceed to the next chapter to begin unit setup and operation.

## <span id="page-136-0"></span>**2.36 Remote Communication Installation**

As the remote communication installation is specific to the communication transceiver, only basic information is supplied here. Additionally, wiring instructions should be shipped with the unit. Both communication ports (serial port 1 and 2) can function as RS-232, RS-422 or RS-485. [Table 2–2](#page-136-0) shows serial port pin outs and termination settings.

|               | <b>RS-232</b>             | <b>RS-485</b>       | <b>RS-422</b>                |
|---------------|---------------------------|---------------------|------------------------------|
| <b>PIN</b>    | <b>PORT 1 (J8)</b>        | <b>PORT 2 (J8)</b>  | <b>PORT 1 (J8)</b>           |
| 1             | Power Out                 | Power Out           | Power Out                    |
| 2             | Ground                    | Ground              | Ground                       |
| 3             | Switched Power Out        | Switched Power Out  | <b>Switched Power</b><br>Out |
| 4             | Operate                   | Operate             | Operate                      |
| 5             | Not Used                  | <b>RRTS</b>         | <b>RTS</b>                   |
| 6             | <b>Request To Send</b>    | Bus +               | Transmit Bus +               |
| 7             | <b>Transmit Data</b>      | Bus -               | Transmit Bus -               |
| 8             | Receive Data              | No Connection       | Receive Bus +                |
| 9             | Clear To Send (CTS)       | No Connection       | Receive Bus -                |
| <b>PIN</b>    | <b>PORT 2 (J10)</b>       | <b>PORT 2 (J10)</b> | <b>PORT 2 (J10)</b>          |
| 1             | Power Out                 | Power Out           | Power Out                    |
| $\mathcal{P}$ | Ground                    | Ground              | Ground                       |
| 3             | <b>Switched Power Out</b> | Switched Power Out  | <b>Switched Power</b><br>Out |

*Table 2–2 Port 1 and Port 2 Pin-Outs/Terminations*

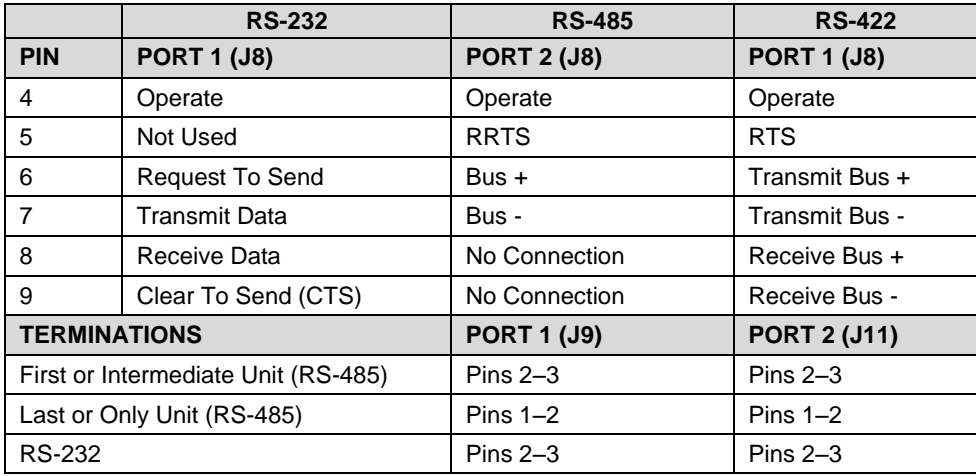

# **3.0 PGC1000 START UP**

This chapter describes the minimum requirements to start up a newly installed PGC1000 system. Specific details to further customize the PGC1000 are discussed in the PCCU32 help files.

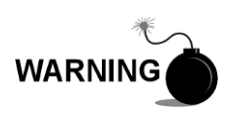

DO NOT open or remove covers, including the PCCU local communications cover, unless the area is known to be nonhazardous. This includes the internal volume of the enclosure.

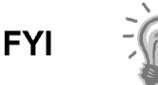

Before beginning, the user should complete the tasks outlined in Chapter 2.0 - Installation.

# **3.1 PCCU32 Installation and Set Up**

ABB Totalflow's PCCU32 6.0 (or later) software is required to communicate with the PGC1000. Previous versions of PCCU32 are not compatible with the PGC1000.

PCCU32 software, running in a laptop Windows® desktop environment, offers the most capabilities for programming the PGC1000. The Windows®-environment features user-friendly help files and easy to follow menus that enable the user to step through many of the required choices.

The PGC1000 hardware is designed using Windows® Mobile technology CE operating system; therefore, communication between a personal computer and the PGC1000 may be accomplished using a USB cable. When this method of communication is preferred, Windows® ActiveSync is required and supplied with PCCU32.

## **3.1.1 Software Installation**

- **1)** Insert the PCCU32 disk into the PC drive. If the CD drive is set to Auto Play, the installation program should begin; otherwise, click the Start button, and select the Run option. In the Run dialog box, type in the following: D:\Disk1\setup.exe (D being the CD Drive designation).
- **2)** Follow the screen prompts during the installation. When the user is asked if they want to install ActiveSync, the answer will depend on whether the unit was shipped with a USB (default) or a round RS-232 military-type connector as the local port connector. This is the connector on the outside of the unit with the round, explosion-proof cap. If USB, the user needs to check the Install ActiveSync box. If communicating via RS-232, click the Next button. If communicating with a PDA, ActiveSync is already installed; however, if it is a later version of the software, the user will have the ability to upgrade to the latest version. To verify the version, open ActiveSync, and click Help. From the drop-down, select About Microsoft ActiveSync.
- **3)** The next screen prompt will allow the user to select the correct port for communication: USB Port for connecting via USB or Serial Port for connecting via RS-232. If the user has previously installed the PCCU32 software and selected a port but they are in the process of re-installing or upgrading, select Keep Current Port.

**4)** The installation places a PCCU\_NGC folder on the Window's desktop with the other shortcuts. The shortcut is correct, assuming the install directory was not changed. If the install directory was changed, the shortcut will have to be changed to the new directory path. If using a network, the PGC1000 on the Network shortcut will require a network ID or IP address. For a standalone desktop shortcut, right-click on the shortcut, select Create Shortcut and drag it to the desktop.

## **3.2 Ethernet Installation and Set Up**

Installation of a PGC1000 in a network environment may be implemented using the following instructions. Some decisions may require input from the user's network administrator.

PCCU32 communication with the PGC1000 over an Ethernet connection requires the use of a hub, switch or router (see [Figure 3-1\)](#page-139-0). Ethernet (local) communication in a remote area may also be used but is not covered in these instructions as there are other high-speed options for communicating locally.

PCCU32 makes use of the Windows® DHCP Utility. Dynamic Host Configuration Protocol (DHCP) can randomly assign a unique IP address within the defined subnet mask. This utility also allows the user to define a more user-friendly network ID. This ID must be unique within the subnet mask.

Disabling the DHCP requires that a unique IP address be assigned. This is taken care of by the network administrator.

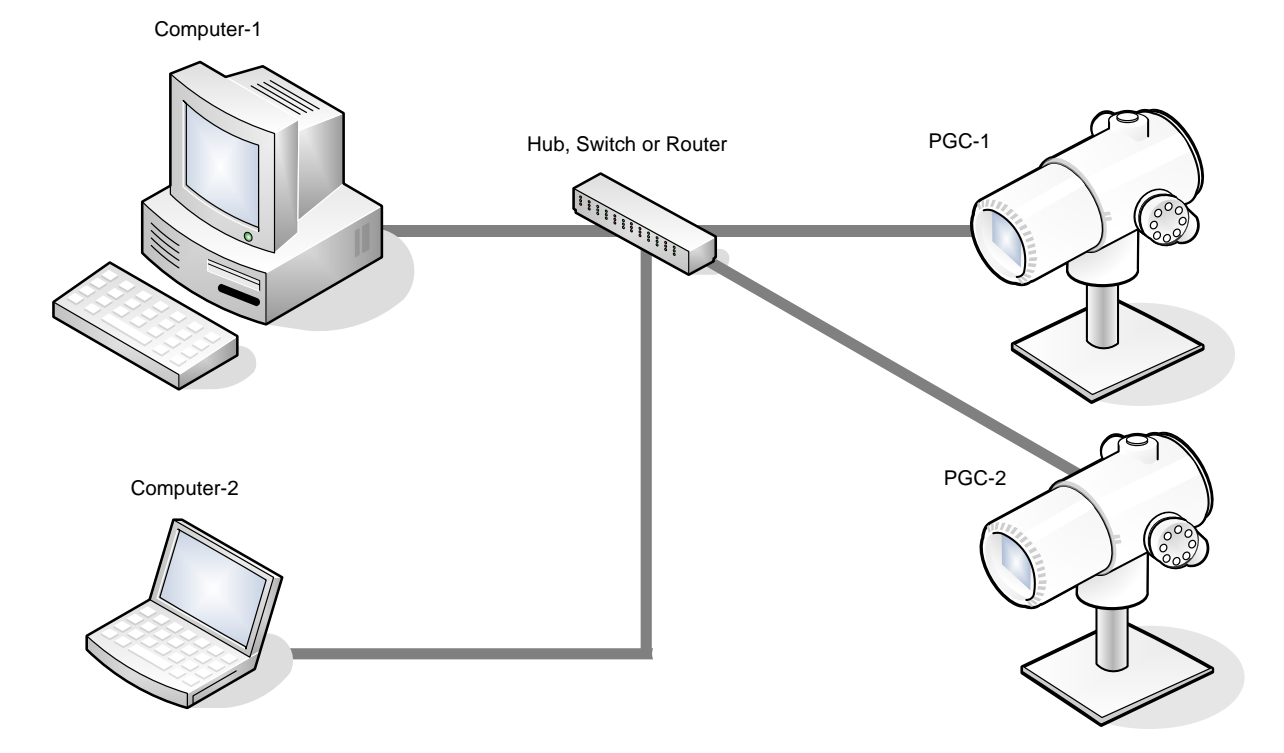

<span id="page-139-0"></span>*Figure 3-1 Ethernet Connections*

## **3.2.1 TCP/IP Network Connection**

#### **3.2.1.1 Materials Required**

- Ethernet straight-through cable (see [Figure 3-2\)](#page-140-0)
- Hub, switch or router and associated wiring to PGC1000 (see [Figure](#page-139-0)  [3-1\)](#page-139-0)

#### **3.2.1.2 Instructions**

- **1)** Acquire TCP/IP Network Settings:
	- Click the Windows<sup>®</sup> Start button. From the pop-up menu, select Run.
	- In the Run dialog box, type the program name: "CMD".
	- Press OK.
	- At the command prompt, type ipconfig /all (space after …ipconfig).
	- Record the PC and LAN settings displayed for later use.
- **2)** Make the local connection to the PGC1000 using either the USB or RS-232 cable. This will begin the initial setup of the parameters.
- **3)** From the Analyzer Operation screen in PCCU32, click on the Show Tree-View button in the upper left corner of the screen.
- **4)** Click on Communications to display the Communication Setup screen.
- **5)** Select the Network tab.

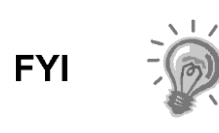

If using a Windows® network, the user can use the network ID feature. Network IDs are limited to 15 alphanumeric digits with limited special characters. Please see the Windows® help files for more information on naming computers.

End View

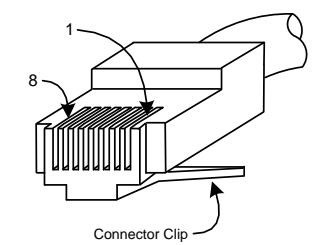

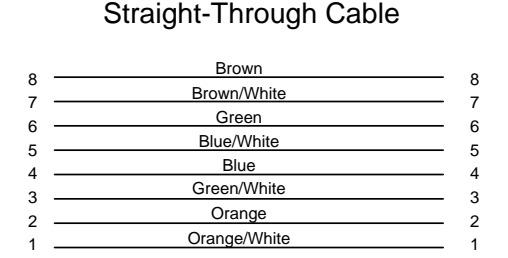

<span id="page-140-0"></span>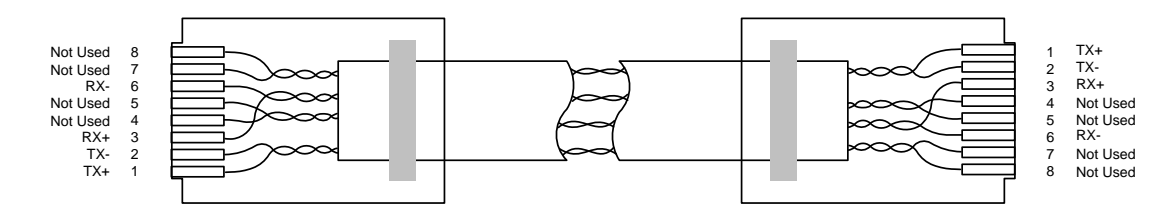

*Figure 3-2 Ethernet Cable-Typical*

**6)** Enable or disable the dynamic host configuration protocol (DHCP). To disable the DHCP and assigned IP address, set the parameter to No. Continue to the next step; otherwise, select Yes, and move to step 7.

- **7)** Enter the IP address assigned by the network administrator and subnet mask, if different (default is 255.255.255.0).
- **8)** When all the preferred changes have been made, select Send.
- **9)** Reset the PGC1000 by pressing the Reset button. This is located on the termination board housed in the rear of PGC1000 enclosure.
- **10)** Verify the Ethernet communication:
	- Change to TCP/IP network cable.
	- From the Windows® Start menu, select Run. From the Run dialog box, type CMD to open the Command window.
	- At the prompt ">", type "ping" followed by a space. Type in either the network ID or IP address, and press Enter. A successful communication will show multiple replies for the unit.

## **3.2.2 TCP/IP Local Connection**

#### **3.2.2.1 Material Required**

**Ethernet cross-over cable (see [Figure 3-3\)](#page-141-0).** 

### **3.2.2.2 Instructions**

**1)** Make the local connection to the PGC1000 using either a USB or RS-232 cable. This will enable the user to perform the initial setup of the parameters.

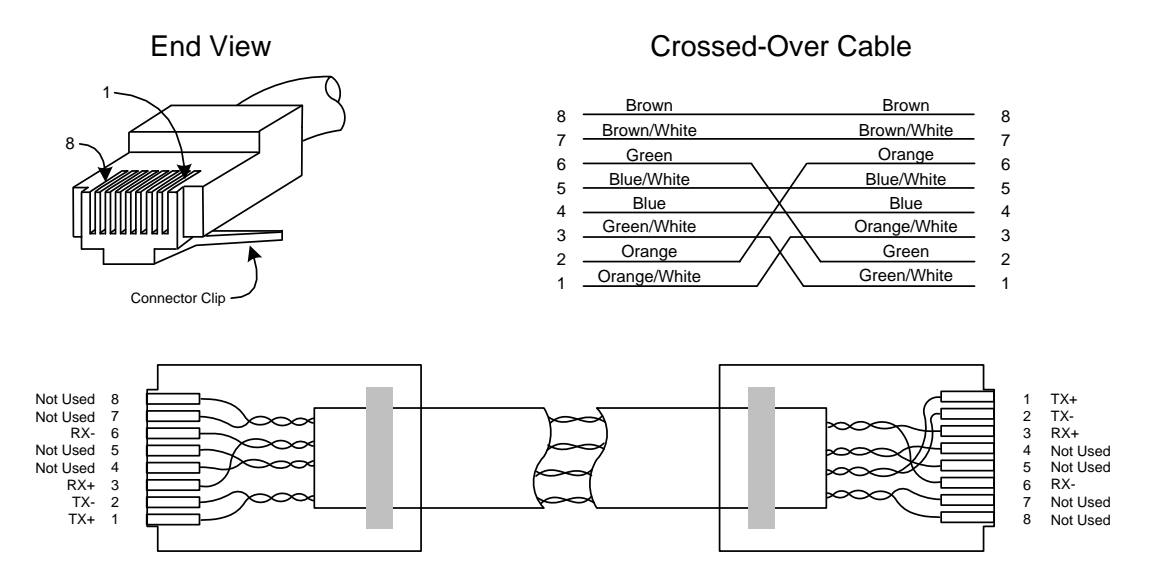

## *Figure 3-3 Ethernet Cross-Over Cable*

- <span id="page-141-0"></span>**2)** From the Analyzer Operation screen in PCCU32, click on Show Tree-View button in the upper left corner of screen.
- **3)** Click on Communications to display the Communication Setup screen.
- **4)** Select the Network tab. Enable DHCP. Send the changes, and record a new IP address for later use.
- **5)** Exit PCCU32, and disconnect the local communication cable.
- **6)** Connect the Ethernet cross-over cable between the PC and PGC1000.
- **7)** Open the PCCU32 software. Click on Operate on the menu bar. Navigate through the drop-down list to Setup. From the fly-out menu, select System Setup.
- **8)** Under Communications, set the PCCU32 com port to TCP. Enter the IP address previously noted in the network ID or IP box. Close the System Setup screen.
- **9)** Verify the TCP/IP communications by clicking the Entry button on the main screen (upper most left button).

If receiving a "Communication Link Failed" error message, investigate the following possible causes:

- Verify a cross-over Ethernet cable is being used and not a straight-through Ethernet cable.
- If using a network hub or network, verify the firewall is not blocking the IP address.
- If the laptop is connected to a network, verify a virtual private network (VPN) is not being used to access a corporate network. The VPN may need to be disconnected before a local Ethernet connection is possible.

# **3.3 Connecting to the PGC1000's Local Port**

The laptop computer connects to the local port via USB or RS-232 and uses one of two cables (See [Figure 3-4\)](#page-143-0).

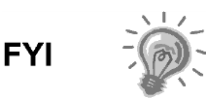

ActiveSync software is required to communicate when using USB. If ActiveSync was not installed during the PCCU32 installation, connecting the USB cable should trigger the ActiveSync installation to begin.

## **3.3.1 Instructions**

- **1)** Connect the MMI cable to the designated port on the PC and to the local port. This is located on the outside of the PGC1000. If the unit is configured for the RS-232 MMI cable, connect to the appropriate communication port on the PC (default is COM1). If the unit is configured for a USB cable, connect the host end of the USB cable to any USB port on the PC.
- **2)** Click on the Windows® Start button, and select Programs PCCU\_NGC (or correct program folder if changed during installation). Select PCCU32. This will display the PCCU32's initial screen.

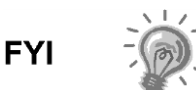

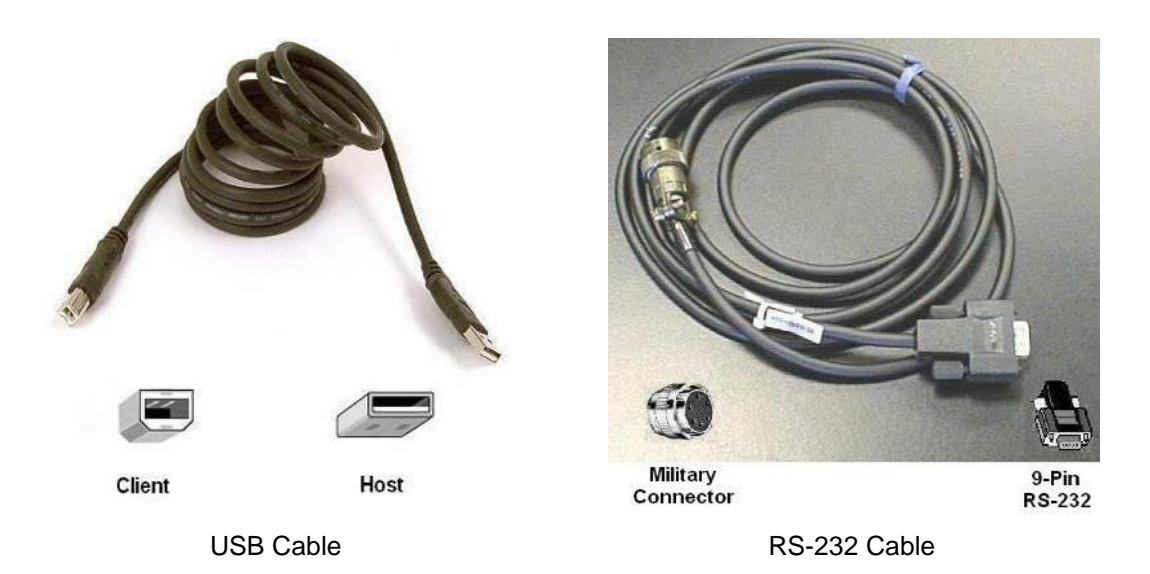

*Figure 3-4 MMI Communication Cables*

<span id="page-143-0"></span>**3)** Assuming the MMI cable is connected, select the Connect icon (left-most icon at the top of the screen). If this unit had been previously set up, the Local Connect screen will display with various labeled buttons.

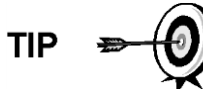

If the Invalid Security Code screen should appear, enter four zeros (0000) for the new code, and click OK. The PGC1000 should have defaulted to 0000 on start-up.

**4)** Again, if the unit has already been set up, the Local Connect screen displays two buttons: Entry Setup and Collect Historical Data. Clicking on Entry Setup will take the user to the Analyzer Operation screen. This screen has links to other operations. Daily operations should be performed from this screen.

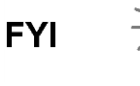

If the user receives a communication error, click on the Setup icon along the top of the screen, and verify the PCCU32 com port. If using USB, this should indicate USB; if not, click on the down arrow. The user will then need to scroll down and select USB. If the user is using serial communications with the round connector on the PGC1000 end, select the communications port being used (COM1, etc.). When finished, close the Setup screen, and click the Connect icon again.

## **3.4 PGC1000 Diagnostics**

In Chapter 2-Installation, the DC power circuit to the PGC1000 was completed. Once power was applied to the unit, the PGC1000 began the startup procedure:

- Unit cold started and loaded start-up information into RAM memory.
- Start-up Diagnostics to run. If diagnostics are not successful, the unit will return a system fault and cease start-up.

Start-up Diagnostics consist of four areas of testing:

Carrier Pressure Regulator Test
- Oven Temperature Test
- Processor Control Test
- Stream Test

As noted above, the oven temperature test is one of the diagnostic tests run. To pass this test, the oven temperature must reach  $60^{\circ}$  C and stabilize. Additionally, part of the processor control test is testing the amount of effort the oven controller takes to keep the oven at its set point of  $60^{\circ}$  C. Based on the ambient temperature, this could take up to an hour.

During the initial start-up, all streams are disabled. During the stream test, streams with input pressure will be re-enabled, tested and either passed or failed. Streams with no initial input pressure will fail and are left disabled. Streams can always be re-enabled later, if they will be used.

During the diagnostics or upon completion, the user may view the status of the diagnostic tests by clicking on the Diagnostics button on the Analyzer Operation screen. Part of the start-up diagnostic takes the user to the Diagnostic screen. When the unit completes the start-up diagnostics and has passed the appropriate tests, with the exception of streams with no pressure, the unit will move into Hold mode. ABB Totalflow recommends that the unit be allowed to run at least eight (8) hours to completely stabilize and then a calibration be performed.

## **3.5 Security System Setup**

### **3.5.1 Hardware Security**

The PGC1000 board has a bi-level security system built in. For the purpose of this manual, this is referred to as hardware security. The security switch, located on the termination board of the PGC1000, must be switched down for the hardware security system to be functional. The switch must be switched up to change the device's security code. Security codes are checked via remote communication, whether the switch is on or off.

### **3.5.2 PCCU Security**

When the PGC1000 is accessed through the PCCU32 or WINCCU host software packages, either remotely or locally, there is a second level of security included. This is referred to as the software security.

The security switch, located on the termination board of the PGC1000, must be switched on for the hardware security system to be functional. The switch must be switched off to change the device's security code. Security codes are checked via remote communication, whether the switch is on or off.

When the system is set up, each user logs onto the system with a unique user name and a 4-digit alphanumeric password. This takes place before the user connects to the unit.

The software security system is designed to have two levels of user access:

- Reading data files read-only access (User)
- Sending application and configurations read/write access (Admin)

By default, user access is restricted from modifying the application table or from downloading files to the device's TfData and TfCold drives but has all other usertype privileges. These default privileges can be edited by the administrator and consists of 4-digit alphanumeric pass codes (level 1 and level 2).

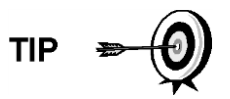

The PGC1000 does not send an error message when trying to write an operation where the proper hardware security code does not exist; it simply will not accept value changes.

#### **3.5.3 Role Based Access Control (RBAC)**

The RBAC system is effective in PCCU versions 7.16.0 or higher. RBAC adds a third level of security to the PGC1000 and supersedes the hardware security system.

While available for setup, RBAC will not be operational when the new system is delivered. This allows the customer to define any specific roles beyond the basic four (4) defined roles:

- Basic
- Advanced
- **Expert**
- Administrator

Administrators can develop additional roles, set up and assign specific users a role and define application access independently for each user. Levels of access for each application are:

- Yes or No
- Read, Write or Read/Write

Users accessing the device or changing the security settings will automatically generate a record to a security log.

Once roles and access have been defined, the \*.RBA file can be saved to a PC and then downloaded to additional devices.

Additional information may be found in the PCCU help files.

## <span id="page-145-0"></span>**3.6 Alarm Definitions**

The user has the ability to define the threshold for the PGC1000 alarm parameters. The PGC1000 provides 124 standard alarms. Of these, a number of alarms are defaulted to Enabled (see [Table 3–1\)](#page-145-0). Many of these are considered system alarms, and the user is cautioned not to make changes to the logic. A multitude of additional alarms are available and user-configurable.

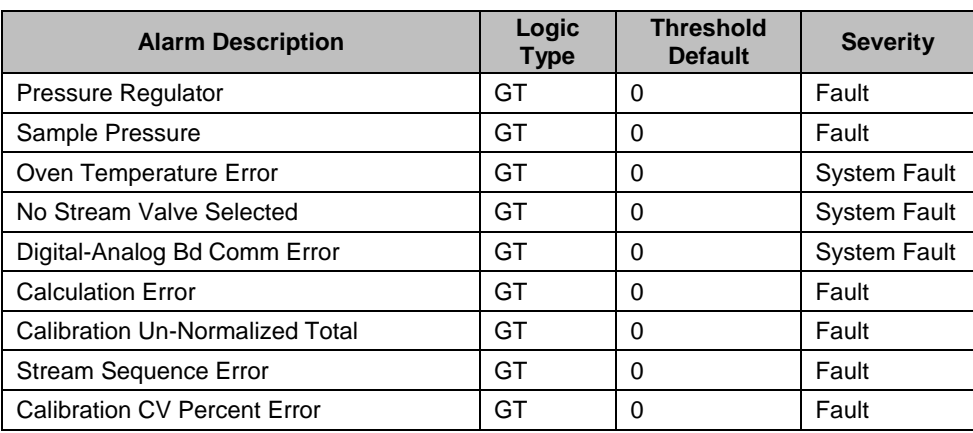

#### *Table 3–1 Defaulted Alarm Definitions*

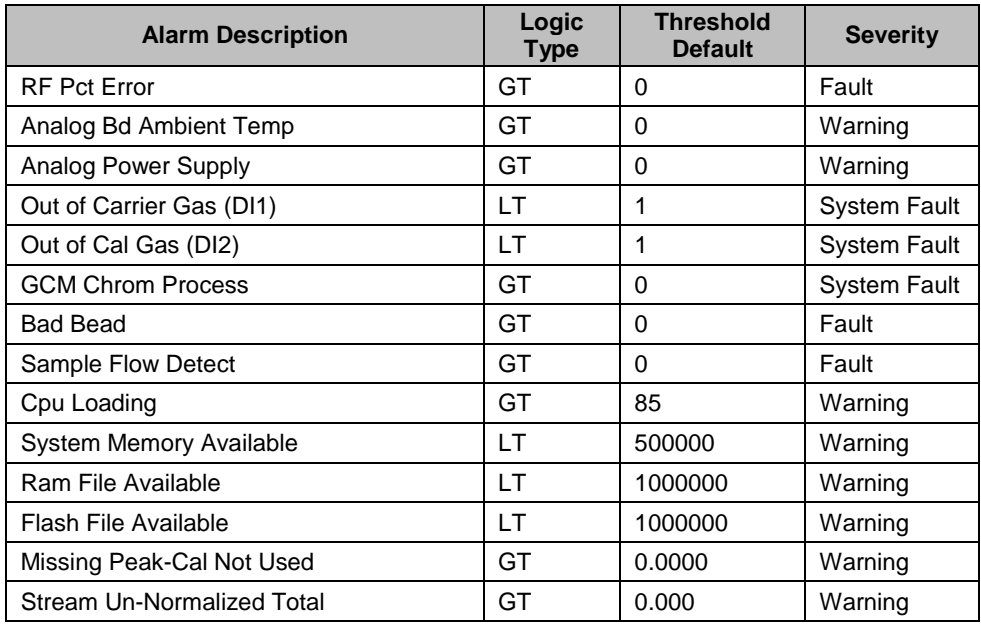

# **4.0 MAINTENANCE**

## **4.1 Overview**

This chapter provides the user with maintenance information and instructions on how to remove and install PGC1000 components. Performance of the recommended procedures maintains the unit in optimal operating condition, reduces system downtime and ensures accuracy of sample analysis.

It is recommended that the user develop regularly scheduled daily, weekly or monthly maintenance programs. By establishing such programs, PGC1000 downtime will be reduced, and the system will operate at optimum analytical efficiency. Perform all recommended procedures as they are presented within this chapter.

Practical experience permits updating the maintenance procedures and associated schedules over time. This results in many procedures being performed on a routine basis before potential problem(s) result in a failure.

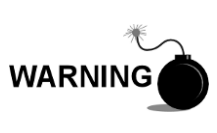

For all maintenance steps: remove power from the device, or ensure the area is known to be non-hazardous, including the internal volume of the enclosure, before removing any enclosure cover or performing any of the maintenance steps in this section.

### **4.1.1 Help**

If technical assistance is required during the performance of maintenance functions or if returning parts, the user should contact the ABB Totalflow customer service department at the following phone number:

USA: 1-800-HELP-365 or 1-800-435-7365

#### **4.1.2 Maintaining Cleanliness**

It is important that an inspection time period be established to examine the unit for internal and external cleanliness and damage.

Because a PGC1000 installation is primarily exposed to external environmental conditions, it is important that it be regularly inspected for cleanliness, both externally and internally. Even though the PGC1000 is tightly sealed against moisture and foreign contamination, it is recommended that the internal components be examined for both conditions. If contamination is found, the system should be shut down and cleaned. If such contamination is not removed, it could render the PGC1000 inoperable.

### **4.1.3 Returning Part(s) for Repair**

If an ABB Totalflow component is to be returned for repair, securely wrap it in protective anti-static packaging. Before returning a component, call ABB Totalflow for a Return for Authorization number (RA). Affix this number to the outside of the return package.

Parts shipments must be prepaid by the user. Any part not covered by the original system warranty will be shipped to the user, F.O.B.

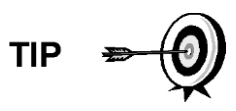

When removing the front or rear end caps, the user's hands can become coated with a black-thread lubricant. If this happens, wash hands before performing maintenance functions. Use Go-Jo or an equivalent type hand cleanser. The lubricant MUST NOT come in contact with components. DO NOT wipe lubricant on clothing, as it cannot be removed easily.

If the enclosure needs more thread lubricant, use Vaseline.

## **4.2 Spare Part Components**

The information in this section presents the user with the components (see [Figure](#page-151-0)  [4-1\)](#page-151-0) and parts that are accessible for removal and installation. Replacement components will be covered first. Subsequent sections will have instructions for replacing spare parts.

### **4.2.1 Replacement Components**

The following is a list of components that can be replaced:

- Analytical module (12 or 24 Vdc) with or without GC module (see [Figure 4-2\)](#page-152-0)
- GC module (custom for application)
- Digital controller assembly with display
- Termination board
- Feed-through assembly without preheat (see [Figure 4-3\)](#page-152-1)
- Feed-through assembly with preheat (12 or 24 Vdc)

### **4.2.2 Replacement Parts**

The following is a list of parts that may be replaced:

- Lithium battery
- Frit filters
- Analytical processor to termination board cable
- Termination board to digital controller cable
- Feed-through O-ring
- Feed-through interface gasket
- Feed-through manifold gasket
- Feed-through heater with temperature sensor (12 or 24 Vdc)
- GC Module temperature sensor

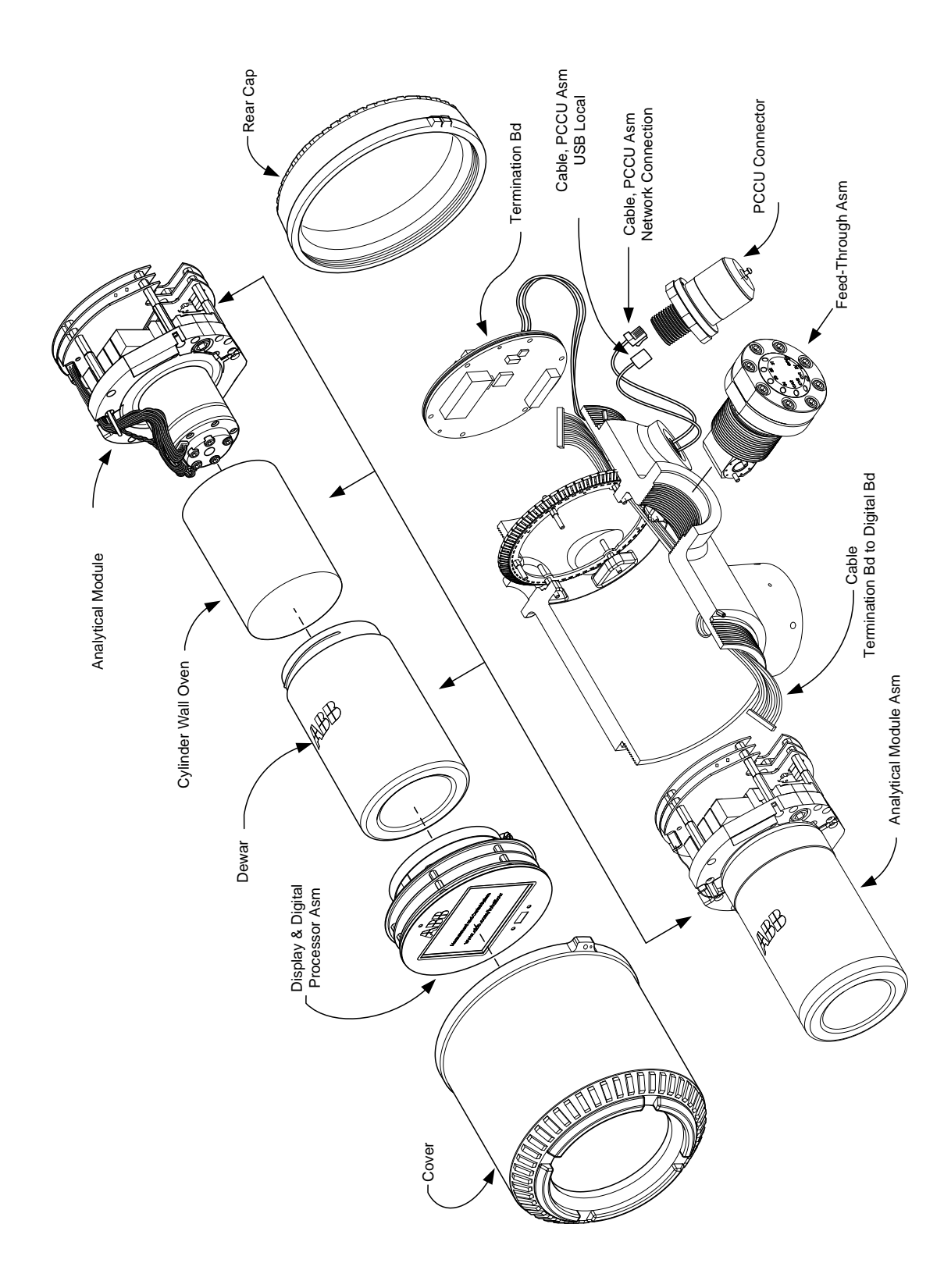

<span id="page-151-0"></span>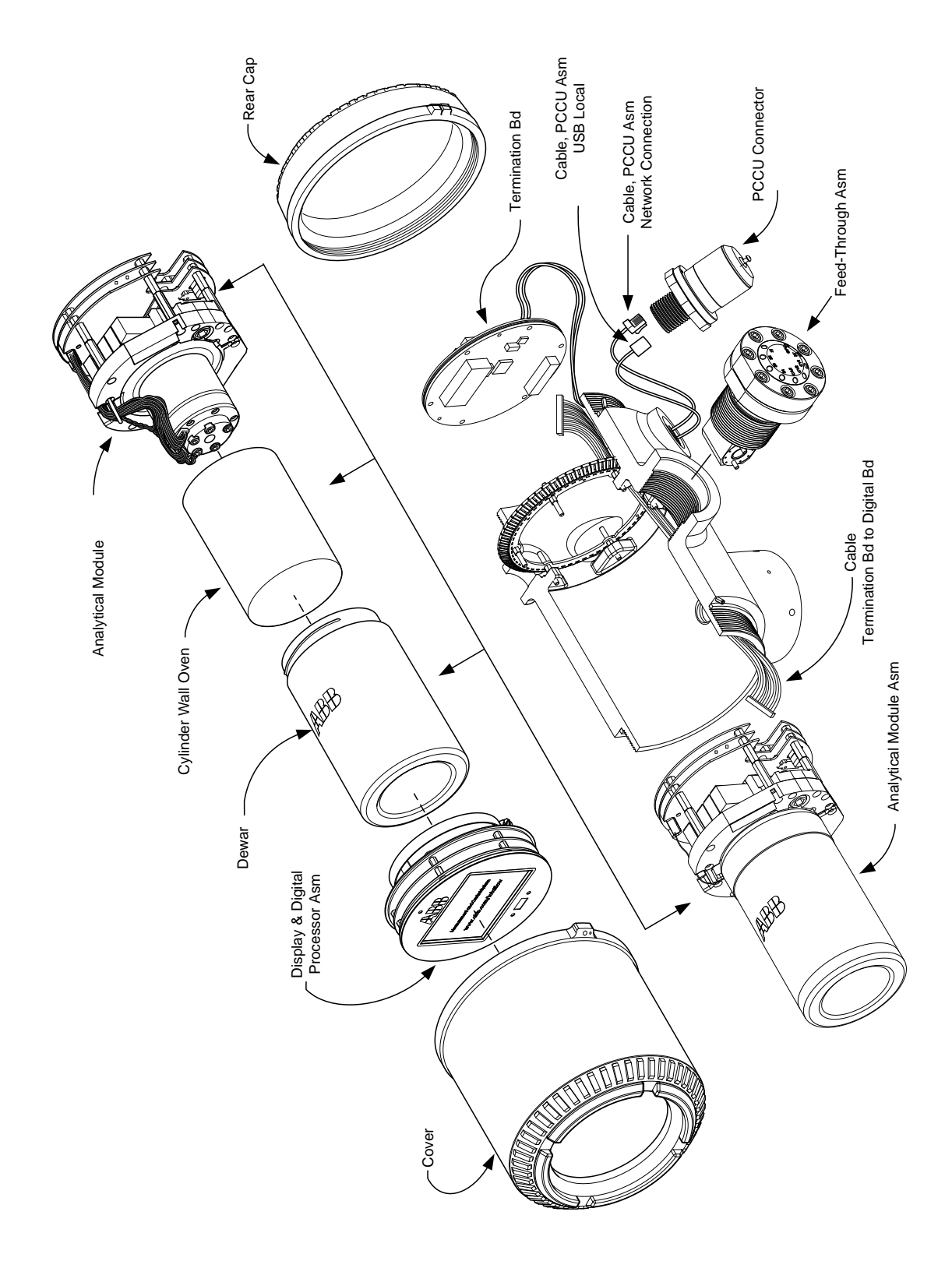

*Figure 4-1 PGC1000 Overall View*

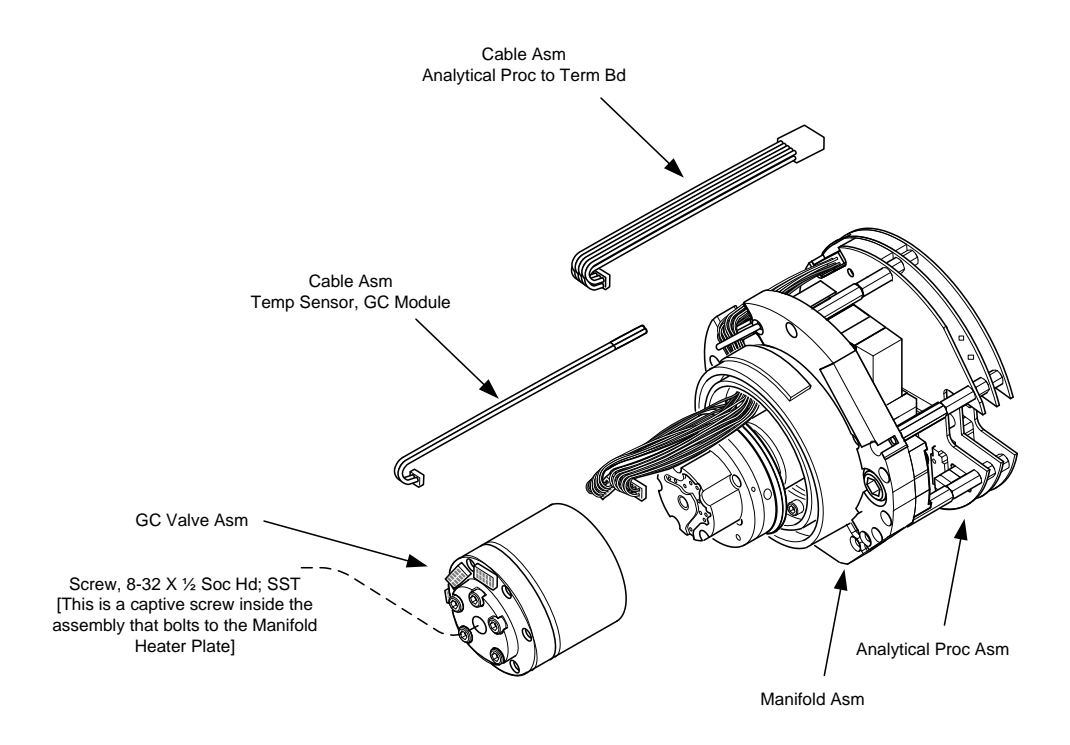

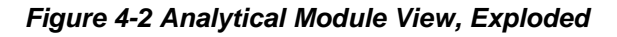

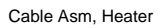

<span id="page-152-0"></span>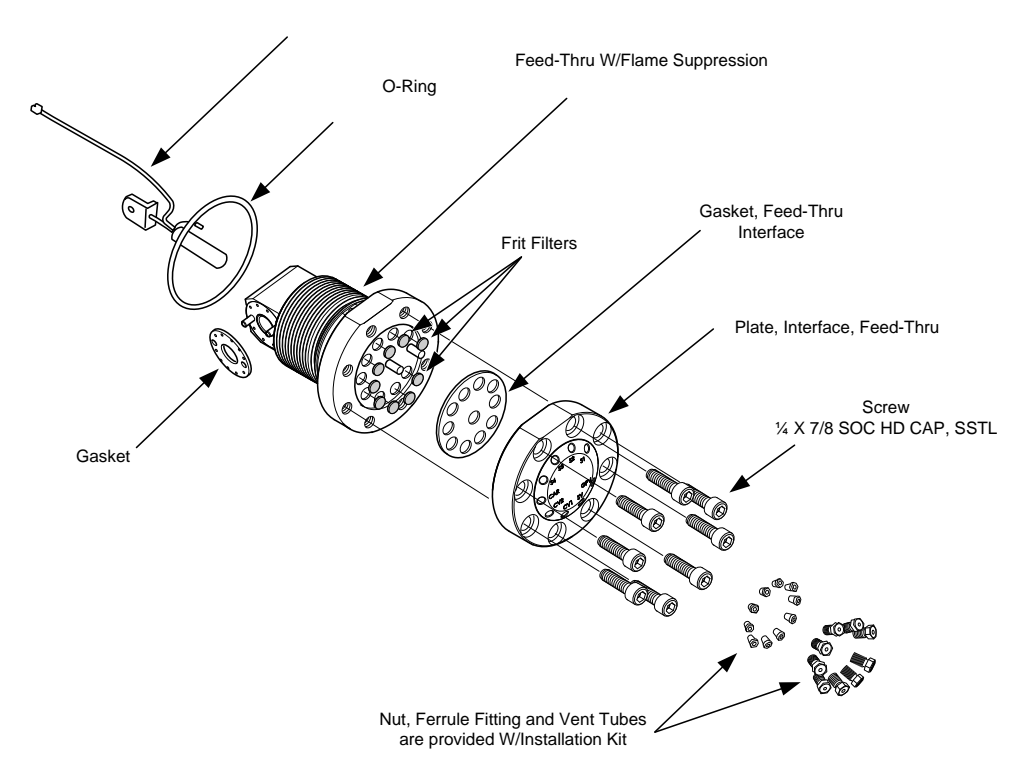

<span id="page-152-1"></span>*Figure 4-3 Feed-Through Assembly*

#### **4.2.3 Repair Time**

ABB Totalflow has provided a recommended spares list for the PGC1000. Consideration was given to the cost of the repair time and the cost of stocking the repair parts. The PGC1000's modular design is uniquely suited for quick repair times. The following table lists four categories that concern repair times and the spares required to achieve those various repair times. Repair days are represented as work days not calendar days.

| <b>Repair Time</b>     | <b>Requirements</b>                                                                                                    |
|------------------------|----------------------------------------------------------------------------------------------------|
| No down time           | If the application cannot allow for any down time, the<br>user will need to consider having two units up and<br>running. When one fails, the user can simply switch to<br>the backup unit and send the failed unit in for repair.                                                                                                 |
| In less than 8 hours   | If the user is required to have a down time of less than<br>eight hours, the user will have to stock replacement<br>parts on-site. The repair parts required would depend<br>on the variety of applications at the site. If the user has<br>multiple units or applications at a single site, this would<br>be a typical scenario. |
| In less than 48 hours  | This category is for applications where the parts would<br>be stocked at the factory. Overnight delivery of the part<br>would allow for repair the next day. This might be<br>typical for a fixed application that could tolerate a 48-<br>hour repair time.                                                                      |
| In less than 120 hours | This category is suited for any application or mix of<br>applications. Within five working days, the site can<br>receive shipment of stocked or built-to-order parts.                                                                                                    |

*Table 4–1 Repair Time vs. Down Time*

#### **4.2.4 Recommended Spares**

Recommended spares are provided for each of these categories, depending upon whether there is a single or multiple unit at the site(s) and whether the applications are fixed applications (stocked at the factory) or built-to-order (not stocked at the factory). The user will need to balance the cost of the spares with the cost of the repair time. With the variety of options available, the user can manage the repair time for the units, as needed.

#### **4.2.5 Customer Service**

Customer service can be called out and may have the stocked applications available for replacement (depending upon usage by the individual on service calls). The scheduling for a call-out is typically a week. If service personnel are needed in a more timely fashion, maintenance contracts may need to be considered. Phone support from the factory is available to help with the diagnosis of a problem. Alarms from the unit are also a key to quick diagnosis and repair of any failure.

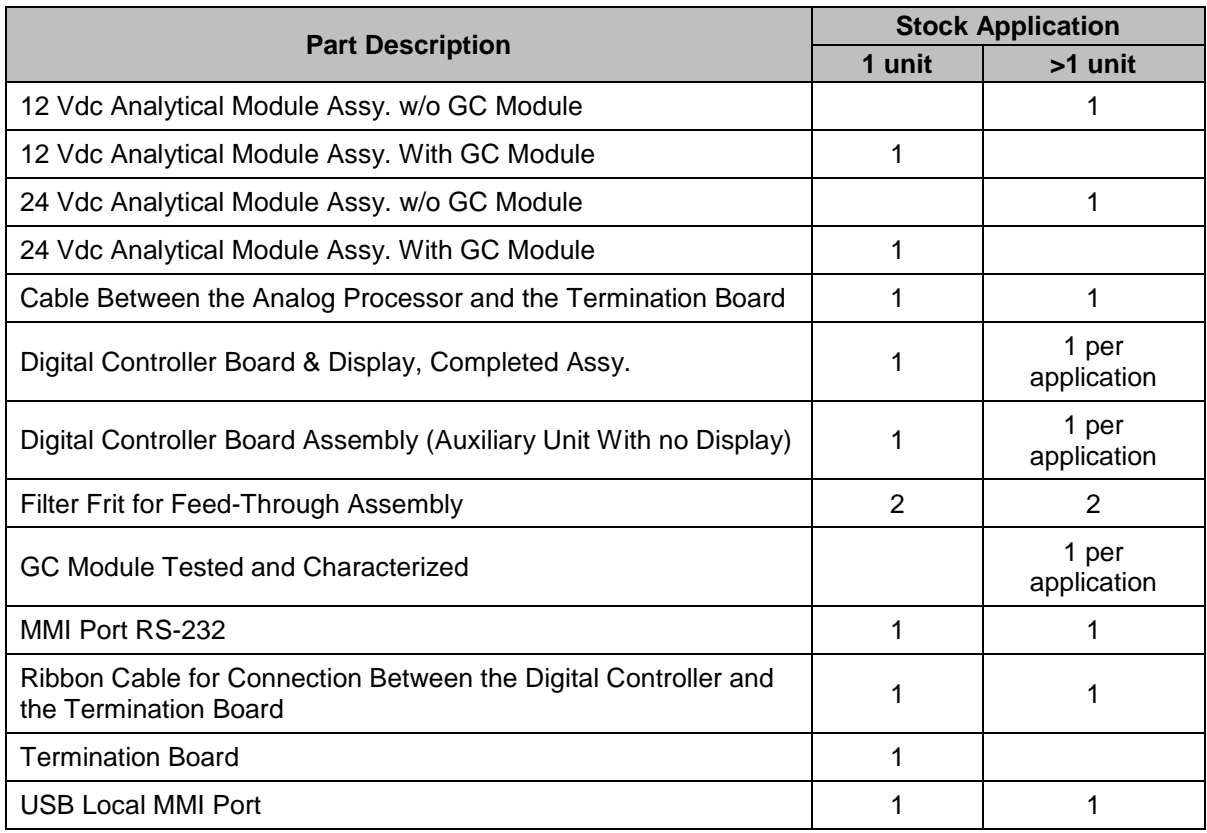

## *Table 4–2 Recommended Spare Parts*

# <span id="page-154-0"></span>**4.3 Field Tool Kit**

The recommended PGC1000 maintenance tools (see [Table 4–3\)](#page-154-0) are included in the optional field tool kit.

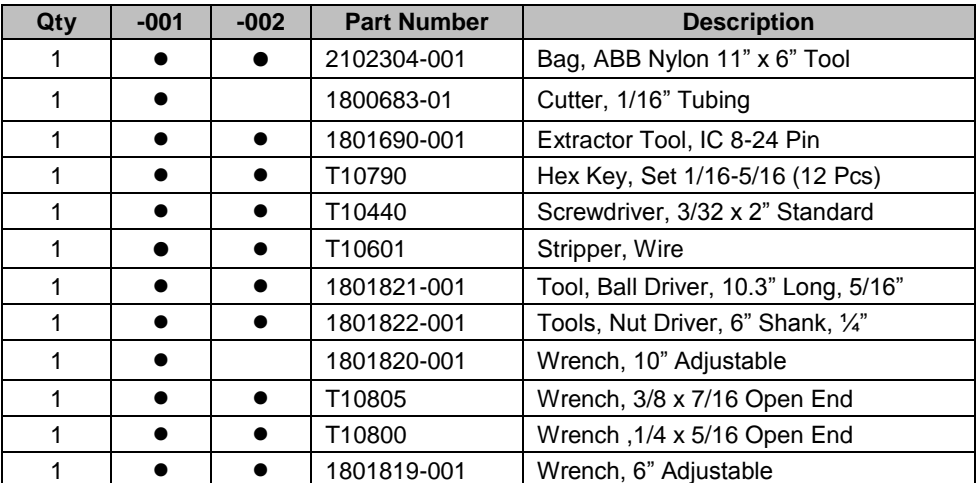

## *Table 4–3 Tool Requirements*

## **4.4 Visual Inspection**

Periodically, the PGC1000 should be given an external, visual examination. Visual checks maintain optimum system operation and accuracy of the sample analysis.

#### **4.4.1 Inspection**

During the visual inspection, components should be examined for the following conditions:

- Pipe or wall-mounting: Unit must be in a vertical position and the mounting brackets tightened on the pipe. The wall-mounting bracket must be securely affixed to the mounting wall.
- Carrier gas bottle mounting rack: Mounting rack should be tilted backward slightly to keep the bottles from falling forward.
- Bottles within mounting rack: Bottles must be securely strapped in the mounting rack.
- Bottle regulators: Must be tightened securely and checked for leaks.
- Pipe mounted sample probe: Must be securely mounted in the pipe meter run using an approved probe adapter.
- Stainless steel tubing connected between sample probe and PGC1000: Must not be bent or closed off. Connections must be tight. Such conditions impede sample flow to the PGC1000.
- Tightness of front and rear end caps: Hand tightening gently is adequate.
- Input/output terminations, external power or signal cable runs: All input/output cable and power and signal conduit runs to Div 2 or non-hazardous areas must be sealed per NEC codes.

## **4.5 Backing up Configuration Files (Save)**

Before beginning any maintenance on the PGC1000, the user should first collect the data. They will then need to backup all configuration files to the laptop's hard drive or a floppy disk. This safeguards the data and allows the user to re-start the unit without the trouble associated with re-configuring the PGC1000 should any problems arise.

Although there are Save buttons in the Entry mode screens that allows the user to back up Entry mode data items, a complete system backup is only accomplished by using the Save and Restore Utility. When using this utility to back up files, the user should also download the files to the TfCold drive. This safeguards the system in the event of a "cold" start.

#### **4.5.1 Instructions**

- **1)** Collect data from the unit.
- **2)** While in PCCU32, use the Save and Restore Utility found under File Utilities in the Operate drop-down menu on the main PCCU32 toolbar. The user can also click the Save and Restore Utility icon on the toolbar.
- **3)** In the Save and Restore window, click the Save Station Files button.
- **4)** When the Save Station Files window displays, verify the default name and path for the files. Click OK. This will save the TfData files to the PC.
- **5)** When finished saving the station files, a new window will offer the option to restore the station files to the TfCold drive. If Yes is selected, the station files will be downloaded to that drive.

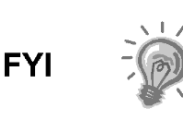

The user may not want to restore the station files to TfCold. Some problems addressed in the Troubleshooting chapter may require a selective restore. For more information, see the Troubleshooting chapter and the PCCU help files.

## **4.6 Restore Configuration Files**

Following various maintenance procedures or when configuration files need to be downloaded to the PGC1000, the Restore function will accomplish this.

If, prior to performing maintenance, the Save Configuration Files was selected, these files are downloaded to the user's laptop's hard drive or on a floppy disk. The Restore function uploads these files into the PGC1000's TfCold drive. This safeguards the data and allows the user to re-start the unit without the problems of re-configuring the PGC1000 should any problems arise.

#### **4.6.1 Instructions**

- **1)** While in PCCU32, use the Save and Restore Utility found under File Utilities in the Operate drop-down menu on the PCCU32 main toolbar The user can also click the Save and Restore Utility icon on the toolbar.
- **2)** In the Save and Restore window, click the Restore Station Files button.
- **3)** When the Restore Station Files window displays, verify the default name and path for the files. Click OK. This will restore the files to the TfCold drive.
- **4)** Verify the unit is functioning properly.

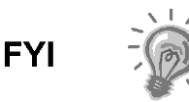

The user may not want to restore the station files to TfCold. Some problems addressed in the Troubleshooting chapter may require a selective restore. For more information, see the Troubleshooting chapter and PCCU help files.

## **4.7 Reset Procedures**

On occasion, it may be necessary to reset the unit. There are two types of reset procedures: warm or cold.

#### **4.7.1 Warm Start Instructions**

A warm start occurs when the main power is removed and then re-applied while memory backup is enabled. This does not clear the data stored in RAM. The warm start will only reset the PGC1000's microprocessor and will not disturb any data that has been stored in RAM. A warm start can be used when a power or communication interruption caused the PGC1000 microprocessor to lock up.

- **1)** Collect data from the unit.
- **2)** Using the Lithium Battery Status instructions, verify the battery status is satisfactory before proceeding.

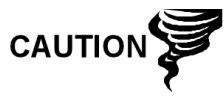

As with all electronic components, caution should be used when handling boards. Static electricity can potentially damage board components. This voids any warranty.

**3)** Gain access to the rear termination board of the PGC1000 by loosening the countersunk hex socket locking set screw in the rear end cap. Use a 1/16" hex wrench. Upon completion, unscrew the end cap.

**4)** To warm start the unit, depress the S1 reset switch on the termination board.

Or, to remove the PGC1000 from service, disconnect the power connector J1 from the board.

**5)** To place PGC1000 back into service, return the power connection J1 to the termination board.

#### **4.7.2 Cold Start Instructions**

A cold start clears all the data that is stored in RAM as well as resetting all entered variables to their factory default values. Discretionary use of this procedure is advised.

**1)** On the Analyzer Operation screen, click Hold under Next Mode. When the unit completes the current cycle and enters hold, the user may continue to the next step.

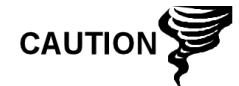

As with all electronic components, caution should be used when handling boards. Static electricity can potentially damage board components. This will void any warranty.

- **2)** Gain access to the digital controller assembly by loosening the countersunk hex socket locking set screw in the front end cap. Use a 1/16" hex wrench. Upon completion, unscrew the end cap.
- **3)** Gain access to the rear termination board of the PGC1000 by loosening the countersunk hex socket locking set screw in the rear end cap. Use a 1/16" hex wrench. Upon completion, unscrew the end cap.

Unplug the lithium battery connector from the J5 receptacle on the digital controller board (see

- **4)** [Figure 4-4\)](#page-158-0).
- **5)** Push the reset button located on the termination board. This is located in the rear of the enclosure.
- **6)** Initially, the Boot Loader screen will appear on the front display.
- **7)** When the Navigation screen displays, restore the lithium battery connection on the digital controller board.

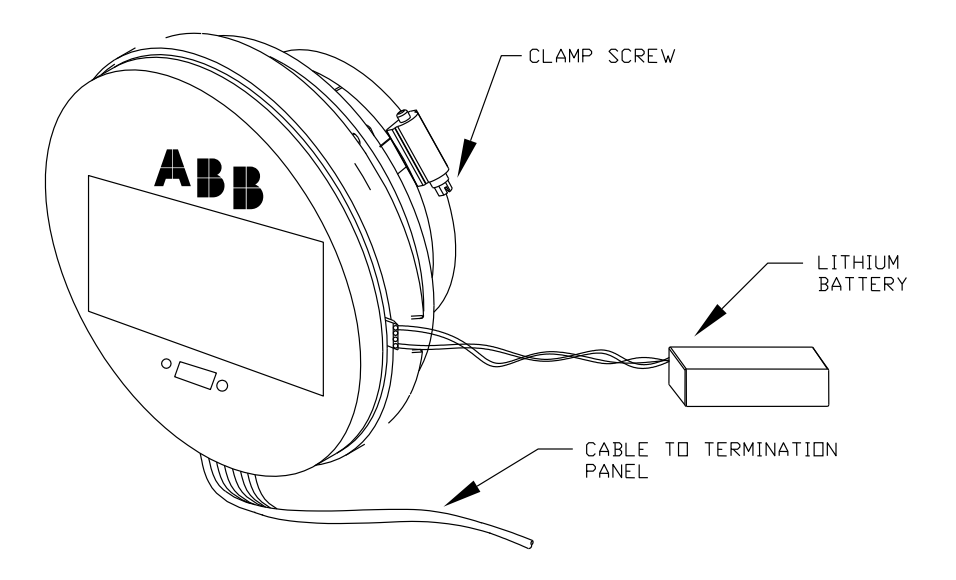

*Figure 4-4 Digital Controller Complete Assembly*

## <span id="page-158-0"></span>**4.8 Restore Factory Defaults**

Occasionally, it may be necessary to restore factory defaults. If critical configuration data is accidentally changed or erroneous results have been produced, the unit may require a reset to factory defaults. Inadvertently changing setup data, including critical local communication protocol settings, may call for the user to revert all setup information (configuration data) to factory settings. This includes the following items:

- Communication port settings
- Calibration gas concentrations
- Instantiated applications
- PGC1000 setup information
- Startup wizard re-initialized
- Electronic pressure settings
- All application parameters including display changes

This procedure will require the user to delete both the TfData folder (current setup data being used to operate the PGC1000) and the TfCold folder (non-volatile backup of the setup data).

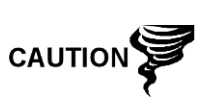

This procedure should not be a normal operation. It should only be used when all other setup and troubleshooting options have been exhausted or only used when a technical specialist recommends this procedure. If questions exist, call ABB Totalflow support at (800) 442-3097 – option 2.

#### **4.8.1 Instructions**

- **1)** On the Analyzer Operation screen, click Hold under Next Mode. When the unit completes the current cycle and enters hold, the user may continue to the next step.
- **2)** Collect data from the unit.

**3)** Shut down PCCU32.

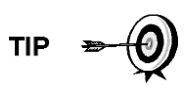

The system may not allow the deletion of active files when the PGC1000 is in normal operation (running from FLASH); therefore, the user should force the unit into Boot Loader mode.

- **4)** Force the PGC1000's operating system into Boot Loader mode.
	- Press the Reset button on the PGC1000's termination board.
	- Wait about eight seconds until the Initializing System screen displays.
	- Press the Reset button a second time.
	- The unit should now be in Boot Loader mode. The screen will revert to the TOTALFLOW display screen.
- **5)** Right-click on the Activesync icon located in the System Tray on the PC. From the pop-up screen, select Explore.
- **6)** In the new window, highlight the TfData folder under Mobile Devices.
- **7)** Right-click on the TfData folder. From the menu that displays, select Delete. The folder should disappear.
- **8)** Open the Flash folder by double-clicking on it.
- **9)** Highlight the TfCold folder. Right-click on it, and select Delete. The folder should disappear.
- **10)** Press the Reset button on the termination board. This action should cause the \Flash\Factory\TfCold information, saved at the factory, to be copied into a new TfData folder. This will restore all factory settings. If the reset was successful, the user will see the Startup Wizard when they reconnect to PCCU32.

## **4.9 Lithium Battery Status**

Prior to various maintenance procedures, especially when a cold start is not preferred or feasible, the user should verify that the lithium battery status is satisfactory.

If the user is directed to these instructions from another set of instructions, please return to them when the status has been verified.

#### **4.9.1 Instructions**

- **1)** While in the PCCU32 Analyzer Operation screen, select Station Setup from the icons across the top of the screen.
- **2)** Select the value beside the Lithium Battery Status.
- **3)** If the Lithium Battery Status value reads OK, the power may be removed from the unit without causing a cold start.
- **4)** If the Lithium Battery Status reads Low Voltage or Not Connected, the lithium battery should be connected or replaced prior to removing power from the unit. See the Replacing the Lithium Battery instructions later in the chapter.

## **4.10 Changing the PGC1000 Clock**

When measurement streams are turned on within the PGC1000, changing the clock could affect the time when log period entries are made. To protect the

integrity of accounting audit trails, the PGC1000 handles these types of clock changes as follows:

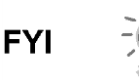

Examples are based on a 60-minute log period.

#### **4.10.1 Clock Change Not Crossing a Log Period Boundary**

When the next log period entry is made, the clock is not altered.

Example: If the present time is 4:15 p.m. and the clock is changed to 4:05 p.m. of the same day, the daily flow record is the same. The entry reflects the accumulation over a 70-minute time period (15-minutes plus 55-minutes).

#### **4.10.2 Forward Clock Change Crossing a Log Period Boundary**

This forces a log period entry for part of the log period that has accumulated since the last log period entry. PGC1000 then advances to a new data flow record and begins maintaining the balance of the day's data in a newly defined boundary.

Example: If the present time is 4:55 p.m. and the clock is changed to 5:05 p.m. of the same day, the entry reflects only a 55-minute average accumulation. A new flow record is then written. This period is also based on a 55-minute accumulation.

#### **4.10.3 Backward Clock Change Crossing a Log Period Boundary**

This forces a log period entry for part of the log period that has accumulated since the last log period entry. This is the same as for a forward clock change crossing an hourly boundary. PGC1000 advances to a new day's data flow record and maintains the balance of the day's data in a new record.

Example: If the present time is 5:05 p.m. and the clock is changed to 4:55 p.m. of the same day, the log period record entry reflects only a 5-minute average accumulation (5:00 to 5:05). A new flow record is then written. This log period is based on a 5-minute accumulation (4:55 to 5:00).

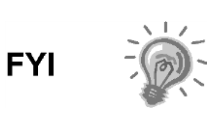

A backward clock change uses two (2) daily records to maintain data integrity. This assures that previously recorded data is not overwritten.

If it is necessary to make small backward time changes less than one (1) hour, the user should wait until the current hour has progressed far enough to make a change that does not cross an hour boundary.

## **4.11 Replacing Calibration or Carrier Gas Bottle(s)**

When calibration or carrier gas bottle(s) require replacement, please use the following instructions.

#### **4.11.1 Instructions**

- **1)** On the Analyzer Operation screen, click Hold under Next Mode. When the unit completes the current cycle and enters hold, the user may continue to the next step.
- **2)** Turn off the calibration and/or carrier gas at the bottle.
- **3)** Remove the regulator from the bottle.
- **4)** Exchange the bottle with the full bottle.
- **5)** Re-Install the regulator into the bottle. Verify that the pressure regulator is set correctly to either 15 PSIG for calibration gas or 90 PSIG for carrier gas. Open the shut-off valve on the regulator.
- **6)** At the PGC1000 feed-through assembly, loosen the nut and ferrule from the corresponding inlet. Allow the air to purge from the line.

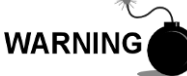

Be sure to follow the requirements of the national and local codes when performing this purge.

- **7)** Re-insert the ferrule and nut into the correct inlet. Upon completion, tighten.
- **8)** Leak test the connections at the bottle regulator and the feed-through assembly.
- **9)** In PCCU32, run two single cycles. Make sure that the unit is still in hold. Inspect the chromatograms to determine if the unit is processing correctly. If the chroms are satisfactory, return the unit to normal operation.

## **4.12 Removing Digital Controller Assembly**

This section presents the procedures for removal and installation of the digital controller assembly and mounting bracket. If the user has been directed here from another procedure, return back to the corresponding procedure when disassembly is complete.

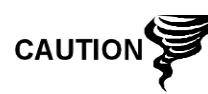

As with all electronic components, caution should be used when handling boards. Static electricity can potentially damage board components. This voids any warranty.

### **1.1.1 Instructions**

- **1)** On the Analyzer Operation screen, click Hold under Next Mode. When the unit completes the current cycle and enters hold, the user may continue to the next step.
- **2)** Gain access to the digital controller assembly by loosening the countersunk hex socket locking set screw in the front end cap. Use a 1/16" hex wrench. Upon completion, unscrew the end cap.
- **3)** Using a flat-blade screwdriver, loosen the screw in the mounting clamp.
- **4)** Unplug the ground cable from the digital controller assembly.
- **5)** Slide the assembly off of the thermal flask. Be careful to not unplug the flat ribbon cable connecting the digital controller assembly to the termination board or the lithium battery.

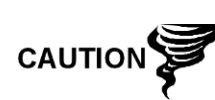

DO NOT remove the mounted lithium battery or the termination board cable from the PGC1000 board at this time. Removing the lithium battery will cause a cold start. When replacing the lithium battery, the termination board cable must remain connected to power the digital controller assembly; otherwise, the unit will cold start. The user will receive specific instructions during each procedure detailing if either cable should be unplugged.

**6)** To reassemble, perform steps 3–5 in reverse order. Be careful to align the display screen horizontally before tightening the screw.

## **4.13 Replacing Digital Controller Complete Assembly**

Access to the digital controller assembly is gained by removing the front-mounted digital controller assembly from the analytical module.

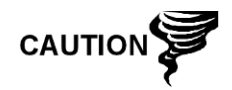

As with all electronic components, caution should be used when handling boards. Static electricity can potentially damage board components. This voids any warranty.

#### **4.13.1 Instructions**

- **1)** On the Analyzer Operation screen, click Hold under Next Mode. When the unit completes the current cycle and enters hold, the user may continue to the next step.
- **2)** Collect data from the unit.
- **3)** Back up the configuration files. Follow the instructions detailed previously in the Backing Up Configuration Files section.
- **4)** Turn off all sample streams, calibration gas and carrier gas.
- **5)** Disconnect or remove power from the PGC1000 unit either externally or by removing the J1 connector from the termination board.
- **6)** Remove the digital controller assembly. For instructions on performing this task, refer to the Removing Digital Controller Assembly section.
- **7)** Unplug the termination board to the digital controller assembly flat ribbon cable. Leave the lithium battery connected.

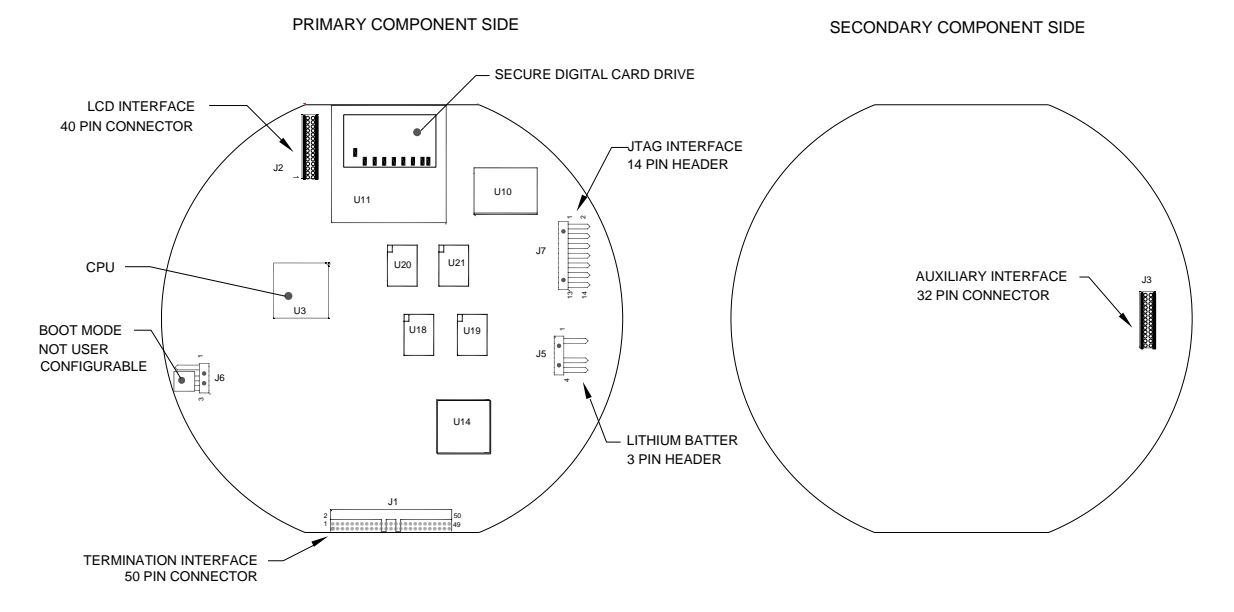

### *Figure 4-5 Digital Controller Board*

**8)** To reassemble using the replacement assembly, perform steps 6–7 in reverse order. Be careful to align the display screen before tightening. Check the lithium battery plug for proper installation on the connector.

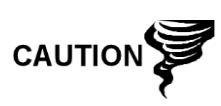

Please note that the termination board to digital controller ribbon cable pin 1 wire is NOT red. On the digital controller board, the red edge (pin 1) of the cable should plug onto pin 50, the right side of plug. The plug is keyed. As such, do not force the plug into the connector.

- **9)** Re-plug the ground cable into the new assembly.
- **10)** Once assembled, apply power to the PGC1000 (step 5).
- **11)** Adjust the contrast potentiometer R18 for optimum display (located on the VGA display board). To adjust the display contrast, use an extra small Phillips-point screwdriver to turn the potentiometer R18 clockwise for more contrast or counter-clockwise for less.
- **12)** Restore the configuration files. Use the instructions detailed in the Restore Configuration Files section.
- **13)** Re-install the front and rear end caps.

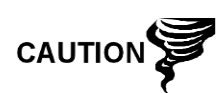

For the purposes of returning this assembly to ABB Totalflow service for warranty or repair, please contact ABB Totalflow customer service for an RA number. Please keep the lithium battery connected to the digital controller board for return.

Please note that since power was removed from this unit, the PGC1000 will perform Startup Diagnostics and stabilize. If the user has disabled the Startup Diagnostics, this should be enabled and power cycled to the unit. If power has been withheld from the unit for an unknown or lengthy period of time, a complete startup should be performed.

For more information on enabling the diagnostics in PCCU32, click the Diagnostics button and then the Help button.

## **4.14 Replacing Analytical Module**

**FYI** 

This section presents the procedures for removal and installation of the analytical module. The module is a completely self-contained unit and is part of the PGC1000. Read through all procedural steps before beginning disassembly.

Before beginning this procedure, verify that the module is appropriately rated for the system voltage. Compare the module voltage to the ID tag. The ID tag is located on the side of the enclosure.

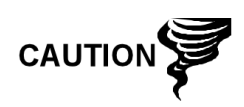

When the analytical module is removed, the module should be placed on a clean, dirt-free work surface. Care should be taken that gas ports are free from lint or dust particles. ABB Totalflow strongly suggests that the GC replacement module be kept in a sealed, static-free envelope until the last possible moment before installation.

It is important that the bottom surface of the module be placed on a clean, lint-free cloth to prevent the components from being scratched, damaged or contaminated.

#### **4.14.1 Instructions**

- **1)** On the Analyzer Operation screen, click Hold under Next Mode. When the unit completes the current cycle and enters hold, the user may continue to the next step.
- **2)** Collect data from the unit.
- **3)** Back up the configuration files. Follow the instructions detailed previously in the Backing Up Configuration Files section.
- **4)** Using the Lithium Battery Status instructions, verify the battery status is satisfactory before proceeding.
- **5)** Turn off all sample streams, calibration gas and carrier gas.
- **6)** Disconnect or remove power from the PGC1000 unit either externally or by removing the J1 connector from the termination board.

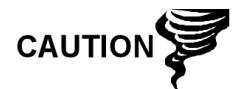

As with all electronic components, caution should be used when handling the boards. Static electricity can potentially damage board components. This voids the warranty.

- **7)** Gain access to the digital controller assembly by loosening the countersunk hex socket locking set screw in the front end cap. Use a 1/16" hex wrench. Upon completion, unscrew the end cap.
- **8)** Remove the assembly. Use the instructions detailed previously in the Digital Controller Assembly Mounting Bracket section. If weather/circumstances permit, the digital controller assembly may be suspended by the cables to eliminate stress on the cable connections. Upon completion, the user may move to step 10.
- **9)** Carefully unplug the cable to the termination board. Leave the lithium battery plugged in. Set the digital controller assembly aside on a clean, lintfree surface.
- **10)** Using a 5/16" hex wrench, loosen the mounting screw holding the analytical module in place until the module can be slowly lifted from the enclosure. Take care to not pull the wires attached to the rear of the assembly (see [Figure 4-6\)](#page-165-0).
- **11)** If the auxiliary heater is installed, detach the analytical module rear-face jumpers, J1 and J4 (see [Figure 4-7\)](#page-165-1).
- **12)** Set module on a clean, lint-free surface.
- **13)** Verify that the gasket on the feed-through assembly manifold interface is in place, in good condition and free from metal filings or other contamination. If the gasket has fallen off inside the enclosure or stuck to the GC module, replace onto the feed-through manifold interface. Ensure that the gasket does NOT cover the gas portholes.
- **14)** Verify the S1 auxiliary heater switch is set to the correct position. If using the auxiliary feed-through heater, set position to Normal.
- **15)** Insert the mounting screw into the analytical module.
- **16)** Holding the analytical module at the opening of the enclosure, reconnect the jumpers J1 and J4 if the auxiliary heater is installed (see [Figure 4-7\)](#page-165-1).

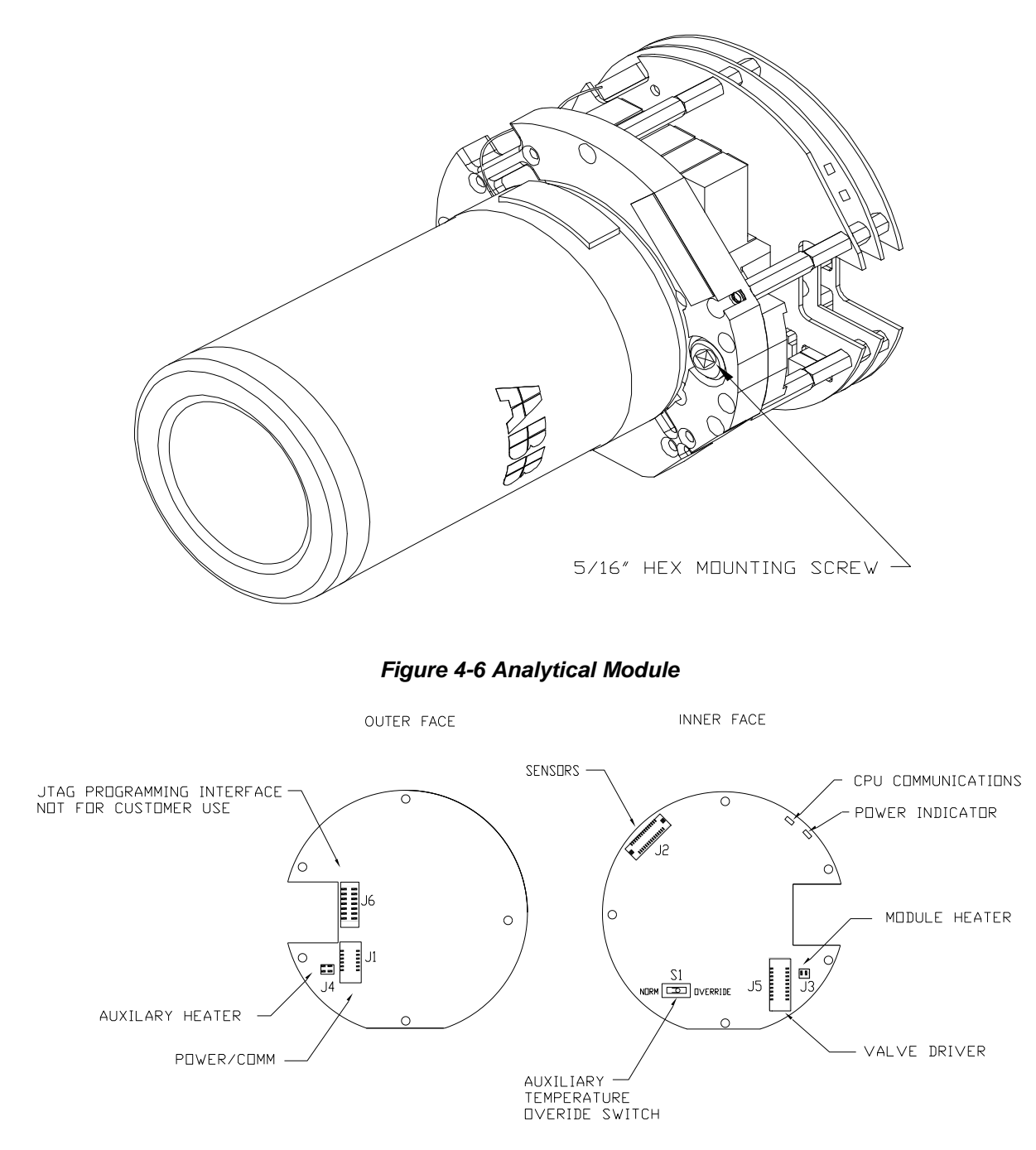

<span id="page-165-0"></span>*Figure 4-7 Analytical Processor Board*

- <span id="page-165-1"></span>**17)** Carefully insert the module into the enclosure. Rotate the module to ensure the rear components clear the manifold interface on the inside area of the feed-through assembly. The feed-through manifold interface and analytical module are keyed to ensure proper alignment.
- **18)** When the analytical module is in place, tighten the mounting screw.
- **19)** Re-assemble the digital controller assembly. Use the instructions previously detailed in this chapter.

**20)** Plug the termination board to digital controller ribbon cable into the digital controller assembly.

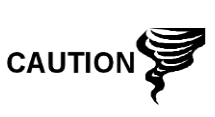

Please note that the termination board to digital controller ribbon cable pin 1 wire is NOT red. On the digital controller board, the red edge (pin 1) of the cable should plug into pin 50, the right side of plug. The plug is keyed. As such, do not force the plug into the connector.

- **21)** Insert the lithium battery pack into the enclosure between the enclosure and the thermal flask.
- **22)** Once the unit is reassembled, apply power to the PGC1000 (step 6).
- **23)** Re-install the front and rear end caps.

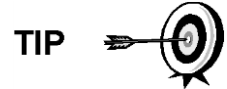

For the purposes of returning this assembly to ABB Totalflow service for warranty or repair, please contact ABB Totalflow customer service for an RA number.

Please note that since power was removed from this unit, the PGC1000 will perform Startup Diagnostics and stabilize. If the user has disabled the Startup Diagnostics, it should be enabled and power cycled to the unit. If power has been withheld from the unit for an unknown or lengthy period of time, a complete startup should be performed.

For more information on enabling the diagnostics in PCCU32, click the Diagnostics button and then the Help button.

## **4.15 Replacing GC Module**

This section presents the procedures for removal and installation of the GC module. The module is a completely self-contained unit and is part of the analytical module. Read through all the procedural steps before removing the assembly.

Before beginning the procedure, verify that the module is appropriately rated for the system voltage. Compare the module voltage to the ID tag. The ID tag is located on the side of the enclosure.

> When the GC module is removed, the module should be placed on a clean, dirt-free work surface. It is important that the bottom surface of the module be placed on a clean, lintfree cloth to prevent its base from being scratched or damaged. Additionally, the gas sample flow line openings should be free of foreign contaminants.

> If the GC module is not being immediately replaced, put the thermal flask back in place to prevent the mandrel from being scratched or damaged. Additionally, the gas sample flow line openings should be free of foreign contaminants. Also, be careful with the miniature D-type connector pins.

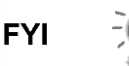

#### **4.15.1 Instructions**

- **1)** On the Analyzer Operation screen, click Hold under Next Mode. When the unit completes the current cycle and enters hold, the user may continue to the next step.
- **2)** Collect data from the unit.
- **3)** Back up the configuration files. Follow the instructions detailed previously in the Backing Up Configuration Files section.
- **4)** Using the Lithium Battery Status instructions, verify the battery status is satisfactory before proceeding.
- **5)** Turn off all sample streams, calibration gas and carrier gas.
- **6)** Disconnect or remove the power from the PGC1000 unit either externally or by removing the J1 connector from the termination board.

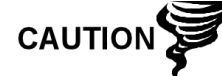

As with all electronic components, caution should be used when handling boards. Static electricity can potentially damage board components. This voids the warranty.

- **7)** Gain access to the digital controller assembly by loosening the countersunk hex socket locking set screw in the front end cap. Use a 1/16" hex wrench. Upon completion, unscrew the end cap.
- **8)** Following the instructions detailed previously in the Digital Controller Assembly Mounting Bracket section, remove the assembly. If weather/circumstances permit, the digital controller assembly may be suspended by the cables to eliminate stress on the cable connections. The user may move to step 10.
- **9)** Carefully unplug the cable to the termination board. Leave the lithium battery plugged in. Set the digital controller assembly aside on a clean, lintfree surface.
- **10)** Unscrew the thermal flask counterclockwise (see [Figure 4-8\)](#page-168-0). When loose, lift the flask from the unit. Set aside.
- **11)** Unscrew the oven wall counterclockwise (oven wall may be hot). When loose, lift the cylinder from the GC module. Set aside.
- **12)** Using the extraction tool, remove the cable connectors from jumpers J1, J2 and J3. DO NOT pull the connectors from the board by the wires.
- **13)** Using a 9/64" hex wrench, loosen the mounting screw inside the center of the assembly. When loose, lift the assembly from the manifold assembly. Set aside on a clean, lint-free surface.
- **14)** Verify that the manifold heater plate gasket is in place and in good condition.
- **15)** Carefully insert the replacement module onto the manifold assembly. Rotate the module to ensure the key holes line up and the module rests on the base. The unit should not turn once it is seated correctly.
- **16)** When the GC module is in place, tighten the mounting screw.
- **17)** Carefully restore the cable connectors to jumpers J1, J2 and J3. Be careful to not press against the wires attached to the connector head.
- **18)** Replace the oven wall onto the GC module. Be careful to not pinch or bind any of the cables. When fully on, turn the oven wall clockwise to tighten.

**19)** Replace the thermal flask over the GC module. When the flask reaches the mounting bracket, turn clockwise to tighten.

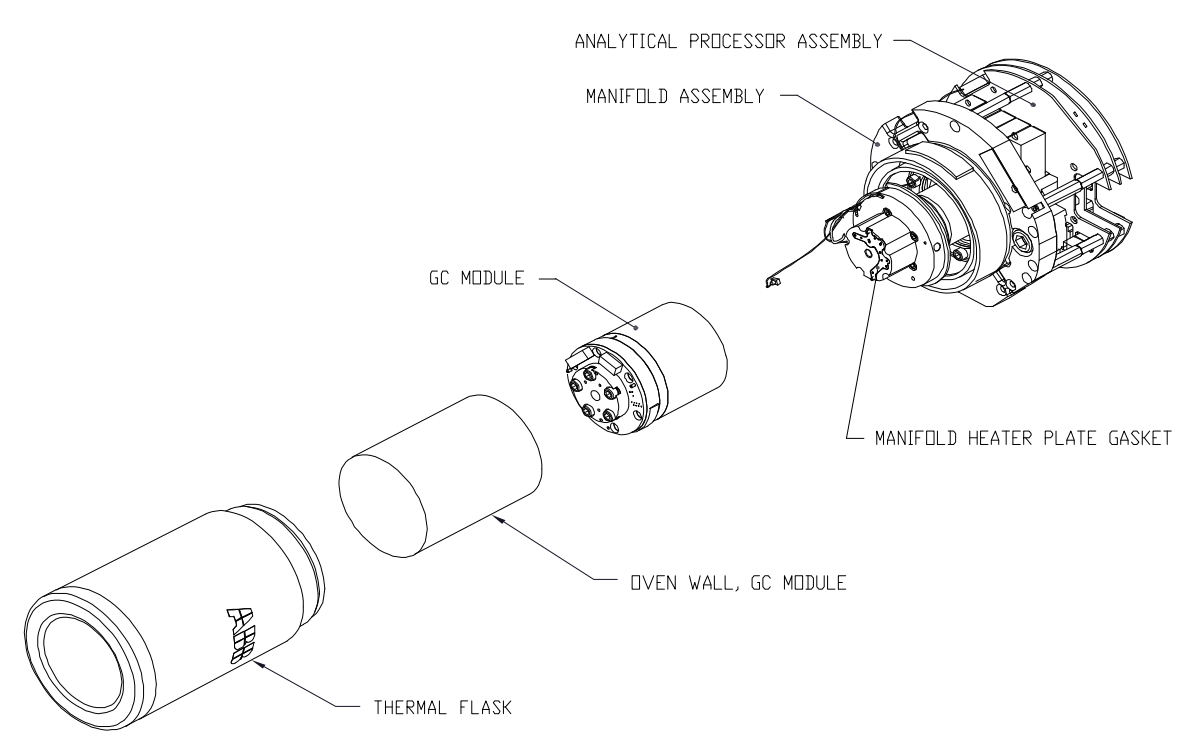

### *Figure 4-8 GC Module, Exploded View*

- <span id="page-168-0"></span>**20)** Using the instructions previously covered in this chapter, re-assemble the digital controller assembly.
- **21)** Plug the termination board to the digital controller ribbon cable into the digital controller assembly, if disconnected.

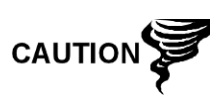

Please note that the termination board to the digital controller ribbon cable pin 1 wire is NOT red. On the digital controller board, the red edge (pin 1) of the cable should plug into pin 50, the right side of plug. The plug is keyed. Do not force the plug into the connector.

- **22)** Insert the lithium battery pack into the enclosure between the enclosure and the thermal flask.
- **23)** Once the unit is reassembled, apply power to the PGC1000 (step 6).

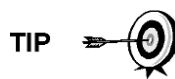

For the purposes of returning this assembly to ABB Totalflow service for warranty or repair, please contact ABB Totalflow customer service for an RA number.

**24)** Re-install the front and rear end caps.

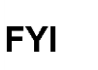

Please note that since power was removed from this unit, the PGC1000 will perform Startup Diagnostics and stabilize. If the user has disabled the Startup Diagnostics, it should be enabled and power cycled to the unit. If the power has been withheld from the unit for an unknown or lengthy period of time, a complete startup should be performed.

For more information on enabling the diagnostics in PCCU32, click the Diagnostics button and then the Help button.

## **4.16 Replacing Termination Board**

This section presents the procedures for removal and installation of the power termination board. This board is located in rear of the PGC1000. Read through all procedural steps before removing the assembly.

#### **4.16.1 Instructions**

- **1)** On the Analyzer Operation screen, click Hold under Next Mode. When the unit completes the current cycle and enters hold, the user may continue to the next step.
- **2)** Collect data from the unit.
- **3)** Back up the configuration files. Follow the instructions detailed previously in Backing Up Configuration Files section.
- **4)** Using the Lithium Battery Status instructions, verify the battery status is sufficient before proceeding.
- **5)** Gain access to the rear termination board of the PGC1000 by loosening the countersunk hex socket locking set screw in the rear end cap. Use a 1/16" hex wrench. Upon completion, unscrew the end cap.

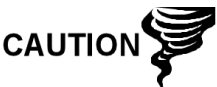

As with all electronic components, caution should be used when handling boards. Static electricity can potentially damage board components. This voids the warranty.

- **6)** Disconnect or remove power from the PGC1000 unit either externally or by removing the J1 connector from the termination board (see [Figure 4-9\)](#page-170-0).
- **7)** Disconnect all connectors from the board: J2 digital I/O, J8 and J10 serial ports, J3 Ethernet and J6 USB client connectors. Move wires out of the way.
- **8)** Using a 5/16" nut driver, loosen and remove the six nuts holding the termination board in place.
- **9)** Lift the protective overlay out.
- **10)** Lift the termination board out. Be careful of the wires fed into the enclosure through the hubs and the cables connected to the back. DO NOT REMOVE EMI GASKET.
- **11)** Carefully unplug the ribbon cable to the digital controller from the back of the termination board, J4, and analytical processor, J12. Set board aside.

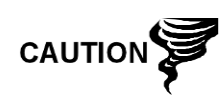

Please note that the termination board to the digital controller ribbon cable pin 1 wire is NOT red. On the termination board, the red edge (pin 1) of the cable should plug into pin 50, the right side of plug. The plug is keyed. Do not force the plug into the connector.

- **12)** Holding the replacement board at the opening of the enclosure, reconnect the ribbon cable to the digital controller into the back of the termination board, J4, and the analytical processor cable into J12.
- **13)** Insert the termination board into the enclosure. Be careful to not pinch the wires between the mounting stud and the board.

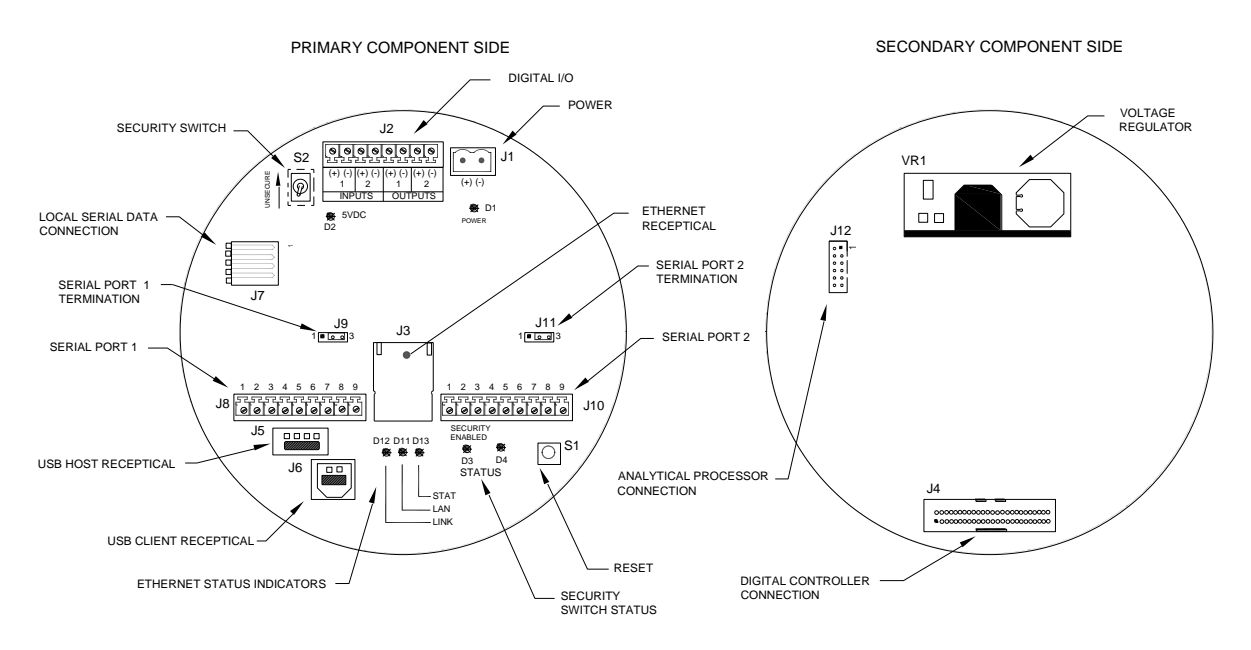

## *Figure 4-9 Termination Board*

- <span id="page-170-0"></span>**14)** Replace the protective overlay into the enclosure on the mounting studs.
- **15)** Replace the nuts to hold the termination board in place.
- **16)** Restore the J2, J8, J10, J3 and J6 connections, if applicable.
- **17)** Once the unit is reassembled, apply power to the PGC1000 (step 6).
- **18)** Reinstall the front and rear end caps.

$$
\text{TIP} \quad \Rightarrow \bigcirc
$$

For the purposes of returning this assembly to ABB Totalflow service for warranty or repair, please contact ABB Totalflow customer service for an RA number.

Please note that since the power was removed from this unit, the PGC1000 will perform Startup Diagnostics and stabilize. If the user has disabled the Startup Diagnostics, it should be enabled and power cycled to the unit. If power has been withheld from the unit for an unknown or lengthy period of time, a complete startup should be performed.

For more information on enabling the diagnostics in PCCU, click the Diagnostics button and then the Help button.

## **4.17 Replacing Feed-Through Assembly**

**FYI** 

This section presents the procedures for removal and installation of the feedthrough assembly. This assembly is located on the side of the PGC1000. Read through all procedural steps before removing the assembly.

Before beginning the procedure, verify that the module is appropriately rated for the system voltage. Compare the module voltage to the ID tag. The ID tag is located on the side of the enclosure.

#### **4.17.1 Instructions**

- **1)** On the Analyzer Operation screen, click Hold under Next Mode. When the unit completes the current cycle and enters hold, the user may continue to the next step.
- **2)** Collect data from the unit.
- **3)** Back up the configuration files. Follow the instructions detailed previously in the Backing Up Configuration Files section.
- **4)** Using the Lithium Battery Status instructions, verify the battery status is sufficient before proceeding.
- **5)** Turn off all sample streams, calibration gas and carrier gas.
- **6)** Disconnect or remove the power from the PGC1000 unit either externally or by removing the J1 connector from the termination board.

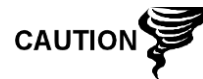

As with all electronic components, caution should be used when handling boards. Static electricity can potentially damage board components. This voids any warranty.

**7)** Gain access to the digital controller assembly by loosening the countersunk hex socket locking set screw in the front end cap. Use a 1/16" hex wrench. Upon completion, unscrew the end cap.

Following the instructions detailed previously in the Digital Controller Assembly Mounting Bracket section, remove the assembly (see

- **8)** [Figure 4-4\)](#page-158-0). If weather/circumstances permit, the digital controller assembly may be suspended by the cables to eliminate stress on the cable connections. The user may move to step 10.
- **9)** Carefully unplug the cable to the termination board. Leave the lithium battery plugged in. Set the digital controller assembly aside on a clean, lintfree surface.
- **10)** Using a 5/16" hex wrench, loosen the mounting screw holding the analytical module in place until the module can be slowly lifted from the enclosure. Take care to not pull wires attached to the rear of the assembly (see [Figure](#page-165-0)  [4-6\)](#page-165-0).
- **11)** Detach the analytical module rear-face jumpers, J1 and J4, if the auxiliary heater is installed.
- **12)** Set the module on a clean, lint-free surface.
- **13)** Using a ¼" open end wrench, loosen the Valco® nut. Upon completion, remove the input line. Repeat for all sample, carrier and calibration gas lines.
- **14)** Using a 5/64" hex wrench, loosen the feed-through set screw.
- **15)** Unscrew the feed-through assembly. By hand, turn counter-clockwise until free.
- **16)** On the replacement assembly, install the O-ring and manifold gasket that are supplied with the new feed-through assembly (see [Figure 4-10\)](#page-172-0).
- **17)** Carefully apply the sealing thread lubricant to the threads on the feedthrough assembly. Be careful to not contaminate the feed-through manifold and gasket.
- **18)** Verify the O-ring and feed-through manifold gasket are in place and not damaged (see [Figure 4-10\)](#page-172-0).
- **19)** Insert the replacement feed-through assembly, and screw in clockwise until completely set. Do not tighten.

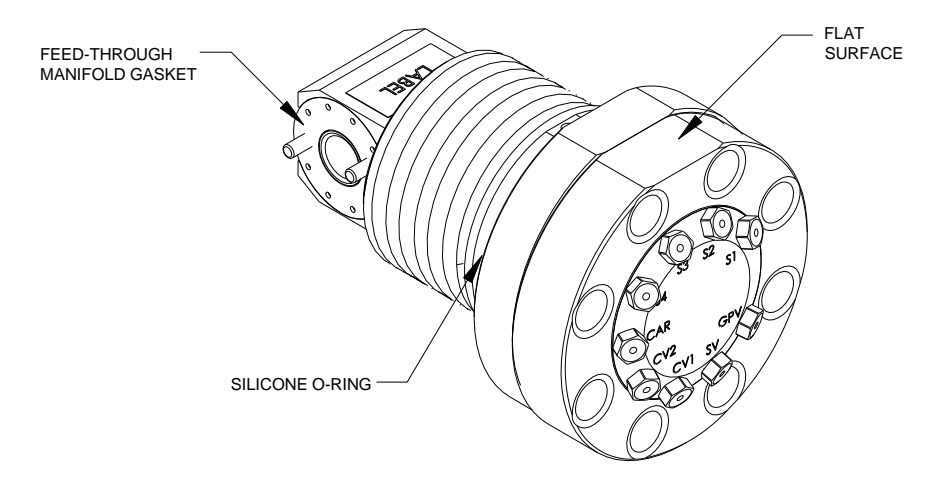

*Figure 4-10 Feed-Through Assembly*

- <span id="page-172-0"></span>**20)** The user will now need to reverse the direction. Unscrew the feed-through assembly counter-clockwise a minimum of one full rotation but less than two full rotations. Stop when the flat edge is on top and horizontal.
- **21)** Using a 5/64" hex wrench, tighten the feed-through set screw.
- **22)** Insert the mounting screw into the analytical module.
- **23)** Holding the analytical module at the opening of the enclosure, reconnect the jumpers, J1 and J4, if the auxiliary heater is installed (see [Figure 4-7\)](#page-165-1).
- **24)** Carefully insert the module into the enclosure. Rotate the module to ensure the rear components clear the manifold interface on the inside area of the feed-through assembly. The feed-through manifold interface and analytical module are keyed to ensure proper alignment.
- **25)** When the analytical module is in place, tighten the mounting screw.
- **26)** Reassemble the digital controller assembly. Use the instructions covered previously in this chapter.
- **27)** Plug the termination board to the digital controller ribbon cable into the digital controller assembly.

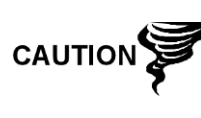

Please note that the termination board to the digital controller ribbon cable pin 1 wire is NOT red. On the digital controller board, the red edge (pin 1) of the cable should plug onto pin 50, the right side of plug. The plug is keyed. Do not force the plug into the connector.

**28)** Insert the lithium battery pack into the enclosure. This will be between the enclosure and the thermal flask.

- **29)** Once the unit is reassembled, apply power to the PGC1000 (step 6).
- **30)** Re-install the front and rear end caps.

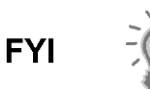

Please note that since power was removed from this unit, the PGC1000 will perform Start-Up Diagnostics and stabilize. If the user has disabled the Start-Up Diagnostics, it should be enabled and power cycled to the unit. If power has been withheld from the unit for an unknown or lengthy period of time, a complete start-up should be performed.

For more information on enabling the diagnostics in PCCU, click the Diagnostics button and then the Help button.

## **4.18 Replacing Lithium Battery**

This section presents the procedures for the removal and installation of a new lithium battery. The lithium battery is inside of the front end cap and is wedged between the thermal flask and the enclosure wall. Read through all procedural steps before removing the assembly.

#### **4.18.1 Instructions**

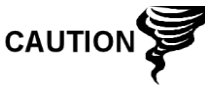

DO NOT REMOVE POWER TO UNIT! Loss of power to the unit will initiate a cold start. All data and configuration files will be destroyed.

- **1)** On the Analyzer Operation screen, click Hold under Next Mode. When the unit completes the current cycle and enters hold, the user may continue to the next step.
- **2)** Collect data from the unit.
- **3)** Back up the configuration files. Follow the instructions detailed previously in the Backing Up Configuration Files section.

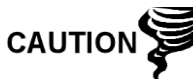

As with all electronic components, caution should be used when handling boards. Static electricity can potentially damage board components. This will void any warranty.

- **4)** Gain access to the digital controller assembly by loosening the countersunk hex socket locking set screw in the front end cap. Use a 1/16" hex wrench. Upon completion, unscrew the end cap.
- **5)** Unplug the lithium battery connector from the J5 receptacle on the digital controller board (see [Figure 4-11\)](#page-174-0).
- **6)** Plug in the replacement lithium battery to J5 on the digital controller board.
- **7)** Insert the lithium battery pack into the enclosure. This will be between the enclosure and the thermal flask.
- **8)** Using the lithium battery status instructions, verify the battery status is sufficient before proceeding.
- **9)** Reinstall the front end cap.

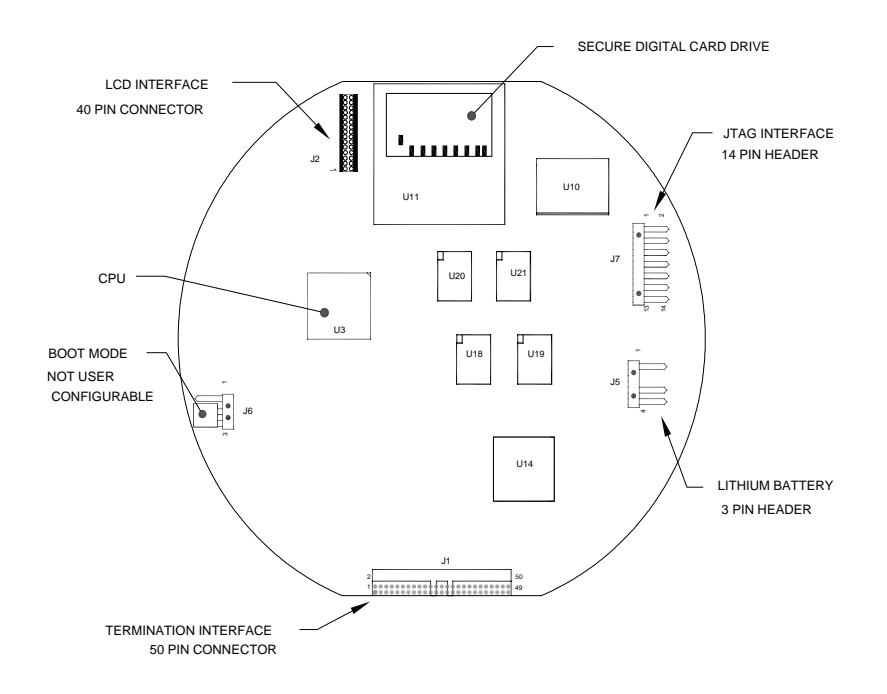

*Figure 4-11 Primary Component Side Digital Controller Board*

## <span id="page-174-0"></span>**4.19 Replacing Frit Filters**

Several reasons exist for replacing the frit filters. Reasons can range from a scheduled maintenance procedure to decreased sample pressure due to clogged filters. When replacing the filters on a regularly scheduled maintenance plan, it will most likely not require that the sample lines be removed from the external plate. When replacing the filters as the result of troubleshooting, the user should remove the sample input lines and use compressed air to clear the pathway. For the purposes of this manual, the following instructions will contain the steps for the worst-case scenario.

### **4.19.1 Instructions**

- **1)** On the Analyzer Operation screen, click Hold under Next Mode. When the unit completes the current cycle and enters hold, the user may continue to the next step.
- **2)** Collect data from the unit.
- **3)** Back up the configuration files Follow the instructions detailed previously in the Backing Up Configuration Files section.
- **4)** Turn off all sample streams, calibration gas and carrier gas.
- **5)** Using a 7/32" hex wrench, loosen, and remove all 8–¼" hex socket screws (see [Figure 4-12\)](#page-175-0).

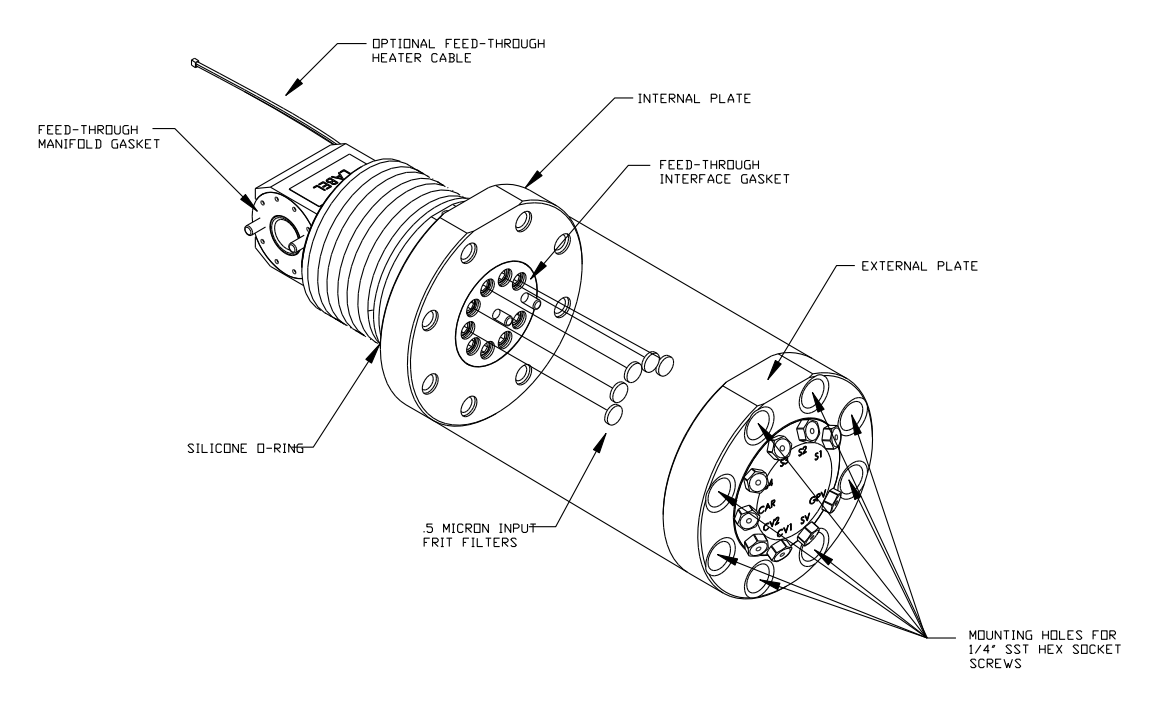

### <span id="page-175-0"></span>*Figure 4-12 Feed-Through Assembly - Exploded View*

- **6)** If space permits, lift the external plate away from the internal plate. This will enable the user to view the frit filters. If space does not permit lifting the plate away enough to view the filters, the user must remove the sample input lines and the carrier and calibration gas lines.
- **7)** If filters appear soiled, it will be necessary to remount the external plate and remove the input lines. To remove the input lines, continue to the next step; otherwise, move to step 9.
- **8)** Using a ¼" open-end wrench, loosen the Valco® nut. Upon completion, remove the input line. Repeat for all sample, carrier and calibration gas lines.
- **9)** Remove the 8–¼" hex socket mounting screws.
- **10)** Remove the used filters from the filter sockets. Using an edged instrument, put pressure on the outermost edge of each filter to remove them.
- **11)** If replacing filters due to clogging, the user should also use compressed air to blow out the input holes in the external plate. It may also be necessary to wipe the gasket clean. The gasket is located on the internal plate. If the gasket does not require this action, move to the next step.
- **12)** Using a replacement filter, carefully lay the filter into the filter socket. Apply uniform pressure to the filter. DO NOT use any pointed instrument to push the filter into place. Repeat for each input stream and the carrier and calibration gas inputs. Vents do not require filters.
- **13)** Reseat the external plate. Align the mounting pins on the internal plate to the corresponding holes on the external plate.
- **14)** Replace the 8–¼" mounting screws. Use a star pattern when tightening the screws.
- **15)** If the sample, carrier and calibration gas lines were removed, purge air from the transport tubing. Upon completion, reconnect to the corresponding ports.

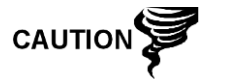

DO NOT over tighten. After securing the tubing, check for gas leaks.

## **4.20 Replacing Feed-Through Interface Gasket**

Should the feed-through interface gasket require replacement (see [Figure 4-12\)](#page-175-0), follow these instructions. Typically, the user would change the gasket while performing another procedure; however, for the purposes of this manual, the instructions will start and finish as a complete procedure.

#### **4.20.1 Instructions**

- **1)** On the Analyzer Operation screen, click Hold under Next Mode. When the unit completes the current cycle and enters hold, the user may continue to the next step.
- **2)** Collect data from the unit.
- **3)** Back up the configuration files. Follow the instructions detailed previously in the Backing Up Configuration Files section.
- **4)** Turn off all sample streams, calibration gas and carrier gas.
- **5)** Using a 7/32" hex wrench, loosen and remove all 8–¼" hex socket screws.
- **6)** If space permits, lift the external plate away from the internal plate, and remove the damaged gasket from the internal plate. If space does not permit lifting the plate away enough to replace the gasket, the user must remove the sample input lines and the carrier and calibration gas lines.
- **7)** Remount the external plate, and remove the input lines. To remove the input lines, continue to the next step; otherwise, move to step 9.
- **8)** Using a ¼" open-end wrench, loosen the Valco® nut. Upon completion, remove the input line. Repeat for all sample, carrier and calibration gas lines.
- **9)** Remove the 8–¼" hex socket mounting screws.
- **10)** Remove the damaged gasket from the internal plate.
- **11)** Clean the gasket area on the internal plate. Use a clean, dry, lint-free cloth before placing the new gasket on the internal plate. The gasket is keyed to ensure that it is placed correctly. The gasket should not cover any holes in the internal plate.
- **12)** Reseat the external plate. Align the mounting pins on the internal plate to the corresponding holes on the external plate.
- **13)** Replace the 8–¼" mounting screws. Use a star pattern when tightening the screws.
- **14)** If the sample, carrier and calibration gas lines were removed, purge air from the transport tubing. Upon completion, reconnect to the corresponding ports.

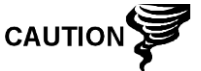

DO NOT over tighten. After securing the tubing, check for gas leaks.

## **4.21 Replacing Feed-Through Manifold Gasket**

Should the feed-through manifold gasket require replacement (see [Figure 4-12\)](#page-175-0), follow these instructions. Typically, the user would change the gasket while performing another procedure; however, for the purposes of this manual, the instructions will start and finish as a complete procedure.

#### **4.21.1 Instructions**

- **1)** On the Analyzer Operation screen, click Hold under Next Mode. When the unit completes the current cycle and enters hold, the user may continue to the next step.
- **2)** Collect data from the unit.
- **3)** Back up the configuration files. Follow the instructions detailed previously in the Backing Up Configuration Files section.
- **4)** Using the Lithium Battery Status instructions, verify the battery status is sufficient before proceeding.
- **5)** Turn off all sample streams, calibration gas and carrier gas.
- **6)** Disconnect or remove the power from the PGC1000 unit either externally or by removing the J1 connector from the termination board.

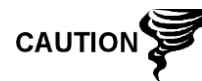

As with all electronic components, caution should be used when handling boards. Static electricity can potentially damage board components. This will void any warranty.

**7)** Gain access to the digital controller assembly by loosening the countersunk hex socket locking set screw in the front end cap. Use a 1/16" Hex wrench. Upon completion, unscrew the end cap.

Following the instructions detailed previously in the Digital Control[ler Assembly](#page-158-0)  Mounting Bracket section, remove the assembly (see

- **8)** [Figure 4-4\)](#page-158-0). If weather/circumstances permit, the digital controller assembly may be suspended by the cables to eliminate stress on the cable connections. The user may move to step 10.
- **9)** Carefully unplug the cable to the termination board. Leave the lithium battery plugged in. Set the digital controller assembly aside on a clean, lintfree surface.
- **10)** Using a 5/16" hex wrench, loosen the mounting screw holding the analytical module in place until the module can be slowly lifted from the enclosure. Take care to not pull the wires that are attached to the rear of the assembly (see [Figure 4-6\)](#page-165-0).
- **11)** Detach the analytical module rear-face jumpers, J1 and J4, if the auxiliary heater is installed.
- **12)** Set the module on a clean, lint-free surface.
- **13)** Replace the gasket on the feed-through assembly manifold interface. Ensure that the gasket does NOT cover the gas port holes.
- **14)** Insert the mounting screw into the analytical module.
- **15)** Holding the analytical module at the opening of the enclosure, reconnect jumpers J1 and J4, if the auxiliary heater is installed (see [Figure 4-7\)](#page-165-1).
- **16)** Carefully insert the module into the enclosure. Rotate the module to ensure the rear components clear the manifold interface on the inside area of the

feed-through assembly. The feed-through manifold interface and the analytical module are keyed to ensure proper alignment.

- **17)** When the analytical module is in place, tighten the mounting screw.
- **18)** Re-assemble the digital controller assembly. Use the instructions previously covered in this chapter.
- **19)** Plug the termination board to the digital controller ribbon cable into the digital controller assembly.

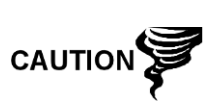

Please note that the termination board to the digital controller ribbon cable pin 1 wire is NOT red. On the digital controller board, the red edge (pin 1) of the cable should plug into pin 50, the right side of plug. The plug is keyed. Do not force the plug into the connector.

- **20)** Insert the lithium battery pack into the enclosure. This will be between the enclosure and the thermal flask.
- **21)** Once the unit is reassembled, apply power to the PGC1000 (step 6).
- **22)** Reinstall the front and rear end caps.

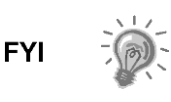

Please note that since power was removed from this unit, the PGC1000 will perform Start-Up Diagnostics and stabilize. If the user has disabled the Start-Up Diagnostics, it should be enabled and power cycled to the unit. If the power has been withheld from the unit for an unknown or lengthy period of time, a complete start-up should be performed.

For more information on enabling the diagnostics in PCCU, click the Diagnostics button and then the Help button.

## **4.22 Replacing Termination Board to the Digital Controller Cable**

Should the termination board to the digital controller cable become damaged and require replacement, follow these instructions. Typically, the user would change the cable while performing another procedure; however, for the purposes of this manual, the instructions will start and finish as a complete procedure.

### **4.22.1 Instructions**

- **1)** On the Analyzer Operation screen, click Hold under Next Mode. When the unit completes the current cycle and enters hold, the user may continue to the next step.
- **2)** Collect data from the unit.
- **3)** Back up the configuration files. Follow the instructions detailed previously in the Backing Up Configuration Files section.
- **4)** Using the Lithium Battery Status instructions, verify the battery status is sufficient before proceeding.
- **5)** Turn off all sample streams, calibration gas and carrier gas.
- **6)** Disconnect or remove power from the PGC1000 unit either externally or by removing the J1 connector from the termination board.

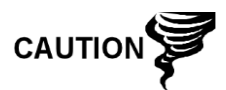

As with all electronic components, caution should be used when handling boards. Static electricity can potentially damage board components. This voids any warranty.

**7)** Gain access to the digital controller assembly by loosening the countersunk hex socket locking set screw in the front end cap. Use a 1/16" hex wrench. Upon completion. Unscrew the end cap.

Following the instructions detailed previously in the Removing Digital Controller Assembly section, remove the assembly (see

- **8)** [Figure 4-4\)](#page-158-0). If weather/circumstances permit, the digital controller assembly may be suspended by the cables to eliminate stress on the cable connections. The user may move to step 10.
- **9)** Carefully unplug the cable to the termination board. Leave the lithium battery plugged in. Set the digital controller assembly aside on a clean, lintfree surface.
- **10)** Using a 5/16" hex wrench, loosen the mounting screw holding the analytical module in place. Slowly lift the module from the enclosure. Take care to not pull the wires attached to the rear of the assembly (see [Figure 4-6\)](#page-165-0).
- **11)** Detach the analytical module rear-face jumpers, J1 and J4, if the auxiliary heater is installed.
- **12)** Set the module on a clean, lint-free surface.
- **13)** Reach into the enclosure through the front opening, and unplug the ribbon cable from the rear of the termination board, J4.
- **14)** On the replacement cable, verify the orientation by viewing the keyed receptacle on the termination board and cable. Insert the plug into the J4 connector.
- **15)** Verify that the gasket on the feed-through assembly manifold interface is in place and in good condition. If the gasket has fallen off inside the enclosure or is stuck to the GC module, replace onto the feed-through manifold interface. Ensure that the gasket does NOT cover the gas portholes.
- **16)** Insert the mounting screw into the analytical module.
- **17)** Holding the analytical module at the opening of the enclosure, reconnect jumpers J1 and J4, if the auxiliary heater is installed.
- **18)** Carefully insert the module into the enclosure. Rotate the module to ensure the rear components clear the manifold interface on the inside area of the feed-through assembly. The feed-through manifold interface and the analytical module are keyed to ensure proper alignment.
- **19)** When the analytical module is in place, tighten the mounting screw.
- **20)** Re-assemble the digital controller assembly. Use the instructions previously covered in this chapter.
- **21)** Plug the termination board to the digital controller ribbon cable into the digital controller assembly.

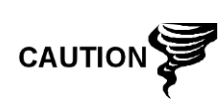

Please note that the termination board to the digital controller ribbon cable pin 1 wire is NOT red. On the digital controller board, the red edge (pin 1) of the cable should plug into pin 50, the right side of plug. The plug is keyed. Do not force the plug into the connector.
- **22)** Insert the lithium battery pack into the enclosure. This will be between the enclosure and the thermal flask.
- **23)** Once the unit is reassembled, apply power to the PGC1000 (step 6).
- **24)** Re-install the front and rear end caps.

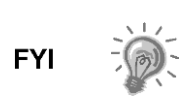

Please note that since the power was removed from this unit, the PGC1000 will perform Start-Up Diagnostics and stabilize. If the user has disabled the Start-Up Diagnostics, it should be enabled and power cycled to the unit. If the power has been withheld from the unit for an unknown or lengthy period of time, a complete start-up should be performed.

For more information on enabling the diagnostics in PCCU, click the Diagnostics button and then the Help button.

# **4.23 Replacing Analytical Processor to the Termination Board Cable**

Should the cable connecting the analytical processor to the termination board require replacement, use the following instructions.

# **4.23.1 Instructions**

- **1)** On the Analyzer Operation screen, click Hold under Next Mode. When the unit completes the current cycle and enters hold, the user may continue to the next step.
- **2)** Collect data from the unit.
- **3)** Back up the configuration files. Follow the instructions detailed previously in the Backing Up Configuration Files section.
- **4)** Using the Lithium Battery Status instructions, verify the battery status is sufficient before proceeding.
- **5)** Disconnect or remove power from the PGC1000 unit either externally or by removing the J1 connector from the termination board.

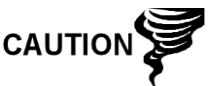

As with all electronic components, caution should be used when handling boards. Static electricity can potentially damage board components. This voids any warranty.

- **6)** Following the instructions detailed previously in the Replacing Termination Board section, remove the board. Upon completion, unplug the cable. Reaching into the enclosure, unplug the analytical processor to the termination board cable from the analytical processor assembly (see [Figure](#page-165-0)  [4-7\)](#page-165-0).
- **7)** Using the replacement cable, insert into the enclosure Upon completion, plug into the power/communication connector, J1. Connect the cable to the back of the termination board's J12 connector (see [Figure 4-9\)](#page-170-0).
- **8)** Re-install the termination board.

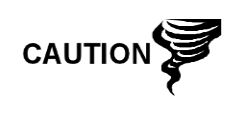

Please note that the termination board to the digital controller ribbon cable pin 1 wire is NOT red. On the digital controller board, the red edge (pin 1) of the cable should plug into pin 50, the right side of plug. The plug is keyed. Do not force the plug into the connector.

**9)** Once the unit is reassembled, apply power to the PGC1000 (step 6).

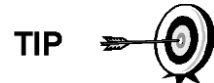

For the purposes of returning this assembly to ABB Totalflow service for warranty or repair, please contact ABB Totalflow customer service for an RA number.

**10)** Re-install the rear end cap.

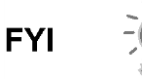

Please note that since the power was removed from this unit, the PGC1000 will perform Start-Up Diagnostics and stabilize. If the user has disabled the Start-Up Diagnostics, it should be enabled and power cycled to the unit. If power has been withheld from the unit for an unknown or lengthy period of time, a complete start-up should be performed.

For more information on enabling the diagnostics in PCCU, click the Diagnostics button and then the Help button.

# **5.0 TROUBLESHOOTING**

# **5.1 Overview**

To serve as an aid in troubleshooting the PGC1000, this chapter will provide troubleshooting guidelines for the various subsystems of the PGC1000. Some of these procedures will differ slightly from other ABB Totalflow products because the communications, power charger/source and other I/O are contained in a separate enclosure rather than within the PGC1000 enclosure.

Some of the procedures are based on tests performed on the PGC1000 termination board, and others are based on tests performed on components located in a separate enclosure. The user will determine which of these procedures correspond to their particular unit. If using equipment other than the ABB Totalflow enclosure, the user will need to refer to the manufacturer's procedures for troubleshooting their equipment.

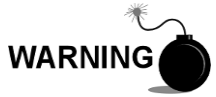

DO NOT open or remove covers, including the PCCU local communications cover, unless the area is known to be nonhazardous, including the internal volume of the enclosure.

# **5.1.1 Troubleshooting Support**

If troubleshooting instructions do not lead to a resolution and assistance is required, the user can contact the ABB Totalflow service department.

USA: 1-800-HELP-365 or 1-800-435-7365

# **5.1.2 Getting Started**

Using [Figure 5-1,](#page-183-0) determine which section will most likely need to be used. Upon determination, move to that particular area.

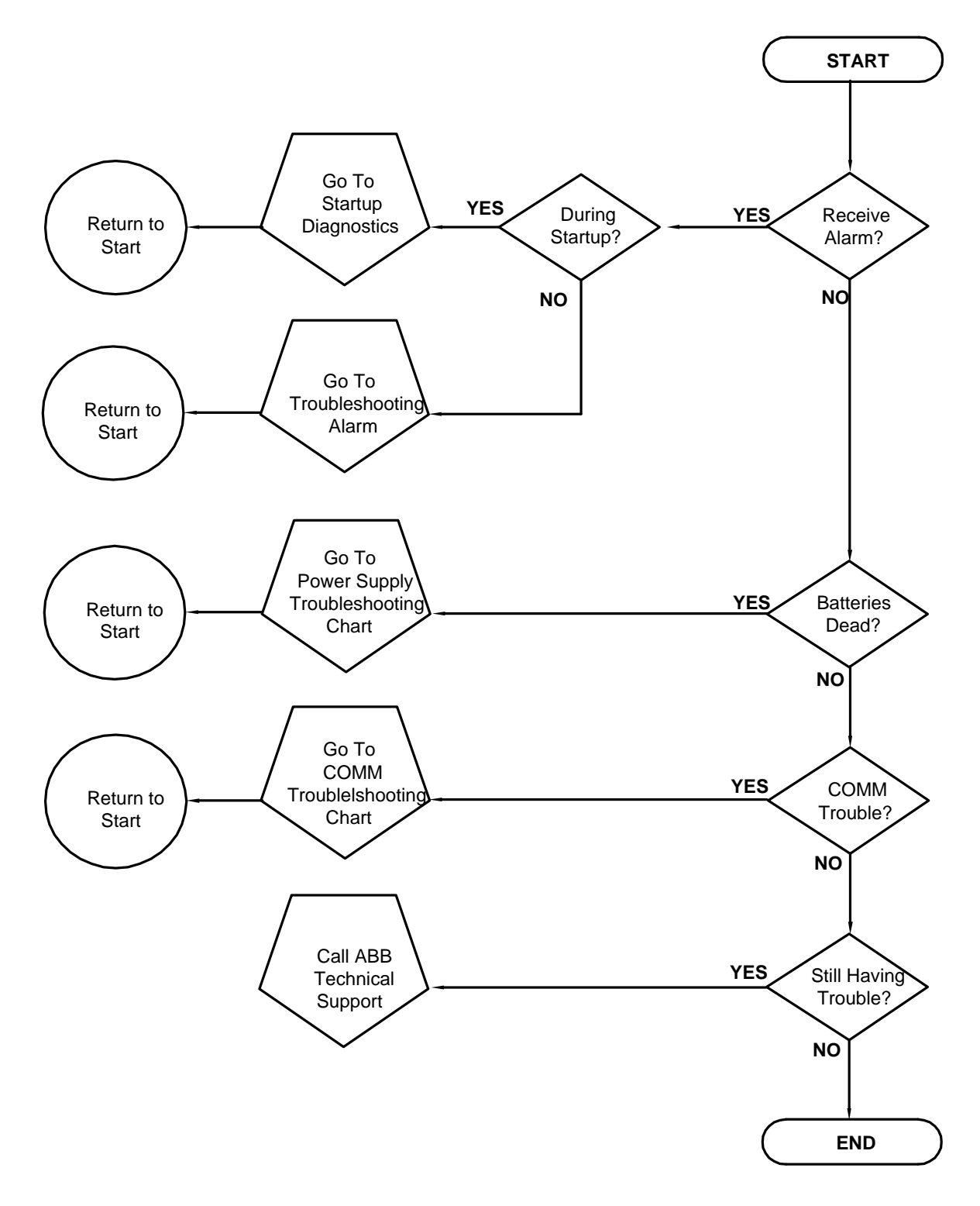

*Figure 5-1 Troubleshooting Flowchart*

# <span id="page-183-0"></span>**5.2 Start-Up Diagnostic Troubleshooting**

This section focuses on determining what has caused an alarm during Start-Up Diagnostics. The ABB Totalflow PGC1000 has an extensive, built-in list of tests

which are performed each time the unit is started. This start-up testing may be disabled, but ABB Totalflow recommends that it be left enabled.

These diagnostics consist of four areas of testing:

- Carrier pressure regulator test
- Oven temperature test
- Processor control test
- Stream test

These start-up tests may also be performed on a regular schedule. Please see the PCCU help files for more information on scheduling diagnostics.

$$
FYI \qquad \frac{1}{2} \int_{0}^{2\pi} \frac{dx}{(x^2+y^2)^2} \, dy
$$

ABB Totalflow has performed extensive testing on each PGC1000, prior to shipment, and each unit is factory calibrated using our standard calibration blend.

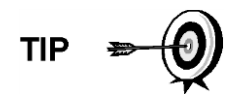

During the stream test, streams with no gas pressure will fail, and they will be disabled in the stream sequence. To enable these streams, please click on the Stream Setup button on the Analyzer Operation screen.

#### **5.2.1 Status**

The following descriptive statuses and definitions are standard for all start-up diagnostics. Additionally, each test group will have status results that will narrow down the possibilities for troubleshooting.

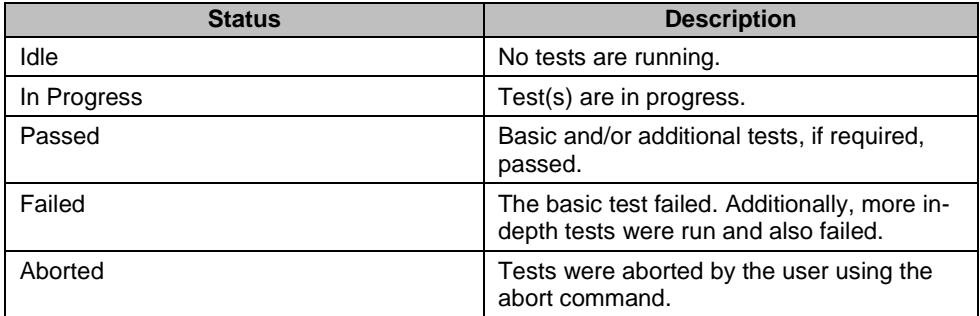

#### **5.2.2 Carrier Pressure Regulator Test**

If the carrier pressure test failed, the following procedure will step the user through the troubleshooting process. On occasion, these instructions may take the user to other procedures. When those procedures are complete, the user should return to these procedures to continue.

#### **5.2.2.1 Description**

These alarms are indicative of low carrier pressure. The causes range from a closed carrier bottle regulator to a blockage inside the GC module.

#### **5.2.2.2 Status**

The following descriptive statuses and definitions are applicable for the carrier pressure regulator test only. They should be considered additional to those defined for all start-up diagnostics.

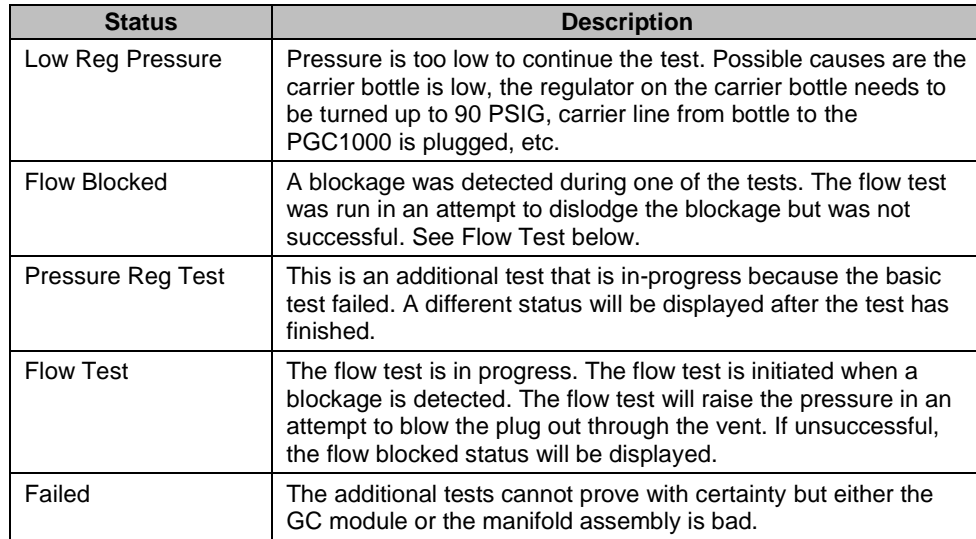

### **5.2.2.3 Instructions**

**CAUTIO** 

- **1)** Verify the carrier gas bottle pressure regulator is open. If not, open the regulator on the carrier gas bottle; otherwise, continue to the next step.
- **2)** Verify the carrier gas bottle pressure regulator set point is 90 PSIG. If not, correct the set point to 90 PSIG (620.5 kPa or 6.2 bars); otherwise, continue to the next step
- **3)** Perform the column vent pressure test procedure in this chapter for all column vents. If either test failed, proceed to the next step.
- **4)** Using the Replacing Analytical Module Assembly instructions in Chapter 4- Maintenance, replace the analytical module assembly.

ABB Totalflow recommends that a replacement analytical module be installed at this point and additional steps be performed in a clean, lint-free atmosphere. Because the customer does not have the required equipment to determine which specific module needs replaced, the final instructions are by process of elimination. This will begin with the most likely module.

The ABB Totalflow repair department offers a range of services for troubleshooting and repairing/replacing the nonfunctioning parts. For more information regarding the repair service, contact customer service:

USA: 1-800-HELP-365 or 1-800-435-7365

**5)** Using the Replacing GC Module instructions in Chapter 4-Maintenance, replace the GC module.

#### **5.2.3 Oven Temperature Test**

If the oven temperature test failed, the following procedure will step the user through the troubleshooting process. On occasion, these instructions may take the user to other procedures. When those procedures are complete, the user should return to these procedures to continue.

# **5.2.3.1 Description**

This alarm is indicative of a temperature condition. The causes range from an unplugged cable to a bad module heater.

### **5.2.3.2 Instructions**

- **1)** Verify that the cable is plugged in and in good repair. If the cable is unplugged, plug the cable in; otherwise, continue to the next step.
- **2)** Using the Replacing Analytical Processor to GC Module Cable instructions in Chapter 4-Maintenance, verify that the cable is plugged in and in good repair. If the cable is unplugged or appears to be damaged, replace or plug the cable in; otherwise, continue to the next step.
- **3)** Using the Replacing Analytical Module Assembly instructions in Chapter 4- Maintenance, replace the analytical processor.

ABB Totalflow recommends that a replacement analytical module be installed at this point and additional steps be performed in a clean, lint free atmosphere.

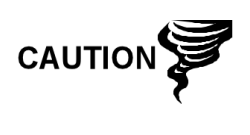

The ABB Totalflow repair department offers a range of services for troubleshooting and repairing/replacing the nonfunctioning parts. For more information regarding the repair service, contact customer service:

USA: 1-800-HELP-365 or 1-800-435-7365

### **5.2.4 Processor Control Test**

If the Col 1 or Col 2 carrier pressure test failed or the oven temperature test failed, the following procedure will step the user through the troubleshooting process. On occasion, these instructions may take the user to other procedures. When those procedures are complete, the user should return to these procedures to continue.

#### **5.2.4.1 Description**

These alarms are indicative of a lack of ability to control a function. If the failure is any of the column carrier pressure tests, it could be a missing or failed gasket. If the failure is in the oven control temperature test, it could be something as easy as a missing GC module cover or analytical module thermal flask.

#### **5.2.4.2 Instructions**

- **1)** If the start-up diagnostics are being performed and follow the disassembly/replacement of a module or spare part, ensure that the unit is completely re-assembled to include the thermal flask and both the front and rear end caps. Re-start the diagnostics. If the diagnostics fail again, repeat the disassembly steps, and verify that all gaskets and connections are tight and correctly installed; otherwise continue to the next step.
- **2)** If the start-up diagnostics are being performed from an initial start-up, verify that the analytical module is not loose inside the enclosure.
- **3)** Verify that the GC module is tight and that the cables are correctly installed and not damaged.
- **4)** Re-assemble the unit, and restart diagnostics. If the unit continues to fail, replace the entire analytical module. Return the module to ABB Totalflow for warranty repair/replacement.

### **5.2.5 Stream Test**

The stream flow diagnostics go through a series of tests that test the stream pressure at different conditions, as listed below. Each column will display the pressure results after that part of the test has completed. The status column will reflect the current and final status of the tests.

The following procedures will step the user through the troubleshooting process. On occasion, these instructions may take the user to other procedures. When those procedures are complete, the user should return to these procedures to continue.

$$
\text{TP} = \bigcirc
$$

During the stream test, streams with no gas pressure will fail. As a result, they will be disabled in the stream sequence. To enable these streams, please click on the Stream Setup button on the Analyzer Operation screen.

# **5.2.5.1 Status**

The following descriptive statuses and definitions are applicable for only the stream test. These should be considered additional to those defined for all start-up diagnostics.

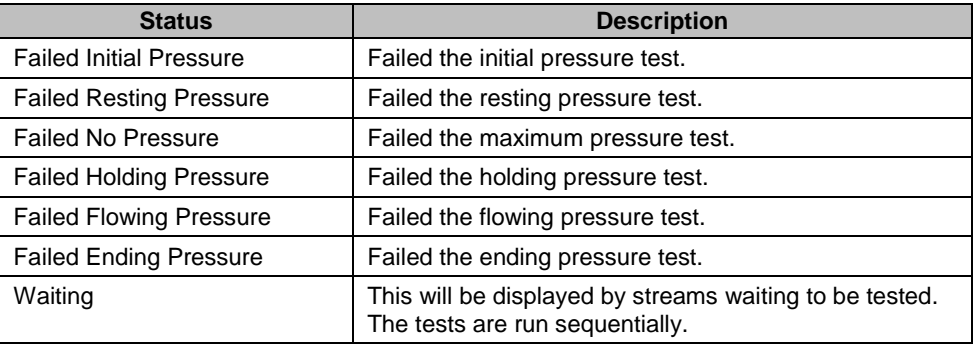

# **5.2.5.2 Description**

These alarms are indicative of a sample pressure problem. The causes range from a plugged frit filter to a bad GC module.

#### **5.2.5.3 Instructions**

- **1)** Perform the sample vent pressure test procedure for the sample vent. If the test failed, proceed to the next step.
- **2)** Perform the feed-through assembly blockage test on the sample vent. If the test fails, replace the feed-through assembly with the new or refurbished assembly; otherwise, continue to the next step.

ABB Totalflow recommends that a replacement analytical module be installed at this point and additional steps be performed in a clean, lint-free atmosphere. Because the user does not have the required equipment to determine which specific module needs to be replaced, the final instructions are performed by process of elimination. This will begin with the most likely module.

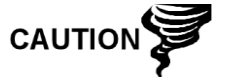

The ABB Totalflow repair department offers a range of services for troubleshooting and repairing/replacing the nonfunctioning parts. For more information regarding the repair service, contact customer service:

USA: 1-800-HELP-365 or 1-800-435-7365

**3)** Using the Replacing GC Module instructions in Chapter 4-Maintenance, replace the GC module.

# **5.3 Troubleshooting Alarms**

This section focuses on determining what has caused an alarm, following normal operation. The ABB Totalflow PGC1000 has an extensive, built-in list of alarms. Many of these are user-configurable. These alarms may be grouped into three areas: warning, fault and system fault. See [Table 5–1](#page-188-0) for a list of all enabled alarms. To view all the available alarms, select Setup under Stream 1 on the Analyzer Operation screen. Upon completion, select Alarm Definitions.

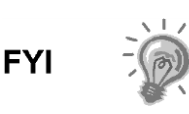

Additionally, the Component High/Low Concentration, Component Peak not Found and Component RF Limit Exceeded alarms are available but disabled. These alarms may be enabled by the user but are not included in this manual. Please see the PCCU32 help files for more information regarding these.

<span id="page-188-0"></span>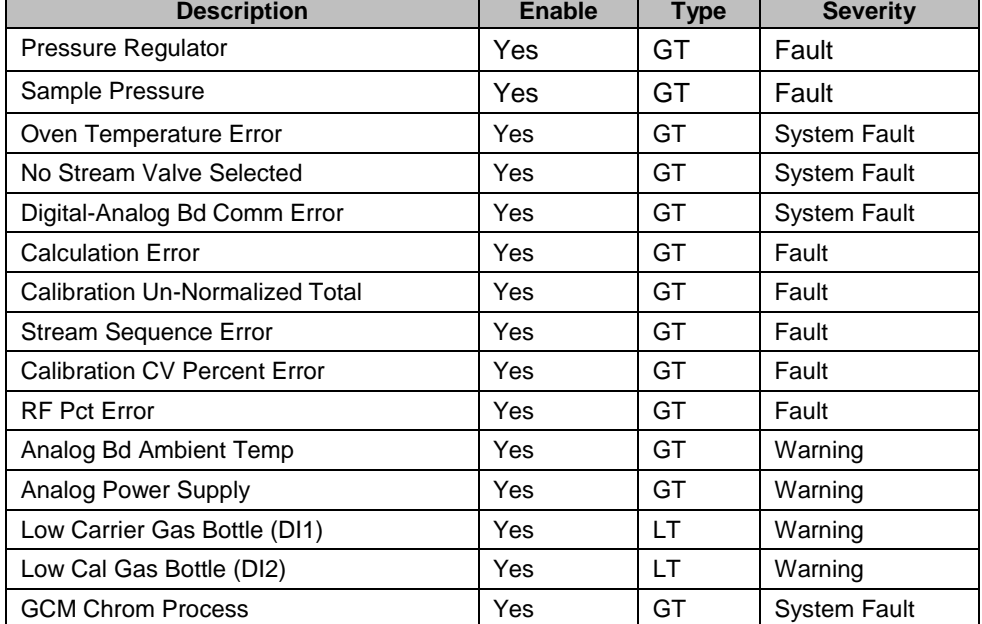

# *Table 5–1 PGC1000 Alarms*

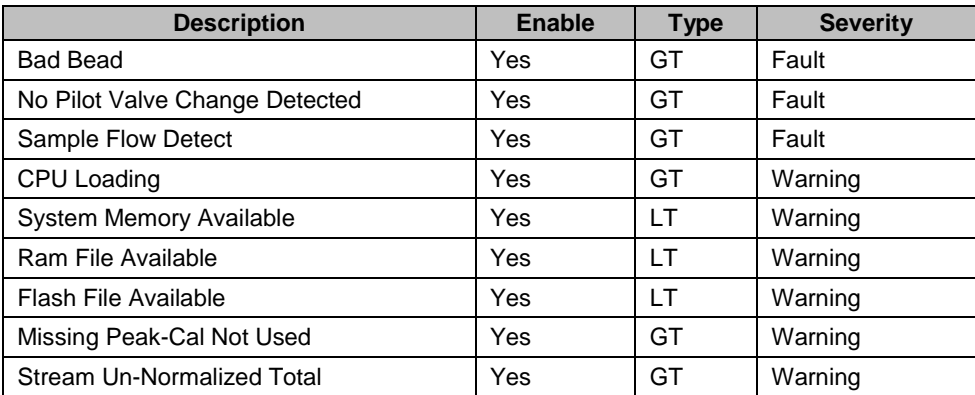

# **5.3.1 Operators**

- $\bullet$  GT = Greater Than
- $\bullet$  LT = Less Than
- $\bullet$  And = Including
- $\bullet$  Or = Instead of
- GE = Greater Than or Equal To
- $\bullet$  LE = Less Than or Equal To
- $\bullet$  Nand = And Not
- $\bullet$  Nor = Not Or
- $Plus = In addition to$
- Minus = Not Included or subtract from

### **5.3.2 Alarm Severity**

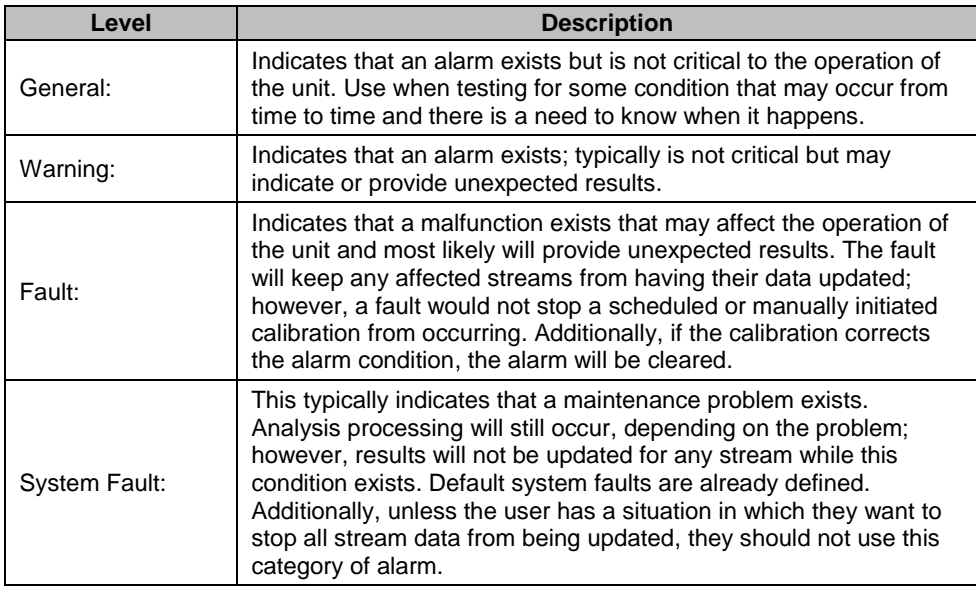

# **5.3.3 Pressure Regulator Alarm**

If a pressure regulator alarm is in fault status, the following procedures will step the user through the troubleshooting process. On occasion, these instructions may take the user to other procedures. When those procedures are complete, the user should return to these procedures to continue.

# **5.3.3.1 Description**

These alarms are indicative of low or restricted carrier pressure. The causes range from an empty or low carrier bottle, restricted pressure or to a blockage inside the GC module.

#### **5.3.3.2 Instructions**

- **1)** If the carrier bottle regulator includes an installed low pressure switch, investigate if the low carrier gas bottle warning is also present. If the low carrier gas bottle warning is present, replace the carrier gas bottle; otherwise, continue to the next step.
- **2)** Verify the carrier gas bottle pressure is above 90 PSIG. If the pressure is below 90 PSIG, replace the carrier gas bottle; otherwise, continue to the next step.
- **3)** Verify the carrier gas bottle pressure regulator set point is 90 PSIG. If not, correct the set point to 90 PSIG; otherwise, continue to the next step.
- **4)** Verify the column vents, sample vent (SV) and gauge port vent (GPV) are open and unobstructed.
- **5)** Check the sampling system for leaks and tubing restrictions. Repair the leak or restriction, if found; otherwise, continue to the next step.
- **6)** Perform the Start-Up Diagnostics. If the carrier pressure regulator 1 and 2 tests both pass, continue to the next step.
- **7)** Perform the Column Vent Pressure Test procedure for all column vents. This test procedure is found within this chapter. If either test failed, proceed to the next step.
- **8)** Perform the Feed-Through Assembly Blockage Test procedure on column vent 1 (CV1) and column vent 2 (CV2). This test procedure is found within this chapter. If the test fails, replace the feed-through assembly with the new or refurbished assembly; otherwise, continue to the next step.

ABB Totalflow recommends that a replacement analytical module be installed at this point and additional steps be performed in a clean, lint-free atmosphere.

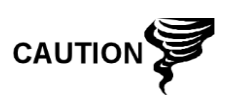

Because the user does not have the required equipment to determine which specific module needs replaced, the final instructions are by process of elimination. This begins with the most likely module.

The ABB Totalflow repair department offers a range of services for troubleshooting and repairing/replacing the nonfunctioning parts. For more information regarding the repair service, contact customer service:

USA: 1-800-HELP-365 or 1-800-435-7365

- **9)** Using the Replacing Analytical Module instructions in Chapter 4- Maintenance, replace the analytical module assembly.
- **10)** Using the Replacing GC Module instructions in Chapter 4-Maintenance, replace the GC module.

# **5.3.4 Sample Pressure Alarm**

If the sample pressure alarm is in fault status, the following procedure will step the user through the troubleshooting process. On occasion, these instructions may take the user to other procedures. When those procedures are complete, the user should return to these procedures to continue.

# **5.3.4.1 Description**

These alarms are indicative of low sample or calibration gas pressure. The causes can range from an empty or low calibration gas bottle to a blockage inside the GC module.

# **5.3.4.2 Instructions**

- **1)** If the calibration gas bottle regulator includes an installed low pressure switch, investigate if the low bottle calibration gas warning is also present. If the low bottle calibration gas warning is present, replace the calibration gas bottle; otherwise, continue to the next step.
- **2)** Verify the calibration gas bottle pressure is above 15 PSIG. If the pressure is below 15 PSIG, replace the calibration gas bottle; otherwise, continue to the next step.
- **3)** Verify the calibration gas bottle pressure regulator set point is 15 PSIG. If not, correct the set point to 15 PSIG; otherwise, continue to the next step.
- **4)** Verify the sample vent is open and unobstructed.
- **5)** Perform the Sample Vent Pressure Test procedures. This test is found within this chapter. If the test failed, continue to the next step; otherwise, skip to step 7.
- **6)** Perform the Feed-Through Assembly Blockage Test procedures on the sample vent. This test is found in this chapter. If the test fails, replace the feed-through assembly; otherwise, continue to the next step.
- **7)** Check the sampling system for leaks and tubing restrictions. Repair the leak or restriction, if found; otherwise, continue to the next step.
- **8)** Perform Start-Up Diagnostics. If the stream test fails, continue to the next step.
- **9)** Following the Replacing Frit Filters instructions in Chapter 4-Maintenance, verify the filters are clean and free of obstructions. If needed, replace filters.

ABB Totalflow recommends that a replacement analytical module be installed at this point and additional steps be performed in a clean, lint-free atmosphere.

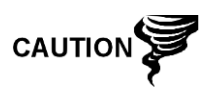

Because the user does not have the required equipment to determine which specific module needs replaced, the final instructions are by process of elimination. This begins with the most likely module.

The ABB Totalflow repair department offers a range of services for troubleshooting and repairing/replacing the nonfunctioning parts. For more information regarding the repair service, contact customer service:

USA: 1-800-HELP-365 or 1-800-435-7365

- **10)** Using the Replacing Analytical Module instructions in Chapter 4- Maintenance, replace the analytical module assembly.
- **11)** Using the Replacing GC Module instructions in Chapter 4-Maintenance, replace the GC module.

# **5.3.5 Oven Temperature Error Alarm**

If the oven temperature error alarm is in system fault status, the following procedure will step the user through the troubleshooting process. On occasion, these instructions may move the user to other procedures. When they are complete, the user should return to these procedures and continue.

$$
\mathsf{TIP} \bullet \mathsf{Q}
$$

The information provided for troubleshooting this alarm is only intended to cover basic steps that can be performed in the field. On occasion, additional troubleshooting steps may be provided by ABB Totalflow technical support. This can lead to reducing down time. Additionally, it may be preferred to return a module to ABB Totalflow for comprehensive testing and/or repair.

### **5.3.5.1 Description**

This alarm is indicative of an issue surrounding the ability to control the oven temperature. The causes can range from an unplugged cable to an inability to communicate with a sensor.

# **5.3.5.2 Instructions**

- **1)** Verify that the auxiliary heater switch on the analytical processor board coincides with the feed-through assembly configuration. If the feed-through assembly has an installed auxiliary heater, verify that the switch on the board is set to Normal. If no auxiliary heater is installed, the switch should be set to Override.
- **2)** Verify that the temperature sensor is plugged into the GC module.
- **3)** Follow the Temperature Sensor Test procedure found in this chapter. If the test fails, follow the Temperature Sensor to GC Module Assembly Replacement instructions in Chapter 4-Maintenance; otherwise, continue to the next step.
- **4)** The remaining options are not field repairable. Following the Replacing Analytical Module Assembly instructions in Chapter 4-Maintenance, replace the manifold.

### **5.3.6 No Stream Valve Selected Alarm**

If the no stream valve selected alarm is in system fault status, the following procedure will step the user through the troubleshooting process. On occasion, these instructions may move the user to other procedures. When they are complete, the user should return to these procedures and continue.

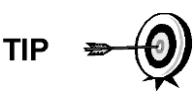

The information provided for troubleshooting this alarm is only intended to cover basic steps that can be performed in the field. On occasion, additional troubleshooting steps may be provided by ABB Totalflow technical support. This can lead to a reduction in down time. Additionally, it may be preferred to return a module to ABB Totalflow for comprehensive testing and/or repair.

# **5.3.6.1 Description**

These alarms are indicative of an attempt to run a cycle with insufficient sample pressure. If the sample pressure is too low when the diagnostics are run, it will disable all streams but will continue to try to and run chroms. This can also be caused if the digital and analytical boards are out of synchronization.

# **5.3.6.2 Instructions**

- **1)** Check the sampling system for leaks, tubing restrictions and incorrect pressure settings. Repair the leak or restriction or adjust the pressure setting, if found; otherwise, continue to the next step.
- **2)** Place the PGC1000 in hold, allow ten minutes (approximately two cycles) to lapse and then run a single cycle. If the alarm re-appears, continue to the next step.
- **3)** The unit should still be in hold. Manually enable all streams.
- **4)** Perform the Start-Up Diagnostics. If the stream test fails, continue to the next step.
- **5)** Perform a warm start.

# **5.3.7 Digital-Analog Board Communication Error Alarm**

If the digital-analog board communication error alarm is in system fault status, the following procedure will step the user through the troubleshooting process. On occasion, these instructions may move the user to other procedures. When they are complete, the user should return to these procedures and continue.

$$
\mathsf{TIP} \bullet \bigcirc
$$

The information provided for troubleshooting this alarm is only intended to cover basic steps that can be performed in the field. On occasion, additional troubleshooting steps may be provided by ABB Totalflow technical support. This can lead to a reduction in down time. Additionally, it may be necessary to return a module to ABB for comprehensive testing and/or repair.

# **5.3.7.1 Description**

These alarms are indicative of a communication error between the digital board and the analytical processor board. Verify the cable connectors are firmly and correctly connected to both the digital and analytical processor boards.

# **5.3.7.2 Instructions**

- **1)** In the alarm log, check the frequency of the error. If multiple errors exist, place the unit in hold. Upon completion, launch a cycle.
- **2)** If the alarms continue to register, perform a warm start.
- **3)** When the unit completes the Start-Up Diagnostics without error, place the unit in run.
- **4)** Following 2-3 cycles, verify that no new alarms are registering. If the alarms continue to register, call ABB Totalflow technical support.

# **5.3.8 Calculation Error Alarm**

If the calculation error alarm is in fault status, the following procedure will step the user through the troubleshooting process. On occasion, these instructions may move the user to other procedures. When they are complete, the user should return to these procedures and continue.

$$
\mathsf{TIP} \bullet \mathsf{Q}
$$

The information provided for troubleshooting this alarm is only intended to cover basic steps that can be performed in the field. On occasion, additional troubleshooting steps may be provided by ABB Totalflow technical support. This can lead to a reduction in down time. Additionally, it may be necessary to return a module to ABB Totalflow for comprehensive testing and/or repair.

#### **5.3.8.1 Description**

These alarms are indicative of the AGA-8 compressibility calculation not functioning properly. Typically, this error would be caused by a gas sample being out of specification for AGA-8 but could indicate that the component's peak has shifted.

#### **5.3.8.2 Instructions**

- **1)** Following the Calibrating the PGC1000 instructions in Chapter 3- Startup, perform a calibration Ensure that the Next Mode is set to Hold.
- **2)** When the unit enters hold, select Peak Find.
- **3)** Verify that the peaks are correctly labeled and integrated. If the peaks are not correctly labeled and integrated, continue to the next step; otherwise, skip to step 5.
- **4)** In the Peak Find screen, select Run Auto PF. This process will typically require 45 minutes to complete. When the cycle is complete, repeat step 3.
- **5)** Under Next Mode, select Run.
- **6)** Allow the unit to run a minimum of an hour and then perform a calibration.

#### **5.3.9 Calibration Un-Normalized Error Alarm**

If the calibration un-normalized error alarm is in fault status, the following procedure will step the user through the troubleshooting process. On occasion, these instructions may move the user to other procedures. When they are complete, the user should return to these procedures and continue.

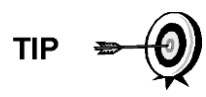

The information provided for troubleshooting this alarm is only intended to cover basic steps that can be performed in the field. On occasion, additional troubleshooting steps may be provided by ABB Totalflow technical support. This can lead to a reduction in down time. Additionally, it may be necessary to return a module to ABB Totalflow for comprehensive testing and/or repair.

# **5.3.9.1 Description**

These alarms are indicative of a change to the un-normalized total of sufficient percentage to activate the alarm. This alarm will discontinue a scheduled calibration and will need to be disabled prior to calibrating the unit.

### **5.3.9.2 Instructions**

- **1)** On the Analyzer Operation screen, click Hold under Next Mode. When the unit completes the current cycle and enters hold, the user may continue to the next step.
- **2)** Verify the calibration blend concentrations to the calibration blend concentrations that are listed on the Calibration Setup screen. If errors exist, make corrections. Upon completion, send the setup.
- **3)** Under Stream Setup Alarm Definitions, locate the calibration unnormalized error alarm. When located, set the Alarm Enable to No. Send the change. Repeat for any additional streams with this alarm.
- **4)** Following the Calibrating the PGC1000 instructions in Chapter 3-Startup, perform a calibration. Ensure that the Next Mode is set to Hold.
- **5)** When the unit enters hold, select Peak Find.
- **6)** Verify that the peaks are correctly labeled and integrated. Upon verification that they are correct, return the unit to operation; otherwise, continue to the next step.
- **7)** Select Peak Find from the Analyzer Operation screen. Ensure that Automatic is check-marked. Once completed, select Run Auto PF. This procedure will require approximately 45 minutes.
- **8)** When the unit enters hold, verify that the peaks are correctly labeled and integrated. Upon verification they are correct, return unit to operation; otherwise, contact ABB Totalflow technical support.
- **9)** Reset the Alarm Enable to Yes. Verify that the alarm threshold is a valid configuration. Typically, the un-normalized total should be within 6.50% (between 99.5 and 100.5).
- **10)** Return the unit to regular operation.

# **5.3.10 Stream Sequence Error Alarm**

If the stream sequence error alarm is in fault status, the following procedure will step the user through the troubleshooting process On occasion, these instructions may move the user to other procedures. When they are complete, the user should return to these procedures and continue.

# **5.3.10.1 Description**

These alarms are indicative of a synchronization problem that follows a manual data post process in Factory mode.

#### **5.3.10.2 Instructions**

- **1)** On the Analyzer Operation screen, click Hold under Next Mode. When the unit completes the current cycle and enters hold, the user may continue to the next step.
- **2)** Following the Reset Procedure instructions in Chapter 4-Maintenance, perform a warm start.

# **5.3.11 Calibration CV Percent Error Alarm**

If the calibration CV percent error alarm is in fault status, the following procedure will step the user through the troubleshooting process. On occasion, these instructions may move the user to other procedures. When they are complete, the user should return to these procedures and continue.

$$
\text{TP} \Rightarrow \text{Q}
$$

The information provided for troubleshooting this alarm is only intended to cover basic steps that can be performed in the field. On occasion, additional troubleshooting steps may be provided by ABB Totalflow technical support. This can lead to a reduction in down time. Additionally, it may be necessary to return a module to ABB Totalflow for comprehensive testing and/or repair.

# **5.3.11.1 Description**

These alarms are indicative of a change to the CV percent of sufficient percentage to activate the alarm. This alarm will discontinue a scheduled calibration and will need to be disabled prior to calibrating the unit.

### **5.3.11.2 Instructions**

- **1)** On the Analyzer Operation screen, click Hold under Next Mode. When the unit completes the current cycle and enters hold, the user may continue to the next step.
- **2)** Verify the calibration blend concentrations to the calibration blend concentrations listed on the Calibration Setup screen. If errors exist, make corrections. Once completed, send the setup.
- **3)** Under Stream Setup Alarm Definitions, locate the Calibration CV Percent Error Alarm. When located, set Alarm Enable to No. Send the change. Repeat for any additional streams with this alarm.
- **4)** Following the Calibrating the PGC1000 instructions in Chapter 3-Startup, perform a calibration. Ensure that the Next Mode is set to Hold.
- **5)** When unit enters hold, select Peak Find.
- **6)** Verify that the peaks are correctly labeled and integrated. Upon verification that these are correct, return the unit to operation.
- **7)** Reset the Alarm Enable to Yes. Verify that the alarm threshold is a valid configuration.
- **8)** Return the unit to regular operation.

#### **5.3.12 Calibration RF Percent Error Alarm**

If the response factor (RF) percent error alarm is in fault status, the following procedure will step the user through the troubleshooting process. On occasion, these instructions may move the user to other procedures. When they are complete, the user should return to these procedures and continue.

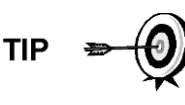

The information provided for troubleshooting this alarm is only intended to cover basic steps that can be performed in the field. On occasion, additional troubleshooting steps may be provided by ABB Totalflow technical support. This can lead to a reduction in down time. Additionally, it may be necessary to return a module to ABB Totalflow for comprehensive testing and/or repair.

# **5.3.12.1 Description**

These alarms are indicative of a change to the response factor of sufficient percentage to activate the alarm. This alarm will discontinue a scheduled calibration and will need to be disabled prior to calibrating the unit.

# **5.3.12.2 Instructions**

- **1)** Verify the calibration blend concentrations to the calibration blend concentrations listed on the Calibration Setup screen. If errors exist, make corrections. Upon completion, send the setup.
- **2)** On the Analyzer Operation screen, click Hold under Next Mode. When the unit completes the current cycle and enters hold, the user may continue to the next step.
- **3)** Under Stream Setup-Alarm Definitions, locate the RF Percent Error Alarm. Upon location, set Alarm Enable to No. Send the change. Repeat for any additional streams with this alarm.
- **4)** When the unit enters hold, select Peak Find. Select Run Auto PF.
- **5)** Verify that the peaks are correctly labeled and integrated. Upon verification, return the unit to operation.
- **6)** Allow the unit to cycle 3-4 times.
- **7)** Following the Calibrating the PGC1000 instructions in Chapter 3-Startup, perform a calibration. Ensure that the Next Mode is set to Hold.
- **8)** Reset the Alarm Enable to Yes. Verify that the alarm threshold is a valid configuration.
- **9)** Return the unit to regular operation.

# **5.3.13 Enclosure Temperature Alarm**

If the enclosure temperature alarm is in warning status, the following procedure will step the user through the troubleshooting process. On occasion, these instructions may move the user to other procedures. When they are complete, the user should return to these procedures and continue.

# **5.3.13.1 Description**

These alarms are indicative of either extremely high or low temperatures inside the enclosure. The causes could range from external temperatures being extremely high or low to a bad temperature sensor on the analytical board.

# **5.3.13.2 Instructions**

**1)** Compare the outside temperature with the temperature reading on the Analyzer Operation screen - Enclosure Temperature. Atmospheric temperature could be less than the enclosure temperature by as much as 20 degrees. If the temperature differential seems reasonable, the unit may be operating out of range. This unit is designed to operate between 08F and 1208F; otherwise, continue to the next step.

**2)** If the temperature differential does not seem reasonable, the analytical processor assembly may have a bad temperature sensor. As this alarm is only a warning, it will not affect the operation of the unit. The user may replace the analytical module when needed.

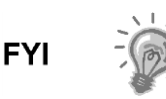

The ABB Totalflow repair department offers a range of services for troubleshooting and repairing/replacing the non-functioning parts. For more information regarding the repair service, contact customer service:

USA: 1-800-HELP-365 or 1-800-435-7365

# **5.3.14 Power Supply Alarm**

If the power supply alarm is in warning status, the following procedure will step the user through the troubleshooting process. . On occasion, these instructions may move the user to other procedures. When they are complete, the user should return to these procedures and continue.

# **5.3.14.1 Description**

These alarms are indicative of input voltage either below 11 Volts or above 16 Volts. The causes may range from a power supply issue to a bad cable.

# **5.3.14.2 Instructions**

- **1)** Following the instructions detailed later in this chapter, check the power supply to the termination board. If the test fails, restore the power supply to proper working specifications; otherwise, continue to the next step.
- **2)** Following the cable replacement instructions in Chapter 4-Maintenance, check the analytical processor to the termination board cable for damage. If the cable is damaged, replace; otherwise, continue to the next step.
- **3)** Following the cable replacement instructions in Chapter 4-Maintenance, check the termination board to the digital controller cable for damage. If the cable is damaged, replace; otherwise, contact ABB Totalflow technical support for additional instructions.

# **5.3.15 Low Carrier Gas Bottle (DI1) Alarm**

If the low carrier gas bottle (DI1) alarm is in warning status, the following procedure will step the user through the troubleshooting process. On occasion, these instructions may move the user to other procedures. When they are complete, the user should return to these procedures and continue.

# **5.3.15.1 Description**

These alarms are indicative of carrier gas bottle pressure below the threshold.

# **5.3.15.2 Instructions**

**1)** Verify that the carrier gas bottle regulator low pressure switch threshold is set around 90 PSIG. The alarm is switched when the pressure drops below the threshold.

- **2)** If the threshold is above the current bottle PSIG, replace the carrier gas bottle.
- **3)** If the threshold is below the current bottle PSIG, verify the regulator is functioning properly.

# **5.3.16 Low Cal Gas Bottle (DI2) Alarm**

If the low bottle calibration gas (DI2) alarm is in warning status, the following procedure will step the user through the troubleshooting process. On occasion, these instructions may move the user to other procedures. When they are complete, the user should return to these procedures and continue.

# **5.3.16.1 Description**

These alarms are indicative of calibration gas bottle pressure below the threshold.

### **5.3.16.2 Instructions**

- **1)** Verify that the calibration gas bottle regulator low pressure switch threshold is set around 15 PSIG. The alarm is switched when the pressure drops below the threshold.
- **2)** If the threshold is above the current bottle PSIG, replace the calibration gas bottle.
- **3)** If the threshold is below the current bottle PSIG, verify the regulator is functioning properly.

# **5.3.17 GCM Processing Error Alarm**

If the GCM chrom process alarm is in warning status, the following procedure will step the user through the troubleshooting process. On occasion, these instructions may move the user to other procedures. When they are complete, the user should return to these procedures and continue.

#### **5.3.17.1 Description**

This alarm is indicative of an error that stops the GCM application from signaling the chrom application to process a chromatogram. The following internal errors could instigate this alarm: communication response error, polling error, sequence error and data error.

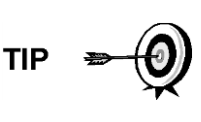

The information provided for troubleshooting this alarm is only intended to cover basic steps that can be performed in the field. On occasion, additional troubleshooting steps may be provided by ABB Totalflow technical support. This can lead to a reduction in down time. Additionally, it may be necessary to return a module to ABB Totalflow for comprehensive testing and/or repair.

# **5.3.17.2 Instructions**

- **1)** In the alarm log, check the frequency of the error. If multiple errors exist, place the unit in hold. Upon completion, launch a cycle.
- **2)** If the alarms continue to register, perform a warm start.
- **3)** When the unit completes the Start-Up Diagnostics without error, place the unit in run.
- **4)** Following 2-3 cycles, verify that no new alarms are registering.
- **5)** If the alarms continue to register, call ABB Totalflow technical support.

#### **5.3.18 Bad Bead Alarm**

If the bad bead alarm is in fault status, the following procedure will step the user through the troubleshooting process. On occasion, these instructions may move the user to other procedures. When they are complete, the user should return to these procedures and continue.

#### **5.3.18.1 Description**

These alarms are indicative of a problem with the GC module.

### **5.3.18.2 Instructions**

**1)** Following the GC Module Replacement instructions in Chapter 4- Maintenance, replace the GC module.

### **5.3.19 No Pilot Valve Charge Detected Alarm**

If the no pilot valve change detected alarm is in warning status, the following procedure will step the user through the troubleshooting process. On occasion, these instructions may move the user to other procedures. When they are complete, the user should return to these procedures and continue.

#### **5.3.19.1 Description**

These alarms are indicative of a pressure regulator problem on the manifold. During the backflush, a valve is changed, but no disturbance is registered.

#### **5.3.19.2 Instructions**

- **1)** Verify the carrier gas bottle pressure is above 90 PSIG. If the pressure is below 90 PSIG, replace the carrier gas bottle; otherwise, continue to next step.
- **2)** Verify the carrier gas bottle pressure regulator set point is 90 PSIG. If not, correct the set point to 90 PSIG; otherwise, continue to next step.
- **3)** Following the Manifold Replacement instructions in Chapter 4-Maintenance, replace the manifold.

#### **5.3.20 Sample Flow Detection Alarm**

If the sample flow detection alarm is in fault status, the following procedure will step the user through the troubleshooting process. On occasion, these instructions may move the user to other procedures. When they are complete, the user should return to these procedures and continue.

#### **5.3.20.1 Description**

These alarms are indicative of a pressure issue. These issues can be anything from a blocked vent tube, a too short bleed cycle or a stream test is in Auto.

#### **5.3.20.2 Instructions**

**1)** Inspect the vent tubes for blockage. This includes crimps in the tubing, dirt or debris.

- **2)** Following the instructions detailed later in this chapter, perform the sample pressure test.
- **3)** Verify the sample bleed time is set to greater than 1 second.
- **4)** Following the GC Module Replacement instructions in Chapter 4- Maintenance, replace the GC module.

# **5.3.21 CPU Loading Alarm**

If the CPU loading alarm is in warning status, the following procedure will step the user through the troubleshooting process. On occasion, these instructions may move the user to other procedures. When they are complete, the user should return to these procedures and continue.

#### **5.3.21.1 Description**

These alarms are indicative of the processor being overloaded. An occasional spike in processor loading is to be expected. Multiple occurrences are not fieldrepairable.

#### **5.3.21.2 Instructions**

- **1)** View the alarm history for multiple occurrences. If an occasional warning is registered, this is not a problem.
- **2)** If multiple alarm occurrences exist, contact ABB Totalflow technical support for additional help.

#### **5.3.22 System Memory Available Alarm**

If the system memory available alarm is in warning status, the following procedure will step the user through the troubleshooting process. On occasion, these instructions may move the user to other procedures. When they are complete, the user should return to these procedures and continue.

#### **5.3.22.1 Description**

These alarms are indicative of the task memory resource becoming full. The recommended files size for task memory is 1 to 2 MB. This alarm may be received after adding additional applications.

#### **5.3.22.2 Instructions**

- **1)** View the alarm history for multiple occurrences. If an occasional warning is registered, this is not a problem.
- **2)** View Resources from the PCCU32 Entry screen to check available memory. If applicable, the available memory could be increased incrementally.

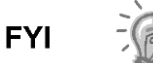

When increasing the available memory, the available RAM file space is reduced. Caution should be used.

- **3)** Following the Reset Procedure instructions in Chapter 4-Maintenance, warm start the unit to defrag the system memory.
- **4)** Reducing the number of instantiated applications may be required. Contact ABB Totalflow technical support for assistance.

#### **5.3.23 RAM File Available Alarm**

If the RAM file available alarm is in warning status, the following procedure will step the user through the troubleshooting process. On occasion, these instructions may move the user to other procedures. When they are complete, the user should return to these procedures and continue.

# **5.3.23.1 Description**

These alarms are indicative of the TfData file resource becoming full. The recommended files size for TfData is 2 to 3 MB. This alarm may be received after changing the log period frequency, adding applications or setting up additional trend files.

### **5.3.23.2 Instructions**

- **1)** View the alarm history for multiple occurrences. If an occasional warning is registered, this is not a problem.
- **2)** View Resources from the PCCU32 Entry screen to check the available RAM file space. If applicable, the RAM file space could be increased incrementally.

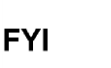

When increasing the RAM file space, the available memory file space is reduced. Caution should be used.

- **3)** Following the Reset Procedure instructions in Chapter 4-Maintenance, warm start the unit to defrag the system memory.
- **4)** Reducing the number of instantiated applications, trend files or lengthening the log periods may be required. Contact ABB Totalflow technical support for assistance.

# **5.3.24 FLASH File Available Alarm**

If the FLASH file available alarm is in warning status, the following procedure will step the user through the troubleshooting process. On occasion, these instructions may move the user to other procedures. When they are complete, the user should return to these procedures and continue.

#### **5.3.24.1 Description**

These alarms are indicative of a shortage of files space in the 32 MB FLASH. Typically, this space is not user accessible; however, instantiating too many applications may cause an alarm.

#### **5.3.24.2 Instructions**

**1)** View the alarm history for multiple occurrences. If an occasional warning is registered, this is not a problem; otherwise, please contact ABB Totalflow technical support for assistance.

#### **5.3.25 Missing Peak-Calibration Not Used**

If the missing peak-calibration not used is in warning status, the following procedure will step the user through the troubleshooting process. On occasion, these instructions may move the user to other procedures. When they are complete, the user should return to these procedures and continue.

# **5.3.25.1 Description**

These alarms are indicative of a missing peak during a calibration cycle. As a result, calibration will not be used.

# **5.3.25.2 Instructions**

- **1)** Verify the calibration blend concentrations to the calibration blend concentrations listed on the Calibration Setup screen. If errors exist, make corrections, and send the setup.
- **2)** On the Analyzer Operation screen, click Hold under Next Mode. When the unit completes the current cycle and enters hold, the user may continue to the next step.
- **3)** When unit enters hold, select Peak Find. Select Run Auto PF.
- **4)** Verify that the peaks are correctly labeled and integrated. Upon verification, return the unit to operation.
- **5)** Allow unit to cycle 3-4 times.
- **6)** Following the Calibrating the PGC1000 instructions in Chapter 3-Startup, perform a calibration. Ensure that the Next Mode is set to Hold.
- **7)** When the unit enters hold, verify that the peaks are correctly labeled and integrated. Upon verification, return the unit to operation; otherwise, continue to the next step.
- **8)** Select Peak Find from the Analyzer Operation screen. Ensure that Automatic is check-marked. Upon finishing, select Run Auto PF. This procedure will require approximately 45 minutes.
- **9)** When the unit enters hold, verify that the peaks are correctly labeled and integrated. Upon verification, return the unit to operation; otherwise, contact ABB Totalflow technical support.

# **5.3.26 Stream Un-Normalized Total**

If the stream un-normalized total is in warning status (default), the following procedure will step the user through the troubleshooting process. If the severity of the alarm is set to fault, the new stream data is not allowed to update. On occasion, these instructions may move the user to other procedures. When they are complete, the user should return to these procedures and continue.

#### **5.3.26.1 Description**

These alarms are indicative of a change to the process stream un-normalized total of sufficient percentage to activate the alarm.

#### **5.3.26.2 Instructions**

- **1)** Verify that the alarm threshold is a valid configuration. Typically, the unnormalized total should be within 6.50% (between 99.5 and 100.5).
- **2)** Verify the calibration blend concentrations to the calibration blend concentrations that are listed on the Calibration Setup screen. If errors exist, make corrections. When finished, send the setup.
- **3)** On the Analyzer Operation screen, click Hold under Next Mode. When the unit completes the current cycle and enters hold, the user may continue to the next step.
- **4)** When the unit enters hold, select Peak Find. Select Run Auto PF. Ensure that Automatic is check-marked. Upon finishing, select Run Auto PF. This procedure will require approximately 45 minutes.
- **5)** Verify that the peaks are correctly labeled and integrated. Upon verification, return the unit to operation; otherwise, continue to the next step.
- **6)** Allow the unit to cycle 3-4 times.
- **7)** Following the Calibrating the PGC1000 instructions in Chapter 3-Startup, perform a calibration.

# **5.4 Alarm Troubleshooting Tests**

### **5.4.1 Sample Vent Pressure Test**

#### **5.4.1.1 Instructions**

- **1)** Attach the flow meter to the sample valve.
- **2)** From the Analyzer Operation screen, click on Diagnostics.
- **3)** Select the Manual Operation tab.
- **4)** Under Manual Control, open the Sample Shutoff Valve.
- **5)** When opened, the sample valve should measure a spike to 15 sccm. Close the valve when finished reading.
- **6)** If the sample valve does not spike to 15 sccm, the test has failed.
- **7)** Return to the troubleshooting instructions.

# **5.4.2 Column Vent Pressure Test**

# **5.4.2.1 Instructions**

- **1)** Attach the flow meter to CV1.
- **2)** From the Analyzer Operation screen, click on Diagnostics.
- **3)** Select the Manual Operation tab.
- **4)** Under Manual Control, select Open Stream 1 Valve.
- **5)** When opened, CV1 should measure between 3–12 sccm. Close the valve when finished reading.
- **6)** If CV1 measures within the range, continue to the next step. If CV1 does not measure within the range, the test has failed. Return to the troubleshooting alarm instructions.
- **7)** Attach the flow meter to CV2.
- **8)** Select Open Stream 1 Valve.
- **9)** When opened, the CV2 should measure between 3–12 sccm. Close the valve when finished reading.
- **10)** If CV2 does not measure within range, the test has failed. Return to the troubleshooting alarm instructions.

# **5.4.3 Sample Pressure Test**

### **5.4.3.1 Instructions**

- **1)** Place the unit in hold.
- **2)** From the Analyzer Operation screen, click on Diagnostics.
- **3)** Click the Manual Operation tab, and select Monitor.
- **4)** Read sample pressure from the current reading.
- **5)** Under Manual Control, open the Stream 1 Valve or stream reflecting alarm.
- **6)** Under Manual Control, close the Sample Shutoff Valve.
- **7)** The sample pressure reading under Current should increase.
- **8)** Under Manual Control, open the Sample Shutoff Valve.
- **9)** The sample pressure reading under Current should decrease rapidly.
- **10)** If pressure decreases slowly, return to the troubleshooting alarm instructions as the test has failed.

### **5.4.4 Feed-Through Assembly Blockage Test**

#### **5.4.4.1 Instructions**

- **1)** Following the Feed-Through Assembly instructions in Chapter 4- Maintenance, remove the feed-through assembly from the PGC1000. If testing from the pressure regulator 1 or 2 alarms, continue to 2. If testing from the stream test in the Start-Up Diagnostics or from the sample pressure alarm, skip to step 3.
- **2)** Attach the pressure source to CV1. Upon completion, activate. If the flow through the assembly is impeded, the test has failed. Return to the troubleshooting alarm instructions; otherwise, continue to the next step.
- **3)** Attach the pressure source to CV2. Upon completion, activate. If the flow through the assembly is impeded, the test has failed. Return to the column vent pressure test.
- **4)** Attach the pressure source to the sample valve. Upon completion, activate. If the flow through the assembly is impeded, the test has failed. Return to the troubleshooting alarm instructions.

# **5.4.5 Temperature Sensor Test**

### **5.4.5.1 Instructions**

- **1)** Following the Replacing Temperature Sensor to the GC Module Cable instructions in Chapter 4-Maintenance, unplug the sensor from the GC module.
- **2)** Connect the digital multi-meter (DVM). Once connected, set it to read resistance – positive lead to pin 1 and negative lead to pin 2.
- **3)** The meter should indicate a resistance reading between approximately 10K Ohms and 1M Ohms. The resistance value is dependent on the temperature of the gas chromatograph oven and the ambient temperature; therefore, any reading in this range should indicate a functioning temperature sensor.

# **5.4.6 Abnormal Calibration Gas Depletion**

# **5.4.6.1 Description**

If the calibration (and/or carrier) gas has depleted significantly sooner than expected, there may one or more issues:

# **5.4.6.2 Instructions**

- **1)** If the PGC1000 has been running normally but consuming too much calibration (and/or carrier) gas, carefully leak test the gas bottle regulator, tubing and connections to the PGC1000.
- **2)** If the unit is new start-up installation, check and tighten the analytical module mounting bolt. The module may have been loosened due to vibration during shipping.
- **3)** If the unit has been disassembled recently, re-check and tighten all assemblies to include the analytical module mounting bolt.
- **4)** If the PGC1000 has been powered down for any significant length of time, the calibration (also carrier and sample) gas should be shut-off. Some valves may be left in an open or partially open state. This allows gas to continue flowing.

# **5.5 Power Troubleshooting**

### **5.5.1 Overview**

This section focuses on determining what has caused the PGC1000 to lose power. Generally, loss of power can be attributed to only the power supply system. However, if the power supply system is used for powering a transceiver or other peripheral equipment, a problem with that equipment may drain the battery and cause the PGC1000 to lose power. Notice that the power troubleshooting flowchart (see [Figure 5-2\)](#page-207-0) takes the user through several tests but also directs them to the communication troubleshooting flowchart located further in this chapter.

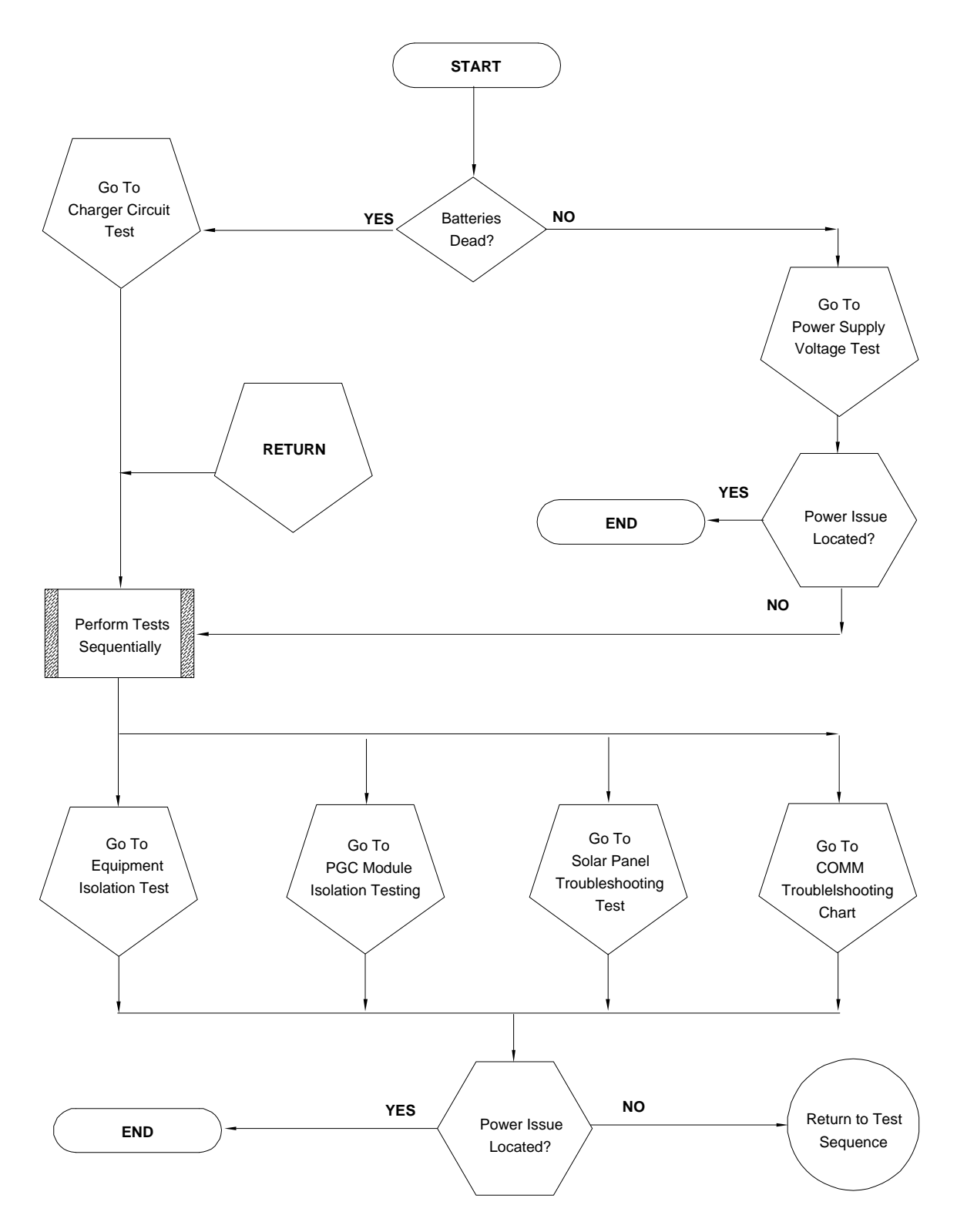

*Figure 5-2 Power Troubleshooting Flowchart*

# <span id="page-207-0"></span>**5.5.2 Power Supply Voltage Test**

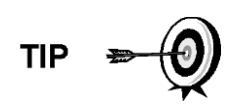

This test assumes a power supply that is in good working order and that has previously been tested and qualified to power a PGC1000. If the power supply is under suspicion, it is recommended that it be replaced with a known, good power supply before conducting these tests.

# **5.5.2.1 Instructions**

**1)** Check that the power supply voltage setting, the power supply current rating and the cables used for the installation meet the recommended requirements (see System Specifications in Chapter 1).

If this is a new installation and external equipment is being powered from the PGC1000 termination board, call ABB Totalflow technical support for help in evaluating the user's cable and power supply installation requirements.

- **2)** Correct and retest, as necessary.
- **3)** Check for a poor cable connection in the cable between the PGC1000 and the power source. Verify all field wiring screw terminals are tight.
- **4)** Correct and retest, as necessary.
- **5)** Verify that there are no other devices that may drop an excessive voltage across them in the power supply circuit (to the PGC1000) like a fuse, diode or a barrier device.
- **6)** Correct and retest, as necessary.
- **7)** Disconnect the power supply cable at the PGC1000 termination board, J1.
- **8)** Measure the power supply cable voltage at the connector. Compare with the ABB Totalflow recommendations (see [Table 1–3](#page-40-0) and [Table 1–4\)](#page-40-1).
- **9)** If the power supply voltage does not meet the recommendations, check the cabling and other loads on the power supply. Also, check the power supply output voltage setting.
- **10)** Correct and retest, as necessary.
- **11)** Reconnect the power supply cable to the PGC1000 termination board, J1.

# **5.5.3 Equipment Isolation Test**

This test isolates peripheral equipment to verify that excessive current is not being drawn from the power source. This reduces the amount of power supplied to the PGC1000.

This procedure assumes that the previous power supply voltage test was performed and that no errors were found.

# **5.5.3.1 Instructions**

**1)** While the PGC1000 is operating, verify that the voltage at the PGC1000 termination board is between 11.5 Vdc-16 Vdc (for 12 Vdc systems) or 22 Vdc to 28 Vdc (for 24 Vdc systems).

The PGC1000 uses pulse width modulation technology to drive its heaters and valves. Due to this feature, a DVM may not show the voltage present at the PGC1000 termination board accurately. However, in no case, even under load, should the DVM indicate a voltage less than 11.5 Vdc (or 22 Vdc for 24 Vdc system) if the proper cables are used. It may be necessary to have a digital volt meter capable of capturing "fast transients" (less than 1 ms in duration).

**TIP** 

For example: While using a DVM with fast transient capture capability, set the DVM to "capture" the minimum voltage (sometimes this is a Min/Max measurement). Use its fast transient capability and then let it monitor the PGC1000 while operating for a few minutes. This should provide a good indication of the minimum voltage appearing at the PGC1000 terminals.

- **2)** Is voltage within limits? If no, continue to the next step. If yes, no physical problem is found.
- **3)** Is the external equipment, such as a radio or other device, being powered from the PGC1000 termination board? If not, return to [Figure 5-2](#page-207-0) and continue the test sequence. If yes, continue to the next step.
- **4)** Disconnect the peripheral equipment from the PGC1000.
- **5)** While the PGC1000 is operating, verify that the voltage at the PGC1000 termination board is between 11.5 Vdc-16 Vdc (for 12 Vdc systems) or 22 Vdc to 28 Vdc (for 24 Vdc systems).
- **6)** Is the voltage within limits? If no, return to [Figure 5-2,](#page-207-0) and continue the test sequence. If yes, the external equipment is drawing excessive current. Check the equipment and related wiring. Correct and retest, if necessary.

#### **5.5.4 PGC1000 Module Isolation Test**

This test isolates the PGC1000 module to pinpoint equipment failure.

This procedure assumes that the previous power supply voltage test and equipment isolation test were performed and that no errors were found.

#### **5.5.4.1 Instructions**

- **1)** With the power still supplied to the termination board J1 connector, disconnect the power supply cable at the termination board.
- **2)** Using instructions in the Chapter 4-Digital Controller Assembly Mounting Bracket section, remove the digital controller. Upon completion, disconnect the termination board to the digital controller cable.
- **3)** Using instructions in the Chapter 4-Replacing Analytical Module section, remove the analytical module.
- **4)** With the power still disconnected from the PGC1000, measure the voltage at the J1 connector screw terminals. Record the value as power supply voltage (open circuit).
- **5)** Reconnect the power supply cable at the PGC1000 termination board, J1.
- **6)** Measure the voltage at the termination board J1 connector screw terminals. The voltage should be within 0.1 Vdc of the power supply voltage (open

circuit). For example, only 0.1 Vdc drop maximum between the PS and the PGC1000.

**7)** If the voltage drop is greater than 0.1Vdc, replace the termination board using the instructions in Chapter 4-Replacing Termination Board. Upon completion, return to step 6. If the voltage drop is greater than 0.1 Vdc again, call ABB Totalflow technical support. Follow the instructions in the Getting Help section at the beginning of the manual.

If the drop is less than 0.1Vdc, check the termination board to the analytical processor cable for pinched or exposed insulation. Also, check the feedthrough auxiliary heater cable for similar damage.

**8)** Was the damaged cable found? If yes, replace the appropriate cable. Use the instructions detailed in Chapter 4.

If no, use the instructions in Chapter 4-Replacing Analytical Module. Replace the module. Move to step 10.

- **9)** Re-install the analytical module.
- **10)** Re-install the digital controller assembly.
- **11)** If disconnected during a procedure, reconnect the J1 power supply connector to the termination board. It may require 10-60 seconds for the processors in the PGC1000 to fully boot and for the device to start drawing normal to full power. However, under normal operation, the PGC1000 should never, at anytime, draw current beyond its rated values.
- **12)** Return to the equipment isolation test.

### **5.5.5 Charger Circuit Test**

If the system setup includes a battery pack, solar board or AC charger/power supply connected to the optional enclosure and the unit's battery is not staying charged, the user will need to test the battery pack, AC charger/power supply and/or solar panel.

The following instructions contain the steps required to perform the circuit testing.

# **5.5.5.1 Things to Consider**

The following list points to other troubleshooting procedures that the user may want to consider:

- Solar panel troubleshooting test
- AC charger/power supply troubleshooting test

### **5.5.5.2 Instructions**

- **1)** Begin by disconnecting the power from the AC charger/power supply. This is located in the optional enclosure.
- **2)** Replace the battery with a known, good battery. Use the battery pack replacement procedure located in Chapter 4-Maintenance.
- **3)** Reconnect the power to the charger/supply. If the battery pack is charged through an AC charger, move to step 5; otherwise, continue to step 4.
- **4)** Measure the solar panel charging voltage at the charger regulator. Use a DVM connecting the (+) and (-) leads to the (+) and (-) solar panel wires. Loaded voltage should be greater than or equal to the specification listed in [Table 5–2.](#page-211-0) If the voltage is within range, the battery was bad.

If the loaded voltage is not above the minimum, perform the solar panel troubleshooting test found later in this chapter.

- **5)** If the unit uses an AC charger, perform the AC charger/power supply troubleshooting test found later in this chapter.
- **6)** If all other testing to this point has not located the error, return to [Figure 5-1](#page-183-0) and continue.

| Panel | <b>Max</b> | <b>Volts @PMAX</b> |       | Open Circuit   Load Resistance   Loaded Voltage |           |
|-------|------------|--------------------|-------|-------------------------------------------------|-----------|
| 50    | 54W        | 17.4V              | 21.7V | $5 \Omega$ 100W                                 | 16–18 VDC |
| 85    | 87W        | 17.4V              | 21.7V | $5 \Omega$ 100W                                 | 16–18 VDC |

*Table 5–2 Specifications for Solar Panels*

# <span id="page-211-0"></span>**5.5.6 Solar Panel Troubleshooting Test**

If the system setup includes a solar panel connected to the unit and it is not supplying the required voltage and current to the PGC1000 unit, the user may need to test the solar panel.

The following instructions contain the steps required to do so.

# **5.5.6.1 Things to Consider**

The following list points to other troubleshooting procedures that the user may want to consider:

- Power consumption test (remote equipment)
- AC charger/power supply troubleshooting test

# **5.5.6.2 Required Equipment**

- Digital multi-meter with 0-20 Vdc range
- Required resistors for testing specific panels listed in [Table 5–2](#page-211-0)

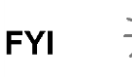

In continuous low sunlight conditions, the unit may not supply the required voltage. The solar panel should be positioned so it receives the most sunlight. Do not place it in a shaded area.

# **5.5.6.3 Instructions**

- **1)** Measure the solar panel voltage at the controller assembly. Use a DVM connecting the (+) and (-) leads to the (+) and (-) solar panel wires. Loaded voltage should be greater than or equal to the specification listed in [Table](#page-211-0)  [5–2.](#page-211-0) If the solar panel is not above the minimum, replace the solar panel, and continue to step 2.
- **2)** Check the solar panel angle and direction. In the northern hemisphere, the panel should face due south. In the southern hemisphere, the panel should face due north.
- **3)** Check the solar panel for any physical damage or obstructions to sunlight. Sunlight obstruction prevents the solar panel from receiving enough sunlight to charge the installed battery pack. Clear any debris from the cell face of the panel.
- **4)** Check the solar panel wiring to ascertain it is correctly connected to the associated termination pins. These are located in the enclosure (see [Figure](#page-212-0)  [5-3\)](#page-212-0).
- **5)** Disconnect the solar panel from the field device.
- **6)** Set the DVM range to read over 20 Vdc.
- **7)** Determine if the open circuit voltage is greater than or equal to the specification listed in [Table 5–2.](#page-211-0) This is accomplished by clipping the positive lead of the DVM to the positive wire and clipping the negative lead of the DVM to the negative wire. If the solar panel is not above the minimum, continue to the next step.
- **8)** Using the selected resistor from [Table 5–2](#page-211-0) for the solar panel wattage, attach the selected resistor between the two solar panel wires.

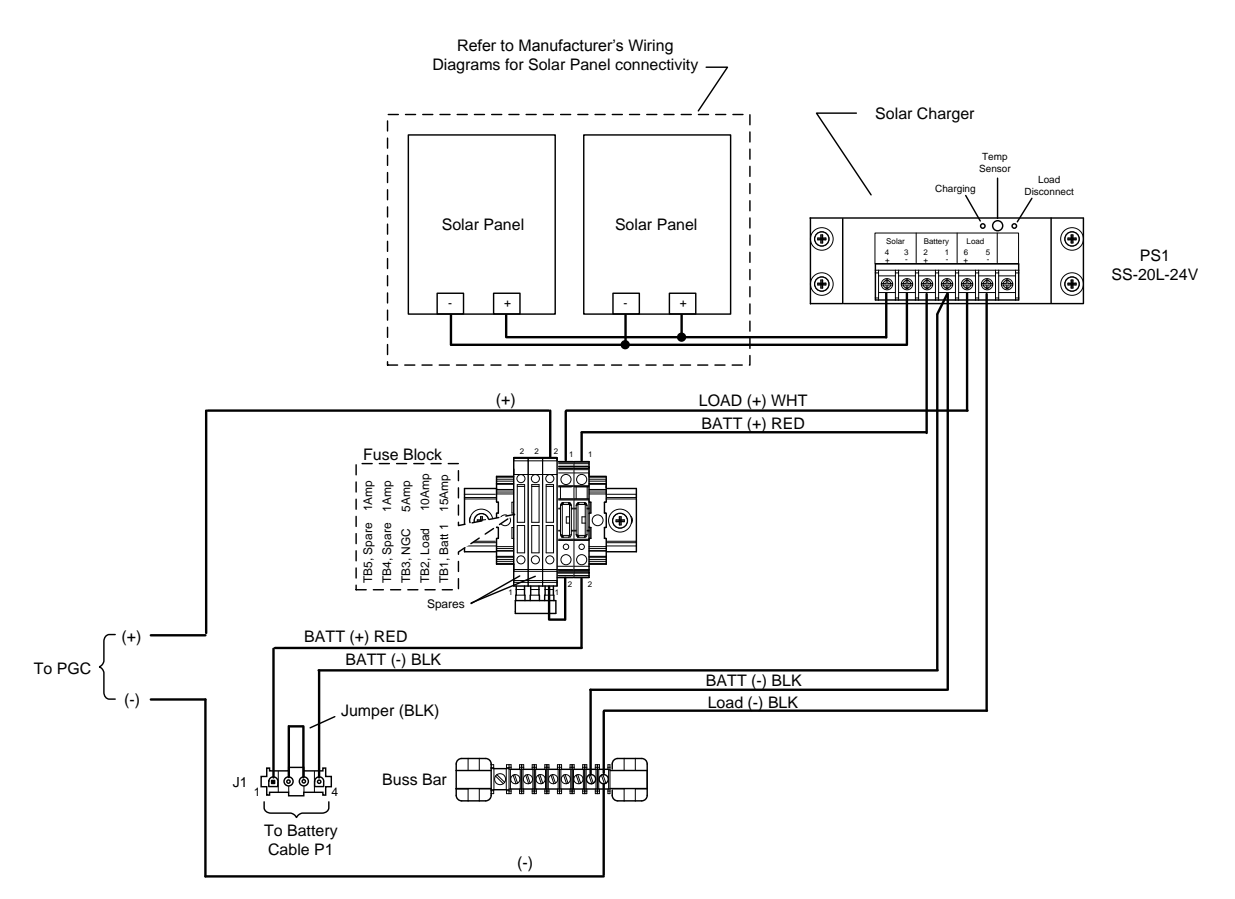

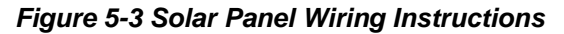

- <span id="page-212-0"></span>**9)** Clip the positive lead of the DMM to the one side of the test resistor.
- **10)** Clip the negative lead of the DMM to the other side of the test resistor.
- **11)** Determine if the loaded voltage is greater than or equal to the specification listed in [Table 5–2.](#page-211-0) If the solar panel is not above the minimum, replace the solar panel, and return to step 3.

# **5.5.7 AC Charger/Power Supply Troubleshooting Test**

If the system setup includes an AC charger/power supply connected to the optional enclosure and is not supplying the required voltage to the PGC1000, the user may need to test the AC charger/power supply. The following instructions contain the steps required to do so.

# **5.5.7.1 Instructions**

- **1)** Check the input AC voltage to the enclosure power supply. Be certain the primary AC voltage is correct.
- **2)** If the primary input AC voltage level is correct and there is no DC output from the power supply, replace the F1 charger fuse (see [Figure 5-4\)](#page-213-0).
- **3)** If the fuse is not faulty or there is no charger DC output voltage after replacing the fuse, replace the AC charger/power supply.

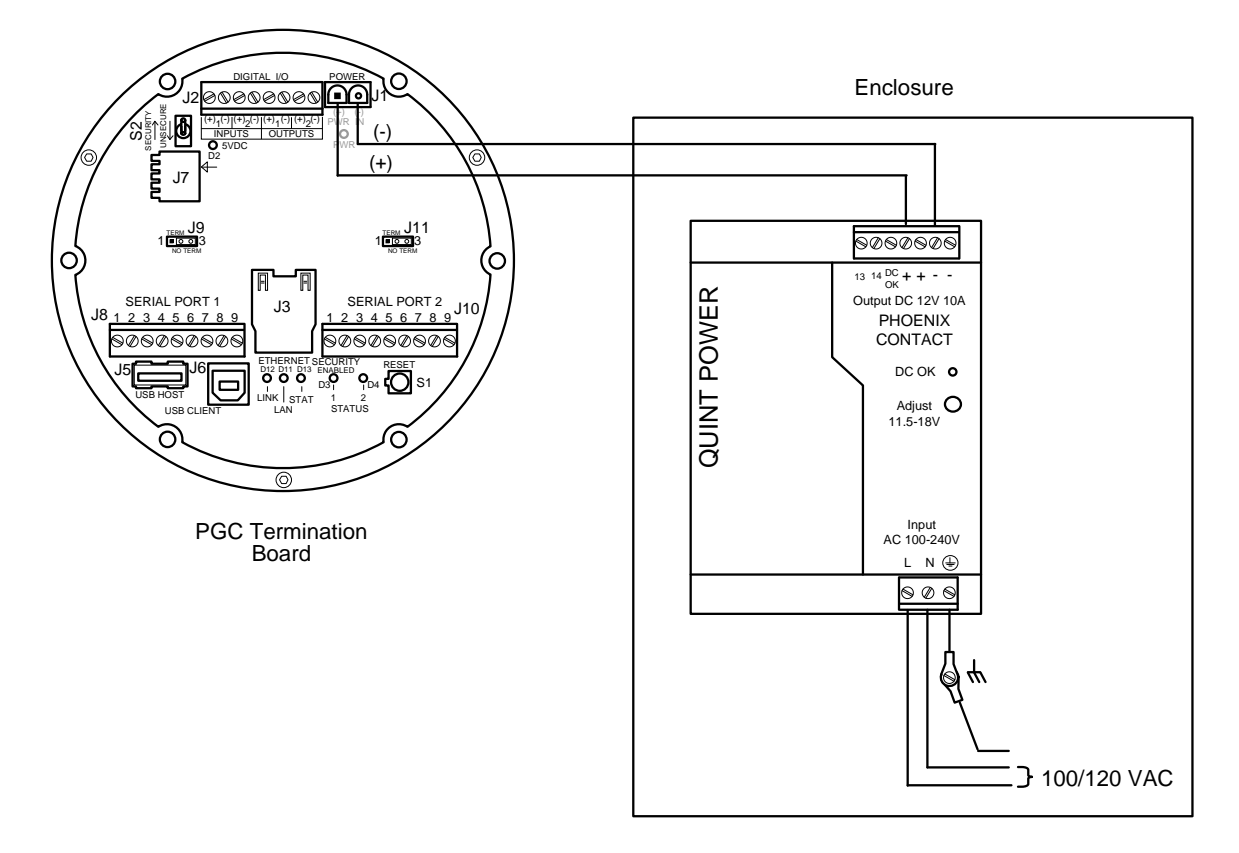

*Figure 5-4 AC Charger/Power Supply Wiring*

# <span id="page-213-0"></span>**5.6 Troubleshooting Communications**

### **5.6.1 Overview**

These troubleshooting procedures are applicable to a PGC1000 with an installed radio in the optional equipment enclosure. Use [Figure 5-5](#page-215-0) as an aid for troubleshooting communication problems.

Troubleshooting the communications for this unit requires that equipment in two areas be tested: the PGC1000 Comm Ports and the external communication device.

Additional communication troubleshooting information is shared in the following categories:

- RS-232 communications
- RS-485 communications
- RS-422 communications

The radio/modem may be powered one of two ways: always on or switched. The user's specific system set- up will determine what steps are needed to power the radio/modem.

When switching power to a radio with inhibit (SLEEP) mode, the serial port 1 or 2 switched power line will go to the radio's inhibit (SLEEP) mode input. Power out will go to the radio's power input.

# **5.6.2 Communication**

# **5.6.2.1 Setting Up Communication**

After the installation of the communication equipment and before placing the communication system into operation, the user should note the following:

- Verify the field wiring terminations on the PGC1000 termination board.
- Verify the field wiring from the PGC1000 to the termination strip inside the optional enclosure.
- Verify the field wiring from the termination strip to the radio.
- Check the PGC1000 identifier (ID). Log the ID for future reference.
- Log the PGC1000 access security code, baud rate, listen cycle, protocol and interface for future reference.

The following helpful hints aid the user after the communication equipment has been installed and set up:

- When the communication equipment is powered/switched on, the PGC1000 displays the communication icon after it recognizes the PGC1000 ID and is responding.
- Check the baud rate of the PGC1000 transmission and LISTEN time settings. The baud rate and time settings can be changed by entering the Station Setup window from the Analyzer Operation screen. The default settings are 1200 baud, the listening time is four (4) seconds and the communications interface is turned off.
- The minimum power required for operating the remote communications is 11.9 Vdc (default) or as set by user. Should the power fall below this level, remote communications will be terminated.
- Test the remote communications using the RS-232 troubleshooting cable. Use the RS-232 to RS-485 communication converter in conjunction the with RS-232 troubleshooting cable to test the RS-485 remote communications.

**FYI** 

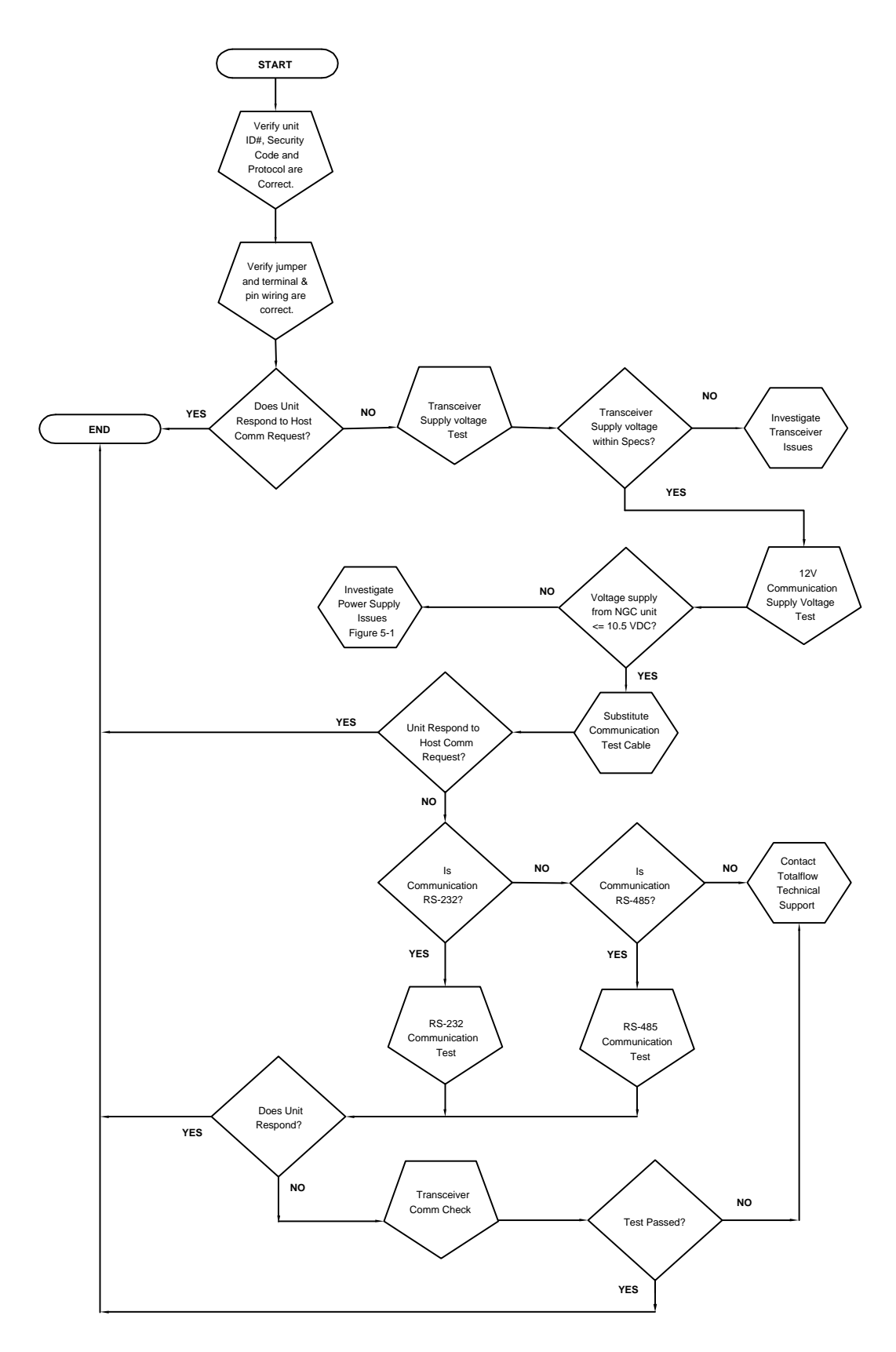

<span id="page-215-0"></span>*Figure 5-5 Communication Troubleshooting Flowchart*
### **5.6.3 Transceiver Supply Voltage Test**

Using the wiring information and guidelines supplied by the transceiver's manufacturer, verify that the transceiver is receiving the manufacturer's suggested voltage. If the unit is receiving sufficient voltage, continue to the optional equipment enclosure wiring voltage test.

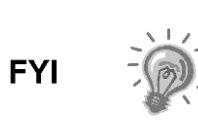

If the transceiver is not receiving sufficient voltage, investigate the power supply issues. These may involve the wiring irregularities at the AC charger/power supply, XFC/XRC board or at the power relay, if using relay for switching power to radio.

### **5.6.4 12 Vdc Communications Supply Voltage**

### **5.6.4.1 Instructions**

If the transceiver does not feature a SLEEP mode and the power is supplied through an optional relay, begin with step 1.

If the transceiver features a SLEEP mode or is continuously powered, begin with step 2.

**1)** If the transceiver does not feature a SLEEP mode and receives power through an optional relay, activate serial port 1 or 2 switched power out (pin 3). Additionally, using a digital multi-meter (DVM) set to DC Volts, measure the voltage at the relay between relay coil terminals.

If the voltage reads the same as the supplied voltage (12 Vdc) and the transceiver is still not receiving power, the relay may be incorrectly wired (use normally open contacts), or the relay may be bad.

If relay is not receiving power, continue to step 2.

**2)** If the transceiver features a SLEEP mode or is continuously powered, using a digital multi-meter (DVM) set to DC volts, measure the voltage at the next supply junction. Verify the wiring is firmly connected; otherwise, continue to the charger relay. Once there, measure the voltage between:

Power (+) and Ground (-).

The voltage should be greater than or equal to 11.9 Vdc for this unit. If the voltage is less than 11.9 Vdc, return to the test sequence outlined in [Figure](#page-215-0)  [5-5.](#page-215-0)

### **5.6.5 Transceiver Check**

### **5.6.5.1 Instructions**

- **1)** If available, use a wattmeter to check the transceiver output power. Refer to the manufacturer's documentation for measuring instructions.
- **2)** If available, use two (2) hand-held transceivers to verify the communication path between the master and remote sites. The voice-activated interface can be used, if available.
- **3)** Verify that the transceiver is set to the correct frequency. Refer to the manufacturer's documentation for checking the frequency instructions.
- **4)** If a directional antenna is used, verify the orientation from the antenna to the master site.

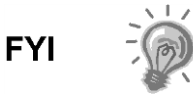

If a communication problem still exists and the unit has passed the transceiver check test, contact ABB Totalflow customer service for additional help.

### <span id="page-217-0"></span>**5.6.6 RS-232 Communication Test**

The following RS-232 serial communication test procedure is directed from [Figure](#page-215-0)  [5-5](#page-215-0) and will assist the user in what may be the possible cause for the indicated error message.

Before performing this test, please verify that the field wiring is correct (see [Table](#page-217-0)  [5–3\)](#page-217-0).

|            | <b>Description</b>        | <b>Description</b>        |
|------------|---------------------------|---------------------------|
| <b>PIN</b> | Jumper 8-Port 1           | Jumper 10-Port 2          |
|            | Power Out                 | Power Out                 |
| 2          | Ground                    | Ground                    |
| 3          | <b>Switched Power Out</b> | <b>Switched Power Out</b> |
| 4          | Operate                   | Operate                   |
| 5          | Not Used                  | Not Used                  |
| 6          | <b>Request to Send</b>    | <b>Request to Send</b>    |
| 7          | Transmit Data             | <b>Transmit Data</b>      |
| 8          | Receive Data              | Receive Data              |
| 9          | Clear to Send             | Clear to Send             |

*Table 5–3 RS-232 Field Wiring on PGC1000 Termination Board*

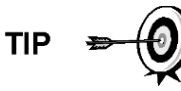

When troubleshooting the RS-232 mode, verify the termination settings of serial port 1-J9 and serial port 2-J11 on the termination board have pins 2 and 3 jumpered.

### **5.6.6.1 Instructions**

The voltage on the following steps may be hard to see using a digital multi-meter. If available, an oscilloscope will provide a more accurate reading. To verify, the host software must be continuously polling the PGC1000.

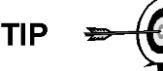

Generally speaking, these tests performed on the terminal board will only verify incorrect or damaged wiring. If all previous testing passed and all wiring, jumper and terminations have been verified correct, the board will need to be replaced. Contact ABB Totalflow customer service. See the Getting Help section at the beginning of the manual for instructions.

**1)** Using an oscilloscope, measure the receiving data voltage on the termination board, J8 or J10, between:

Port 1, J8–Pin 2 (Ground) and Pin 8 (Receive Data) or

Port 2, J10–Pin 2 (Ground) and Pin 8 (Receive Data)

When the unit is receiving data from the host, the voltage should vary between -5 Vdc and +5 Vdc. This would indicate that the unit is receiving data. Continue to step 2. If the unit is not receiving data, investigate the wiring issues (see [Table 5–3\)](#page-217-0).

**2)** Using an oscilloscope, measure the request to send the voltage on the termination board, J8 or J10, between:

Port 1, J8–Pin 2 (Ground) and Pin 6 (Request to Send) or

Port 2, J10–Pin 2 (Ground) and Pin 6 (Request to Send)

When the unit is communicating with the host, the voltage should be +5 Vdc and remain +5 Vdc until the XFC transmit stops. This would indicate that the unit is transmitting data. Continue to step 3. If the unit is not receiving data, investigate the wiring issues (see [Table 5–3\)](#page-217-0).

**3)** Using an oscilloscope, measure the transmit data voltage on the termination board, J8 or J10, between:

Port 1, J8–Pin 2 (Ground) and Pin 7 (Transmit Data) or

Port 2, J10–Pin 2 (Ground) and Pin 7 (Transmit Data)

When the unit is transmitting to the host, the voltage should vary between -5 Vdc and +5 Vdc. This would indicate that the unit is transmitting data. If the unit is still not responding, continue to the next test as directed in [Figure](#page-215-0)  [5-5.](#page-215-0)

### <span id="page-218-0"></span>**5.6.7 RS-485 Communications**

The following RS-485 serial communication test procedure is directed from [Figure](#page-215-0)  [5-5](#page-215-0) and will assist the user in what may be the possible cause for the indicated error message.

Before performing this test, please verify that the field wiring is correct (see [Table](#page-218-0)  [5–4\)](#page-218-0).

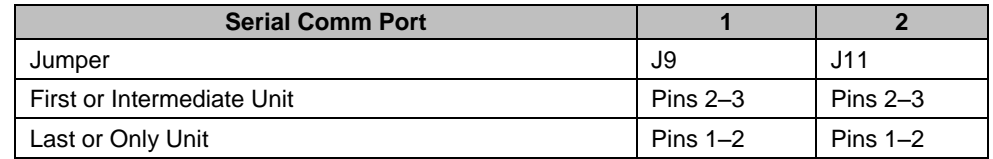

### *Table 5–4 RS-485 Terminations*

### **5.6.8 RS-485 Communication Test**

Before performing this test on the termination board, please verify that the wiring is correct (see [Table 5–5\)](#page-219-0).

<span id="page-219-0"></span>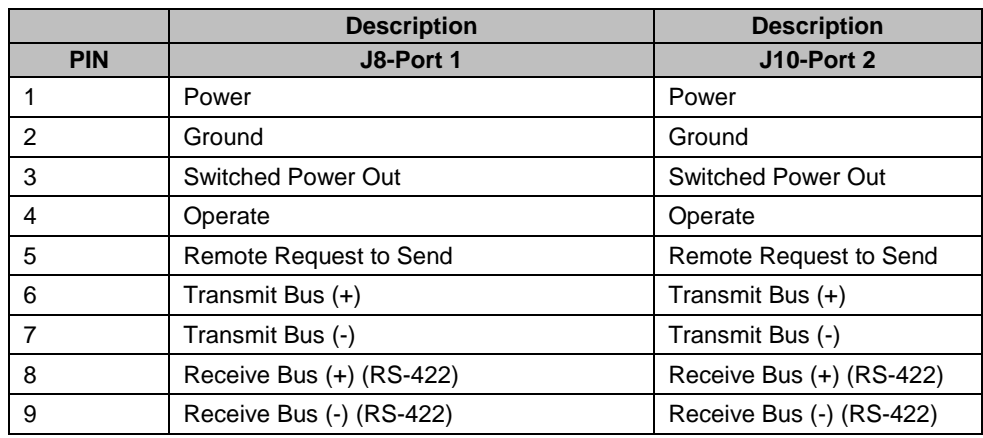

### *Table 5–5 RS-485 Field Wiring on PGC1000 Termination Board*

### **5.6.8.1 Instructions**

The voltage on the following steps may be hard to see using a digital multi-meter. If available, an oscilloscope will provide a more accurate reading. To verify, the host software must be continuously polling the meter.

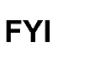

Generally speaking, these tests performed on the termination board will only verify incorrect or damaged wiring. If all previous testing passed and all wiring, jumper and terminations have been verified correct, the termination board may need to be replaced. Contact ABB Totalflow customer service. See the Getting Help section in the beginning of the manual for instructions.

**1)** Using an oscilloscope, measure the line driver voltage on the termination board, J8 or J10, between:

Port 1, J8–Pin 7 (BUS-) and Pin 6 (BUS+) or

Port 2, J10–Pin 7 (BUS-) and Pin 6 (BUS+)

When the unit is receiving data from the host, the voltage should vary between +5 Vdc and 0 Vdc. This would indicate that the unit is receiving data.

**2)** Using an oscilloscope, measure the remote request to send the voltage on the termination board, J8 or J10:

Port 1, J8–Pin 2 (Ground) and Pin 5 (RRTS)

Port 2, J10–Pin 2 (Ground) and Pin 5 (RRTS)

When the unit is transmitting data, the voltage should vary between +5 Vdc and 0 Vdc. This would indicate that the RRTS is working correctly.

**3)** If any inaccuracy exists, investigate the wiring errors or damaged wires.

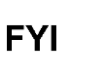

If a communication problem still exists and the unit has passed the tests in steps 1 and 2, additional testing will be required.

# **6.0 SPECIAL APPLICATIONS**

## **6.1 Introduction**

The Special Applications section contains information pertinent to specific chromatographic applications (e.g., landfill, C9+, H2S, etc.). Different applications often require different chromatographic columns or trains. A C6+ application requires different column trains than a landfill application.

ABB provides an assortment of column trains (see [Table 6–1\)](#page-220-0) to support a variety of applications. Column trains are identified by a three character identifier (BBD, BBF, etc.). Each train is designed to identify a specific series of components. The BBD train identifies the following components: C3+, Air or H2, C1, CO2, C2=, C2, C2\*, H2S and H2O.

Some of the other column trains follow:

<span id="page-220-0"></span>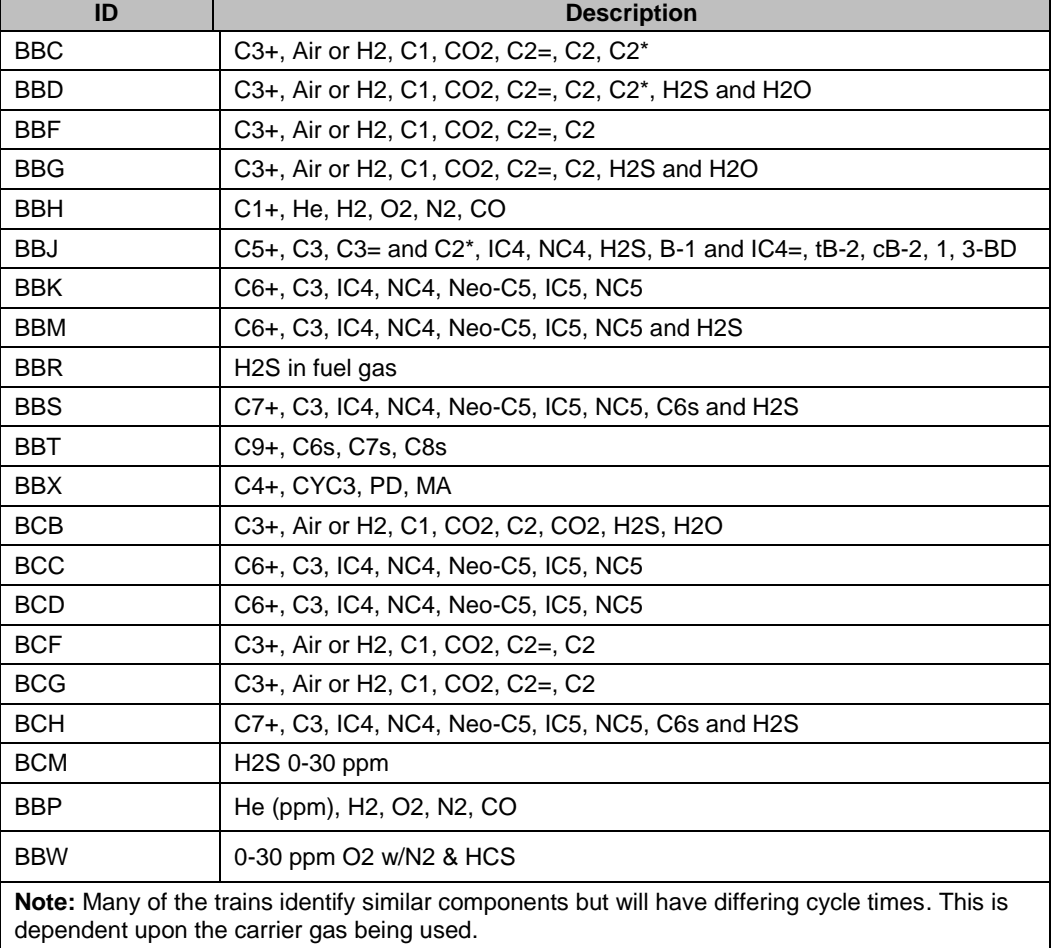

### *Table 6–1 Column Train Listing*

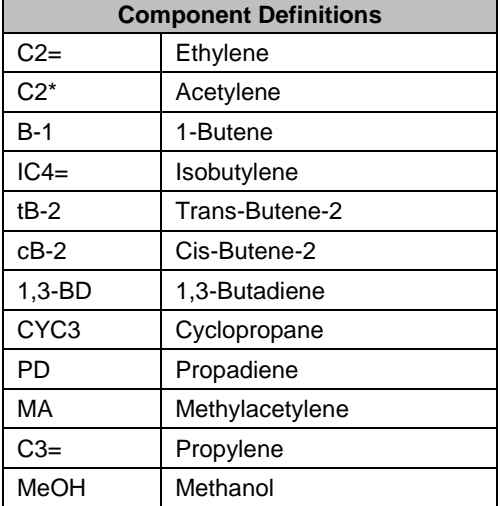

*Table 6–2 Component Listing*

The information in this document is NOT intended to replace the help files in PCCU32. The PCCU32 help files are intended to be generic to several applications (Landfill, C6+, etc.). This document is intended to supplement the PCCU32 help files and to provide information more specific to the user's particular application. The PCCU32 help files will help the user understand the tools available within PCCU32 to perform the various procedures necessary for successful operation of the PGC1000.

As the users begins to familiarize themselves with the PGC1000 chromatograph, use the help screens provided with PCCU32. As the user moves between the various functionalities available within PCCU32 (data collection, chromatograms, setups, etc.), the help screens will follow them and provide the appropriate help screen at the click of the Help button.

### **6.1.1 Using the Special Applications Section**

The Special Application section contains the column train specifications, reference chromatograms and data specific to performing a manual peak find. Each of the various column trains will have these three pieces of information. The Column Train Data Sheet presents the column specifications in a tabular format. The user will notice that the table supports helium and hydrogen carriers. Be sure to refer to the correct section. Next, a reference chromatogram is shown. Generally, the reference chromatogram has been generated using a helium carrier (but not always). The user will be able to tell which carrier was used by referring to the various components' elution times. The last table is the Column Data for Manual Peak Find. This table contains data pertinent to performing a manual peak find on the specific column train.

Any chromatographic application will require the appropriate column trains. Some applications require only two trains to identify the components of interest. Some applications may require three or four column trains. Depending on the application, the user will employ a GC module with some combination of the previously mentioned column trains. For example, if the application is C6+, the GC module must employ two column trains: the BBF and the BBK. If the application were C9+, three column trains would be needed: the BBT, BBF and BBK.

The column trains cannot be ordered separately. The user will order a GC module meeting the requirements for their specific application. GC modules supporting the more common applications (landfill, C9+, etc.) are kept in inventory for quick replacement of a faulty module. GC modules supporting less common applications are built to order. ABB project engineers will be able to help the user determine what GC module (and which column trains) fits their application.

Much of the information in the Special Application section is used in performing a manual peak find on the PGC1000. The Generic Manual Peak Find discussion will walk the user through the details of using the various Column Train data sheets.

## **6.2 General Manual Peak Find Procedure**

### **6.2.1 Purpose**

The purpose of this section is to provide the user with a generic procedure to perform a manual peak find on their special application (e.g., Landfill, C9+, H2S, etc.). ABB Totalflow provides documentation for all of the available column trains. These column train documents are be included in this Special Applications section. The generic peak find procedure is intended to be used in conjunction with the column train segment. By following the generic peak find procedure and applying the appropriate parameters from the included column train information, the user will be able to successfully perform a manual peak find on the equipment.

Some column trains may require specific peak find procedures that are not mentioned in this section. Be sure to carefully read the column definition pertinent to the GC. Any special requirements will be discussed in those column definition pages.

The information in this section is NOT intended to replace the help files in PCCU32. PCCU32 help files are intended to be generic to several applications (Landfill, C6+, etc.). This document is intended to supplement the PCCU32 help files and to provide information more specific to the user's particular application. PCCU32 help files will help the user to understand the tools available within PCCU32 to perform the various procedures necessary for successful operation of their PGC1000.

As the user begins become familiar with the PGC1000 chromatograph, use the help screens provided with the PCCU32. As the user moves between the various functionalities available within PCCU32 (data collection, chromatograms, setups, etc.), the help screens will follow the user and provide the appropriate help screen at the click of the Help button.

### **6.2.2 PCCU32 and the User-Interface**

PCCU32 (a user-interface) is supplied with each PGC1000. PCCU32 is a software package that will run in Microsoft® Windows ® 2000, XP or Vista environments. The user's PC can be directly connected to the PGC1000 via an RS-232, USB or Ethernet connection. Remote connections (phone modem, radio, cell phone, satellite, etc.) are also available. PCCU cables and connectivity are discussed further in the General section of this manual. PCCU32 supports all the functionality needed to set up, run and collect data from the PGC1000. A majority of the functionality typically employed by the user resides on the PGC1000 Operations screen (see [Figure 6-1\)](#page-223-0). The PGC1000 provides the user with a tremendous amount of functionality, power and flexibility. In an effort to minimize complexity but retain the vast feature set, ABB Totalflow has created a threetiered user interface:

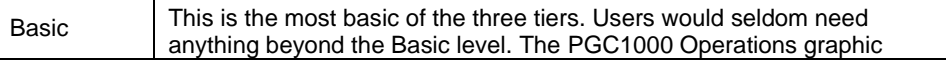

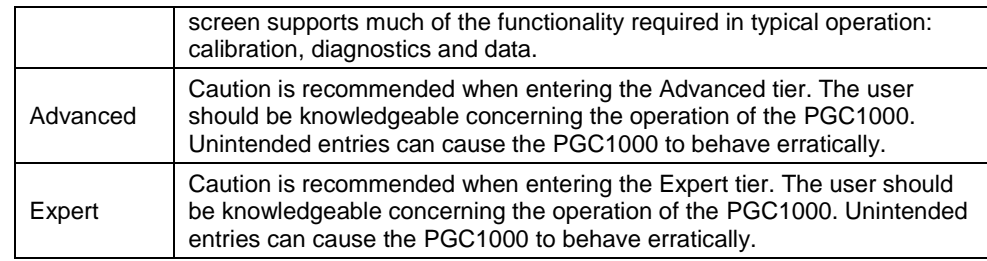

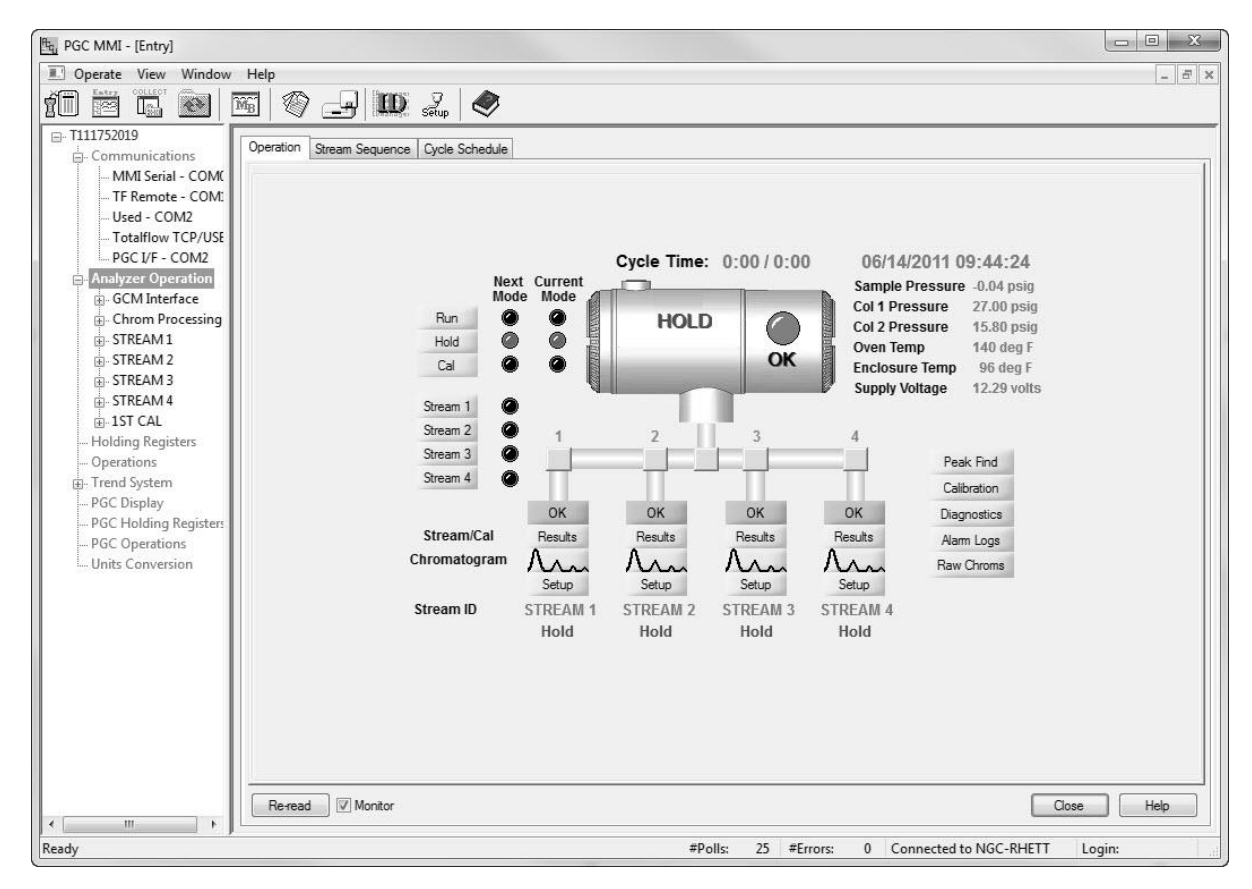

### *Figure 6-1 PGC1000 Operations Screen*

<span id="page-223-1"></span><span id="page-223-0"></span>From the PGC1000 Operation screen, the user can access all the functionality required for most typical applications (see [Table 6–3\)](#page-223-1).

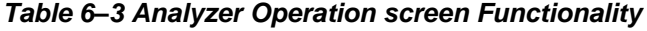

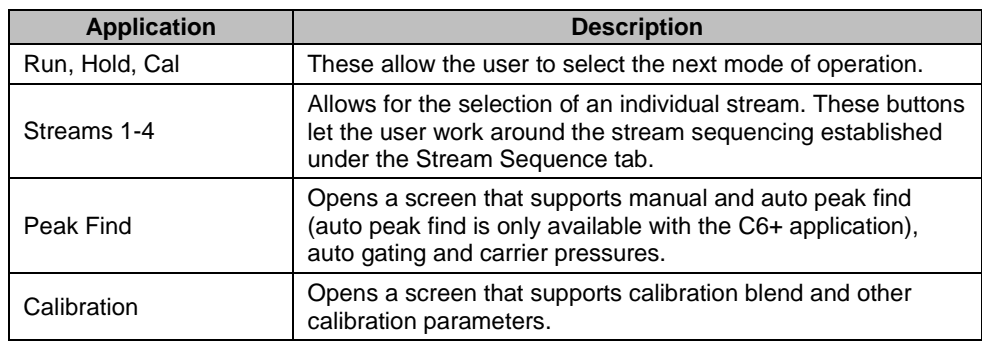

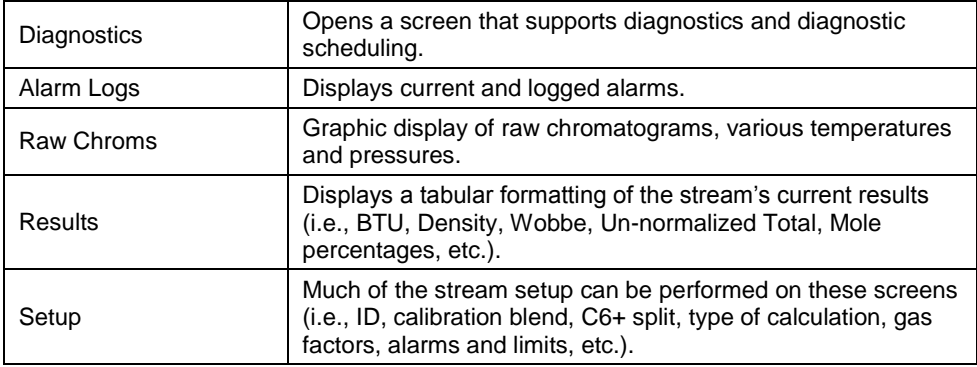

The PGC1000 also supports an optional ¼-VGA interactive display allowing user access to basic analysis data. The user can access most of the operational functions from this front display without the use of a laptop.

### **6.2.3 Before Starting – Save and Restore**

Before making changes to any operational parameters, save the station files. The PGC1000 has several folders that the user needs to be aware of: TfCold and TfData. TfCold and TfData hold the configuration, or station files, for the PGC1000. TfCold is a non-volatile memory that holds the PGC1000's configuration, regardless of power loss. Even disconnecting the lithium cell will not lose the data in TfCold. On the other hand, TfData is volatile memory (RAM) and is lost whenever power (and its lithium backup) is removed. The lithium cell is connected to TfData to prevent memory loss when the main power is interrupted. If the main power is interrupted and the lithium cell is removed, TfData will be lost. When the power is restored, TfCold (non-volatile memory) will be written to TfData (volatile RAM) during system start-up.

As secure as this memory loss system is, the operator should save station files to their laptop for back-up purposes. The Operate/File Utilities/ Save and Restore is used for this purpose.

The Save Station Files button (see [Figure 6-3\)](#page-226-0) will save the PGC1000's configuration to the user's laptop. The Restore Station Files button will restore the configuration files from the laptop to the PGC1000.

Should the user ever get to the point that they would like to go back to the original factory settings, the user can cold boot the PGC1000 from the PCCU32 program.

To perform a cold boot from the PCCU32, click on the 32-Bit Loader icon on the toolbar (see [Figure 6-2\)](#page-225-0). The files paths can be blank.

- Select Reload.
- Select Shutdown Flash.
- Select Delete TfData Directory.
- Select Start Flash.
- Lastly, click on the Start button in the lower right.

At this point, the PGC1000 will perform a cold boot and rebuild TfData from TfCold.

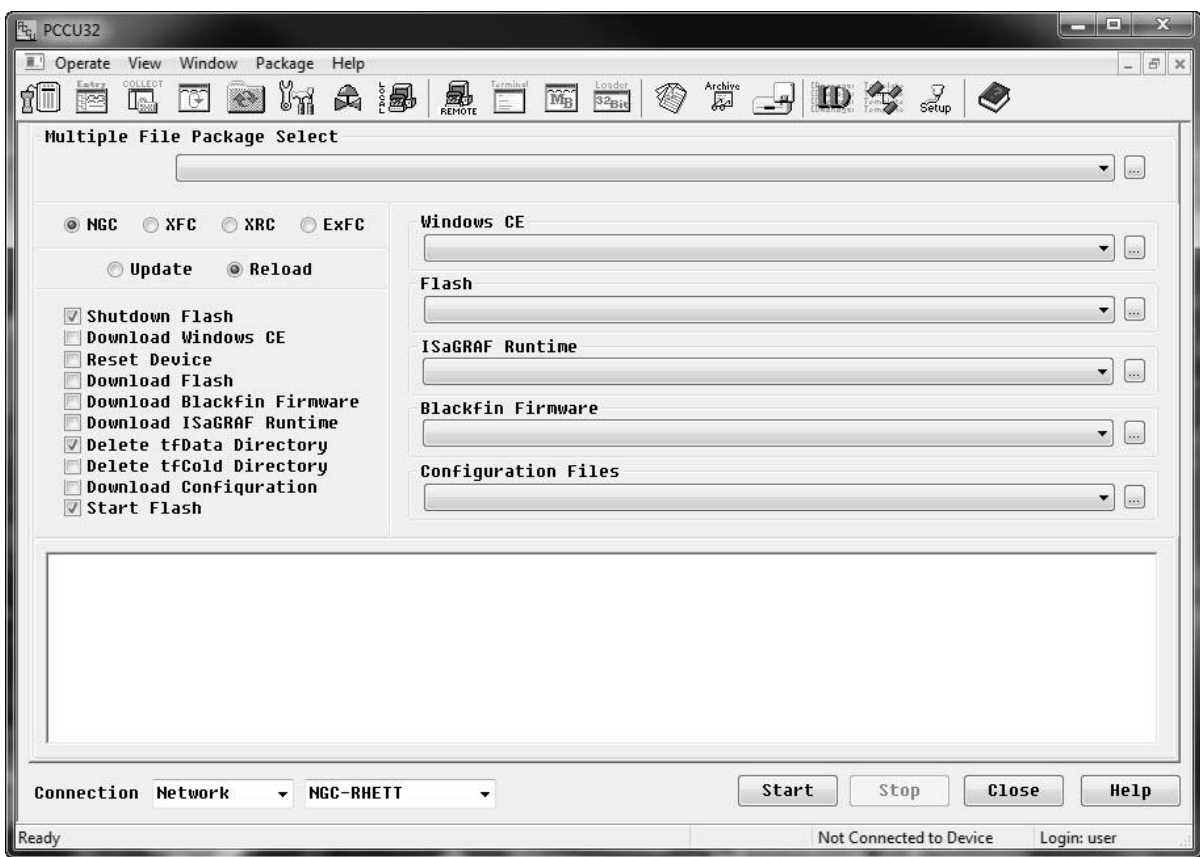

<span id="page-225-0"></span>*Figure 6-2 PGC1000 Cold Boot via PCCU32 and the 32-Bit Loader*

| <sup>[ft</sup> q <sub>1</sub> PGC MMI - [Save and Restore]                     |                                                                |                          | $\mathbf{X}$ $\boxed{\square}$    |
|--------------------------------------------------------------------------------|----------------------------------------------------------------|--------------------------|-----------------------------------|
| Derate View Window Help                                                        |                                                                |                          | $ E$ $\times$                     |
| <b>COLLECT</b><br>수거<br>$\widetilde{\text{M}_{\text{B}}}$<br>íÜ<br><b>Test</b> | $\circledcirc$<br>$\frac{1}{\sqrt{2}}$ id $\frac{1}{\sqrt{2}}$ |                          |                                   |
| <b>□ T111752019</b>                                                            | File System Free Space: 5465624                                |                          |                                   |
| di-tfCold                                                                      | <b>File Name</b>                                               | Size                     | <b>Last Modified</b><br>Attr      |
| <b>En</b> tfData                                                               | appTable.cfg                                                   | 16764                    | 05/11/11 09:49:51                 |
| $- NGCI-1$                                                                     | Elute.ini                                                      | 11811                    | 05/11/11 09:49:18                 |
| Ctrl-1                                                                         | System.cfg                                                     | 383                      | 05/20/11 10:35:32<br>$\mathbf{a}$ |
| - Stream-5                                                                     | System.log                                                     | 10010                    | 05/20/11 10:35:32<br>a            |
| - Stream-4                                                                     |                                                                |                          |                                   |
| - Stream-3                                                                     |                                                                |                          |                                   |
| -Stream-2                                                                      |                                                                |                          |                                   |
| Stream-1                                                                       |                                                                |                          |                                   |
| Chrom-2<br>Chrom-1                                                             |                                                                |                          |                                   |
| GCM-1                                                                          |                                                                |                          |                                   |
| Oper-2                                                                         |                                                                |                          |                                   |
| Hold-2                                                                         |                                                                |                          |                                   |
| Display                                                                        |                                                                |                          |                                   |
| - Trend                                                                        |                                                                |                          |                                   |
| Oper-1                                                                         |                                                                |                          |                                   |
| -Hold-1                                                                        |                                                                |                          |                                   |
| Suconvert                                                                      |                                                                |                          |                                   |
| Comm-4                                                                         |                                                                |                          |                                   |
| - Comm-3                                                                       |                                                                |                          |                                   |
| Comm-2                                                                         |                                                                |                          |                                   |
| Comm-1                                                                         |                                                                |                          |                                   |
| __ Shared                                                                      |                                                                |                          |                                   |
| SD Card                                                                        |                                                                |                          |                                   |
|                                                                                |                                                                |                          |                                   |
|                                                                                |                                                                |                          |                                   |
|                                                                                |                                                                |                          |                                   |
|                                                                                |                                                                |                          |                                   |
|                                                                                |                                                                |                          |                                   |
|                                                                                |                                                                |                          |                                   |
|                                                                                |                                                                |                          |                                   |
|                                                                                | Restore Station Files<br>Save Station Files                    |                          | Close<br>Help                     |
| Ready                                                                          | 27 #Errors:<br>#Polls:                                         | 0 Connected to NGC-RHETT | Login:                            |

*Figure 6-3 Save and Restore TfCold and TfData*

### <span id="page-226-0"></span>**6.2.4 General Setup Checklist (Per PGC1000 Start-Up Guide)**

### **6.2.4.1 Installation**

- **1)** Mount the PGC1000.
- **2)** Install the sample probes.
- **3)** Connect the sample streams.
- **4)** Connect the vents, carrier and calibration gas lines.
- **5)** Set the carrier to 90 PSIG.

Set the calibration and process streams to 15 PSIG ±2 PSIG.

- **6)** Check the system for leaks.
- **7)** Adjust the power at the termination board between 11.5 Vdc and 14.5 Vdc.

### **6.2.4.2 Start-Up**

- **1)** Install the PCCU32 software on the laptop.
- **2)** Connect the laptop to the PGC1000 unit.
- **3)** Start PCCU32.

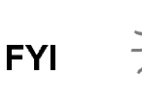

Before moving to the calibration step, it is a good idea to take a look at the component peaks and see if they match up with the reference chromes. Also, make certain that all the peaks are correctly labeled.

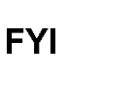

The equipment, as delivered from the factory, should not require a manual peak find. Normal column aging, differences in barometric pressure and minor contamination may necessitate performing a manual peak find. If the user feels that a manual peak find may be required, contact ABB Totalflow personnel for possible alternatives.

**4)** Calibrate the PGC1000.

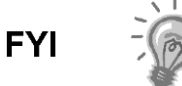

Allow the PGC1000 at least eight (8) hours to stabilize before performing a calibration cycle.

- **5)** Verify the stream sequencing.
- **6)** Put unit into Run mode.

### **6.2.5 Generic Manual Peak Find**

The user's equipment has been set up and configured at the factory. It should not be necessary to do a manual peak find. If the user feels that a manual peak find is required, contact ABB's customer service (1-800-HELP-365) personnel for possible alternatives.

However, should it be determined that a manual peak find is required, the following will walk the user through the procedure. The documentation will also try to point out any possible pitfalls along the way. Manual peak find can be accessed through the Advanced view.

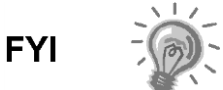

The following discussion, while generic in scope, will use C6+ column trained definitions (BBF and BBK) for the specific example.

### **6.2.5.1 The Manual Peak Find Screen**

The following is a walk-through of the various parameters that the user will encounter during the manual peak find process. The following is a screen shot of the Peak Find dialog screen (see [Figure 6-4\)](#page-228-0).

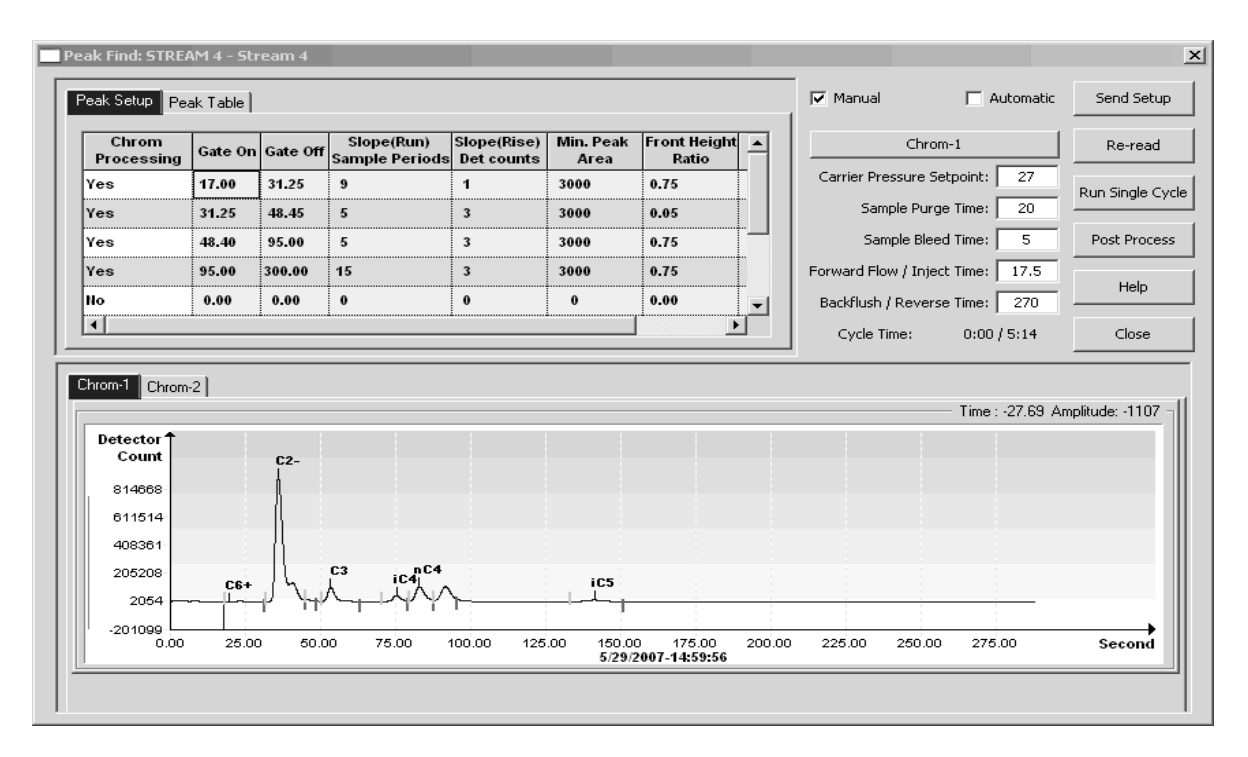

### *Figure 6-4 Manual Peak Find Dialog Screen*

[Figure 6-4](#page-228-0) has three major sections: the top-left displays the parameter columns for finding component peaks (see [Figure 6-5\)](#page-228-1), the top-right allows the user to adjust several physical parameters and the bottom section displays the current chromatograms.

<span id="page-228-0"></span>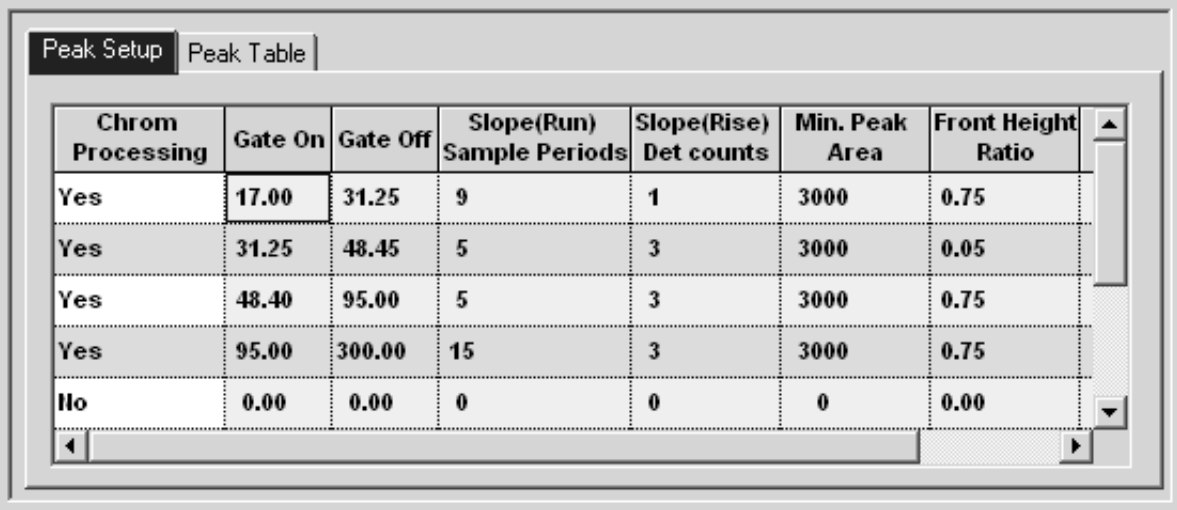

### *Figure 6-5 Parameter Columns*

<span id="page-228-1"></span>The parameter columns section has seven columns that can be used to apply seven different sets of parameter values to different sections of the chromatogram. In the above screen shot, the chromatogram has been broken into four different areas. These areas follow four different sets of rules for finding component peaks.

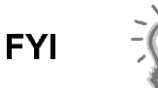

To examine the results of changes to this section does not require the unit to run a new cycle. The new results can be applied by clicking on the Post Process button.

The first set of rules applies between 17 seconds and 31.25 seconds. The peak algorithm works from the top of the chromatogram and moves down, identifying any peaks in the area between 17 and 31.25 seconds. For instance, assume that one peak is identified in this region and that it has a peak area of 3000 or greater. This peak area satisfies the Min. Peak Area rule. Peaks with areas less than 3000 will not be automatically gated. In the example, the peak had an area greater than 3000 and was identified. Additionally, the user wants the algorithm to automatically gate that particular peak, i.e., locate a front and back gate for the peak. This requires applying the last two rules: Run/Rise and Front Height Ratio.

Run and Rise work together to determine where on the front and back slopes of a component peak to place the front and back gates. Longer runs, with respect to Rise, imply gentler slopes. Shorter runs for a given Rise imply steeper slopes. In the above screen shot, the regions between 17-31.25 and 95-300 (seconds) are looking for component peaks that rise less abruptly from the baseline.

The algorithm that defines the front and back gates of a component peak starts at the top of the peak and works its way down. The following drawing is NOT to scale but may explain the process (see [Figure 6-6\)](#page-229-0).

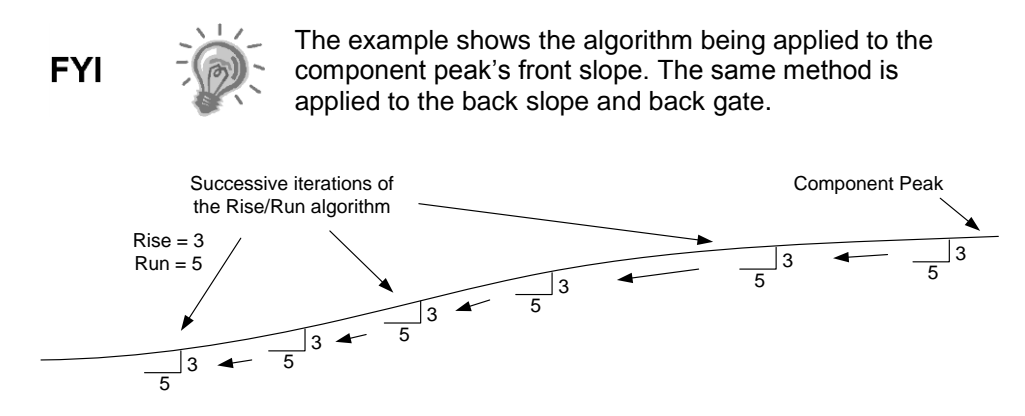

*Figure 6-6 Failure to Define a Front Gate*

<span id="page-229-0"></span>In [Figure 6-6,](#page-229-0) the algorithm has failed to define a front gate. This component peak's front slope is too gradual to be detected by a Rise of 3 and a Run of 5. For a front gate to be established, the Run of 5 must intersect the component's front slope. That point of intersection determines the position of the front gate.

In the following example (see [Figure 6-7\)](#page-230-0), Rise remains at 3 but has stretched the Run to 9. The longer Run will help to establish the front gate of the more gradual front slope. The user can see that by lengthening the Run to 9. The algorithm eventually intersects the front slope. This intersection of the Run and the front slope establishes the front gate for this component.

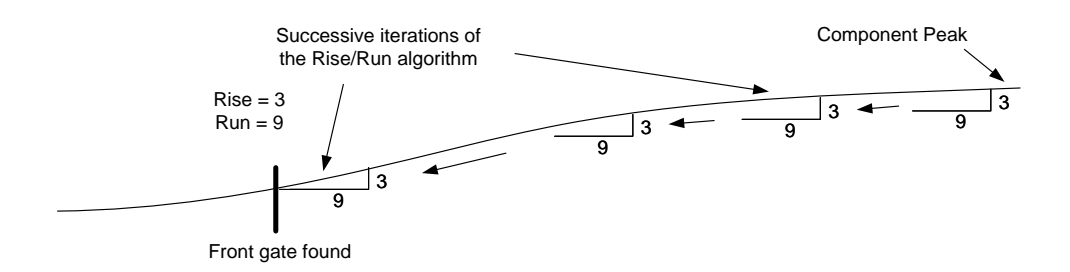

*Figure 6-7 A Successful Front Gate Determination*

<span id="page-230-0"></span>In the example, it is assumed that the Rise/Run algorithm began its work at the component's peak. This is generally true. Beginning at the peak, the Rise/Run algorithm works its way down with either side looking for that condition (intersection of the Run with the peak's slope) that would satisfy the Rise/Run algorithm.

What if the chromatogram displayed a double peak similar to the illustration below (see [Figure 6-8\)](#page-230-1)? This is where the Front Height rule becomes useful. The Front Height Ratio can be set anywhere between zero (the bottom of the peak) and one (the top of the peak). The Front Height Ratio informs the Rise/Run algorithm where on the peak's slope to begin working its way down and looks for a front and back gate. Previously, it was assumed that the Rise/Run algorithm started at the top of the component peak. That is not always the case.

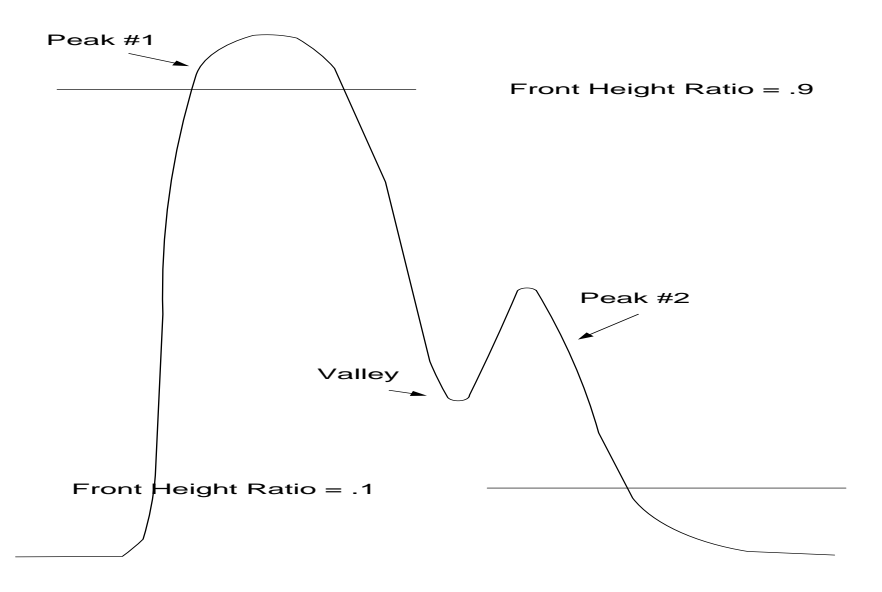

*Figure 6-8 Double Peak Chromatogram*

<span id="page-230-1"></span>If selecting a Front Height Ratio higher than the valley, the Rise/Run algorithm will be instructed to start near the top of the component peak (e.g.,  $FHR = .9$ ). As the algorithm slides down the back slope, it will establish a back gate for Peak #1 inside the valley. Peak #2 will be handled (and possibly integrated) as a separate peak.

Suppose Peak #2 is to be included as part of Peak #1. In other words, Peak #2 is not to be handled as a separate peak. In that case, the Front Height Ratio is set at something below the valley, along the lines of  $FHR = 0.1$ . This tells the Rise/Run algorithm to not begin looking for a gate (front or back) until it is well past the valley. The Rise/Run algorithm will work its way down the front slope of Peak #1

and down the back slope of Peak #2, starting at 0.1 of the front height. It will not detect the valley and will conclude that Peak #1 and Peak #2 are not separate peaks. Peak #1 and Peak #2 will be handled as if they are one inclusive peak.

The upper-right section of the Peak Find screen holds the physical parameters. The following settings are also discussed in the PCCU32 help files (see [Figure](#page-231-0)  [6-9\)](#page-231-0).

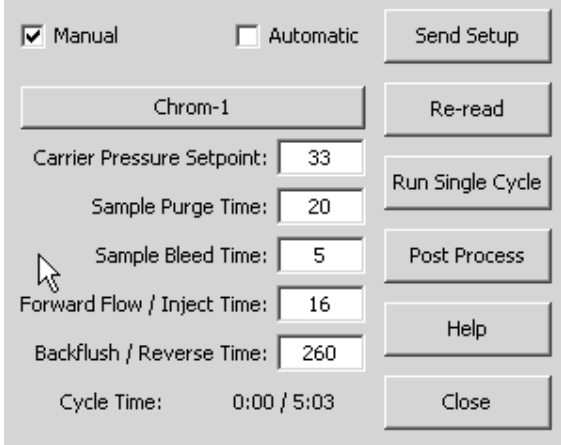

*Figure 6-9 Manual Peak Find Screen Physical Parameters*

<span id="page-231-0"></span>[Table 6–4](#page-231-1) discusses each parameter in detail.

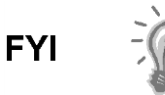

To examine the results of changes to the physical parameters section requires that the operator run a single cycle. The Post Process button CANNOT process physical changes (e.g., pressure, inject times, purge times, etc.), only rule changes can be post-processed.

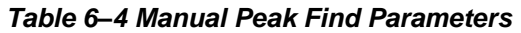

<span id="page-231-1"></span>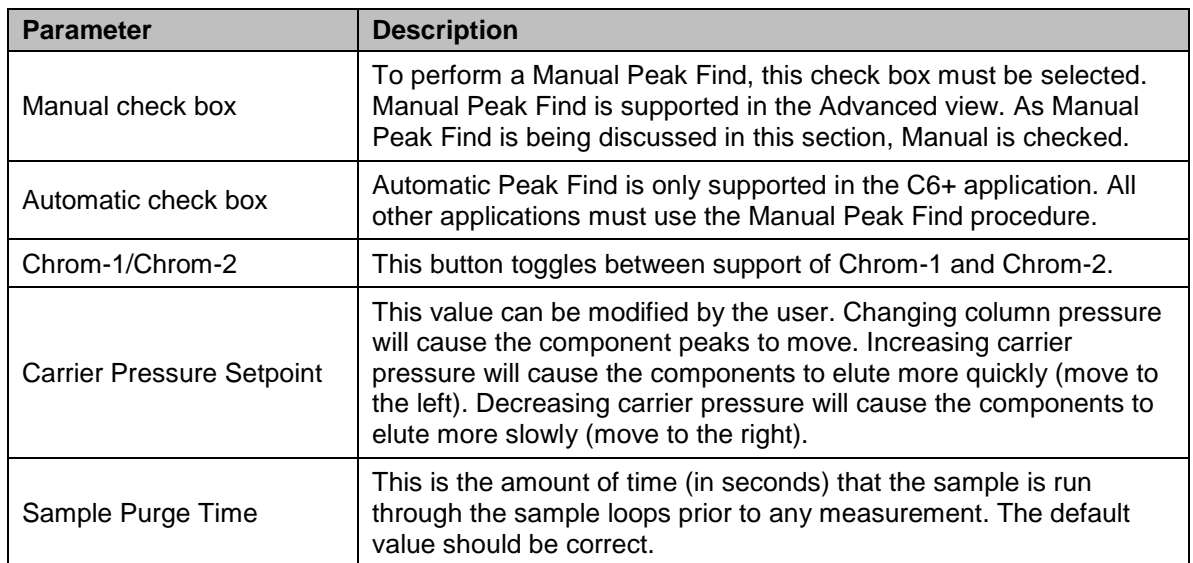

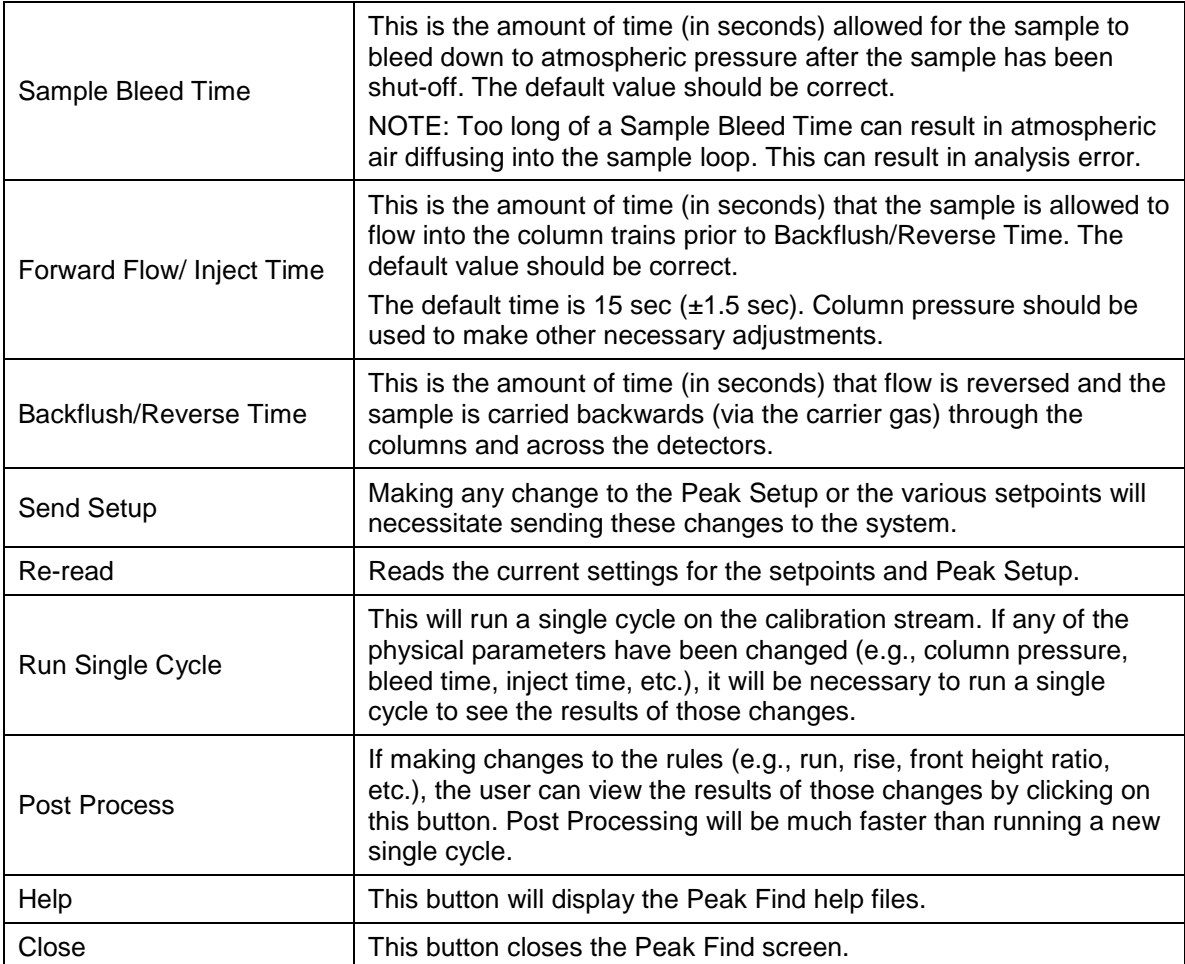

### **6.2.5.2 Column Train Documents**

In the current example, the C6+ application employs two column trains. One column train is used for the lights (model BBF) and another for the heavies (model BBK). Some applications require two column trains while others require three or four column trains; however, all column trains are set- up using a similar manual peak find procedure. The user's manual will have documentation describing the particulars of the column trains used in their application. This documentation is referenced during the peak find process to provide various parameter values. Again, the peak find procedure that is being discussed is generic. It will pertain to all column trains. The specifics of the user's application are covered in the column train documentation.

In the ongoing discussion, one of the two column trains required by the C6+ application is dealt with, specifically the column separating the heavies (the BBK column train). The following is an example document dealing with the BBK column train data (see [Figure 6-10\)](#page-233-0).

The table is divided into two sections: the top section for the more common Helium carrier and a bottom section for a Hydrogen carrier. The key, or target, component and its expected elution time are identified. This information helps the user to set the column pressure. Each component and the expected elution time are listed as well as typical Gate On and Off times and peak slope descriptions (Rise/Run). NC5 will be the target component when performing the manual peak find. Furthermore, the expected retention time for NC5 is about 166 seconds.

Many of the various parameters discussed should be familiar to the user. These are similar to the parameters discussed when the Manual Peak Find screens were covered.

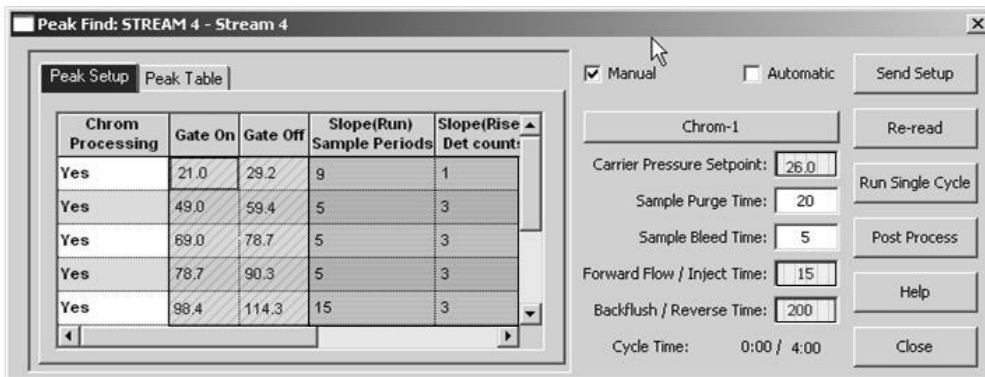

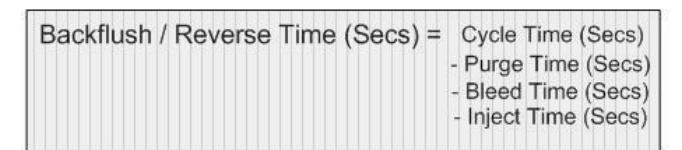

|                  | <b>BBK Column - Data for Manual Peak Find</b><br>Target Comp. |                                                                    |                           | <b>Target Time</b> | <b>Inject Time</b>                                                                                                    | Col. Press.          |                          | Cyc. Time                    |  |
|------------------|---------------------------------------------------------------|--------------------------------------------------------------------|---------------------------|--------------------|----------------------------------------------------------------------------------------------------|----------------------|--------------------------|------------------------------|--|
|                  |                                                               | Norm Pentane<br>MCD                                                |                           | 166secs            | 15secs                                                                                                    | 26psig               |                          | 240secs                      |  |
| Helium Carrier   |                                                               | $C6+$<br>$Hexane +$                                                | C <sub>3</sub><br>Propane | IC4<br>Isobutane   | NC4<br>Normal<br><b>Butane</b>                                                                                                    | neo C5<br>neoPentane | IC5<br><b>IsoPentane</b> | NC5<br><b>IsoPentan</b><br>e |  |
|                  | Gate On                                                       | 21.0                                                               | 49.0                      | 69.0               | 78.7                                                                                                    | 98.4                 | 129.1                    | 151.4                        |  |
|                  | Peak<br>Time                                                  | 24.5                                                               | 52.4                      | 74.0               | 82.4                                                                                                    | 105.3                | 138.1                    | 160.5                        |  |
|                  | Gate Off                                                      | 29.2                                                               | 59.4                      | 78.7               | 90.3                                                                                                    | 114.3                | 147.7                    | 170.6                        |  |
|                  | <b>Rise/Run</b>                                               | 1/9                                                                | 3/5                       | 315                | 3/5                                                                                                    | 3/15                 | 3/15                     | 3/15                         |  |
|                  |                                                               | Target                                                             |                           |                    |                                                                                                    | Col. Press.          |                          | Cyc. Time                    |  |
| Hydrogen Carrier | Gat                                                           | Component<br>Detector <sup>+</sup><br>Count<br>700464              |                           | <b>Target Time</b> | <b>Inject Time</b><br>PCD File: C:\MANUALS\GC_MANUALS\SPECTALAPPSSECTION\COLUMNTRAINDEFINITIONS\ALANCLARKSON\THIRD\45FA5353.P [ . [ 0 ] X<br>PCD File: C:\MANUALS\GC_MANUALS\SPECIALAPPSSECTION\COLUMNTRAINDEFINITIONS\ALANCLARKSON\THIRD\45FA53<br>Header waturuming Union: 2 |                      |                          | Time: -19.38 Amplitude: -775 |  |
|                  | Peal<br>Tim<br>Gat<br>Rise                                    | 640699<br>598934<br>548169<br>497404<br>446639<br>395874<br>346109 |                           |                    |                                                                                                    |                      |                          |                              |  |

*Figure 6-10 Column Data Example*

### <span id="page-233-0"></span>**6.2.6 Generic Manual Peak Find Procedure**

There are three types of peak gating available in the PGC1000 (see [Table 6–5\)](#page-234-0): Timed Gating, Auto Peak Gating (not to be confused with Auto Peak Find which is only available on ABB Totalflow's C6+ NGC8206) and Auto Peak Group Gating (see [Figure 6-11\)](#page-235-0). The Timed Gating identifies a single peak. Auto Peak Gating identifies and tabulates each component peak area within the prescribed time window. Auto Peak Group Gating identifies multiple component peaks within the prescribed time window but adds the individual peak areas together and attributes the overall peak area to a single component.

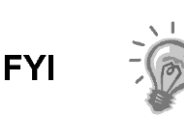

The user's equipment has been set up and configured at the factory. It should not be necessary to do a manual peak find. If the user feels that a manual peak find is required, contact ABB's customer service (1-800-HELP-365) personnel for possible alternatives.

<span id="page-234-0"></span>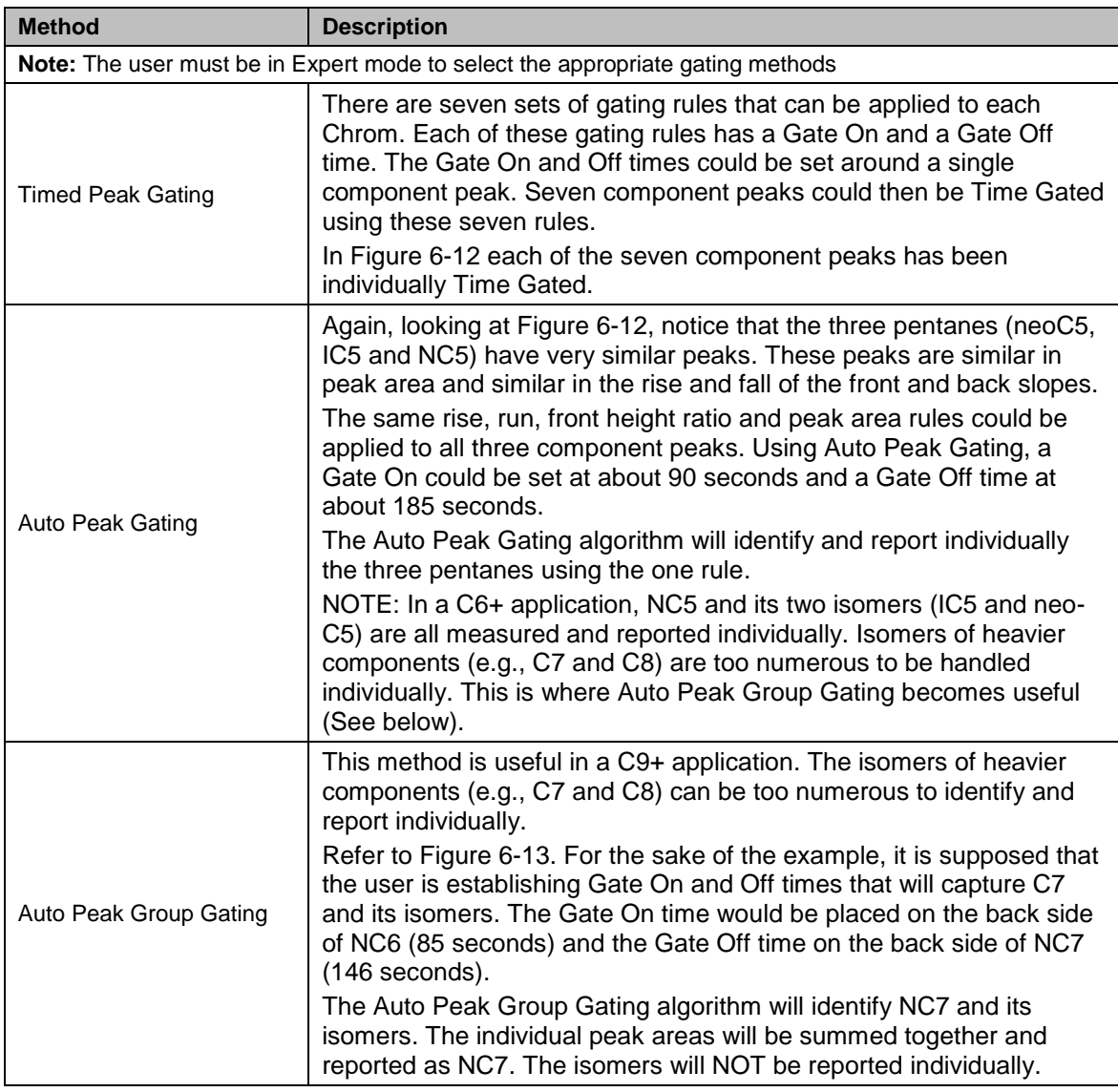

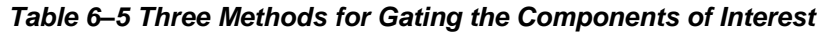

NOTE: In the C9+ application, the C8s would be handled similarly to the C7s.

| COLLEGE<br>n<br>$\mathfrak{S}$<br>ta)                       | หล<br>LIFE           | $\overline{\mathrm{M}_{\mathrm{B}}}$ | $rac{\log d}{32_{\text{Bit}}}$ | Archive<br>22<br>1                  | $\mathbf{L}$<br>$\frac{1}{\sqrt{2}}$ | $\mathbb{R}^2$    | ⊗                            |                                            |            |
|-------------------------------------------------------------|----------------------|--------------------------------------|--------------------------------|-------------------------------------|--------------------------------------|-------------------|------------------------------|--------------------------------------------|------------|
| <b>E-C9-ROOSTER</b><br><b>E</b> -Communications             | Peak Setup           |                                      |                                |                                     |                                      |                   |                              |                                            |            |
| - GCM Master<br>- TF Remote<br>l… Spare                     |                      | Chrom<br>Processing                  | Gate Off                       | Slope(Run)<br><b>Sample Periods</b> | Slope(Rise)<br>Det counts            | Min. Peak<br>Area | <b>Front Height</b><br>Ratio | <b>Auto Detect</b>                         | Pea<br>Di  |
| - Totalflow/TCP<br><b>B-NGC I/F</b>                         | 32.21.0 Yes          |                                      | 30.725                         | 9                                   | 4                                    | 3000              | 0.7500                       | <b>AutoPeaks</b>                           | Pos        |
| ⊕-I/O Interface                                             | 32.21.1 Yes          |                                      | 48.925                         | 5                                   | $\overline{\mathbf{3}}$              | 3000              | 0.0500                       | <b>TimeGate</b>                            | Pos        |
| E-Analyzer Operation<br>- Cycle Control                     | 32.21.2 Yes          |                                      | 95.000                         | 5                                   | $\mathbf{3}$                         | 3000              | 0.7500                       | <b>AutoPeaks</b><br><b>AutoPeakGrouped</b> | Pos        |
| <b>B-GCM C6</b>                                             | 32.21.3 Yes          |                                      | 300,000                        | 15                                  | $\overline{\mathbf{3}}$              | 3000              | 0.7500                       | AutoPeaks                                  | Pos        |
| <b>E-GCM C9</b><br>白-Chrom Processing                       | 32.21.4 No           |                                      | 0.000                          | 0                                   | $\theta$                             | $\bullet$         | 0.0000                       | TimeGate                                   | Pos        |
| <b>A-Chrom-1</b>                                            | 32.21.5 No           |                                      | 0.000                          | $\mathbf{0}$                        | $\mathbf{0}$                         | $\mathbf{a}$      | 0.0000                       | <b>TimeGate</b>                            | <b>Neg</b> |
| - Peak Find<br>Peak Setup                                   | 32.21.6 No           |                                      | 0.000                          | $\mathbf{0}$                        | $\theta$                             | 0                 | 0.0000                       | <b>TimeGate</b>                            | <b>Heg</b> |
| i Filters                                                   | 32.21.7 Ilo          |                                      | 0.000                          | $\mathbf{0}$                        | $\mathbf{0}$                         | $\bf{0}$          | 0.0000                       | <b>TimeGate</b>                            | <b>Heg</b> |
| <b>#</b> - Chrom-2<br>#-Chrom-3<br><b>B-STREAM1</b>         | $\blacktriangleleft$ |                                      |                                |                                     |                                      |                   |                              |                                            | ٠          |
| <b>B-STREAM 2</b><br><b>B-STREAM 3</b><br><b>B-STREAM 4</b> | Re-read              | Monitor                              |                                |                                     |                                      | Save              | Send<br>Close                | Help                                       | Print      |

*Figure 6-11 Peak Gating Methods*

<span id="page-235-0"></span>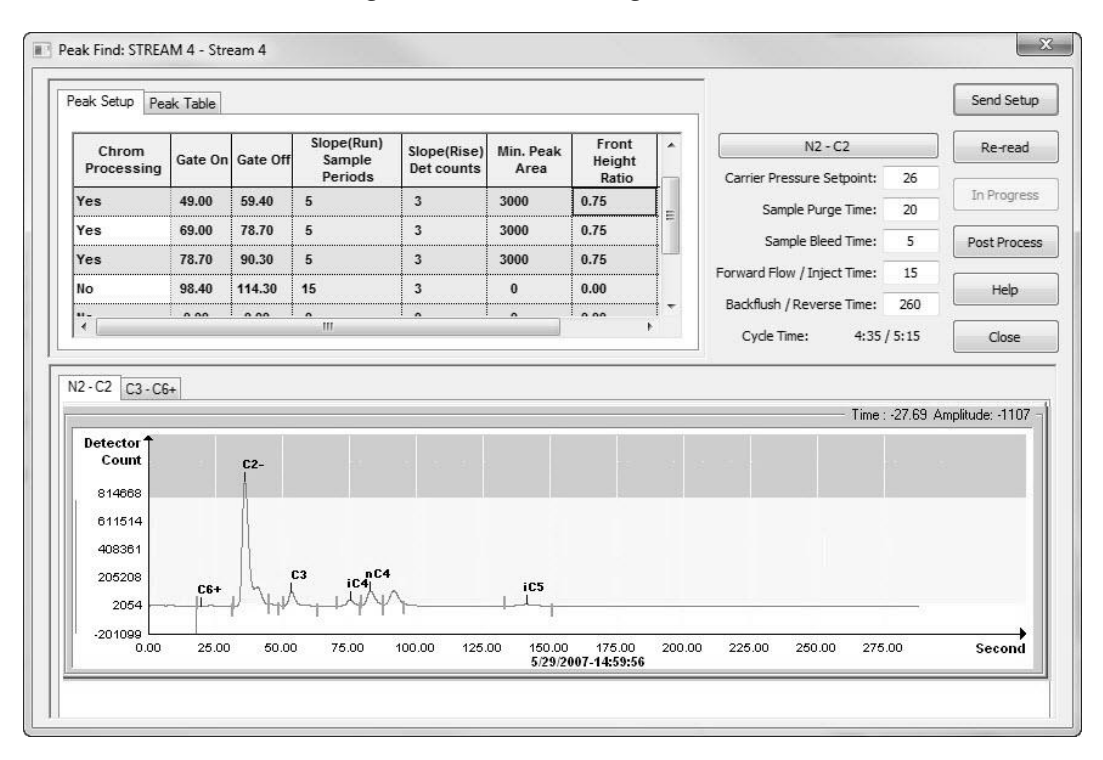

<span id="page-235-1"></span>*Figure 6-12 Manual Peak Find Setup Screen*

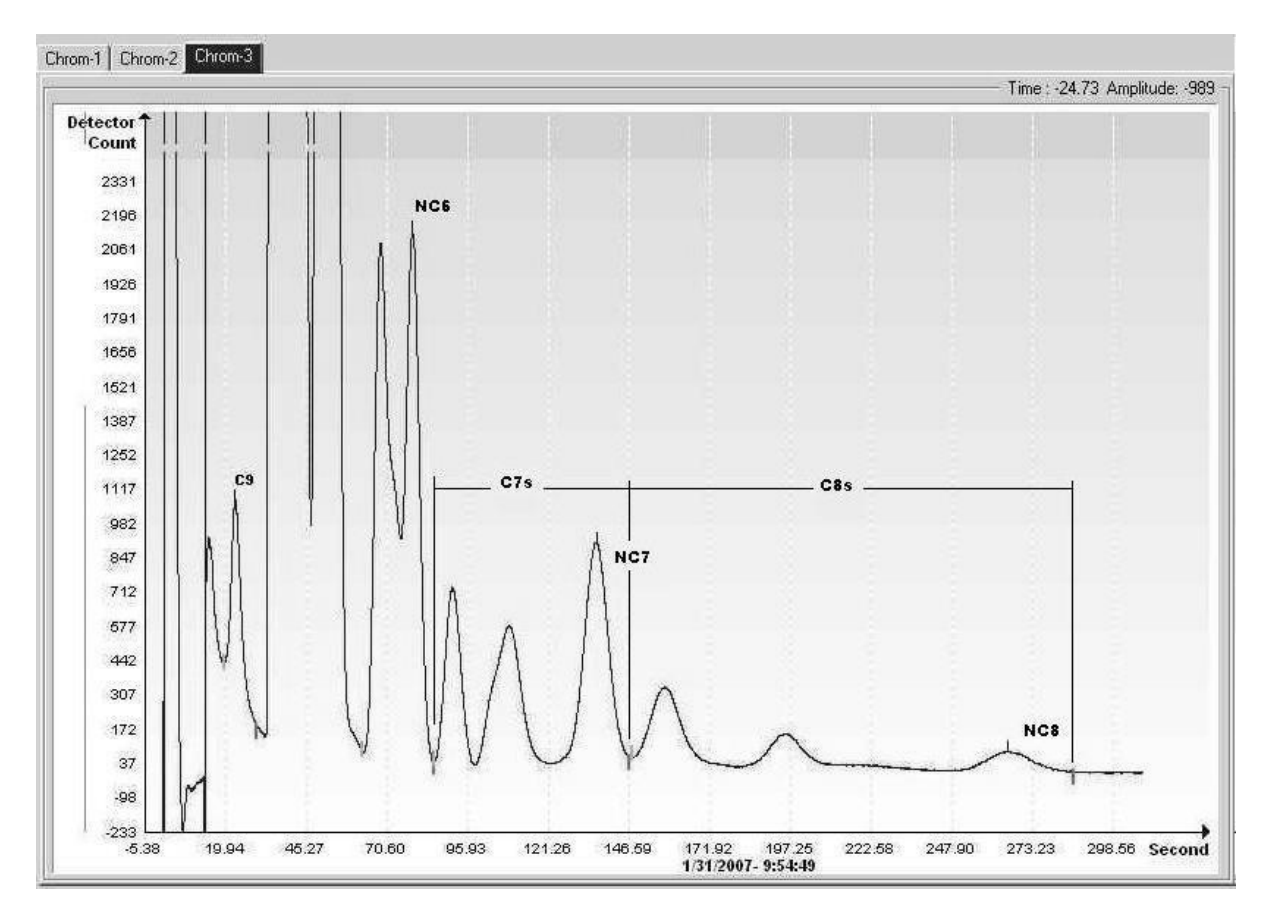

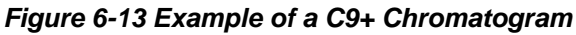

### <span id="page-236-0"></span>**6.2.6.1 Timed (or Hard) Peak Gating**

Based on the previous material, the following will place that information into context. The example that follows represents time peaked gating (see [Figure](#page-237-0)  [6-14\)](#page-237-0). Each of the seven component peaks is identified by placing the recommended On/Off gates around each component.

- **1)** After connecting to the PGC1000, pull up the Peak Find Setup screen.
- **2)** Using the BBK Column Train document, fill out the parameter columns section of the Peak Find screen. Use helium as a carrier. Input the documented gate times for the various components. In this same area, the user will find suggested values for the Rise/Run algorithm. Enter the following values:

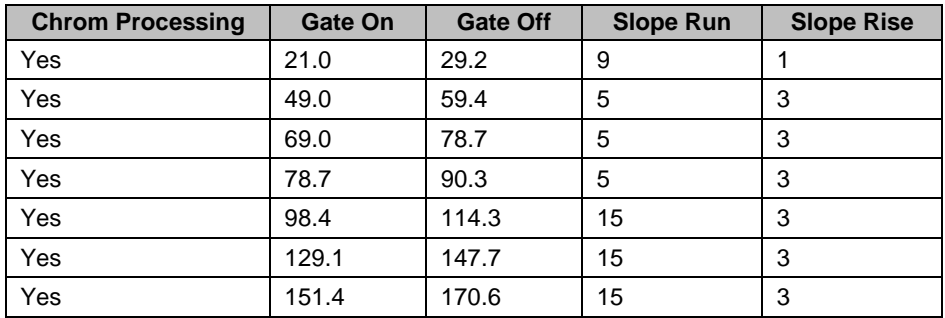

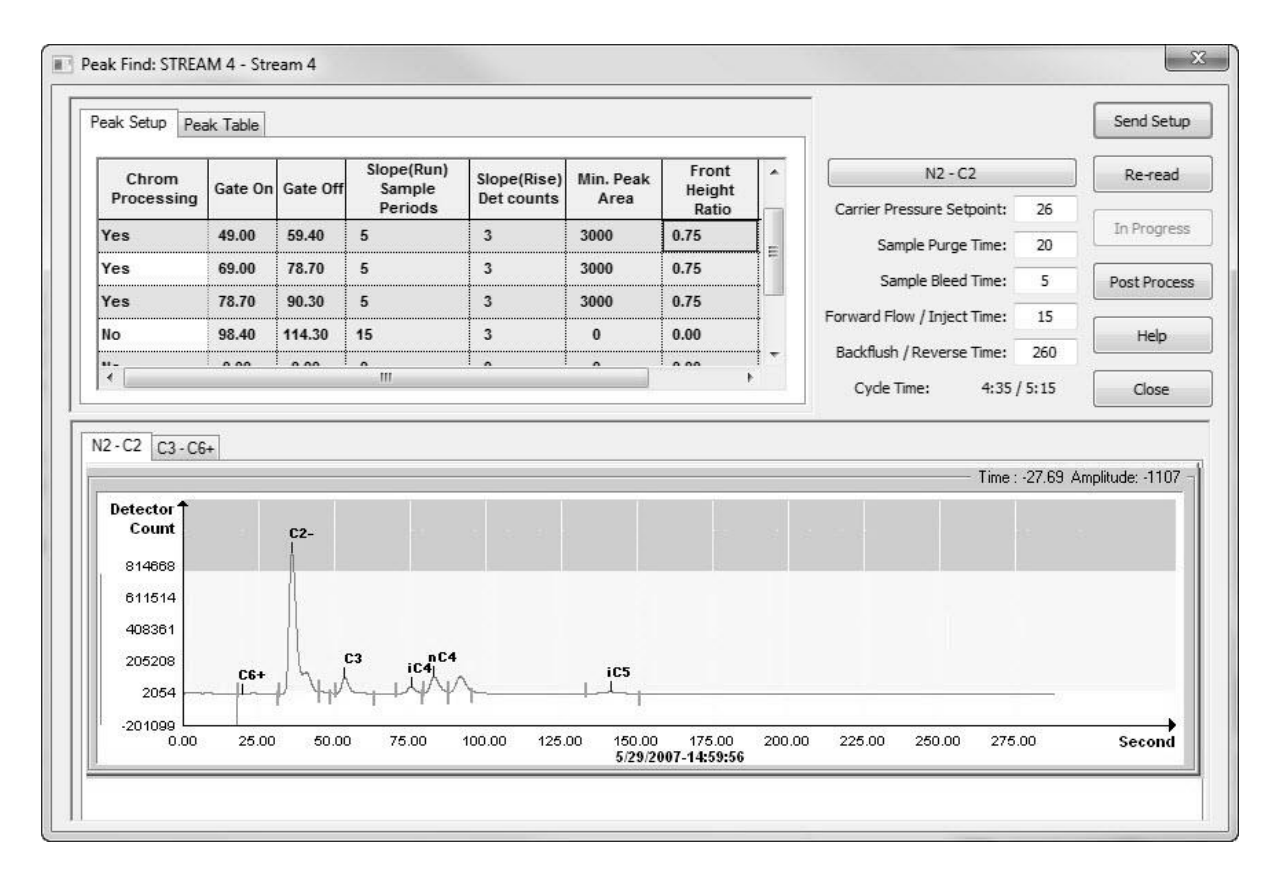

*Figure 6-14 Manual Peak Find Setup Screen*

- <span id="page-237-0"></span>**3)** Input the starting points for Min. Peak Area and Front Height Ratio as 3000 and .75, respectively.
- **4)** With the parameter columns section filled out, input the physical parameters which are found in the Column Train documentation.

Helium is listed as the carrier and NC5 (normal pentane) is identified as the target component. The elution time for NC5 (the time in seconds that NC5 appears on the chromatogram) is listed as 166 seconds (+1.0%). The overall cycle time is listed at about 240 seconds. The Inject Time is 15 seconds  $(+1.0\%)$ , and the suggested column pressure is 26 psig  $(+15\%)$ .

Suggested default values will work for the Sample Purge Time (20 sec.), Sample Bleed time (5 sec.) and Reverse Time (240 sec.).

After entering all of this information, the user must click the Send Setup button.

**5)** After sending the setup, click on the Run Single Cycle button. After about five (5) minutes (a single cycle), the new chromatogram representing all the new parameters is displayed (see [Figure 6-15\)](#page-238-0).

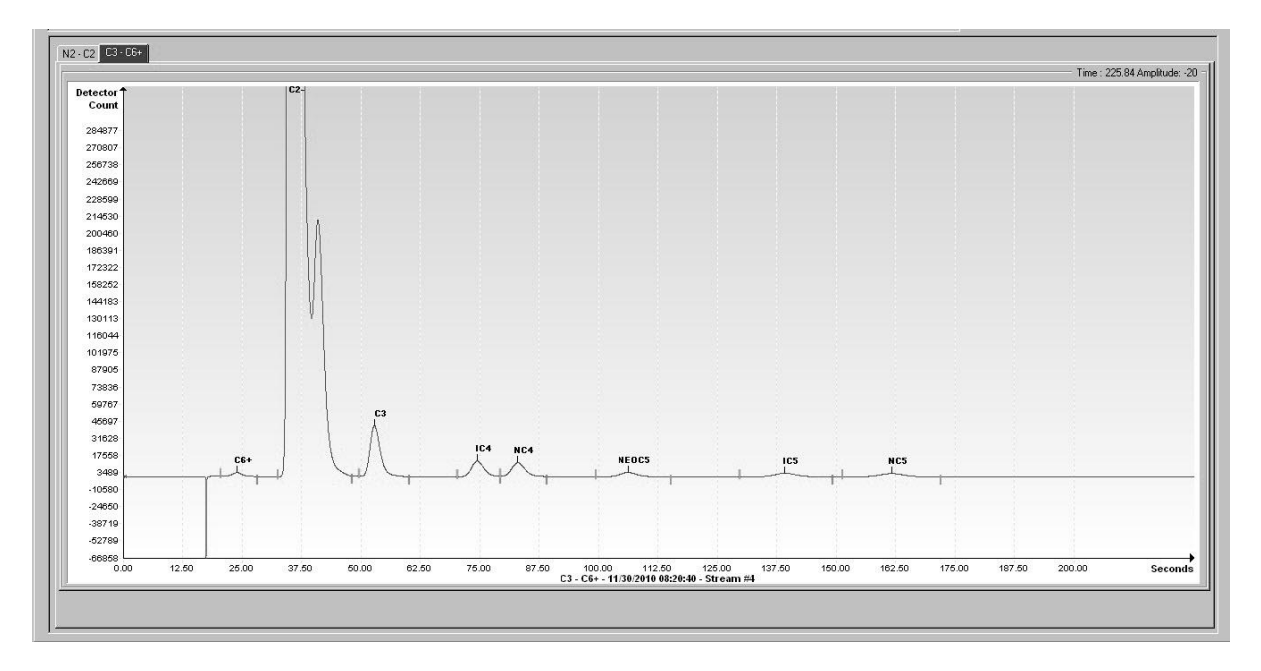

*Figure 6-15 Run Cycle Chromatogram*

<span id="page-238-0"></span>**6)** Analyze the results. Compare the chromatogram to a reference chromatogram in the Column Train documents.

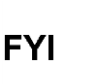

#### **The user needs to will need to zoom in on the chromatogram to better display the various components.**

- Does the user see the component peaks they expected to see?
- Can the user identify the target component?
- Is this component coming out at the target time?
- Are the peaks correctly labeled?
- For each component peak of interest, can the user identify one (and only one) start and stop gate?

### **6.2.6.2 Possible Exceptions to the Expected**

- What might have happened that was unexpected?
- Does the user see the component peaks that they expected?

If the user is not seeing the expected component peaks, what peaks are being seen? Is it possible for the user to identify any of the peaks that were expected?

The example that was used is ABB Totalflow's standard calibration blend for C6+. As such, this blend has certain recognizable features. This blend deals with heavies (C3-C6+). The butanes and pentanes have the following composition:

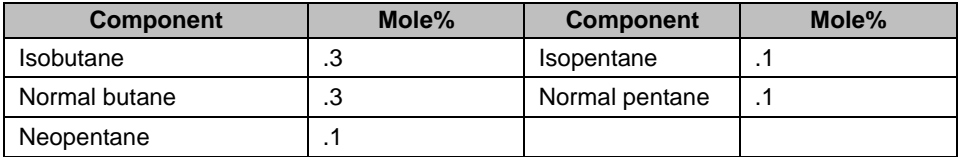

Can the user identify the target component?

In this blend, the butanes have three times the concentration of the pentanes. If looking at a reference chromatogram of this blend, the user would expect to see two butane peaks (about the same size) followed by three smaller pentane peaks (smaller by a factor of about 3). In this way, it is easier to identify the various components. It is necessary for the user to know what the calibration blend looks like. In this way, the user can compare the current chromatogram to this known reference.

Is this component coming out at the target time?

If the target component (in this case, NC5) is not seen, the user may need to change the column pressure to bring it into the display. If the user does see the target component, they will want to adjust column pressure to get the target component close to the target time (166 seconds). Increasing column pressure moves peaks to the left (earlier elution). Decreasing column pressure moves peaks to the right (later elution). It may require several cycles to properly adjust the peaks.

- Is the key component coming out at the right time?
- Adjust column pressure (increasing carrier pressure moves peaks to the left).
- Send Setup.
- Run Single Cycle.
- Repeat as necessary.
- Are the peaks properly labeled?

If the peaks are coming out where the user would expect them, it may be necessary to adjust the gate times. In the example, the following chromatogram for the C6+ heavies was generated (see [Figure 6-16\)](#page-239-0).

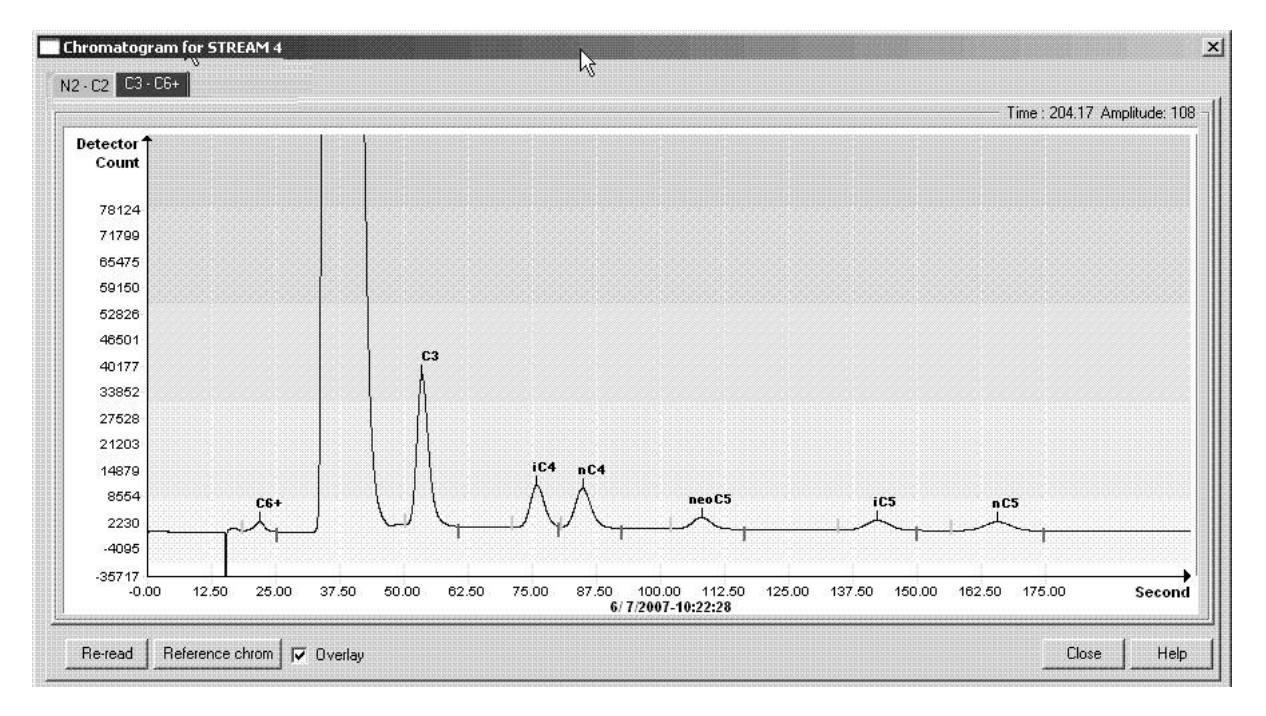

### *Figure 6-16 Actual Chromatogram*

<span id="page-239-0"></span>Compare the actual chromatogram with the reference chromatogram (see [Figure](#page-240-0)  [6-17\)](#page-240-0). The user can see that the component peaks are coming out at about the

right times. Ignore the differences in absolute peak height between the Actual and Reference chromatograms. This is just a matter of the amount of zoom employed. The user should pay attention to the relative heights (i.e., the butanes are about 3x larger than the pentanes).

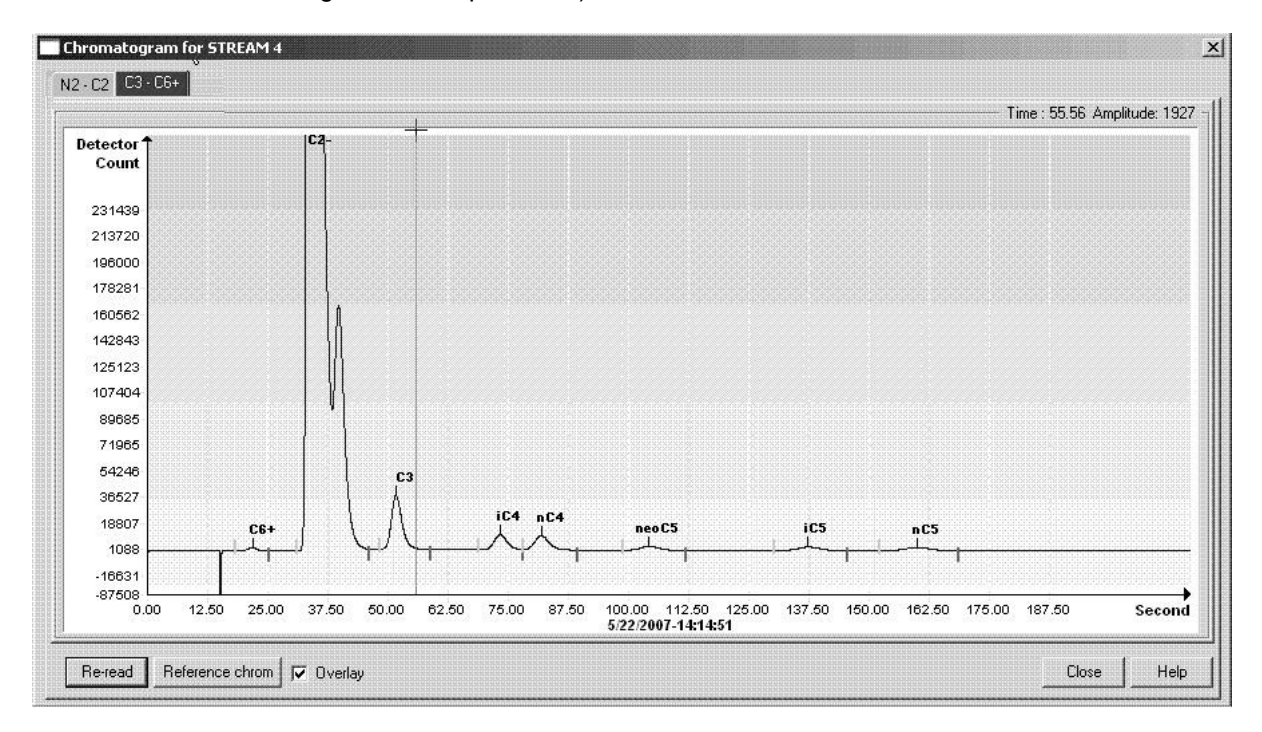

*Figure 6-17 Chrom-1 Reference*

<span id="page-240-0"></span>If the user sees the expected component peaks and the target component is close to the targeted time but they are not correctly labeled, the user will need to manually label them. To manually label the peaks, position the cursor beneath the appropriate peak, and right-click. A dialog box will display. Click Label Peak. Pull down the Peak Comp. Select One list. From the selection, choose the appropriate component. Be sure to click the Label Peak button.

 For each component peak of interest, can the user identify one (and only one) start and stop gate?

Erratic behavior can result from improper gating. Carefully study the chromatogram. Make certain that only one start gate (green tick) and only one stop gate (red tick) is seen for each component. If the user sees more gates than would seem appropriate, consider altering some of the rules. Is the user picking up a tiny peak that could be ignored by altering the Min. Peak Area? The user could adjust the times (Gate On and Gate Off) to avoid looking for a peak in a troublesome area? If the user is missing a low level peak with a gentle front slope, they could increase the Run time rule. Be careful that the noise caused by column reversal is not being detected as a peak of interest. In the example column, reversal noise, referred to as column upset, is just to the left of C6+. Zoom in on the chromatogram enough to ensure that all of the start and stop gates are identified.

### **6.2.6.3 Auto Peak Gating**

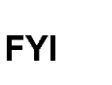

Auto Peak Gating should not be confused with the Auto Peak Find algorithm used on the ABB Totalflow C6+ NGC8206. Auto Peak Gating lets the user use a single rule to identify multiple peaks.

Auto Peak Gating (not to be confused with C6+ Auto Peak Find) allows the gating algorithm do most of the work. In the preceding example (Timed Peak Gating), seven sets of rules for identifying our component peaks were established. There were seven component peaks and seven slots to place the rules in. Knowing the blend, all of the pentanes could be identified. The three pentanes are all of the same concentration and appear very similar in the chromatogram. Peak areas are similar, front and back slopes are similar (very gradual) and the same Front Height Ratio would work for all three pentanes. The three pentane rules to a one pentane rule could be reduced (see [Figure 6-18\)](#page-242-0).

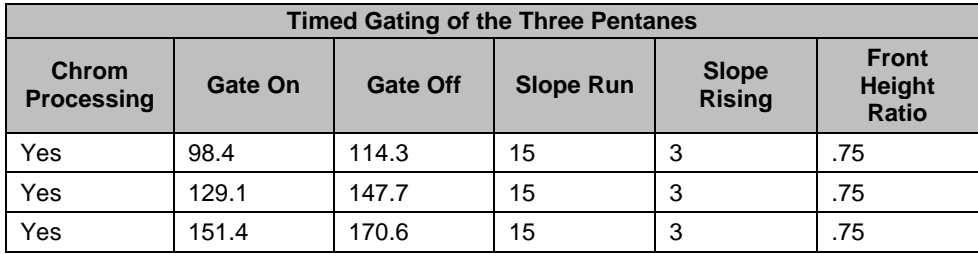

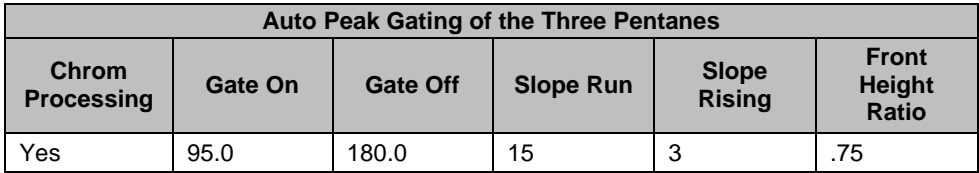

When using the Auto Peak Gating feature, the user could miss an extremely low concentration component. If the user has a component of interest that is present at extremely low levels, they might want to consider time gating that component if the auto peak gating feature does not gate it properly. Individually gating the component will allow the user to select a lower Min. Peak Area or try various Run/Rise values to properly gate the front and back of the component.

**FYI** 

It is possible that the current peak time differs from the target peak time in the user's Analyzer Operation/Stream/Setup/Component Configuration table (available in the Advanced view). If the difference in peak times between the current peak and the target time (established during the peak find procedure) exceeds ±7.5%, the user will not properly identify the component. To look at it from another angle, look at a current chromatogram and note the peak times for the various components. These should not vary more than ±7.5% from the peak times in the Component Configuration table that was mentioned previously.

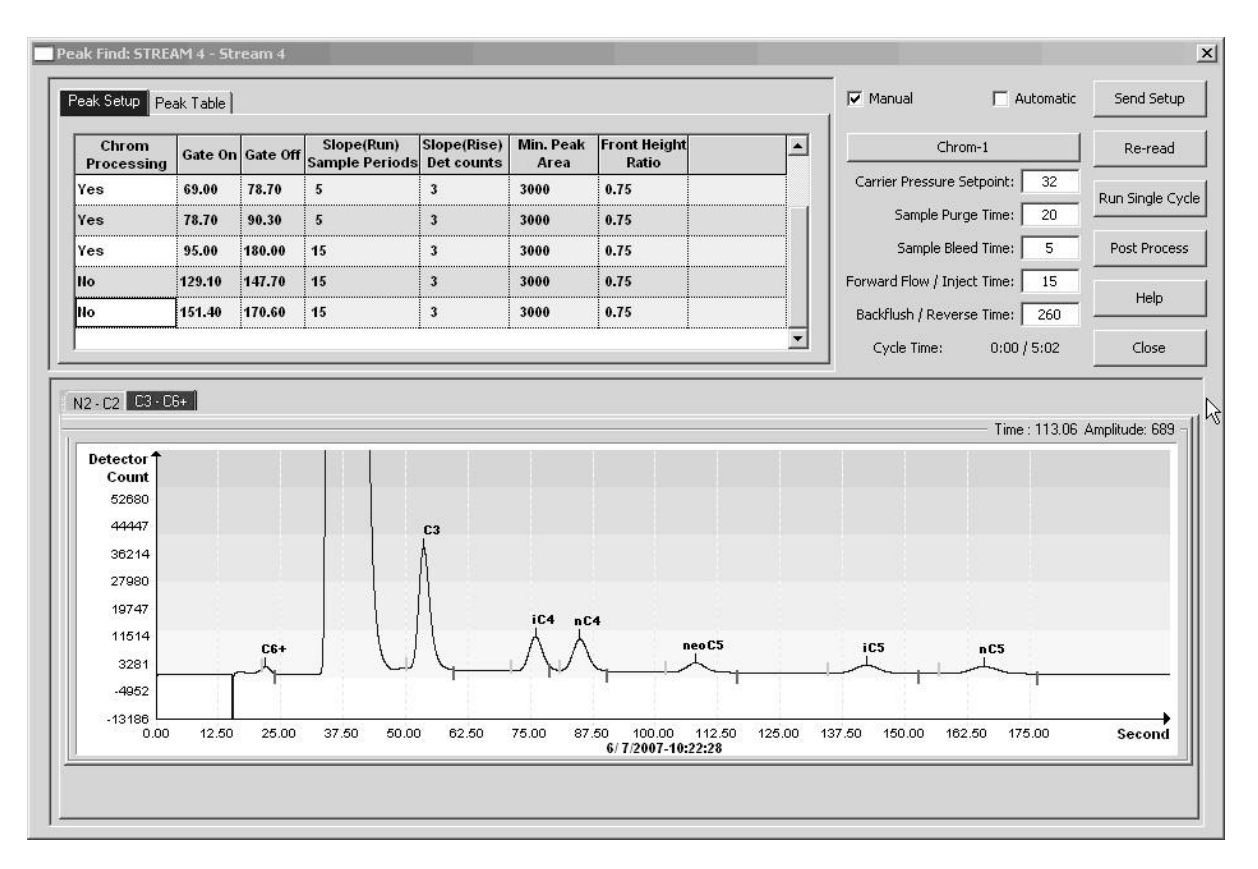

*Figure 6-18 Auto Peak Gating of the Three Pentanes*

### <span id="page-242-0"></span>**6.2.6.4 Auto Peak Group Gating**

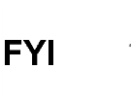

Auto Peak Group Gating should not be confused with the Auto Peak Find algorithm used on the ABB Totalflow C6+ NGC8206. Auto Peak Group Gating simply allows the user to use a single rule to identify multiple peaks.

The following chromatogram is of a C9+ application (see [Figure 6-19\)](#page-243-0). Auto Peak Group Gating was used to identify these peaks.

In the C9+ chromatogram, the user can see several isomers of C6, C7 and C8. These isomers may be different depending upon the specific application. In the example chromatogram, the C7 isomers extend from the back gate of NC6 to the back gate of NC7. Likewise, the C8 isomers are found between the back gate of NC7 and the back gate of NC8. Rather than identifying each isomer individually, the PGC1000 will group the isomers with their Normal Component. Again, the heptanes (C7s) have been Auto Group Gated within a time window between 85- 86 seconds and about 146-147 seconds. The peaks areas within the heptane gated group (the C7s) will all be summed and reported as NC7. The isomers will NOT be reported individually.

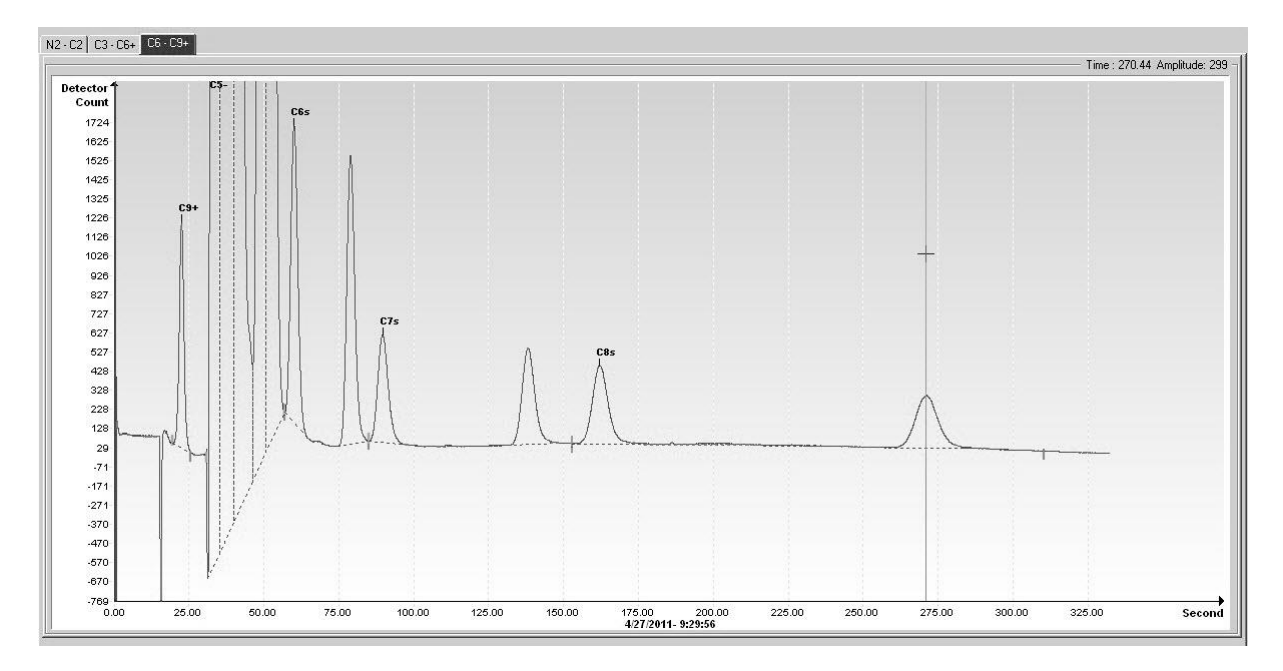

*Figure 6-19 Example of a C9+ Chromatogram*

<span id="page-243-0"></span>It is necessary that the user be able to identify the "Normals" (NC8, NC7, etc.). A special blend may be required that has recognizable characteristics with regard to the components of interest. From this special blend, the user can identify the various components in the chromatogram and adjust the column carrier pressure to elute the key component at the appropriate time.

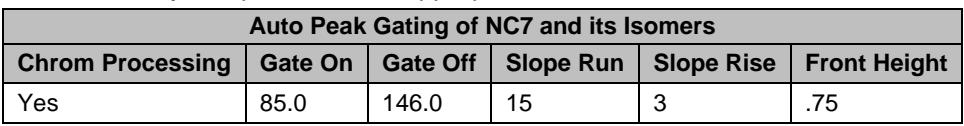

### **6.2.7 Calibration Procedure**

The PGC1000 has been set up at the factory for optimum performance. The user should not have to do a peak find on the equipment. However, if for some reason a peak find is required (normal column aging, minor contamination, barometric pressure differences, etc.), the user will need to re-calibrate their equipment.

The example has exclusively concentrated on the Heavies column of a C6+ application. The user's Column Train documentation will recommend a calibration blend for the application. For the example, the following information will continue with the C6+ application.

To properly calibrate the PGC1000 for the C6+ application, ABB Totalflow recommends the following calibration blend. This blend can be ordered from ABB Totalflow or custom blended per the requirements of the user's vendor.

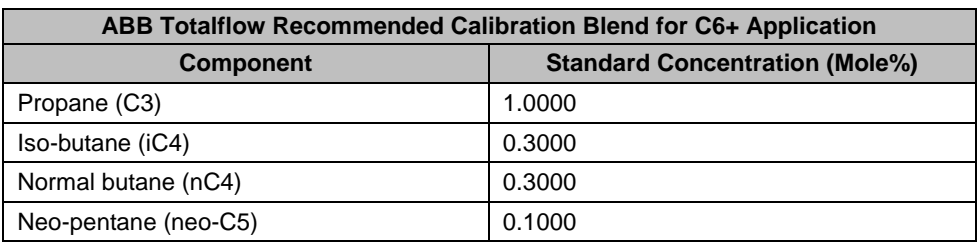

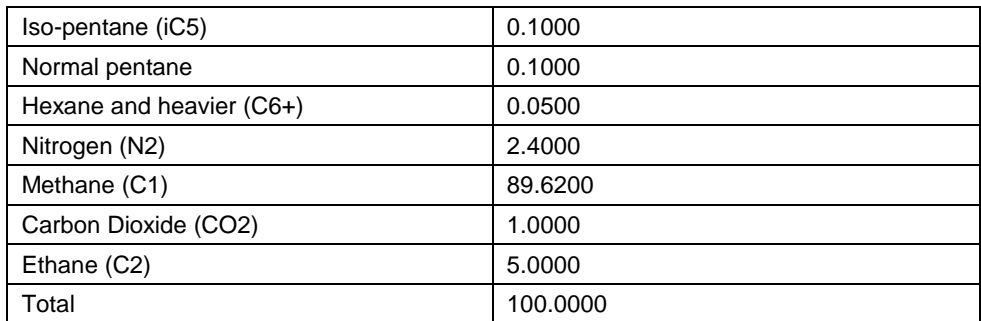

When entering the calibration blend into the Calibration Setup, the user's Total Mole%"should come to 100 mole%. If they are a little high (or a little low), make the necessary adjustment to the most prevalent component. In the C6+ application, this would be methane.

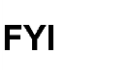

Calibrating to a blend that is close in composition to the process stream will increase the linearity and accuracy of the measurements. Many users will have their process stream sampled, averaged and analyzed. Upon completion, a calibration gas will be blended to those specifications. If the composition of the process stream is sufficiently stable over time, it can be a good idea to collect the process stream, have it analyzed and labeled in a reputable lab. Once this has been accomplished, use that same analyzed process gas as the calibration blend.

Prior to actually clicking the Cal button and running a calibration cycle, the user will need to perform a calibration setup (see [Figure 6-20\)](#page-245-0). For most applications, the default values will get the user started; however, the user MUST enter the calibration blend that they are using for their application. An actual calibration blend for the C6+ application has been entered in the following screen.

The user can see how close the actual calibration blend is to the recommended blend in the table above.

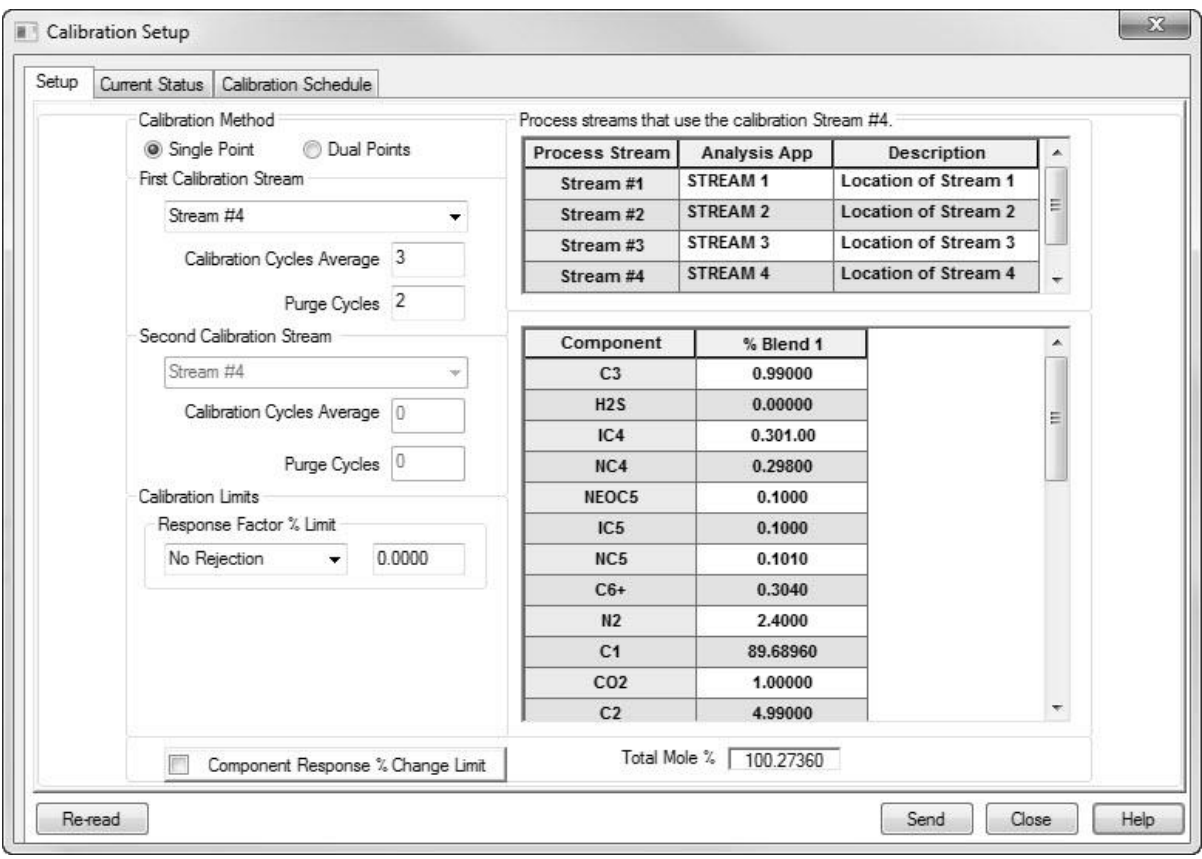

*Figure 6-20 Typical Calibration Setup for a C6+ Application*

### <span id="page-245-0"></span>**6.2.8 Last Words**

- After running a calibration cycle, the user should be ready to proceed. As the user moves through the various screens, do not forget to click the Help button whenever there is uncertainty about the purpose of any parameter or button.
- If the user has problems that have not been covered in the preceding documentation, they have the option of running Diagnostics. Running diagnostics can be helpful in identifying a faulty module. Manual Operation (a Diagnostic tab) can be helpful in troubleshooting the unit. In Manual Operation, the user can set pressures and temperatures and see if they respond to a new setting. Additionally, if the user is uncertain as to what a particular button or parameter might be used for, click the Help button.
- Finally, if the problem or question persists, call ABB Totalflow. ABB Totalflow has a customer service group with the expertise to answer questions. Call toll free at 1-800-HELP-365 or via the web at www.abb.com/analytical.

### **6.2.9 PGC1000 Available Accessories**

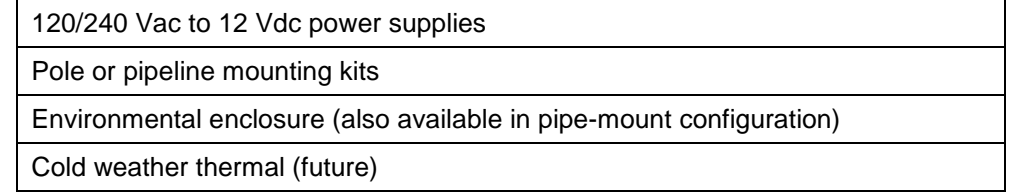

Modular sample system conditioner options for:

- Non-pipeline, quality natural gas sample
- Sample transport lag-time needs

Probes

- Temperature compensating-fixed
- Temperature compensating-retractable
- Liquid rejection
- Electrically heated, retractable

Regulators (carrier and calibration blend)

Start-up calibration/validation gas sample (±2% blend)

Carrier gas: 99.995% pure helium (chromatographic grade)

SD memory card

Export crating

Tool kit

Welker liquid shut-offs

Various maintenance kits

Customer Factory Acceptance Test (FAT)

# **7.0 APPLICATION COLUMN TRAIN DEFINITIONS**

The following information will detail the definitions for the various column trains that the user will encounter with the PGC1000. Column refers to a tube with material either packed inside of it (packed column) or attached to the inside diameter of the tube (capillary column). The material within the column is designed to separate the different components that comprise natural gas. This enables the gas to be measured.

The train refers to the process in which certain gases are separated and measured. Each train generally has two (2) columns.

## **7.1 BBC (C3+, Air to Acetylene)**

### *Table 7–1 BBC Column Train Data Sheet (C3+, Air to Acetylene)*

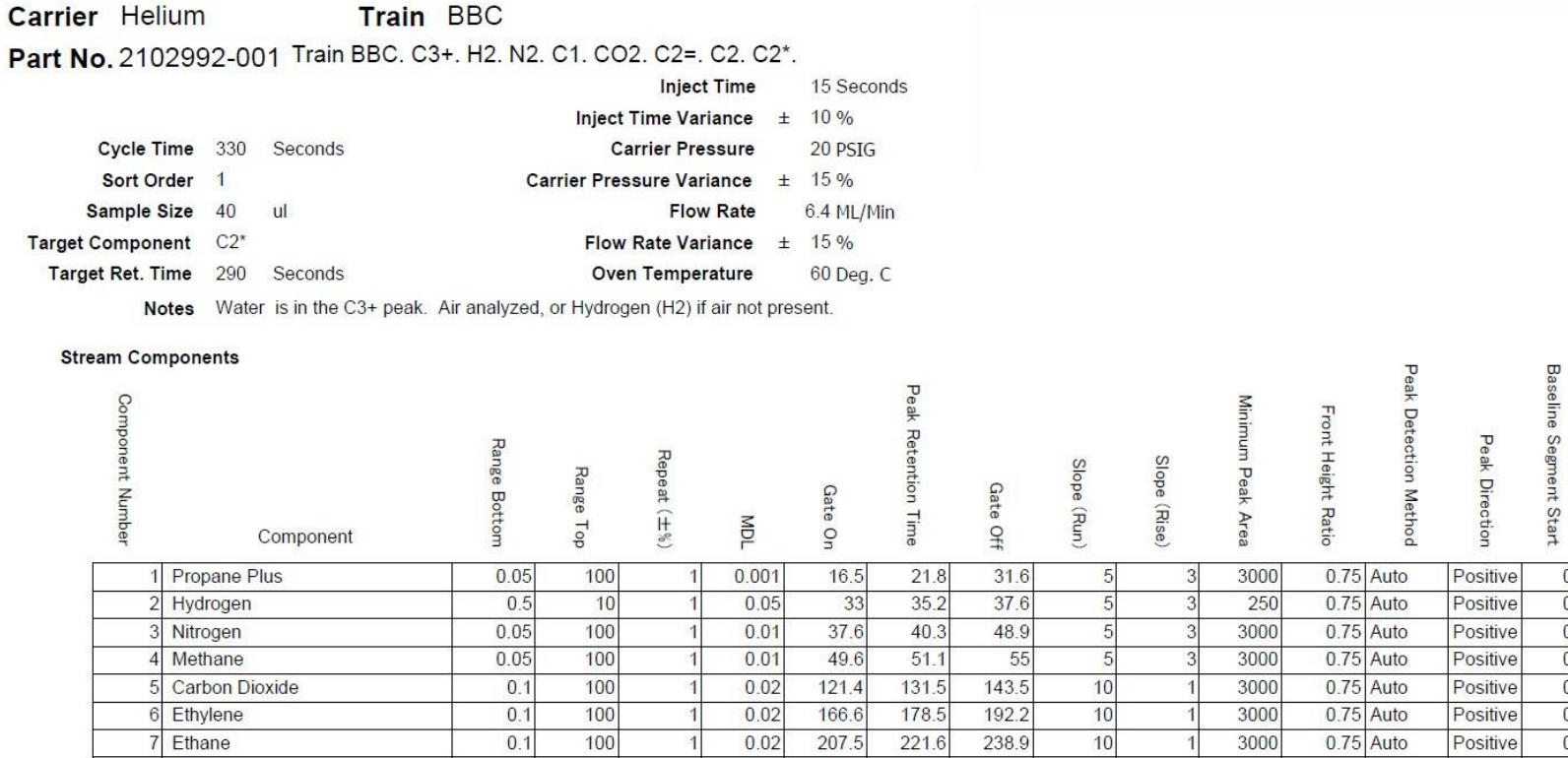

100

 $100$ 

100

 $\overline{1}$ 

 $\overline{1}$ 

 $\overline{2}$ 

 $0.02$ 

 $0.02$ 

 $0.03$ 

166.6

207.5

272

178.5

 $221.6$ 

290.2

192.2

238.9

309

 $10$ 

 $\overline{1}$ 

 $\vert$ 

3000

3000

3000

 $\overline{0.75}$  Auto

0.75 Auto

 $0.1$ 

 $0.1$ 

 $0.2$ 

**Baseline Segment End** 

 $\begin{array}{c|c|c|c|c|c|c|c|c} \hline \multicolumn{3}{c|}{\circ} & \multicolumn{3}{c|}{\circ} & \multicolumn{3}{c|}{\circ} \\ \hline \multicolumn{3}{c|}{\circ} & \multicolumn{3}{c|}{\circ} & \multicolumn{3}{c|}{\circ} & \multicolumn{3}{c|}{\circ} \\ \multicolumn{3}{c|}{\circ} & \multicolumn{3}{c|}{\circ} & \multicolumn{3}{c|}{\circ} & \multicolumn{3}{c|}{\circ} \end{array}$ 

 $\begin{array}{c|c} 0 & 0 \\ \hline 0 & 0 \\ \hline \end{array}$ 

 $\overline{0}$ 

 $\overline{0}$ 

 $\overline{0}$ 

Positive

Positive

Positive

6 Ethylene

8 Acetylene

7 Ethane

 $\overline{\phantom{a}}$ 

#### Carrier Hydrogen Train BBC Part No. 2102992-001 Train BBC. C3+. H2. N2. C1. CO2. C2=. C2. C2\*.

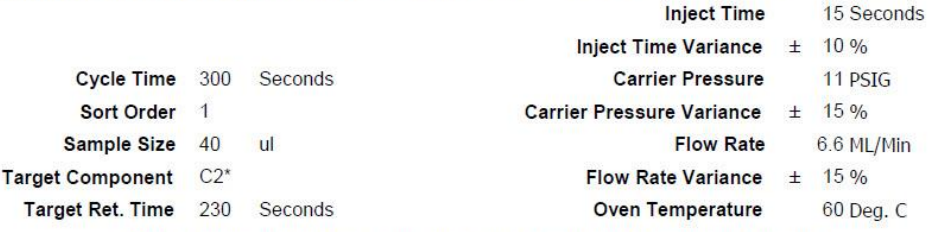

Notes Water is in the C3+ peak. Air analyzed, or Helium (He) if air not present.

#### **Stream Components**

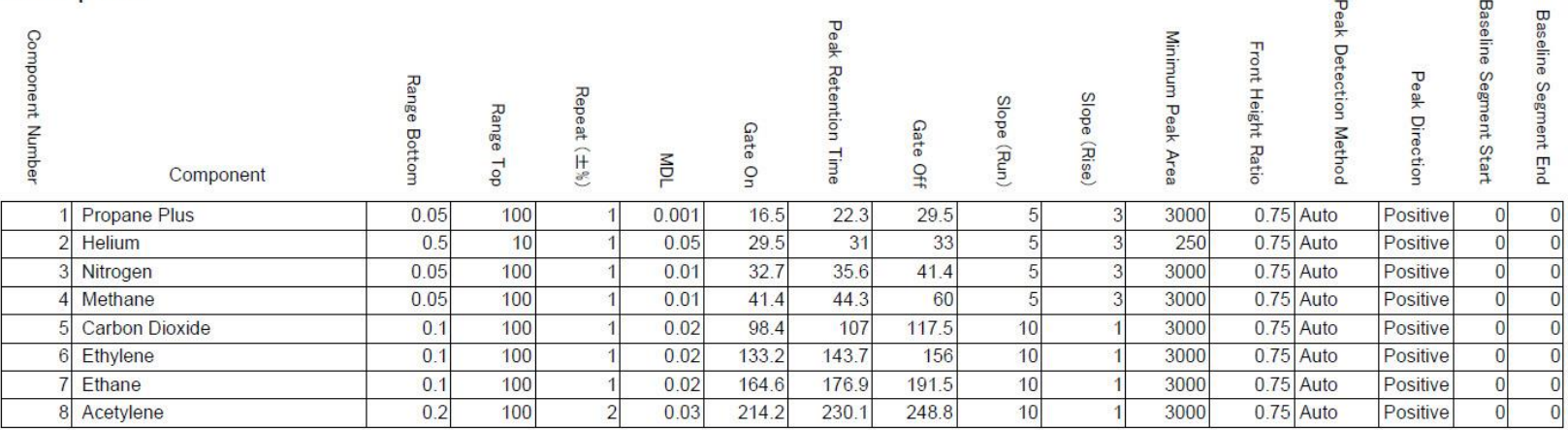

## *Table 7–2 BBC Blend*

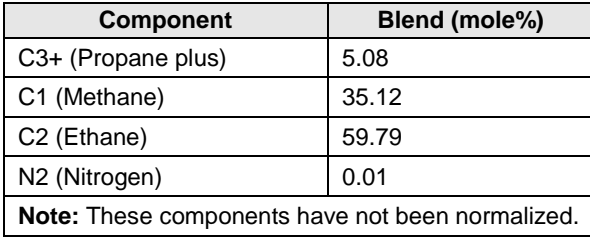

### *Table 7–3 BBC Column - Data for Manual Peak Find*

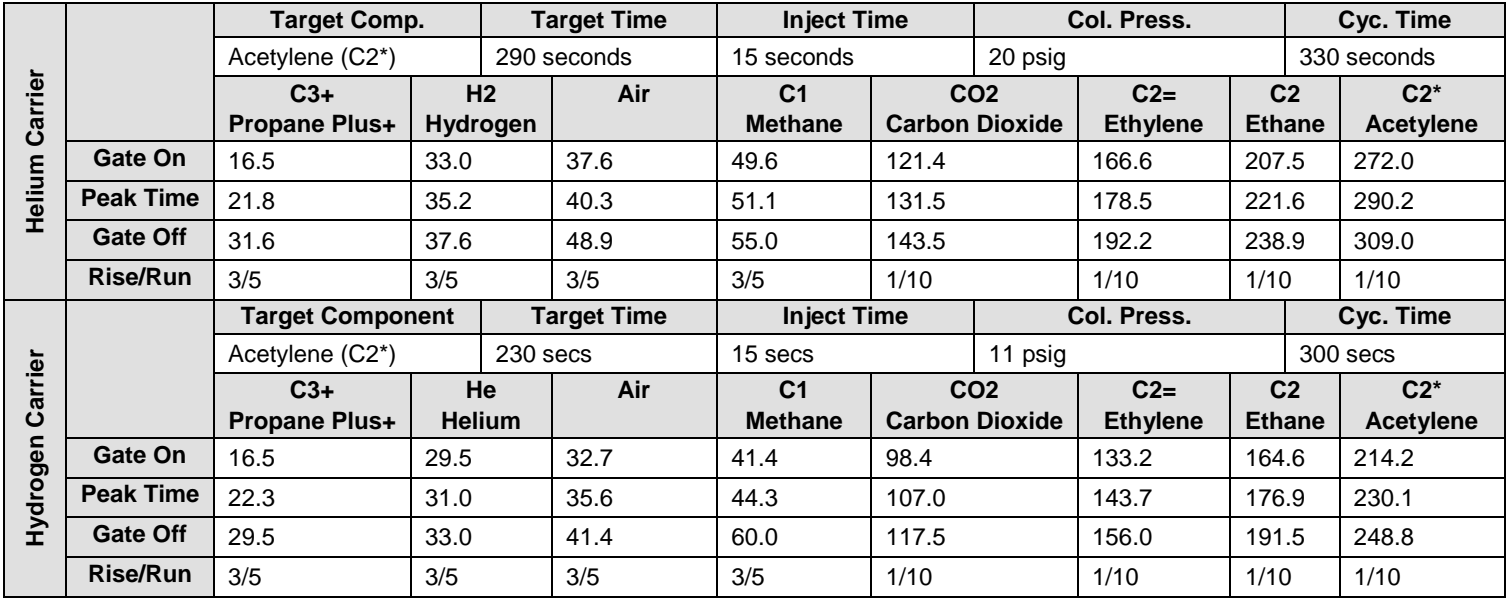
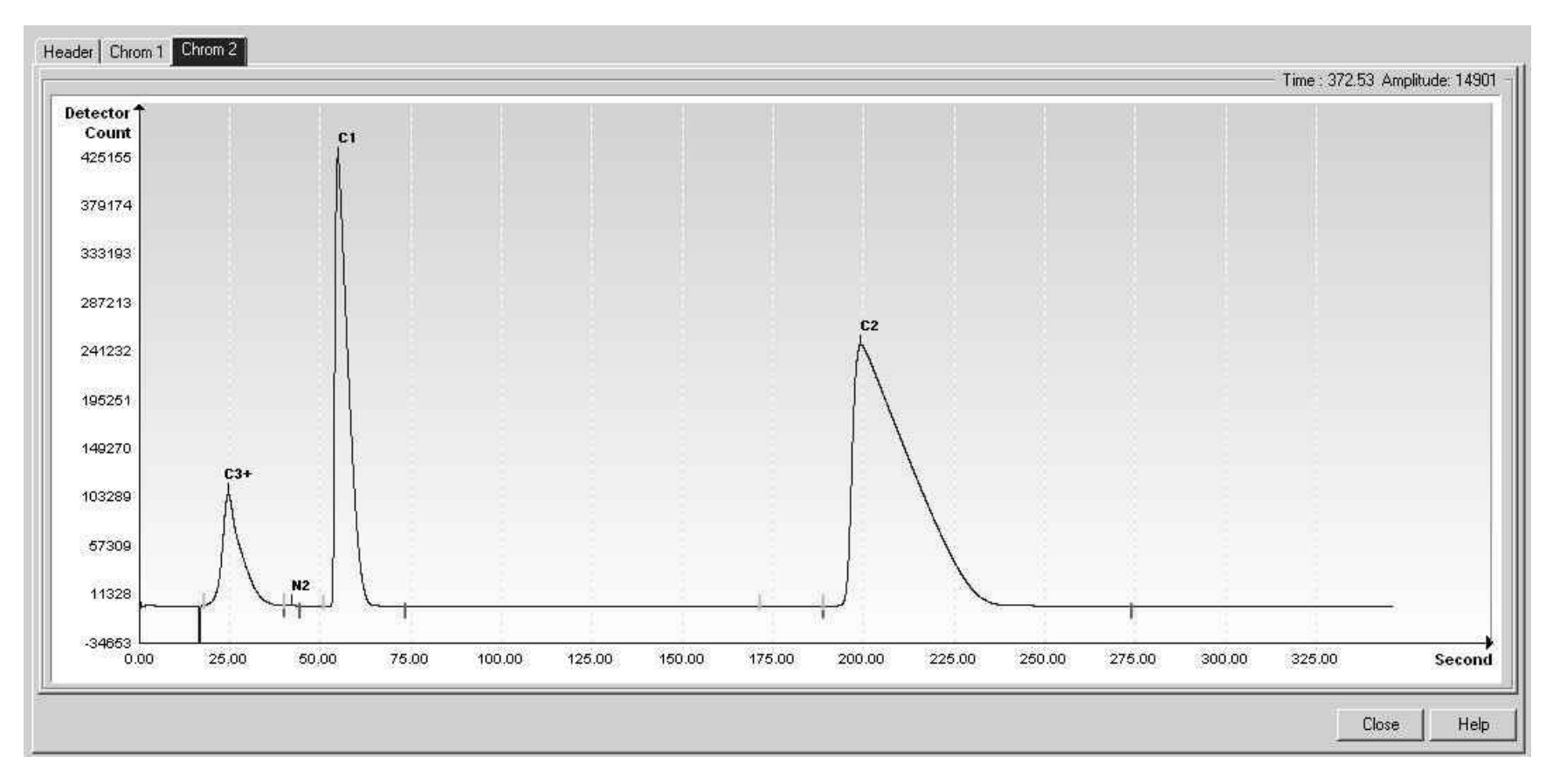

*Figure 7-1 BBC Helium Reference Chromatogram*

# **7.2** BBD (C3+, Air or Acetylene w/H2S & H2O**)**

# *Table 7–4* BBD Column Train Data Sheet (C3+, Air or Acetylene w/H2S & H2O*)*

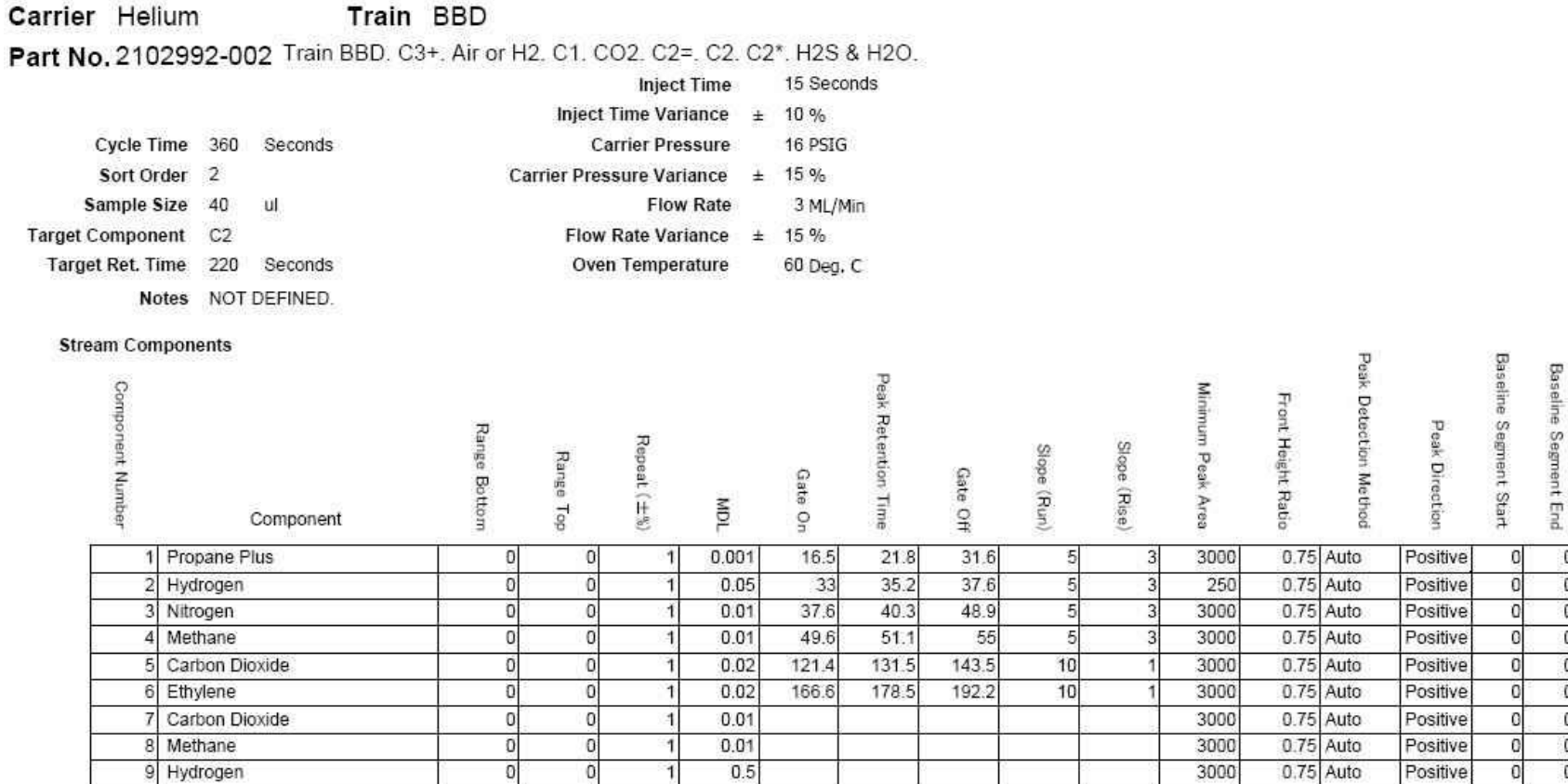

#### Carrier Hydrogen Train BBD Part No. 2102992-002 Train BBD. C3+. Air or H2. C1. CO2. C2=, C2. C2\*. H2S & H2O.

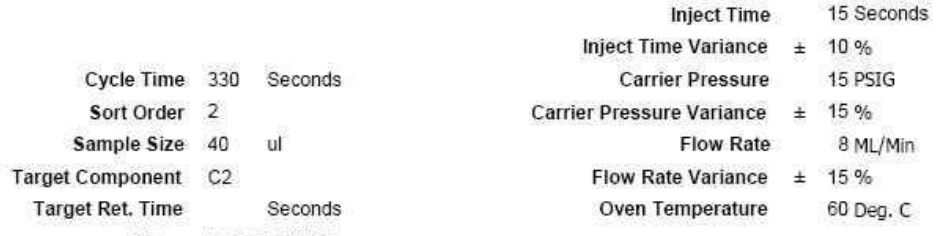

Notes NOT DEFINED.

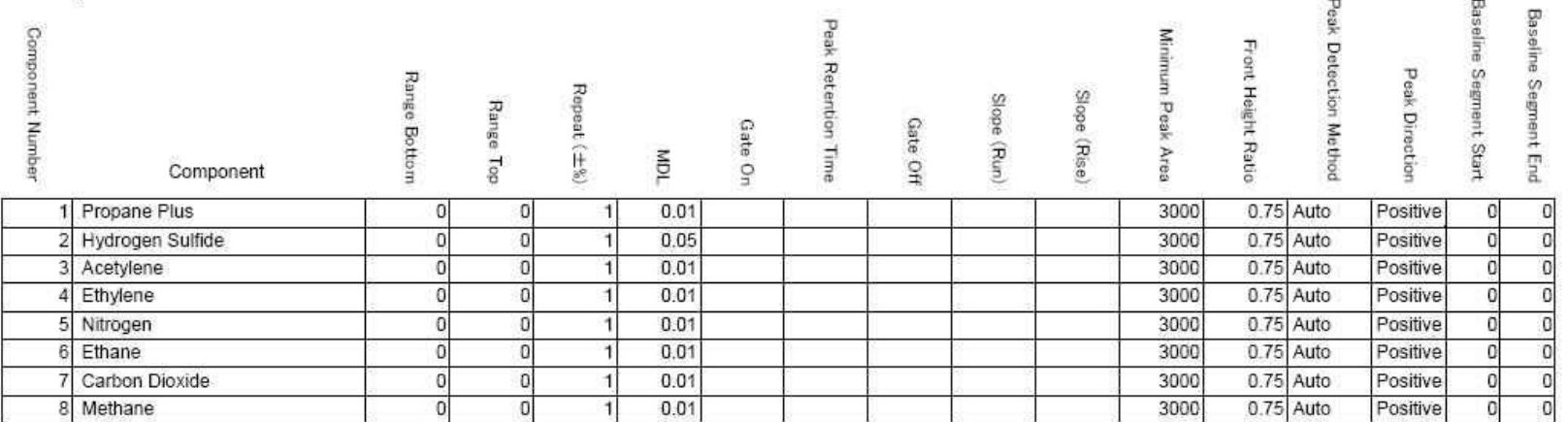

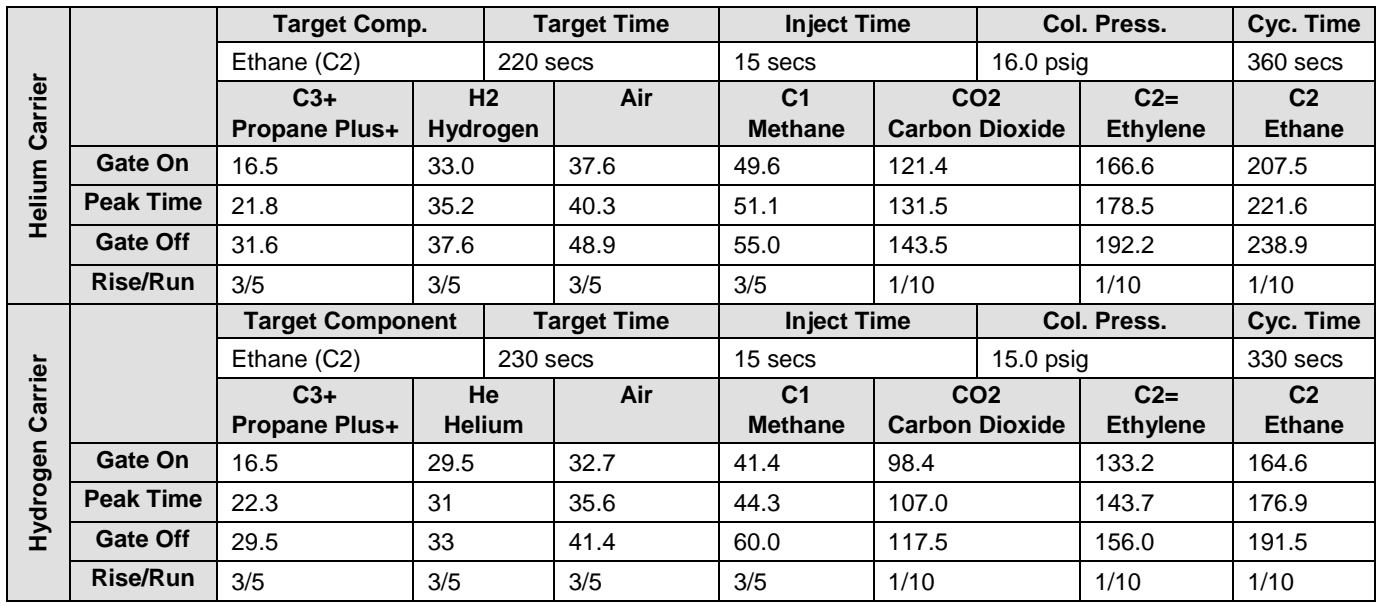

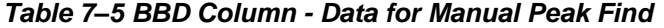

# **7.3 BBF (C3+ to Air C2)**

### *Table 7–6 BBF Column Train Data Sheet (C3+ to Air C2*)

**Train BBF Carrier Helium** 

Part No.2102993-001 Train BBF. C3+. N2. C1. CO2. C2=. C2.

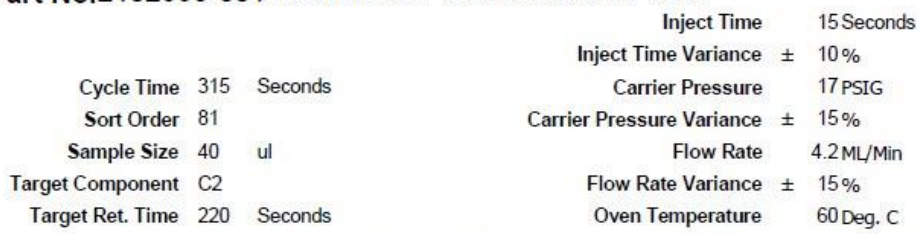

Notes When used in conjunction with BBK, the combination is capable of providing the following calculated performance, +/- 0.125 BTU repeatability with a C6+ analysis at room<br>temperature. For temperatures from -18 to 55 de

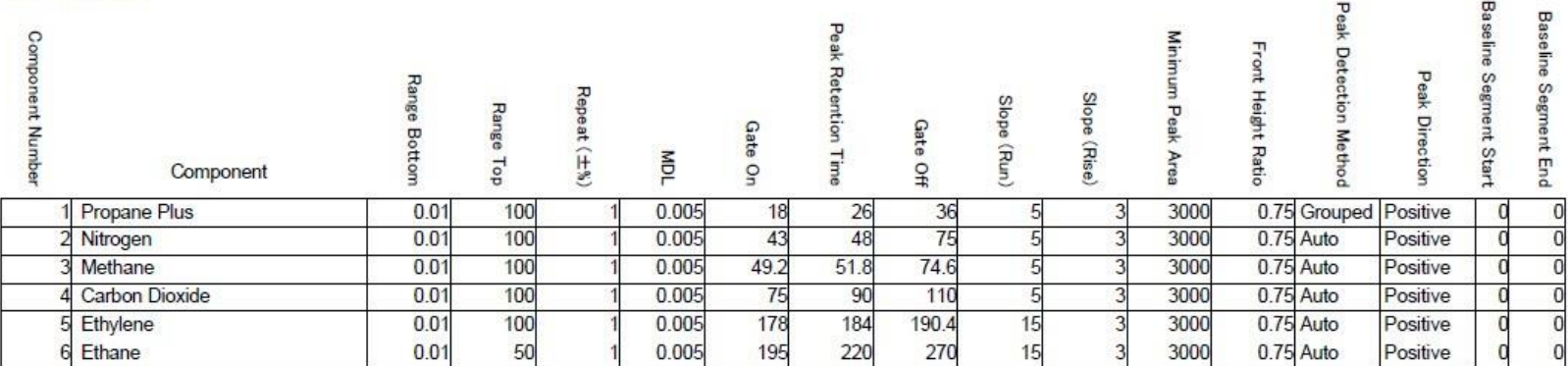

#### Carrier Hydrogen **Train BBF** Part No.2102993-001 Train BBF. C3+. N2. C1. CO2. C2=. C2.

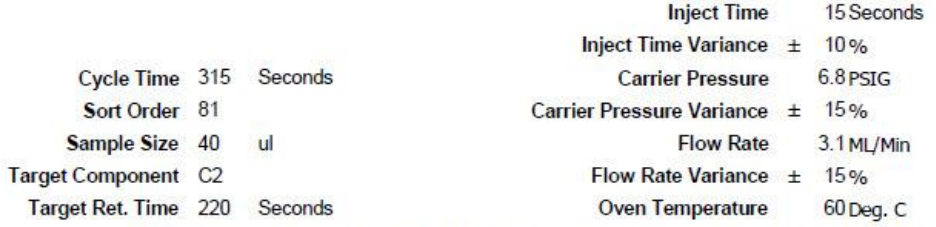

Notes When used in conjunction with BBK, the combination is capable of providing the following calculated performance, +/- 0.125 BTU repeatability with a C6+ analysis at room temperature. For temperatures from -18 to 55 de

#### **Stream Components Baseline Segment Start** Peak Detection Method **Baseline Segment End** Peak Retention Time **Component Number** Minimum Peak Front Height Ratio Peak Direction Range Bottom  $\mathsf{Repest}(\pm\%)$ Slope (Run) Slope (Rise) Range Gate On Gate Off Area TOM Top Component Propane Plus  $0.01$ 100 0.005 28.3 33 3000 0.75 Auto 19 5 Positive  $\mathbf 0$ 3  $2$  Air  $0.01$ 100 0.005 33 47.2 76 5 3000 0.75 Auto Positive  $\overline{0}$ 100 33  $76$ Methane  $0.01$ 0.005  $57.2$ 3000 0.75 Auto Positive 5  $\Omega$ 100 76 **Carbon Dioxide**  $0.01$ 0.005 97.6 300 5 3000 0.75 Auto Positive 0 100 76 300 Ethylene  $0.01$ 0.005 190 15 3000 0.75 Auto Positive  $\overline{0}$  $76$  $0.01$ 50 0.005 220.3 300 15 3000 0.75 Auto Ethane Positive  $\sqrt{2}$

 $\frac{1}{\sqrt{1}}$ 

 $\frac{1}{2}$ 

# *Table 7–7 BBF Blend*

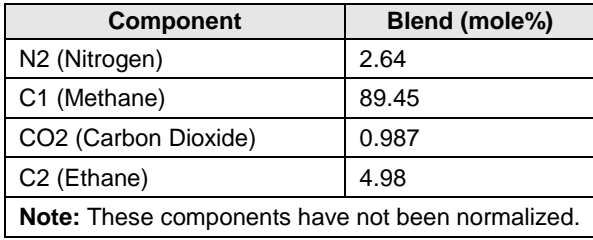

# *Table 7–8 BBF Column - Data for Manual Peak Find*

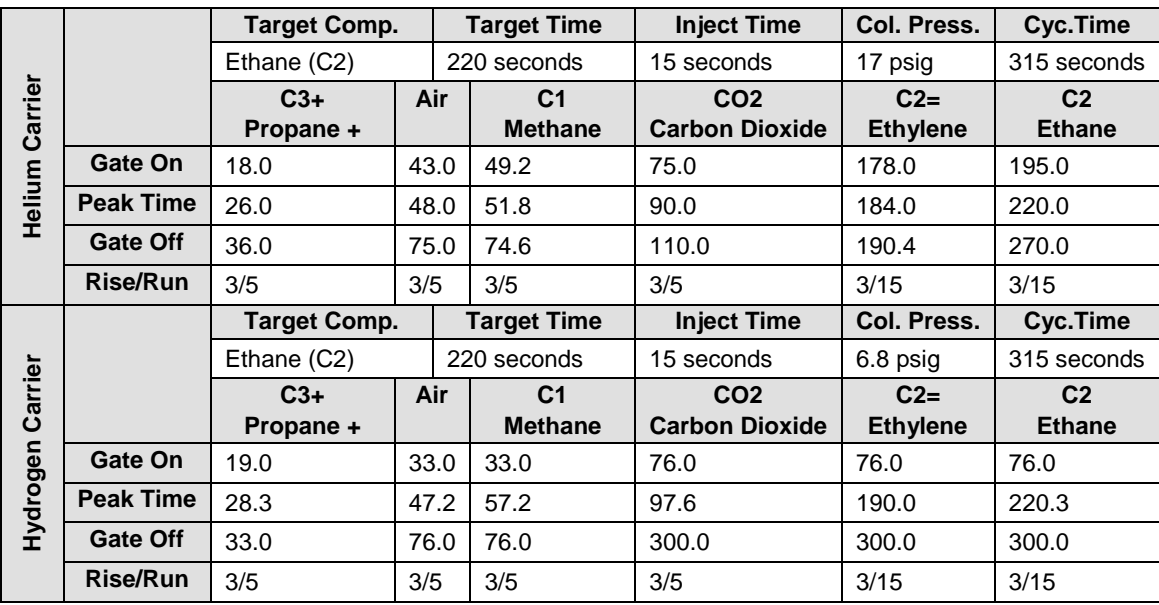

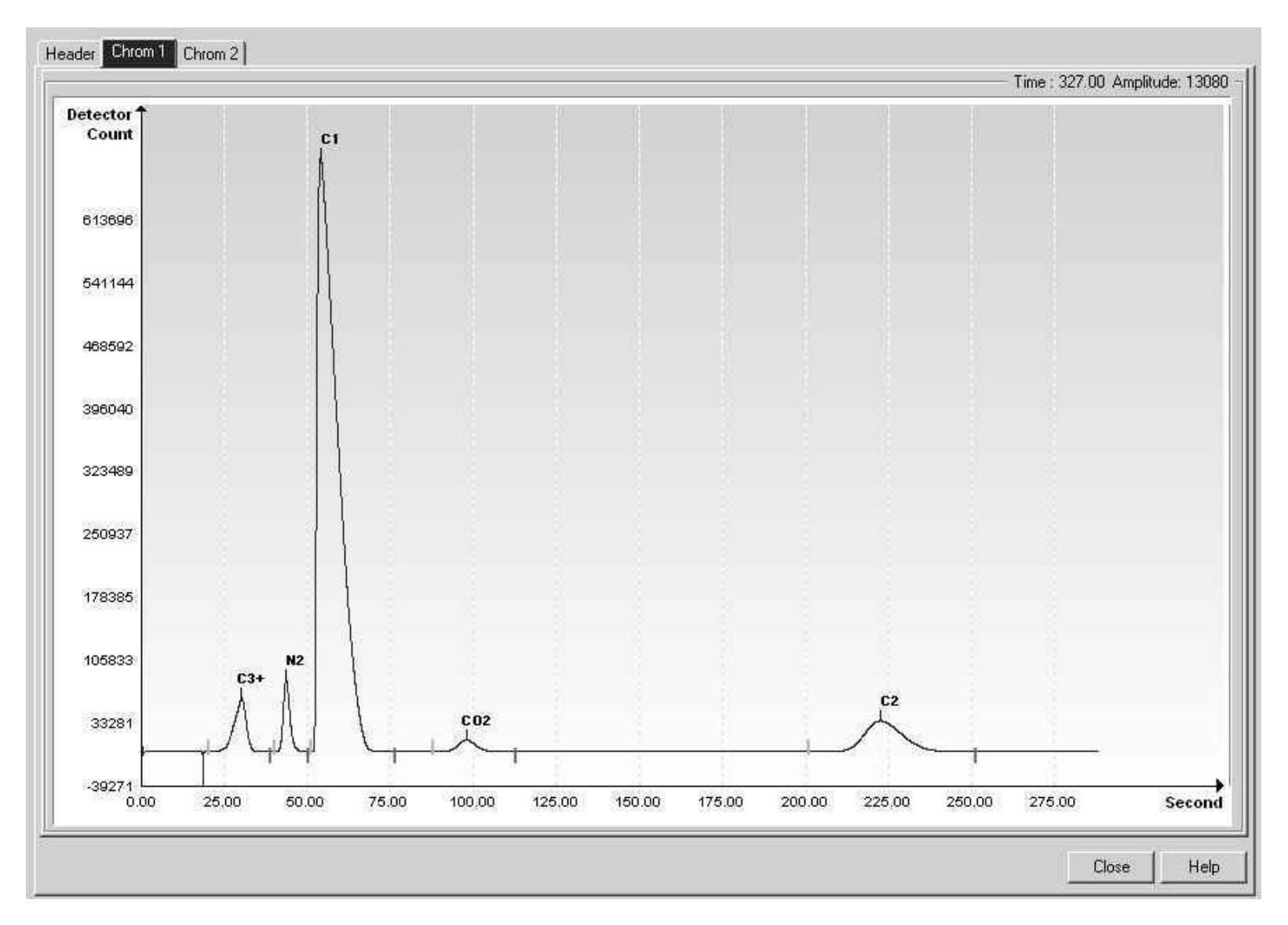

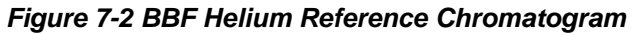

# **7.4 BBG (C3+ to Air, C2, 360sec, H20 and H2S)**

### *Table 7–9 BBG Column Train Data Sheet (C3+ to Air, C2, 360sec, H2O and H2S)*

**Carrier Helium Train BBG** 

**Part No.2102993-002** Train BBG. C3+. N2. C1. CO2. C2=. C2. H2S. H2O.

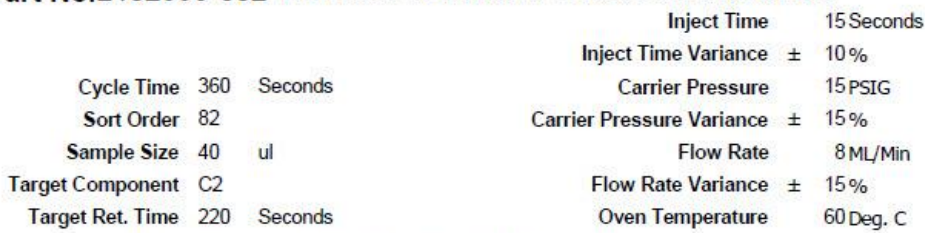

Notes Hydrogen Sulfide (H2S) and Water (H2O) co-elute.

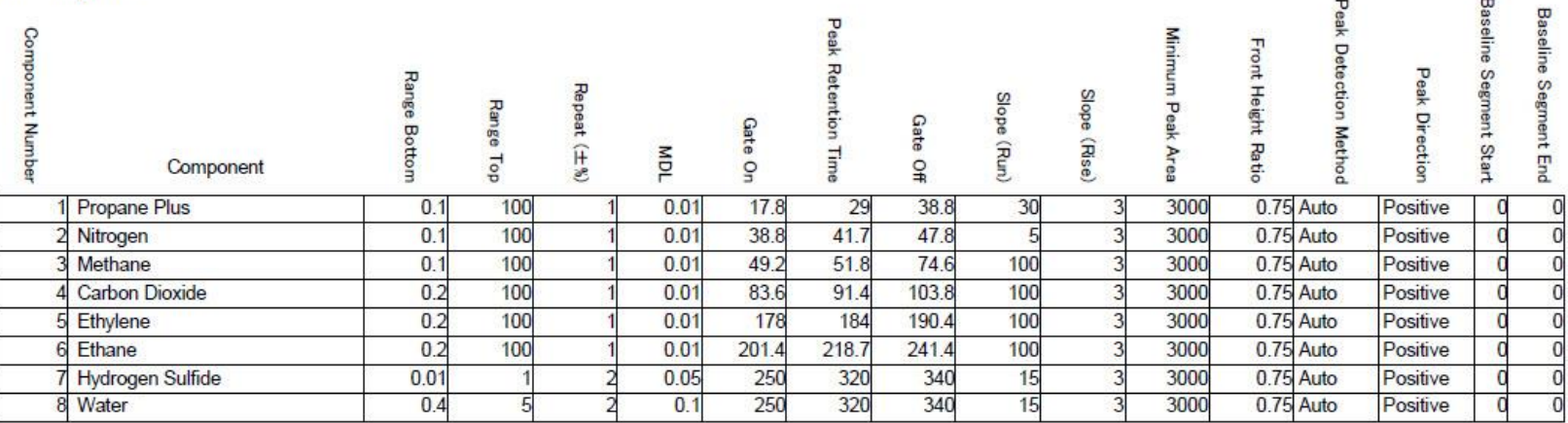

### **Need BBG Blend!**

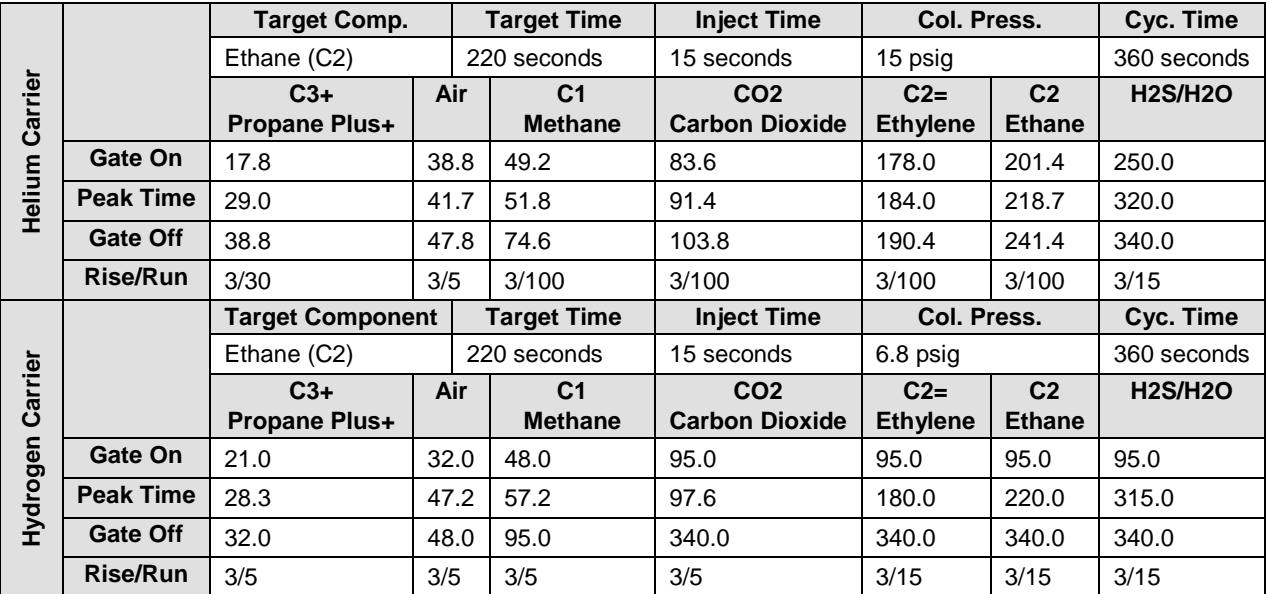

# *Table 7–10 BBG Column - Data for Manual Peak Find*

**Need picture of chrom!**

# **7.5 BBH (C1+ to H2 or He to CO)**

### *Table 7–11 BBH Column Train Data Sheet (C1+ to H2 or He to CO)*

Carrier Helium Train BBH

Part No. 2102994-001 Train BBH. C1+. H2 or He. O2. N2. CO

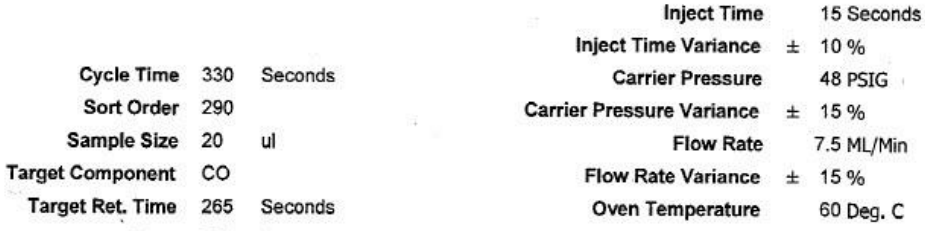

Notes This train can tolerate CO2, H2O, as well as hydrocarbons heavier than C1.

**Stream Components** 

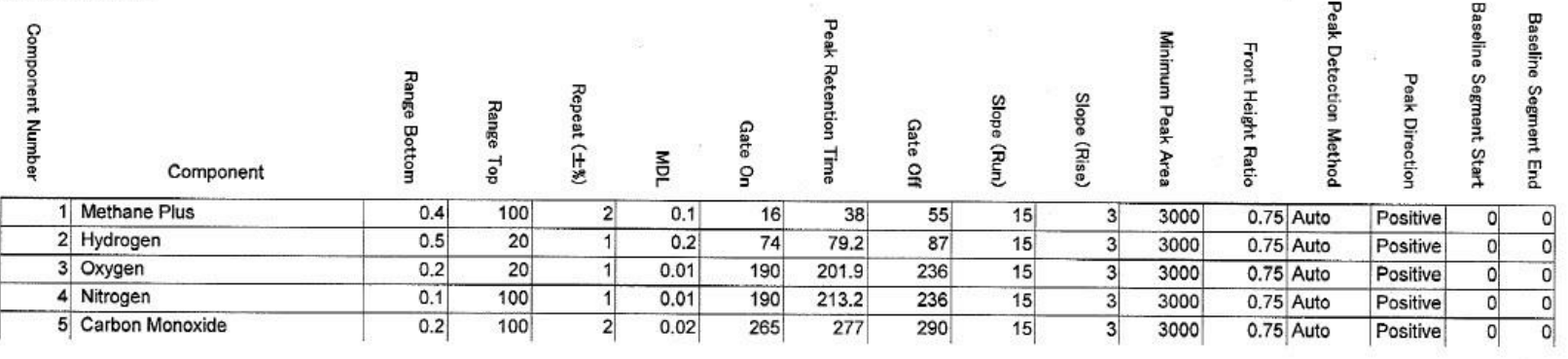

 $\sim$ 

#### Carrier Hydrogen Train BBH Part No. 2102994-001 Train BBH. C1+. H2 or He. O2. N2. CO

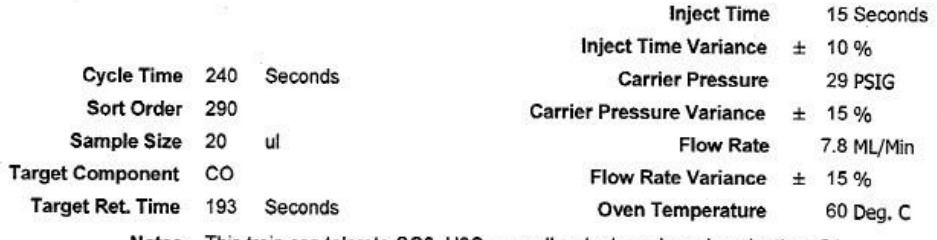

Notes This train can tolerate CO2, H2O, as well as hydrocarbons heavier than C1.

#### **Stream Components**

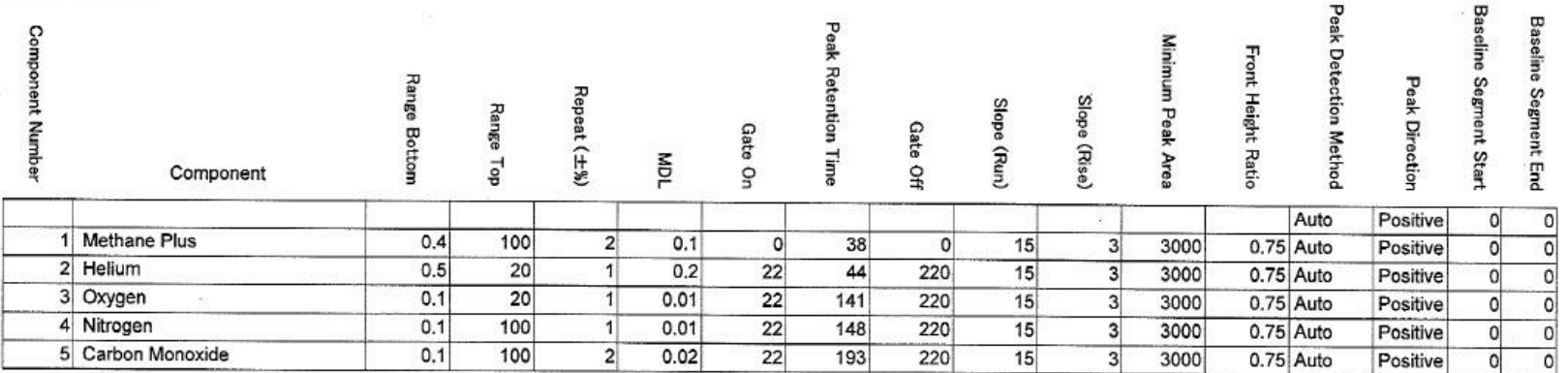

### *Table 7–12 BBH Blend*

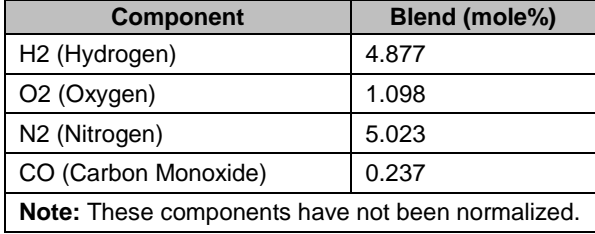

| Carrier<br>Helium   |                  | <b>Target Comp.</b>  |             | <b>Target Time</b> |                    | <b>Inject Time</b> | Col. Press.            | Cyc.Time    |
|---------------------|------------------|----------------------|-------------|--------------------|--------------------|--------------------|------------------------|-------------|
|                     |                  | Carbon Monoxide (CO) |             | 265 seconds        |                    | 15 seconds         | 48 psig                | 330 seconds |
|                     |                  | $C1+$                |             | H <sub>2</sub>     | <b>O2</b>          | N <sub>2</sub>     | <b>CO</b>              |             |
|                     |                  | Methane +            |             | Hydrogen           | Oxygen             | <b>Nitrogen</b>    | <b>Carbon Monoxide</b> |             |
|                     | Gate On          | 16.0                 | 74.0        |                    | 190.0              | 190.0              | 265.0                  |             |
|                     | <b>Peak Time</b> | 38.0                 | 79.2        |                    | 201.9              | 213.2              | 277.0                  |             |
|                     | Gate Off         | 55.0                 | 87.0        |                    | 236.0              | 236.0              | 290.0                  |             |
|                     | <b>Rise/Run</b>  | 3/15<br>3/15         |             |                    | 3/15               | 3/15               | 3/15                   |             |
| Carrier<br>Hydrogen |                  | <b>Target Comp.</b>  |             |                    | <b>Target Time</b> | <b>Inject Time</b> | Col. Press.            | Cyc.Time    |
|                     |                  | Carbon Monoxide (CO) | 193 seconds |                    |                    | 15 seconds         | 29 psig                | 240 seconds |
|                     |                  | $C1+$                |             | He                 | <b>O2</b>          | N <sub>2</sub>     | CO                     |             |
|                     |                  | Methane +            |             | <b>Helium</b>      | Oxygen             | <b>Nitrogen</b>    | <b>Carbon Monoxide</b> |             |
|                     | Gate On          | 0.0                  | 22.0        |                    | 22.0               | 22.0               | 22.0                   |             |
|                     | <b>Peak Time</b> | 38.0                 | 44.0        |                    | 141.0              | 148.0              | 193.0                  |             |
|                     | Gate Off         | 0.0                  | 220.0       |                    | 220.0              | 220.0              | 220.0                  |             |
|                     | <b>Rise/Run</b>  | 3/15                 | 3/15        |                    | 3/15               | 3/15               | 3/15                   |             |

*Table 7–13 BBH Column - Data for Manual Peak Find*

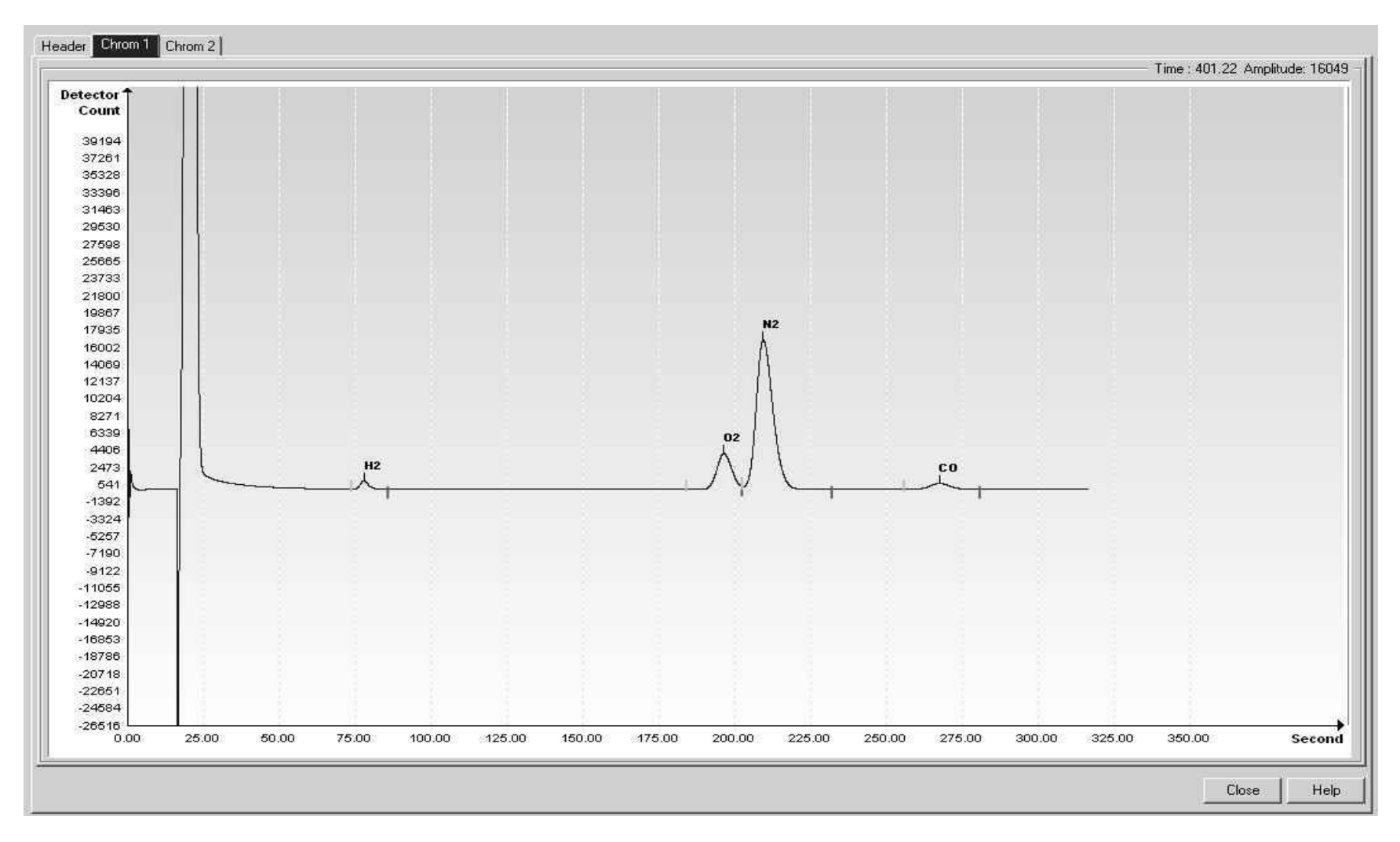

*Figure 7-3 BBH Helium Reference Chromatogram*

# **7.6 BBJ (C5+, C3 through C4 Olefins)**

# *Table 7–14 BBJ Column Train Data Sheet (C5+, C3 through C4 Olefins)*

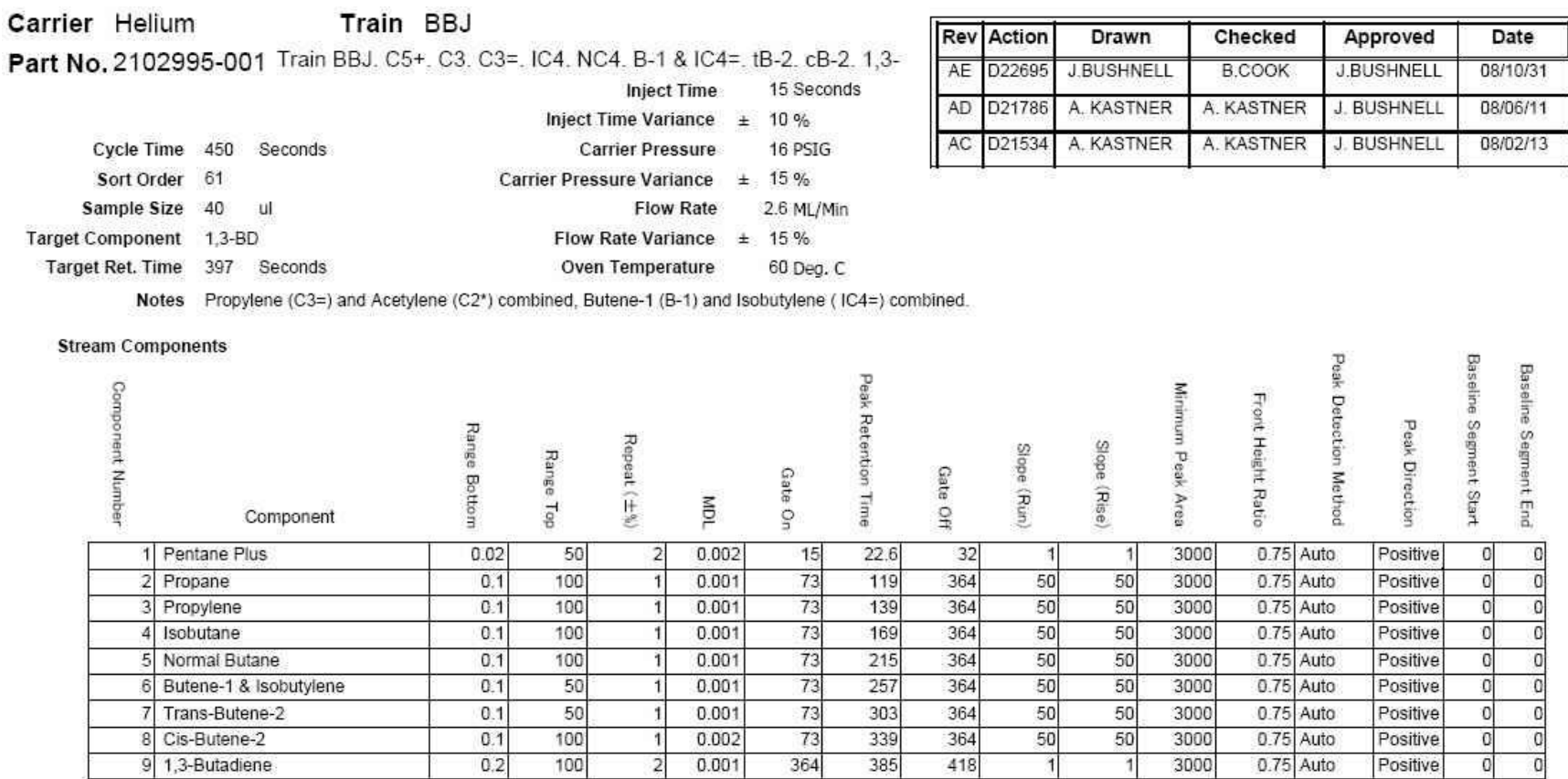

#### Carrier Hydrogen Train BBJ Part No. 2102995-001 Train BBJ. C5+. C3. C3=. IC4. NC4. B-1 & IC4=. tB-2. cB-2. 1,3-

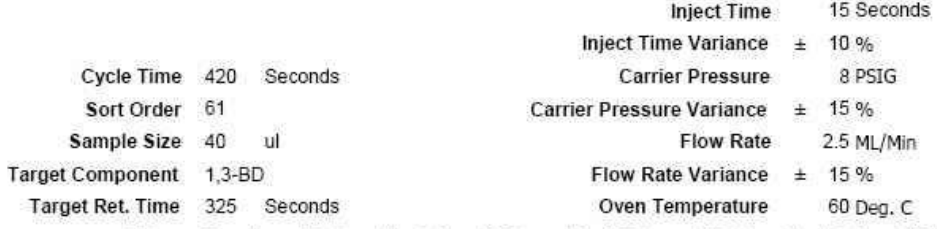

Notes Propylene (C3=) and Acetylene (C2\*) combined, Butene-1 (B-1) and Isobutylene (IC4=) combined.

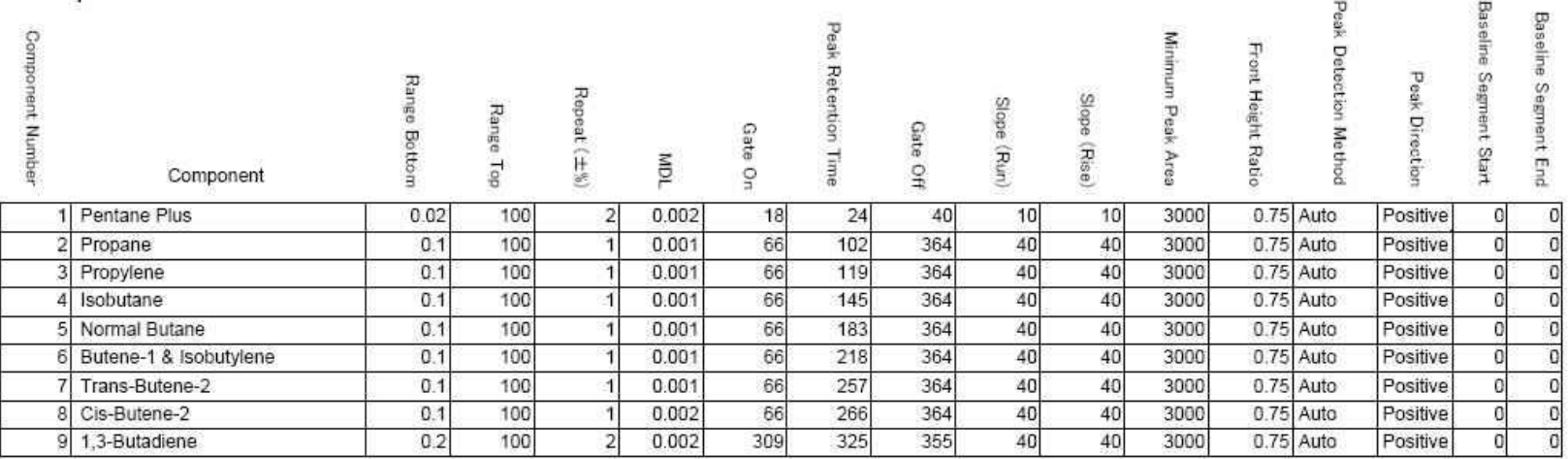

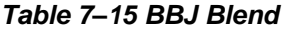

| <b>Component</b>                                 | Blend (mole%) |  |  |
|--------------------------------------------------|---------------|--|--|
| C3 (Propane)                                     | 0.3236        |  |  |
| $C3 = (Propylene)$                               | 2.29          |  |  |
| IC4 (Iso Butane)                                 | 0.9959        |  |  |
| NC4 (Normal Butane)                              | 0.2592        |  |  |
| B1 & IC4= (Butene-1 & Isobutylene)               | 2.91          |  |  |
| tB-2 (transButene-2)                             | 1.99          |  |  |
| cB-2 (cisButene-2)                               | 1.00          |  |  |
| 1,3-BD (1,3-Butadiene)                           | 0.3665        |  |  |
| Note: These components have not been normalized. |               |  |  |

*Table 7–16 BBJ Column - Data for Manual Peak Find*

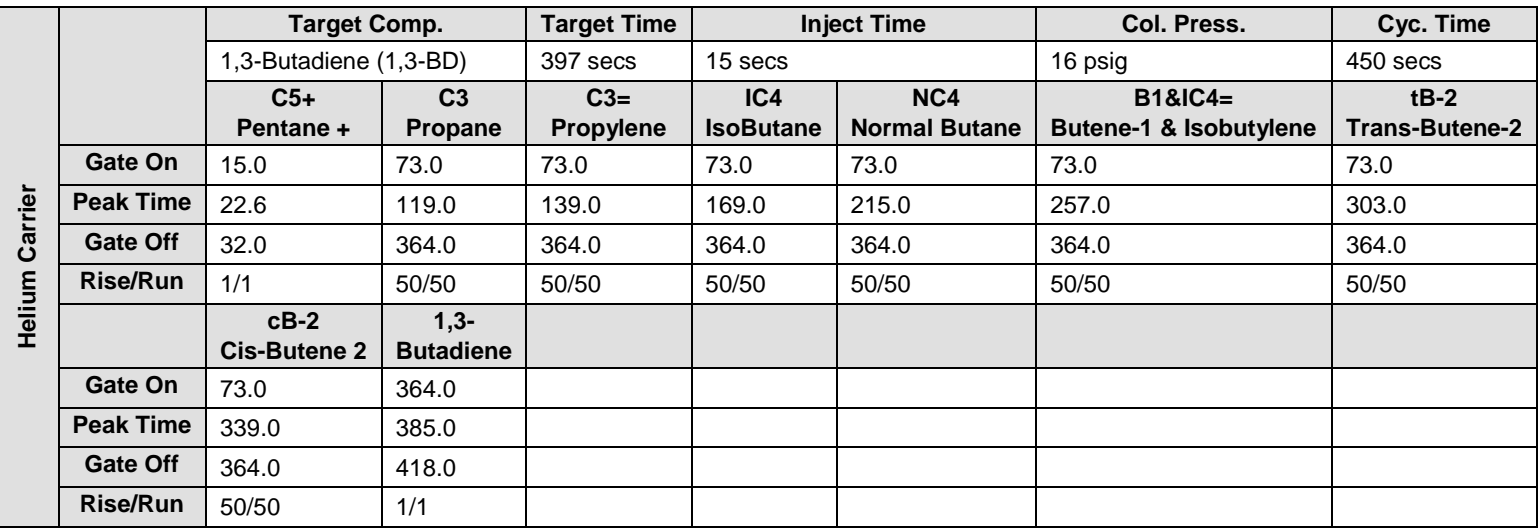

*BBJ Column - Data for Manual Peak Find, cont.*

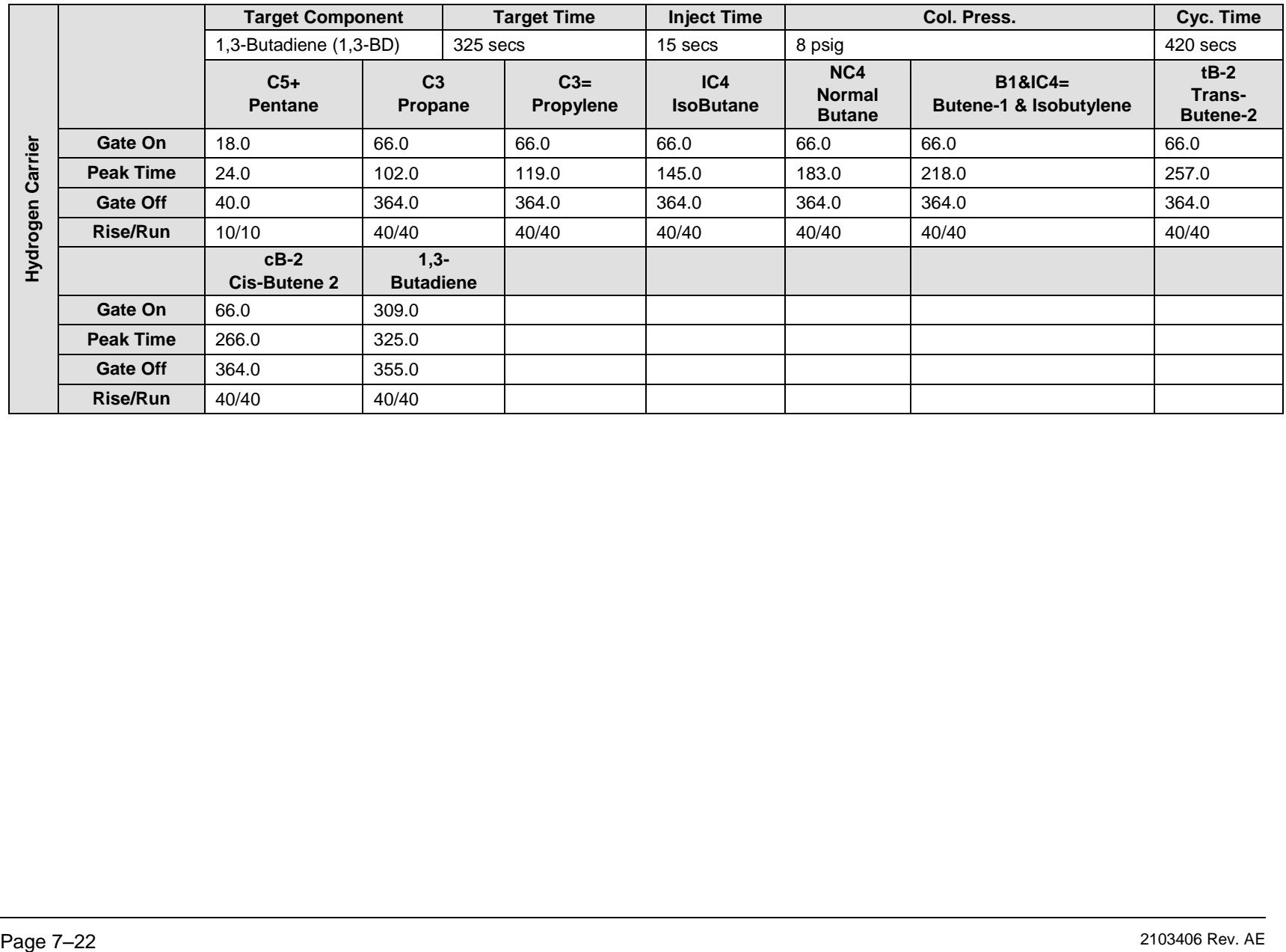

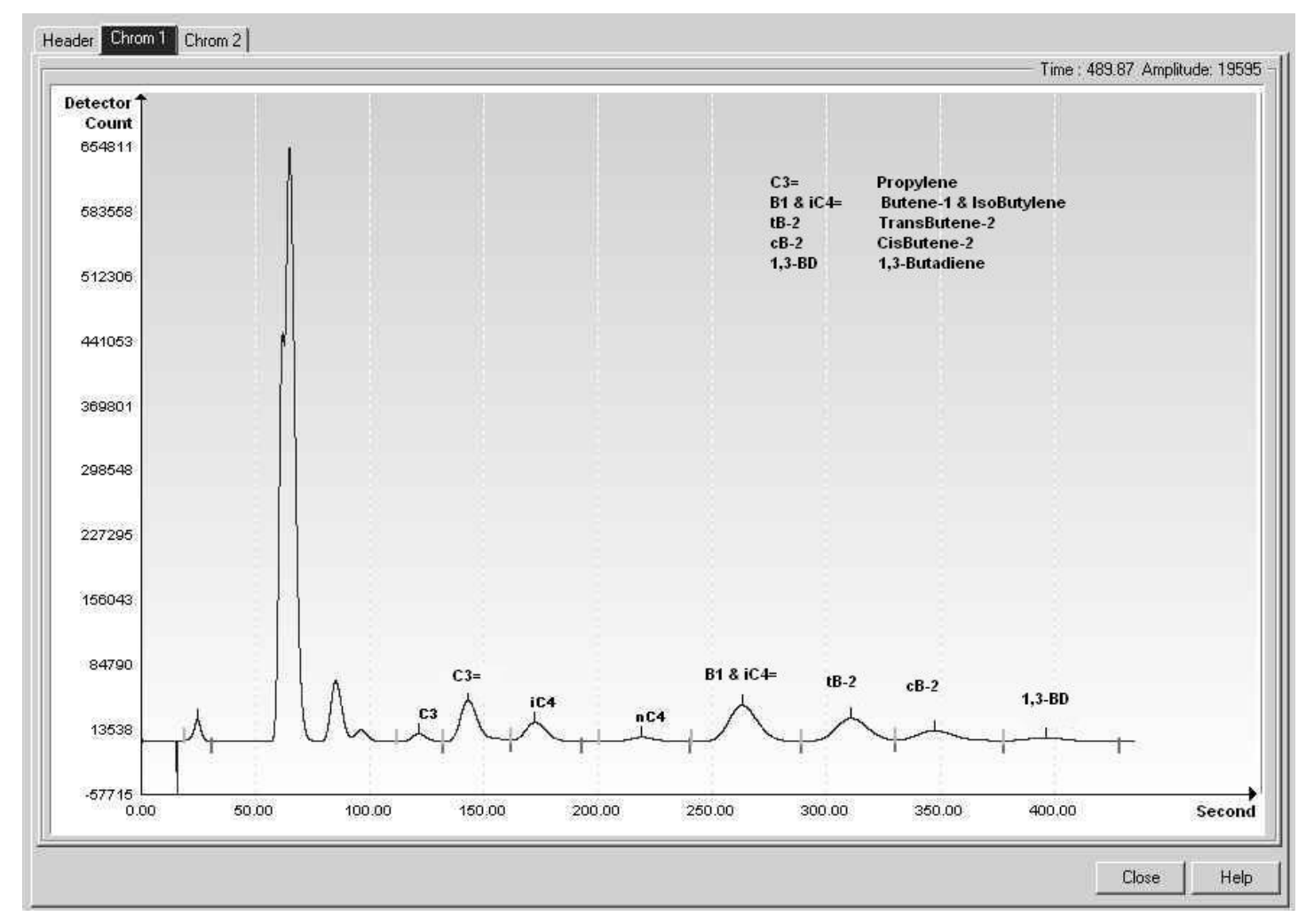

*Figure 7-4 BBJ Helium Reference Chromatogram*

# **7.7 BBK (C6+ to C3, 240 secs)**

### *Table 7–17 BBK Column Train Data Sheet (C6+ to C3, 240 secs)*

**Carrier Helium Train BBK** 

Part No.2102996-001 Train BBK. C6+. C3. IC4. NC4. Neo-C5. IC5. NC5.

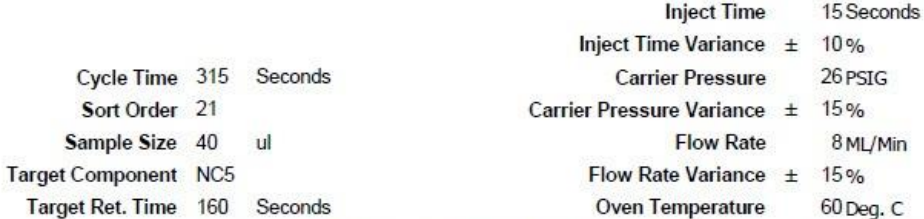

Notes Hydrogen Sulfide (H2S) must be less than 0.05%. When used in conjunction with BBF the BTU repeatability is +/- 0.125 BTU at room temperature. For temperatures from -<br>18 to 55 degrees Celsius the +/- BTU performance v

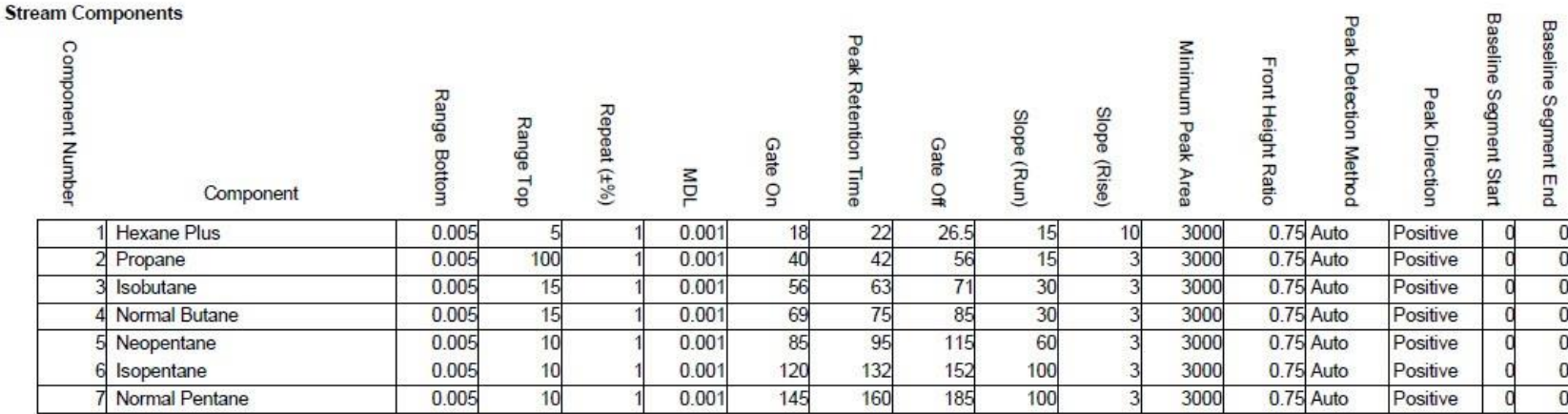

#### Carrier Hydrogen **Train BBK** Part No.2102996-001 Train BBK. C6+. C3. IC4. NC4. Neo-C5. IC5. NC5.

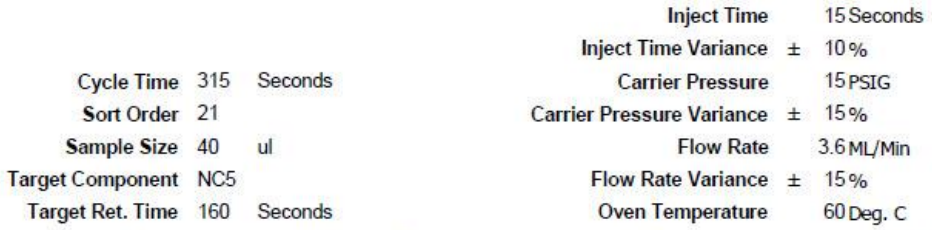

Notes Hydrogen Sulfide (H2S) must be less than 0.05%. When used in conjunction with BBF the BTU repeatability is +/- 0.125 BTU at room temperature. For temperatures from -<br>18 to 55 degrees Celsius the +/- BTU performance v

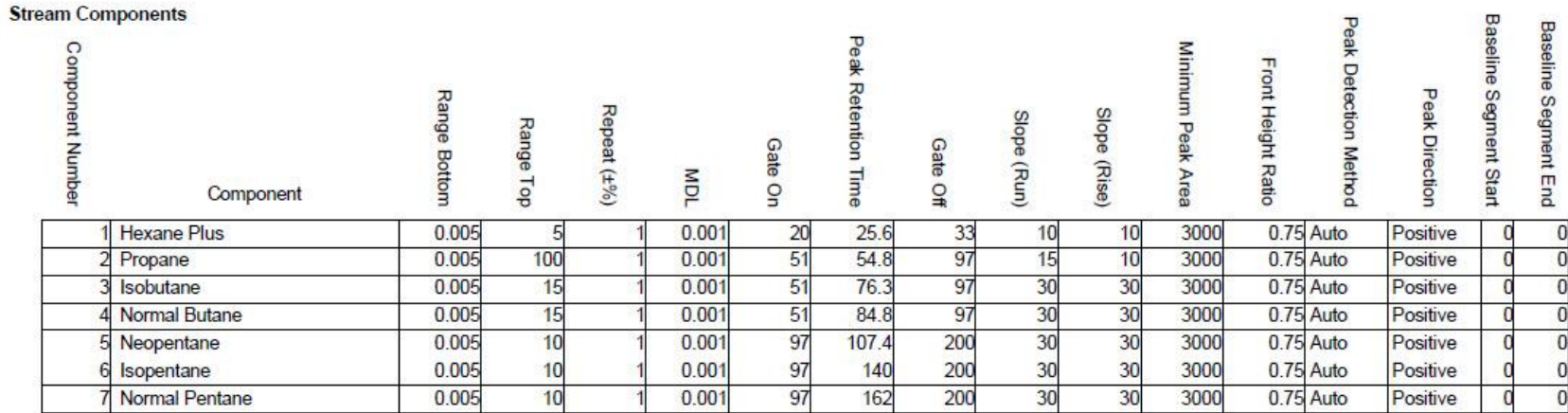

# *Table 7–18 BBK Blend*

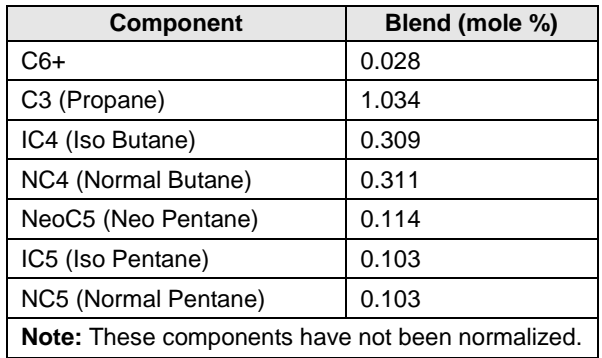

# *Table 7–19 BBK Column - Data for Manual Peak Find*

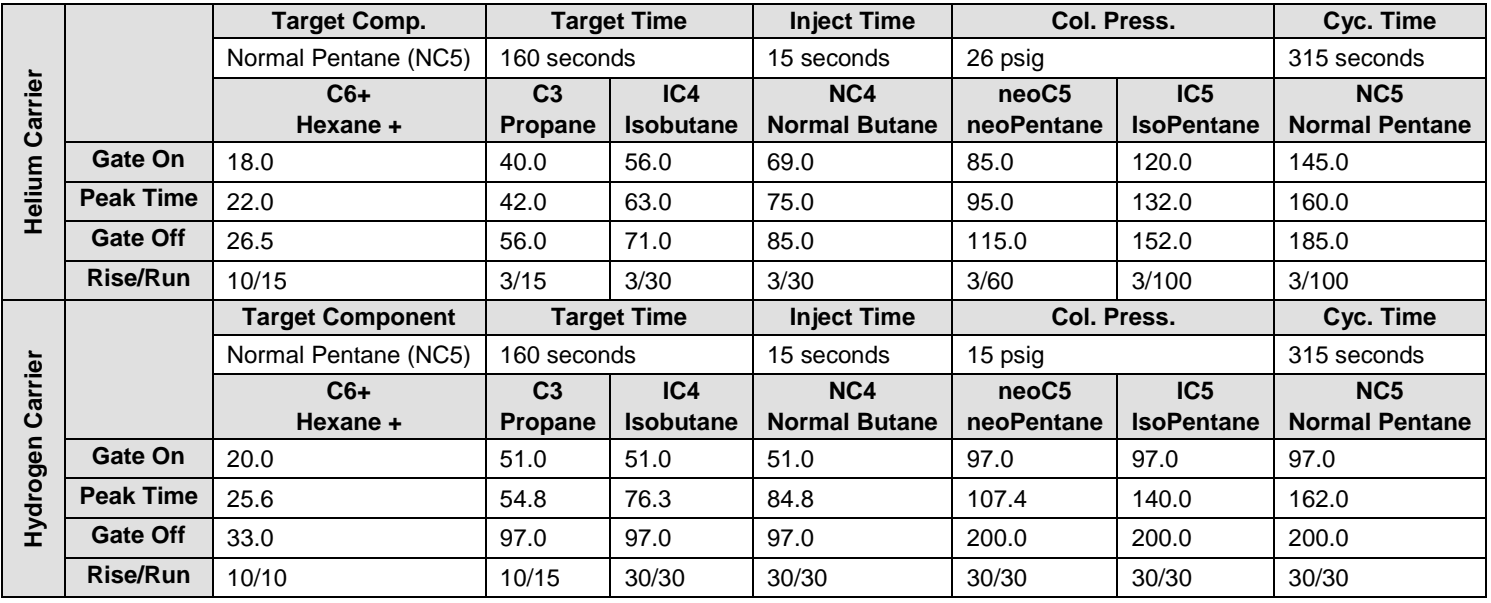

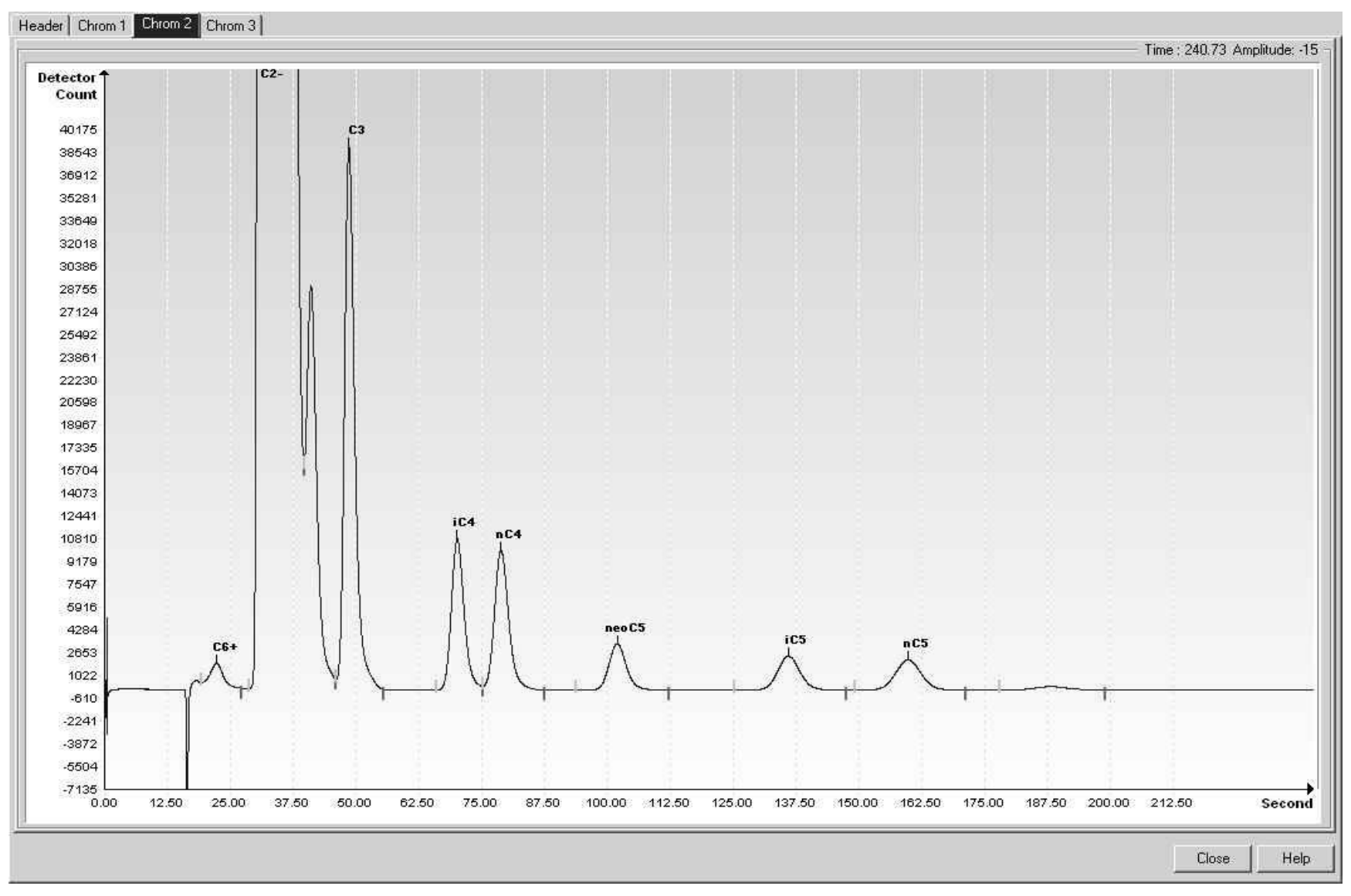

*Figure 7-5 BBK Helium Reference Chromatogram*

# **7.8 BBM (C3 to C6+ w/H2S)**

# *Table 7–20 BBM Column Train Data Sheet (C3 to C6+ w/H2S)*

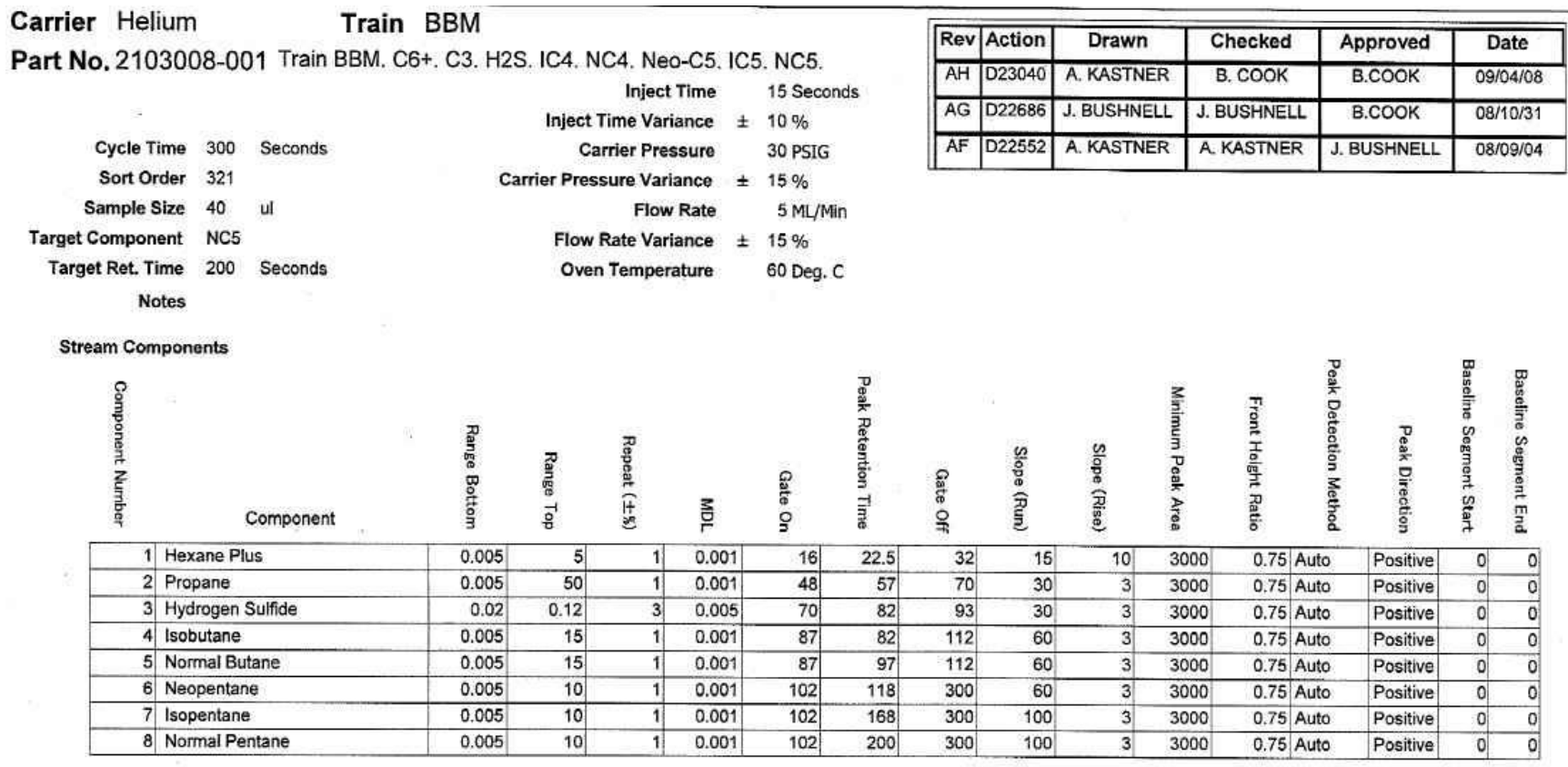

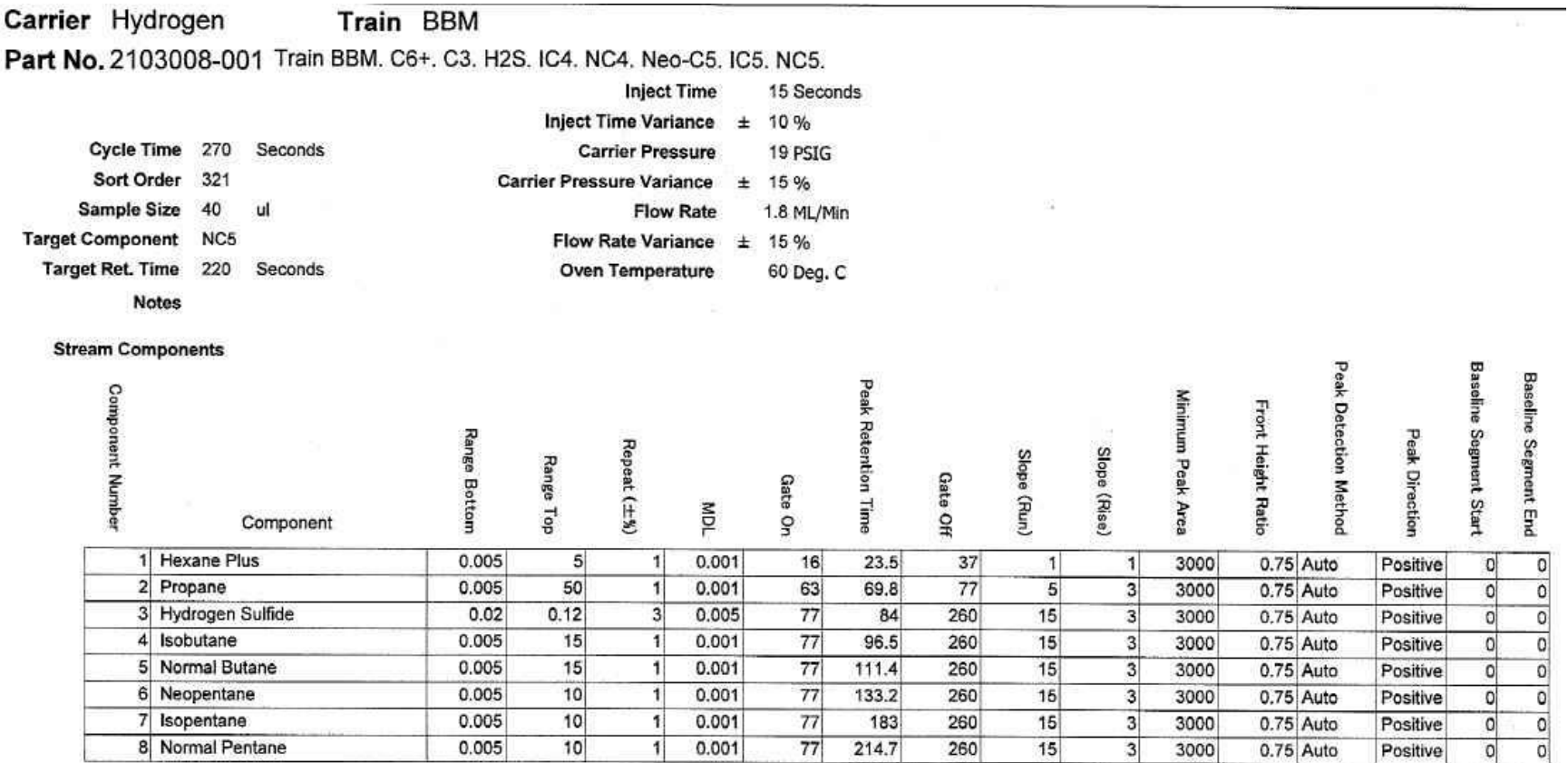

## *Table 7–21 BBM Blend*

| <b>Component</b>                                 | Blend (mole%) |  |  |
|--------------------------------------------------|---------------|--|--|
| $C6+$                                            | 0.0293        |  |  |
| H2S (Hydrogen Sulfide)                           | 0.0089        |  |  |
| C3 (Propane)                                     | 0.997         |  |  |
| IC4 (Iso Butane)                                 | 0.3011        |  |  |
| NC4 (Normal Butane)                              | 0.3079        |  |  |
| NeoC5 (Neo Pentane)                              | 0.1001        |  |  |
| IC5 (Iso Pentane)                                | 0.0996        |  |  |
| NC5 (Normal Pentane)                             | 0.0995        |  |  |
| Note: These components have not been normalized. |               |  |  |

*Table 7–22 BBM Column - Data for Manual Peak Find*

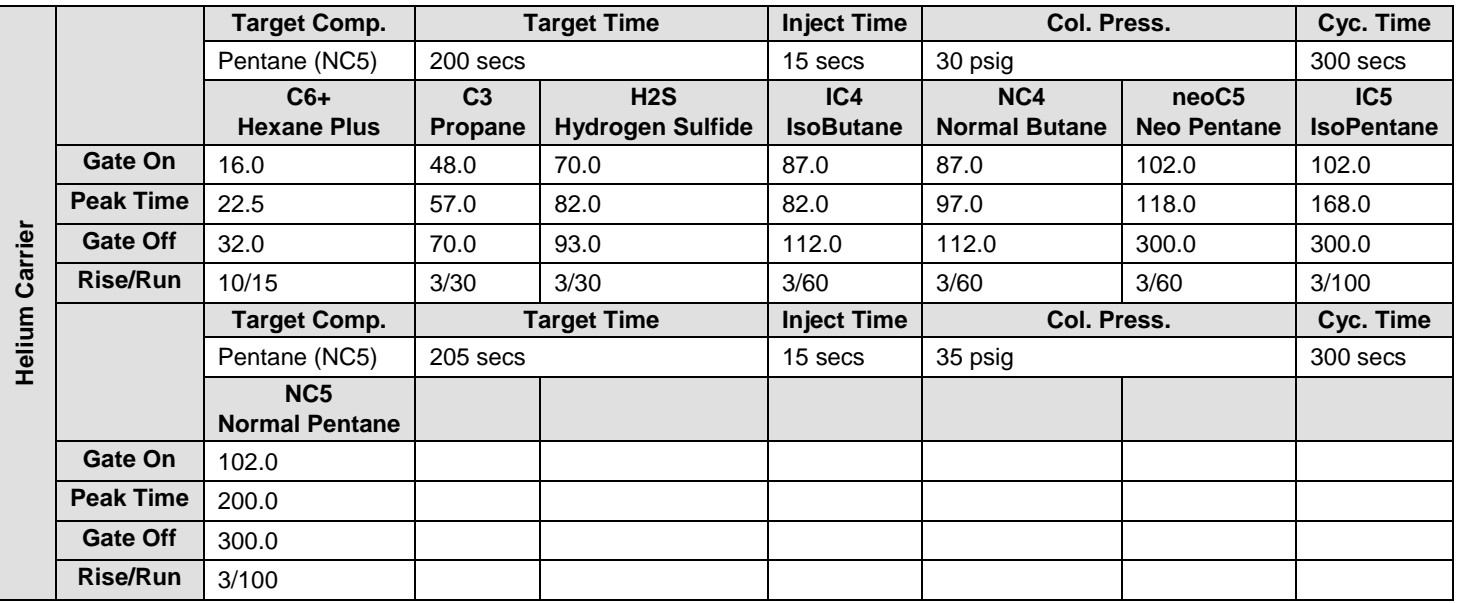

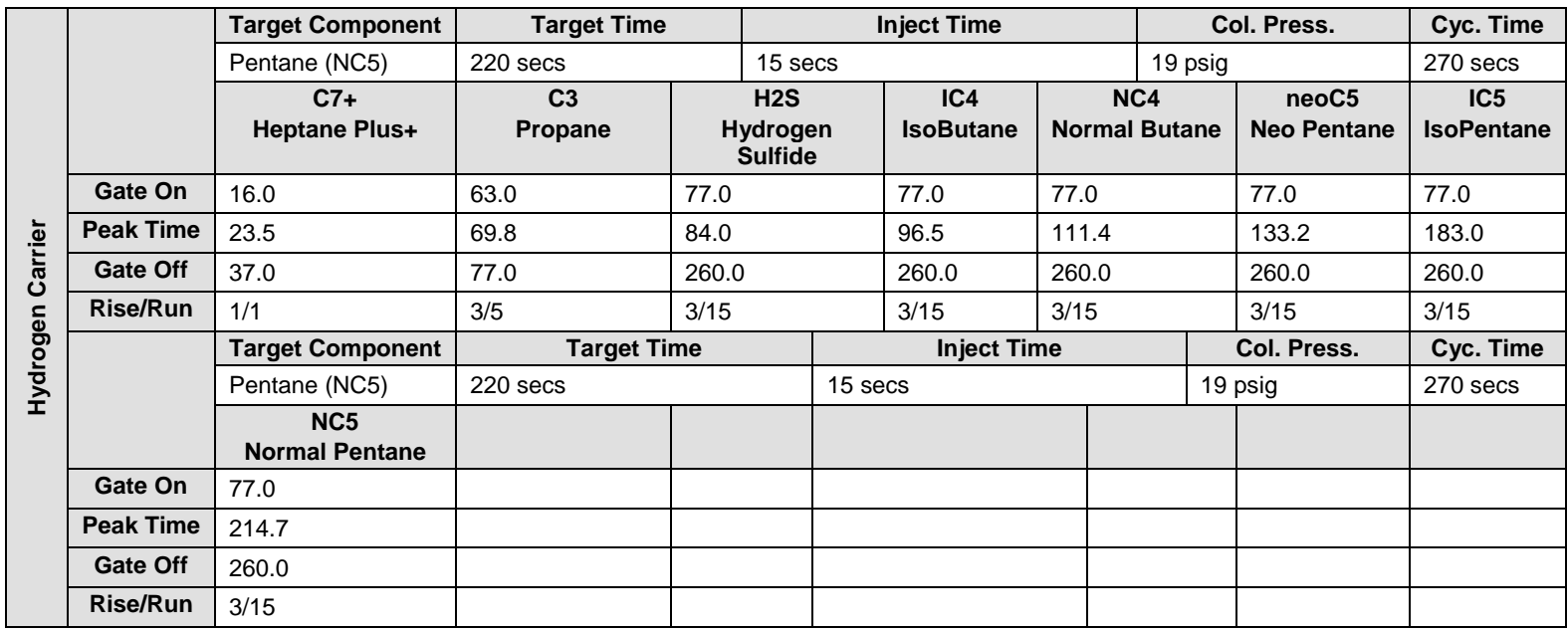

# *BBM Column - Data for Manual Peak Find, Cont.*

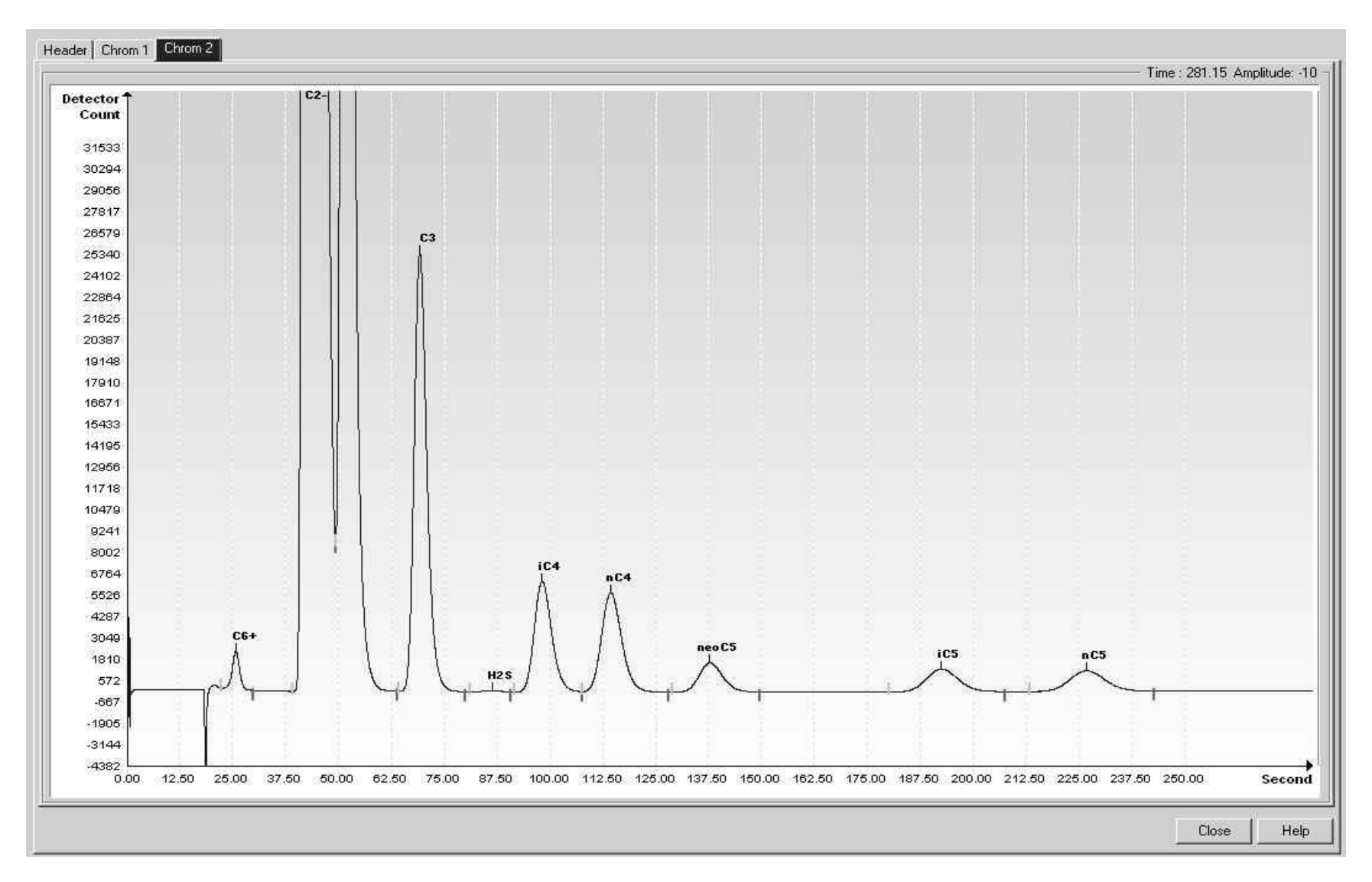

*Figure 7-6 BBM Helium Reference Chromatogram*

# **7.9 BBR (H2S in Fuel Gas)**

#### *Table 7–23 BBR Column Train Data Sheet (H2S in Fuel Gas)*

**Carrier Helium Train BBR** 

Part No.2102999-001 Train BBR. H2S 30-1200 ppm

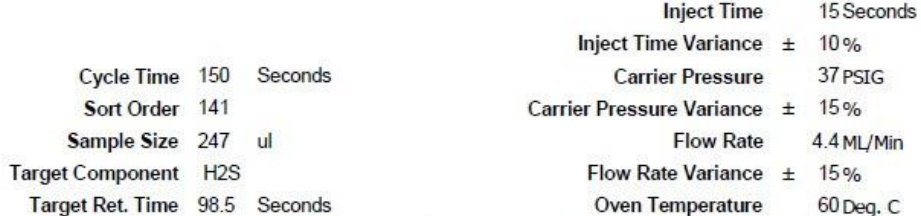

Notes A common application is Hydrogen Sulfide (H2S) in Fuel Gas per 40 CFR part B. Due to the low levels of H2S measured the following items are recommended in order to insure proper performance. Calibration and carrier regulators should be stainless steel with stainless steel diaphragms. Connective tubing for calibration gas and streams should be Sulfinert or the equivalent. Brass parts cannot be used in sample wetted paths. At startup the system should be leak tested. Liquid leak detection fluids should not be used on this system. Electronic leak detectors or a pressure method are recommended. A moisture trap is recommended for the carrier bottle(s).

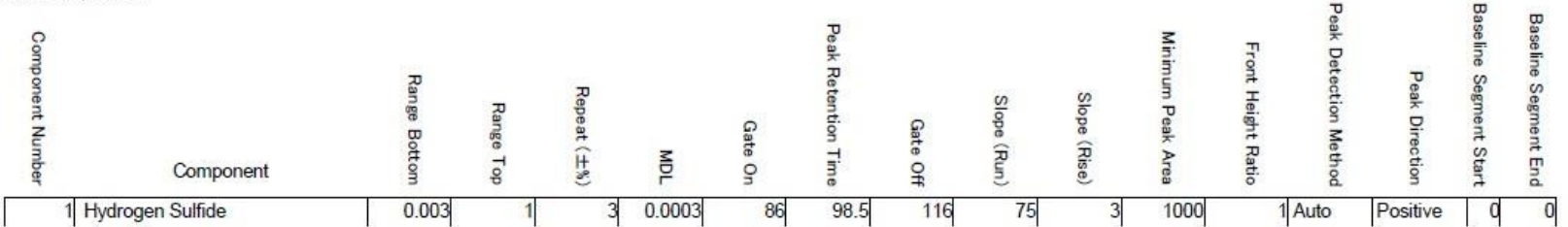

#### Carrier Hydrogen **Train BBR** Part No.2102999-001 Train BBR. H2S 30-1200 ppm

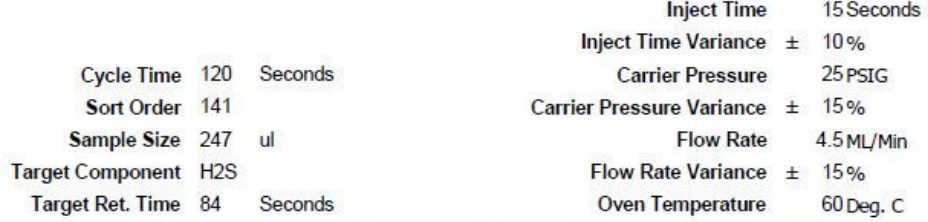

Notes A common application is Hydrogen Sulfide (H2S) in Fuel Gas per 40 CFR part B. Due to the low levels of H2S measured the following items are recommended in order to insure proper performance. Calibration and carrier regulators should be stainless steel with stainless steel diaphragms. Connective tubing for calibration gas and streams should be Sulfinert or the equivalent. Brass parts cannot be used in sample wetted paths. At startup the system should be leak tested. Liquid leak detection fluids should not be used on this system. Electronic leak detecto

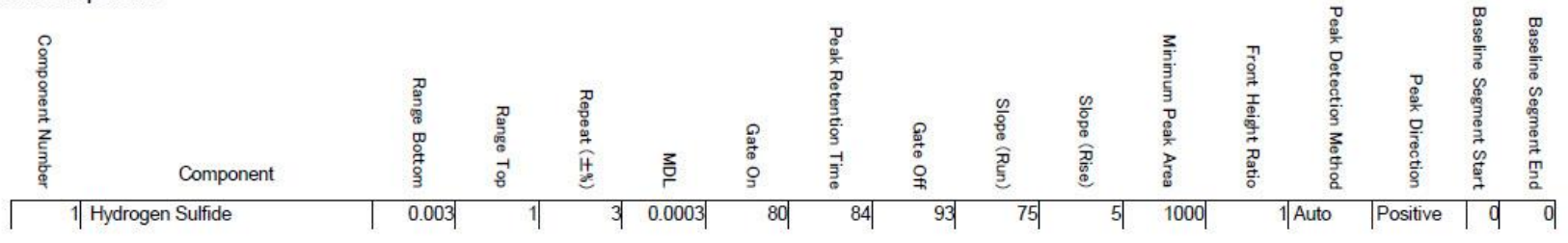

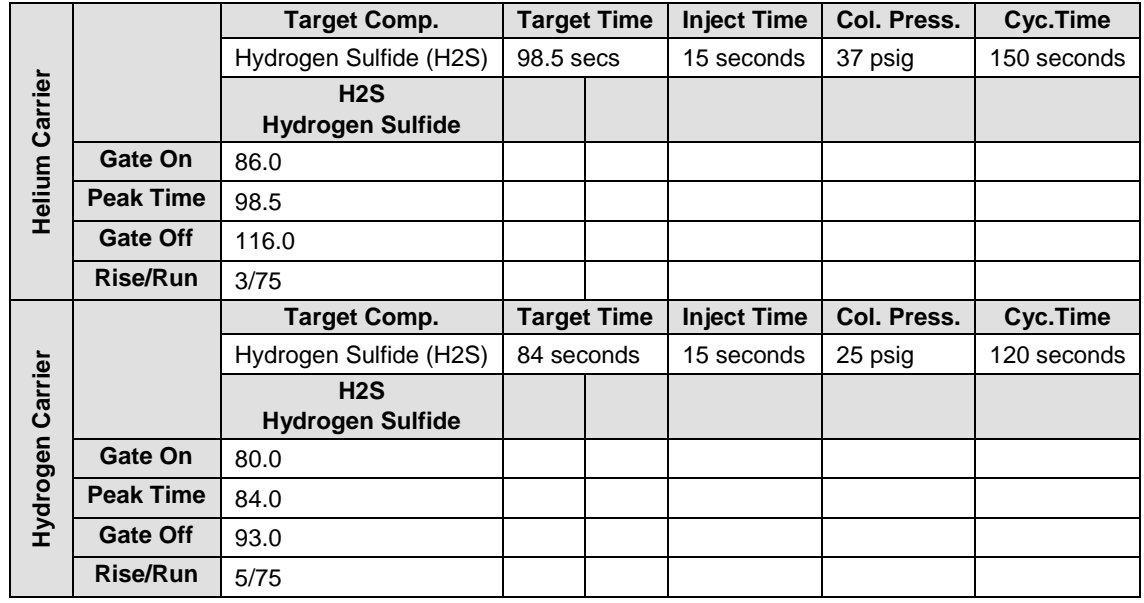

## *Table 7–24 BBR Column - Data for Manual Peak Find*

| Header Chrom 1 Chrom 2                                                   |                                                                                                    |                             |  |  |  |  |  |
|--------------------------------------------------------------------------|----------------------------------------------------------------------------------------------------|-----------------------------|--|--|--|--|--|
|                                                                          |                                                                                                    | Time: -5.84 Amplitude: -234 |  |  |  |  |  |
| $\left.\begin{array}{c}\text{Detector}\\ \text{Count}\end{array}\right]$ |                                                                                                    |                             |  |  |  |  |  |
| 1959126                                                                  |                                                                                                    |                             |  |  |  |  |  |
|                                                                          |                                                                                                    |                             |  |  |  |  |  |
|                                                                          |                                                                                                    |                             |  |  |  |  |  |
| 1754904                                                                  |                                                                                                    |                             |  |  |  |  |  |
|                                                                          |                                                                                                    |                             |  |  |  |  |  |
|                                                                          |                                                                                                    |                             |  |  |  |  |  |
| 1550682                                                                  |                                                                                                    |                             |  |  |  |  |  |
|                                                                          |                                                                                                    |                             |  |  |  |  |  |
|                                                                          |                                                                                                    |                             |  |  |  |  |  |
| 1346459                                                                  |                                                                                                    |                             |  |  |  |  |  |
|                                                                          |                                                                                                    |                             |  |  |  |  |  |
|                                                                          |                                                                                                    |                             |  |  |  |  |  |
|                                                                          |                                                                                                    |                             |  |  |  |  |  |
| 1142237                                                                  |                                                                                                    |                             |  |  |  |  |  |
|                                                                          |                                                                                                    |                             |  |  |  |  |  |
|                                                                          |                                                                                                    |                             |  |  |  |  |  |
| 938015                                                                   |                                                                                                    |                             |  |  |  |  |  |
|                                                                          |                                                                                                    |                             |  |  |  |  |  |
|                                                                          |                                                                                                    |                             |  |  |  |  |  |
| 733793                                                                   |                                                                                                    |                             |  |  |  |  |  |
|                                                                          |                                                                                                    |                             |  |  |  |  |  |
|                                                                          |                                                                                                    |                             |  |  |  |  |  |
| 529571                                                                   |                                                                                                    |                             |  |  |  |  |  |
|                                                                          |                                                                                                    |                             |  |  |  |  |  |
|                                                                          |                                                                                                    |                             |  |  |  |  |  |
| 325348                                                                   |                                                                                                    |                             |  |  |  |  |  |
|                                                                          |                                                                                                    |                             |  |  |  |  |  |
|                                                                          |                                                                                                    |                             |  |  |  |  |  |
| 121126                                                                   |                                                                                                    |                             |  |  |  |  |  |
|                                                                          | H2S                                                                                                    |                             |  |  |  |  |  |
|                                                                          |                                                                                                    |                             |  |  |  |  |  |
|                                                                          |                                                                                                    |                             |  |  |  |  |  |
| $\frac{1}{0.00}$                                                         | 5.00<br>10.00<br>25.00<br>30.00<br>35.00<br>80.00<br>105.00 110.00<br>125.00<br>15.00<br>20.00<br>40.00<br>45.00<br>50.00<br>55.00<br>60.00<br>65.00<br>70.00<br>75.00<br>85.00<br>90.00<br>95.00<br>100.00<br>115.00<br>120.00<br>130.00 | 135.00<br>Second            |  |  |  |  |  |

*Figure 7-7 BBR Helium Reference Chromatogram*

# **7.10 BBS (C3 to C7)**

# *Table 7–25 BBS Column Train Data Sheet (C3 to C7)*

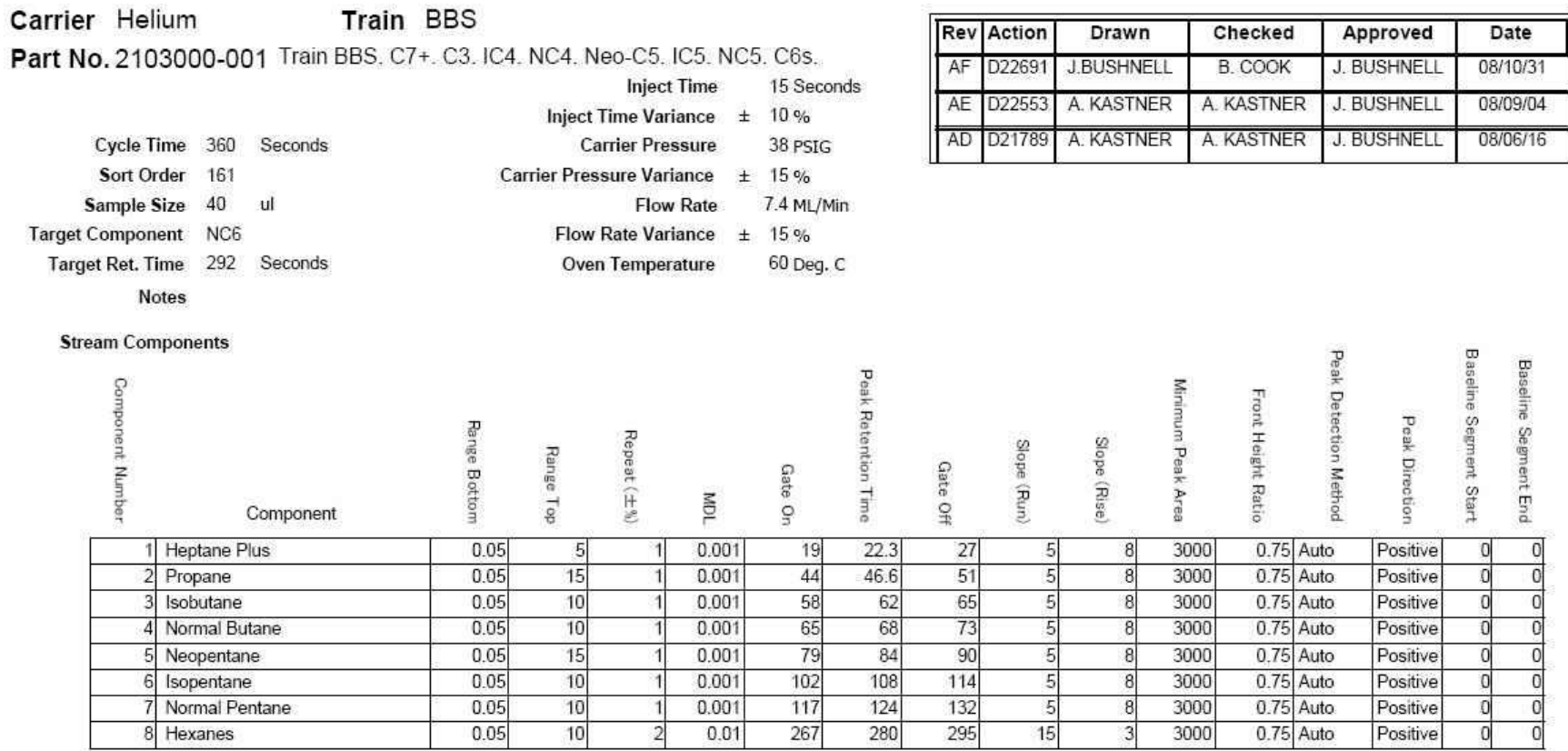

#### Carrier Hydrogen Train BBS Part No. 2103000-001 Train BBS. C7+. C3. IC4. NC4. Neo-C5. IC5. NC5. C6s. **Inject Time** 15 Seconds

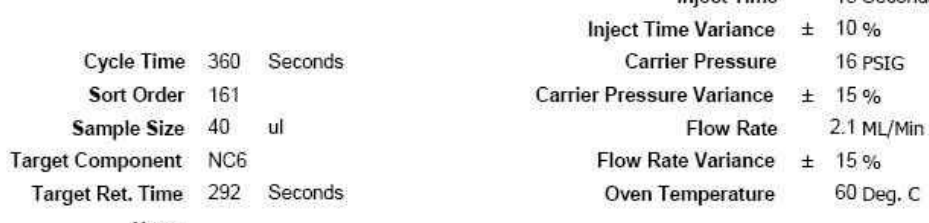

Notes

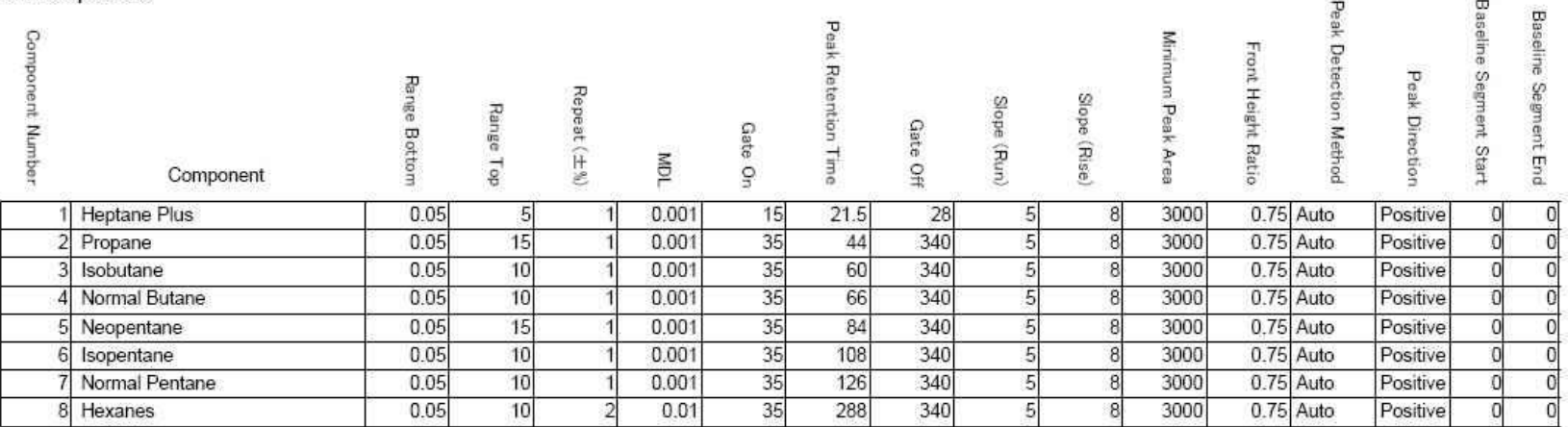

# *Table 7–26 BBS Blend*

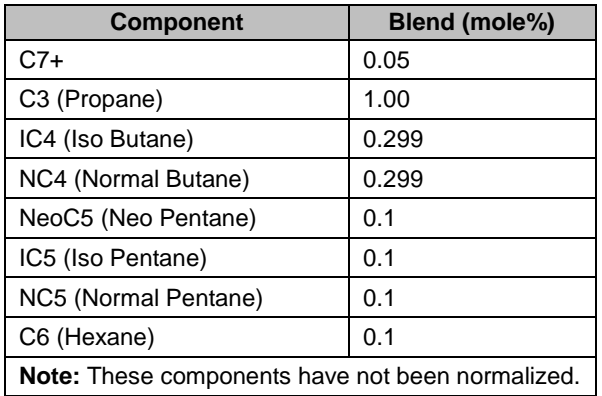

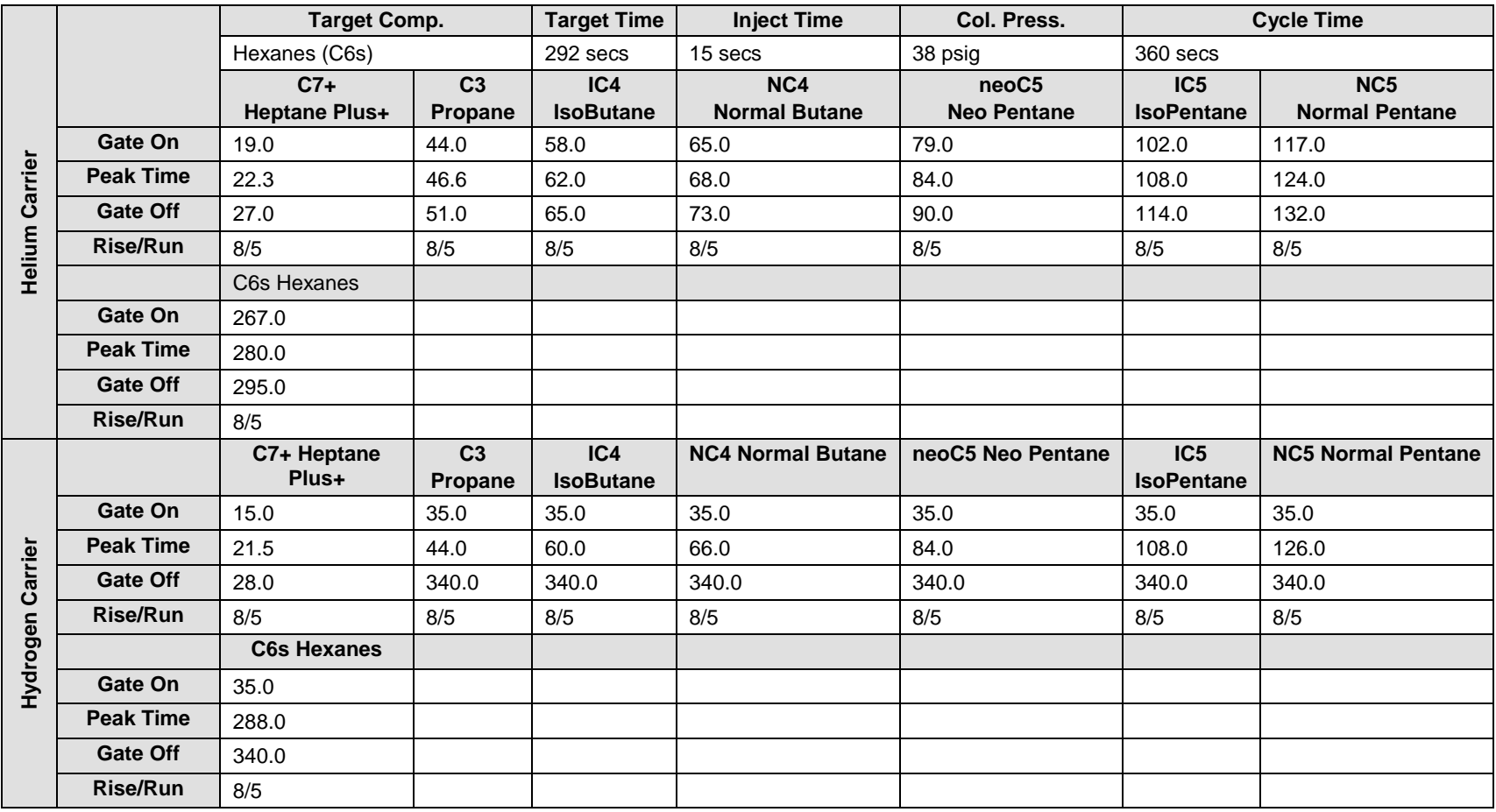

# *Table 7–27 BBS Column - Data for Manual Peak Find*
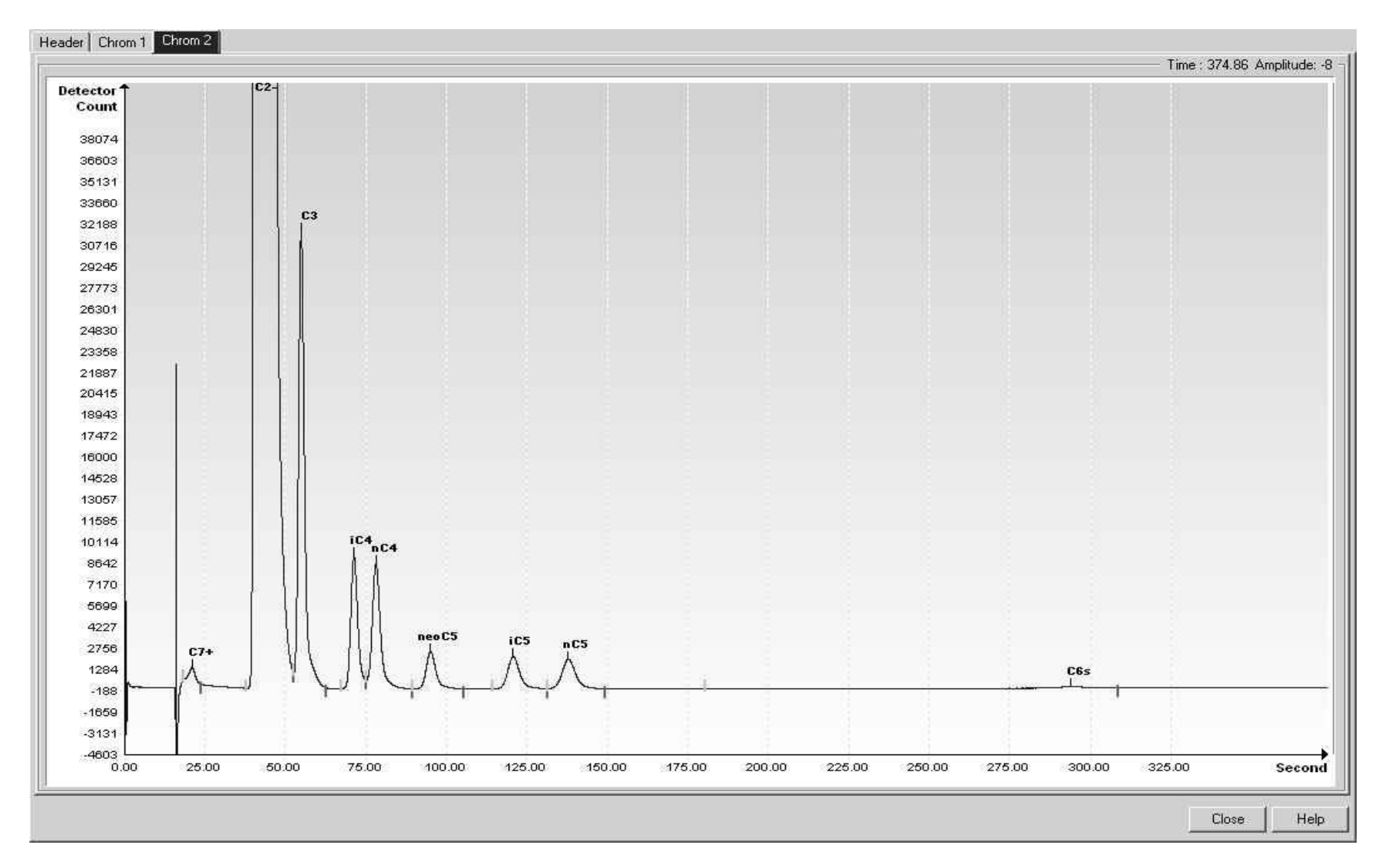

*Figure 7-8 BBS Helium Reference Chromatogram*

# **7.11 BBT (C9+, C6s to C8s)**

#### *Table 7–28 BBT Column Train Data Sheet (C9+, C6s to C8s)*

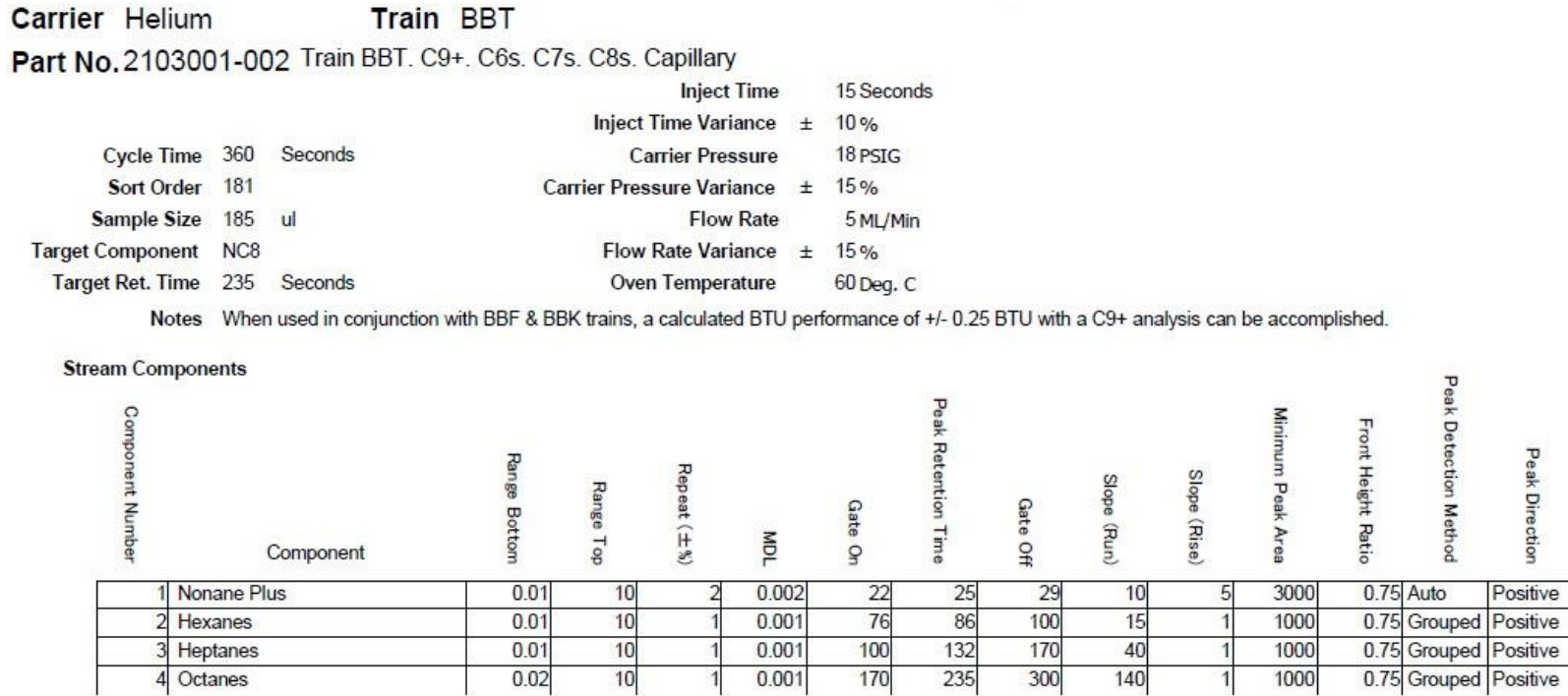

 $0.001$ 

 $0.001$ 

 $0.01$ 

 $0.02$ 

 $\frac{10}{10}$ 

 $\frac{132}{235}$ 

 $\frac{170}{300}$ 

 $\frac{40}{140}$ 

1000

1000

 $1$ 

**Baseline Segment Start** 

 $\overline{0}$ 

 $\mathbf{0}$ 

 $\theta$ 

 $\mathbf 0$ 

0.75 Grouped Positive

0.75 Grouped Positive

**Baseline Segment End** 

 $\overline{0}$  $\overline{0}$ 

 $\bf 0$ 

 $\bf{0}$ 

#### Carrier Hydrogen Train BBT Part No. 2103001-002 Train BBT. C9+. C6s. C7s. C8s. Capillary

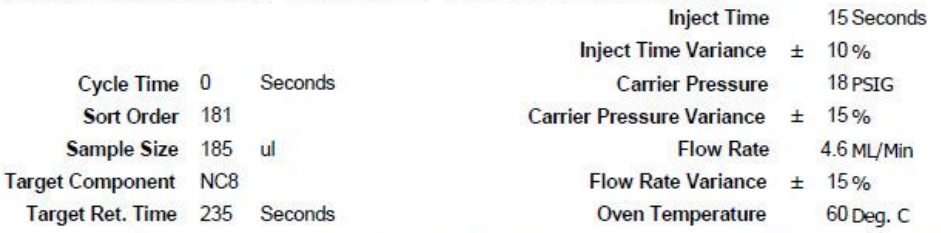

Notes When used in conjunction with BBF & BBK trains, a calculated BTU performance of +/- 0.25 BTU with a C9+ analysis can be accomplished.

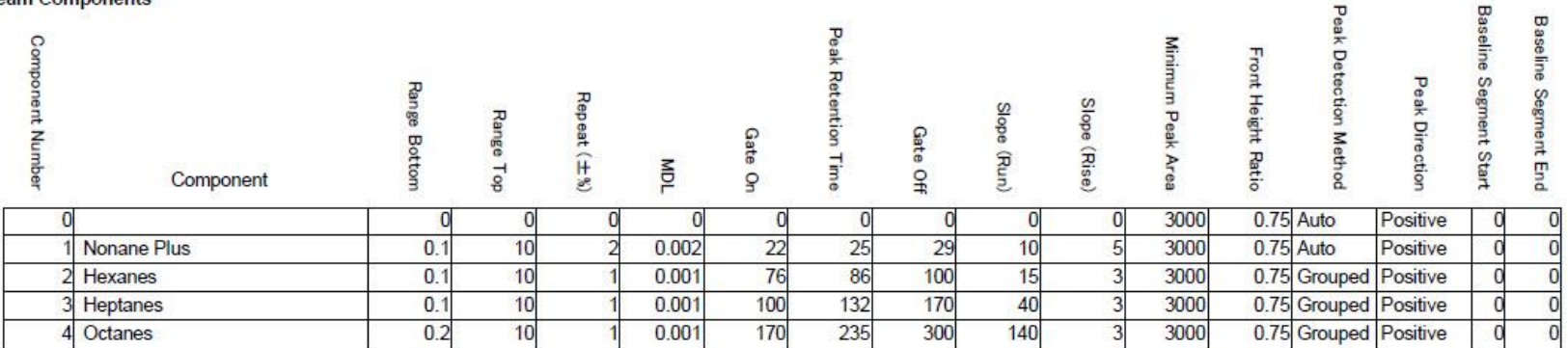

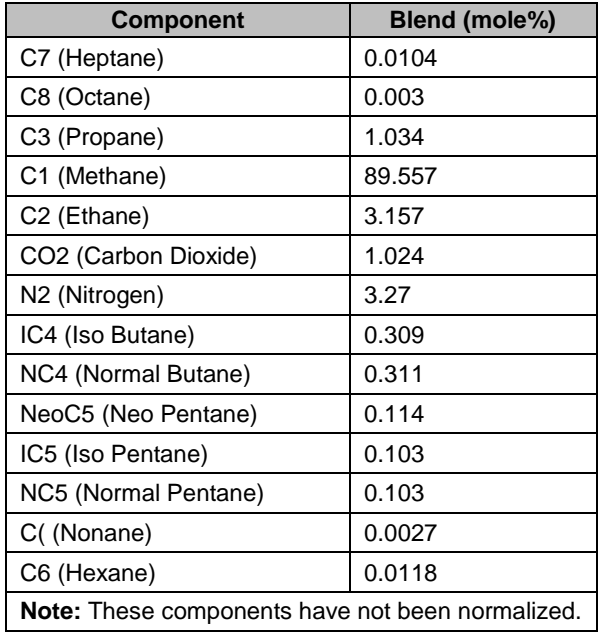

#### *Table 7–29 BBT Blend*

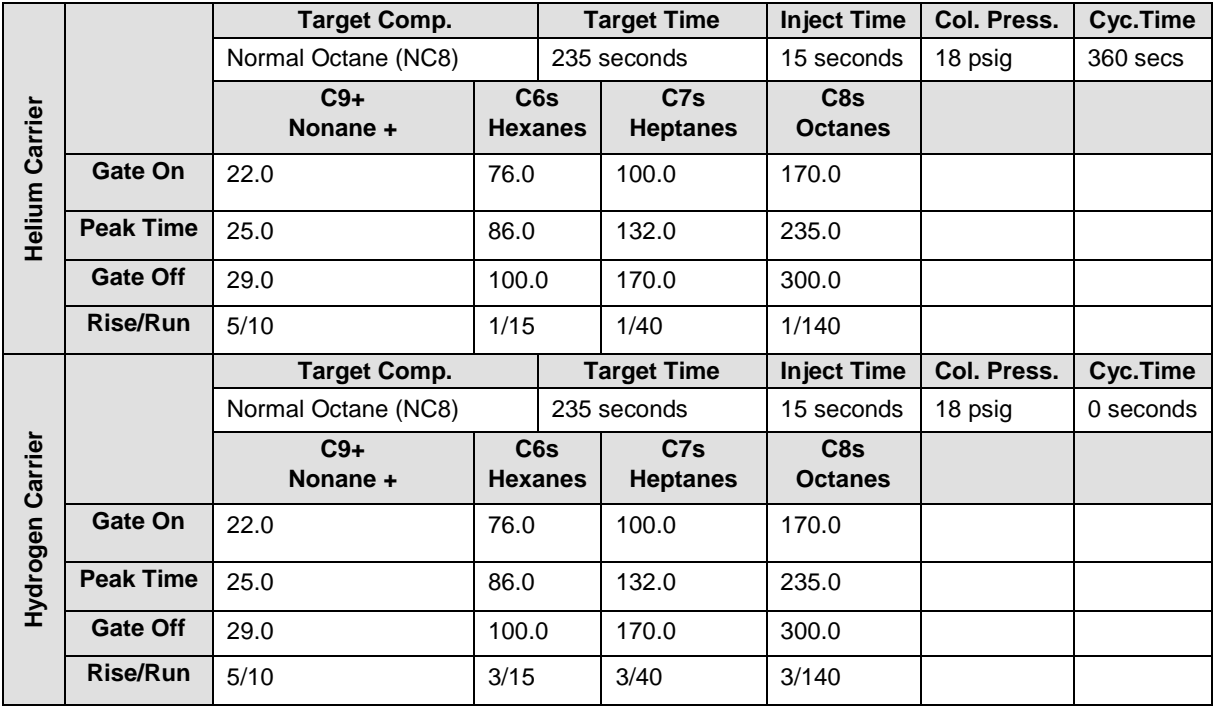

## *Table 7–30 BBT Column - Data for Manual Peak Find*

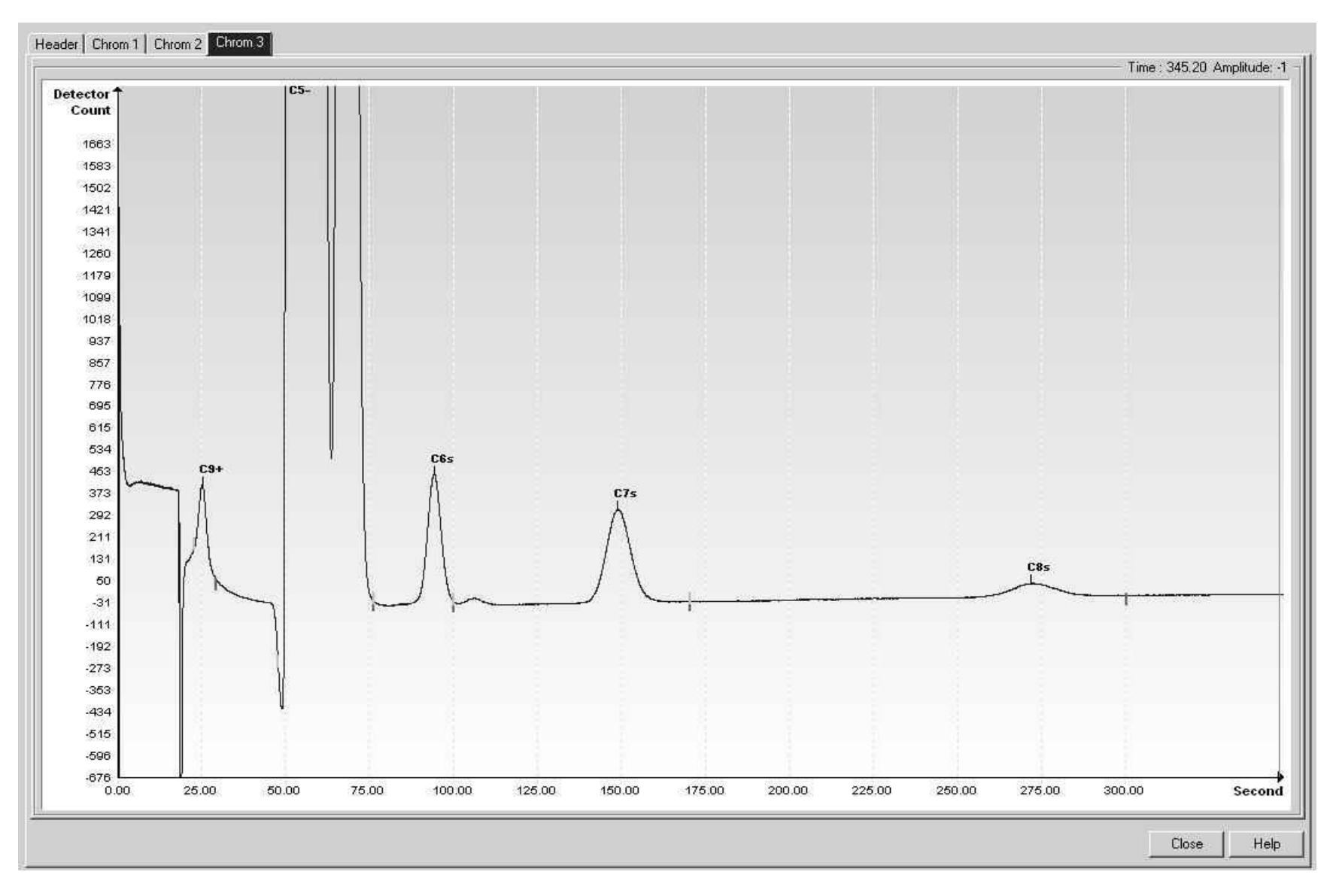

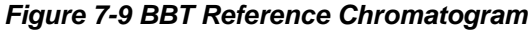

# **7.12 BBX (C4+, CyC3, PD, MA) High Range**

## *Table 7–31 BBX Column Train Data Sheet (C4+, CyC3, PD, MA) High Range*

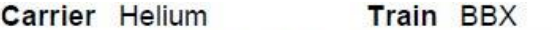

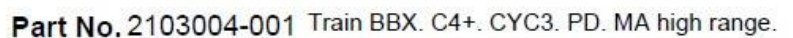

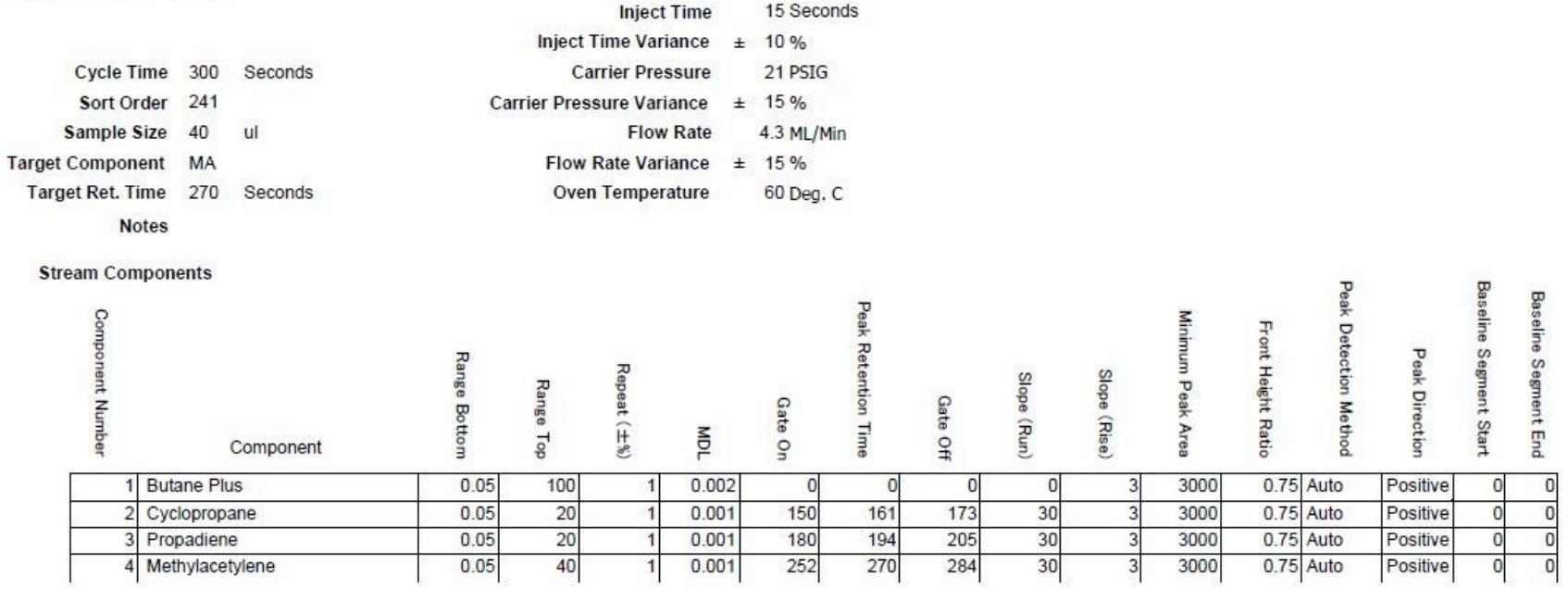

#### Carrier Hydrogen Train BBX Part No. 2103004-001 Train BBX. C4+. CYC3. PD. MA high range.

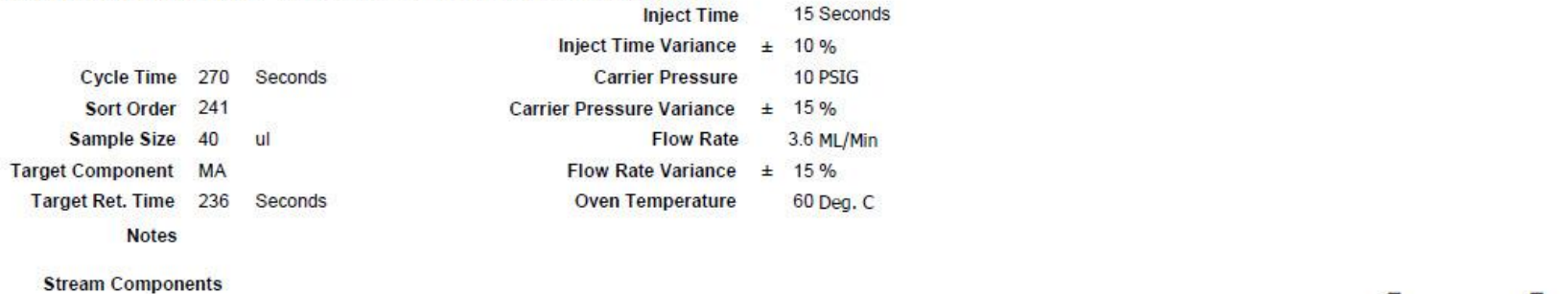

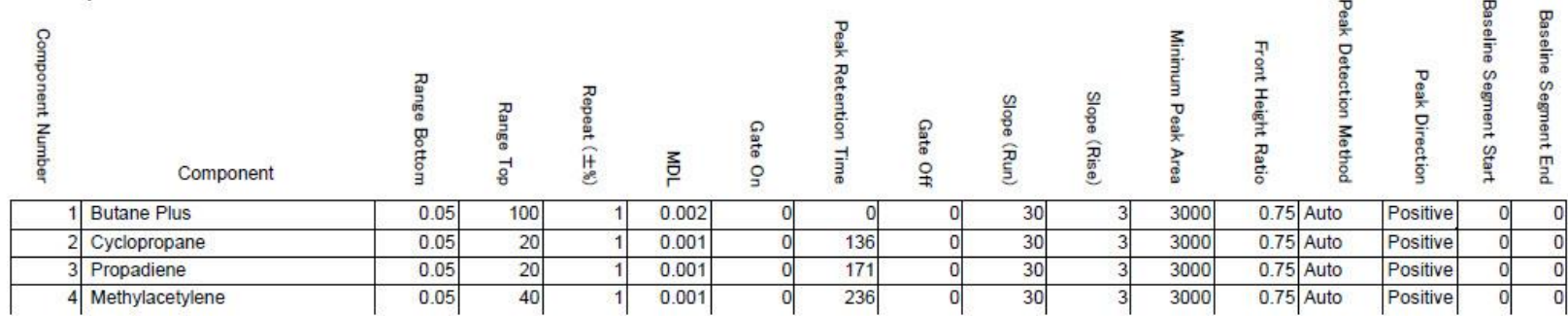

#### **Need Blend Information**

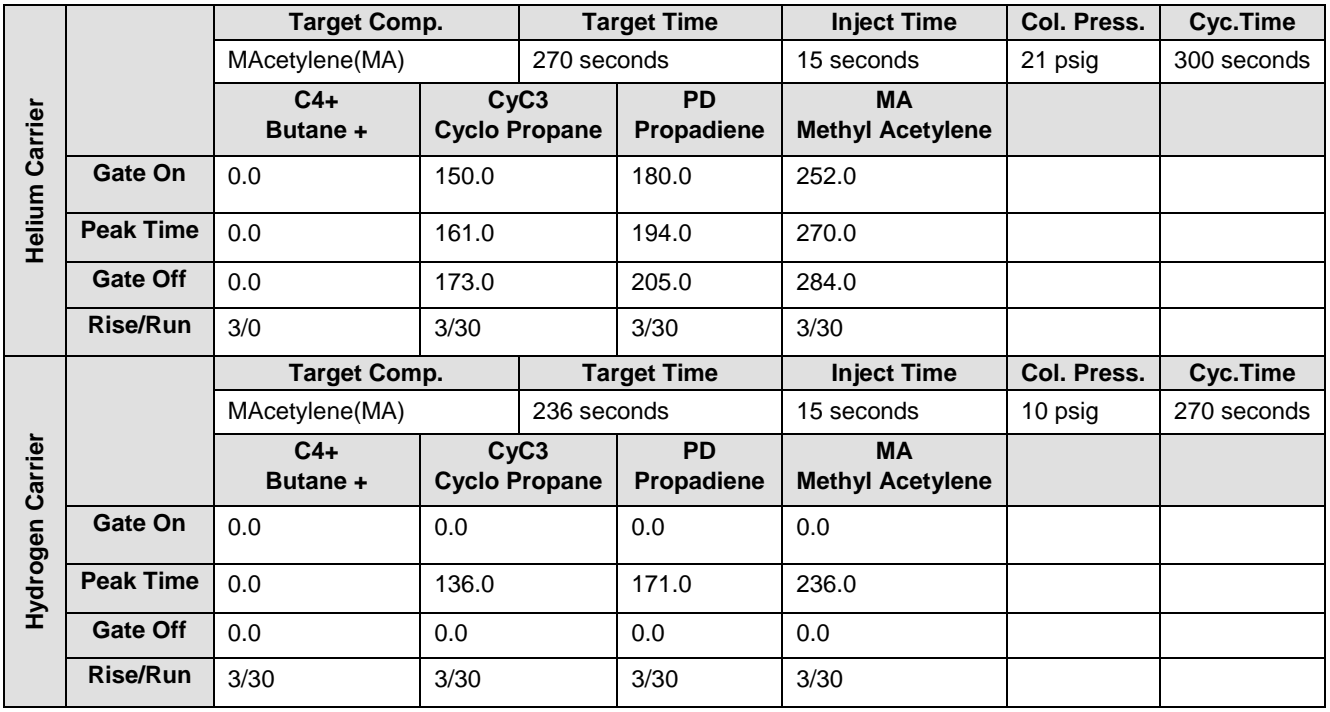

## *Table 7–32 BBX Column - Data for Manual Peak Find (High Range)*

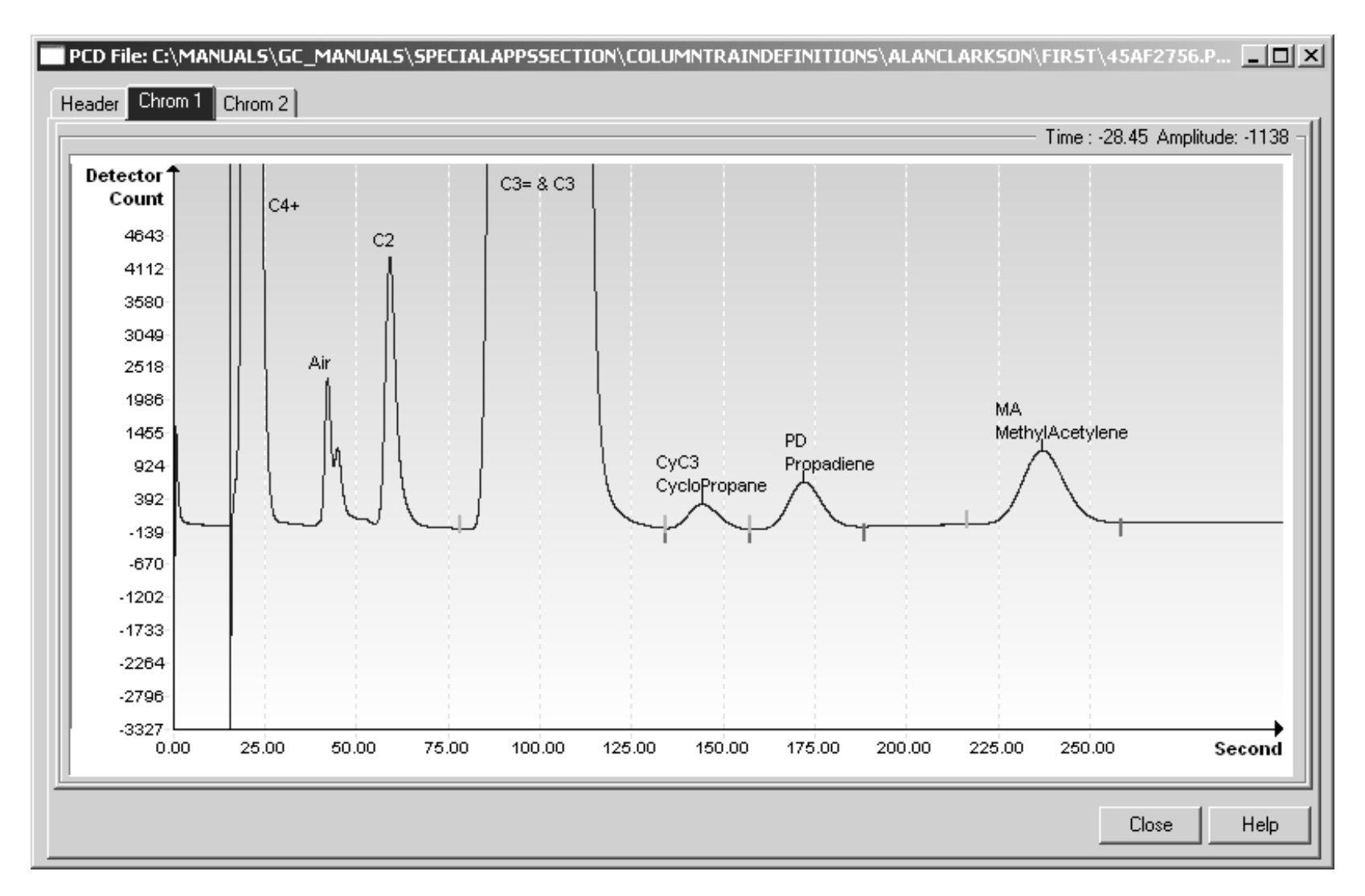

*Figure 7-10 BBX Hydrogen Reference Chromatogram*

# **7.13 BCB (C3+, Air to C2 w/ H2S and H20)**

## *Table 7–33 BCB Column Train Data Sheet (C3+, Air to C2w/H2S&H2O)*

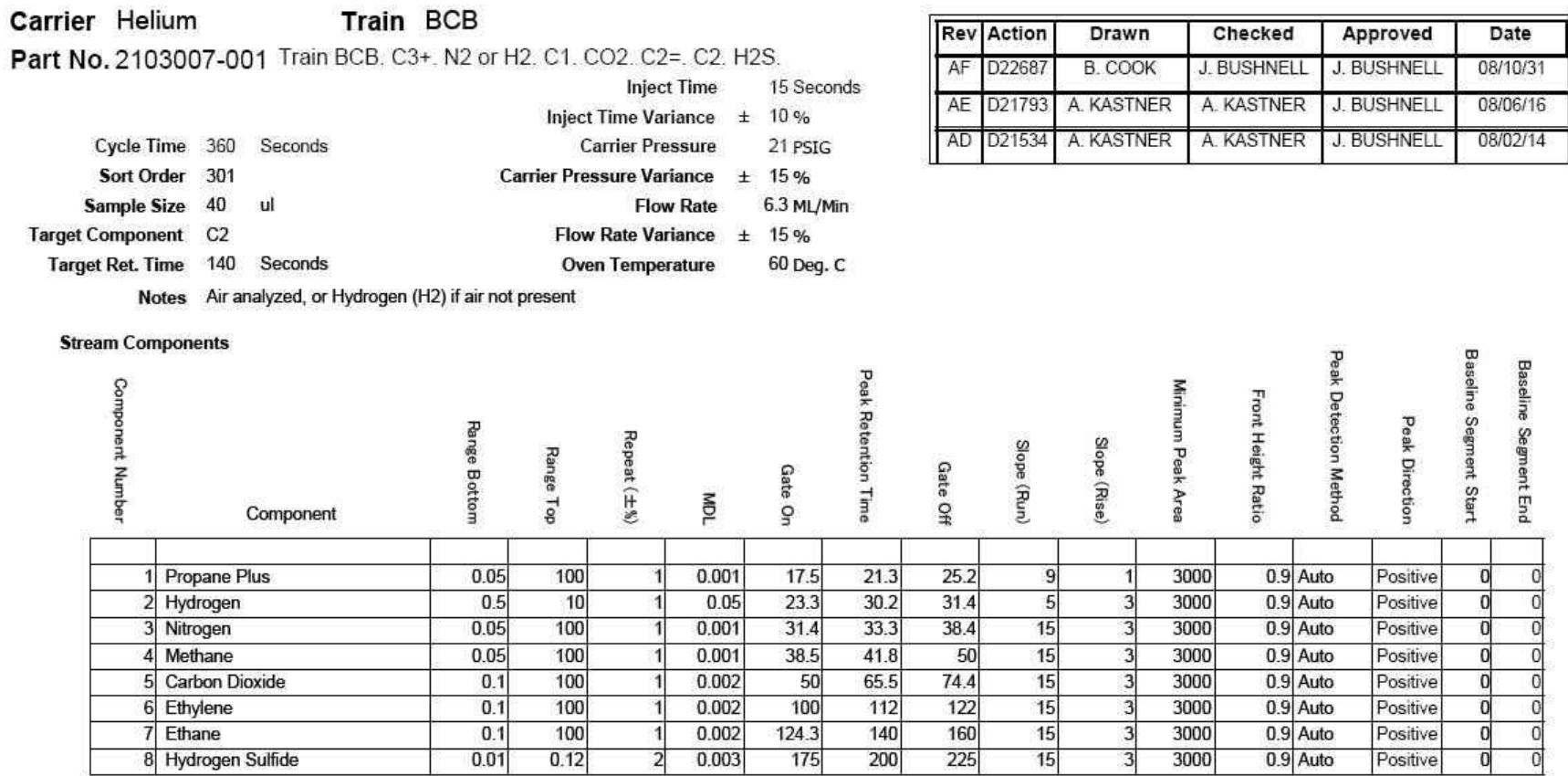

9

#### Carrier Hydrogen Train BCB Part No. 2103007-001 Train BCB. C3+. N2 or H2. C1. CO2. C2=. C2. H2S.

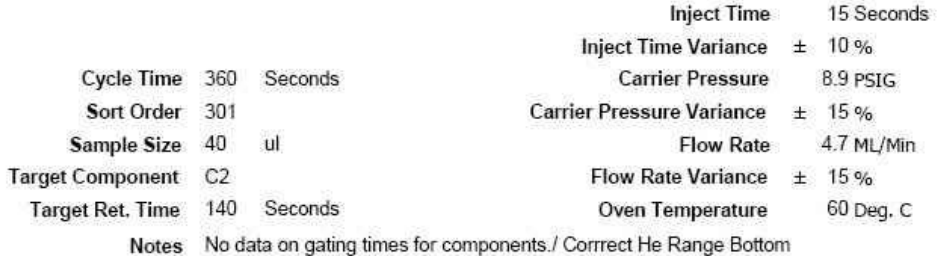

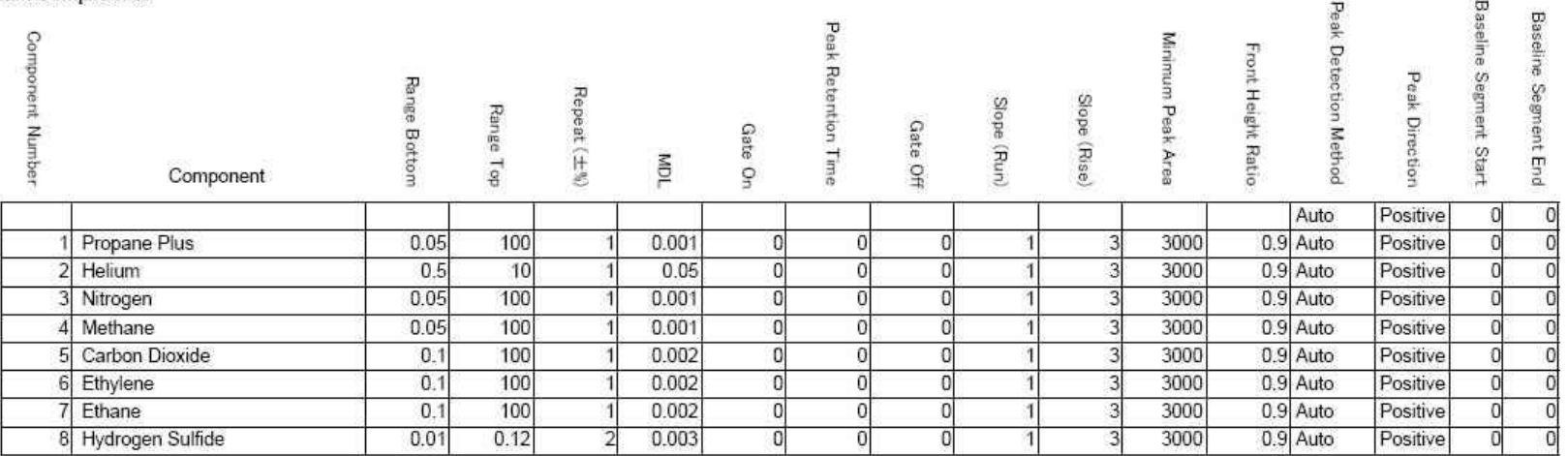

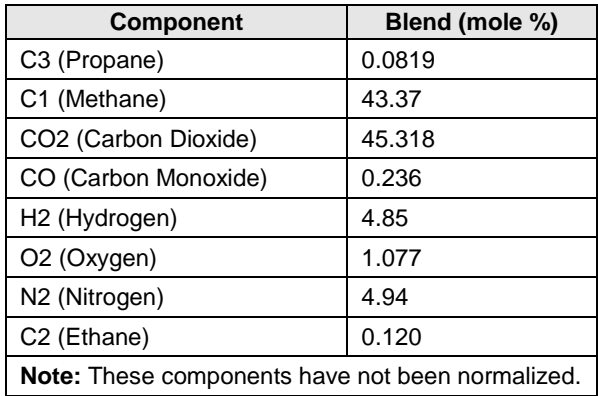

#### *Table 7–34 BCB Blend*

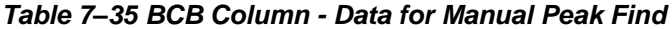

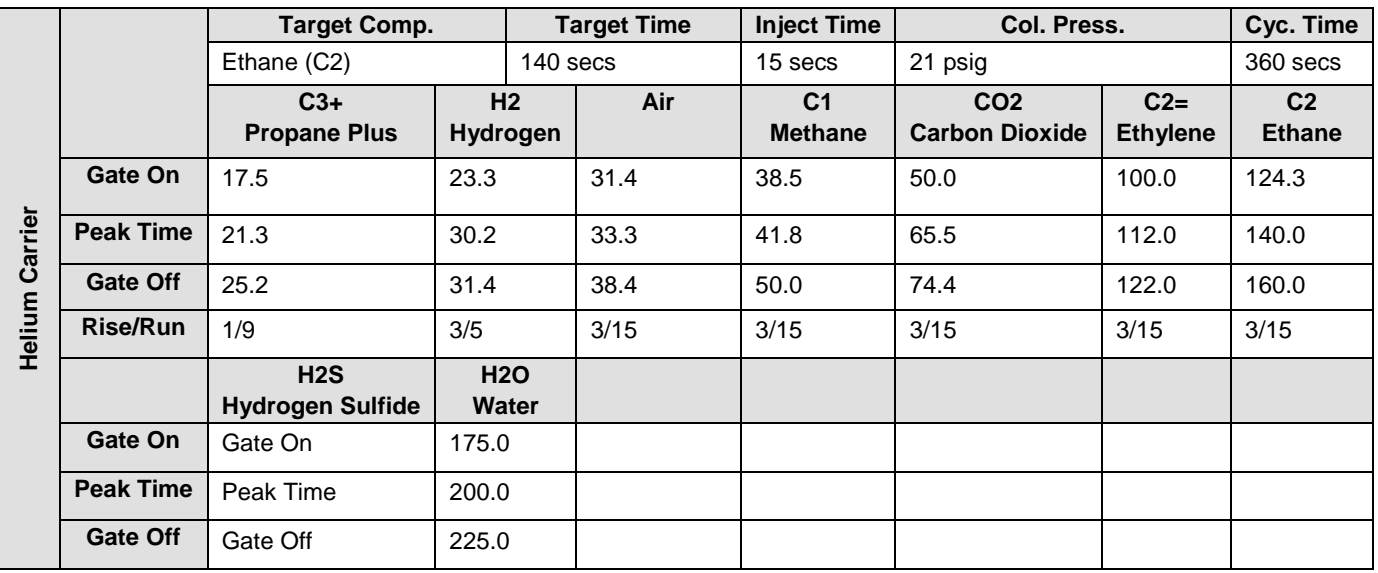

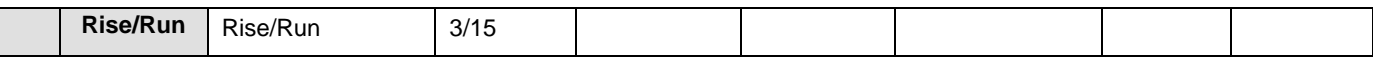

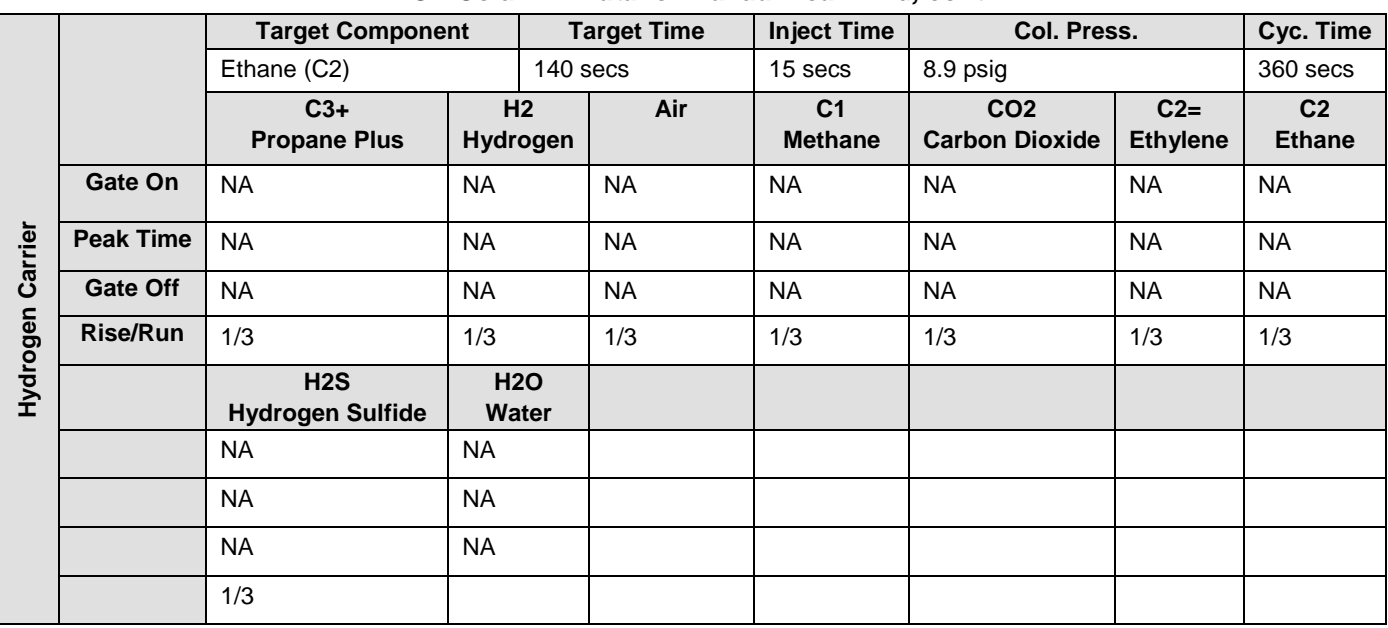

## *BCB Column - Data for Manual Peak Find, cont.*

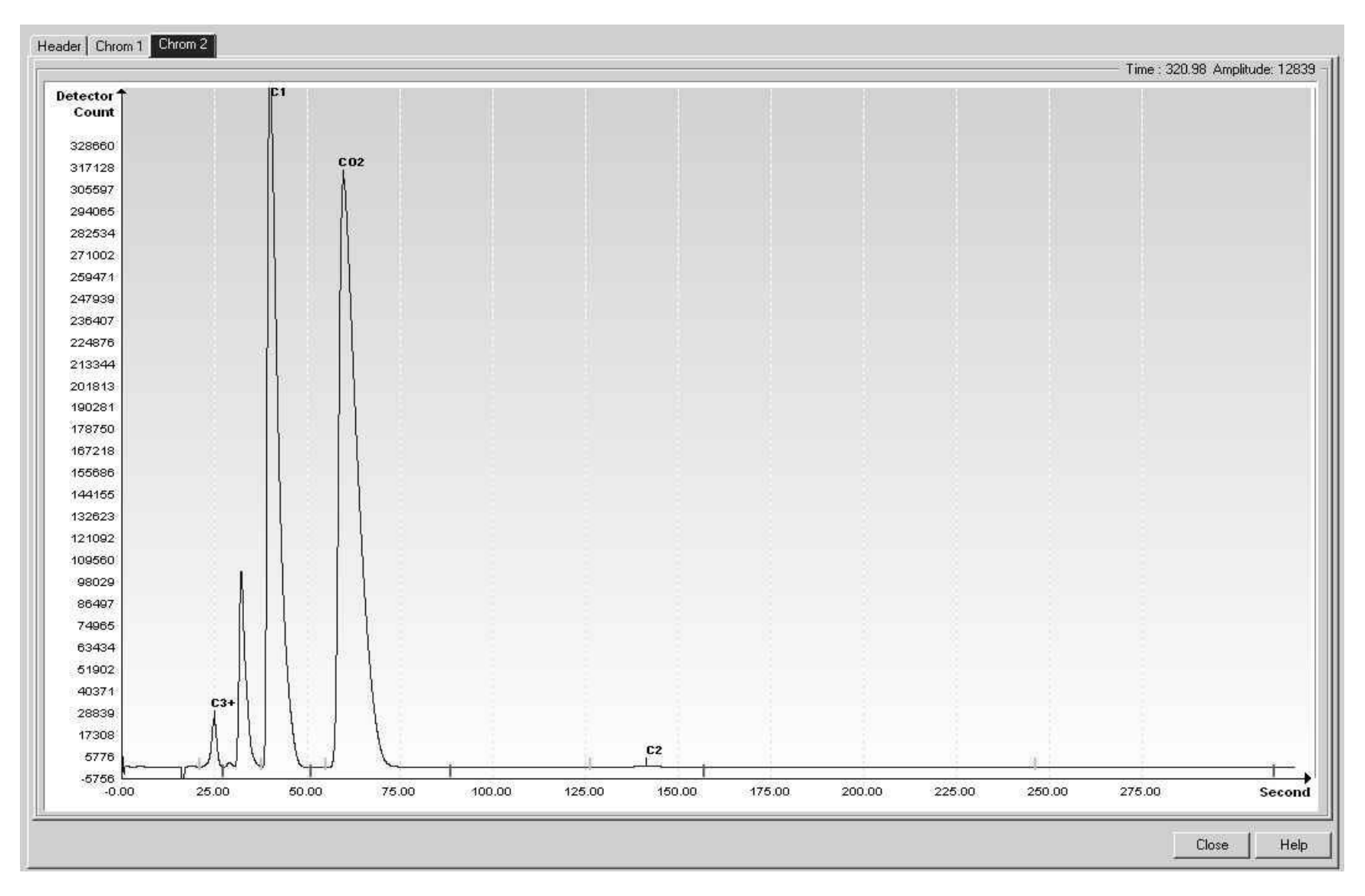

*Figure 7-11 BCB Helium Reference Chromatogram*

## **7.14 BCC (C6+ to C3, 120 sec, He)**

#### Carrier Helium Train BCC Part No. 2102996-002 Train BCC. C6+. C3. 180 Sec He **Inject Time** 13 Seconds Inject Time Variance  $\pm$  10 % **Cycle Time** Seconds 180 **Carrier Pressure** 25 PSIG Sort Order 22 Carrier Pressure Variance ± 15 % **Sample Size** 40 ul **Flow Rate** 7 ML/Min **Target Component** NC<sub>5</sub> Flow Rate Variance ± 15 % **Target Ret. Time** 132 Seconds Oven Temperature 60 Deg. C **Notes Stream Components** Peak Detection Method **Baseline Segment Start Baseline Segment End** Peak Retention Time **Component Number** Minimum Peak Area Front Height Ratio Range Bottom Peak Direction Repeat (±%) Slope (Run) Slope (Rise) Range Top s Gate On Gate Off TOW Component 1 Hexane Plus  $0.02$ 10  $\overline{2}$ 0.004  $14$  $18$ 20 30  $1$ 3000 0.75 Auto Positive  $\mathbf{0}$  $\overline{\circ}$ 2 Propane  $0.1$ 100  $\overline{2}$  $0.002$ 35 40 50  $15$  $1$ 3000 0.75 Auto  $\overline{\mathfrak{o}}$  $\mathfrak o$ Positive 3 Isobutane  $0.1$ 40  $\overline{2}$ 0.002 50 58 63  $15$  $\left| \cdot \right|$ 3000 0.75 Auto  $\overline{\mathbf{0}}$  $\overline{0}$ Positive 4 Normal Butane  $0.1$ 40  $\overline{2}$  $0.002$ 59 65 75  $30<sub>1</sub>$  $3<sup>1</sup>$ 3000 0.75 Auto Positive  $\overline{0}$  $\overline{0}$ 5 Neopentane  $0.1$ 15  $\overline{2}$ 0.002  $75$ 84 160 60  $\overline{3}$ 3000 0.75 Auto  $\overline{\mathfrak{o}}$ Positive  $\overline{\mathsf{O}}$ 6 Isopentane  $0.1$  $15$  $\overline{2}$ 0.002 75 112 160 60  $\overline{3}$ 3000 0.75 Auto Positive  $\overline{0}$  $\overline{0}$ 7 Normal Pentane  $0.1$ 15  $\overline{2}$ 0.002 75 132 160 60  $3<sup>1</sup>$ 3000  $\circ$ 0.75 Auto  $\overline{0}$ Positive

#### *Table 7–36 BCC Column Train Data Sheet (C6+ to C3, 120sec, He)*

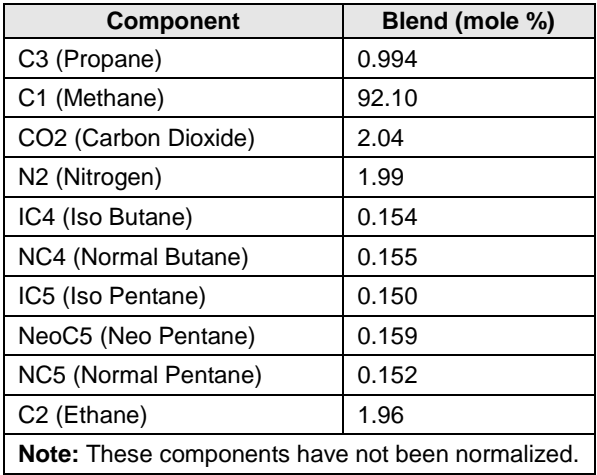

#### *Table 7–37 BCC Blend*

*Table 7–38 BCC Column - Data for Manual Peak Find*

|                               |                  | <b>Target Comp.</b> |                                  | <b>Target Time</b>      | <b>Inject Time</b>          | Col. Press.         |                                      | Cyc. Time                            |
|-------------------------------|------------------|---------------------|----------------------------------|-------------------------|-----------------------------|---------------------|--------------------------------------|--------------------------------------|
|                               |                  | Norm Pentane (NC5)  | 132 secs                         |                         | 13 secs                     | 25 psig             |                                      | 180 secs                             |
| Carrier<br>ξ<br><b>OHeliy</b> |                  | $C6+$<br>Hexane +   | C <sub>3</sub><br><b>Propane</b> | IC4<br><b>Isobutane</b> | NC4<br><b>Normal Butane</b> | neoC5<br>neoPentane | IC <sub>5</sub><br><b>IsoPentane</b> | NC <sub>5</sub><br><b>IsoPentane</b> |
|                               | Gate On          | 14.0                | 35.0                             | 50.0                    | 59.0                        | 75.0                | 75.0                                 | 75.0                                 |
|                               | <b>Peak Time</b> | 18.0                | 40.0                             | 58.0                    | 65.0                        | 84.0                | 112.0                                | 132.0                                |
| 35                            | Gate Off         | 20.0                | 50.0                             | 63.0                    | 75.0                        | 160.0               | 160.0                                | 160.0                                |
|                               | <b>Rise/Run</b>  | 1/30                | 1/15                             | 1/15                    | 3/30                        | 3/60                | 3/60                                 | 3/60                                 |

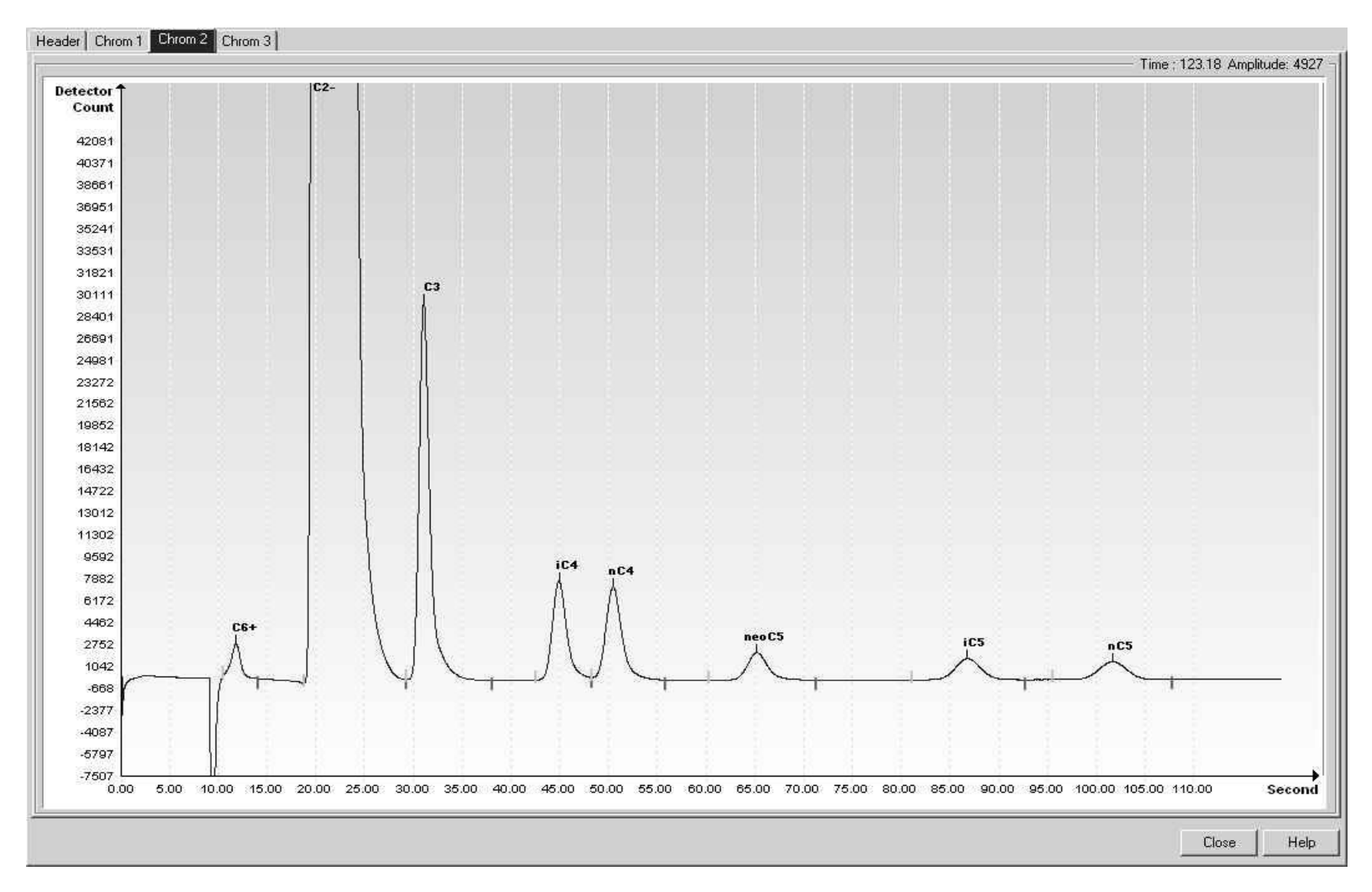

*Figure 7-12 BCC Helium Reference Chromatogram*

## **7.15 BCD (C6+ to C3, 90sec, H2)**

#### *Table 7–39 BCD Column Train Data Sheet (C6+ to C3, 90sec, H2)*

Carrier Hydrogen **Train BCD** 

Part No.2102996-003 Train BCD. C6+. to C3. 90 Sec H2

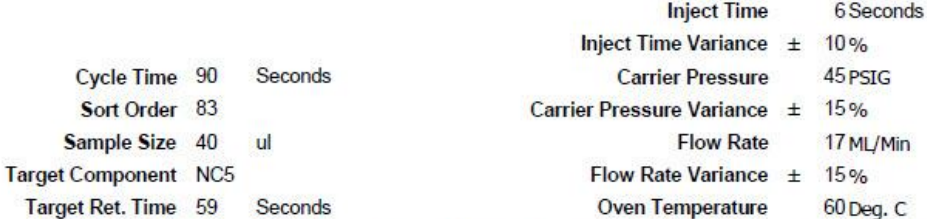

Notes When used in conjunction with BCG, the combination is capable of providing the following calculated performance, +/- 1 BTU at room temperature. For temperatures from - 18 to 55 degrees Celsius the +/- BTU performance

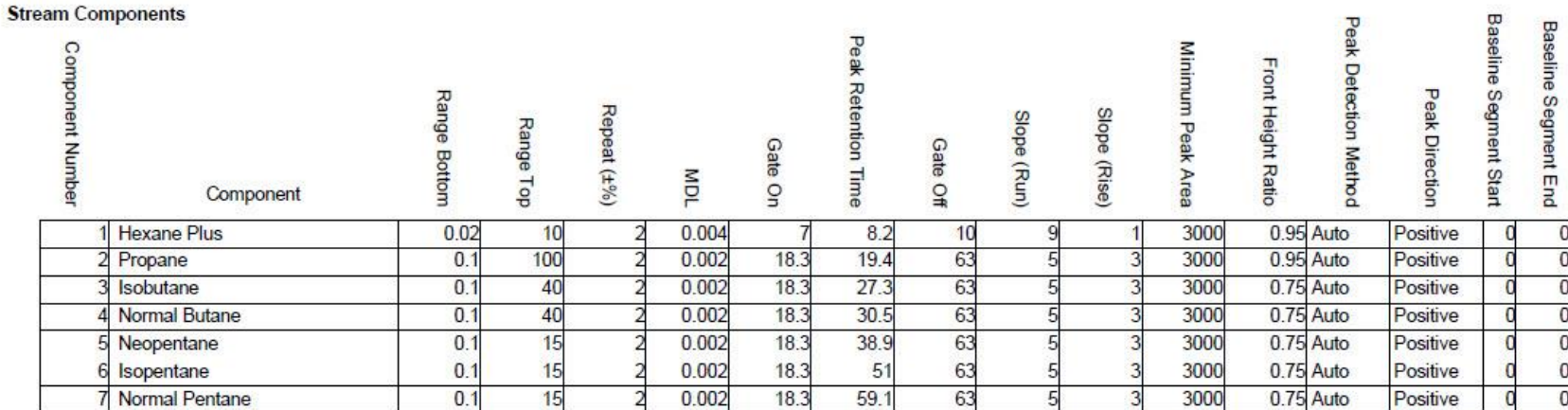

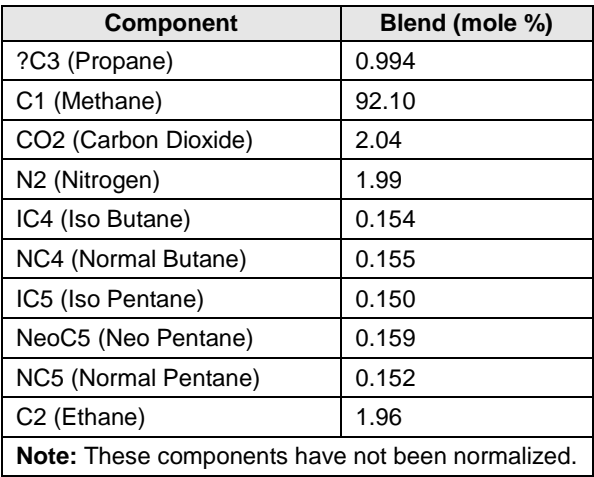

#### *Table 7–40 BCD Blend*

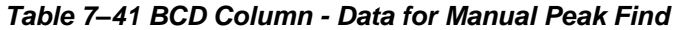

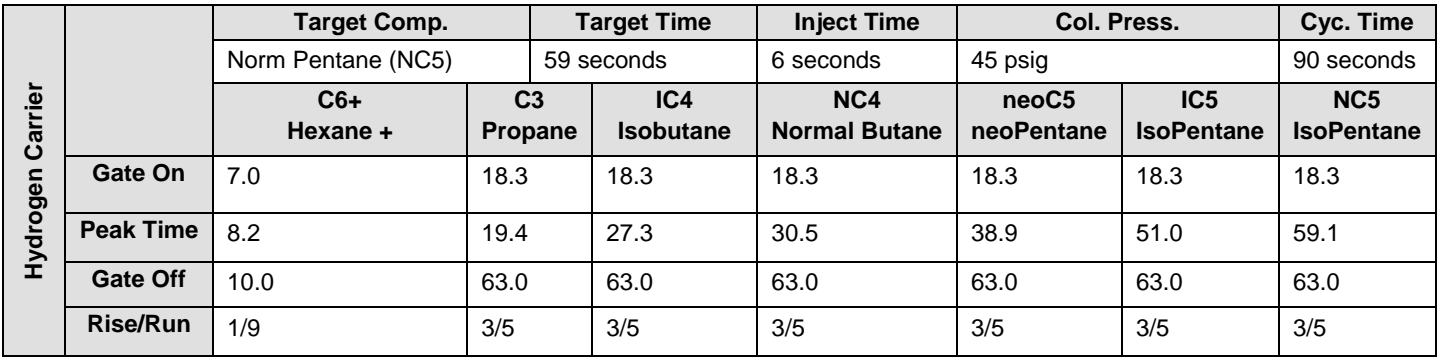

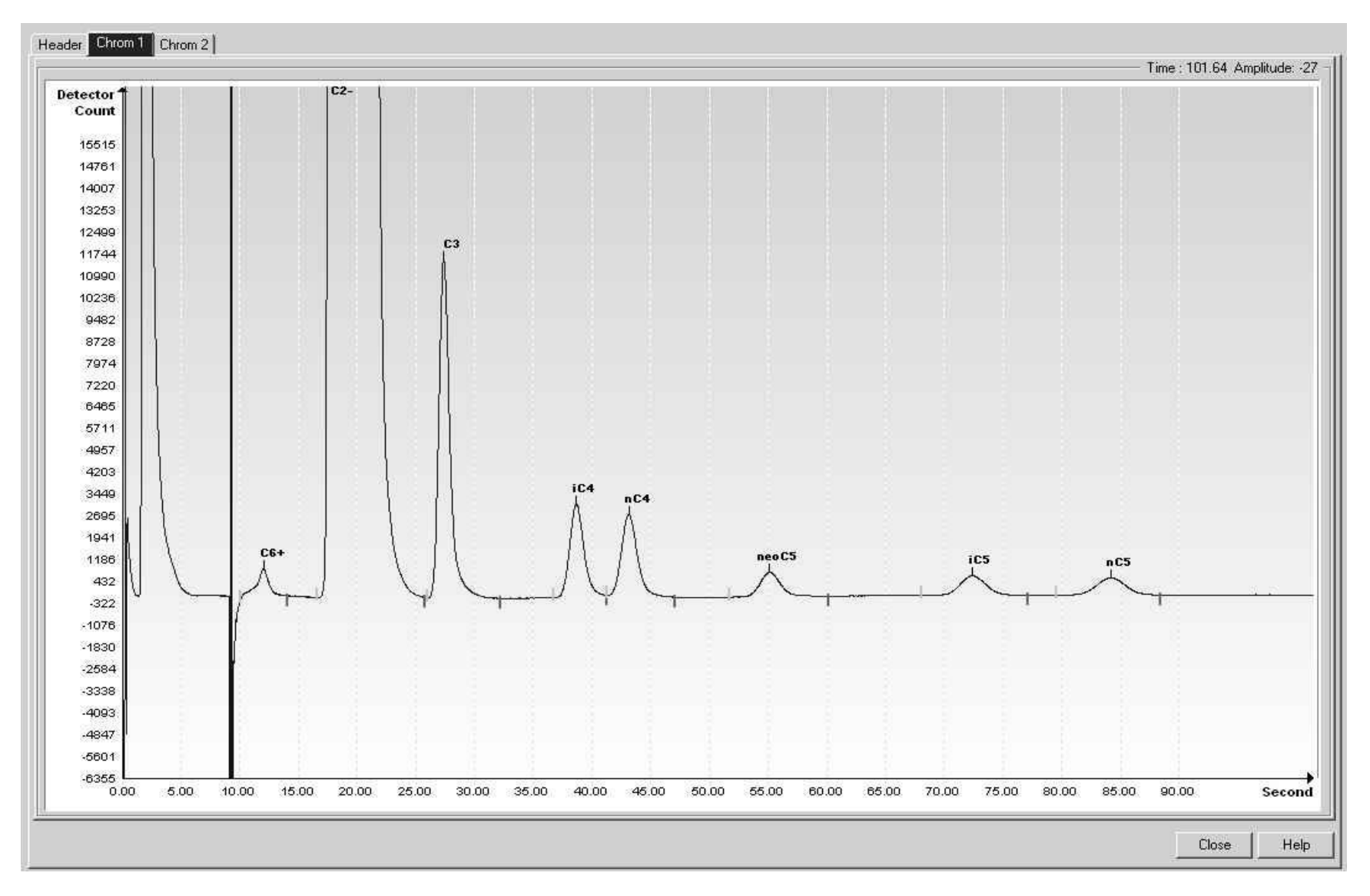

*Figure 7-13 BCD Hydrogen Reference Chromatogram*

# **7.16 BCF (C3+ to Air, 90sec, H2)**

## *Table 7–42 BCF Column Train Data Sheet (C3+ to Air, 90sec, H2)*

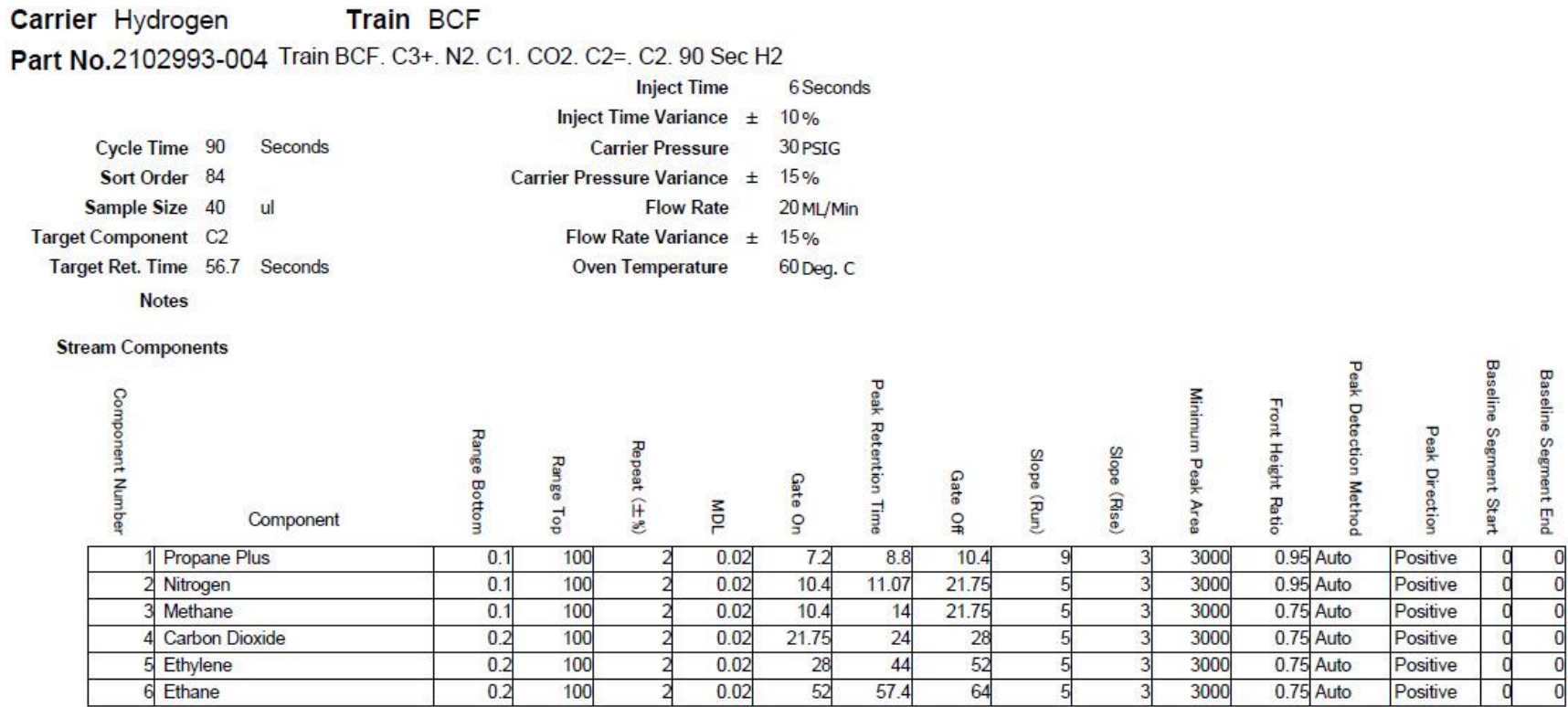

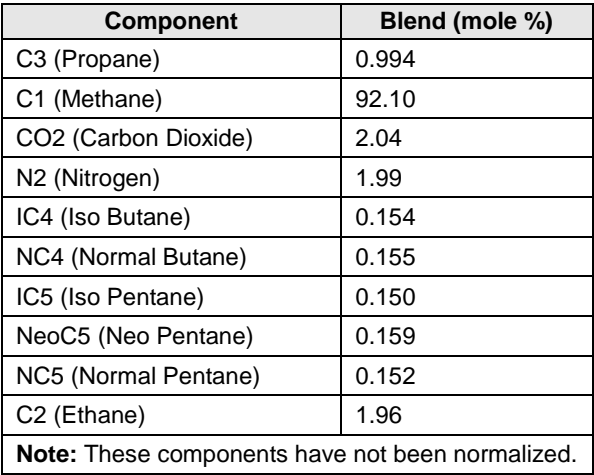

#### *Table 7–43 BCF Blend*

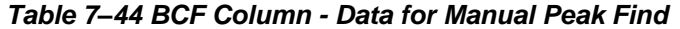

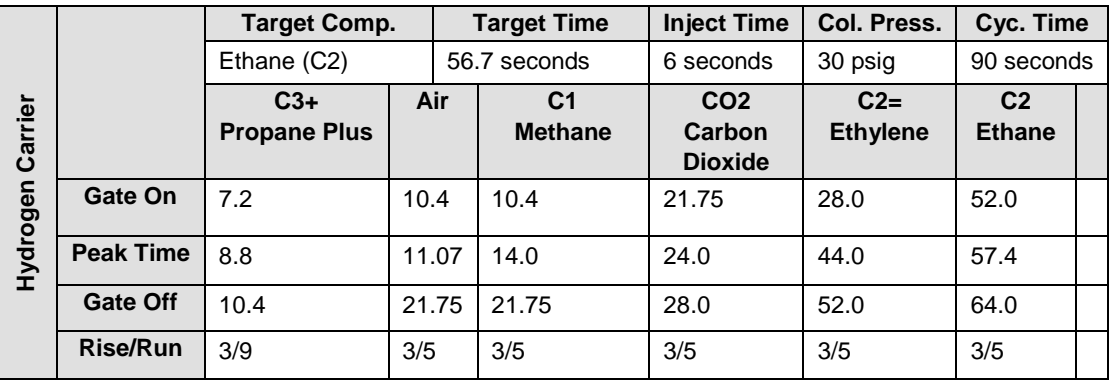

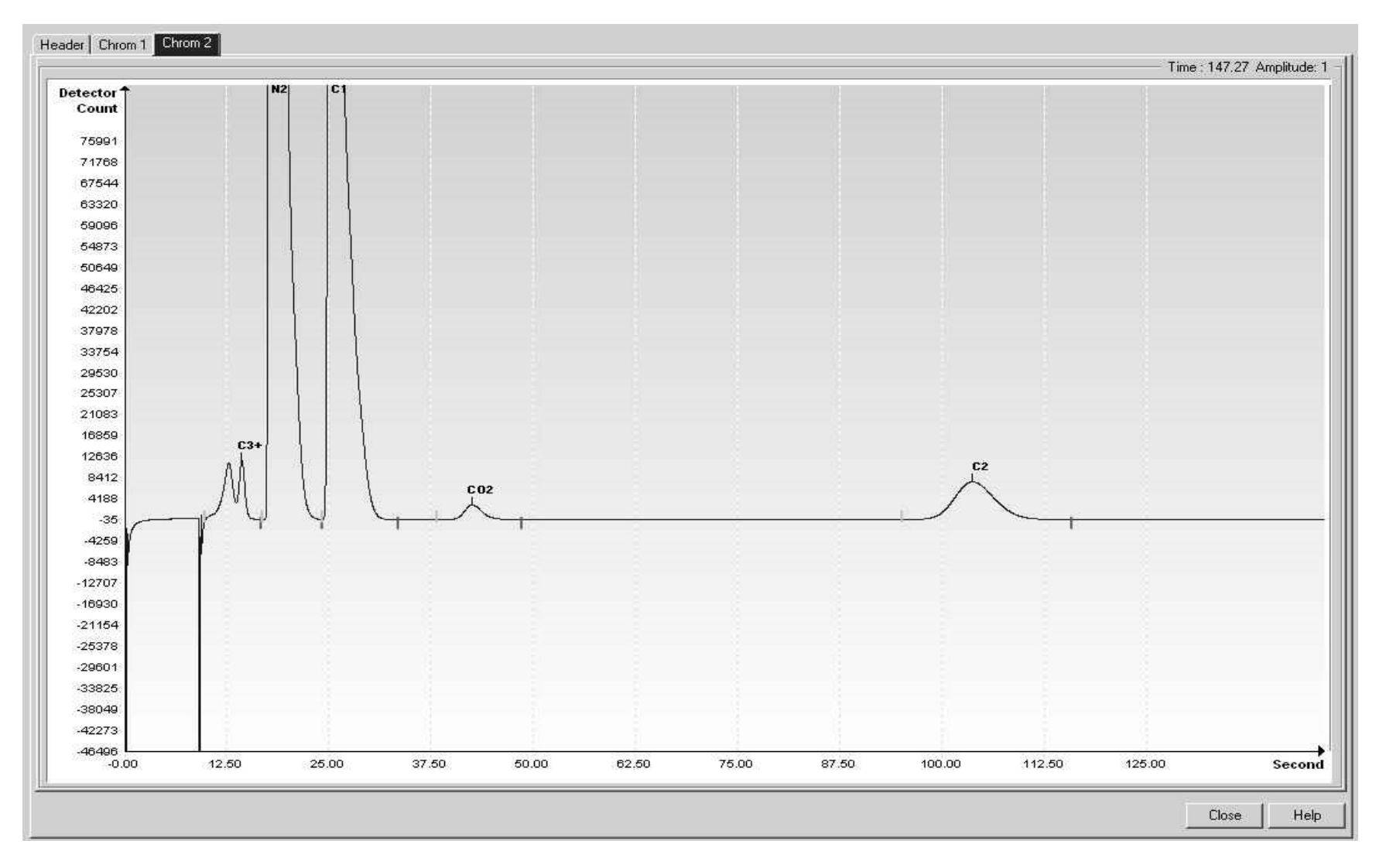

*Figure 7-14 BCF Hydrogen Reference Chromatogram*

## **7.17 BCG (C3+ to Air, C2, 120sec, He)**

#### *Table 7–45 BCG Column Train Data Sheet (C3+ to Air, C2, 120sec, He)*

**Carrier Helium Train BCG** 

Part No.2102993-003 Train BCG. C3+. N2. C1. CO2. C2=. C2. 180 Sec He

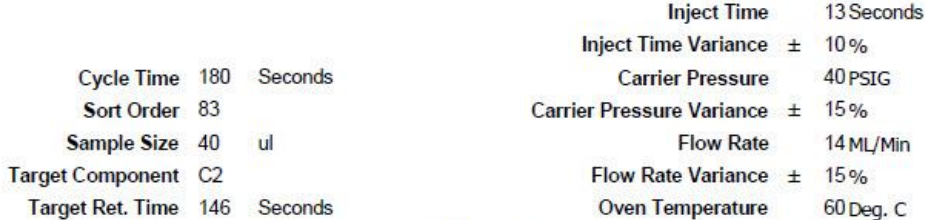

Notes When used in conjunction with BCC, the combination is capable of providing the following calculated performance, +/- 1 BTU at room temperature. For temperatures from - 18 to 55 degrees Celsius the +/- BTU performance

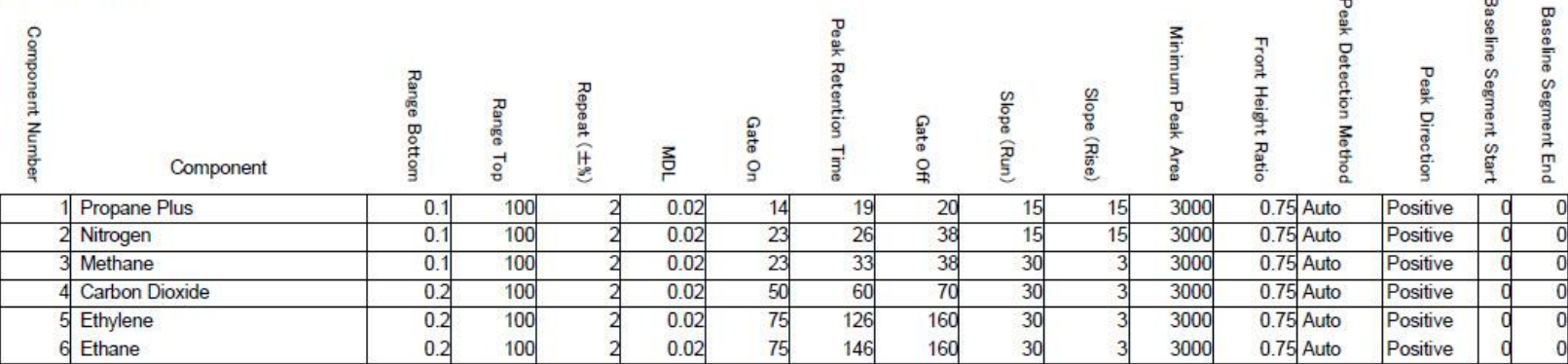

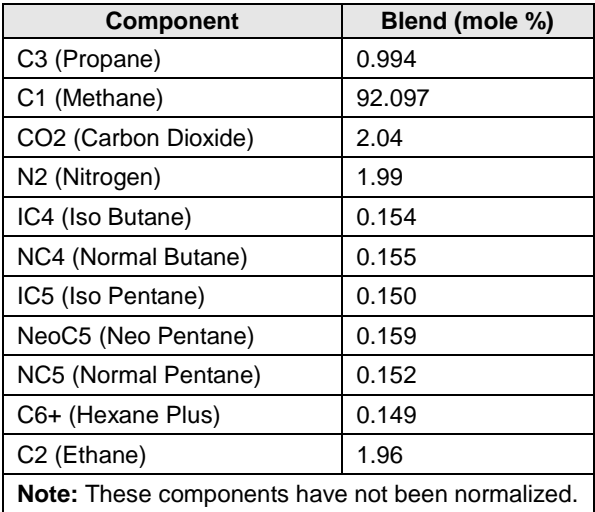

#### *Table 7–46 BCG Blend*

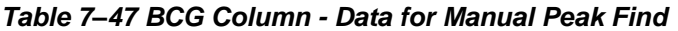

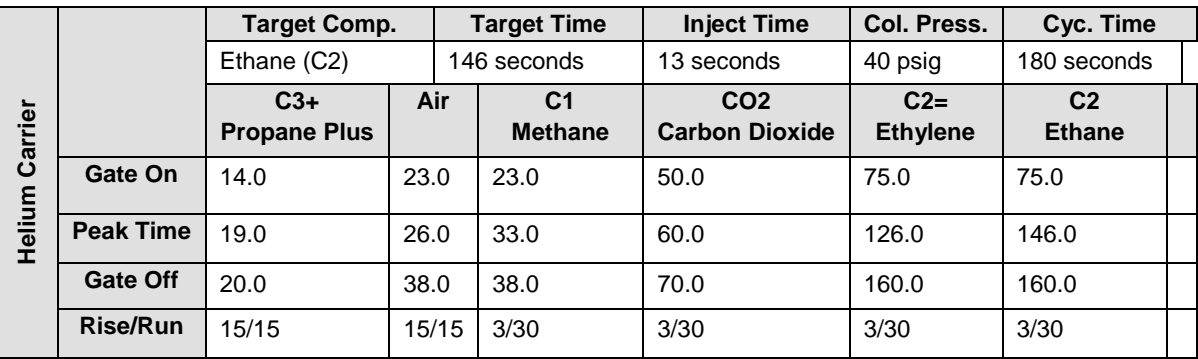

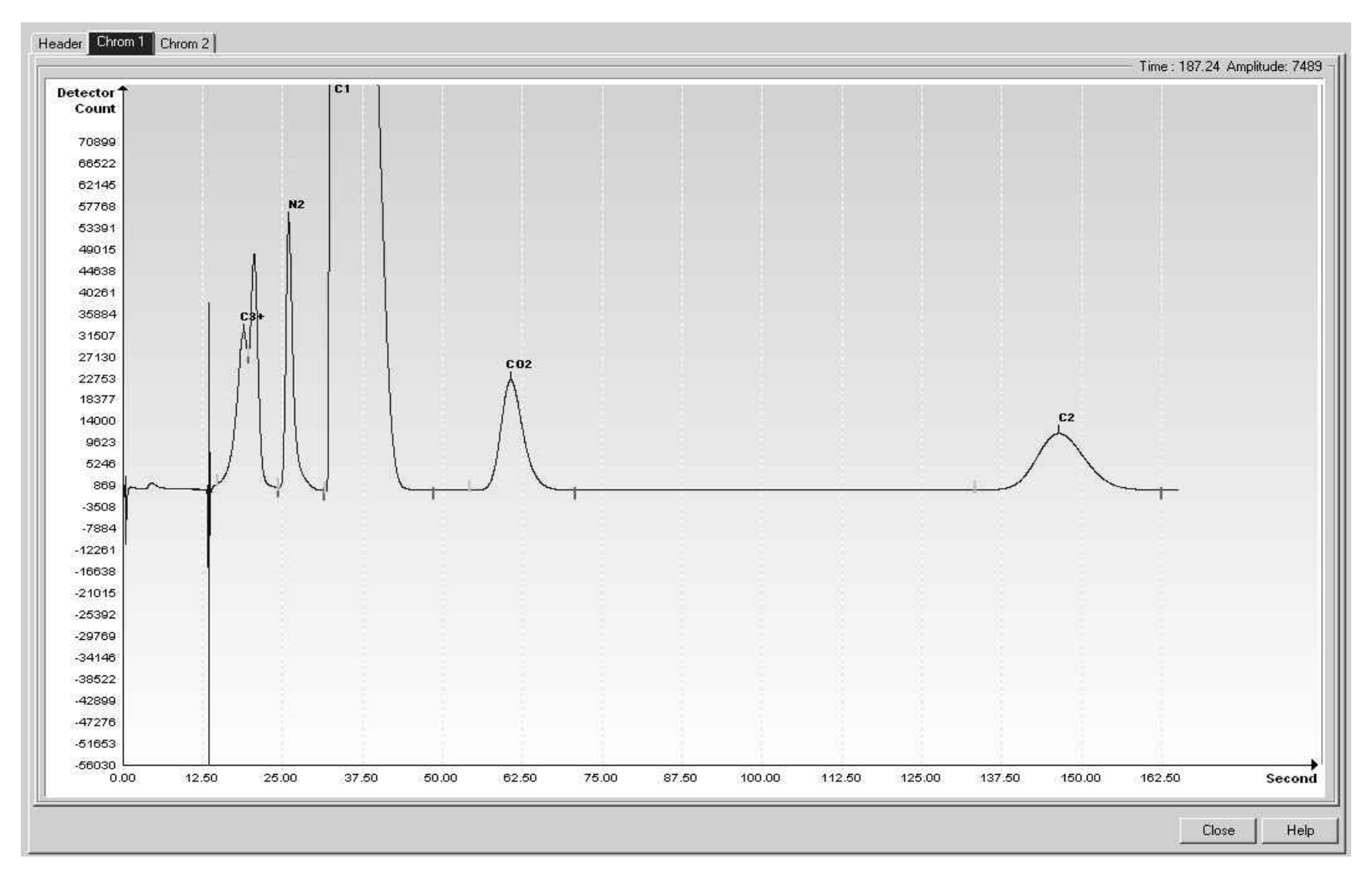

*Figure 7-15 BCG Reference Chromatogram*

# **7.18 BCH (C7+, C3 w/H2S meas to C6)**

## *Table 7–48 BCH Column Train Data Sheet (C7+, C3 w/H2S meas to C6)*

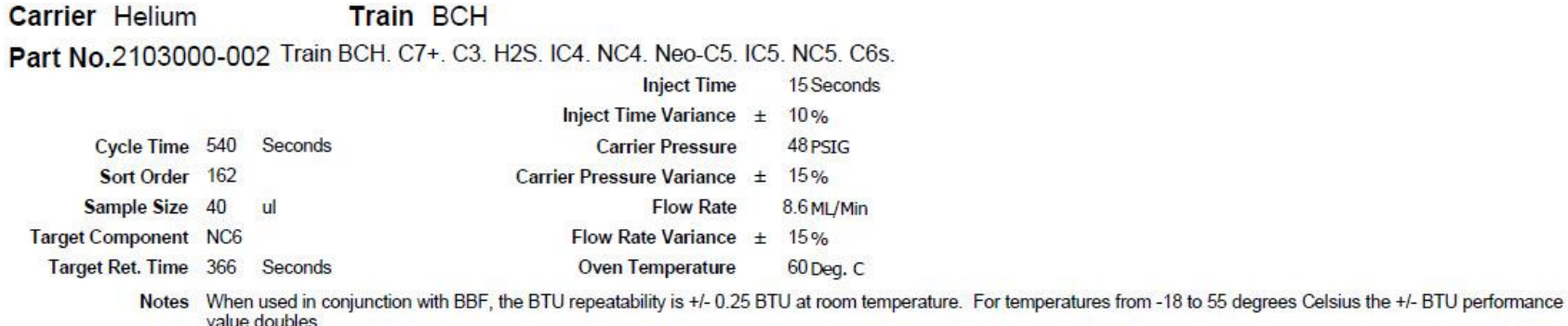

value doubles.

**Stream Components** 

H

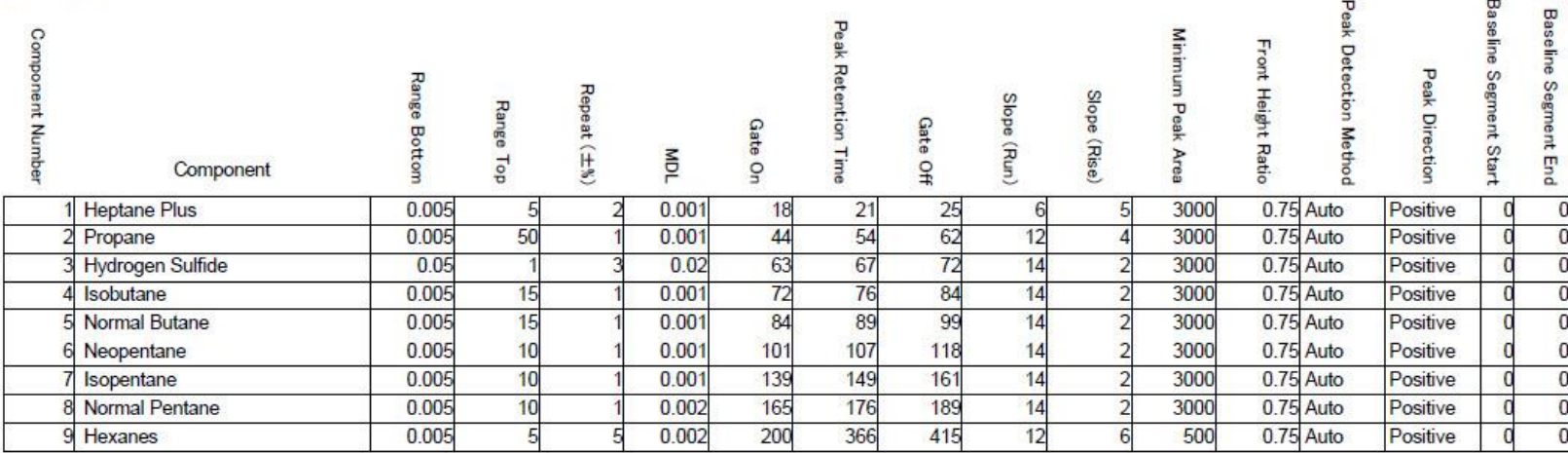

#### Carrier Hydrogen **Train BCH** Part No.2103000-002 Train BCH. C7+. C3. H2S. IC4. NC4. Neo-C5. IC5. NC5. C6s. **Inject Time** 15 Seconds

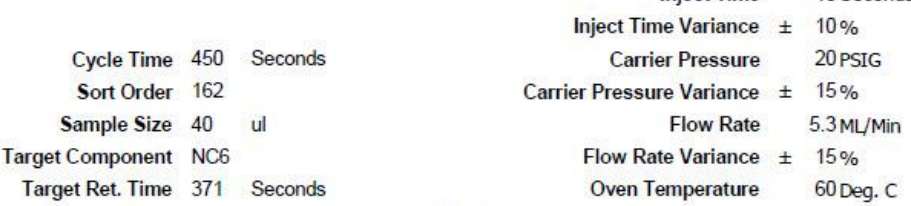

Notes When used in conjunction with BBF, the BTU repeatability is +/- 0.25 BTU at room temperature. For temperatures from -18 to 55 degrees Celsius the +/- BTU performance value doubles.

#### **Stream Components**

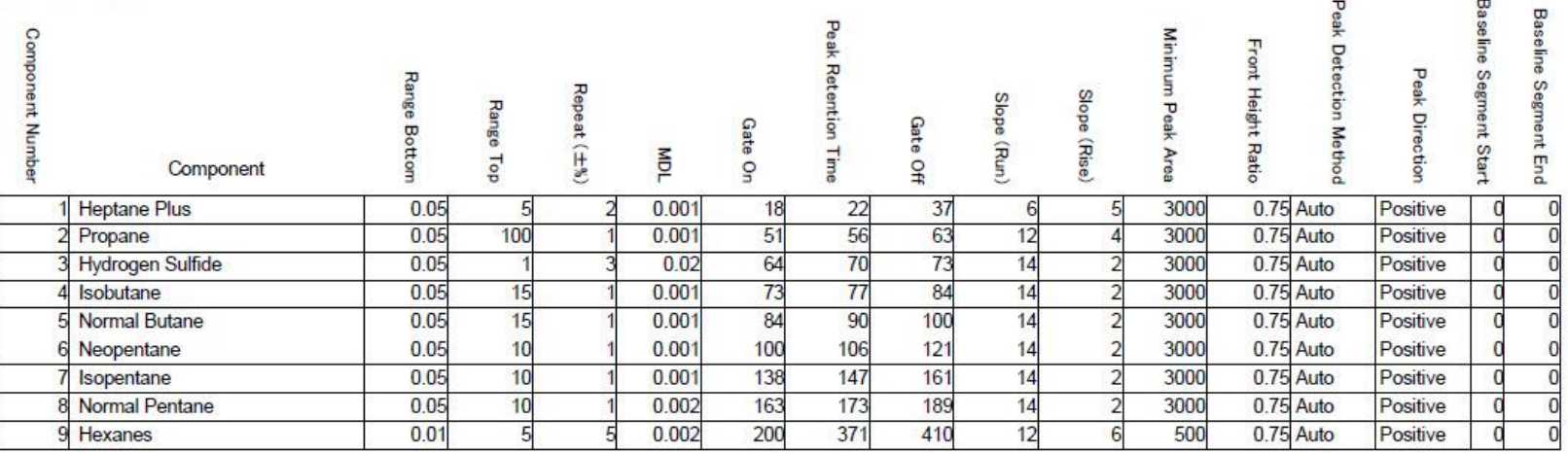

#### **Need Sample Blend Information**

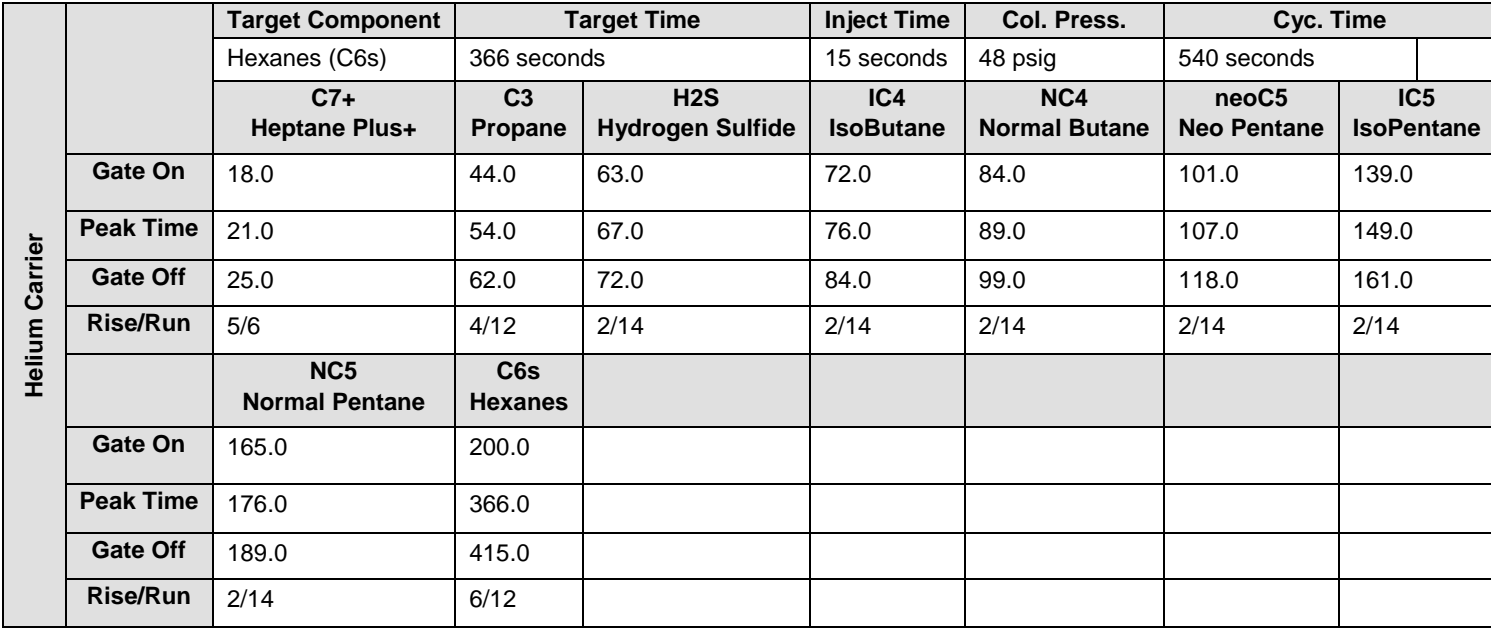

#### *Table 7–49 BCH Column - Data for Manual Peak Find*

|          | <b>Target Component</b><br>Hexanes (C6s) |                                          |                           | <b>Target Time</b>             | <b>Inject Time</b>      | Col. Press.                 | Cyc. Time                   |                                      |
|----------|------------------------------------------|------------------------------------------|---------------------------|--------------------------------|-------------------------|-----------------------------|-----------------------------|--------------------------------------|
| Carrier  |                                          |                                          |                           | 371 seconds                    | 15 seconds              | 20 psig                     | 450 seconds                 |                                      |
|          |                                          | $C7+$<br><b>Heptane Plus+</b>            | C <sub>3</sub><br>Propane | H2S<br><b>Hydrogen Sulfide</b> | IC4<br><b>IsoButane</b> | NC4<br><b>Normal Butane</b> | neoC5<br><b>Neo Pentane</b> | IC <sub>5</sub><br><b>IsoPentane</b> |
|          | Gate On                                  | 18.0                                     | 51.0                      | 64.0                           | 73.0                    | 84.0                        | 100.0                       | 138.0                                |
|          | <b>Peak Time</b>                         | 22.0                                     | 56.0                      | 70.0                           | 77.0                    | 90.0                        | 106.0                       | 147.0                                |
|          | Gate Off                                 | 37.0                                     | 63.0                      | 73.0                           | 84.0                    | 100.0                       | 121.0                       | 161.0                                |
|          | <b>Rise/Run</b>                          | 5/6                                      | 4/12                      | 2/14                           | 2/14                    | 2/14                        | 2/14                        | 2/14                                 |
| Hydrogen |                                          | NC <sub>5</sub><br><b>Normal Pentane</b> | C6s<br><b>Hexanes</b>     |                                |                         |                             |                             |                                      |
|          | Gate On                                  | 163.0                                    | 200.0                     |                                |                         |                             |                             |                                      |
|          | <b>Peak Time</b>                         | 173.0                                    | 371.0                     |                                |                         |                             |                             |                                      |
|          | Gate Off                                 | 189.0                                    | 410.0                     |                                |                         |                             |                             |                                      |
|          | <b>Rise/Run</b>                          | 2/14                                     | 6/12                      |                                |                         |                             |                             |                                      |

*BCH Column - Data for Manual Peak Find, Cont.*

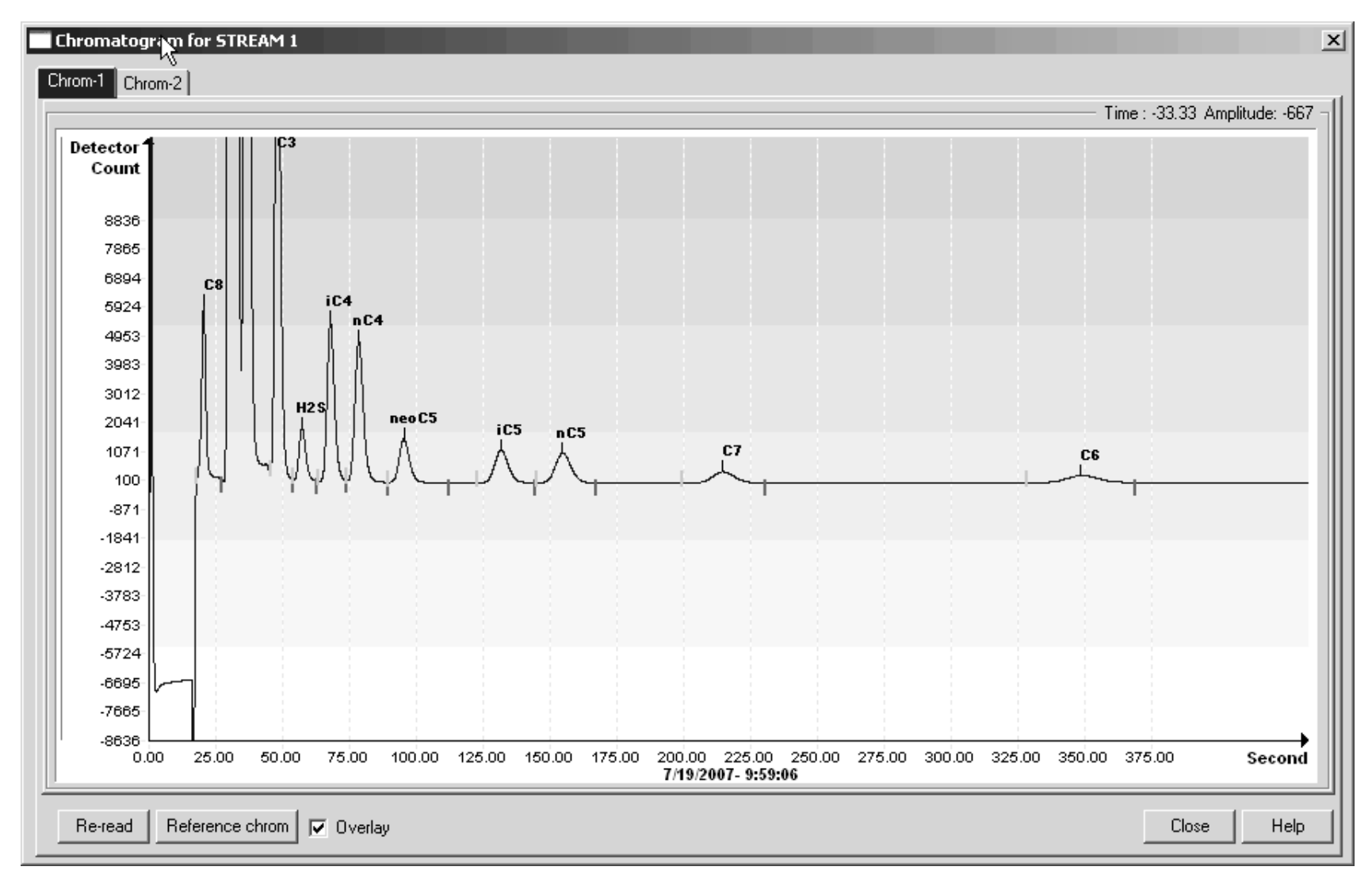

*Figure 7-16 BCH Helium Reference Chromatogram*

#### **7.19 BCM (H2S 0-30 ppm)**

#### *Table 7–50 BCM Column Train Data Sheet (H2S 0-30 ppm)*

#### **Carrier Helium Train BCM** Part No.2102999-002 Train BCM. H2S 0-30 ppm

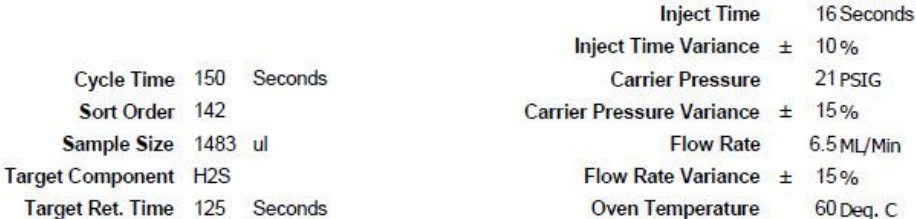

Notes This train can be utilized to provide H2S in Fuel Gas with a lower low ppm H2S limit but still capable of performing to levels required by CFR 60. Due to the low levels of H2S measured the following items are recommended in order to insure proper performance. Calibration and carrier regulators should be stainless steel with stainless steel chaphragms. Connective tubing for calibration gas and streams should be Sulfinert or the equivalent. Brass parts cannot be used in sample wetted paths. At startup the system should be leak tested. Liquid leak detection flu moisture trap is recommended for the carrier bottle(s). Expected performance should provide H2S +/- 3 ppm, or better.

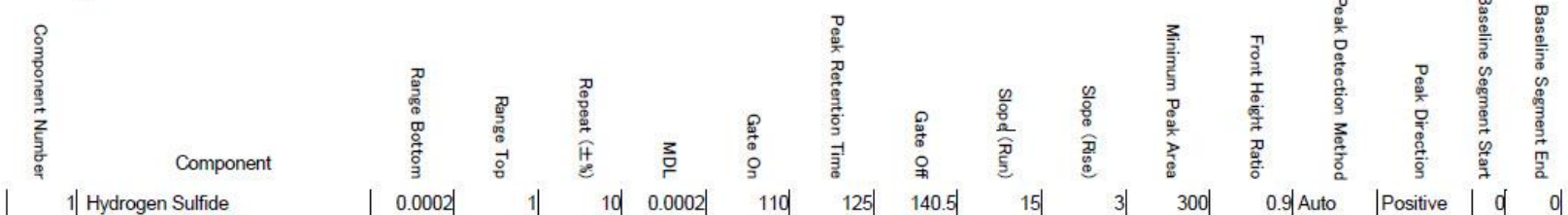

#### **Train BCM** Carrier Hydrogen Part No.2102999-002 Train BCM. H2S 0-30 ppm

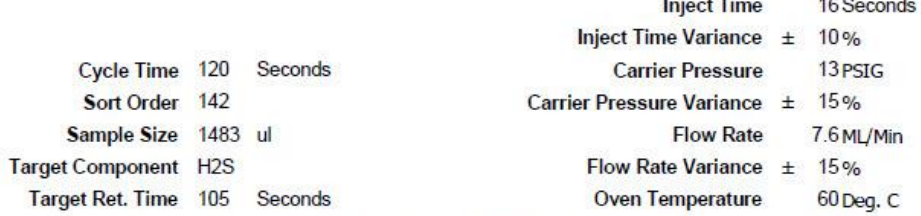

Notes This train can be utilized to provide H2S in Fuel Gas with a lower low ppm H2S limit but still capable of performing to levels required by CFR 60. Due to the low levels of H2S measured the following items are recommended in order to insure proper performance. Calibration and carrier regulators should be stainless steel with stainless steel recommended. A system should be leak tested. Liquid leak detection fluids should not be used on this system. Electronic leak detectors or a pressure method are recommended. A system should be leak tested. Liquid leak detec moisture trap is recommended for the carrier bottle(s). The expected performance for H2S is +/- 3 ppm, or better.

**CONTRACTOR** 

**MARA** MER

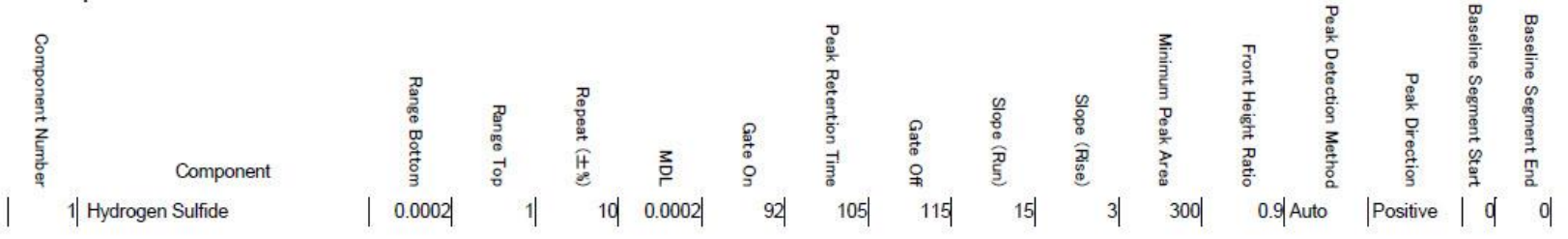

## *Table 7–51 BCM Blend*

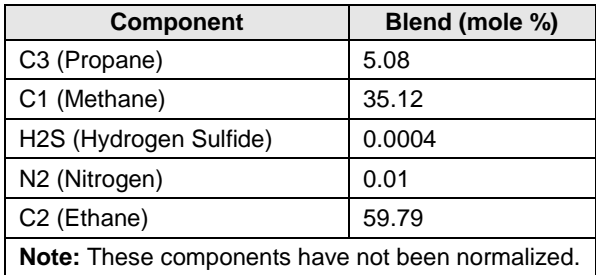

## *Table 7–52 BCM Column - Data for Manual Peak Find*

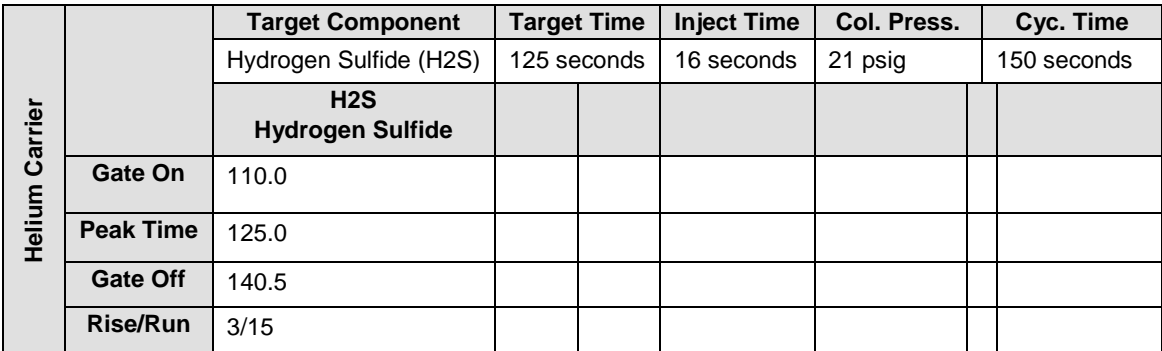

|          |                  | <b>Target Component</b>        | <b>Target Time</b> | <b>Inject Time</b> | Col. Press. | Cyc. Time   |
|----------|------------------|--------------------------------|--------------------|--------------------|-------------|-------------|
|          |                  | Hydrogen Sulfide (H2S)         | 105 seconds        | 16 seconds         | 13 psig     | 120 seconds |
| Carrier  |                  | H2S<br><b>Hydrogen Sulfide</b> |                    |                    |             |             |
|          | Gate On          | 92.0                           |                    |                    |             |             |
| Hydrogen | <b>Peak Time</b> | 105.0                          |                    |                    |             |             |
|          | <b>Gate Off</b>  | 115.0                          |                    |                    |             |             |
|          | <b>Rise/Run</b>  | 3/5                            |                    |                    |             |             |

*BCM Column - Data for Manual Peak Find, Cont.*
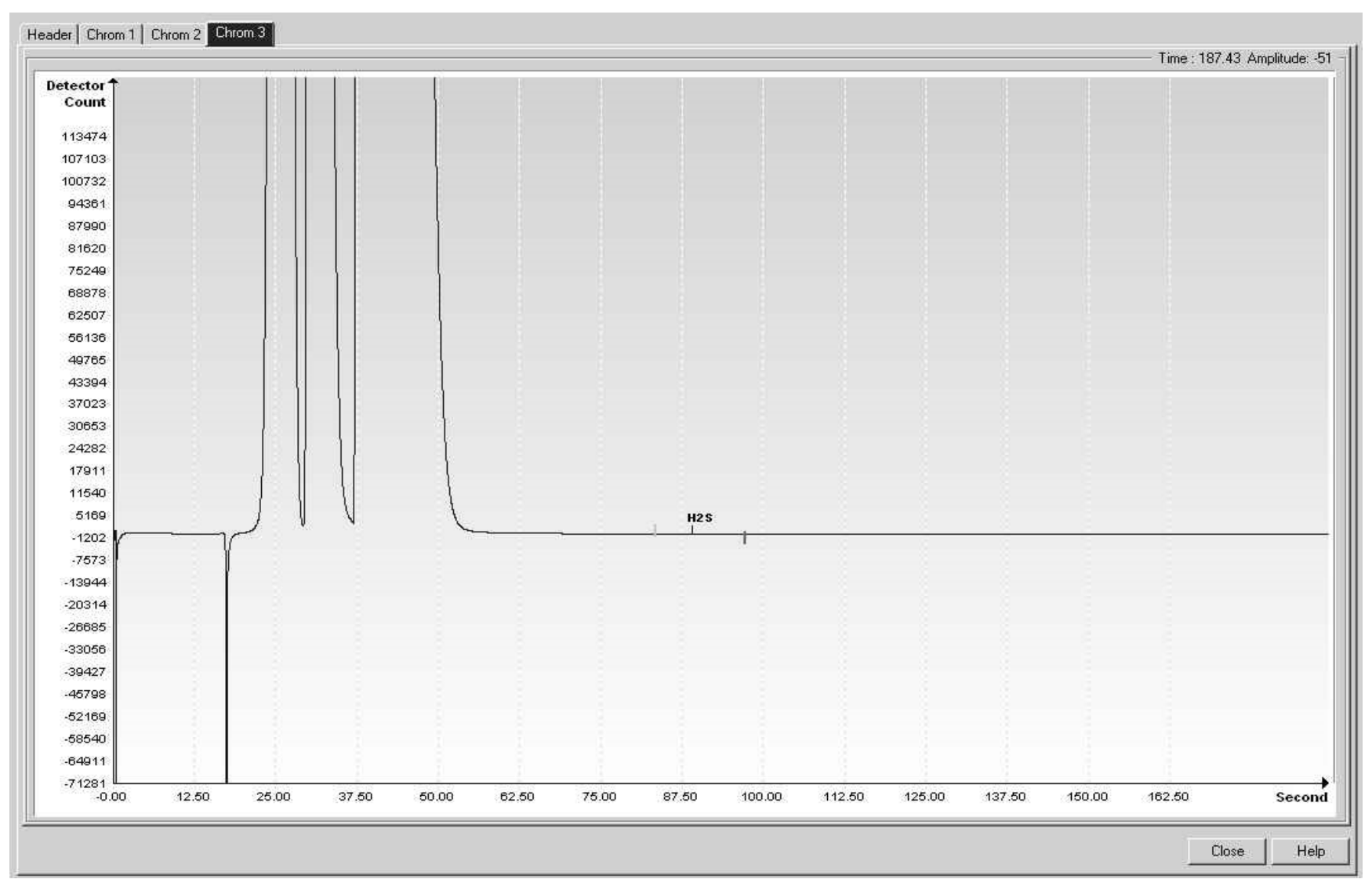

*Figure 7-17 BCM Helium Reference Chromatogram*

# **7.20 BBP (30-2000 ppm O2 w/N2 & HCS)**

## *Table 7–53 BBP Column Train Data Sheet (30-2000 ppm O2 w/N2 & HCS)*

Carrier Helium Train BBP  $58$ 

Part No. 2102998-001 Train BBP. 30-2000 ppm O2 W/N2 & HCS

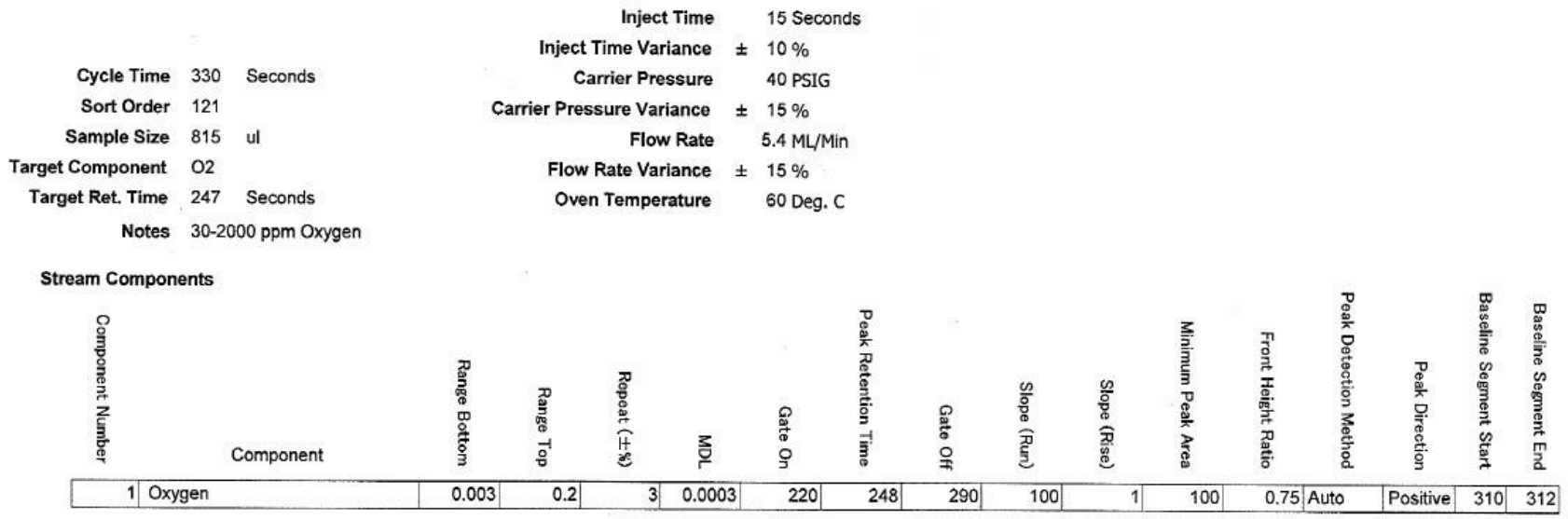

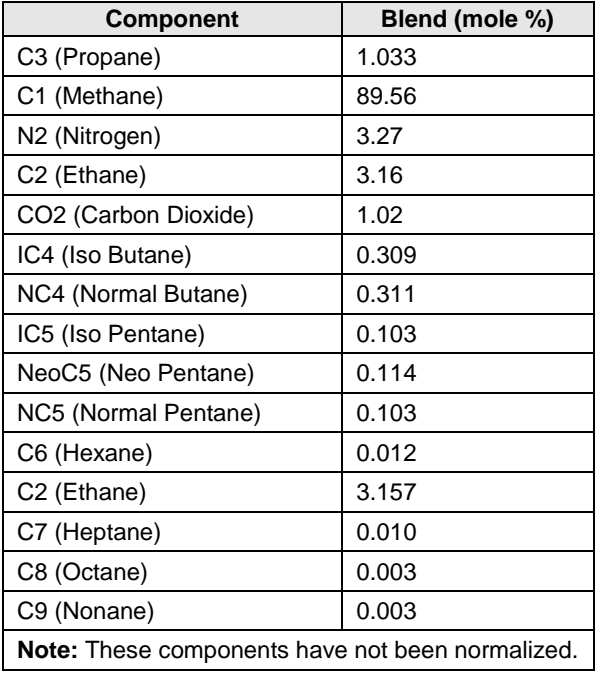

## *Table 7–54 BBP Blend*

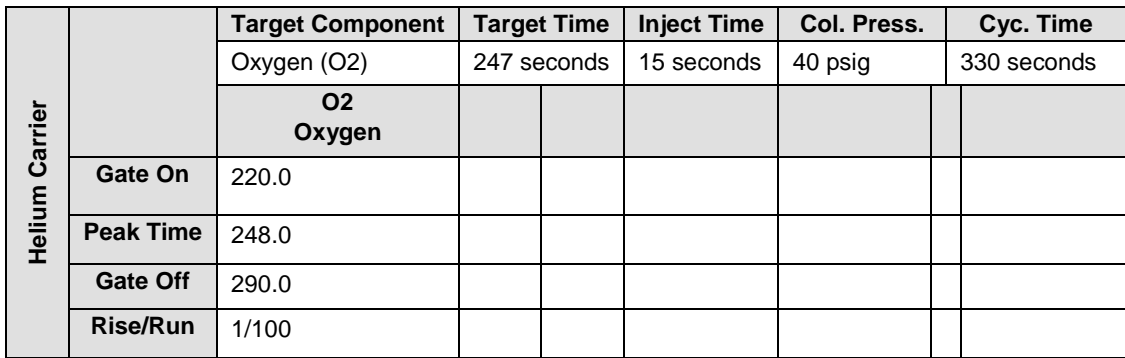

# *Table 7–55 BBP Column - Data for Manual Peak Find*

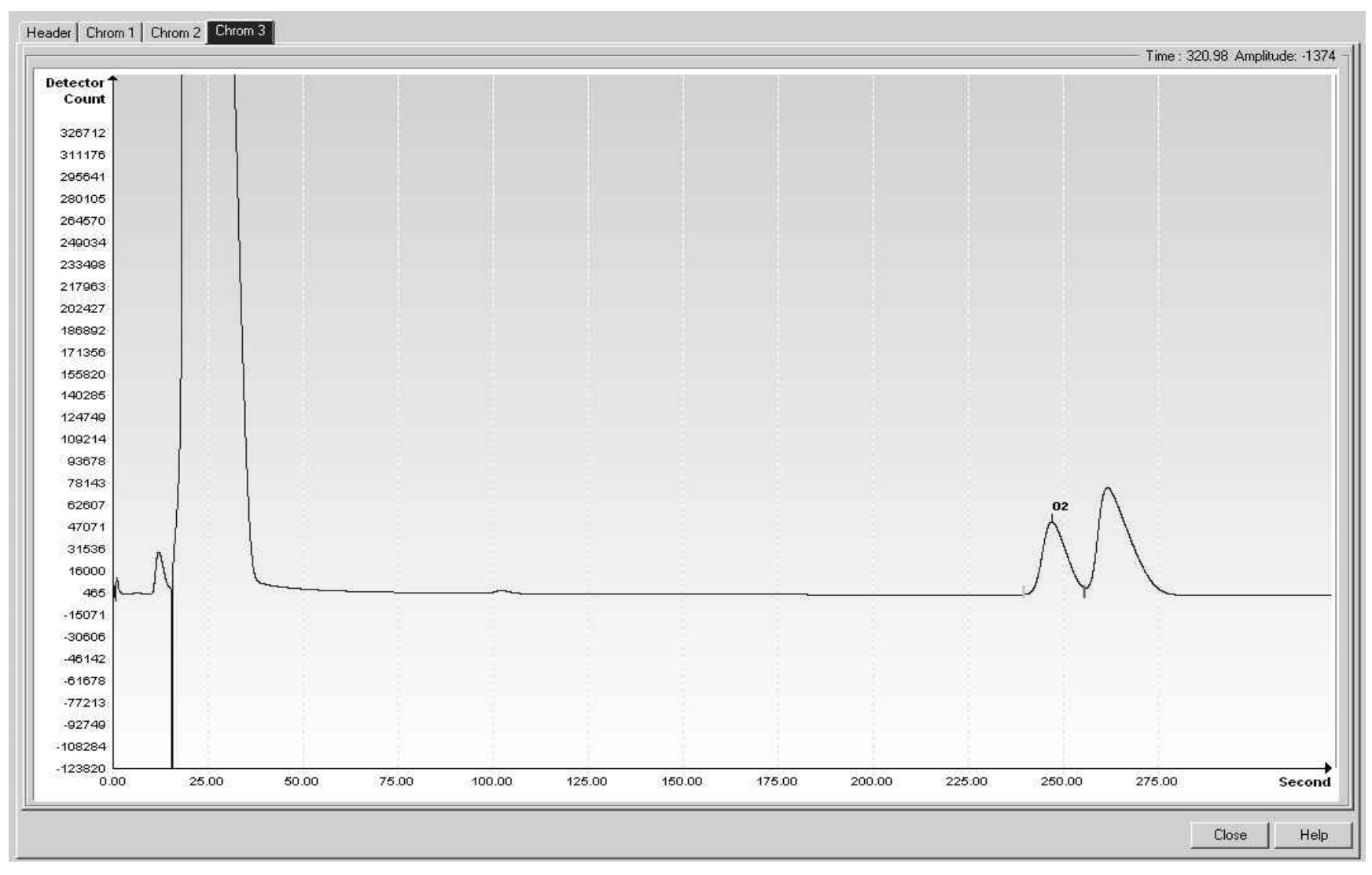

*Figure 7-18 BBP Helium Reference Chromatogram*

# **7.21 BBW (0-30 ppm O2 w/N2 & HCS)**

#### *Table 7–56 BBW Column Train Data Sheet (0-30 ppm O2 w/N2 & HCS)*

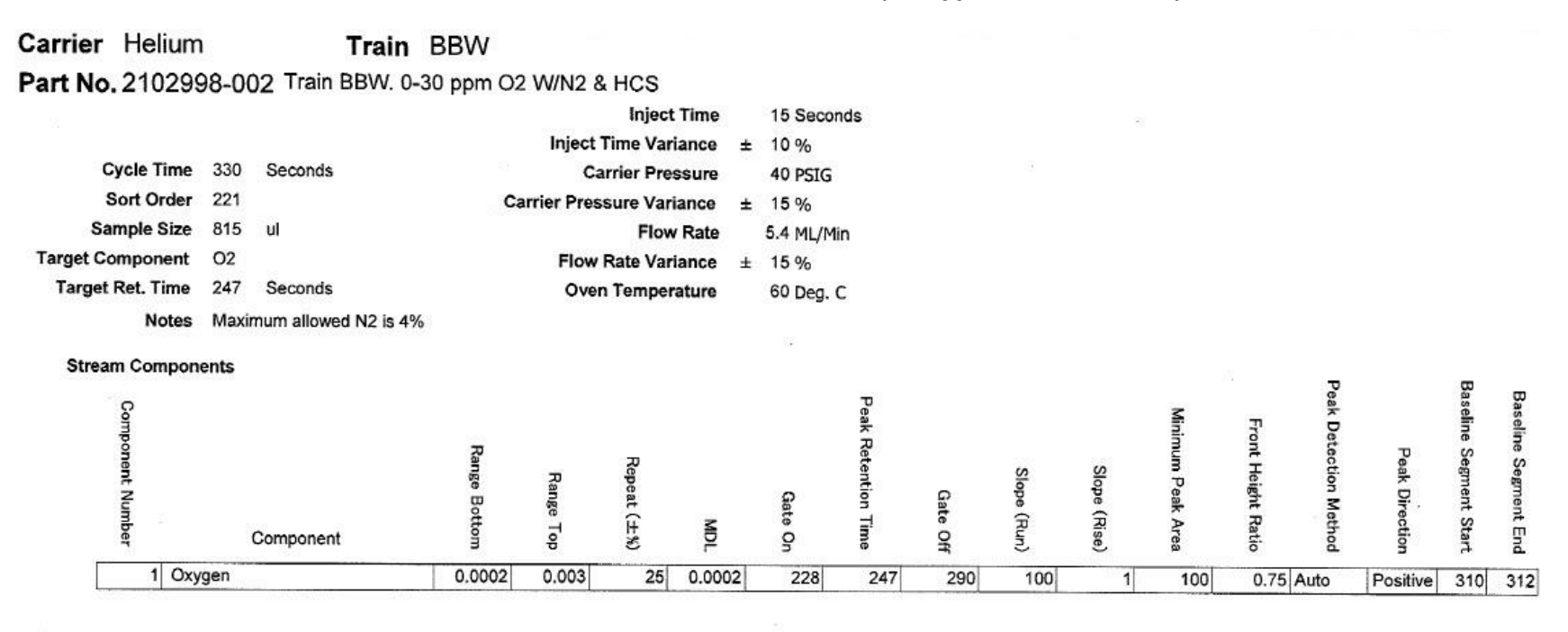

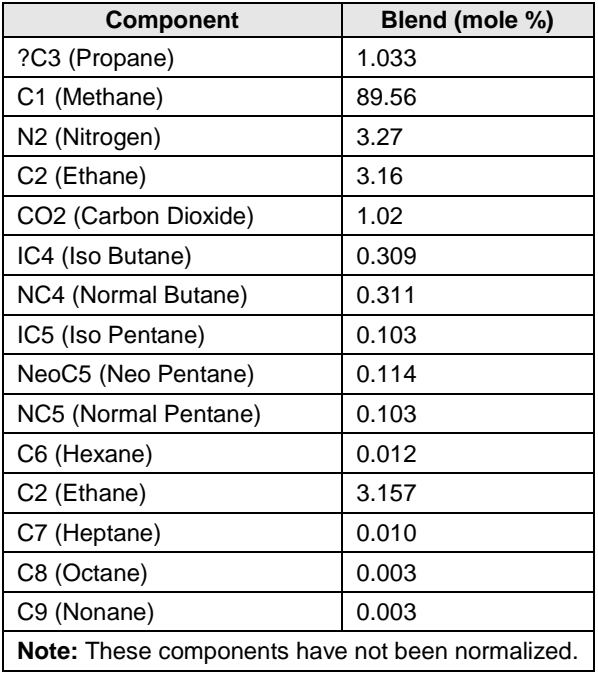

## *Table 7–57 BBW Blend*

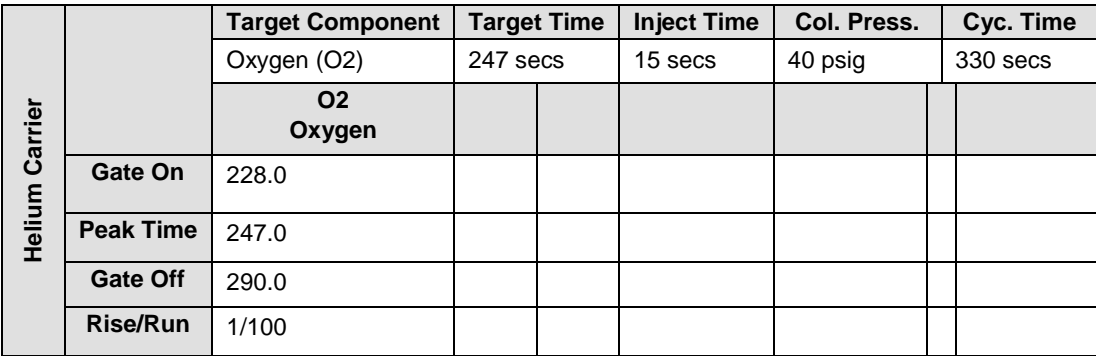

## *Table 7–58 BBW Column - Data for Manual Peak Find*

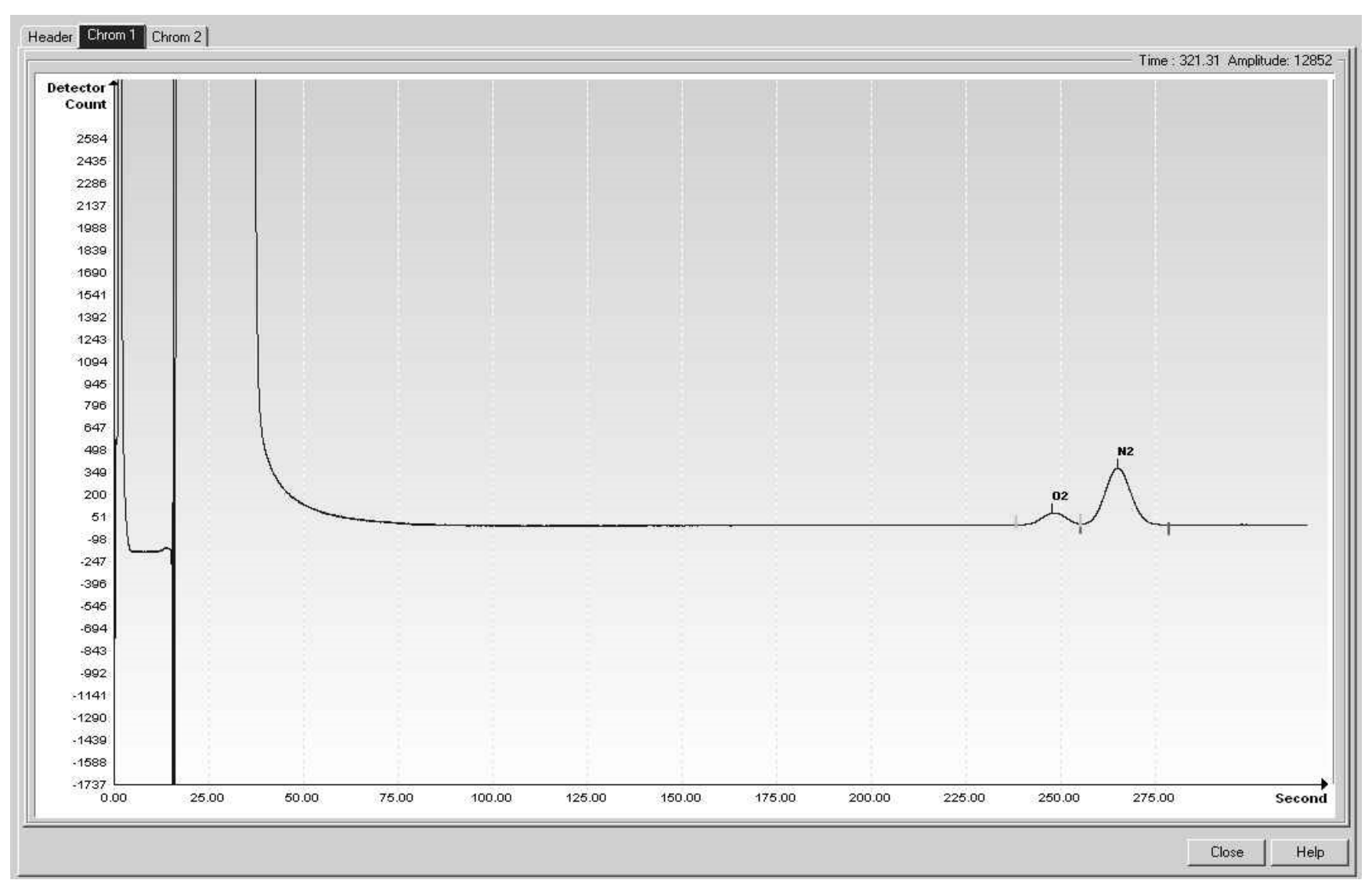

*Figure 7-19 BBW Helium Reference Chromatogram*

# **APPENDIX A MODBUS® REGISTERS**

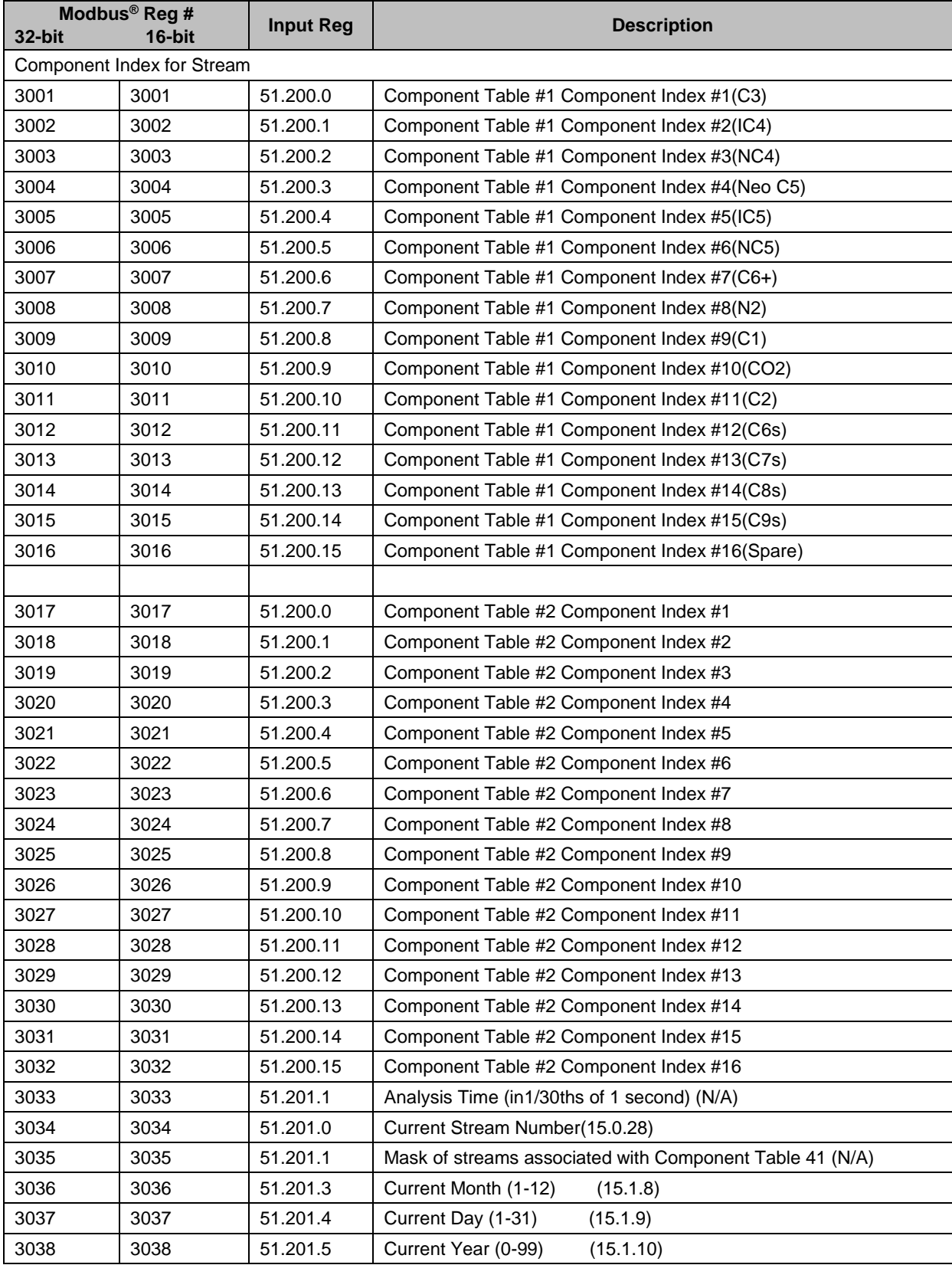

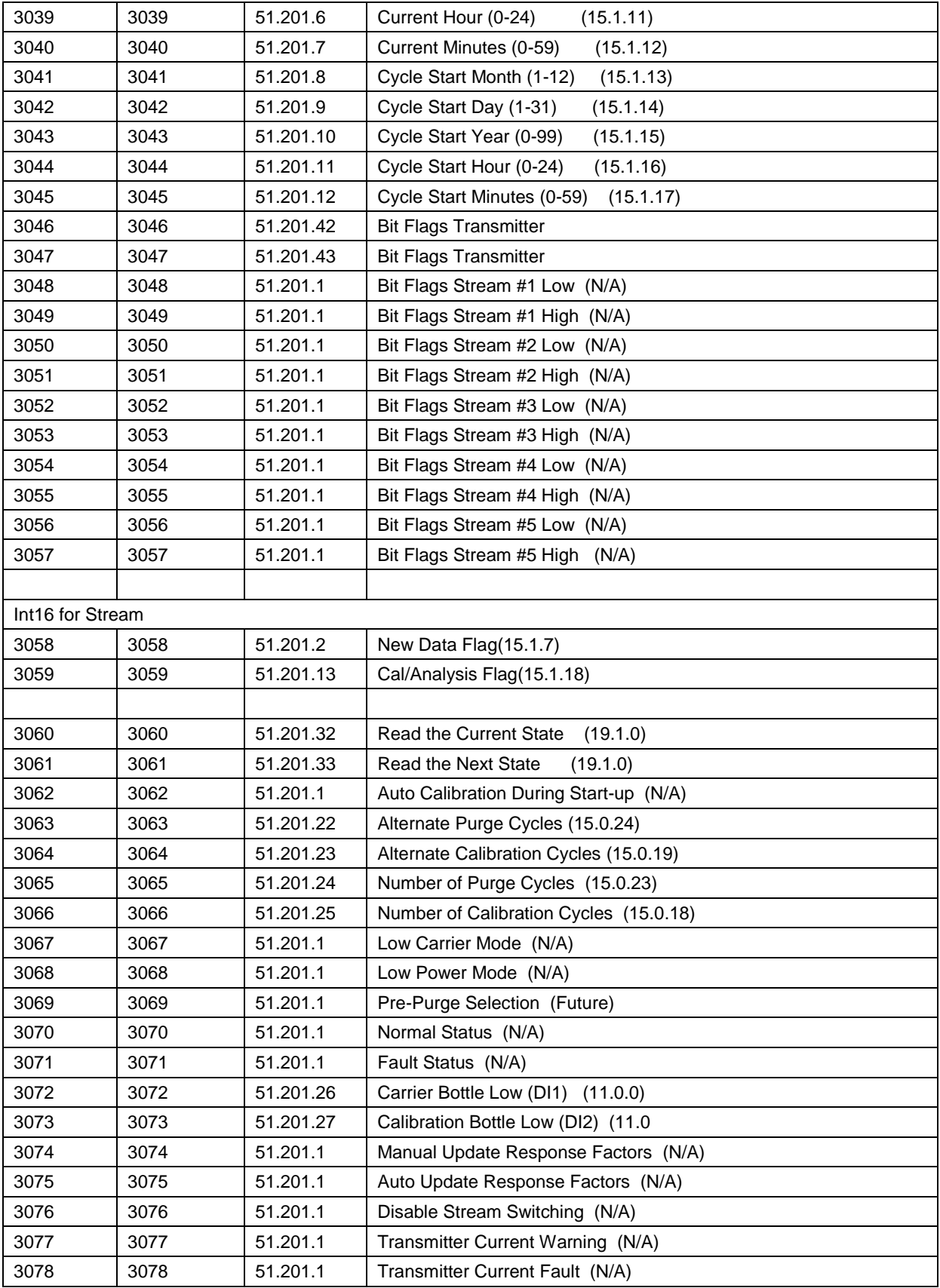

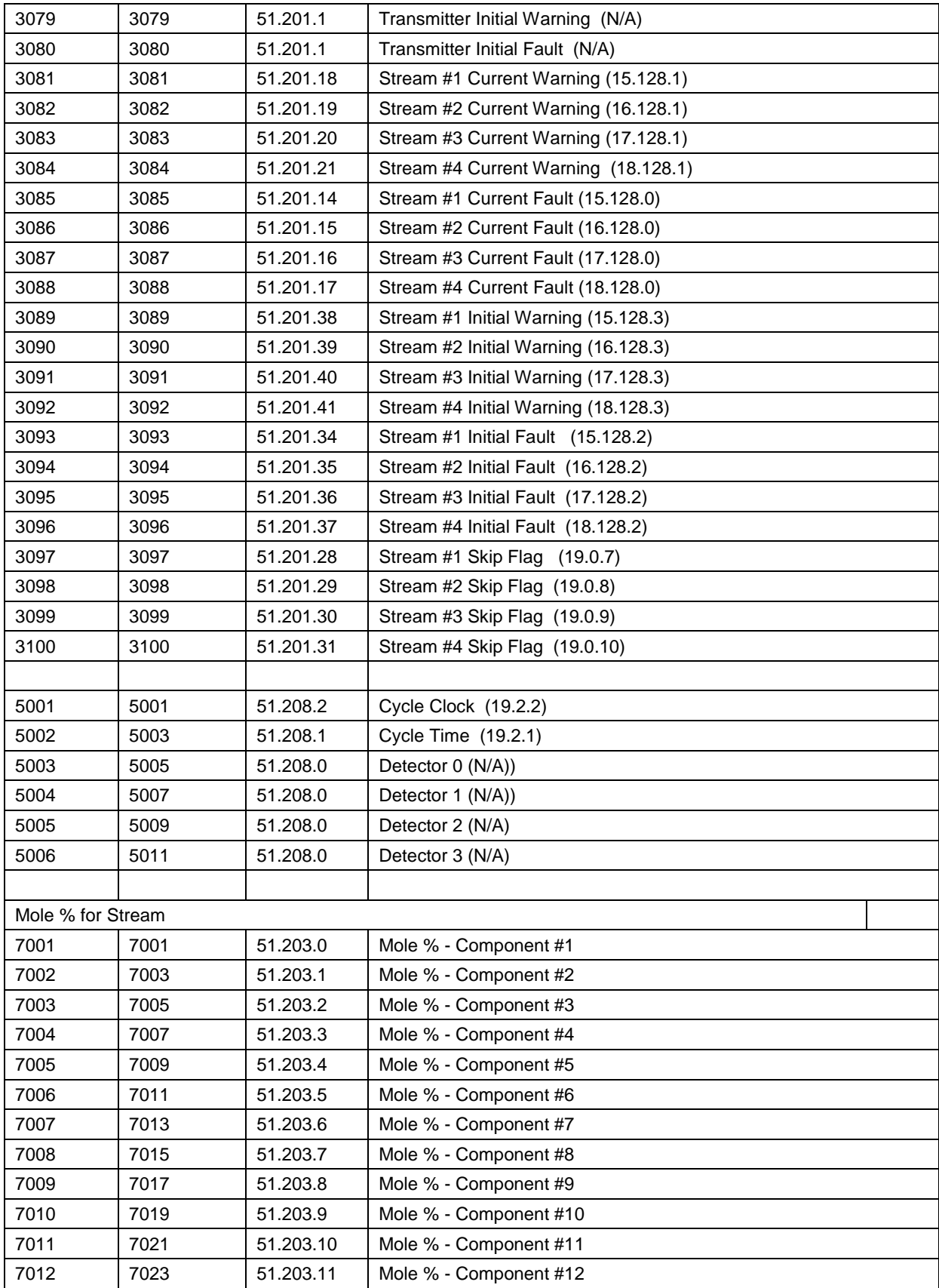

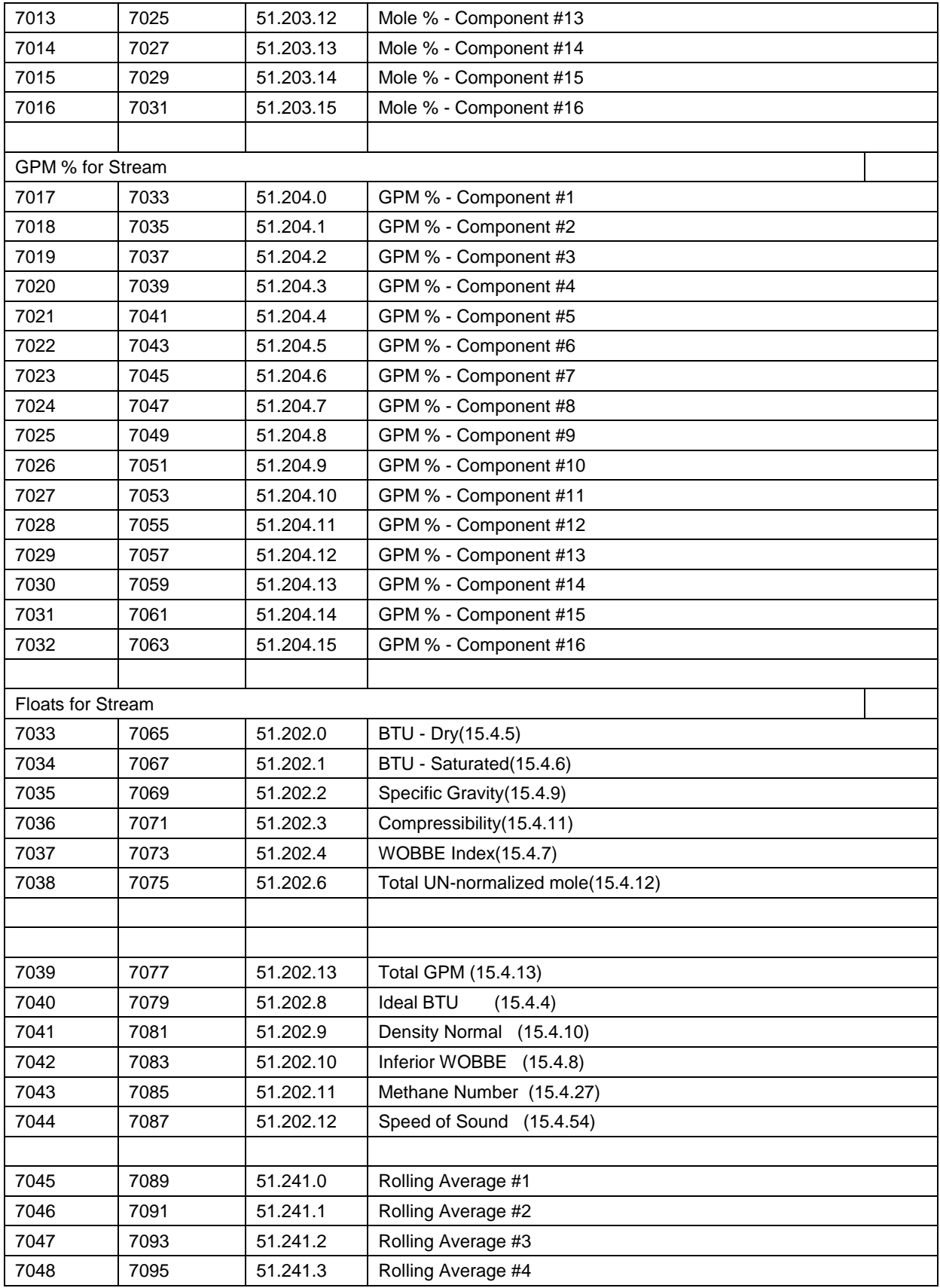

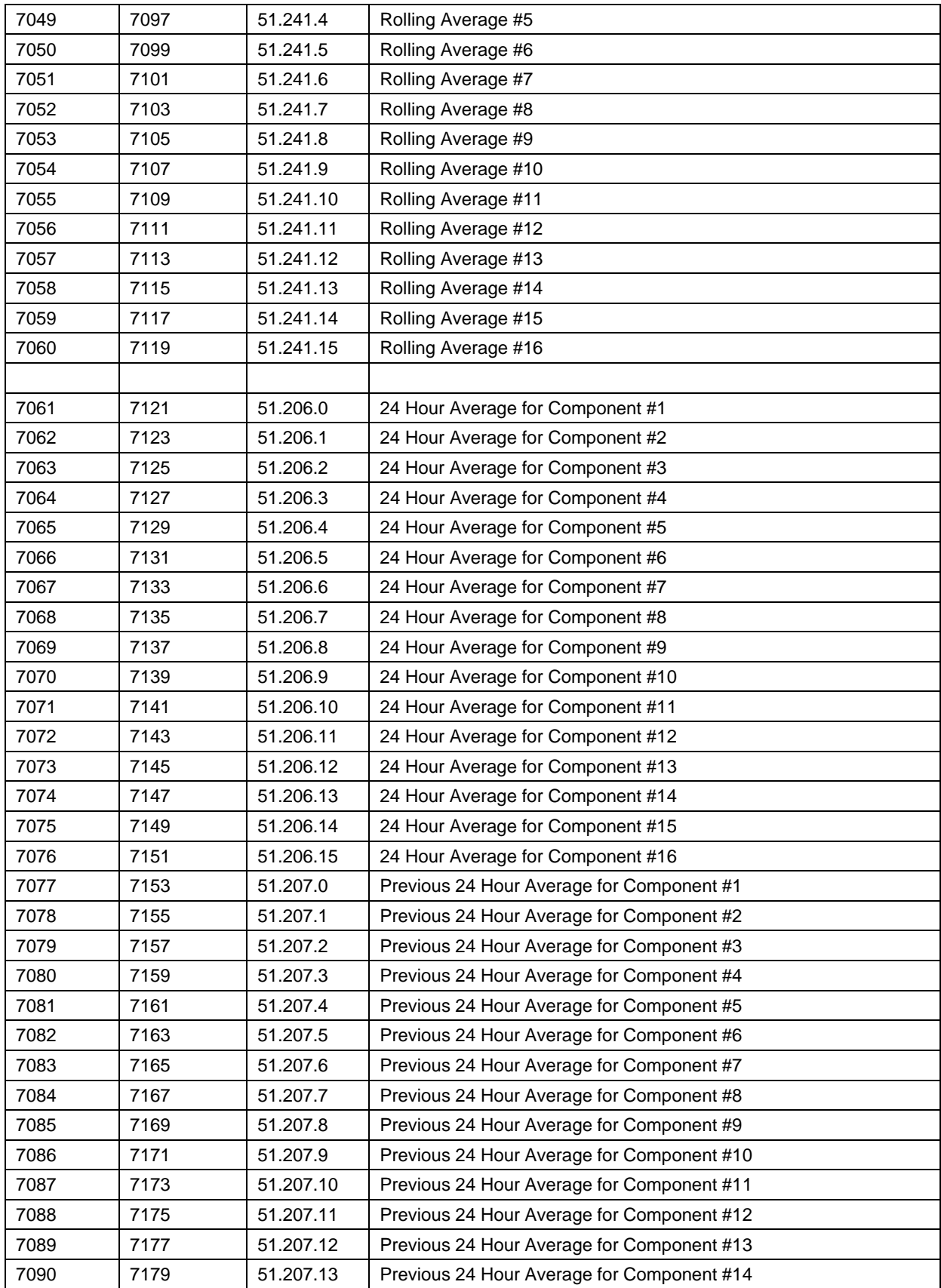

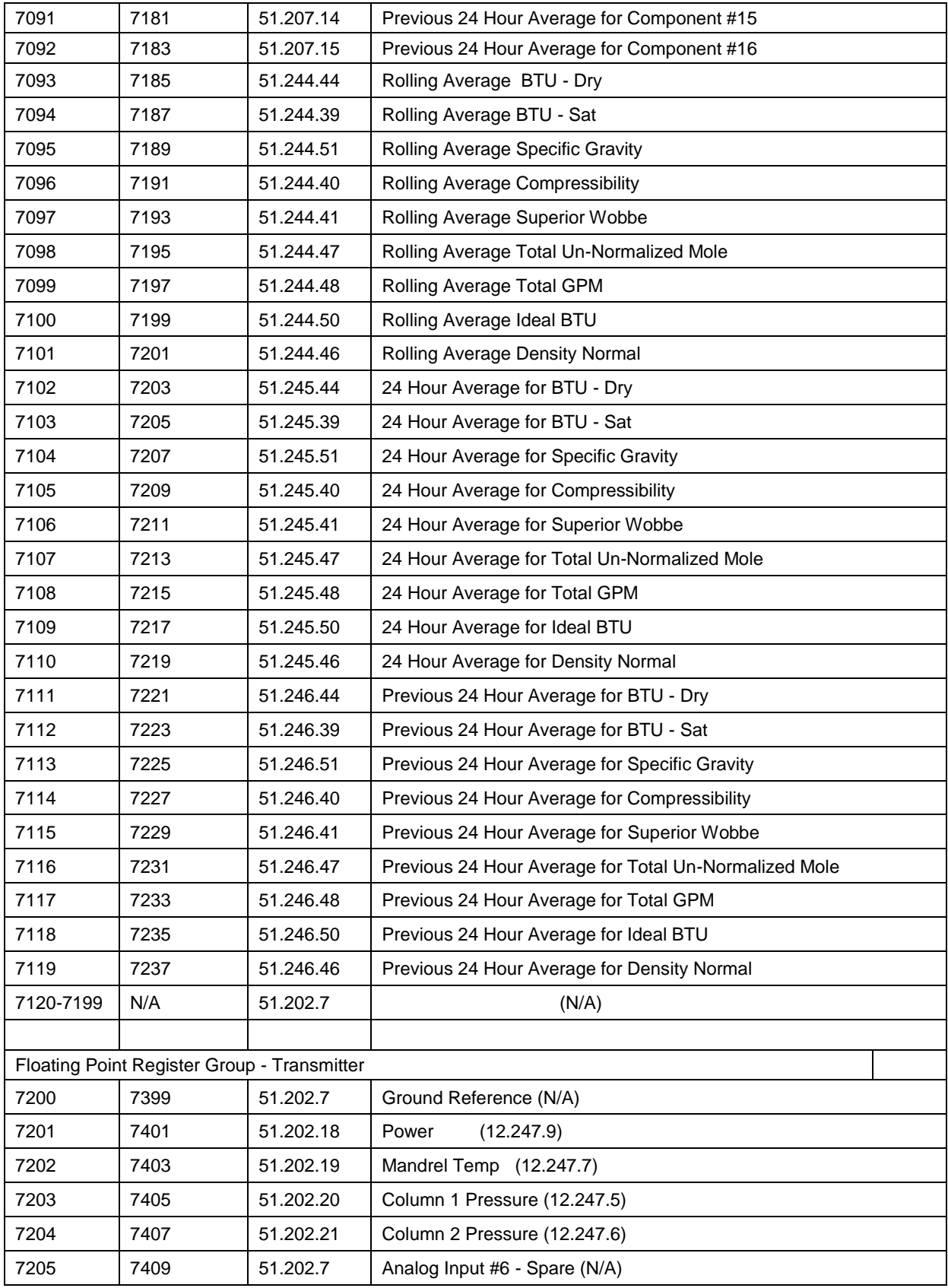

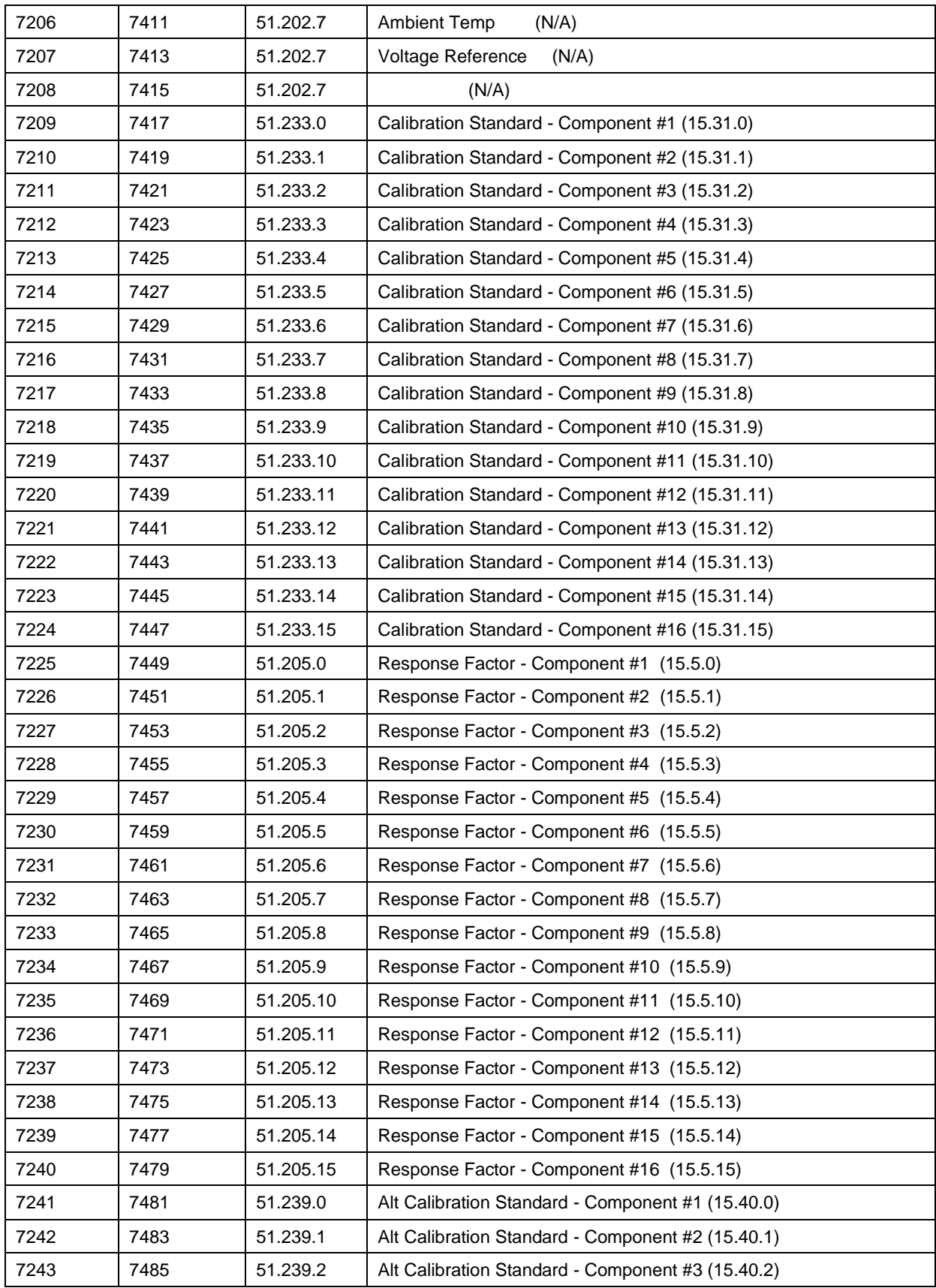

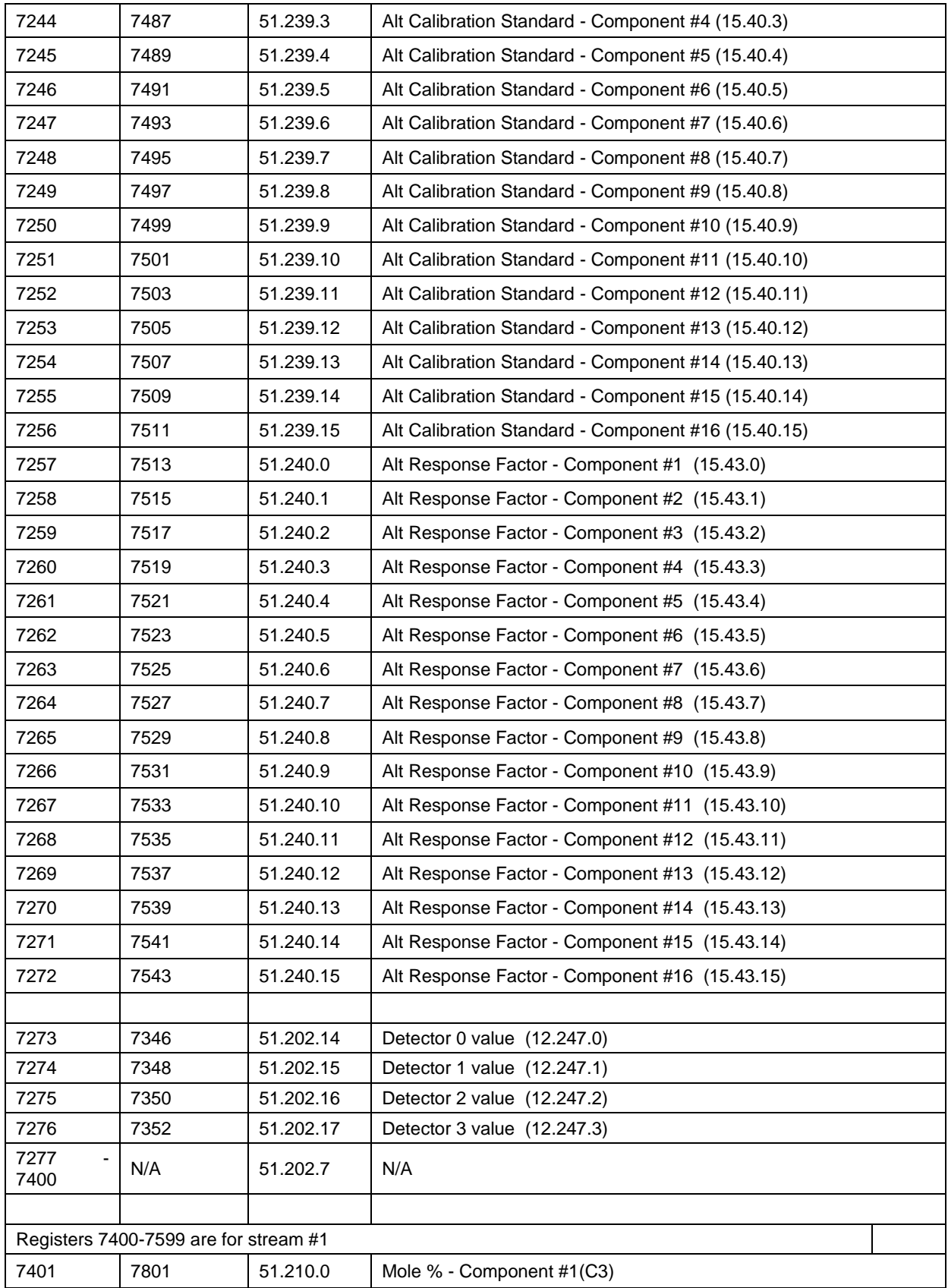

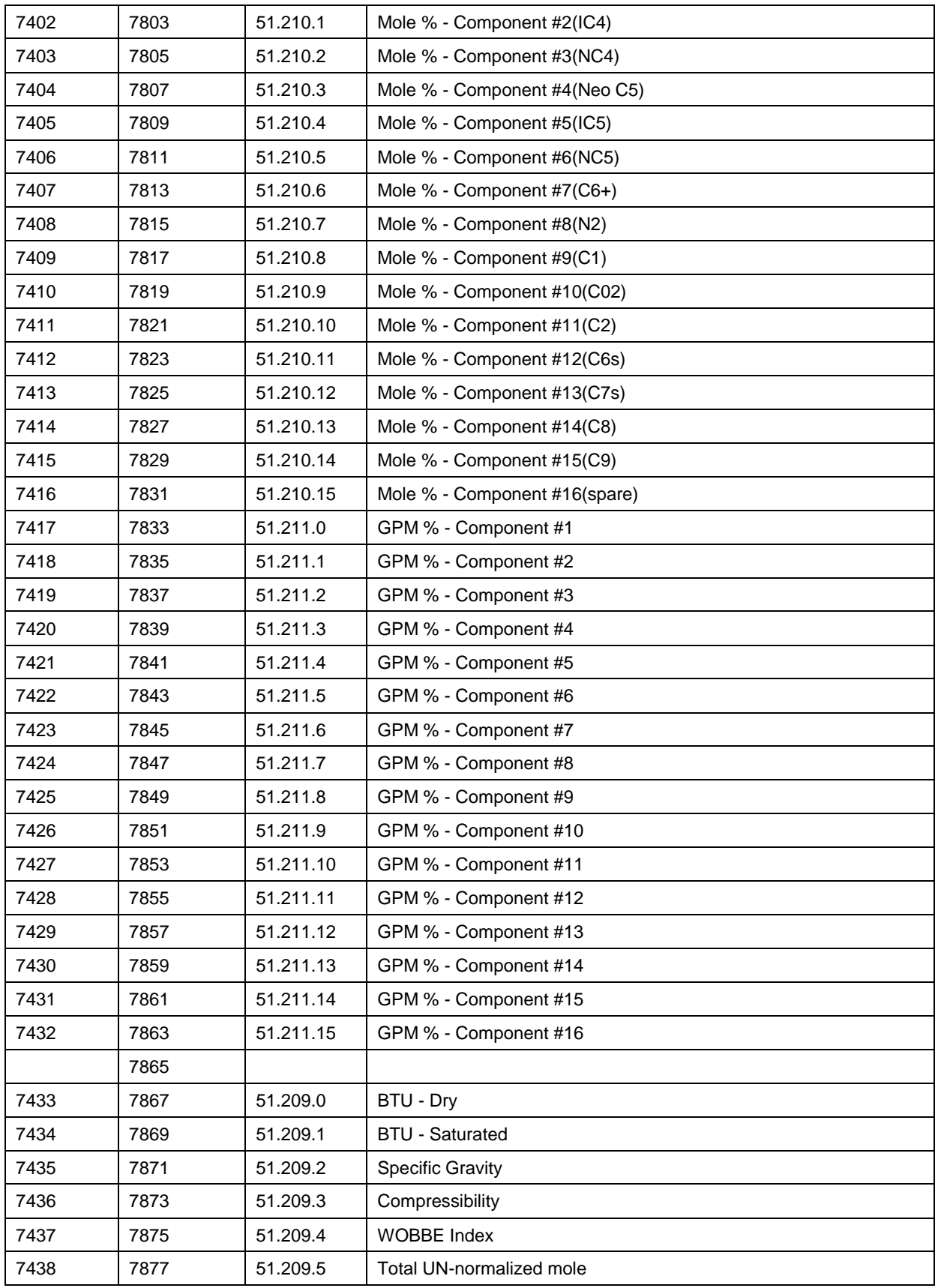

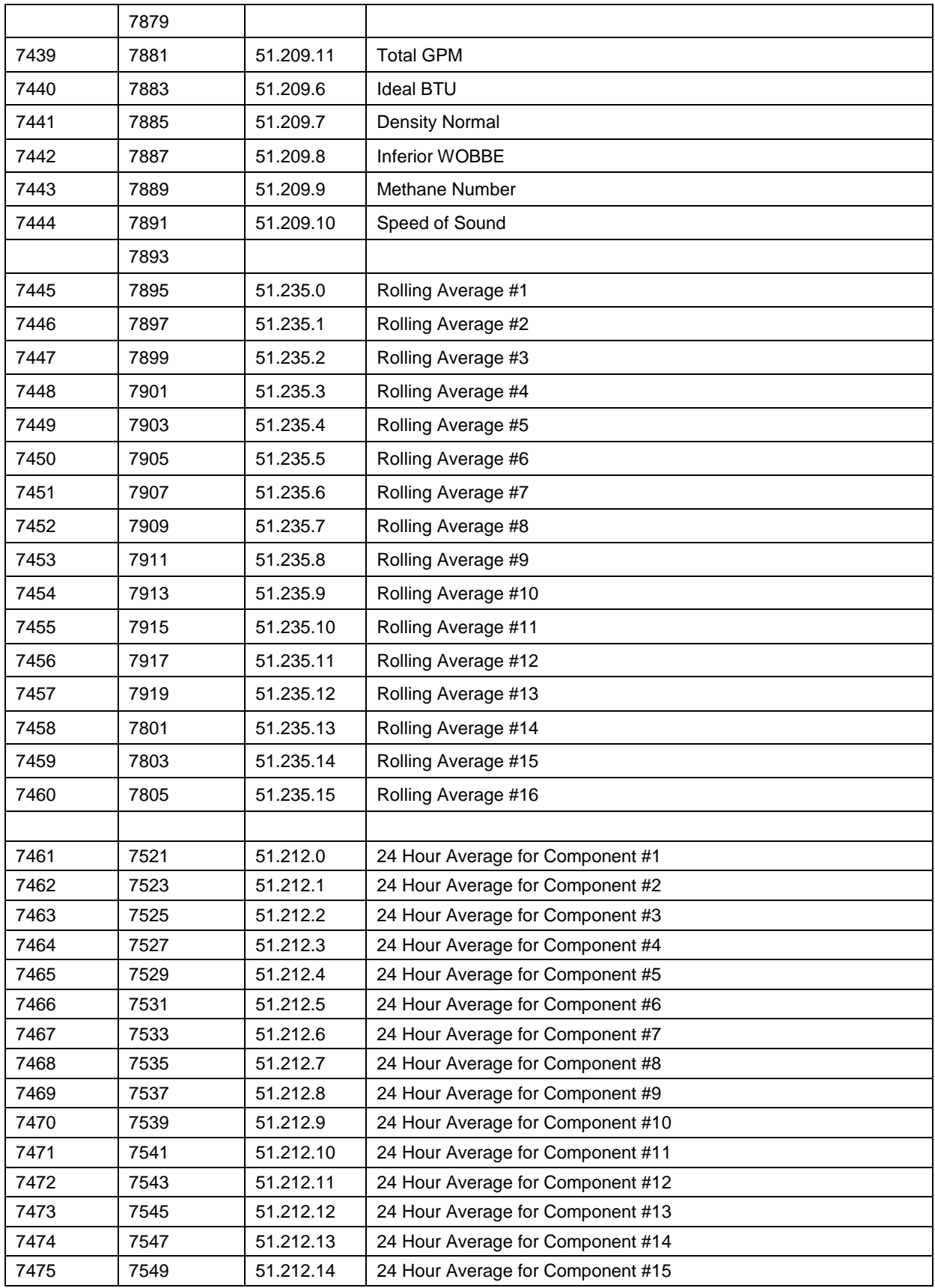

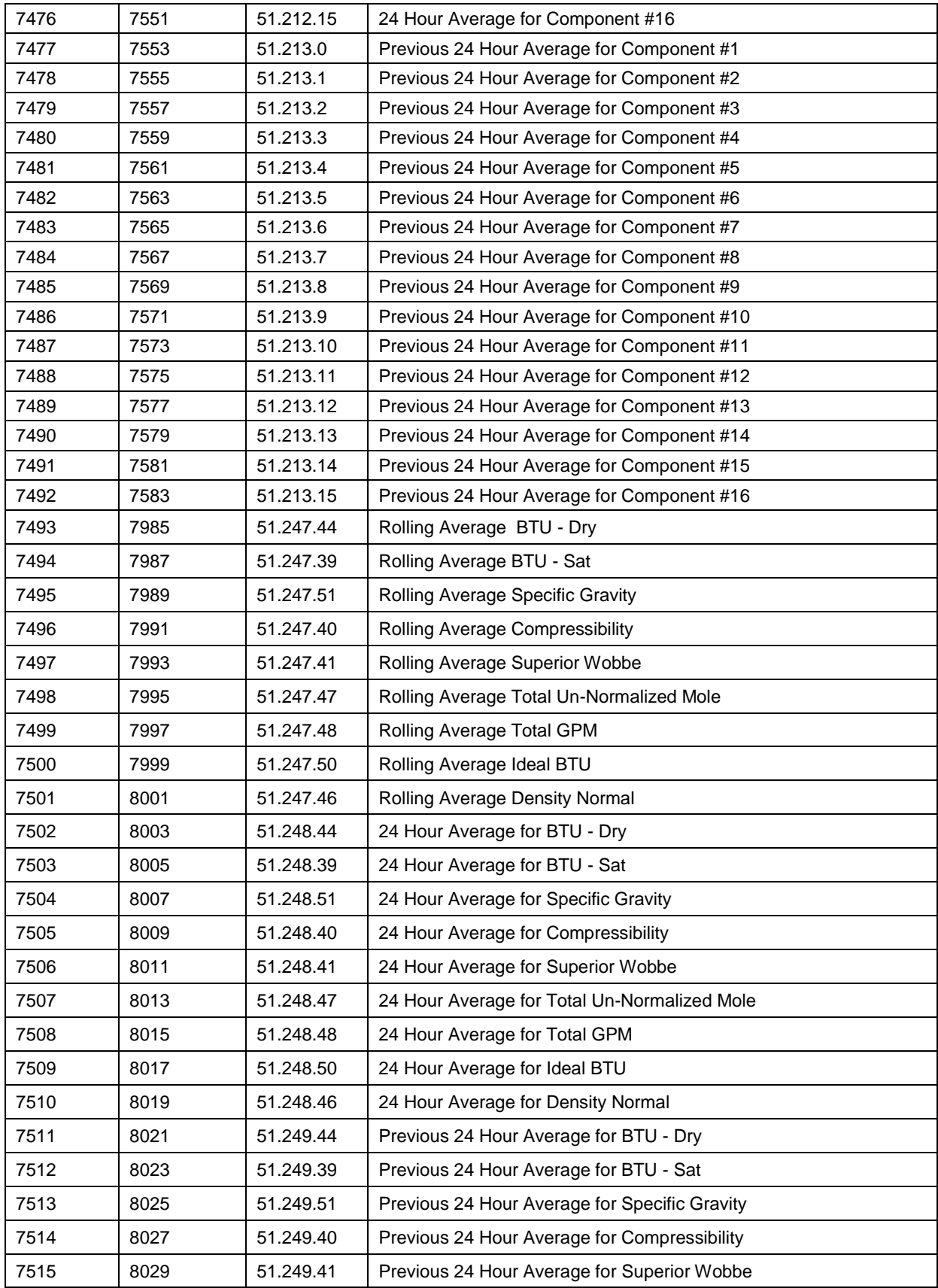

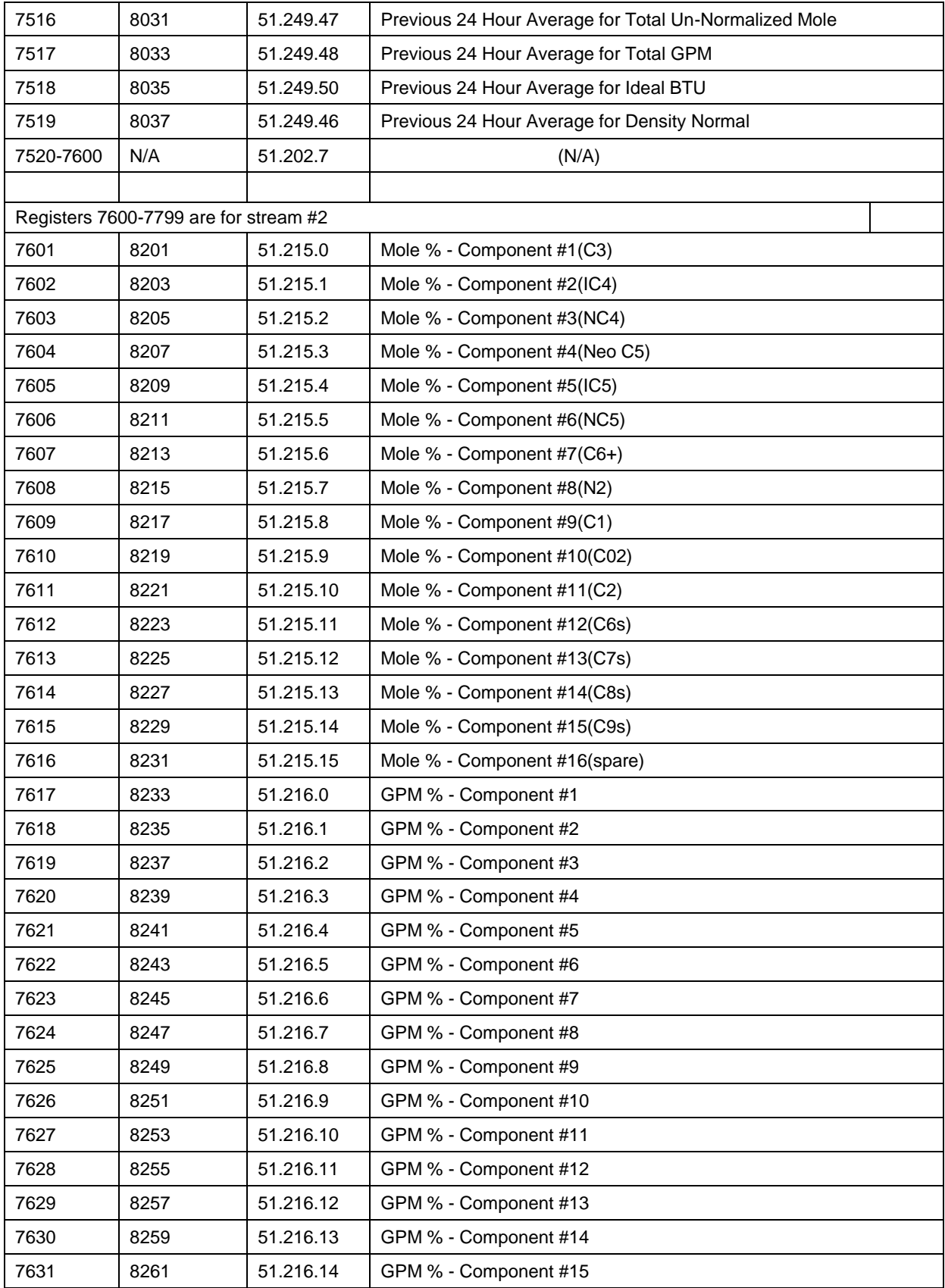

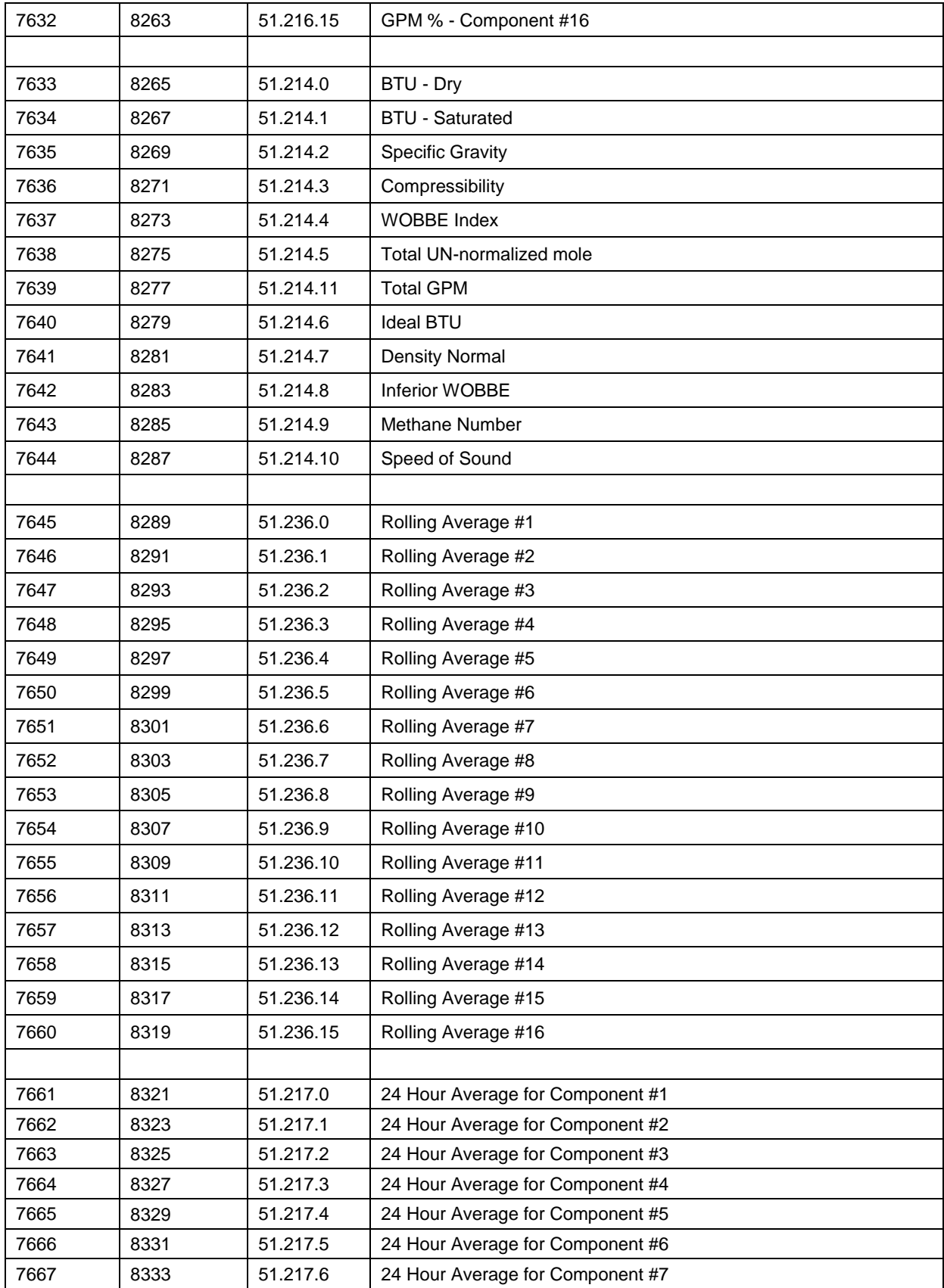

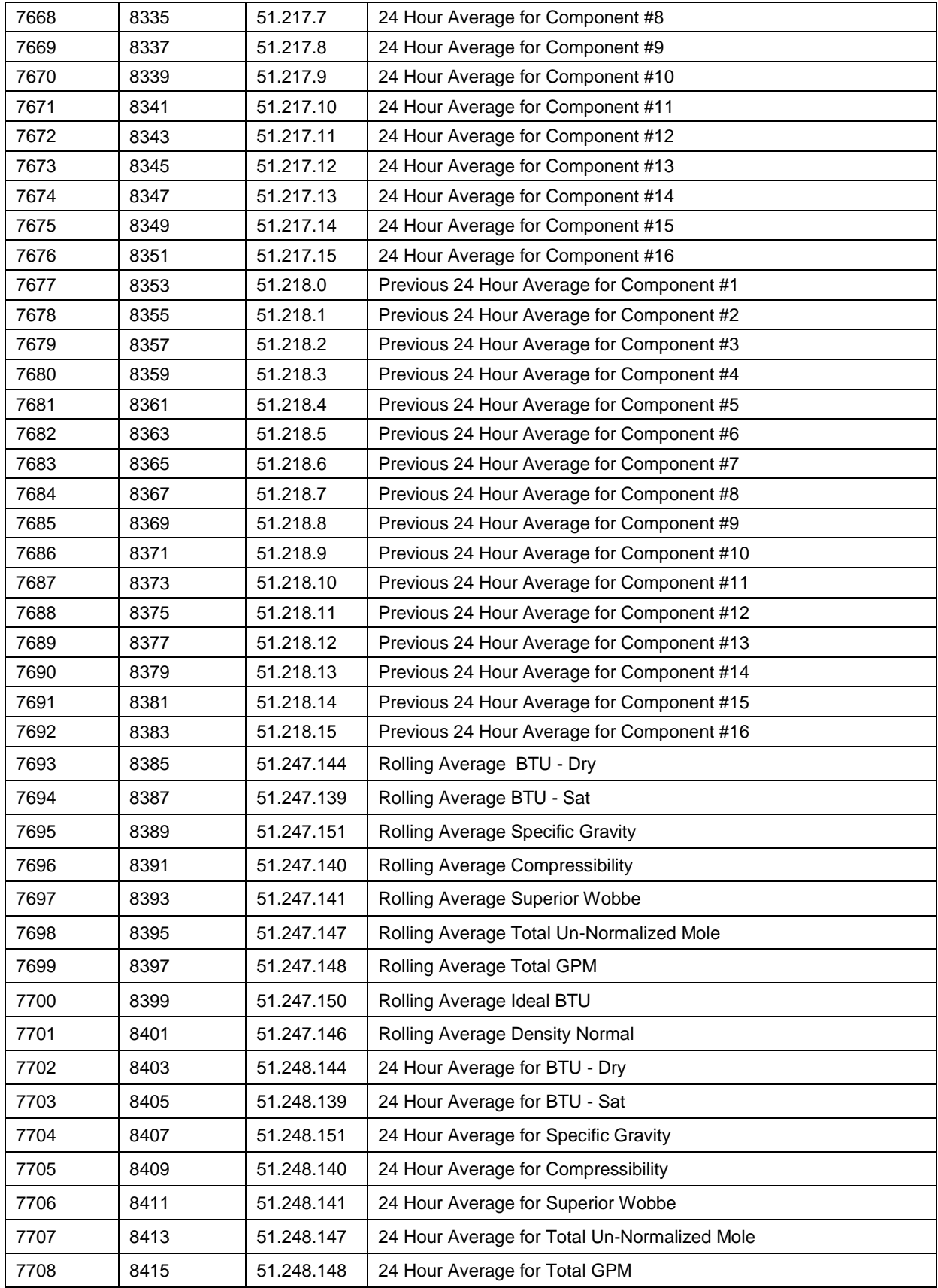

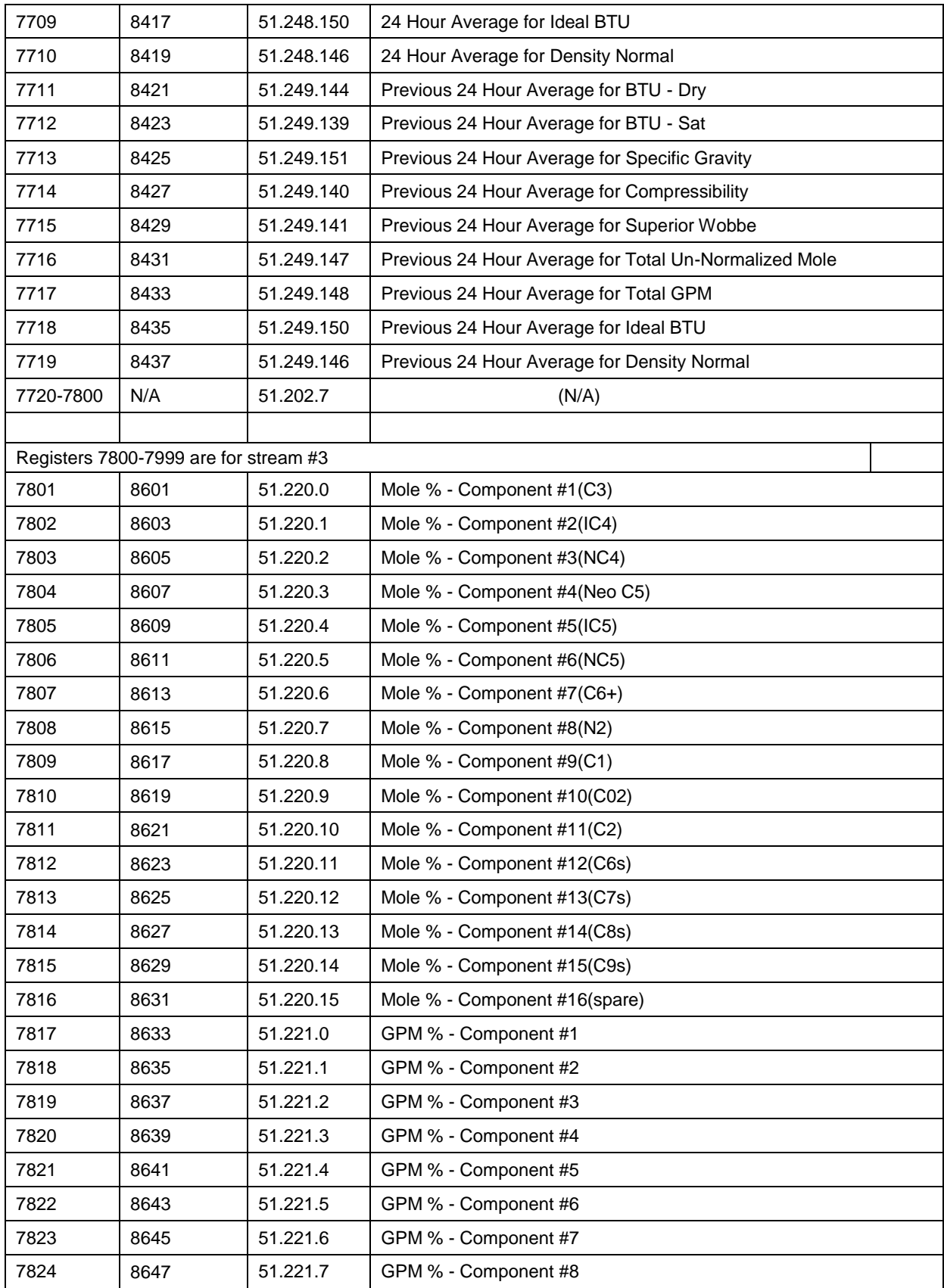

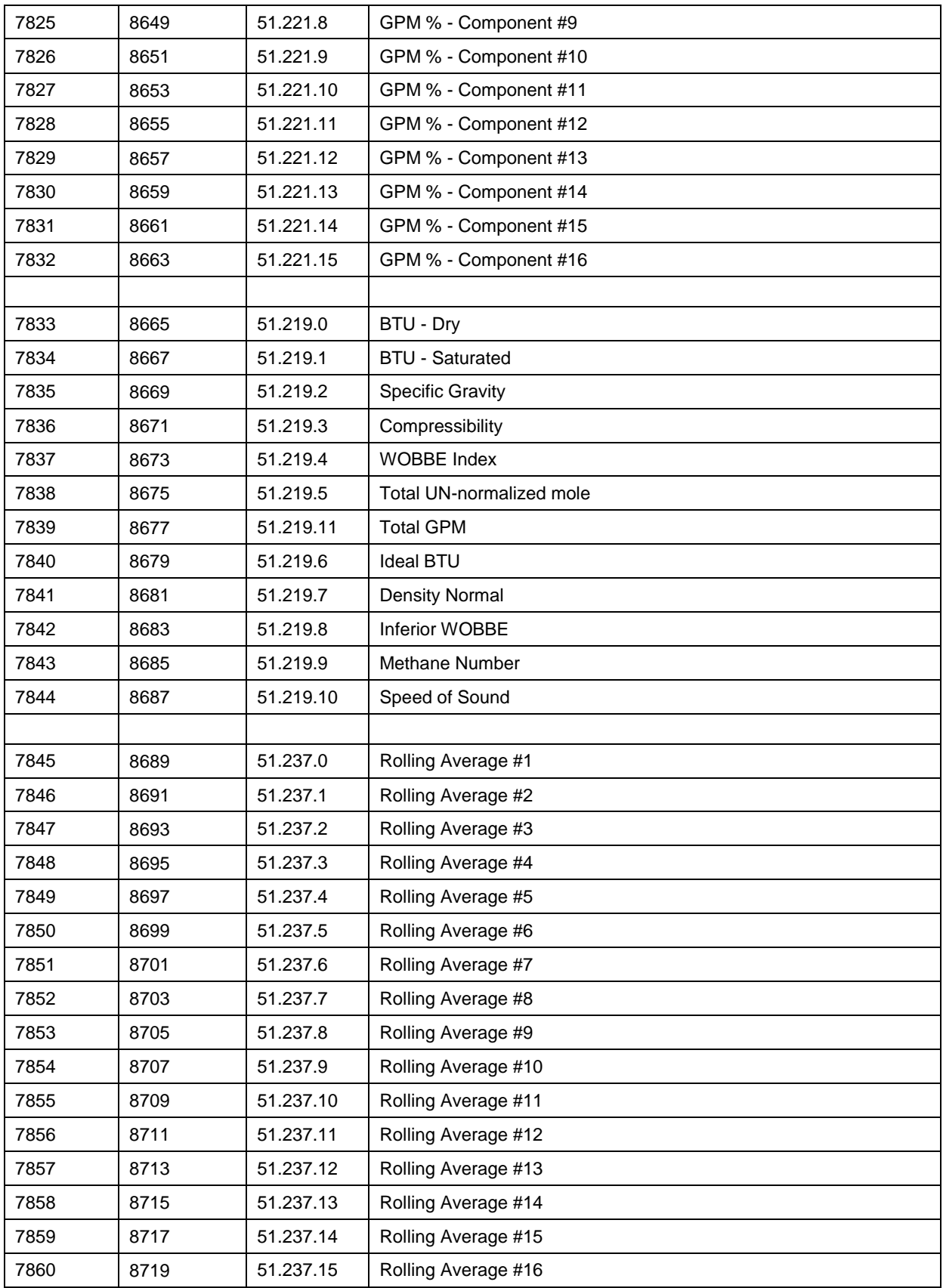

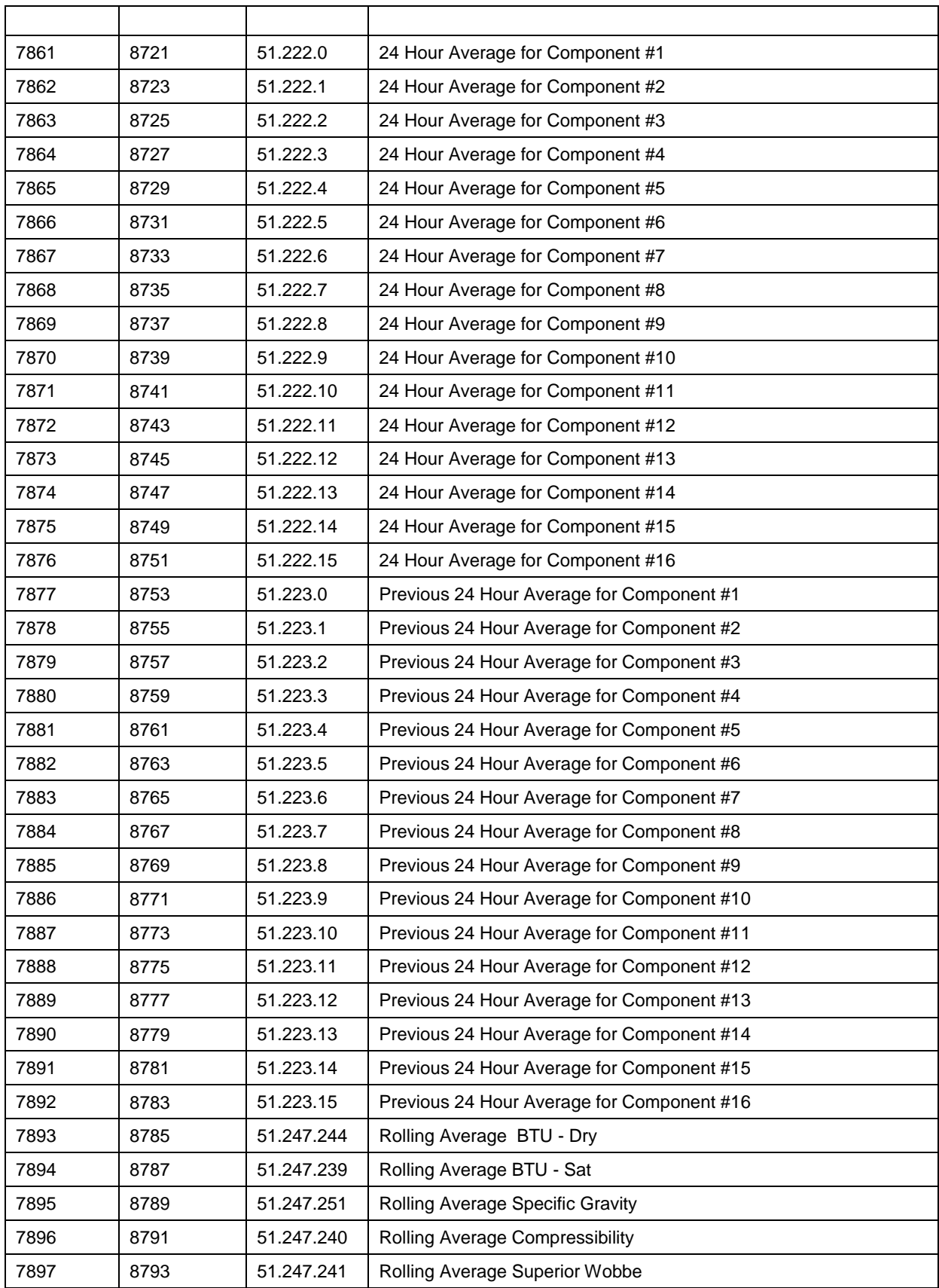

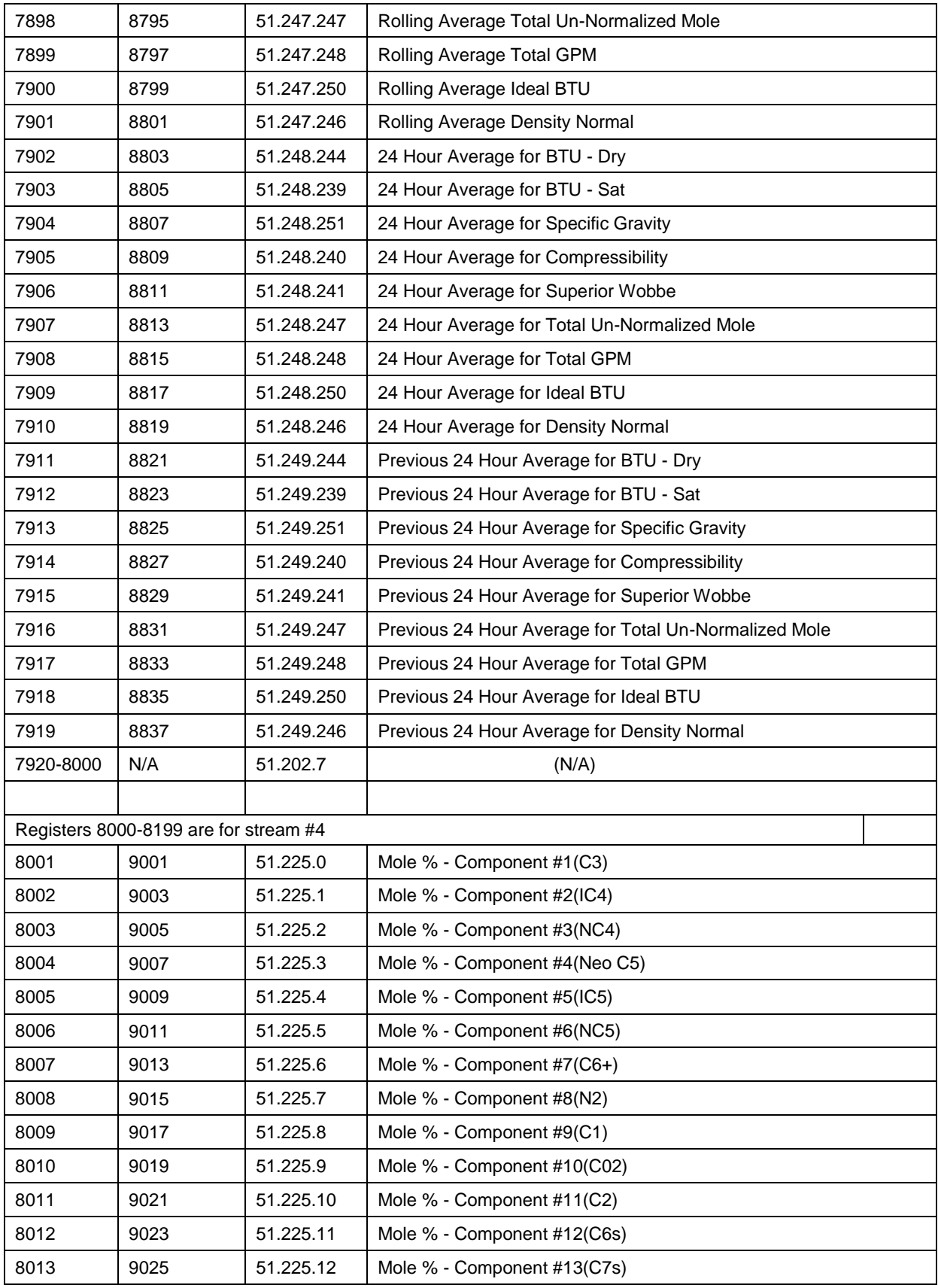

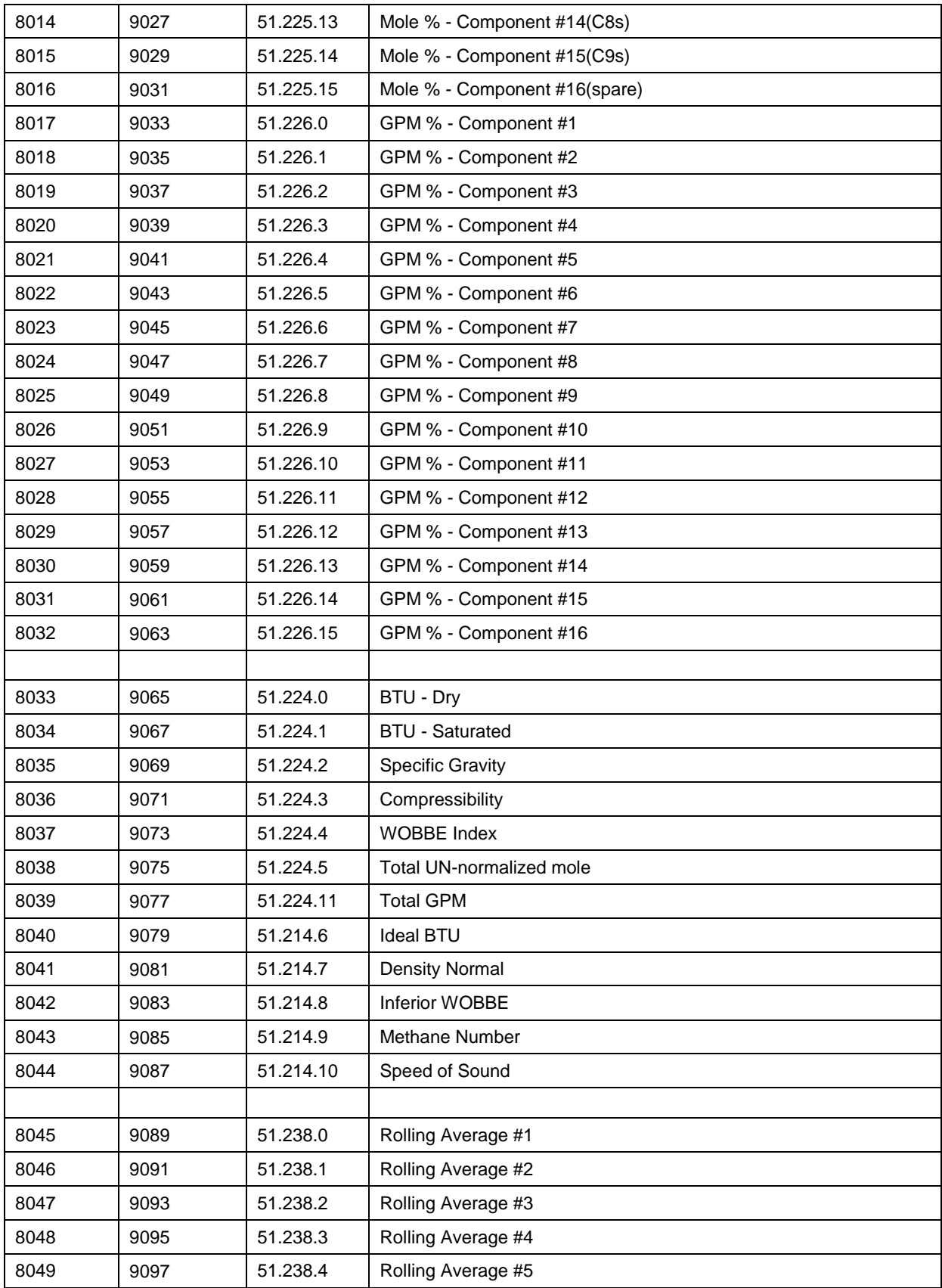

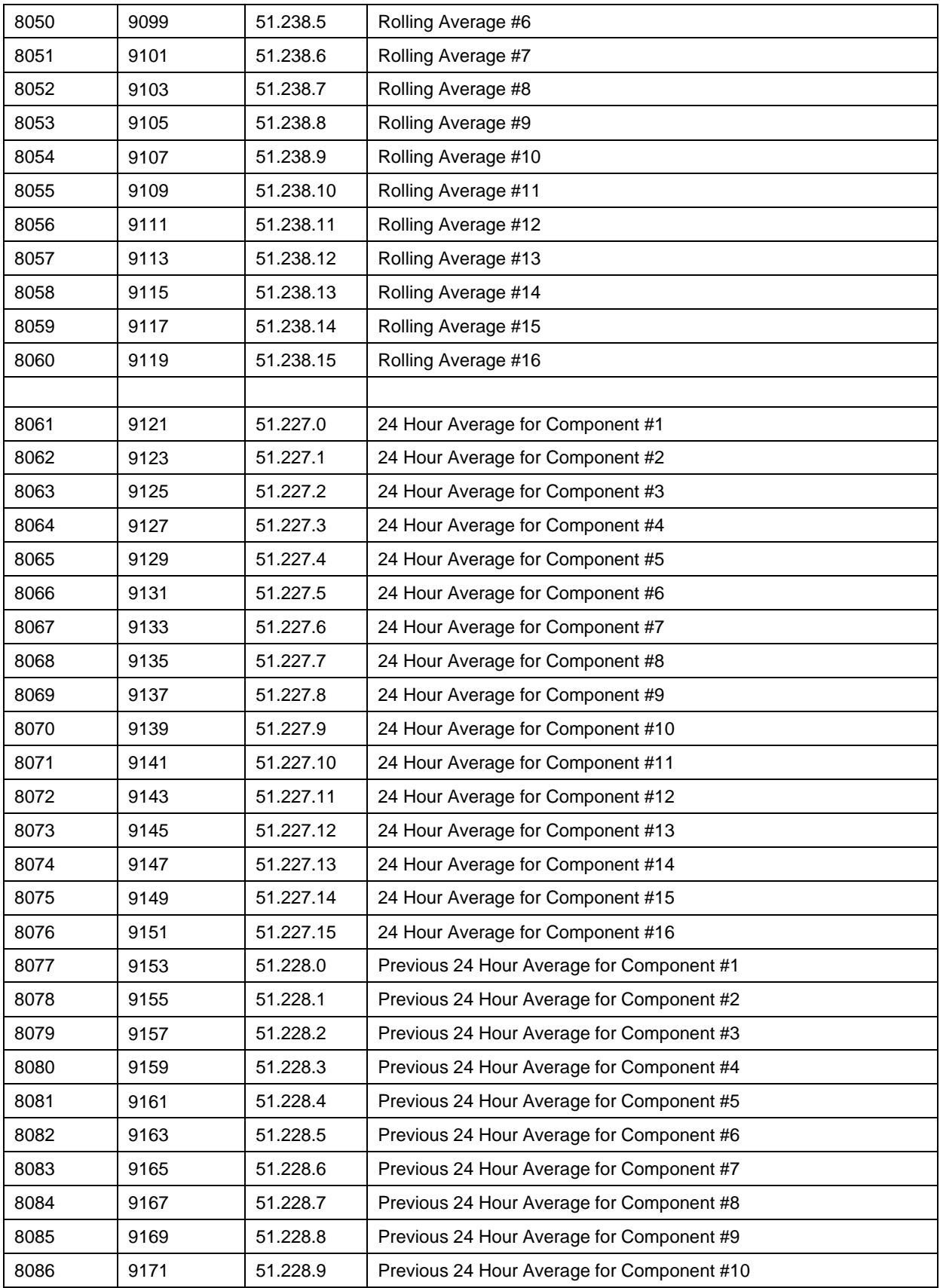

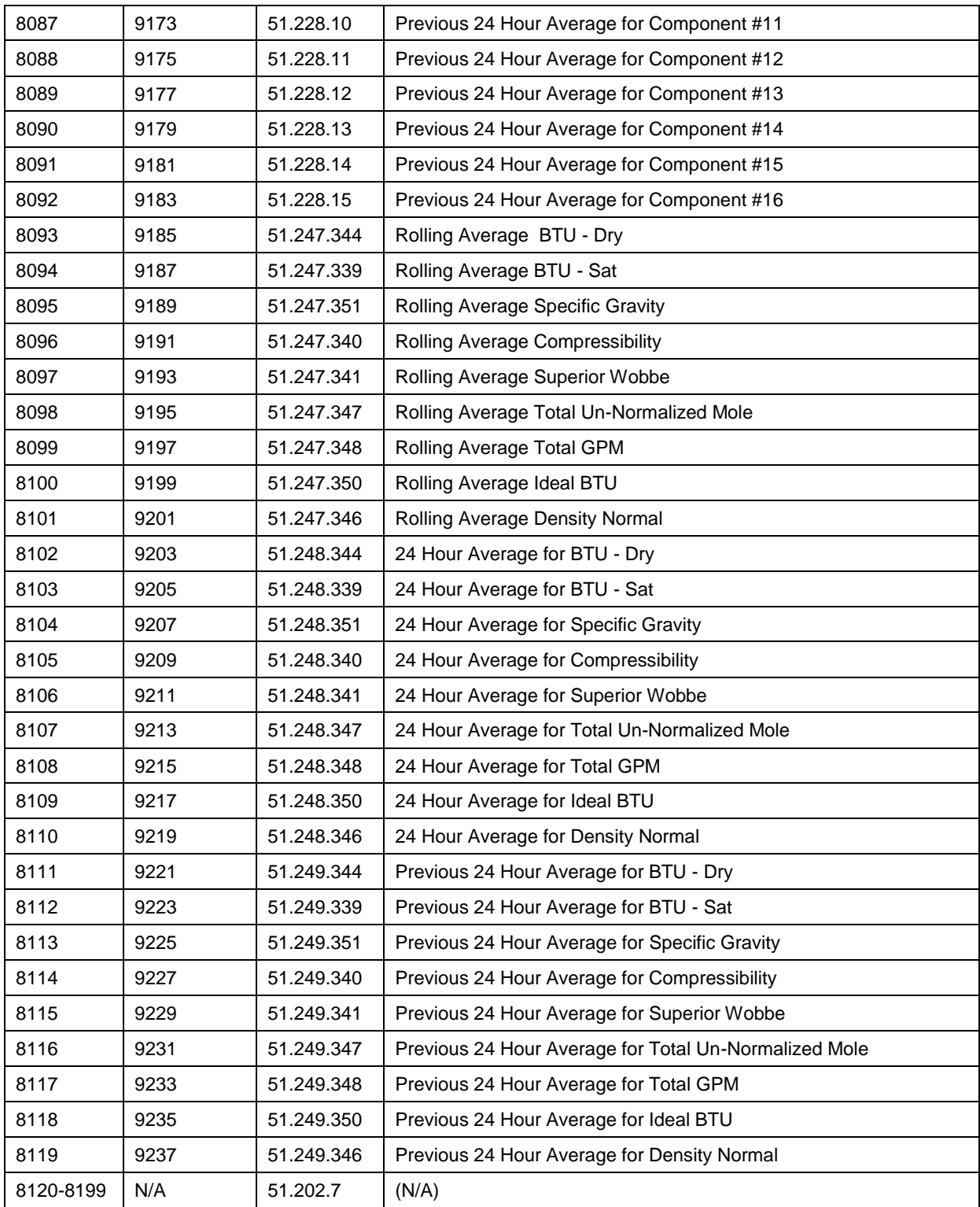

Page Break

# **APPENDIX B TOTALFLOW DEFINITIONS AND ACRONYMS**

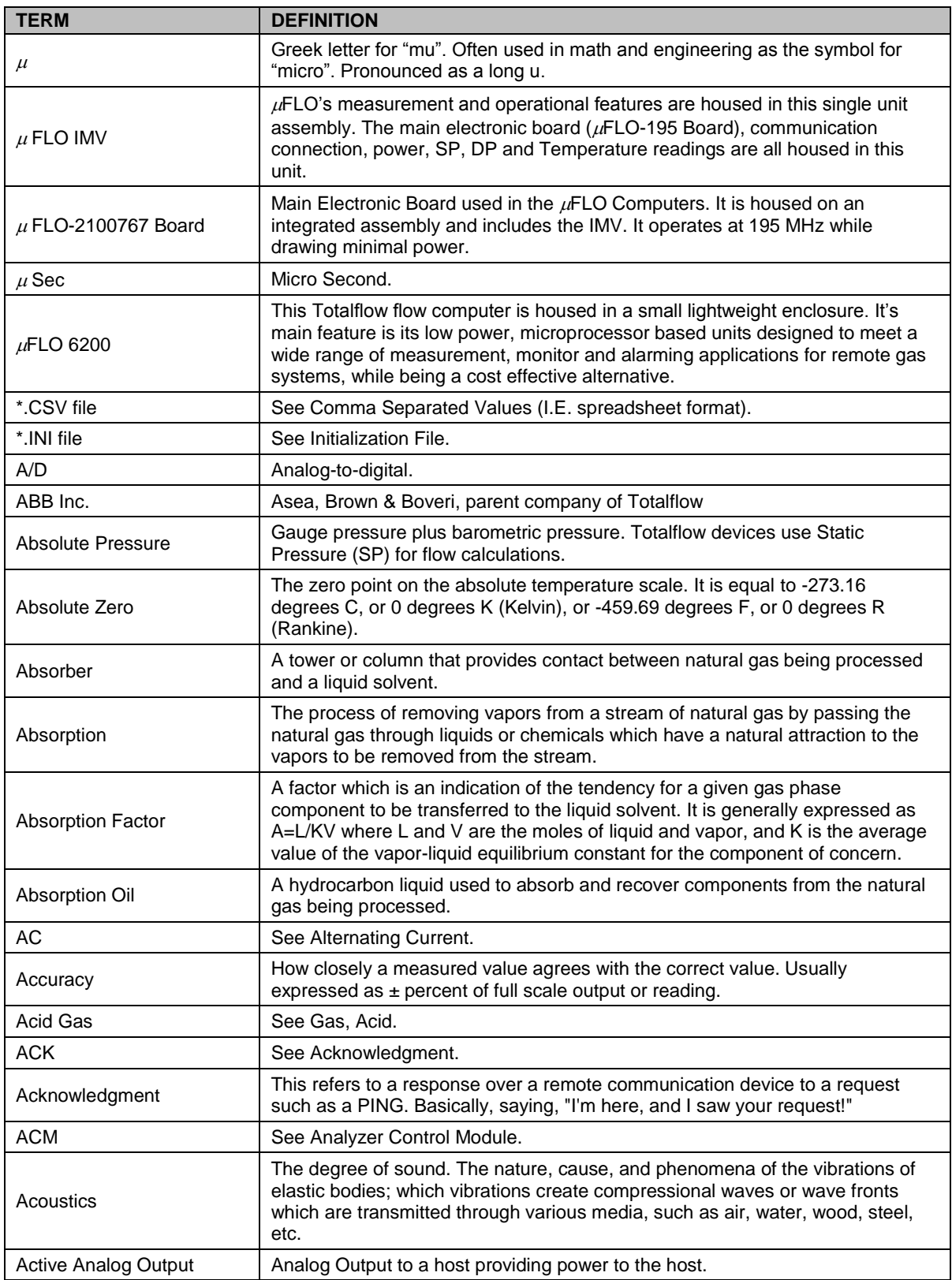

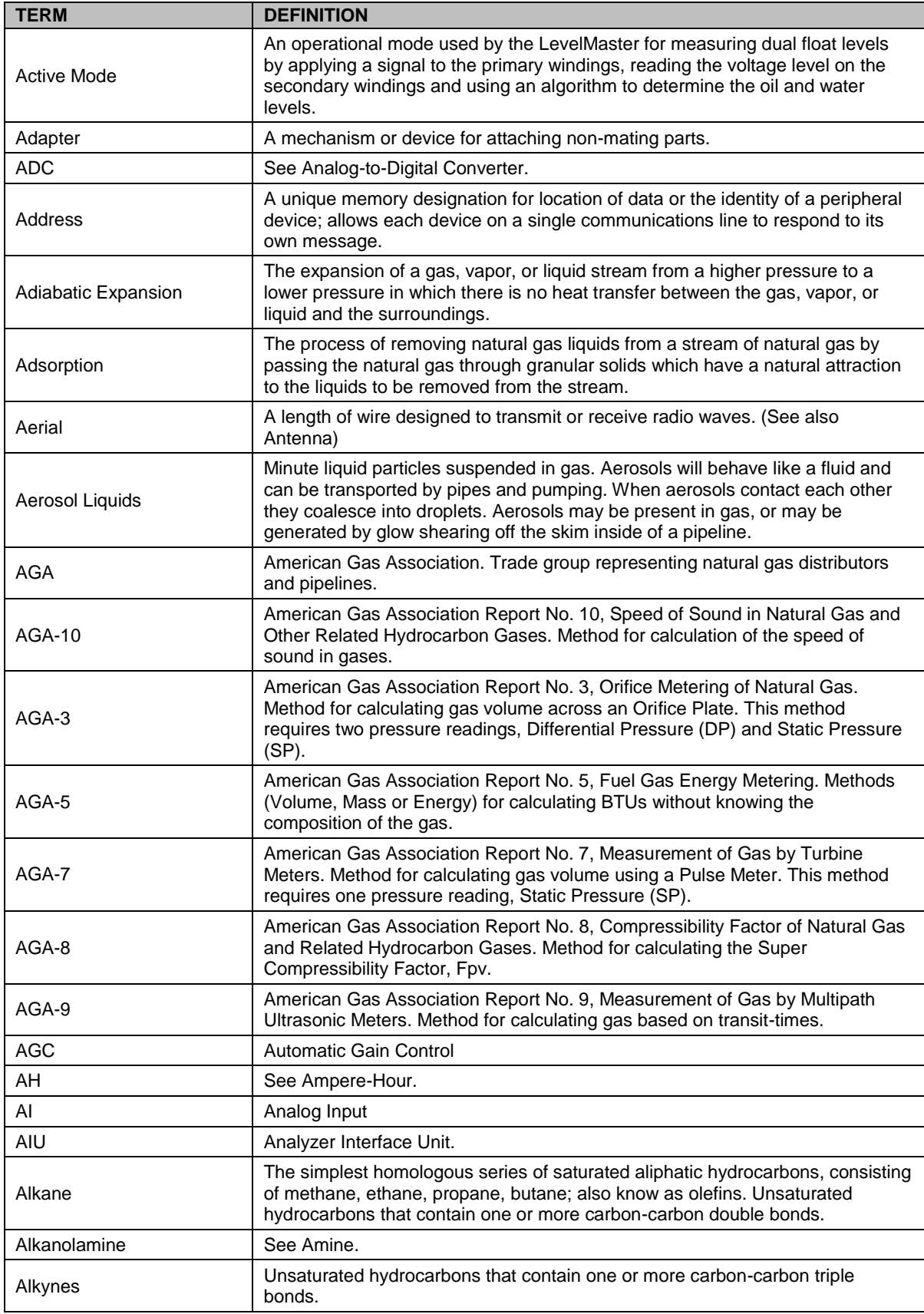

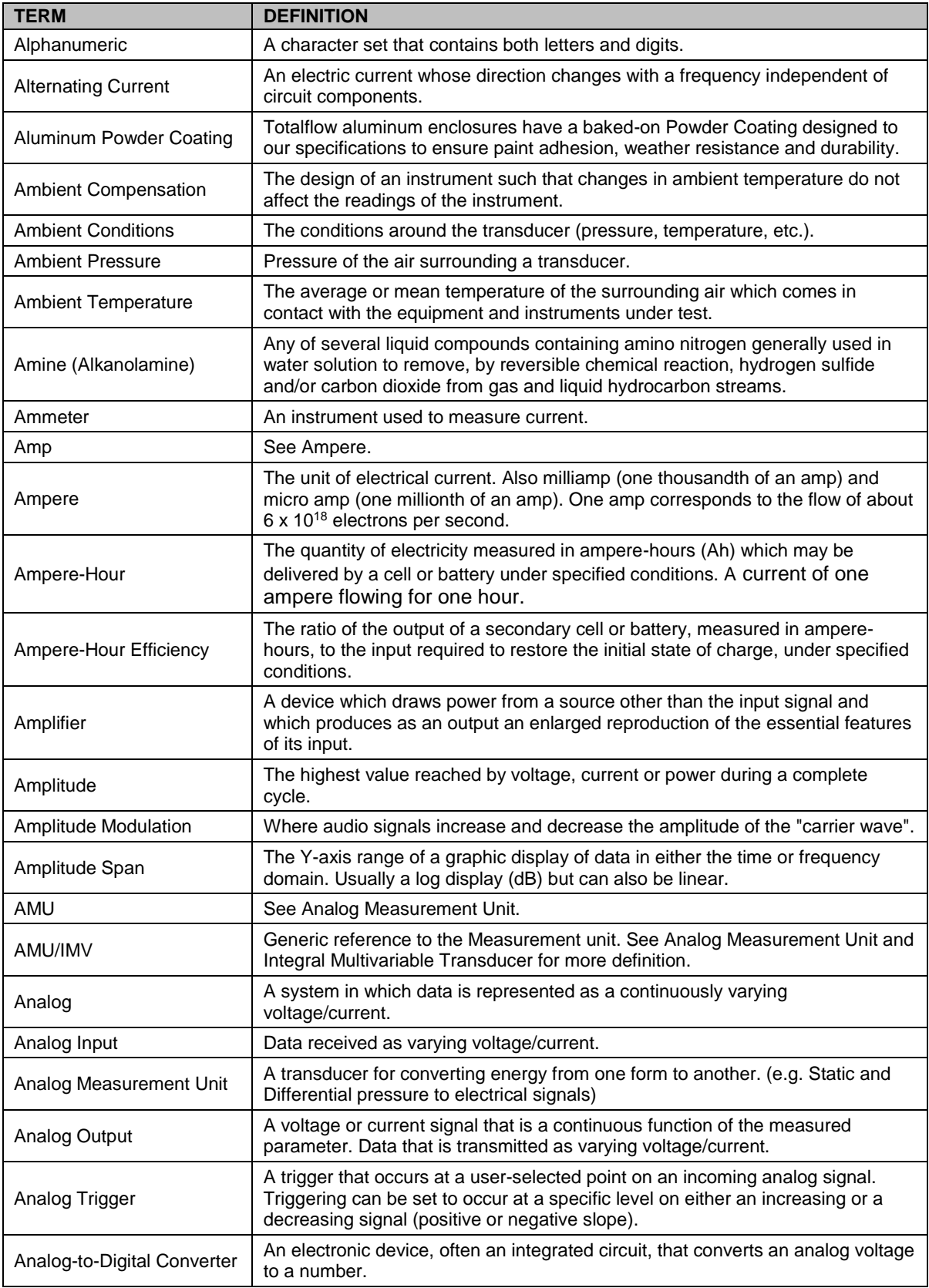

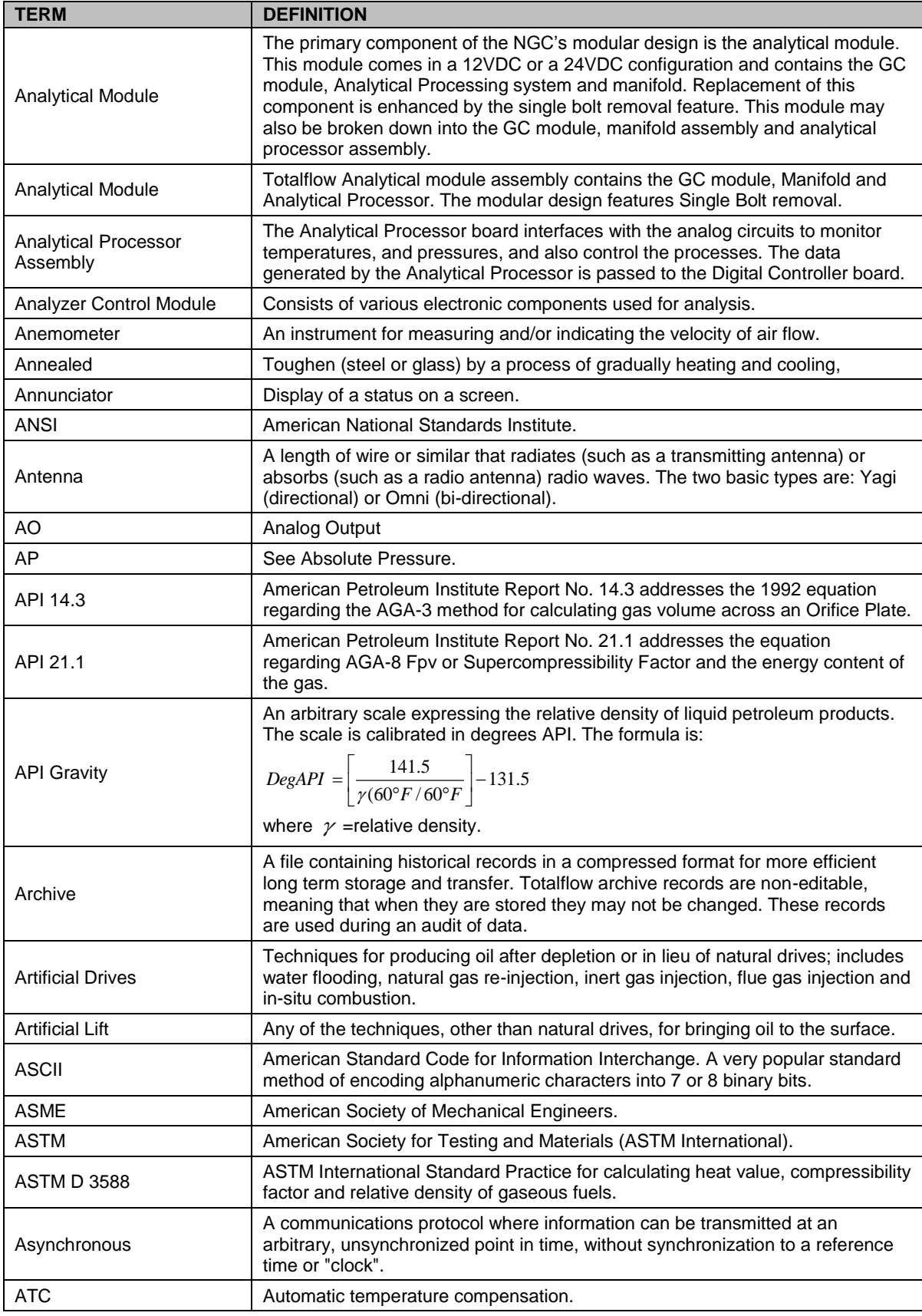
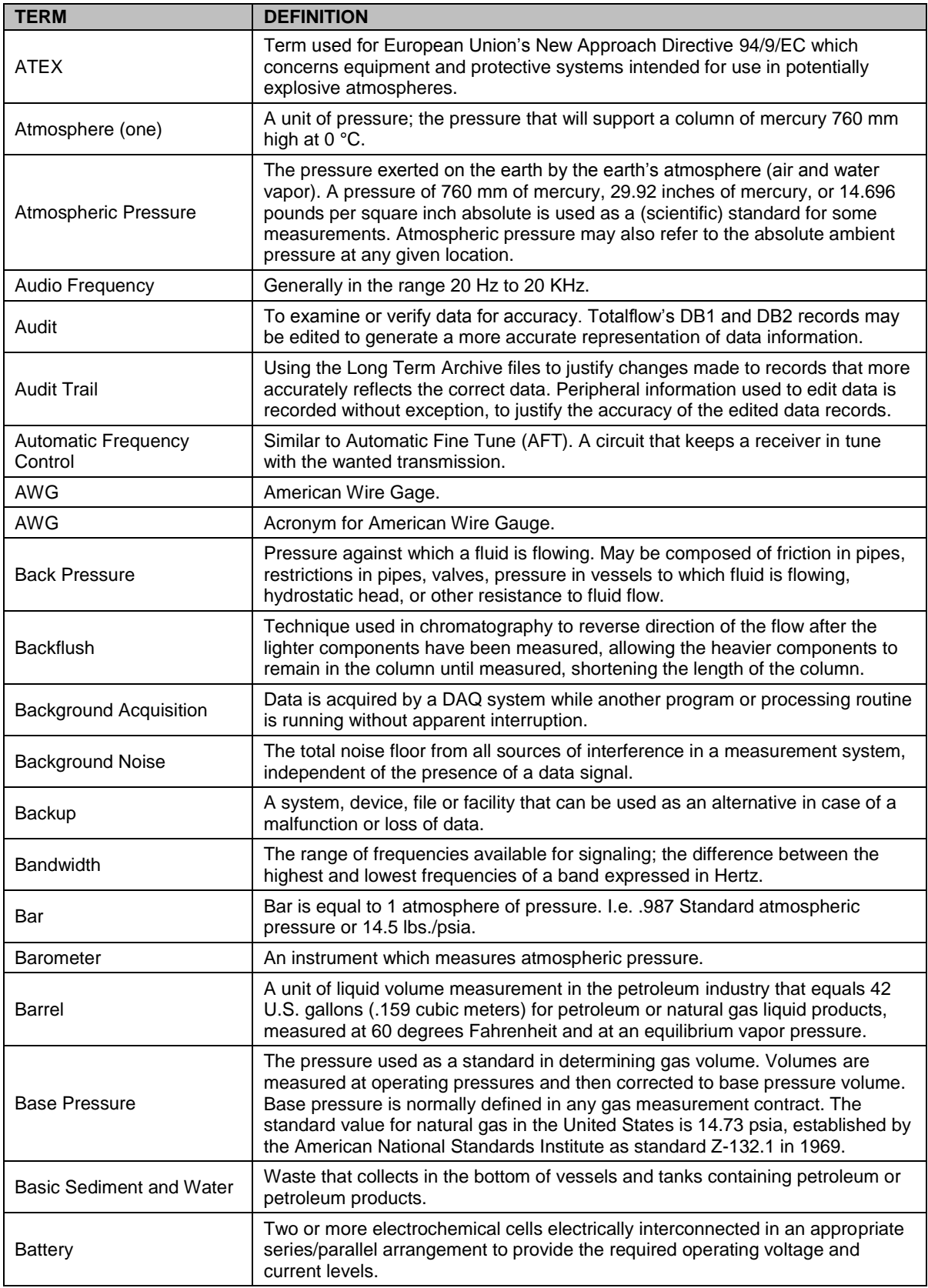

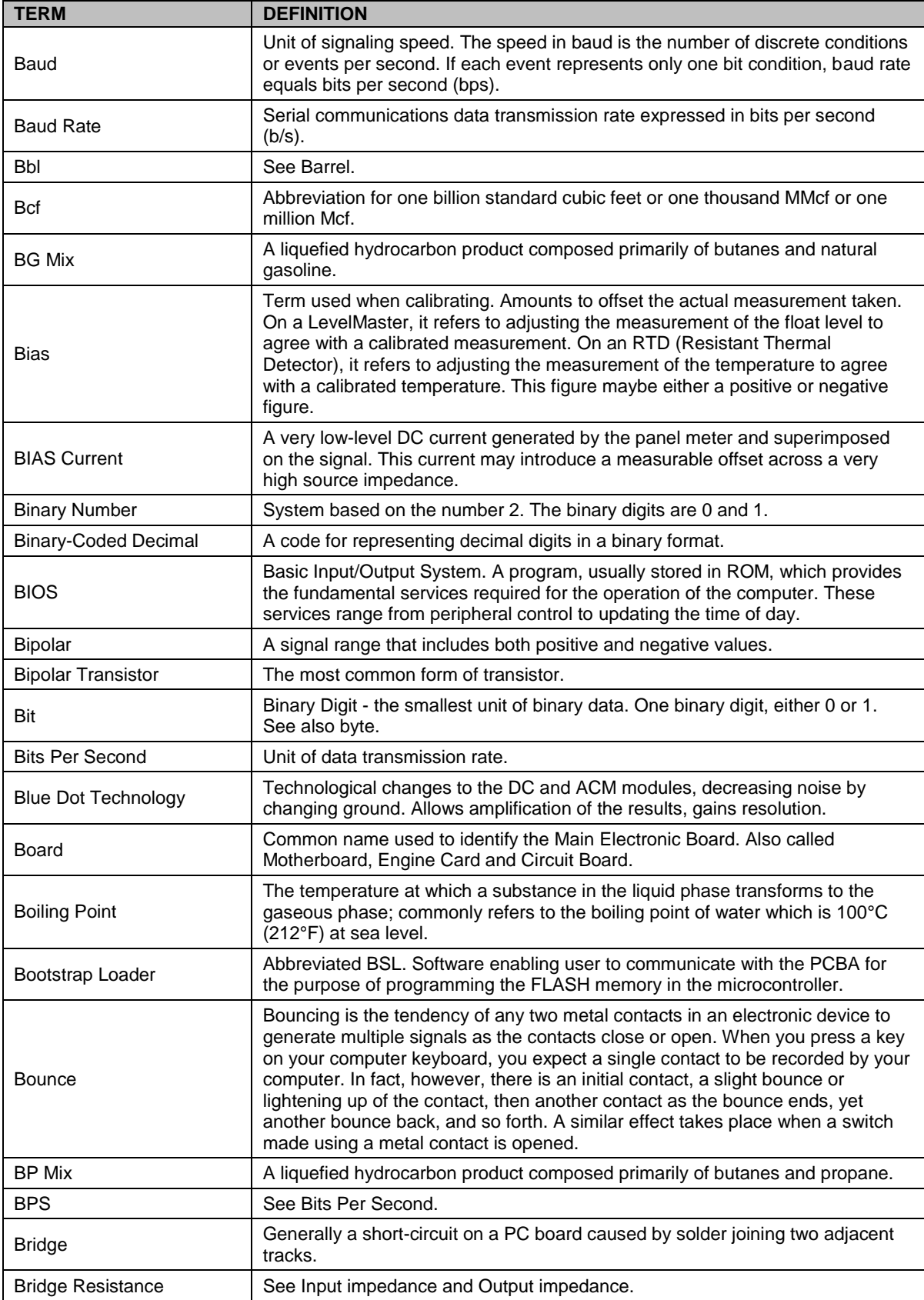

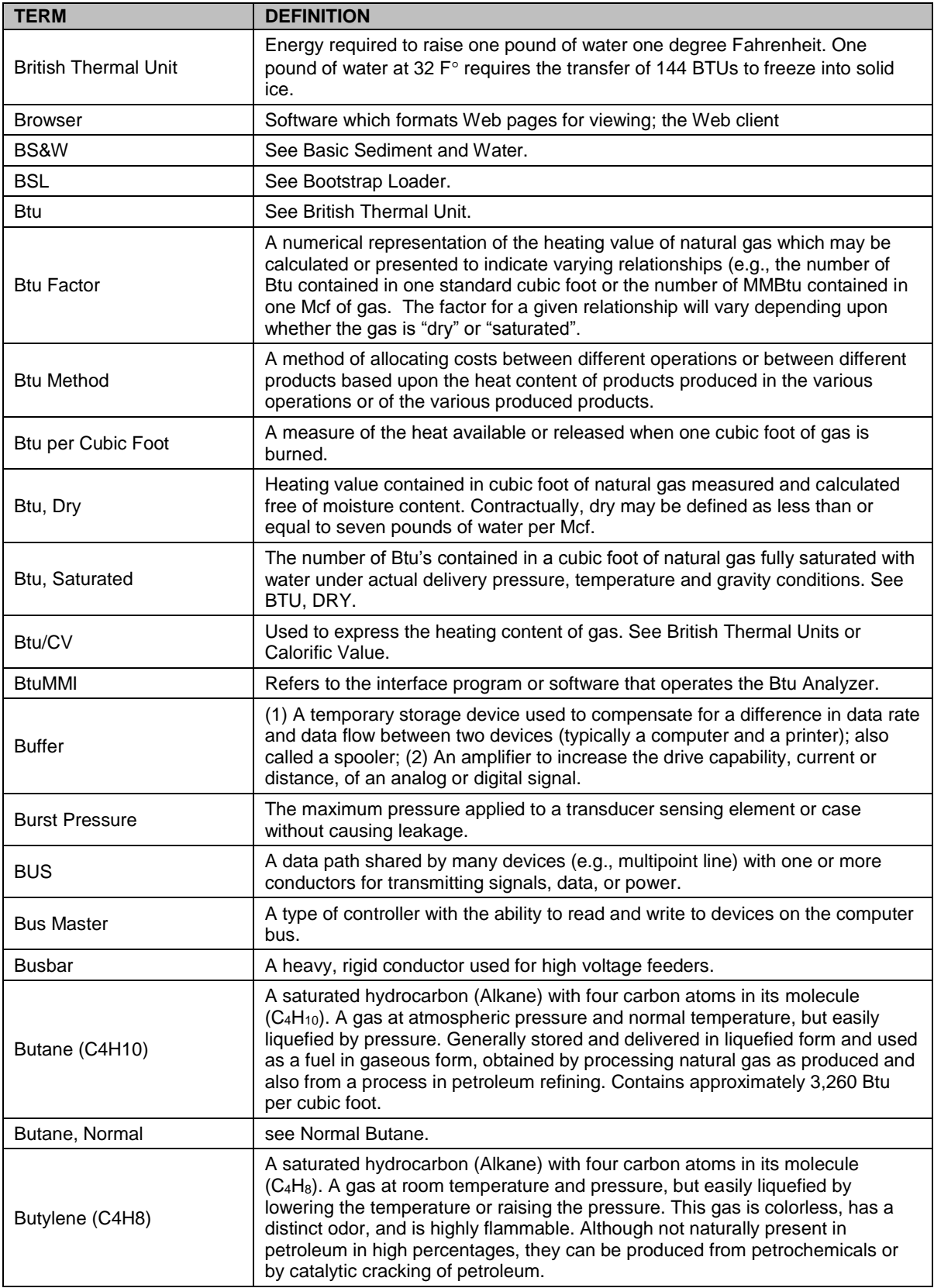

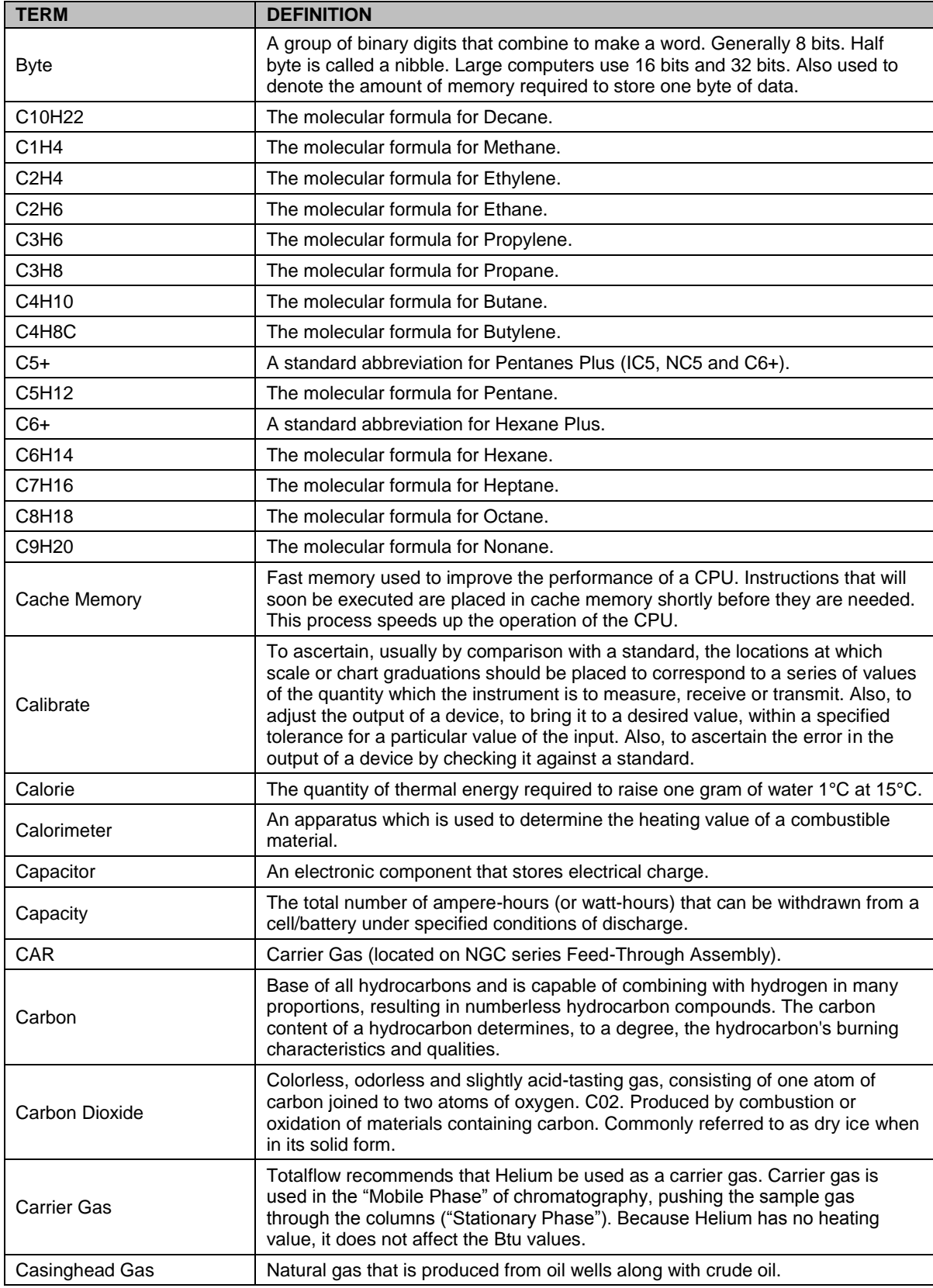

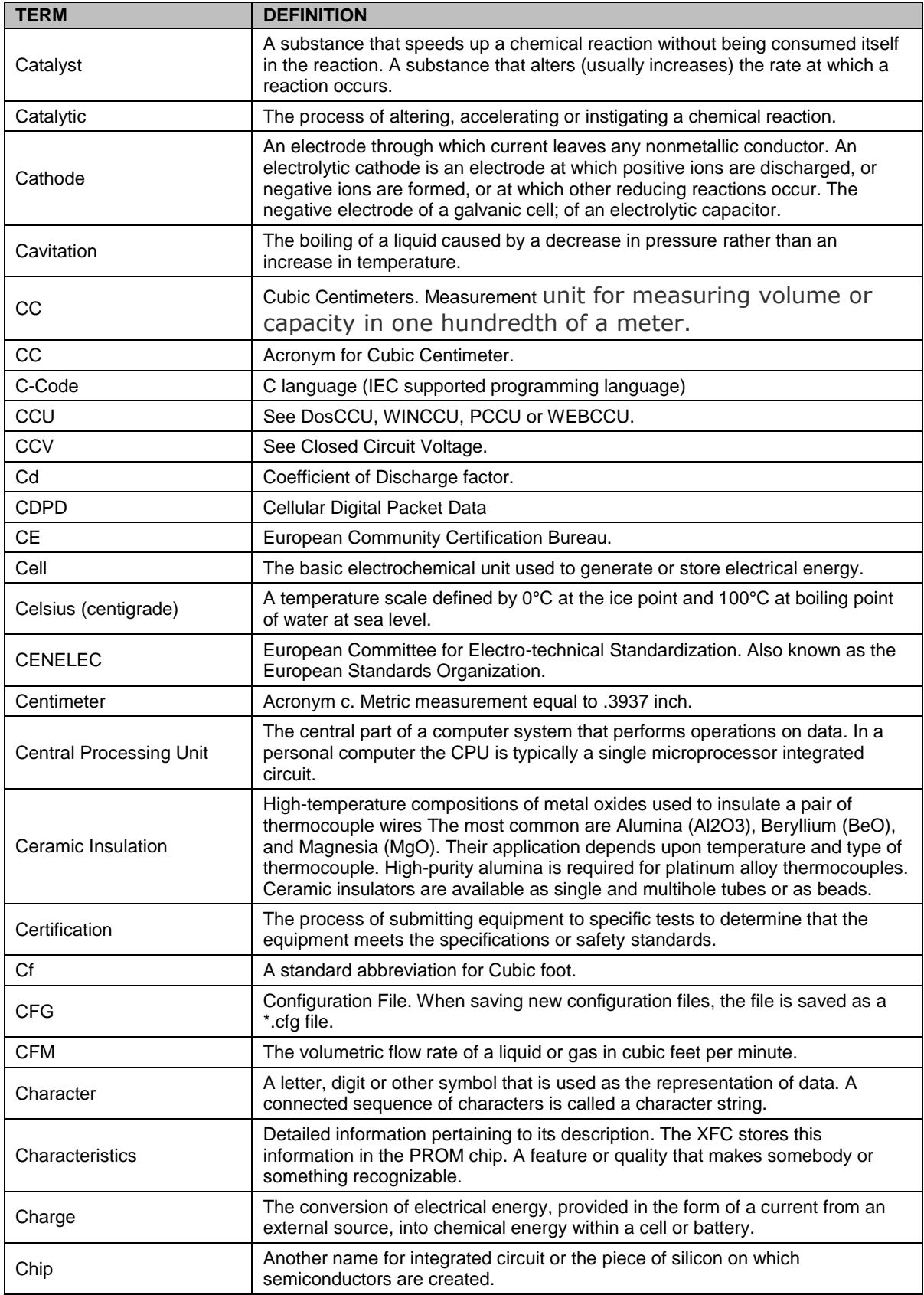

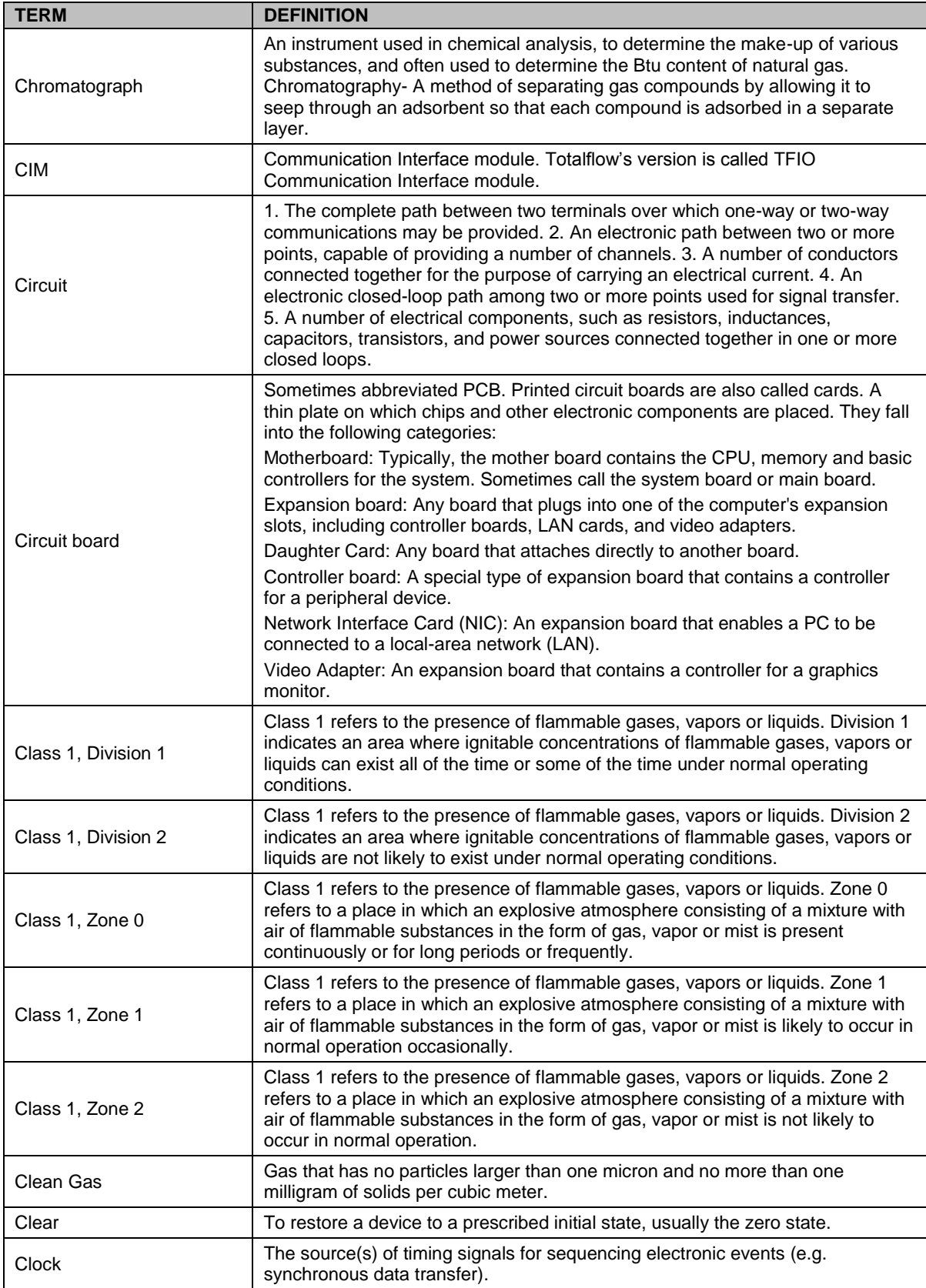

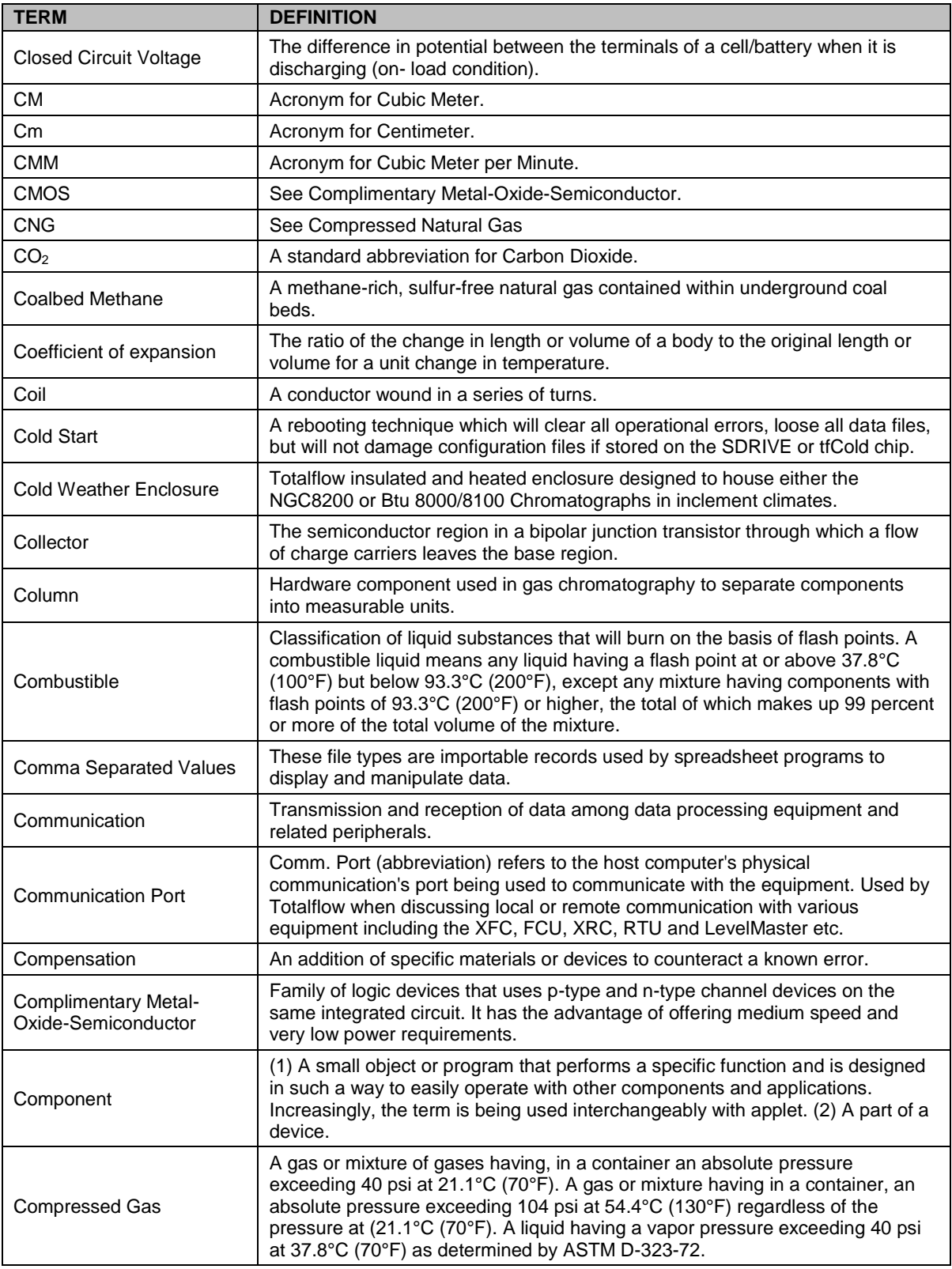

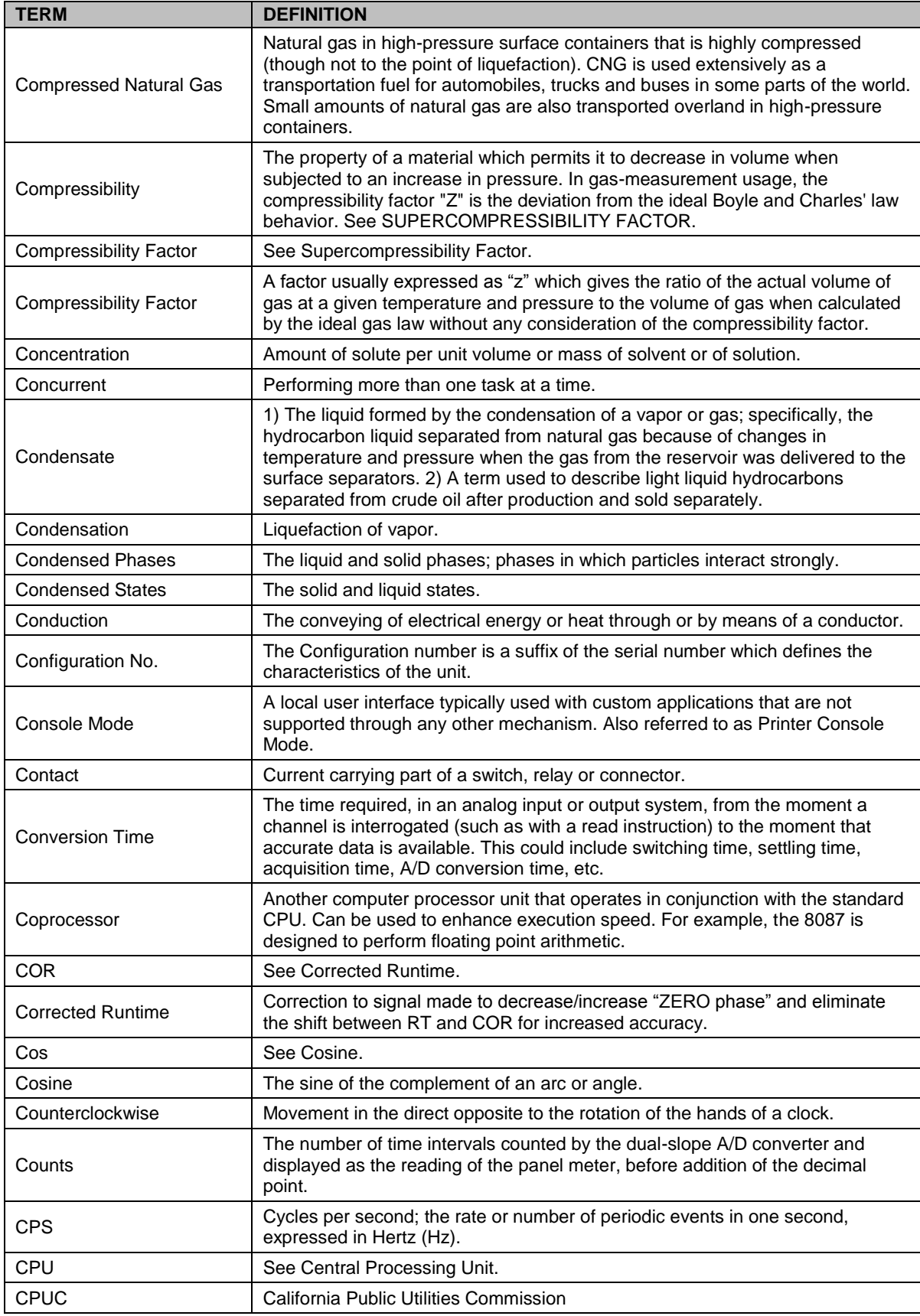

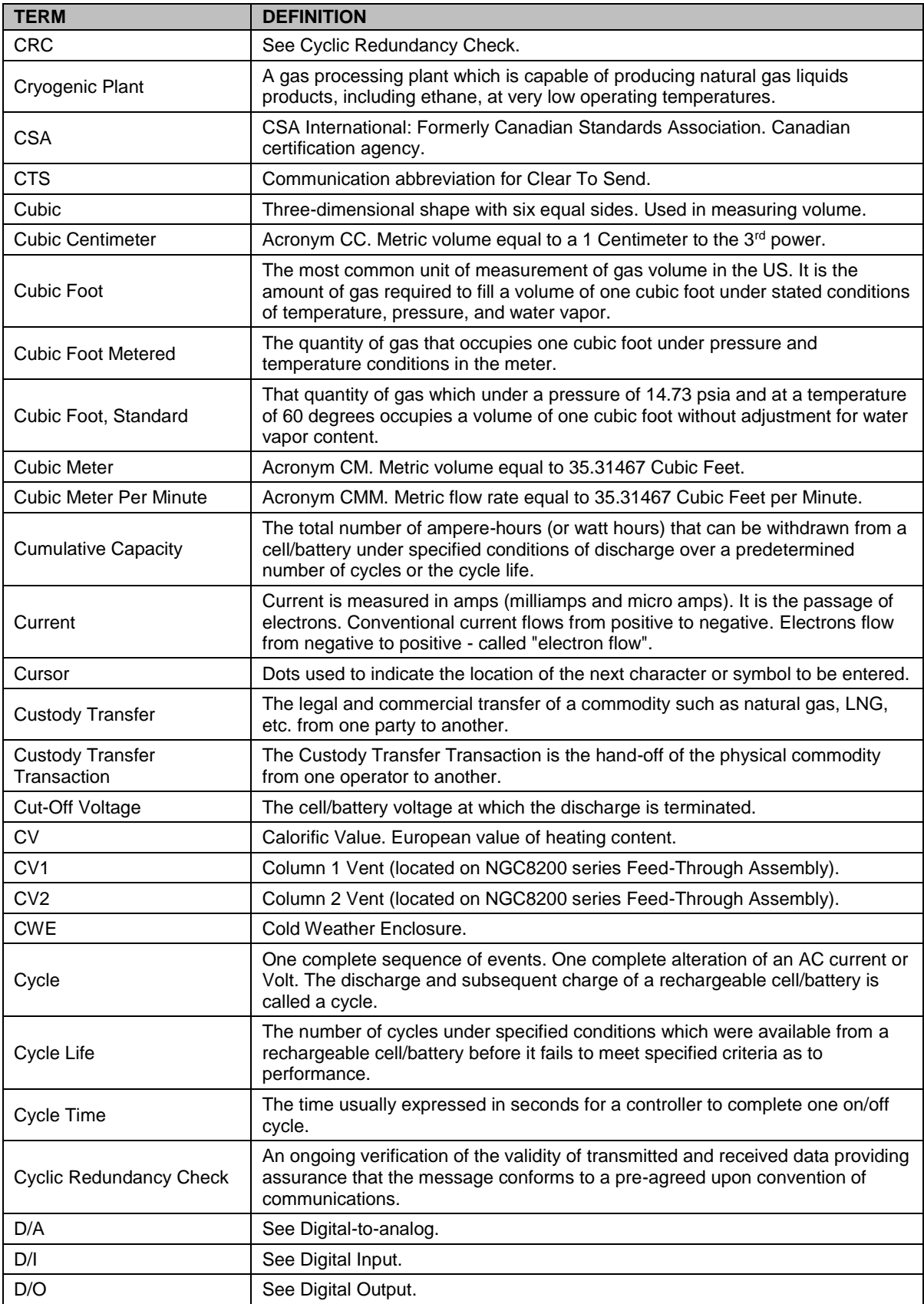

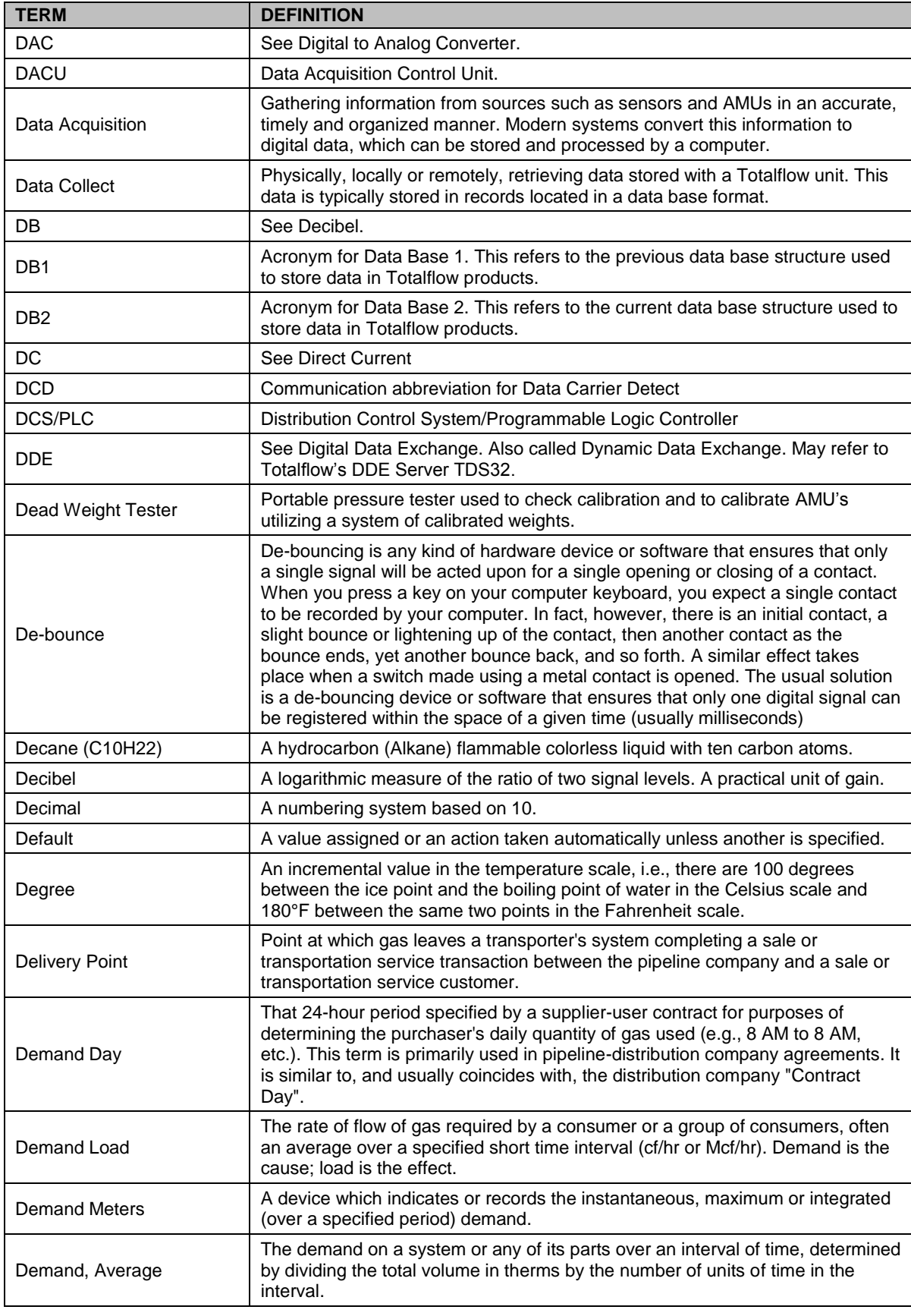

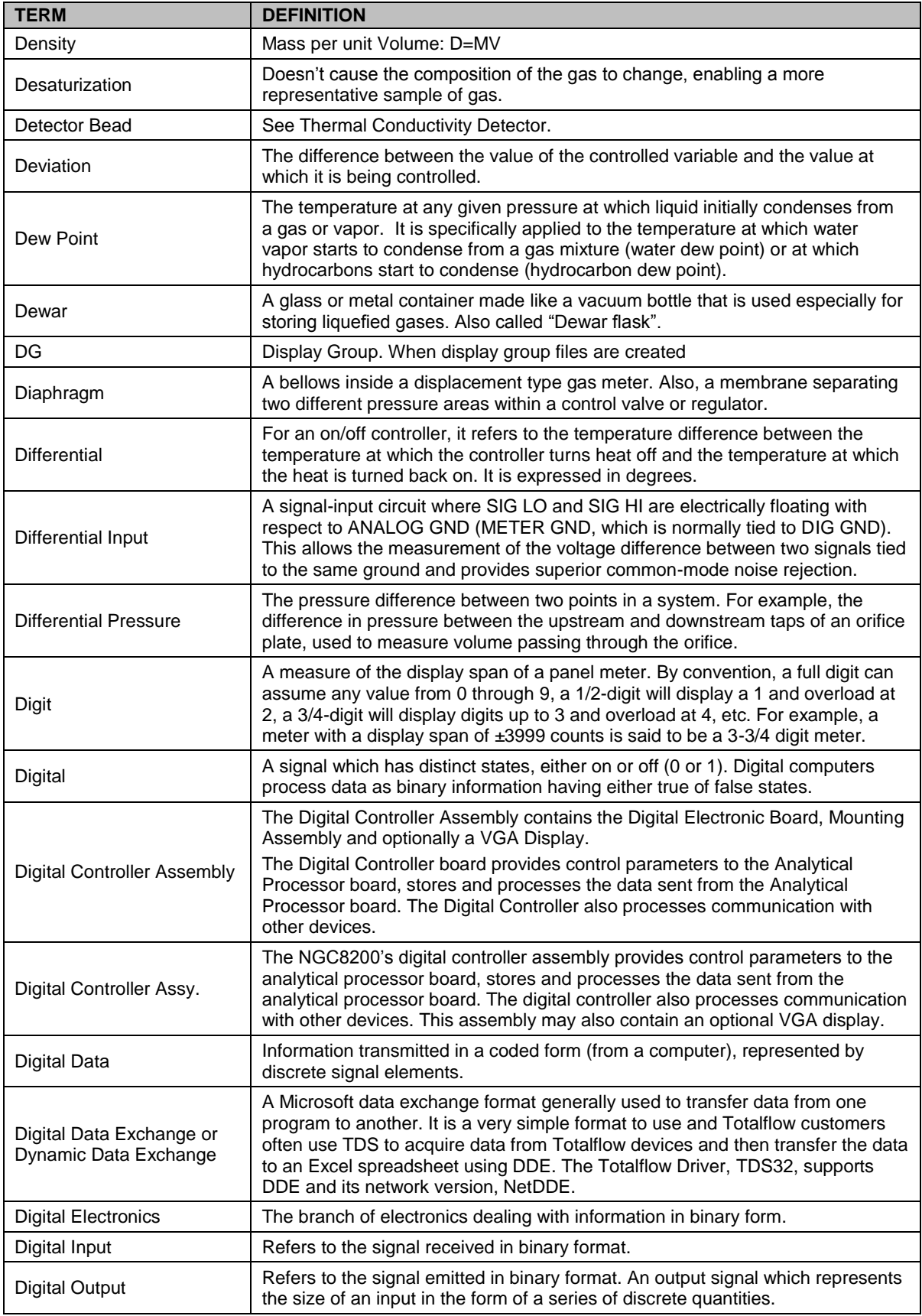

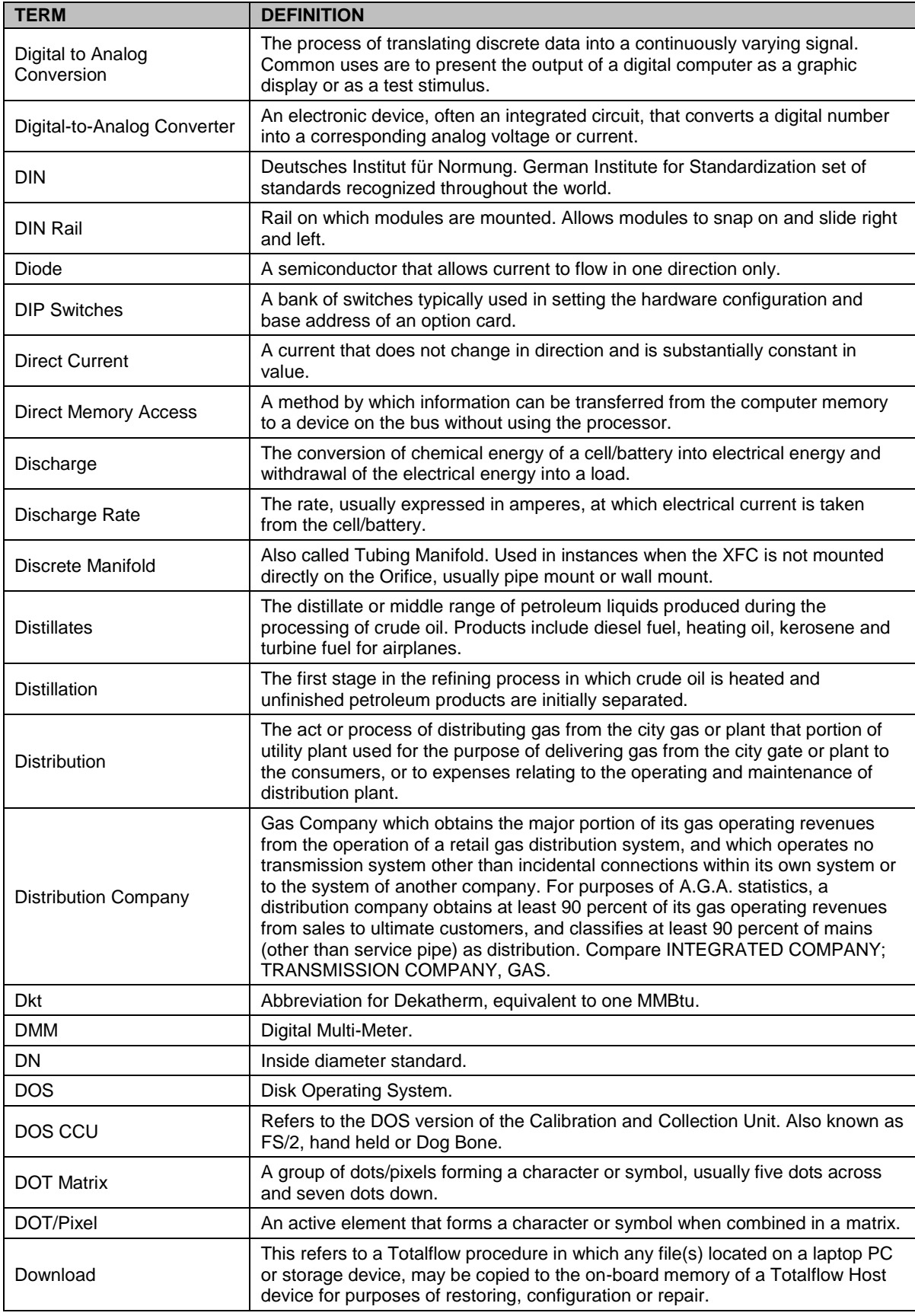

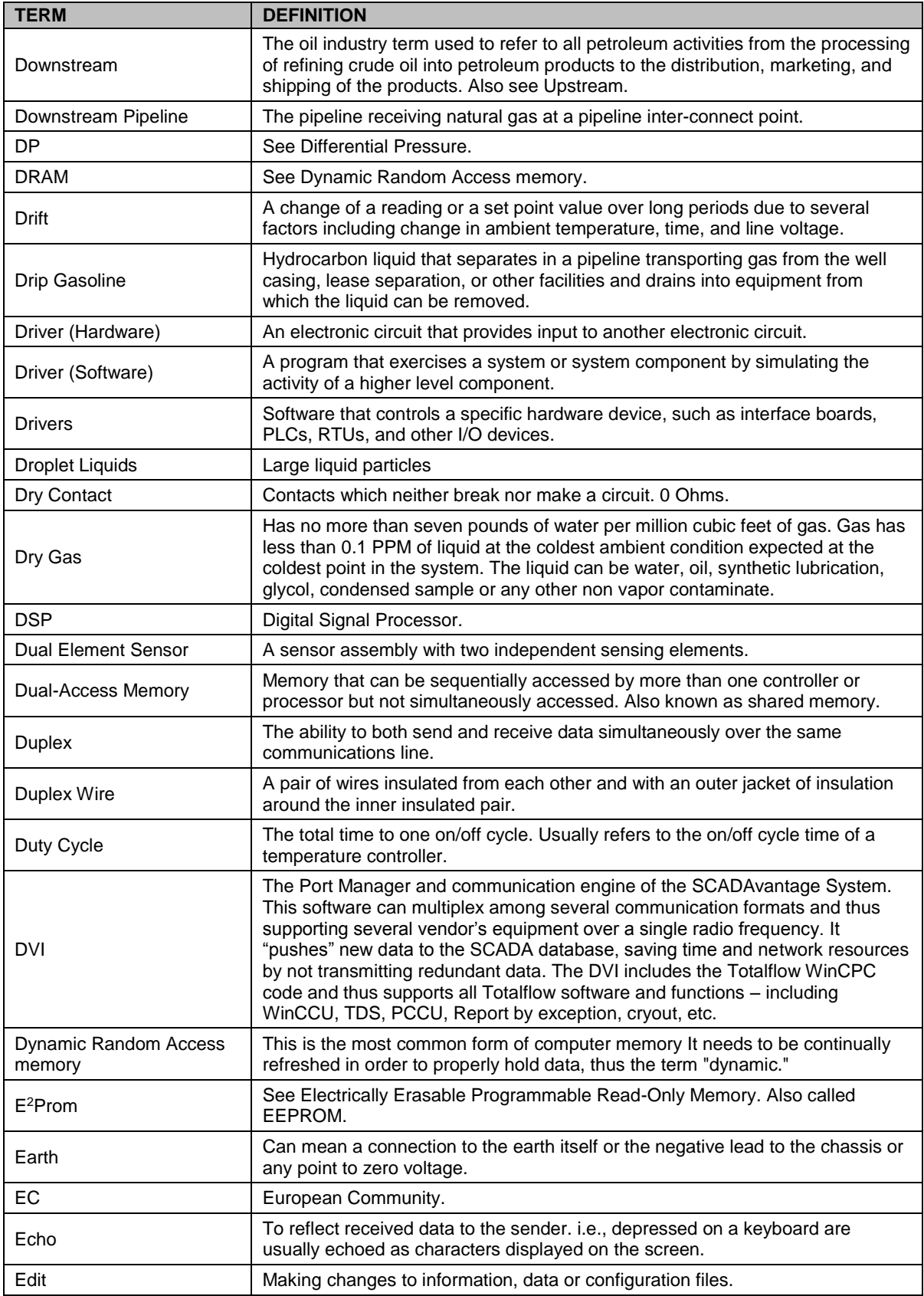

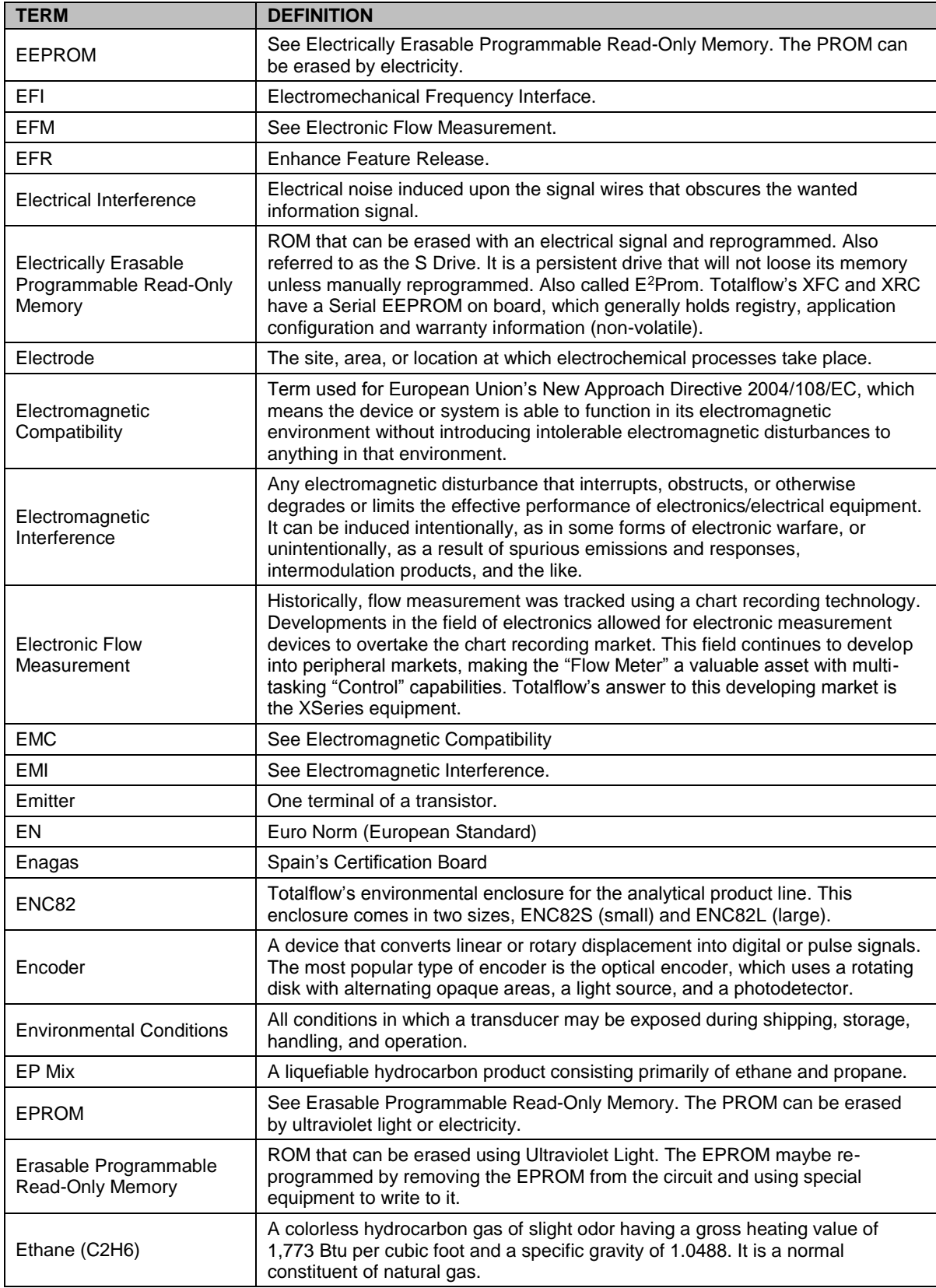

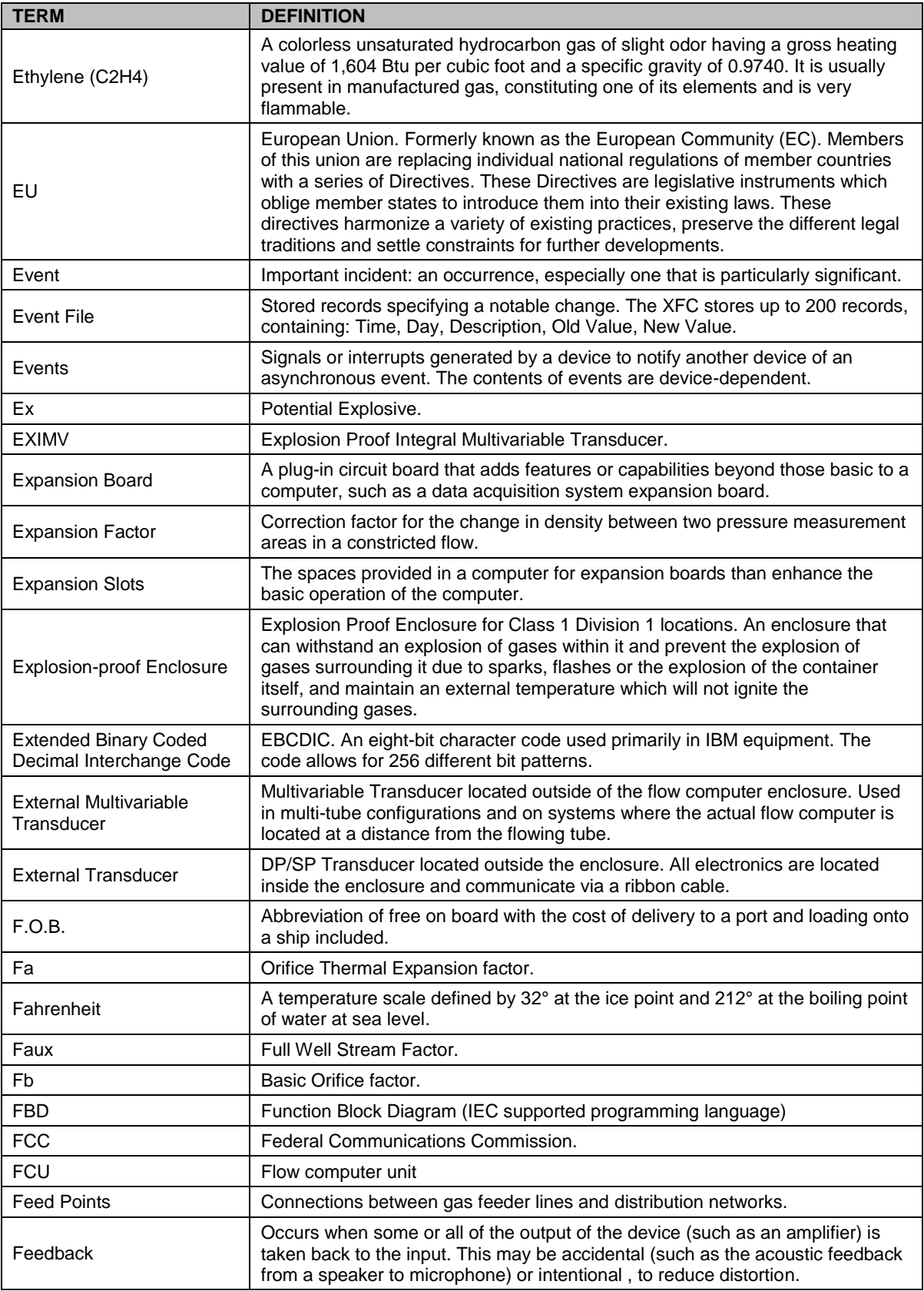

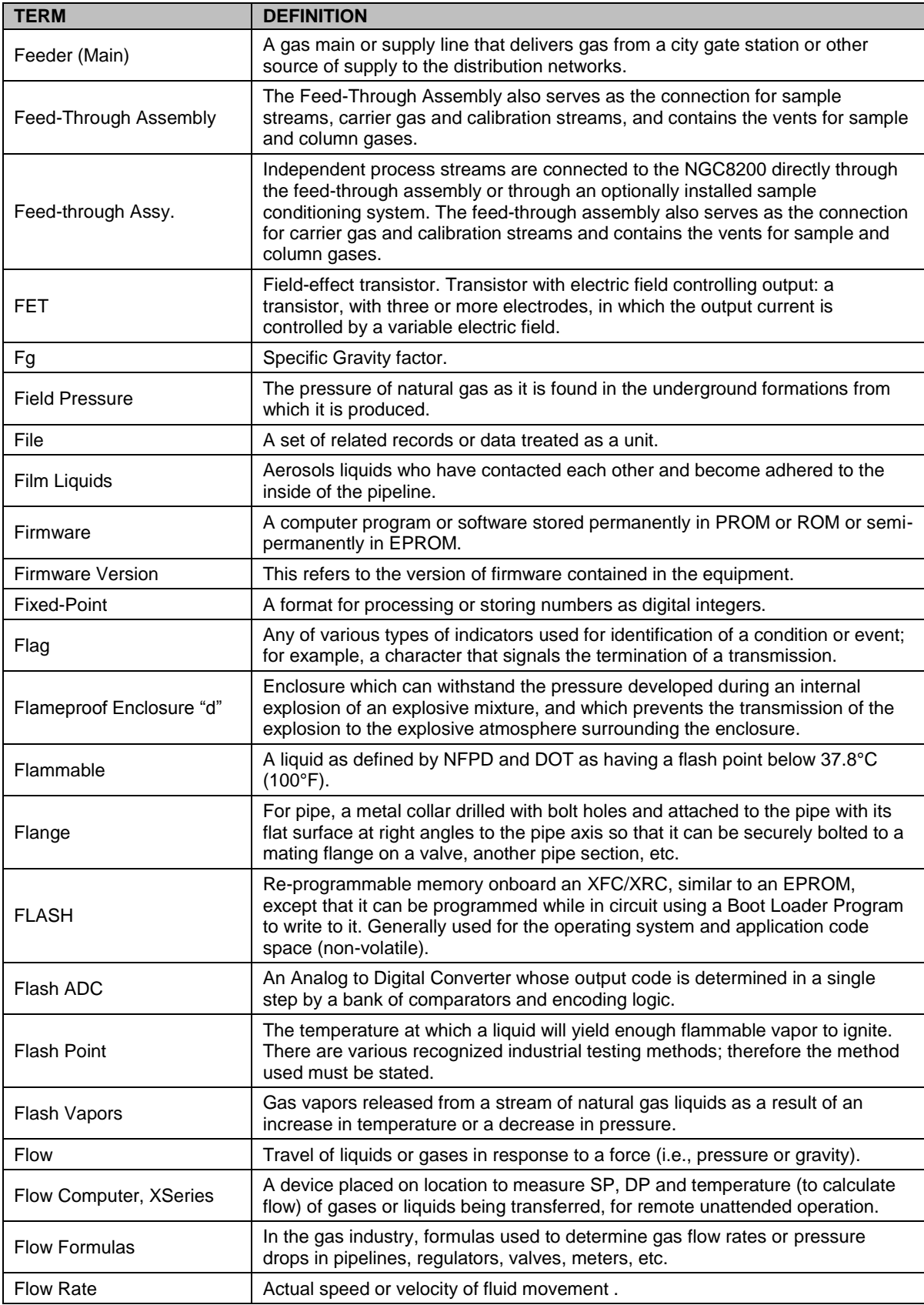

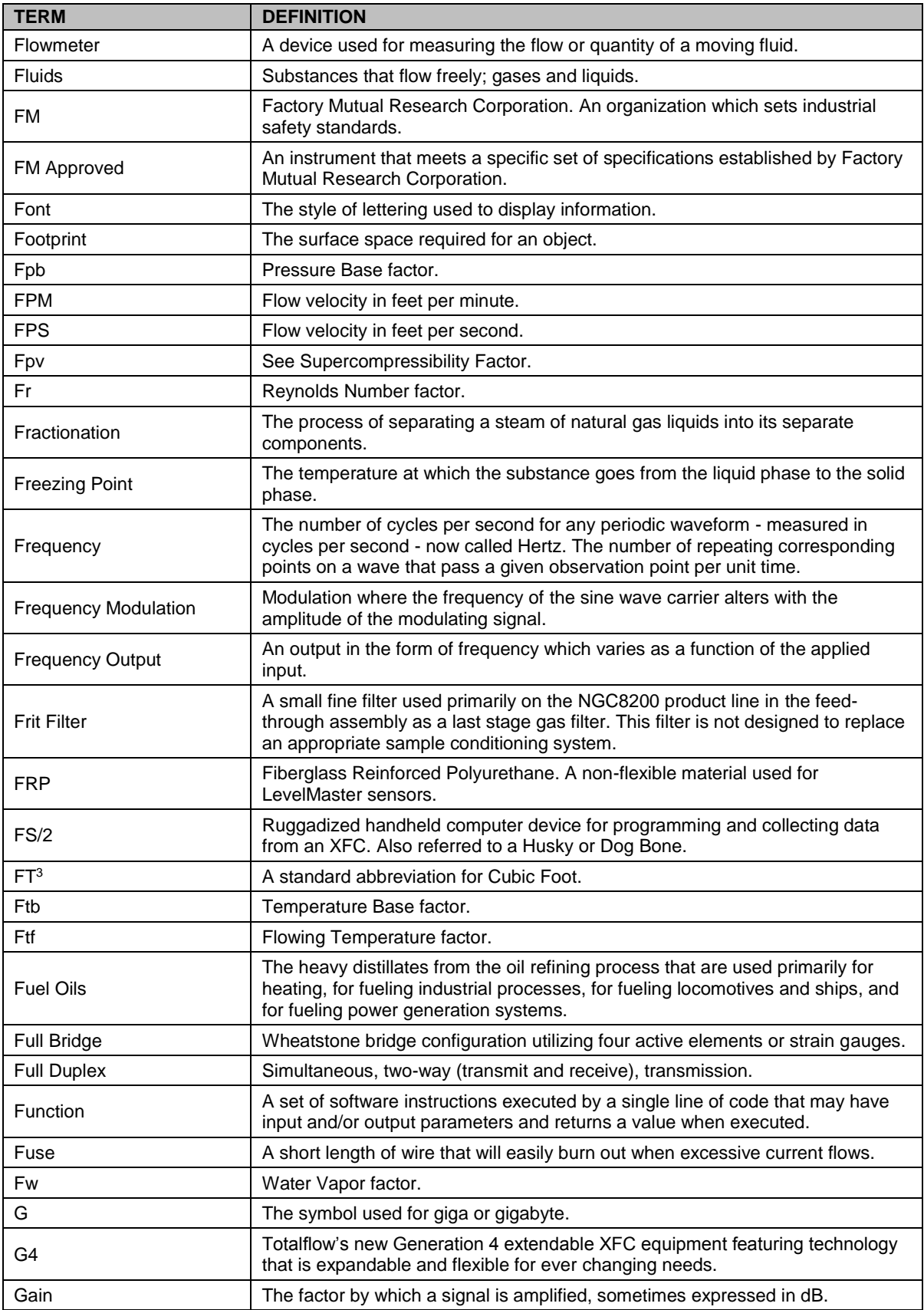

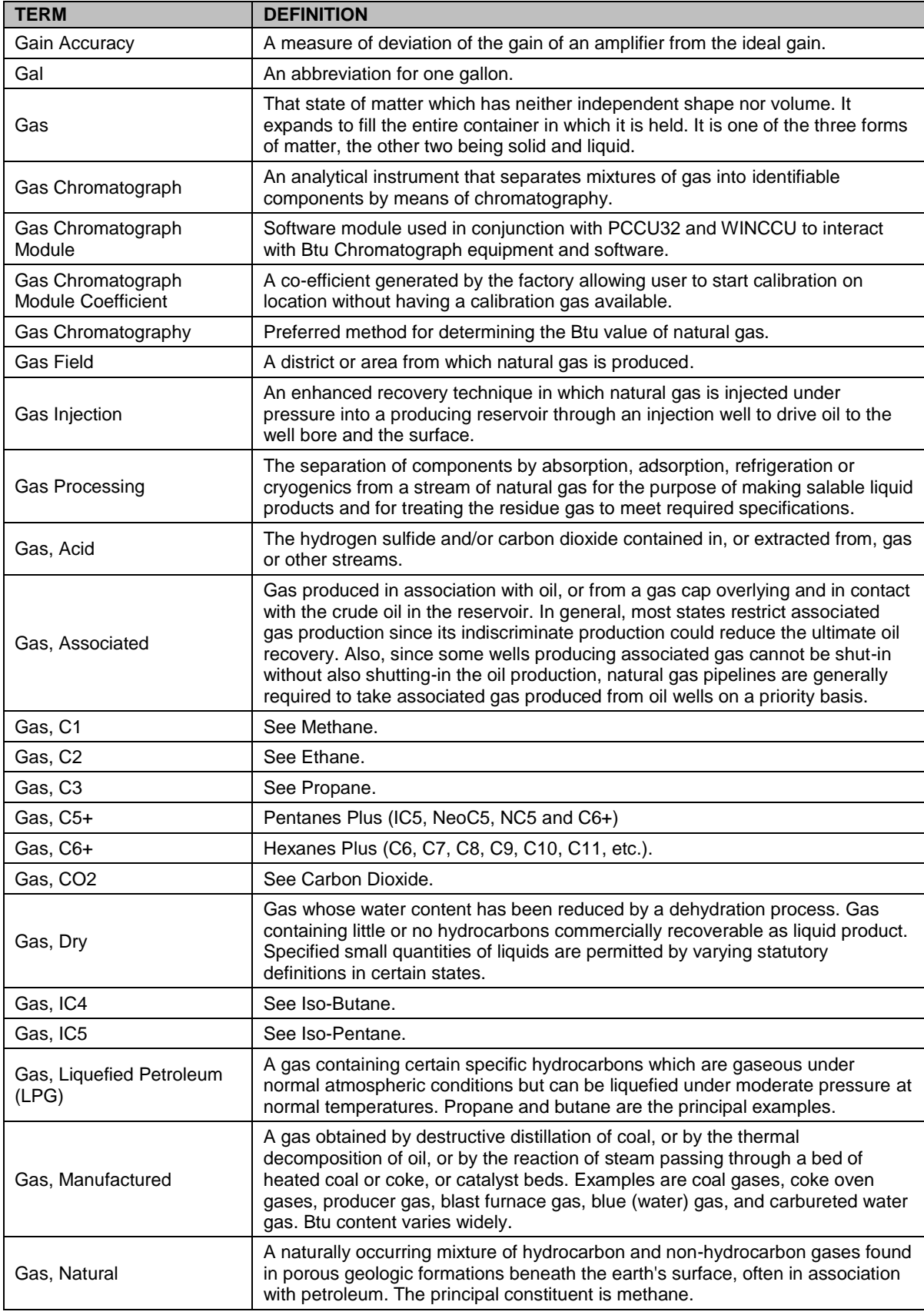

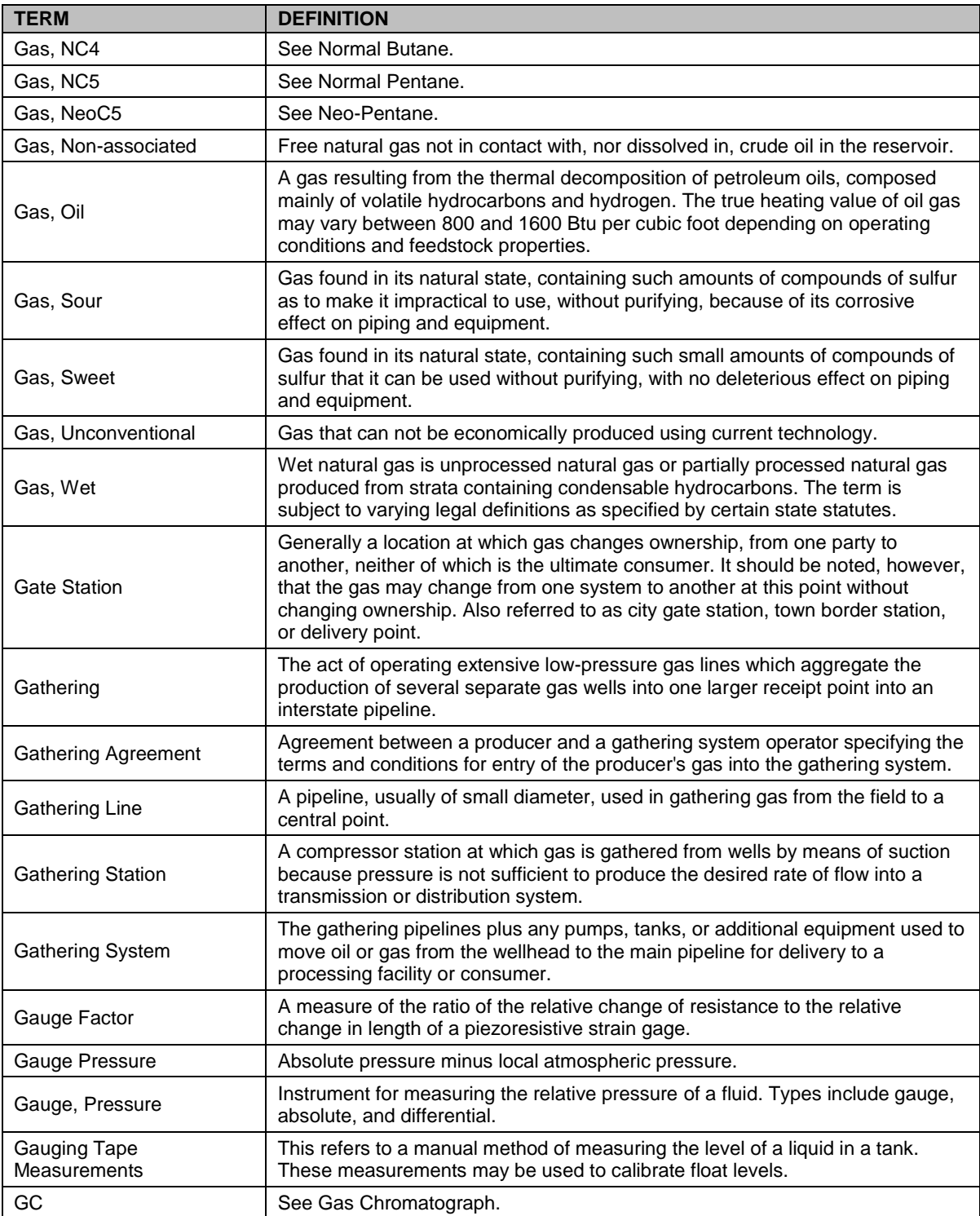

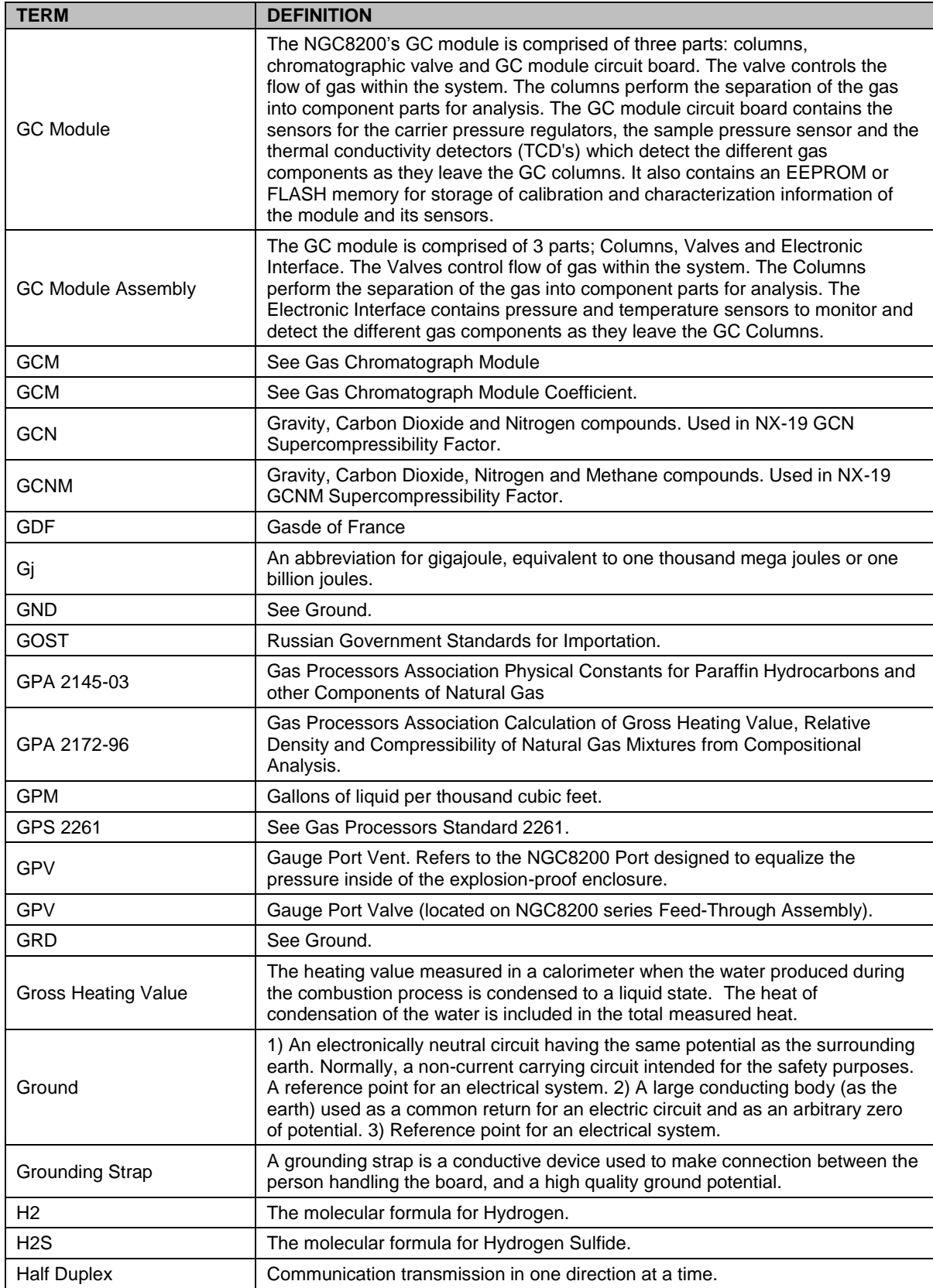

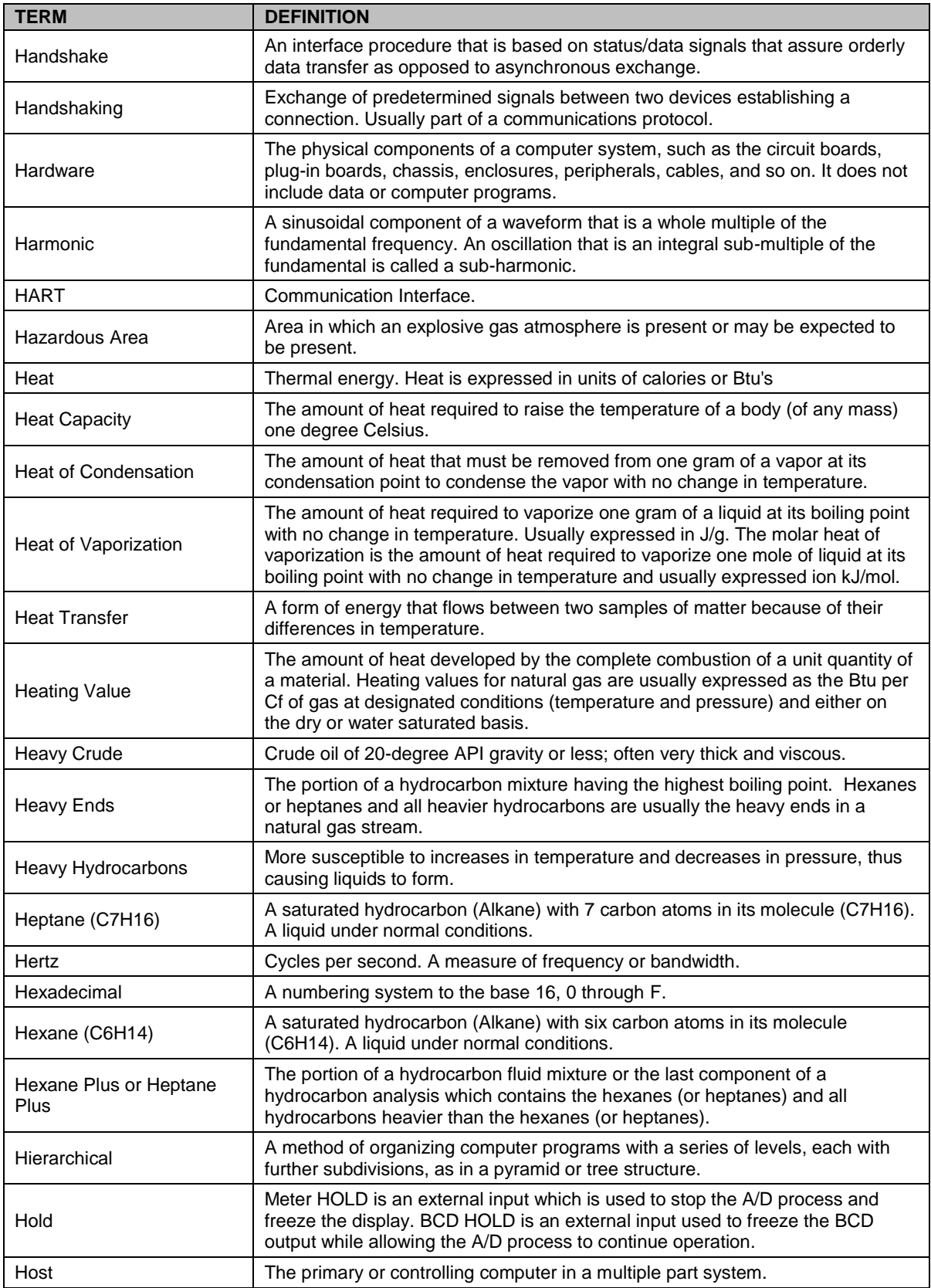

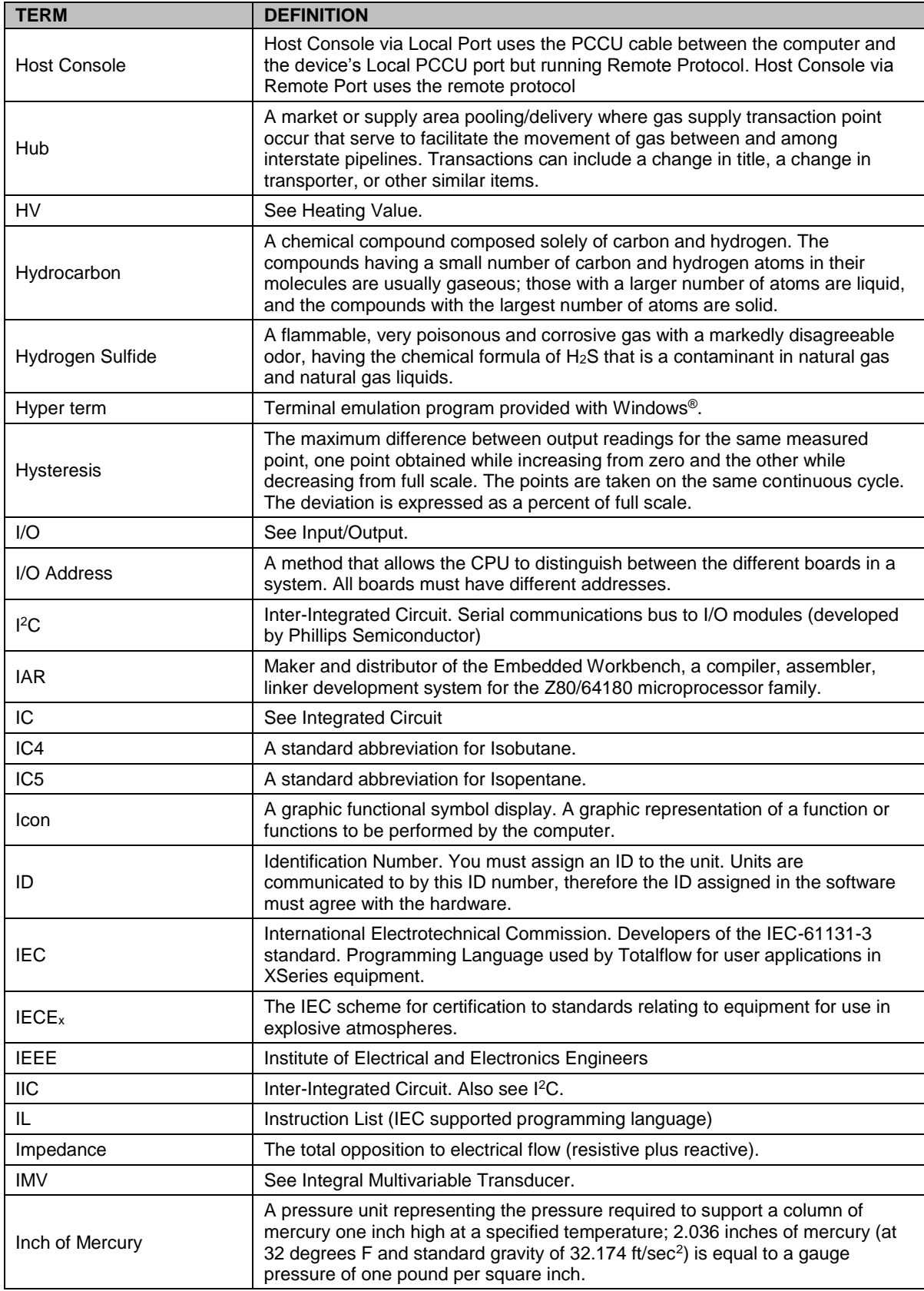

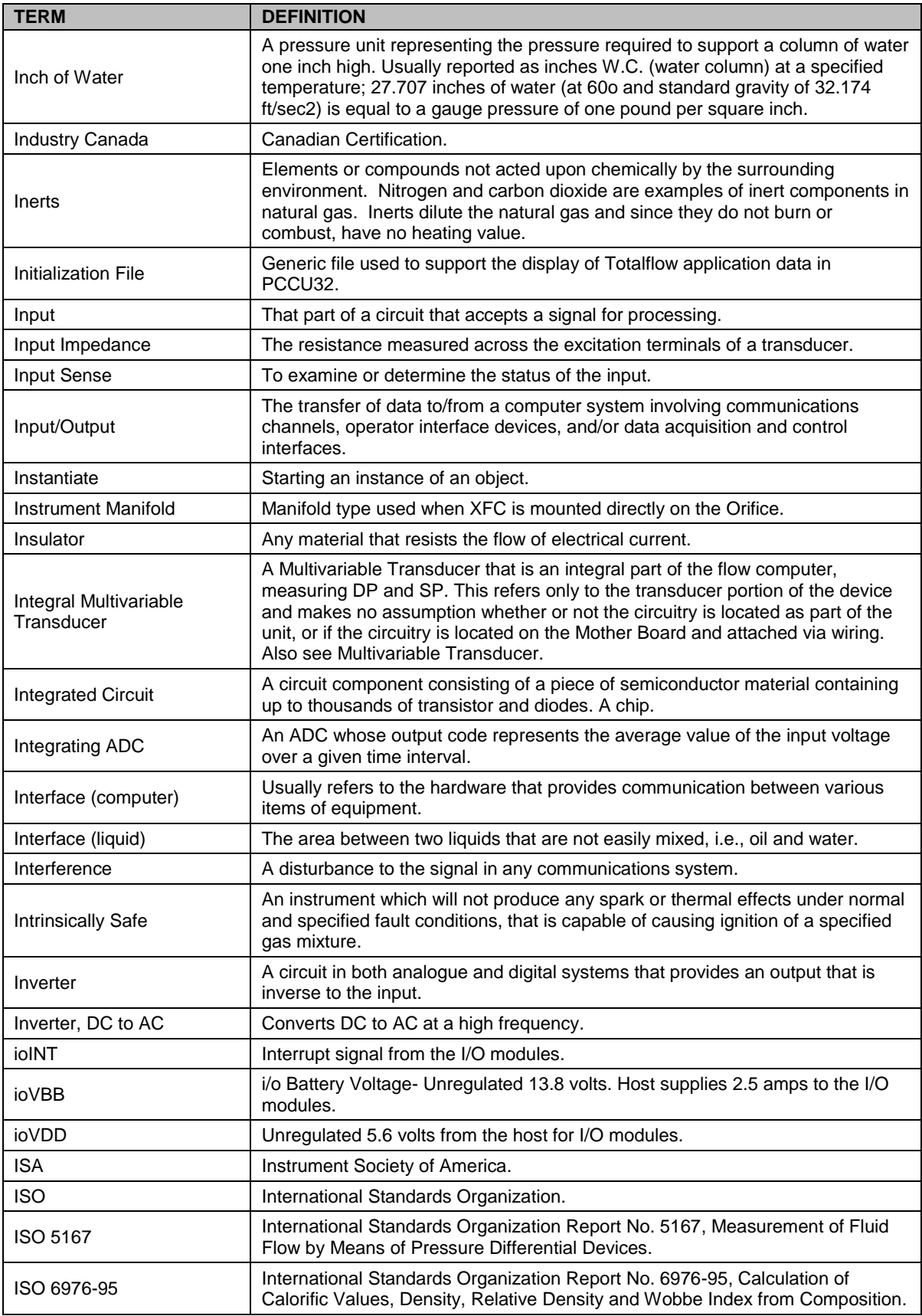

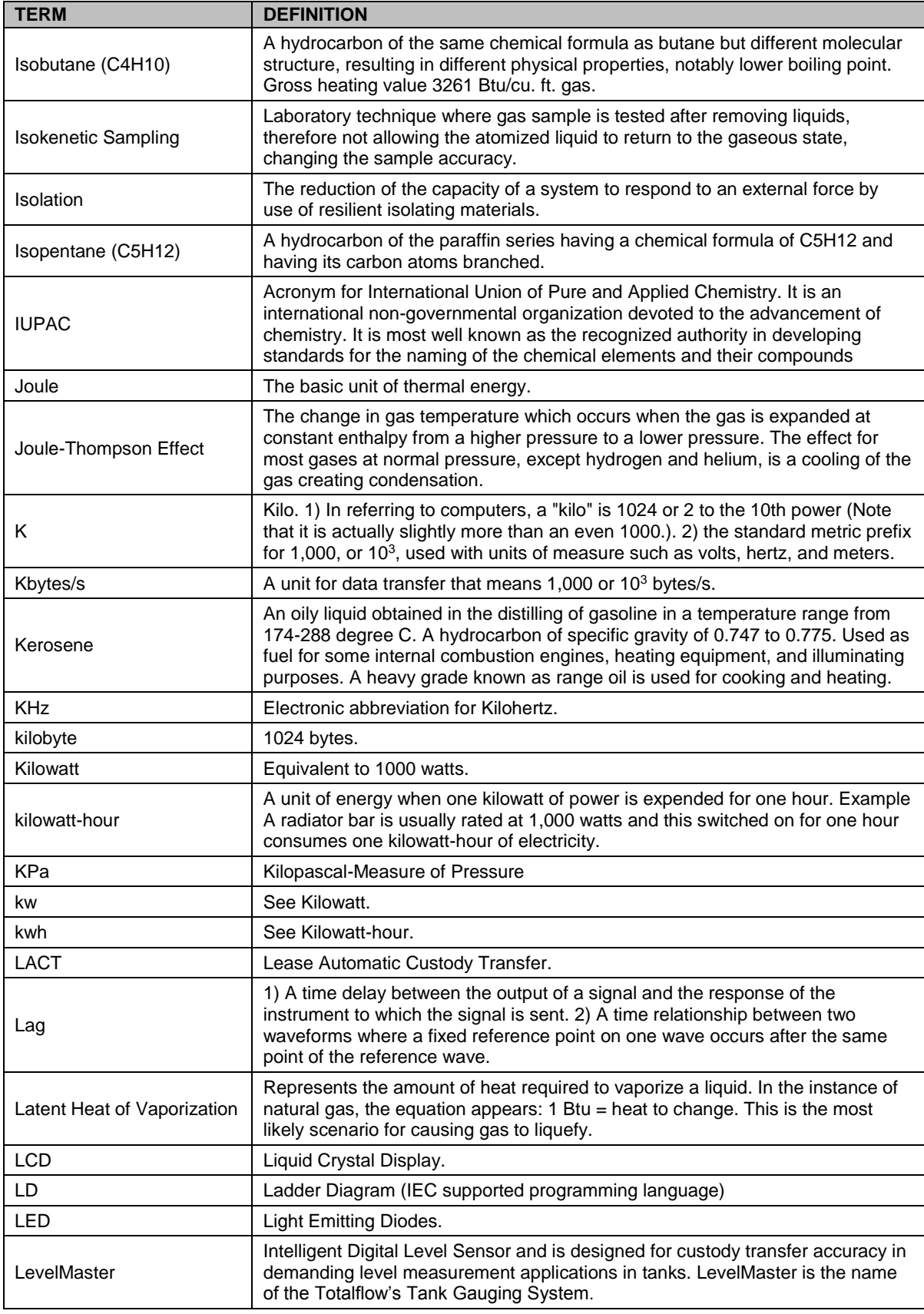

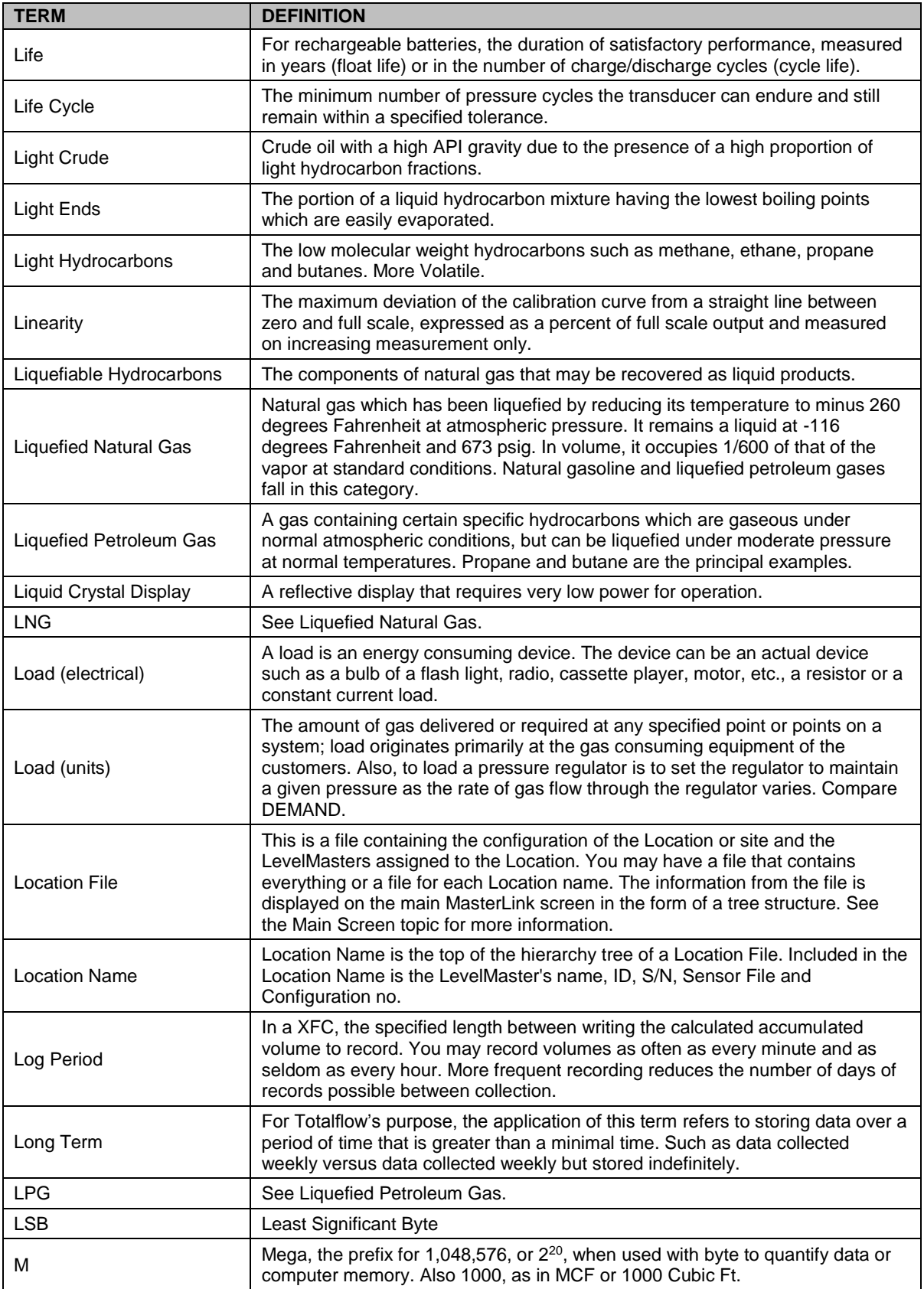

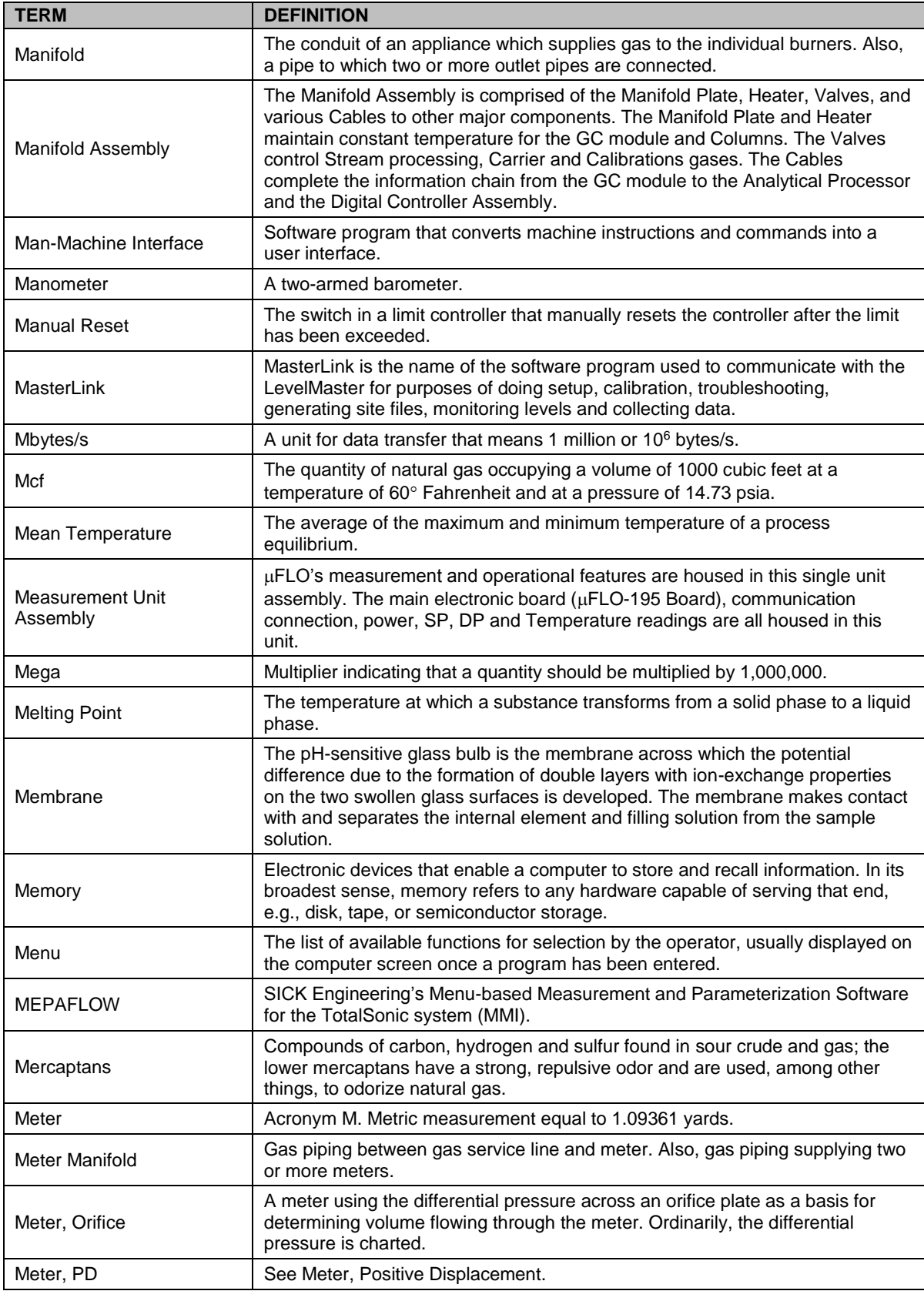

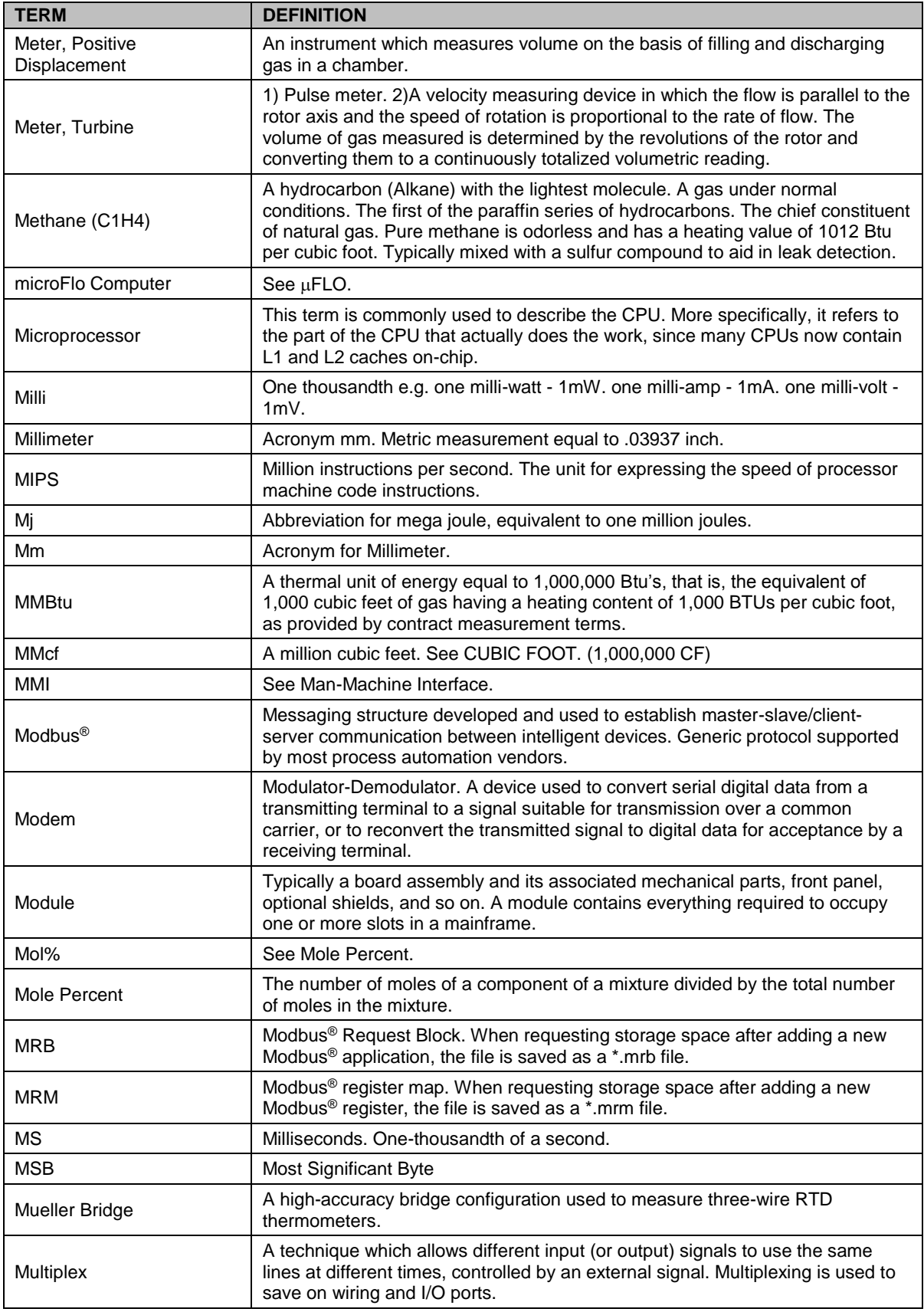

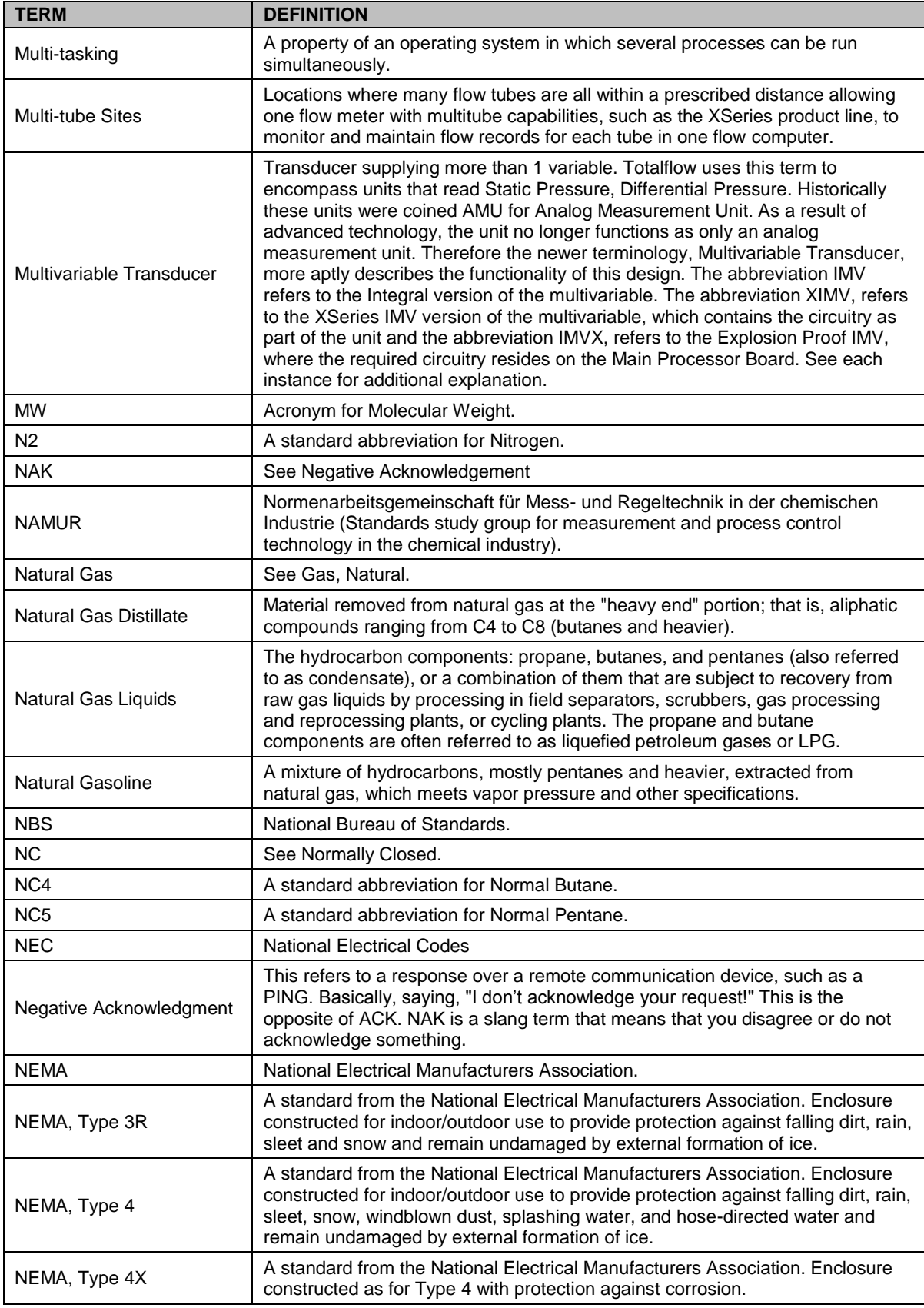

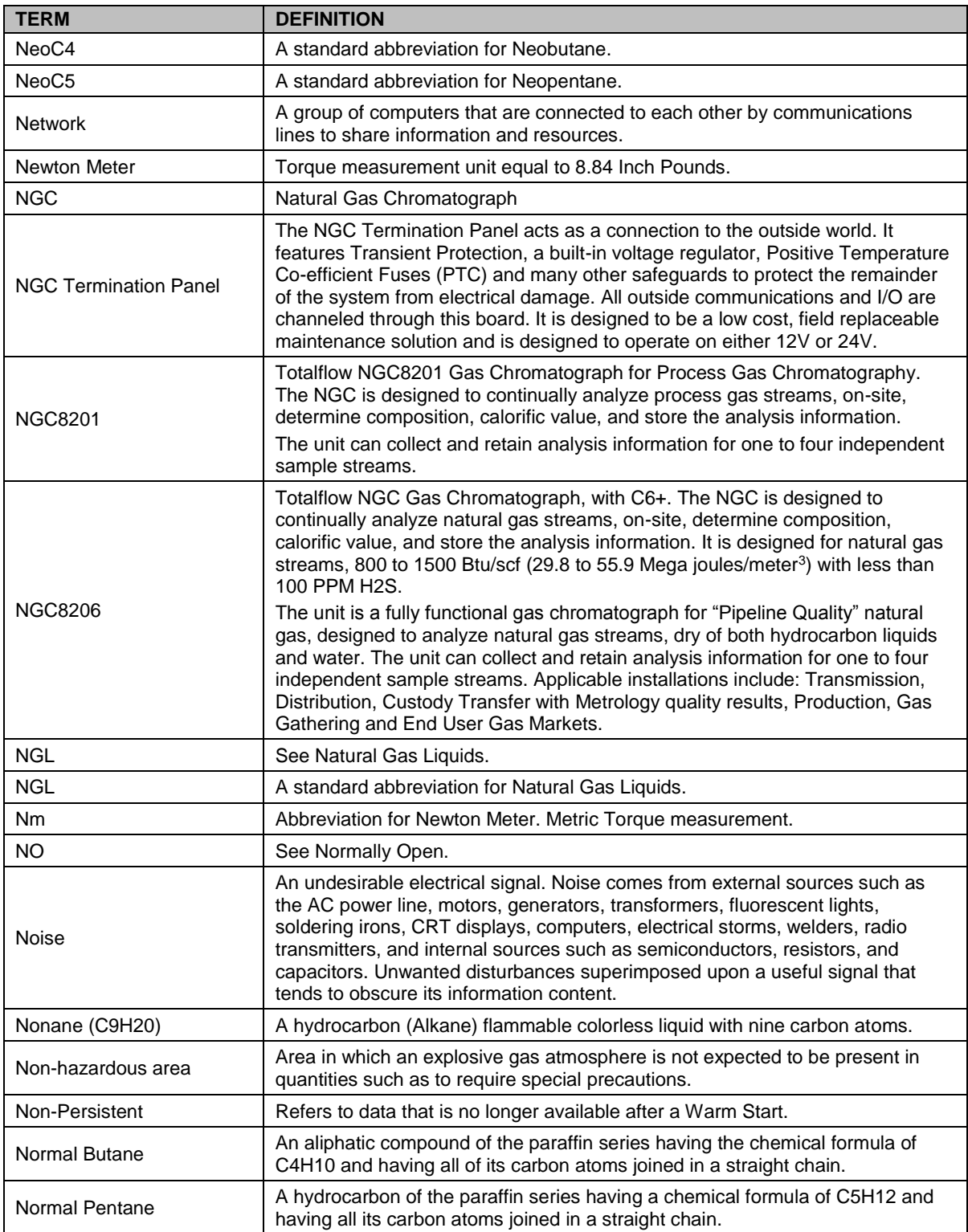

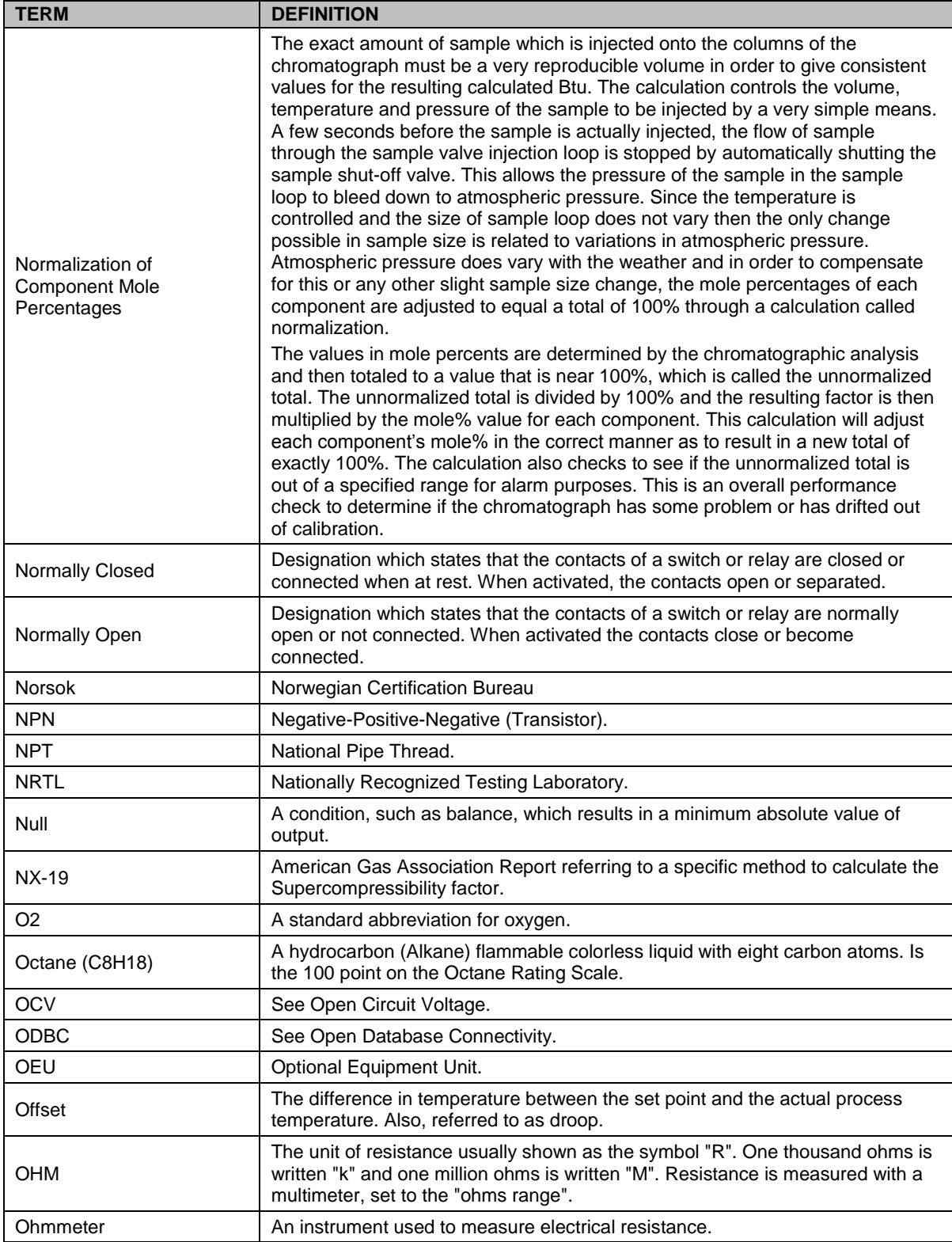

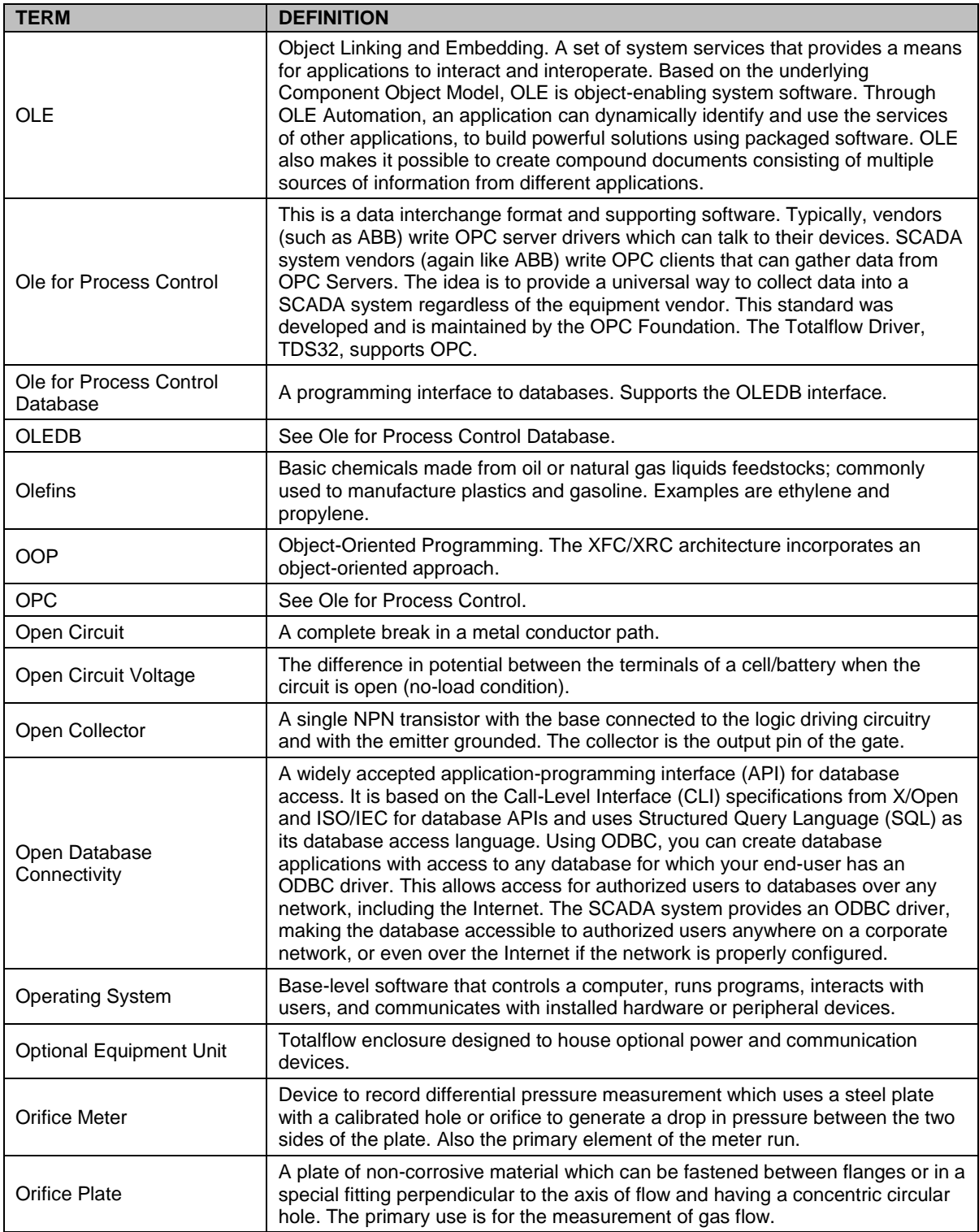

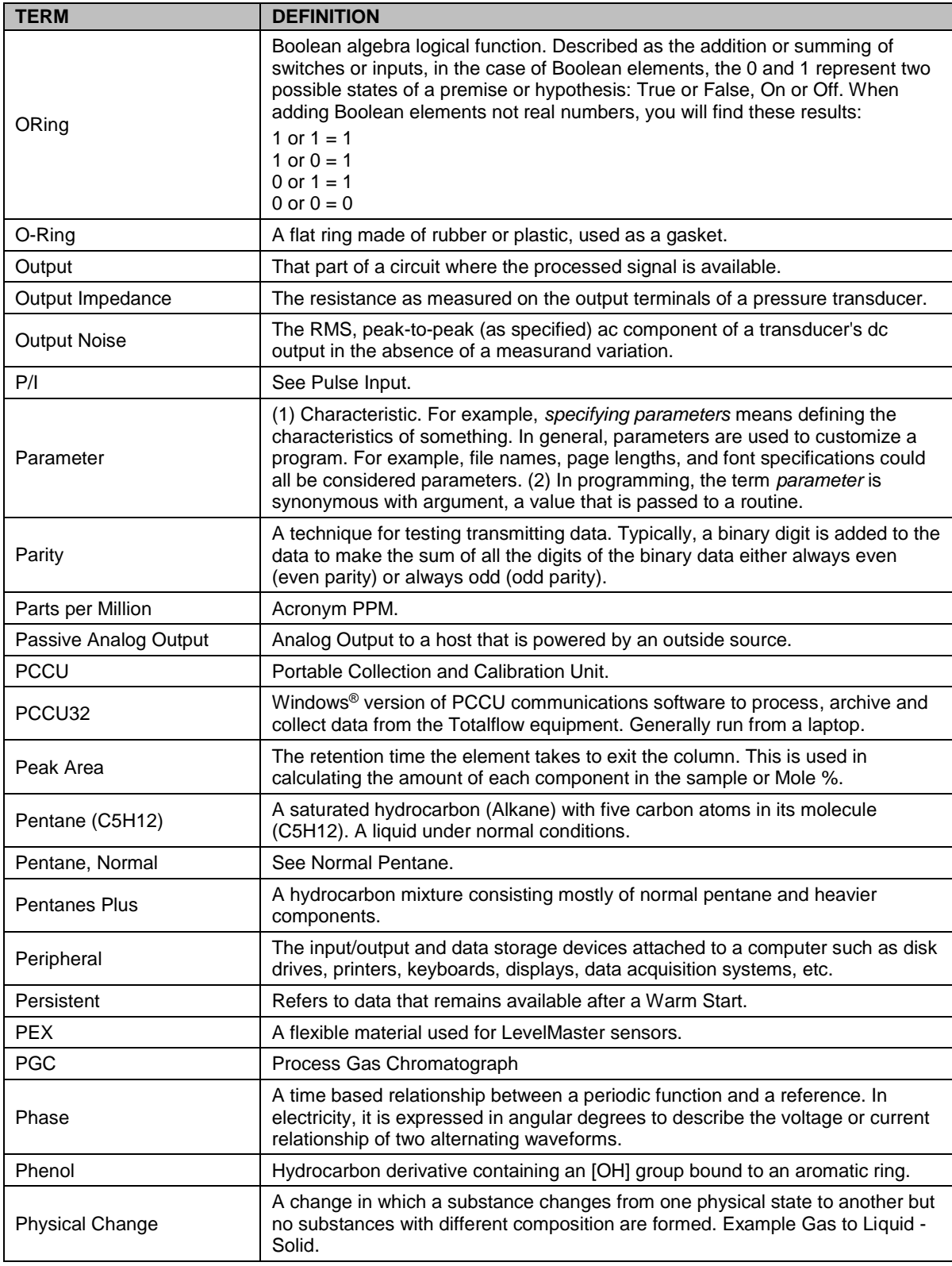

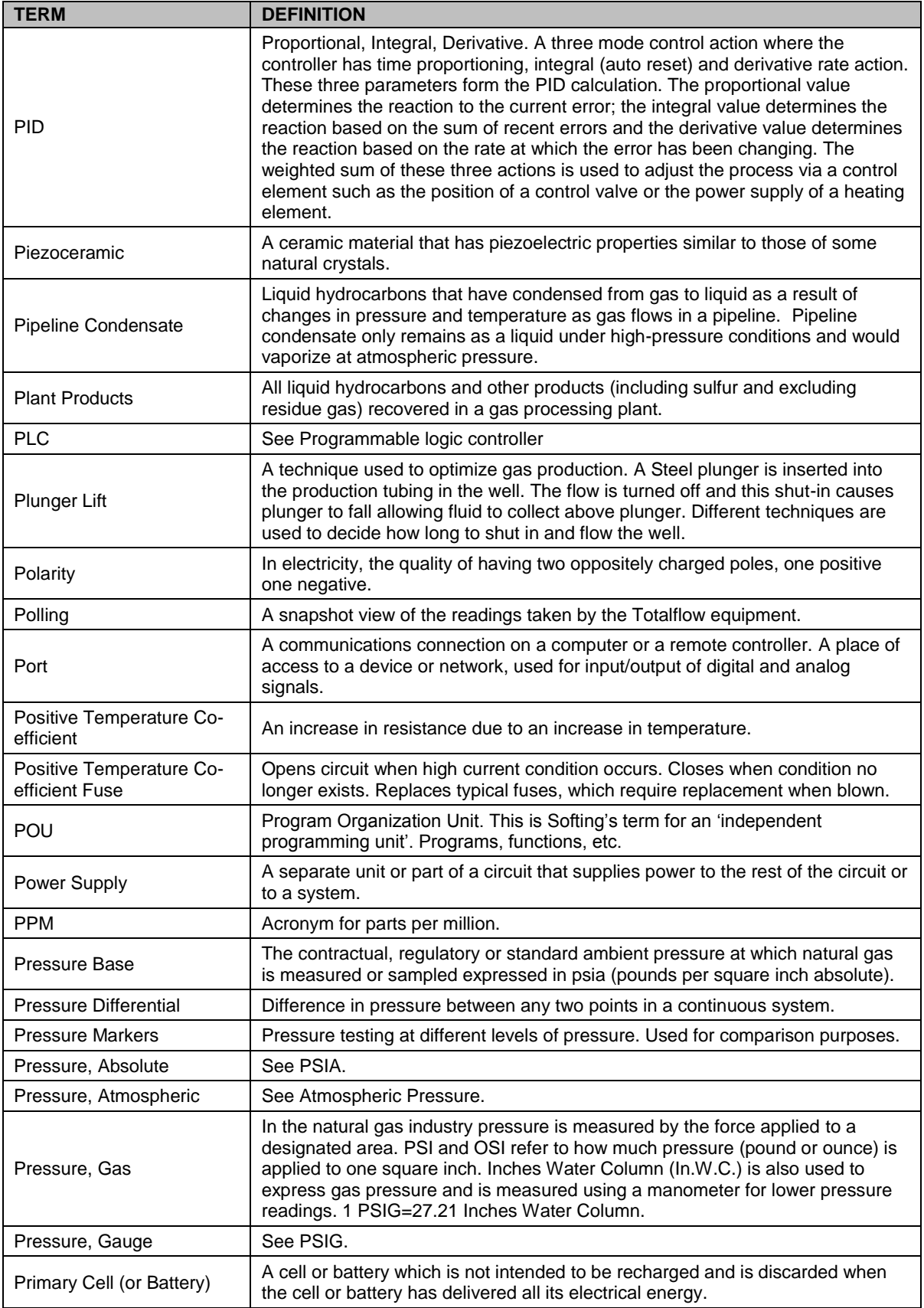

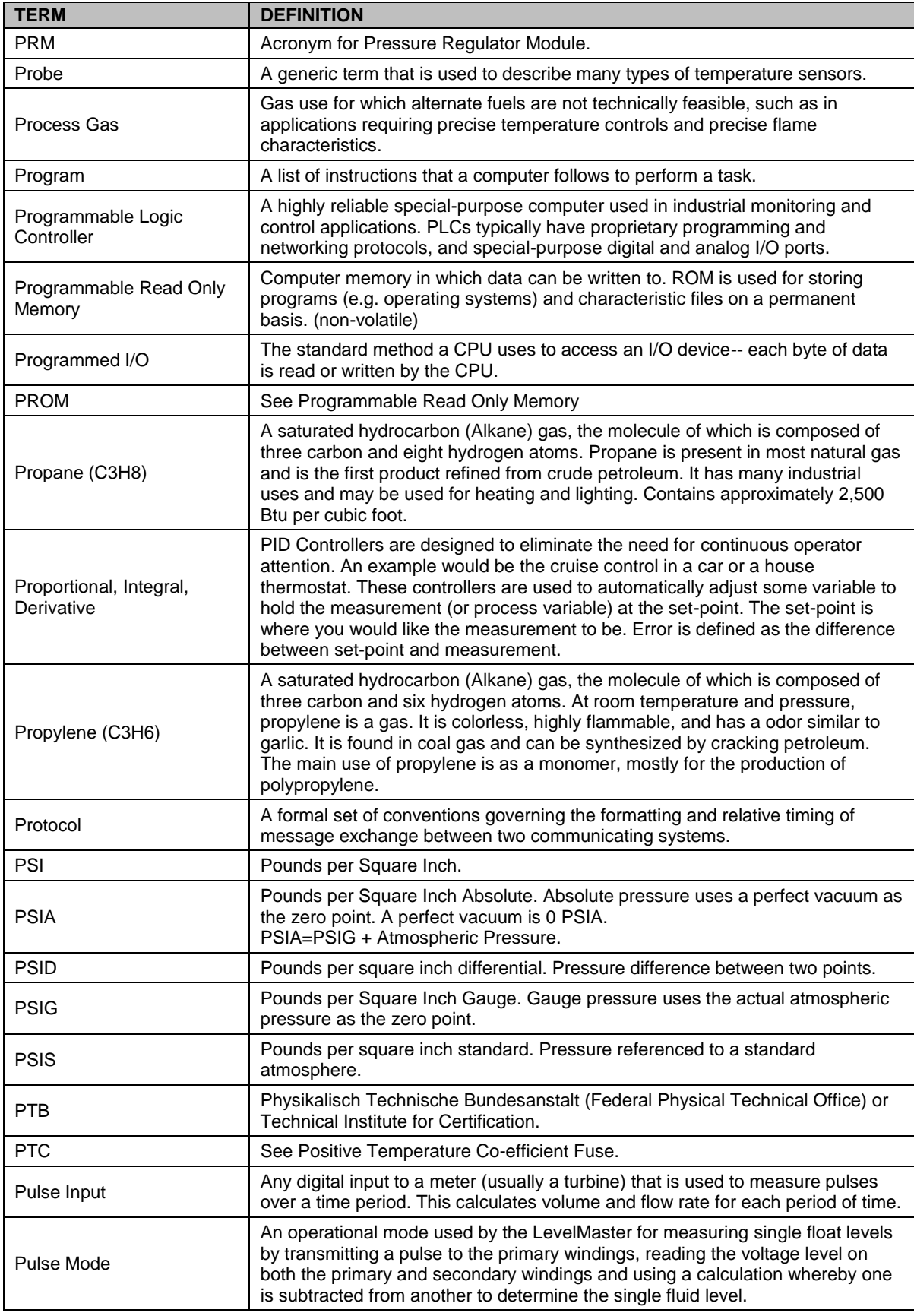

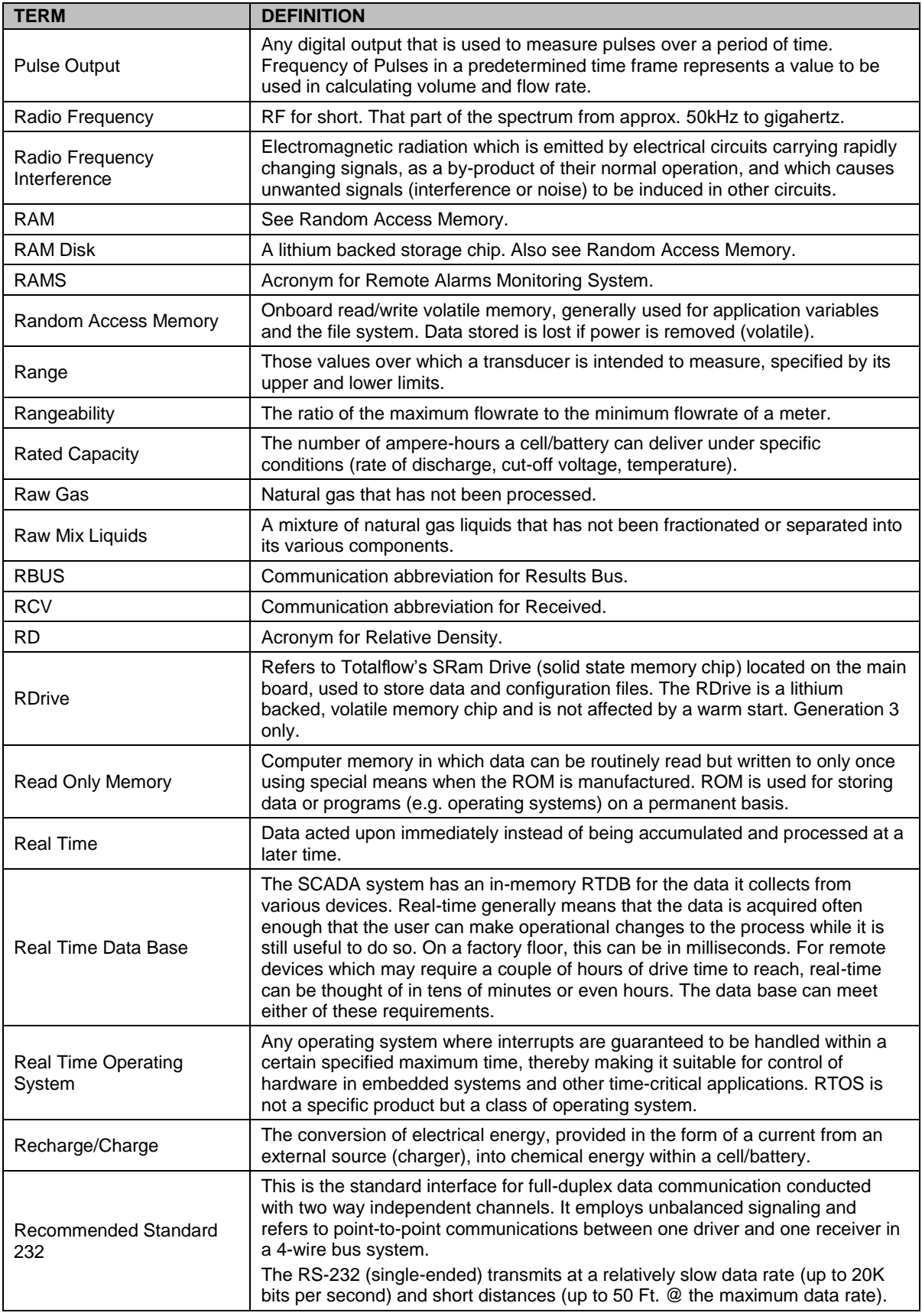

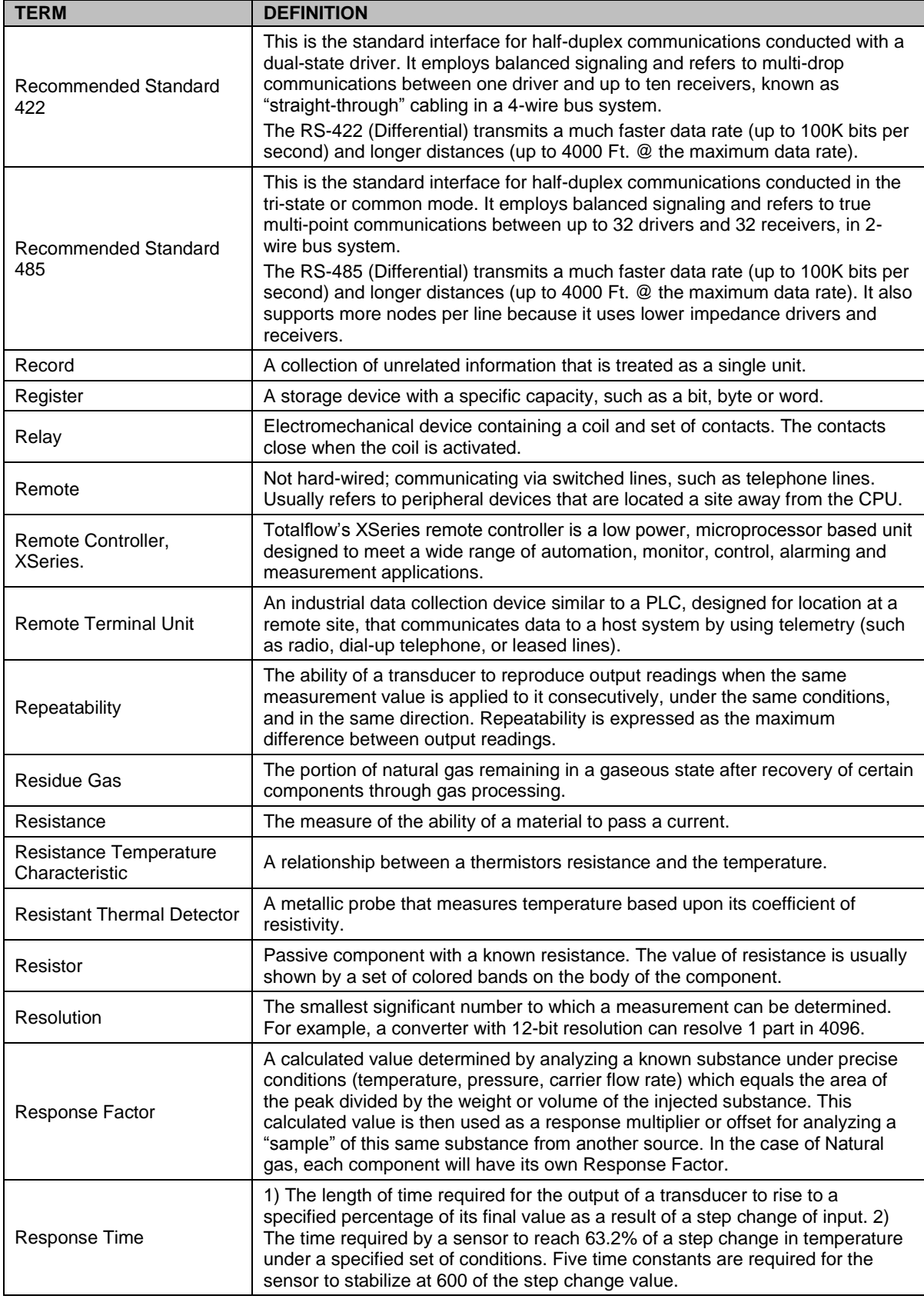
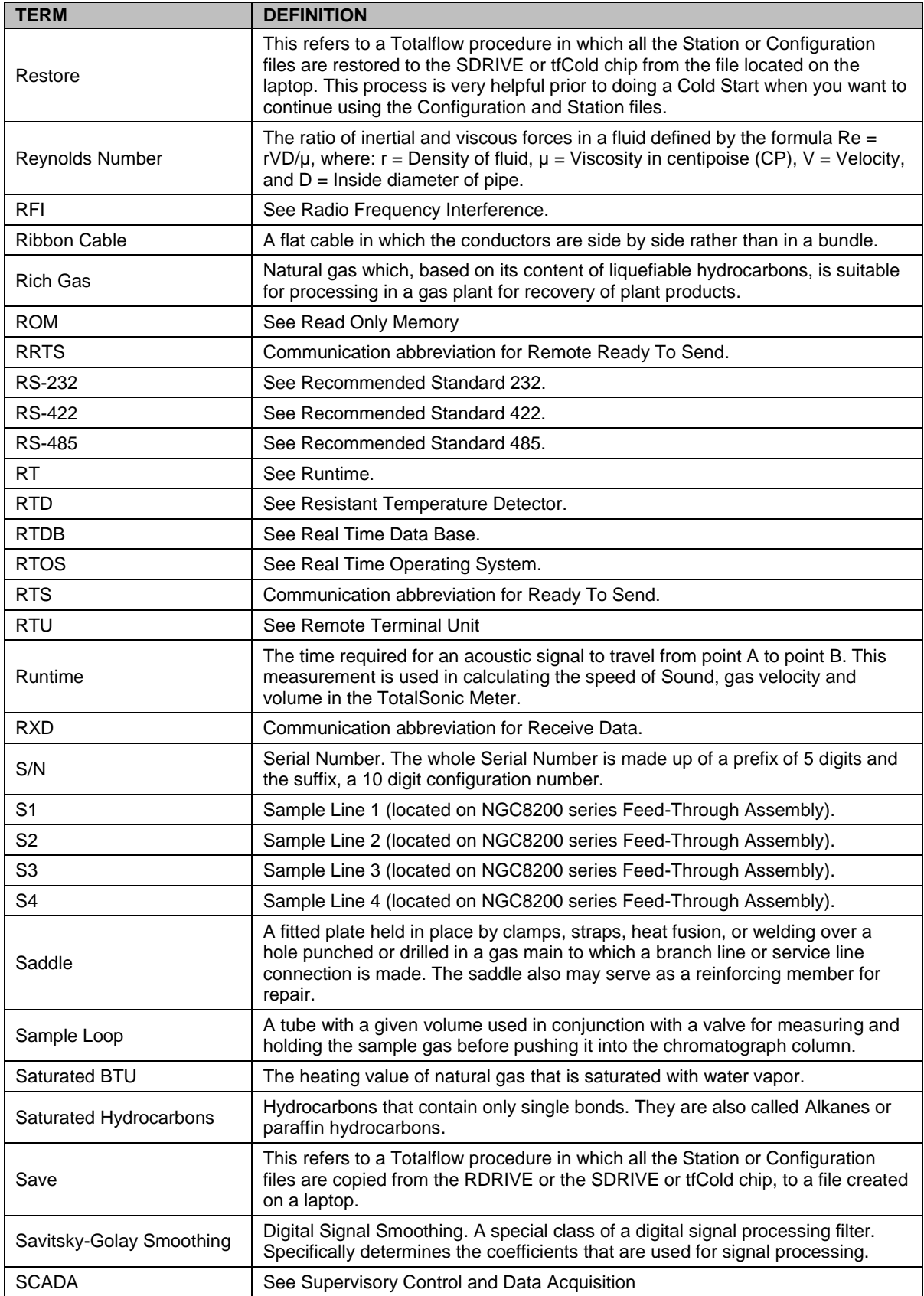

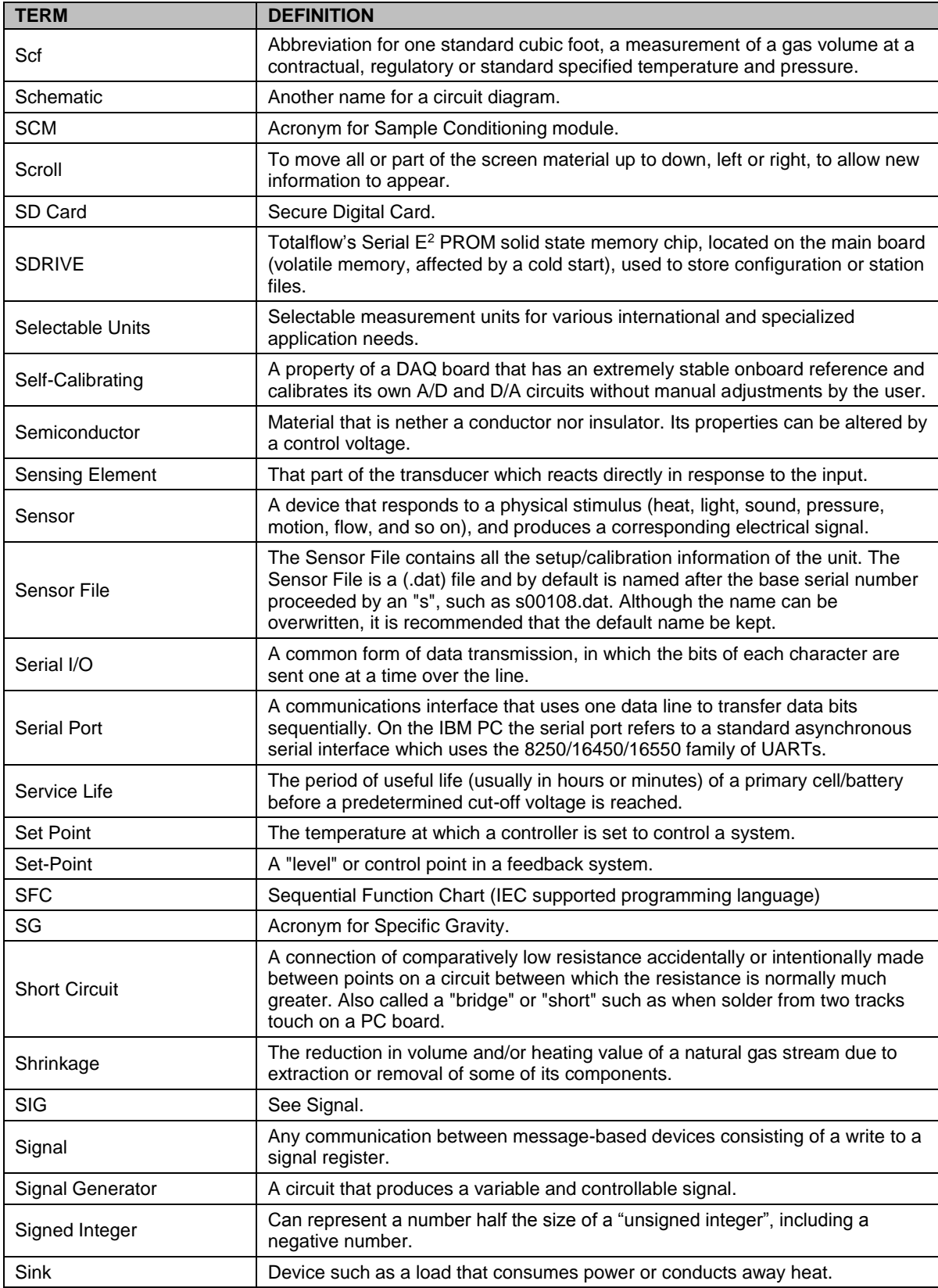

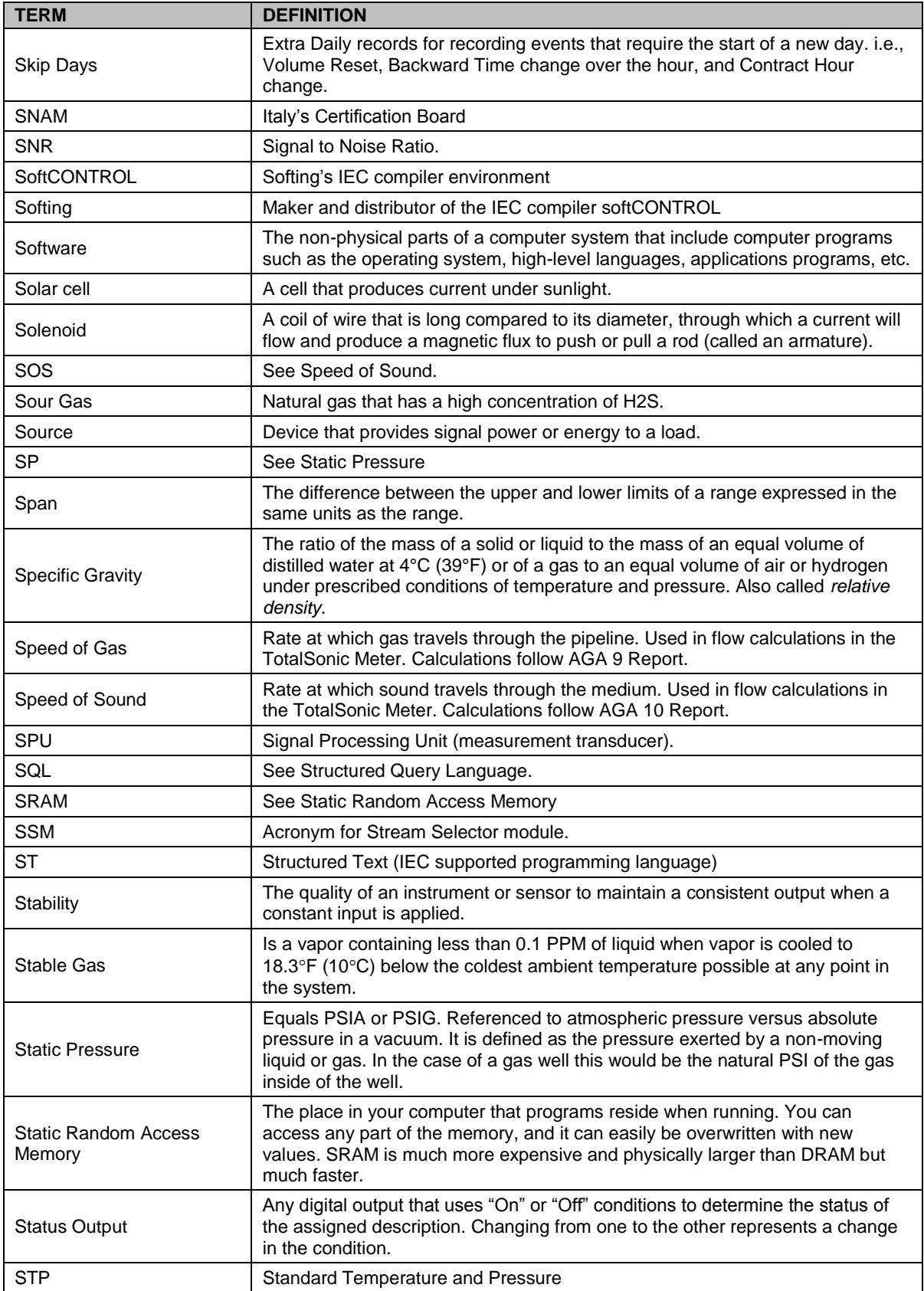

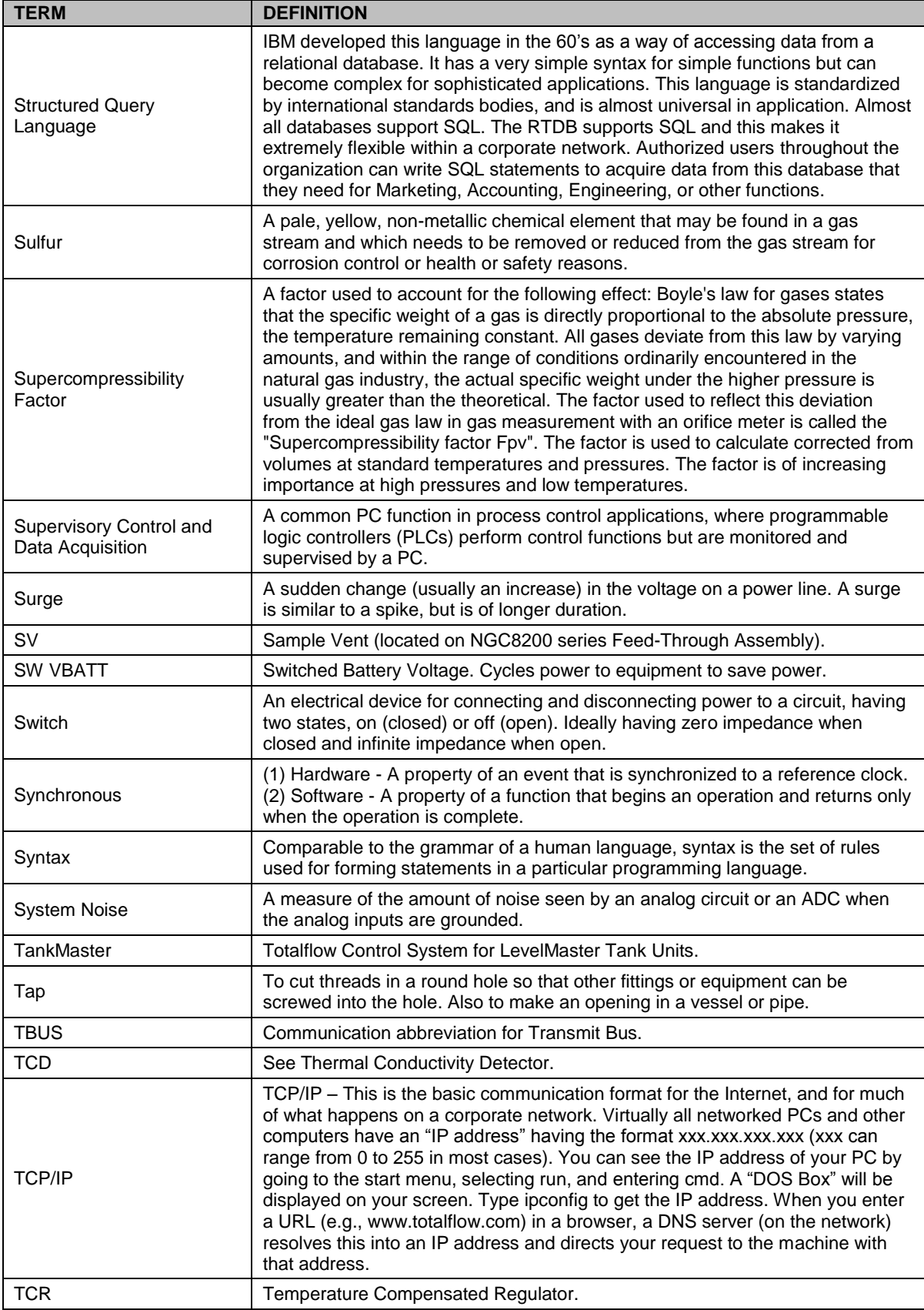

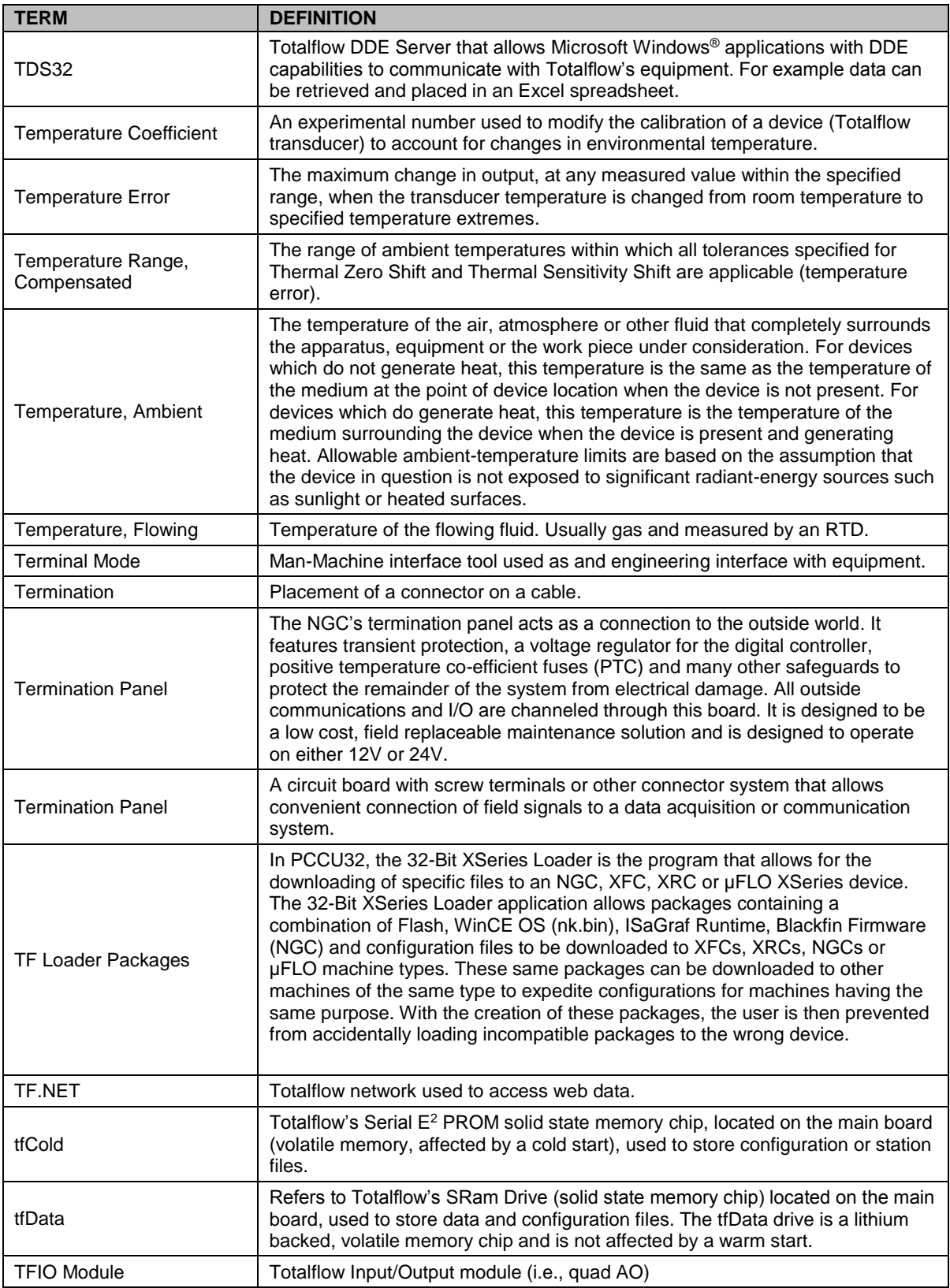

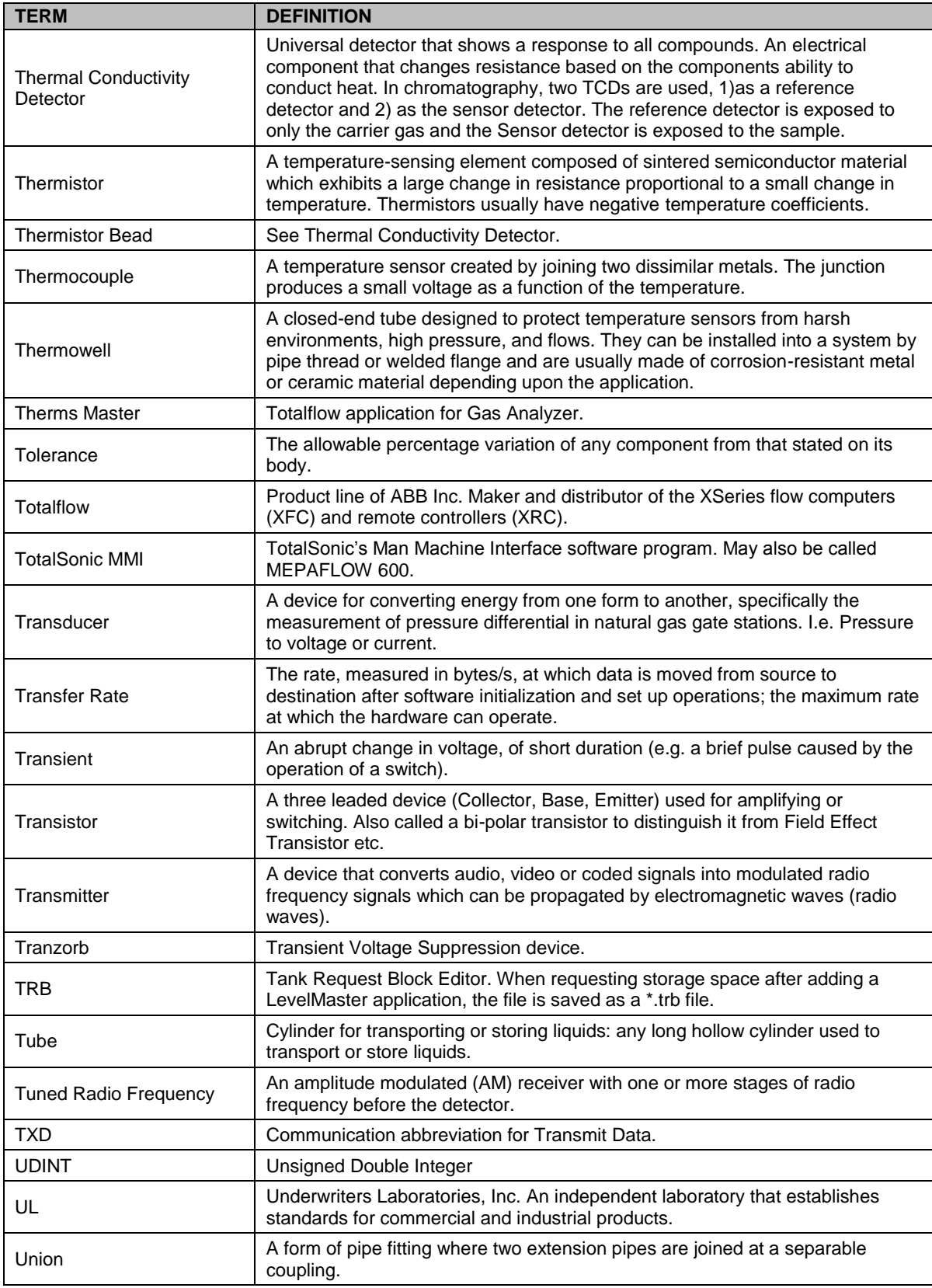

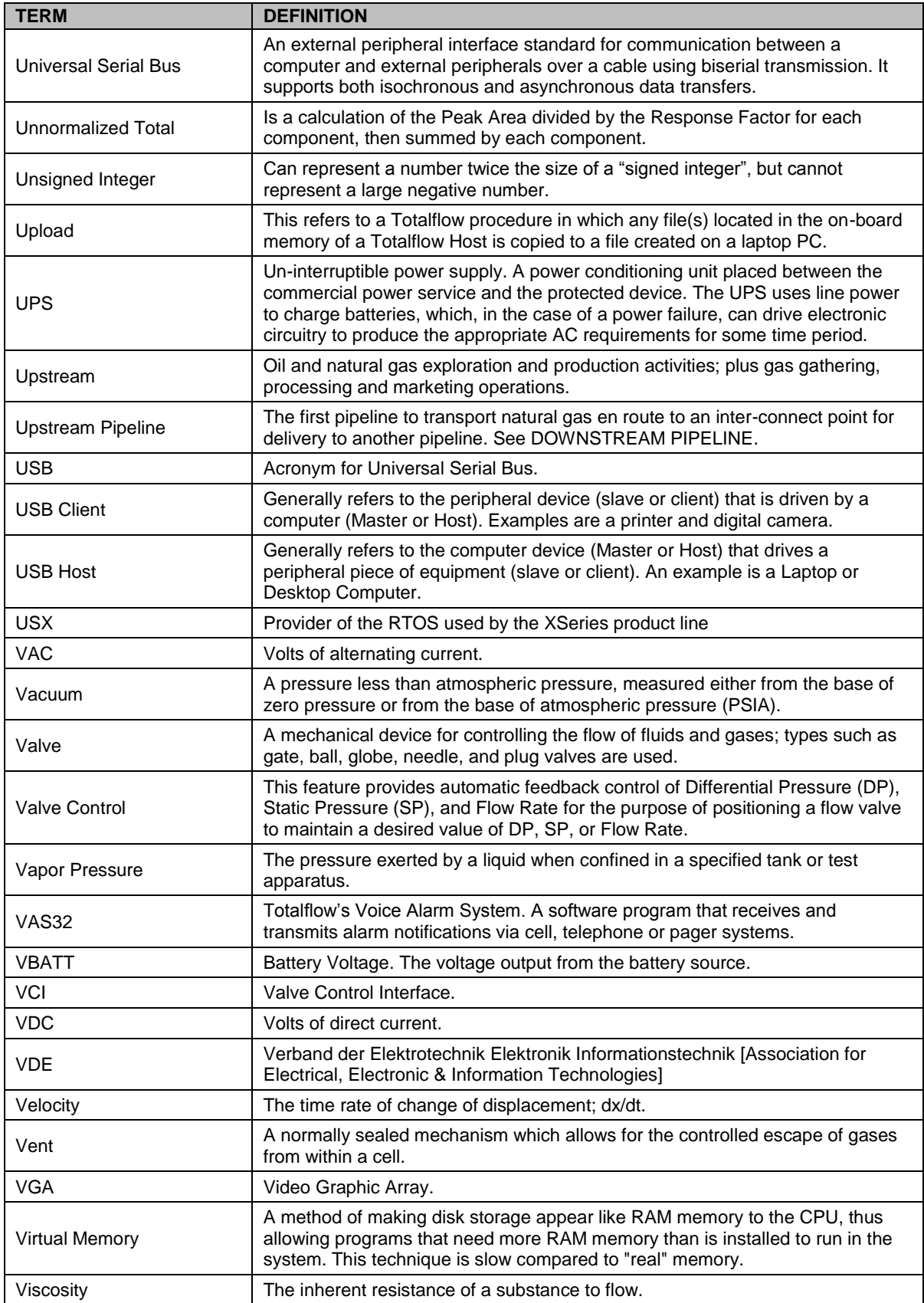

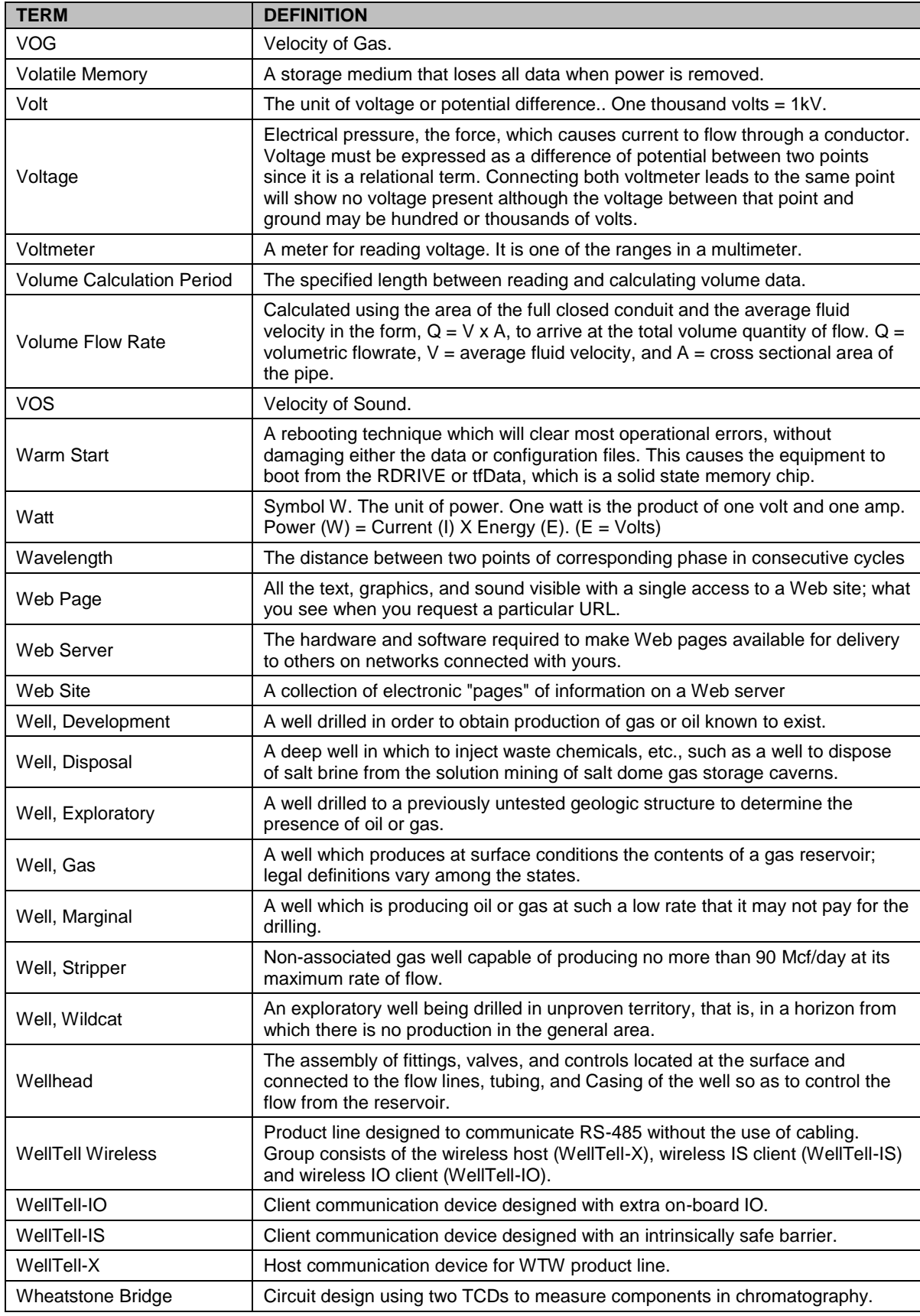

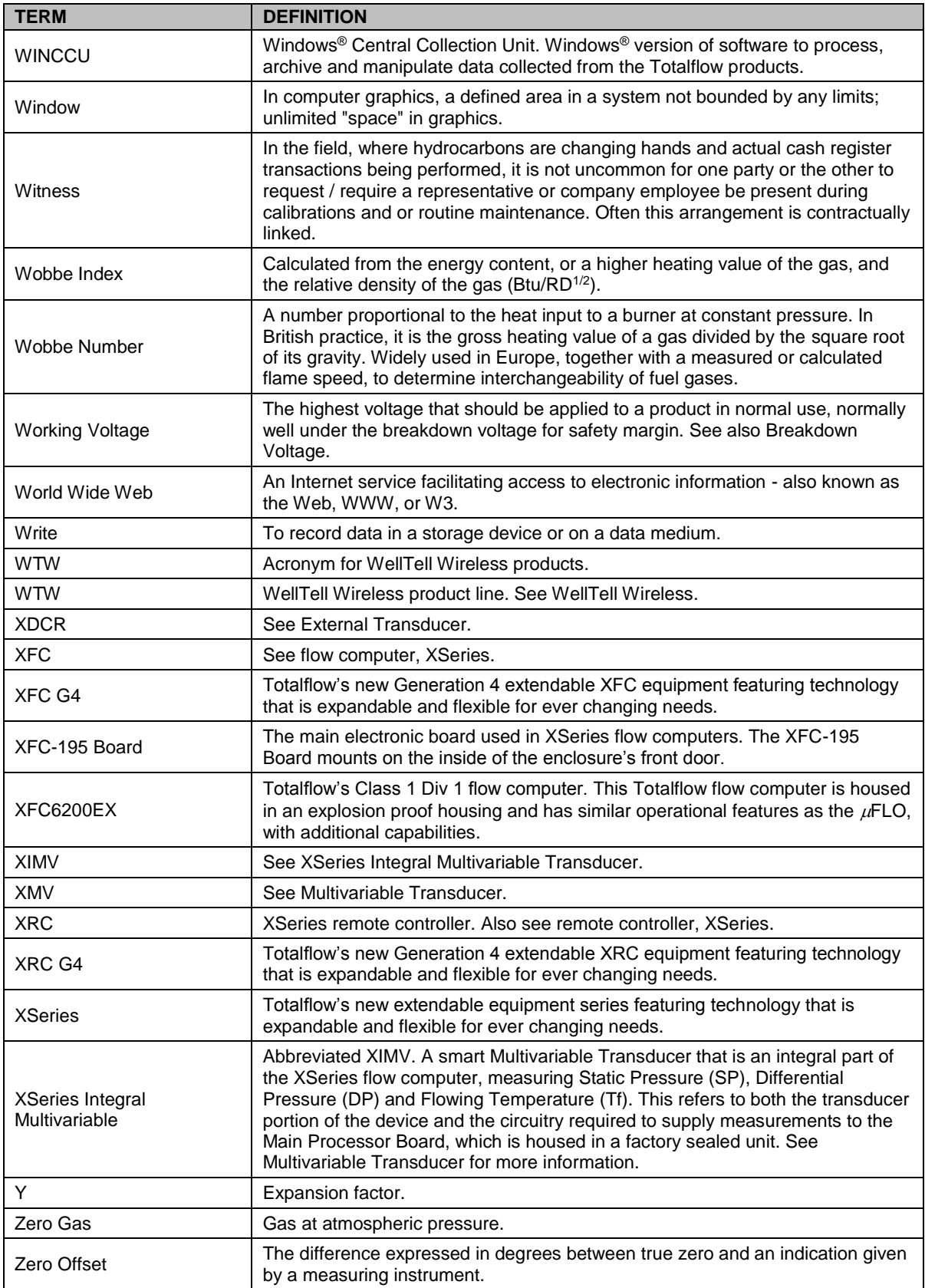

## **APPENDIX C PROJECTS AND DRAWINGS**

For the convenience of customers, site specific information will be included in the "projects" section; site schematics, site communication schemes, special enclosures.

## **Contact us:**

ABB Inc., Measurement & Analytics Quotes: [totalflow.inquiry@us.abb.com](mailto:totalflow.inquiry@us.abb.com) Orders: [totalflow.order@us.abb.com](mailto:totalflow.order@us.abb.com) Training: [totalflow.training@us.abb.com](mailto:totalflow.training@us.abb.com)  Support: upstream.support@us.abb.com +1 800 442 3097 (opt. 2) [www.abb.com/upstream](http://www.abb.com/upstream) 

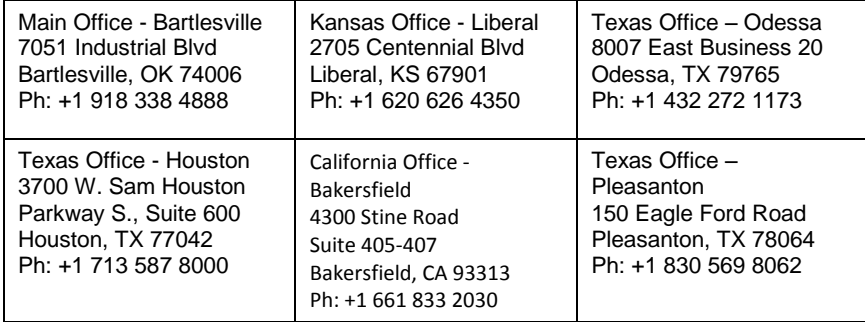

–

We reserve the right to make technical changes or modify the contents of this document without prior notice. With regard to purchase orders, the agreed particulars shall prevail. ABB does not accept any responsibility whatsoever for potential errors or possible lack of information in this document.

We reserve all rights in this document and in the subject matter and illustrations contained therein. Any reproduction, disclosure to third parties or utilization of its contents - in whole or in parts – is forbidden without prior written consent of ABB.

Copyright© 2018 ABB all rights reserved